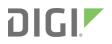

# IX10 User Guide

# User Guide

Firmware version 22.5

# Revision history—90002399

| Revision | Date      | Description                                                                                                    |
|----------|-----------|----------------------------------------------------------------------------------------------------|
| D        | June 2021 | Release of Digi IX10 firmware version 21.5:                                                                                                    |
|          |           | <ul> <li>Wi-Fi enhancements:</li> </ul>                                                                                                    |
|          |           | <ul> <li>Added support for WPA3 Wi-Fi encryption:</li> </ul>                                                                                                    |
|          |           | <ul> <li>WPA2/WPA3 Personal</li> </ul>                                                                                                    |
|          |           | <ul> <li>WPA3 Enhanced Open</li> </ul>                                                                                                    |
|          |           | <ul> <li>WPA3 Personal</li> </ul>                                                                                                    |
|          |           | <ul> <li>Added support for WPA and WPA/WPA2 mised<br/>mode with TKIP.</li> </ul>                                                                                           |
|          |           | Cellular enhancements:                                                                                                    |
|          |           | <ul> <li>Added support for modem firmware update to the<br/>Admin CLI.</li> </ul>                                                                                          |
|          |           | <ul> <li>Added support for over-the-air (OTA) modem<br/>firmware update to check, list, and update to new<br/>modem firmware from the Digi firmware server.</li> </ul>     |
|          |           | <ul> <li>Added the ability to scan for cellular carriers on the<br/>Modem status page and the ability select a<br/>particular PLMN/network to use.</li> </ul>              |
|          |           | <ul> <li>Added commands for over-the-air (OTA) system<br/>firmware update to check, list, and update to new<br/>firmware from the Digi firmware server.</li> </ul>         |
|          |           | <ul> <li>Added a show dns command to the Admin CLI to<br/>display active DNS servers and their associated<br/>interface.</li> </ul>                                        |
|          |           | <ul> <li>Added a <b>show ntp</b> command to the Admin CLI to<br/>display the status of the NTP service.</li> </ul>                                                         |
|          |           | <ul> <li>Expanded Port forwarding option to support a range of<br/>ports, including one-to-one and many-to-one port<br/>mappings.</li> </ul>                               |
|          |           | <ul> <li>Added options to control packet filtering for the<br/>network analyzer.</li> </ul>                                                                                |
|          |           | VPN enhancements:                                                                                                    |
|          |           | IPsec enhancements:                                                                                                    |
|          |           | <ul> <li>Added support for multiple remote endpoints<br/>and the ability to use round-robin or to<br/>randomly select an endpoint to establish a<br/>tunnel to.</li> </ul> |
|          |           | <ul> <li>Added configurable options to control IKE<br/>transmit interval, tunnel retry interval, and</li> </ul>                                                            |

| Revision | Date           | Description                                                                                                    |
|----------|----------------|----------------------------------------------------------------------------------------------------|
|          |                | tunnel retry timeout.                                                                                                    |
|          |                | LDAP enhancements:                                                                                                    |
|          |                | <ul> <li>Added a login attribute to provide the ability to<br/>match the attribute set on an Active Directory<br/>server.</li> </ul>                                            |
|          |                | <ul> <li>SureLink enhancements</li> </ul>                                                                                                    |
|          |                | <ul> <li>Added the ability to configure how many times a<br/>SureLink test must run, and must fail, before the<br/>interface is restarted or the device is rebooted.</li> </ul> |
|          |                | <ul> <li>Added the ability to configure how many times a<br/>SureLink test must pass before an interface is<br/>considered to be working.</li> </ul>                            |
|          |                | <ul> <li>Added the ability to test another interface's status.</li> </ul>                                                                                                    |
|          |                | <ul> <li>SNMPv2 supported added.</li> </ul>                                                                                                    |
|          |                | <ul> <li>Simple Certificate Enrollment Protocol (SCEP)<br/>supported added.</li> </ul>                                                                                          |
|          |                | <ul> <li>Updated python to version 3.6.13.</li> </ul>                                                                                                    |
|          |                | <ul> <li>Added the default <b>digi.device</b> local domain.</li> </ul>                                                                                                    |
| E        | September 2021 | Release of Digi IX10 firmware version 21.8:                                                                                                    |
|          |                | <ul> <li>Added LXC container support for running localized<br/>containers on the device.</li> </ul>                                                                             |
|          |                | <ul> <li>Added support for maintenance windows triggers to<br/>control when a device is available for Digi Remote<br/>Manager maintenance activity.</li> </ul>                  |
|          |                | VPN enhancements:                                                                                                    |
|          |                | <ul> <li>Added support for L2TPv3 tunneling.</li> </ul>                                                                                                    |
|          |                | <ul> <li>New option to enable, disable, or force IPsec IKE<br/>fragmentation.</li> </ul>                                                                                        |
|          |                | <ul> <li>Improved options for creating a custom default<br/>configuration:</li> </ul>                                                                                           |
|          |                | <ul> <li>system backup CLI commands for generating a<br/>custom default config file based on the active<br/>config settings on the device.</li> </ul>                           |
|          |                | <ul> <li>New section on the File System page of the Web UI<br/>for loading a configuration backup file as the<br/>custom default config</li> </ul>                              |
|          |                | <ul> <li>New persistent files folder accessible through Digi<br/>Remote Manager where users can upload a<br/>configuration backup.</li> </ul>                                   |
|          |                | <ul> <li>Added ability to clear a custom default<br/>configuration by performing by pressing the ERASE</li> </ul>                                                               |

| Revision | Date          | Description                                                                                                    |
|----------|---------------|----------------------------------------------------------------------------------------------------|
|          |               | button, waiting for the device to reboot, then pressing the ERASE again.                                                                                                    |
|          |               | <ul> <li>Added ability to override or edit SSH server options.</li> </ul>                                                                                                    |
|          |               | <ul> <li>Add option to utilize GPS from cellular modem as a<br/>source for the Location service</li> </ul>                                                                                |
|          |               | <ul> <li>Added options for filtering Wi-Fi scanner results based<br/>off of MAC addresses or RSSI signal strength.</li> </ul>                                                             |
|          |               | <ul> <li>Added options for sending local device event logs to<br/>Digi Remote Manager.</li> </ul>                                                                                         |
|          |               | New system time CLI command for manually setting<br>the local date and time.                                                                                                    |
|          |               | <ul> <li>New firewall packet filter options to allow/deny<br/>packets based off of a range of source or destination<br/>MAC addresses.</li> </ul>                                         |
|          |               | <ul> <li>New monitoring metrics upload CLI command to<br/>send on-demand health metrics to Digi Remote<br/>Manager.</li> </ul>                                                            |
|          |               | <ul> <li>Added support for the configuration of custom scripts<br/>that will be run manually, and a new system script<br/>start CLI command to run manual scripts.</li> </ul>             |
|          |               | <ul> <li>New "Find me" feature that flashes cellular-related<br/>LEDs to help locate the device onsite and a new<br/>system find-me command.</li> </ul>                                   |
|          |               | <ul> <li>Added datapoint.upload_multiple function to<br/>digidevice python module for uploading multiple<br/>datapoints to DigiRM at once.</li> </ul>                                     |
|          |               | <ul> <li>Added clear dhcp-lease command to remove all<br/>dynamic DHCP leases or certain DHCP leases based on<br/>MAC address or IP address.</li> </ul>                                   |
|          |               | <ul> <li>Added speedtest command for performing on-demand<br/>iPerf or nuttcp speedtests.</li> </ul>                                                                                      |
|          |               | <ul> <li>Local users are now required to be assigned to an<br/>authentication group.</li> </ul>                                                                                           |
|          |               | New Network → Advanced → Sequential DHCP address<br>allocation configuration setting for controlling if DHCP<br>addresses are assigned sequentially or randomly<br>(disabled by default). |
|          |               | <ul> <li>Added ability to control if DHCP addresses are assigned<br/>sequentially or randomly (disabled by default).</li> </ul>                                                           |
|          |               | <ul> <li>Added 802.1x port-based network access control,<br/>configurable per network interface.</li> </ul>                                                                               |
| F        | December 2021 | Release of Digi IX10 firmware version 21.11:                                                                                                    |

| Revision | Date       | Description                                                                                                    |
|----------|------------|----------------------------------------------------------------------------------------------------|
|          |            | <ul> <li>Configuration option to allow for automatic update of<br/>new firmware (disabled by default).</li> </ul>                                                                    |
|          |            | User authentication enhancements:                                                                                                    |
|          |            | <ul> <li>Added TACACS+ command authorization and<br/>accounting for Admin CLI commands.</li> </ul>                                                                                   |
|          |            | <ul> <li>Added a new username alias to provide an<br/>alternate username that allows for special<br/>characters in the username.</li> </ul>                                          |
|          |            | VPN enhancements:                                                                                                    |
|          |            | <ul> <li>Added support for PPP-over-L2TP tunnels.</li> </ul>                                                                                                    |
|          |            | <ul> <li>Changed default IPsec IKE DH group to 14 for<br/>enhanced compatibility with industry standard<br/>settings.</li> </ul>                                                     |
|          |            | Location services enhancements:                                                                                                    |
|          |            | <ul> <li>New option for Location service to specify the<br/>talker ID used in NMEA mesage strings.</li> </ul>                                                                        |
|          |            | <ul> <li>Include the mode indicator field in NMEA messages<br/>constructed when a GPS fix isn't obtained.</li> </ul>                                                                 |
|          |            | SureLink enhancments:                                                                                                    |
|          |            | <ul> <li>Added new settings under cellular Surelink options<br/>to have the device reset the cellular modem if a<br/>specified number of Surelink tests fail</li> </ul>              |
|          |            | Added show surelink Admin CLI command.                                                                                                    |
|          |            | <ul> <li>Serial port enhancements:</li> </ul>                                                                                                    |
|          |            | <ul> <li>New option to add and configure an external USB-<br/>to-serial adapter.</li> </ul>                                                                                          |
|          |            | <ul> <li>Disable serial history in remote access mode by<br/>default.</li> </ul>                                                                                                    |
|          |            | <ul> <li>Support for sending analog and digial I/O health<br/>metrics to Digi Remote Manager.</li> </ul>                                                                             |
|          |            | Added show containers Admin CLI command.                                                                                                    |
| G        | March 2022 | Release of Digi IX10 firmware version 22.2:                                                                                                    |
|          |            | VPN enhancements:                                                                                                    |
|          |            | <ul> <li>Renamed VPN &gt; IPsec &gt; Tunnels &gt; Policies &gt; Local<br/>network setting to Local traffic selector and<br/>added Remote traffic selector.</li> </ul>                |
|          |            | <ul> <li>Added a Dynamic option to the Local traffic<br/>selector to configuration of a local network by<br/>protocol and/or port instead of a network address<br/>range.</li> </ul> |
|          |            | Added Protocol and Port match criteria for Local                                                                                                    |

| Revision | Date      | Description                                                                                                    |
|----------|-----------|----------------------------------------------------------------------------------------------------|
|          |           | <ul> <li>traffic selector and Remote traffic selector.</li> <li>Added VPN &gt; IPsec &gt; Advanced &gt; Debug level to specify the logging verbosity of IPsec messages in the device system logs.</li> <li>Added Realport support.</li> <li>Enhancements to communications with Digi Remote Manager: <ul> <li>Enhanced security for communications with Digi Remote Manager by using client-side certificates.</li> <li>The default URL for the device's Remote Manager connection is now edp12.devicecloud.com. This URL is required to utilize the client-side certificate support.</li> </ul> </li> <li>New Switch SIM SureLink action for WWAN interfaces, which allows SureLink to be configured to switch to the alternate SIM if the modem is connected but SureLink test are failing.</li> <li>New Switch SIM fail count option to determine how many SureLink failures are required prior to switching to the alternate SIM.</li> </ul> |
|          |           | <ul> <li>text to the remote server(s) when a TCP socket connection is opened to the serial port.</li> <li>New cat Admin CLI command for displaying file contents.</li> </ul>                                                                                                    |
| Н        | June 2022 | <ul> <li>Release of Digi IX10 firmware version 22.5:</li> <li>5G enhancements: <ul> <li>Added 5G slice support for configuring the slice type for the 5G modems.</li> </ul> </li> <li>Surelink enhancements: <ul> <li>Enabled Surelink reset_modem action by default on cellular interfaces and set fail count to three.</li> <li>Updated Surelink reset_modem action to automatically power cycle the modem in the event that the modem fails to reset.</li> </ul> </li> <li>Serial port support enhancements: <ul> <li>Added serial PPP dial-in mode to handle AT-based connection requests from a device connected to a serial port and provide IPv4 networking to the device.</li> <li>Added support for Realport serial mode.</li> </ul> </li> </ul>                                                                                                    |

| Revision | Date | Description                                                                                                    |
|----------|------|----------------------------------------------------------------------------------------------------|
|          |      | <ul> <li>Added the ability to configure CPU performance and<br/>power consumption.</li> </ul>                                                                               |
|          |      | <ul> <li>Added cellular APN and cellular connection duration as<br/>datapoints sent to Digi Remote Manager.</li> </ul>                                                      |
|          |      | <ul> <li>Wi-Fi scanner enhancements:</li> </ul>                                                                                                    |
|          |      | <ul> <li>Added support for sending an HTTP or TCP stream<br/>of results from the Wi-Fi scanner to one or more<br/>remote servers.</li> </ul>                                |
|          |      | SCEP enhancements:                                                                                                    |
|          |      | <ul> <li>New SCEP client settings and underlying<br/>functionality to support connecting to additional<br/>SCEP servers.</li> </ul>                                         |
|          |      | <ul> <li>Added show scep Admin CLI command to show<br/>the sync status, expiration dates, and additional<br/>details of any configured SCEP clients.</li> </ul>             |
|          |      | VPN enhancements:                                                                                                    |
|          |      | <ul> <li>Include the hostname of the device in the client<br/>.ovpn file listed on the Status → OpenVPN → Servers<br/>page in the web UI.</li> </ul>                        |
|          |      | Location services enhancements:                                                                                                    |
|          |      | <ul> <li>New settings to control the NMEA message content<br/>that the devices sends when there is no valid fix<br/>from any of the configured location sources.</li> </ul> |

### **Trademarks and copyright**

Digi, Digi International, and the Digi logo are trademarks or registered trademarks in the United States and other countries worldwide. All other trademarks mentioned in this document are the property of their respective owners.

© 2022 Digi International Inc. All rights reserved.

#### **Disclaimers**

Information in this document is subject to change without notice and does not represent a commitment on the part of Digi International. Digi provides this document "as is," without warranty of any kind, expressed or implied, including, but not limited to, the implied warranties of fitness or merchantability for a particular purpose. Digi may make improvements and/or changes in this manual or in the product(s) and/or the program(s) described in this manual at any time.

#### Warranty

To view product warranty information, go to the following website:

www.digi.com/howtobuy/terms

### **Customer support**

**Gather support information:** Before contacting Digi technical support for help, gather the following information:

- Product name and model
- Product serial number (s)
- Firmware version
- Operating system/browser (if applicable)
- Logs (from time of reported issue)
- Trace (if possible)
- Description of issue
- Steps to reproduce

**Contact Digi technical support**: Digi offers multiple technical support plans and service packages. Contact us at +1 952.912.3444 or visit us at www.digi.com/support.

#### Feedback

To provide feedback on this document, email your comments to

#### techcomm@digi.com

Include the document title and part number (IX10 User Guide, 90002399 H) in the subject line of your email.

# Contents

| evision history—900023992 |
|---------------------------|
|---------------------------|

# What's new in Digi IX10 version 22.5

### Digi IX10 Quick start

| Step 1: What's in the box                 | 21 |
|-------------------------------------------|----|
| Step 2: Gather accessories                | 21 |
| Step 3: Connect                           | 22 |
| Apply Dielectric Grease over SIM Contacts | 23 |
| Step 4: Configure                         |    |
| 1 5                                       |    |

# Digi IX10 hardware reference

| Digi IX10 features and specifications |    |
|---------------------------------------|----|
| IX10 accessories                      | 26 |
| IX10 front and side views             | 26 |
| IX10 LEDs                             | 27 |
| Power (PWR)                           |    |
| SIM                                   |    |
| LTE                                   |    |
| Signal quality indicators             |    |
| Ethernet Link and Activity            |    |
| Signal quality bars explained         |    |
| IX10 power supply requirements        | 31 |
| Digi IX10 serial connector pinout     | 31 |
| 10-pin serial cabling options         |    |
| QR code definition                    |    |

### Hardware setup

| Install SIM cards                                       |    |
|---------------------------------------------------------|----|
| Apply Dielectric Grease over SIM Contacts               |    |
| SIM removal                                             |    |
| Tips for improving cellular signal strength             |    |
| Connect data cables                                     |    |
| Mount the IX10 device                                   | 35 |
| Attach to a mounting surface by using the mounting tabs |    |
| Attach to DIN rail with clip                            |    |
|                                                         |    |

# Firmware configuration

| Review IX10 default settings                                                  | 40 |
|-------------------------------------------------------------------------------|----|
| Local WebUI                                                                   |    |
| Digi Remote Manager                                                           |    |
| Default interface configuration                                               |    |
| Other default configuration settings                                          |    |
| Change the default password for the admin user                                | 41 |
| Configuration methods                                                         |    |
| Using Digi Remote Manager                                                     |    |
| Using the local web interface                                                 |    |
| Log out of the web interface                                                  | 45 |
| Use the local REST API to configure the IX10 device                           |    |
| Use the GET method to return device configuration information                 |    |
| Use the POST method to modify device configuration parameters and list arrays | 47 |
| Use the DELETE method to remove items from a list array                       |    |
| Using the command line                                                        | 50 |
| Access the command line interface                                             |    |
| Log in to the command line interface                                          | 50 |
| Exit the command line interface                                               | 51 |

# Central management

| Digi Remote Manager support                                                 | 53 |
|-----------------------------------------------------------------------------|----|
| Certificate-based enhanced security                                         | 53 |
| Configure your device for Digi Remote Manager support                       |    |
| Collect device health data and set the sample interval                      |    |
| Enable event log upload to Digi Remote Manager                              |    |
| Log into Digi Remote Manager                                                |    |
| Use Digi Remote Manager to view and manage your device                      |    |
| Add a device to Digi Remote Manager                                         | 66 |
| Configure multiple IX10 devices by using Digi Remote Manager configurations |    |
| View Digi Remote Manager connection status                                  |    |
| Learn more                                                                  | 68 |

#### Interfaces

| Wireless Wide Area Networks (WWANs)                         | 70  |
|-------------------------------------------------------------|-----|
| Configure SureLink active recovery to detect modem failures | 70  |
| Configure the device to reboot when a failure is detected   | 80  |
| Disable SureLink                                            |     |
| Using cellular modems in a Wireless WAN (WWAN)              | 92  |
| Configure a Wireless Wide Area Network (WWAN)               |     |
| Show WWAN status and statistics                             | 120 |
| Delete a WWAN.                                              |     |
| Local Area Networks (LANs)                                  |     |
| About Local Area Networks (LANs)                            |     |
| Configure a LAN                                             |     |
| Change the default LAN subnet                               |     |
| Change the LAN address type                                 |     |
| Show LAN status and statistics                              |     |
| Delete a LAN                                                |     |
| DHCP servers                                                |     |
| Create a Virtual LAN (VLAN) route                           |     |
|                                                             |     |

| Show Surelink status and statistics                |  |
|----------------------------------------------------|--|
| Show Surelink status for all interfaces            |  |
| Show Surelink status for a specific interface      |  |
| Show Surelink status for all Psec tunnels          |  |
| Show Surelink status for a specific IPsec tunnel   |  |
| Show Surelink status for all OpenVPN clients       |  |
| Show Surelink status for a specific OpenVPN client |  |
|                                                    |  |

# Serial port

| Default serial port configuration                   |  |
|-----------------------------------------------------|--|
| Serial mode options                                 |  |
| View serial port information                        |  |
| Default serial port configuration                   |  |
| Configure Login mode                                |  |
| Configure Remote Access mode                        |  |
| Configure Application mode                          |  |
| Configure PPP dial-in mode                          |  |
| Configure RealPort mode                             |  |
| Install RealPort on a Windows computer              |  |
| Configure the serial port for RealPort mode         |  |
| Configure the RealPort service                      |  |
| Configure UDP serial mode                           |  |
| Configure Modbus mode                               |  |
| Show serial status and statistics                   |  |
| Log serial port messages                            |  |
| Digi Navigator application                          |  |
| Configure RealPort from the Digi Navigator          |  |
| Discover the IP address using the Digi Navigator    |  |
| Install the Digi Navigator                          |  |
| Digi Navigator features                             |  |
| Connect to and access the Digi Navigator            |  |
| Discover the IP address when connected to a network |  |
| Discover the IP address when not on a network       |  |
| Manage the RealPort device list                     |  |
| Access the web UI from the Digi Navigator           |  |
| Filter devices for display in the Digi Navigator    |  |
| Access Digi Remote Manager from the Digi Navigator  |  |

# Routing

| IP routing                                |     |
|-------------------------------------------|-----|
| Configure a static route                  | 206 |
| Delete a static route                     |     |
| Policy-based routing                      | 211 |
| Configure a routing policy                |     |
| Routing services                          |     |
| Configure routing services                |     |
| Show the routing table                    |     |
| Dynamic DNS                               |     |
| Configure dynamic DNS                     | 223 |
| Virtual Router Redundancy Protocol (VRRP) |     |
| VRRP+                                     |     |
| Configure VRRP                            | 229 |
|                                           |     |

| Configure VRRP+                      | 233 |
|--------------------------------------|-----|
| Example: VRRP/VRRP+ configuration    | 241 |
| Configure device one (master device) |     |
| Configure device two (backup device) |     |
| Show VRRP status and statistics      |     |
|                                      |     |

# Virtual Private Networks (VPN)

| IPsec                                                        |     |
|--------------------------------------------------------------|-----|
| IPsec data protection                                        | 255 |
| IPsec mode                                                   | 255 |
| IPsec modes                                                  |     |
| Internet Key Exchange (IKE) settings                         |     |
| Authentication                                               | 256 |
| Configure an IPsec tunnel                                    | 256 |
| Configure IPsec failover                                     | 282 |
| Configure SureLink active recovery for IPsec                 | 285 |
| Show IPsec status and statistics                             |     |
| Debug an IPsec configuration                                 | 293 |
| Configure a Simple Certificate Enrollment Protocol client    |     |
| Example: SCEP client configuration with Fortinet SCEP server |     |
| Show SCEP client status and information                      | 307 |
| Disable hardware cryptographic acceleration                  | 309 |
| OpenVPN                                                      | 311 |
| Configure an OpenVPN server                                  |     |
| Configure an OpenVPN Authentication Group and User           |     |
| Configure an OpenVPN client by using an .ovpn file           |     |
| Configure an OpenVPN client without using an .ovpn file      | 329 |
| Configure SureLink active recovery for OpenVPN               |     |
| Show OpenVPN server status and statistics                    |     |
| Show OpenVPN client status and statistics                    |     |
| Generic Routing Encapsulation (GRE)                          |     |
| Configuring a GRE tunnel                                     |     |
| Show GRE tunnels                                             | 350 |
| Example: GRE tunnel over an IPSec tunnel                     | 351 |
| L2TP                                                         |     |
| Configure a PPP-over-L2TP tunnel                             |     |
| Configure SureLink active recovery for PPP-over-L2TP         |     |
| L2TP with IPsec                                              | 383 |
| Show L2TP tunnel status                                      | 384 |
| L2TPv3 Ethernet                                              | 385 |
| Configure an L2TPv3 tunnel                                   |     |
| Show L2TPV3 tunnel status                                    | 390 |
| NEMO                                                         |     |
| Configure a NEMO tunnel                                      |     |
| Show NEMO status                                             |     |
|                                                              |     |

### Services

| Allow remote access for web administration and SSH |      |  |
|----------------------------------------------------|------|--|
| Configure the web administration service           | .404 |  |
| Configure SSH access                               |      |  |
| Use SSH with key authentication                    |      |  |
| Generating SSH key pairs                           |      |  |

| Configure telnet access                                                | 425 |
|------------------------------------------------------------------------|-----|
| Configure DNS                                                          | 430 |
| Show DNS server                                                        | 436 |
| Simple Network Management Protocol (SNMP)                              | 438 |
| SNMP Security                                                          |     |
| Configure Simple Network Management Protocol (SNMP)                    | 438 |
| Download MIBs                                                          | 443 |
| Location information                                                   | 445 |
| Configure the location service                                         | 446 |
| Enable or disable modem GNSS support                                   | 448 |
| Configure the device to use a user-defined static location             | 450 |
| Configure the device to accept location messages from external sources |     |
| Forward location information to a remote host                          | 456 |
| Configure geofencing                                                   | 462 |
| Show location information                                              | 475 |
| Modbus gateway                                                         | 476 |
| Configure the Modbus gateway                                           |     |
| Show Modbus gateway status and statistics                              | 490 |
| System time                                                            | 494 |
| Configure the system time                                              |     |
| Manually set the system date and time                                  | 498 |
| Network Time Protocol                                                  |     |
| Configure the device as an NTP server                                  | 499 |
| Show status and statistics of the NTP server                           |     |
| Configure a multicast route                                            |     |
| Enable service discovery (mDNS)                                        | 508 |
| Use the iPerf service                                                  |     |
| Example performance test using iPerf3                                  |     |
| Configure the ping responder service                                   | 516 |
| Example performance test using iPerf3                                  | 520 |

# Applications

| Develop Python applications                              | 523 |
|----------------------------------------------------------|-----|
| Set up the IX10 for Python development                   | 524 |
| Create and test a Python application                     | 524 |
| Run a Python application at the shell prompt             | 526 |
| Start an interactive Python session                      | 528 |
| Python modules                                           | 529 |
| Digidevice module                                        | 530 |
| Use Python to access serial ports                        | 559 |
| Use the Paho MQTT python library                         | 560 |
| Configure scripts to run automatically                   | 563 |
| Task one: Upload the application                         | 564 |
| Task two: Configure the application to run automatically | 565 |
| Configure scripts to run manually                        | 570 |
| Task one: Upload the application                         |     |
| Task two: Configure the application to run automatically | 572 |
| Start a manual script                                    | 576 |
| Stop a script that is currently running                  |     |
| Show script information                                  | 578 |

#### User authentication

| IX10 user authentication                                          |     |
|-------------------------------------------------------------------|-----|
| User authentication methods                                       | 581 |
| Add a new authentication method                                   | 583 |
| Delete an authentication method                                   |     |
| Rearrange the position of authentication methods                  | 587 |
| Authentication groups                                             |     |
| Change the access rights for a predefined group                   | 591 |
| Add an authentication group                                       |     |
| Delete an authentication group                                    | 598 |
| Local users                                                       | 600 |
| Change a local user's password                                    | 601 |
| Configure a local user                                            | 603 |
| Delete a local user                                               |     |
| Terminal Access Controller Access-Control System Plus (TACACS+)   | 613 |
| TACACS+ user configuration                                        |     |
| TACACS+ server failover and fallback to local authentication      |     |
| Configure your IX10 device to use a TACACS+ server                | 615 |
| Remote Authentication Dial-In User Service (RADIUS)               | 620 |
| RADIUS user configuration                                         | 621 |
| RADIUS server failover and fallback to local configuration        |     |
| Configure your IX10 device to use a RADIUS server                 | 622 |
| LDAP                                                              | 626 |
| LDAP user configuration                                           |     |
| LDAP server failover and fallback to local configuration          | 628 |
| Configure your IX10 device to use an LDAP server                  | 628 |
| Configure serial authentication                                   | 633 |
| Disable shell access                                              | 636 |
| Set the idle timeout for IX10 users                               | 638 |
| Example user configuration                                        | 641 |
| Example 1: Administrator user with local authentication           | 641 |
| Example 2: RADIUS, TACACS+, and local authentication for one user | 644 |

#### Firewall

| Firewall configuration                              | 652   |
|-----------------------------------------------------|-------|
| Create a custom firewall zone                       | 652   |
| Configure the firewall zone for a network interface | 654   |
| Delete a custom firewall zone                       | . 656 |
| Port forwarding rules                               | 657   |
| Configure port forwarding                           | 658   |
| Delete a port forwarding rule                       |       |
| Packet filtering                                    |       |
| Configure packet filtering                          | 665   |
| Enable or disable a packet filtering rule           | 669   |
| Delete a packet filtering rule                      |       |
| Configure custom firewall rules                     |       |
|                                                     |       |
| Configure Quality of Service options                |       |

### Containers

| Upload a new LXC container | 686 |
|----------------------------|-----|
| Configure a container      |     |

| Starting and stopping the container       | 690 |
|-------------------------------------------|-----|
| Starting the container                    | 690 |
| Stopping the container                    |     |
| View the status of containers             |     |
| Show status of all containers             | 692 |
| Show status of a specific container       | 693 |
| Schedule a script to run in the container | 693 |
| Create a custom container                 | 696 |
| Create the custom container file          | 696 |
| Test the custom container file            | 697 |

# System administration

| Review device status                                             |     |
|------------------------------------------------------------------|-----|
| Configure system information                                     | 700 |
| Update system firmware                                           |     |
| Manage firmware updates using Digi Remote Manager                | 703 |
| Certificate management for firmware images                       | 703 |
| Downgrading                                                      | 703 |
| Dual boot behavior                                               |     |
| Update cellular module firmware                                  |     |
| Update modem firmware over the air (OTA)                         | 709 |
| Update modem firmware by using a local firmware file             |     |
| Reboot your IX10 device                                          |     |
| Reboot your device immediately                                   |     |
| Schedule reboots of your device                                  |     |
| Erase device configuration and reset to factory defaults         |     |
| Configure the IX10 device to use custom factory default settings |     |
| Locate the device by using the Find Me feature                   |     |
| Configure a power profile                                        |     |
| Configuration files                                              |     |
| Save configuration changes                                       |     |
| Save configuration to a file                                     |     |
| Restore the device configuration                                 |     |
| Schedule system maintenance tasks                                |     |
| Disable device encryption                                        |     |
| Re-enable cryptography after it has been disabled.               |     |
| Configure the speed of your Ethernet port                        | 737 |

### Monitoring

| intelliFlow                                             |     |
|---------------------------------------------------------|-----|
| Enable intelliFlow                                      |     |
| Use intelliFlow to display average CPU and RAM usage    |     |
| Use intelliFlow to display top data usage information   |     |
| Use intelliFlow to display data usage by host over time | 747 |
| Configure NetFlow Probe                                 |     |

# File system

| The IX10 local file system | .754  |
|----------------------------|-------|
| Display directory contents | . 754 |
| Create a directory         | .755  |

| 756   |
|-------|
| 756   |
| 757   |
| 758   |
| . 759 |
| 759   |
| 760   |
| 761   |
|       |

# Diagnostics

| Perform a speedtest                                        | 764 |
|------------------------------------------------------------|-----|
| Generate a support report                                  |     |
| View system and event logs                                 |     |
| View System Logs                                           |     |
| View Event Logs                                            |     |
| Configure syslog servers                                   |     |
| Configure options for the event and system logs            |     |
| Analyze network traffic                                    |     |
| Configure packet capture for the network analyzer          |     |
| Example filters for capturing data traffic                 |     |
| Capture packets from the command line                      |     |
| Stop capturing packets                                     |     |
| Show captured traffic data                                 |     |
| Save captured data traffic to a file                       |     |
| Download captured data to your PC                          |     |
| Clear captured data                                        |     |
| Use the ping command to troubleshoot network connections   |     |
| Ping to check internet connection                          |     |
| Stop ping commands                                         |     |
| Use the traceroute command to diagnose IP routing problems |     |

# Digi IX10 regulatory and safety statements

| RF exposure statement                                                    | 799 |
|--------------------------------------------------------------------------|-----|
| Federal Communication (FCC) Part 15 Class B                              | 799 |
| Radio Frequency Interference (RFI) (FCC 15.105)                          |     |
| European Community - CE Mark Declaration of Conformity (DoC)             |     |
| Maximum transmit power for radio frequencies                             | 801 |
| Innovation, Science, and Economic Development Canada (IC) certifications | 801 |
| RoHS compliance statement                                                | 802 |
| Special safety notes for wireless routers                                | 802 |
| Product disposal instructions                                            | 803 |

# Safety warnings

| English            | 805 |
|--------------------|-----|
| Bulgarianбългарски |     |
| CroatianHrvatski   | 807 |
| FrenchFrançais     |     |
| GreekΕ λληνικά     |     |
| HungarianMagyar    |     |
| ItalianItaliano    |     |
|                    |     |

# DigilX10 Certifications

### Command line interface

| Access the command line interface                                  |       |
|--------------------------------------------------------------------|-------|
| Log in to the command line interface                               | 821   |
| Exit the command line interface                                    |       |
| Execute a command from the web interface                           |       |
| Display help for commands and parameters                           |       |
| The help command                                                   | 824   |
| The question mark (?) command                                      |       |
| Display help for individual commands                               | 825   |
| Use the Tab key or the space bar to display abbreviated help       | . 825 |
| Auto-complete commands and parameters                              | . 826 |
| Available commands                                                 |       |
| Use the scp command                                                | 828   |
| Display status and statistics using the show command               | 829   |
| show config                                                        |       |
| show system                                                        |       |
| show network                                                       |       |
| Device configuration using the command line interface              |       |
| Execute configuration commands at the root Admin CLI prompt        |       |
| Display help for the config command from the root Admin CLI prompt |       |
| Configuration mode                                                 |       |
| Enable configuration mode                                          |       |
| Enter configuration commands in configuration mode                 | . 833 |
| Save changes and exit configuration mode                           | . 834 |
| Exit configuration mode without saving changes                     |       |
| Configuration actions                                              |       |
| Display command line help in configuration mode                    |       |
| Move within the configuration schema                               |       |
| Manage elements in lists                                           |       |
| The revert command                                                 |       |
| Enter strings in configuration commands                            |       |
| Example: Create a new user by using the command line               |       |
| Command line reference                                             |       |
| analyzer clear                                                     |       |
| analyzer save                                                      |       |
| analyzer start                                                     |       |
| analyzer stop                                                      |       |
| clear dhcp-lease ip-address                                        |       |
| clear dhcp-lease mac                                               |       |
| container create                                                   |       |
| container delete                                                   | 848   |

| cp<br>help                | .848 |
|---------------------------|------|
| ls                        |      |
| mkdir                     |      |
| modem at                  |      |
| modem at-interactive      |      |
| modem firmware check      |      |
| modem firmware list       |      |
| modem firmware ota check  |      |
| modem firmware ota list   |      |
| modem firmware ota update |      |
| modem firmware update     |      |
| modem pin change          |      |
| modem pin disable         |      |
| modem pin enable          |      |
| modem pin status          |      |
| modem pin unlock          |      |
| modem puk status          |      |
| modem puk unlock          |      |
| modem reset               |      |
| modem scan                |      |
| modem sim-slot            |      |
| monitoring                |      |
| more                      |      |
| mv                        |      |
| ping                      |      |
| reboot                    |      |
| rm                        |      |
| scp                       |      |
| show analyzer             |      |
| show arp                  |      |
| show cloud                |      |
| show config               |      |
| show containers           |      |
| show dhcp-lease           |      |
| show dns                  | 861  |
| show event                | 861  |
| show hotspot              | 862  |
| show ipsec                |      |
| show l2tp lac             |      |
| show l2tp lns             | .862 |
| show l2tpeth              | 863  |
| show location             | .863 |
| show log                  | 863  |
| show manufacture          |      |
| show modbus-gateway       | 863  |
| show modem                | 864  |
| show nemo                 |      |
| show network              |      |
| show ntp                  |      |
| show openvpn client       |      |
| show openvpn server       |      |
| show route                |      |
| show scep-client          | 865  |

| show scripts                    | 866 |
|---------------------------------|-----|
| show serial                     |     |
| show surelink interface         | 866 |
| show surelink ipsec             | 866 |
| show surelink openvpn           |     |
| show system                     |     |
| show usb                        | 867 |
| show version                    | 867 |
| show vrrp                       |     |
| show web-filter                 | 868 |
| speedtest                       | 868 |
| ssh                             |     |
| system backup                   |     |
| system disable-cryptography     |     |
| system duplicate-firmware       |     |
| system factory-erase            |     |
| system find-me                  |     |
| system firmware ota check       |     |
| system firmware ota list        |     |
| system firmware ota update      |     |
| system firmware update          |     |
| system power ignition off_delay |     |
| system restore                  | 871 |
| system script start             |     |
| system script stop              |     |
| system serial clear             |     |
| system serial save              |     |
| system serial show              |     |
| system serial start             |     |
| system serial stop              |     |
| system support-report           |     |
| system time set                 |     |
| system time sync                |     |
| system time test                |     |
| telnet                          |     |
| traceroute                      | 874 |

# What's new in Digi IX10 version 22.5

Release of Digi IX10 firmware version 22.5:

- 5G enhancements:
  - Added 5G slice support for configuring the slice type for the 5G modems.
- Surelink enhancements:
  - Enabled Surelink reset\_modem action by default on cellular interfaces and set fail count to three.
  - Updated Surelink reset\_modem action to automatically power cycle the modem in the event that the modem fails to reset.
- Serial port support enhancements:
  - Added serial PPP dial-in mode to handle AT-based connection requests from a device connected to a serial port and provide IPv4 networking to the device.
  - Added support for Realport serial mode.
- Added the ability to configure CPU performance and power consumption.
- Added cellular APN and cellular connection duration as datapoints sent to Digi Remote Manager.
- Wi-Fi scanner enhancements:
  - Added support for sending an HTTP or TCP stream of results from the Wi-Fi scanner to one or more remote servers.
- SCEP enhancements:
  - New SCEP client settings and underlying functionality to support connecting to additional SCEP servers.
  - Added show scep Admin CLI command to show the sync status, expiration dates, and additional details of any configured SCEP clients.
- VPN enhancements:
  - Include the hostname of the device in the client .ovpn file listed on the Status → OpenVPN → Servers page in the web UI.
- Location services enhancements:
  - New settings to control the NMEA message content that the devices sends when there is no valid fix from any of the configured location sources.

# Digi IX10 Quick start

The following steps guide you through the setup of your DigilX10 device.

**Migrating from a WR-series device?** Click here for information and tools to set up your new IX-series router.

#### Step 1: What's in the box

When you open the IX10 package, look for the following:

Digi IX10 device

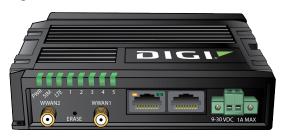

The Digi IX10 has a product label on the bottom of the device. The label includes product identification information and the default password assigned to the device. The IX10 also includes a terminal connector for the power supply installed in the power input.

- Insert cards
- Digi IX10 label

Printed copy of the product label on the bottom of your device. You can affix this label to the top or side of the device such that you can access the label after the device is mounted, or store the label in a safe place for future reference.

### Step 2: Gather accessories

Accessories may be purchased with the IX10 device, or you can provide your own. Here's the list of accessories used in this *Quick start*:

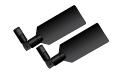

**Antennas** Two cellular antennas, ordered separately.

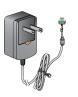

**Power supply** Ordered separately.

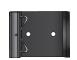

**DIN rail clip** Ordered separately. For optionally clipping the IX10 to a DIN rail.

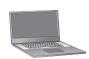

**Laptop or personal computer** Use an Ethernet cable to connect your IX10 to a laptop or PC.

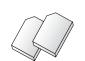

#### SIM card(s)

If you intend to configure cellular WWAN access at this time, acquire SIM cards as needed. Note the carrier, network APN (Access Point Name), and SIM pin (if any) for each card.

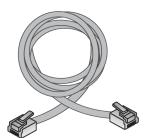

#### Ethernet cable

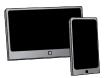

#### Smart phone or tablet

Optional: Use a smart phone or table to to automatically register your IX10 in your Digi Remote Manager account and connect to your cellular network. See Digi IX10 Quick start.

#### Step 3: Connect

#### 1. Insert SIM card(s)

Insert your activated SIM (2FF) card(s) provided by your cellular carrier into the device:

a. Use a screw driver to remove the SIM slot cover.

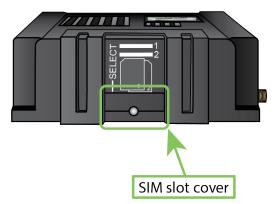

b. For high-vibration environments, apply a thin layer of dielectric grease to the SIM contacts.

**Note** If the IX10 device is used in an environment with high vibration levels, SIM card contact fretting may cause unexpected SIM card failures. To protect the SIM cards, Digi strongly recommends that you apply a thin layer of dielectric grease to the SIM contacts prior to installing the SIM cards. See Apply Dielectric Grease over SIM ContactsApply Dielectric Grease over SIM Contacts for instructions.

c. Insert the SIM card(s) into the SIM sockets. Insert the end of each SIM card with the chamfered corner positioned as indicated. Push the SIM in until it clicks into place.

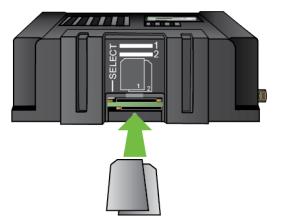

d. After SIM cards are installed, replace the SIM slot cover.

### **Apply Dielectric Grease over SIM Contacts**

**Note** Digi recommends using either ...the Loctite<sup>®</sup> LB 8423 Dielectric Grease or Synco Lube<sup>®</sup> Silicone Dielectric Grease.

- a. Use a sheet of paper or cardboard over the area where you intend to work.
- b. Use isopropyl alcohol and a cotton-tipped applicator to gently clean the SIM contacts. Using isopropyl alcohol requires a well vented environment. Demineralized water can also

be used as an alternative.

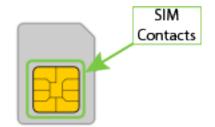

- c. Once the surface is clean and dry, apply a small amount of dielectric grease in a thin layer over the contacts. Use a new cotton-tipped applicator to work the grease smoothy over the contacts. Apply gentle pressure.
- d. When the dielectric grease has been applied, insert the SIM into the SIM slot as described above.

#### 2. Attach cellular antennas

Securely tighten each antenna using the barrel connector at the base of the antenna.

3. Connect DC power

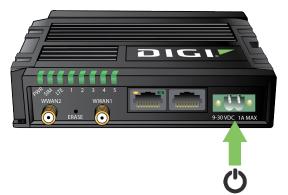

4. Wait until a cellular connection has been established.

When connecting for the first time, it could take several minutes for the IX10 device to connect to the cellular network while it attempts to determine the APN required for the connection.

- Indicator LEDs blink to show status during startup.
- Verify that the LTE LED on the front of the IX10 shows either green or blue (solid or flashing) for proper operation.
- Verify that the signal strength indicator on the front of the IX10 shows 2 or more bars.

**Note** If your SIM card has an APN that is not recognized by the IX10 device, skip this step and configure the APN following the procedure at Configure cellular modem APNs.

- 5. If you intend to configure Ethernet WAN access at this time, use an Ethernet cable to connect the IX10's **WAN/ETH1** port to a hub with access to the Internet.
- 6. Use an Ethernet cable to connect the IX10 **ETH** port to your PC.

### **Step 4: Configure**

This section describes how to configure the device by using the local Web UI. You can also use Digi Remote Manager to configure the device, including using a Digi RM device configuration to automatically update the device. See the Digi Remote Manager User Guide.

- 1. On the PC connected to the IX10, open a browser and go to **192.168.210.1**.
- 2. Log into the IX10:

User name: Use the default user name: admin.

**Password**: Use the unique password printed on the bottom label of the device (or the printed label included in the package).

# Digi IX10 hardware reference

### **Digi IX10 features and specifications**

The Digi IX10 key features include:

- Industrial grade components.
- Operating temperatures:

-40C to +70C/-40F to +158F.

- LTE CAT 4 modem with two SIM slots.
- 10/100 BaseT Ethernet port for high-speed connectivity.

For a detailed list of IX10 hardware specifications, see https://www.digi.com/products/networking/cellular-routers/industrial/digi-ix10#specifications.

#### **IX10** accessories

When accessories are purchased with the IX10 device, the following are provided:

- Cellular antennas.
- Power supply.
- Ethernet cable.
- DIN rail mounting clip.

#### IX10 front and side views

The following figure shows the front view of the IX10.

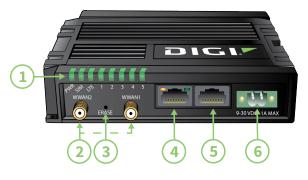

| Item                         | Decription                                                                                                    |
|------------------------------|----------------------------------------------------------------------------------------------------|
| 1. LEDs                      | See IX10 LEDs.                                                                                                    |
| 2. Antenna connectors        | Main (WWAN1) and auxillary (WWAN2) cellular antenna connectors.                                                                                                    |
| 3.<br><b>ERASE</b><br>button | <ul> <li>The ERASE button is used to perform a device reset, and it has three modes:</li> <li>1. Configuration reset: Pressing the ERASE button one time will reset the device configurations to the factory default. It will not remove any automatically generated certificates and keys.</li> <li>2. Full device reset: After the device reboots from the first button press, press the ERASE button again before the device is connected to the internet to also remove generated certificates/keys.</li> <li>3. Firmware reversion: Press and hold the ERASE button and then power on the device to boot to the version of firmware that was used prior to the current version.</li> </ul> |
| 4.Ethernet<br>port           | LAN-enabled by default.                                                                                                    |
| 5. Serial<br>port            | See Digi IX10 serial connector pinout for information about the serial port pin-out.                                                                                                    |
| 6. Power<br>suppy            | IX10 power supply requirements.                                                                                                    |

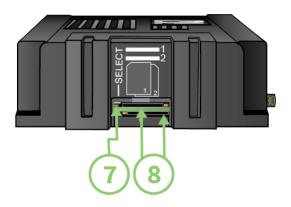

| ltem         | Decription                                                                     |
|--------------|--------------------------------------------------------------------------------|
| 7. SELECT    | The <b>SELECT</b> button is used to manually toggle between the two SIM slots. |
| 8. SIM slots | See Install SIM cards for more details.                                        |

### IX10 LEDs

The IX10 LEDs are located on the top front panel. . During bootup, the front-panel LEDs light up in sequence to indicate boot progress.

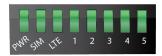

### Power (PWR)

| <b>Off</b><br>No power.                                          |
|------------------------------------------------------------------|
| <b>Solid green</b><br>DC power is connected to the device.       |
| <b>Solid Blue</b><br>Device is ON and connected to the internet. |

#### SIM

Indicates that a SIM is in use:

| <b>Off</b><br>No SIM is present  |
|----------------------------------|
| Solid green<br>SIM1 is active.   |
| Solid blue<br>SIM 2 is active    |
| <b>Solid red</b><br>SIM failure. |

#### LTE

Indicates that the status of the cellular module and the ETH Ethernet port connection:

| <b>Solid yellow (or orange)</b><br>Initializing or starting up.                                                                   |                                                                                                    |
|----------------------------------------------------------------------------------------------------|----------------------------------------------------------------------------------------------------|
| <b>Flashing yellow (or orange)</b><br>In the process of connecting to the<br>cellular network and to a device on<br>its ETH port. | <b>Flashing white</b><br>ETH port connection established and<br>in the process of connecting to the<br>cellular network. |

| <b>Flashing green</b><br>Connected to 2G or 3G and is in the<br>process of connecting to any device<br>on its ETH port, or nothing is<br>connected to the port. |           | <b>Solid green</b><br>Connected to 2G or 3G and also has<br>a device linked to its ETH port. |
|----------------------------------------------------------------------------------------------------|-----------|----------------------------------------------------------------------------------------------|
| <b>Flashing blue</b><br>Connected to 4G LTE and in the<br>process of connecting to a device on<br>its ETH port.                                                 |           | <b>Solid blue</b><br>Connected to the 4G LTE and also<br>has a device link to its ETH port.  |
| Alternating Red/yellow (or orange)<br>Upgrading firmware.<br>WARNING! DO NOT POWER                                                                              | OFF DURIN | G FIRMWARE UPGRADE.                                                                          |

#### Signal quality indicators

LEDs labeled 1 through 5 Indicate the cellular service quality level.

| Signal bars | Weighted dBm | Signal strength % | Quality   |
|-------------|--------------|-------------------|-----------|
| I           | -113 to -99  | 0% to 23%         | Bad       |
| 11          | -98 to -87   | 24% to 42%        | Marginal  |
|             | -86 to -76   | 43% to 61%        | ОК        |
|             | -75 to -64   | 62% to 80%        | Good      |
|             | -63 to -51   | 81% to 100%       | Excellent |

The weighted dBm measurements are negative numbers, meaning values closer to zero denote a larger number. For example, a -85 is a better signal than -90.

**Note** See Signal quality bars explained for more information regarding how signal strength is calculated and subsequently displayed via the LED indicators.

### **Ethernet Link and Activity**

The LEDs on the **ETH** port indicate that the Ethernet network interface is up and there is activity on the network interface.

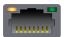

Left LED (on top of port connector)

- Off: No Ethernet link detected.
- **Solid green**: Ethernet link detected.
- Blinking green: Indicates Ethernet traffic.

Right LED (on top of port connector)

- Off: No Ethernet link detected.
- **Solid amber**: 10/100 Mbps link detected.

#### Signal quality bars explained

The signal status bars for the Digi IX10 measure more than simply signal strength. The value reported by the signal bars is calculated using an algorithm that takes into consideration the Reference Signals Received Power (RSRP), the Signal-to-noise ratio (SNR), and the Received Signal Strength Indication (RSSI) to provide an accurate indicator of the quality of the signal that the device is receiving.

For 3G networks (including HSPA+) and 2G networks, the signal strength bars are determined by the RSSI value.

#### 4G LTE algorithms

For 4G LTE, the IX10 device determines the RSRP, SNR, and RSSI values separately and uses the following algorithms to display the signal quality:

```
RSRP > -85, rsrp_bars=5
-95 < RSRP <= -85, rsrp_bars=4
-105 < RSRP <= -95, rsrp_bars=3
-115 < RSRP <= -105, rsrp_bars=2
-199 < RSRP <= -115, if we're connected to the cellular network, rsrp_bars=1,
if not rsrp_bars=0
```

If RSRP <= -199, the device uses the RSSI as the value with the same algorithm:

```
SNR >= 13, snr_bars=5
4.5 <= SNR < 13, snr_bars=4
1 <= SNR < 4, snr_bars=3
-3 < SNR < 1, snr_bars=2
-99 < SNR <= -3, if we're connected to the cellular network, snr_bars=1, if not
snr_bars=0</pre>
```

Once the **snr\_bars** and **rsrp\_bars** values are determined, the device uses the lesser of the two as the reported signal a bars.

#### 3G algorithm

For 3G, the IX10 determines RSSI signal strength:

```
RSSI > -80, bars=5
-90 < RSSI <= -80, bars=4
-100 < RSSI <= -90, bars=3
-106 < RSSI <= -100, bars=2
RSSI <= -106, if we're connected to the cellular network, bars=1, if not bars=0
```

bars is then reported as the signal strength bars.

#### 2G algorithm

For 2G, the IX10 determines RSSI signal strength:

```
RSSI > -80, bars=5
-89 < RSSI <= -80, bars=4
-98 < RSSI <= -89, bars=3
-104 < RSSI <= -98, bars=2
RSSI <= -104, if we're connected to the cellular network, bars=1, if not bars=0</pre>
```

bars is then reported as the signal strength bars.

#### IX10 power supply requirements

IX10 is intended to be powered by a certified power supply with output rated at either 12 VDC/0.75 A or 24 VDC/0.375 A minimum.

- Use the Digi power supply accessory kit 76002104.
- If you are providing the DC power source with a non-Digi power supply, you must use a certified LPS power supply rated at either 12 VDC/0.75 A or 24 VDC/0.375 A minimum. The voltage tolerance supports +/- 10% (9 VDC to 30 VDC) at 9 Watts minimum.
- For installations requiring protective earth grounding, connect the -ve terminal of the power connector to the system protective earth with a minimum 1mm2 stranded single insulated cable. Crimp terminals should be used for all connections.

### Digi IX10 serial connector pinout

The IX10 is a DTE device. The pinout for the 10 pin RJ-50 serial connector is as follows:

| Pin number | RS232 signal | RS485 half-<br>duplex signal |
|------------|--------------|------------------------------|
| 1          | RI           |                              |
| 2          | DSR          |                              |
| 3          | RTS          |                              |
| 4          | GND          | GND                          |
| 5          | Тх           | TxD/RxD+                     |
| 6          | Rx           | TxD/RxD-                     |
| 7          | GND          | SG                           |
| 8          | CTS          |                              |
| 9          | DTR          |                              |
| 10         | DCD          |                              |

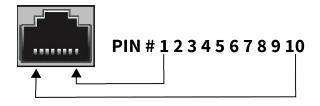

#### 10-pin serial cabling options

Digi offers several cabling options for connecting a 10 pin RJ-45/RJ-50 serial port to DB9 and DB25 serial connectors. Digi recommends the RJ45/Bare Wire 48 inch cable, part number 76000723, which provides a customizable connector to connect EIA 422/485 Devices to Digi MEI products that have 10 pin RJ45 connectors. The *PortServer TS*, *Digi Connect, and Digi One Products Cable Guide* also provides information about additional Digi cabling options.

### **QR code definition**

A QR code is printed on the label attached to the device and on the loose label included in the box with the device components. The QR code contains information about the device.

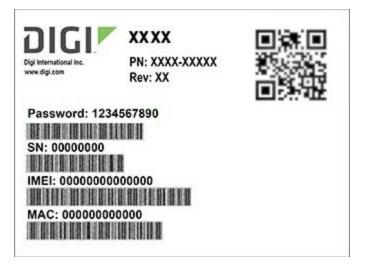

#### QR code items

Semicolon separated list of:

 $\label{eq:productName} ProductName; DeviceID; Password; SerialNumber; SKUPartNumber-SKUPartRevision$ 

#### Example

IX10;0000000-0000000-112233FF-FF445566;PW1234567890;50001001-00

# Hardware setup

This chapter contains the following topics:

| Install SIM cards     | 34 |
|-----------------------|----|
| Connect data cables   | 35 |
| Mount the IX10 device | 35 |

#### **Install SIM cards**

To install SIM cards:

1. Use a screw driver to remove the SIM slot cover.

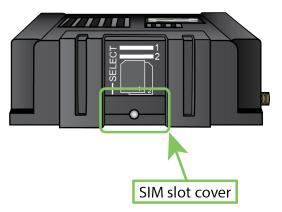

2. For high-vibration environments, apply a thin layer of dielectric grease to the SIM contacts.

**Note** If the IX10 device is used in an environment with high vibration levels, SIM card contact fretting may cause unexpected SIM card failures. To protect the SIM cards, Digi strongly recommends that you apply a thin layer of dielectric grease to the SIM contacts prior to installing the SIM cards. See Apply Dielectric Grease over SIM ContactsApply Dielectric Grease over SIM Contacts for instructions.

3. Insert the SIM card(s) into the SIM sockets. Insert the end of each SIM card with the chamfered corner positioned as indicated. Push the SIM in until it clicks into place.

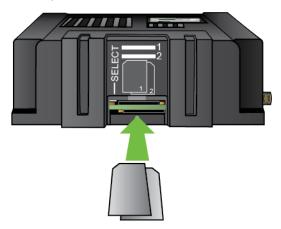

4. After SIM cards are installed, replace the SIM slot cover.

#### **Apply Dielectric Grease over SIM Contacts**

**Note** Digi recommends using either ...the Loctite<sup>®</sup> LB 8423 Dielectric Grease or Synco Lube<sup>®</sup> Silicone Dielectric Grease.

- 1. Use a sheet of paper or cardboard over the area where you intend to work.
- 2. Use isopropyl alcohol and a cotton-tipped applicator to gently clean the SIM contacts. Using isopropyl alcohol requires a well vented environment. Demineralized water can also be used as an alternative.

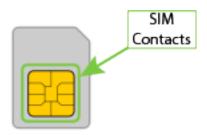

- 3. Once the surface is clean and dry, apply a small amount of dielectric grease in a thin layer over the contacts. Use a new cotton-tipped applicator to work the grease smoothy over the contacts. Apply gentle pressure.
- 4. When the dielectric grease has been applied, insert the SIM into the SIM slot as described above.

#### SIM removal

The IX10 has a PUSH-PUSH SIM connector. To insert, push each SIM in until it clicks, and repeat for removal. When you push to eject, the SIM ejects back out about 1/8 inch.

#### Tips for improving cellular signal strength

If the signal strength LEDs or the signal quality for your device indicate **Poor** or **No service**, try the following things to improve signal strength:

- Move the device to another location.
- Try connecting a different set of antennas, if available.
- Purchase a Digi Antenna Extender Kit: Antenna Extender Kit, 1m.

#### **Connect data cables**

The IX10 provides two types of data ports:

- Ethernet (RJ-45): Use a Cat 5e or Cat 6 Ethernet cable.
- Serial (RJ-50): Use a serial cable with an RJ-50 connector to connect to the IX10 device. See 10pin serial cabling options for information about Digi's 10-pin RJ-50 cables.

#### Mount the IX10 device

There are two options for mounting the IX10 device:

- Attach to a mounting surface by using the mounting tabs.
- Attach to DIN rail with clip.

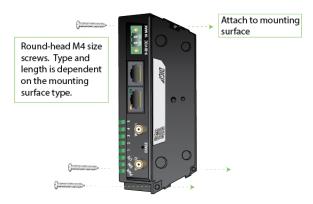

#### Attach to a mounting surface by using the mounting tabs

#### Attach to DIN rail with clip

The DIN rail clip is an optional accessory included when the IX10 is purchased with accessories. You can attach the din rail clip directly to the device either on the back or the bottom of the device.

- 1. Attach the DIN rail clip to the back of the device:
  - a. Attach the DIN rail clip to the back of the device with the screws provided.

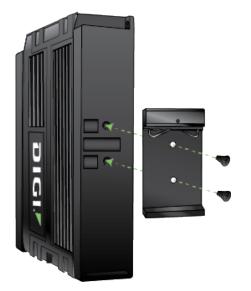

b. Set the IX10 device onto a DIN rail and gently press until the clip snaps into the rail.

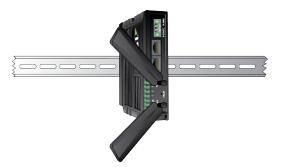

- 2. Attach the DIN rail clip to the bottom of the device:
  - a. Attach the DIN rail clip to the bottom of the device with the screws provided.

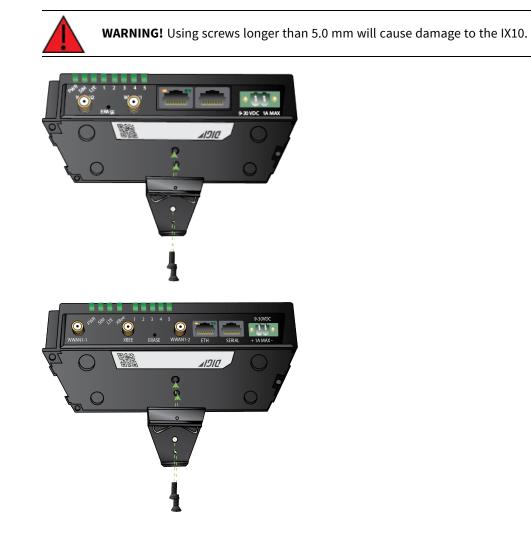

b. Set the IX10 device onto a DIN rail and gently press until the clip snaps into the rail.

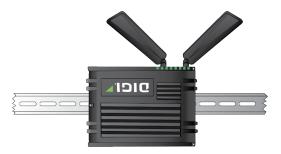

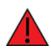

**WARNING!** If being installed above head height on a wall or ceiling, ensure the device is fitted securely to avoid the risk of personal injury. Digi recommends that this device be installed by an accredited contractor.

# Firmware configuration

This chapter contains the following topics:

| Review IX10 default settings                        | . 40 |
|-----------------------------------------------------|------|
| Change the default password for the admin user      | 41   |
| Configuration methods                               |      |
| Jsing Digi Remote Manager                           |      |
| Jsing the local web interface                       |      |
| Jse the local REST API to configure the IX10 device |      |
| Jsing the command line                              |      |

# **Review IX10 default settings**

You can review the default settings for your IX10 device by using the local WebUI or Digi Remote Manager:

### Local WebUI

- 1. Log into the IX10 WebUI as a user with Admin access. See Using the local web interface for details.
- 2. On the menu, click **System** > **Device Configuration**.

# **Digi Remote Manager**

- 1. If you have not already done so, connect to your Digi Remote Manager account.
- 2. From the menu, click **Devices** to display a list of your devices.
- 3. Locate your device as described in Use Digi Remote Manager to view and manage your device.
- 4. Click the **Device ID**.
- 5. Click Settings.
- 6. Click to expand **Config**.

The following tables list important factory default settings for the IX10.

# **Default interface configuration**

| Interface<br>type                          | Preconfigured interfaces | Devices                                    | Default configuration                                                                                                    |
|--------------------------------------------|--------------------------|--------------------------------------------|----------------------------------------------------------------------------------------------------|
| Wireless<br>Wide Area<br>Network<br>(WWAN) | Modem                    | Modem                                      | <ul> <li>Firewall zone:<br/>External</li> <li>WAN priority:<br/>Metric=3</li> <li>SIM failover after 5<br/>attempts</li> <li>SureLink enabled for<br/>IPv4</li> </ul> |
| Local Area<br>Network<br>(LAN)             | ■ ETH                    | <ul> <li>Ethernet:</li> <li>ETH</li> </ul> | <ul> <li>Firewall zone:<br/>Internal</li> <li>IP Address:<br/>192.168.2.1/24</li> <li>DHCP server<br/>enabled</li> <li>LAN priority:<br/>Metric=5</li> </ul>          |

| Interface<br>type | Preconfigured interfaces                  | Devices                                         | Default configuration                                                                |
|-------------------|-------------------------------------------|-------------------------------------------------|--------------------------------------------------------------------------------------|
|                   | Loopback                                  | <ul> <li>Ethernet:</li> <li>Loopback</li> </ul> | <ul> <li>Firewall zone:<br/>Loopback</li> <li>IP address:<br/>127.0.0.1/8</li> </ul> |
|                   | Default IP                                | <ul> <li>Ethernet:</li> <li>ETH</li> </ul>      | <ul> <li>Firewall zone: Setup</li> <li>IP address<br/>192.168.210.1/24</li> </ul>    |
|                   | <ul> <li>Default Link-local IP</li> </ul> | <ul> <li>Ethernet:</li> <li>ETH</li> </ul>      | <ul> <li>Firewall zone: Setup</li> <li>IP address<br/>169.254.100.100/16</li> </ul>  |

# Other default configuration settings

| Feature               | Configuration                                                                                                    |
|-----------------------|----------------------------------------------------------------------------------------------------|
| Central<br>management | <ul> <li>Digi Remote Manager enabled as the central management service.</li> </ul>                                                                                                    |
| Security policies     | <ul> <li>Packet filtering allows all outbound traffic.</li> <li>SSH and web administration: <ul> <li>Enabled for local administration</li> <li>Firewall zone: Internal</li> </ul> </li> </ul>        |
| Monitoring            | <ul> <li>Device heath metrics uploaded to Digi Remote Manager at 60 minute interval.</li> <li>SNMP: Disabled</li> </ul>                                                                              |
| Serial port           | <ul> <li>Enabled</li> <li>Serial mode: Remote</li> <li>Label: None</li> <li>Baud rate: 9600</li> <li>Data bits: 8</li> <li>Parity: None</li> <li>Stop bits: 1</li> <li>Flow control: None</li> </ul> |

# Change the default password for the admin user

The unique, factory-assigned password for the default **admin** user account is printed on the bottom label of the device and on the loose label included in the package.

If you erase the device configuration or reset the device to factory defaults, the password for the **admin** user will revert to the original, factory-assigned default password.

To change the default password for the admin user:

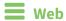

- 1. Log into Digi Remote Manager, or log into the local Web UI as a user with full Admin access rights.
- 2. Access the device configuration:

**Remote Manager:** 

- a. Locate your device as described in Use Digi Remote Manager to view and manage your device.
- b. Click the **Device ID**.
- c. Click Settings.
- d. Click to expand Config.

Web UI:

a. On the menu, click System. Under Configuration, click Device Configuration.

| Configuration             | Administration |
|---------------------------|----------------|
| ✤ Device-Configuration    | Terminal       |
| 🖨 Digi Rerrote Managor*   | File System    |
| Serial Configuration      | Logs           |
| Configuration Maintenance | Support Report |

The **Configuration** window is displayed.

|                      | 🚯 Dashboard   | Status | <ul> <li>System</li> </ul> | ~ 6   |
|----------------------|---------------|--------|----------------------------|-------|
|                      | Configuration |        |                            |       |
|                      |               |        | EXPAND ALL                 | APPLY |
| ► Central management |               |        |                            |       |
| ► Serial             |               |        |                            | -     |
| ► Modem              |               |        |                            | -     |
| ► Network            |               |        |                            |       |
| ► VPN                |               |        |                            |       |
| ► Firewall           |               |        |                            |       |
| Authentication       |               |        |                            |       |
| ► System             |               |        |                            |       |
| ► Services           |               |        |                            | -     |
| ► Bluetooth          |               |        |                            |       |
| ► Monitoring         |               |        |                            |       |

- 3. Click Authentication > Users > admin.
- 4. Enter a new password for the admin user. The password must be at least eight characters long and must contain at least one uppercase letter, one lowercase letter, one number, and one special character.

| Authentication       |     |   |  |
|----------------------|-----|---|--|
| dle timeout          | 10m |   |  |
| llow shell (Warning) |     |   |  |
| Methods              |     |   |  |
| ► Groups             |     |   |  |
| ▼ Users              |     |   |  |
| ▼ admin              |     | / |  |
| Enable               |     | ¥ |  |
| Password             |     |   |  |

5. Click **Apply** to save the configuration and apply the change.

#### 📟 Command line

1. Select the device in Remote Manager and click **Actions** > **Open Console**, or log into the IX10 local command line as a user with full Admin access rights.

Depending on your device configuration, you may be presented with an **Access selection menu**. Type **admin** to access the Admin CLI.

2. At the command line, type **config** to enter configuration mode:

```
> config
(config)>
```

3. Set a new password for the admin user. The password must be at least eight characters long and must contain at least one uppercase letter, one lowercase letter, one number, and one special character.

```
(config)> auth user admin password new-password
(config)>
```

4. Save the configuration and apply the change:

```
(config)> save
Configuration saved.
>
```

5. Type exit to exit the Admin CLI.

Depending on your device configuration, you may be presented with an **Access selection menu**. Type **quit** to disconnect from the device.

# **Configuration methods**

There are two primary methods for configuring your IX10 device:

Web interface.

The web interface can be accessed in two ways:

- Central management using the Digi Remote Manager, a cloud-based device management and data enablement platform that allows you to connect any device to any application, anywhere. With the Remote Manager, you can configure your IX10 device and use the configuration as a basis for a profile which can be applied to other similar devices. See <u>Central management</u> for more information about using the Remote Manager to manage and configure your IX10 device.
- The local web interface. See Using the local web interface for more information about using the local web interface to manage and configure your IX10 device.

**Note** Changes made to the device's configuration by using the local web interface will not be automatically reflected in Digi Remote Manager. You must manually refresh Remote Manager for the changes to be displayed.

Web-based instructions in this guide are applicable to both the Remote Manager and the local web interface.

Command line.

A robust command line allows you to perform all configuration and management tasks from within a command shell. Both the Remote Manager and the local web interface also have the option to open a terminal emulator for executing commands on your IX10 device. See Using the command line for more information about using the command line to manage and configure your IX10 device.

In this guide, task topics show how to perform tasks:

#### 📕 Web

Shows how to perform a task by using the local web interface.

Command line

Shows how to perform a task by using the command line interface.

# **Using Digi Remote Manager**

By default, your IX10 device is configured to use Digi Remote Manager as its central management server. Devices must be registered with Remote Manager, either:

- As part of the getting started process. See the Quick Start Guide for further information.
- If you have not registered your device already, you can add a device to Remote Manager. See Add a device to Digi Remote Manager.

For information about configuring central management for your IX10 device, see Central management.

# Using the local web interface

To connect to the IX10 local Web UI:

- 1. Use an Ethernet cable to connect the IX10's ETH port to a laptop or PC.
- 2. Open a browser and go to 192.168.210.1.
- 3. Log into the device using a configured user name and password.

The default user name is **admin** and the default password is the unique password printed on the label packaged with your device.

After logging in, the local web admin dashboard is displayed. The dashboard shows the current state of the device.

| Dashboard<br>area      | Description                                                                                                    |
|------------------------|----------------------------------------------------------------------------------------------------|
| Network<br>activity    | Summarizes network statistics: the total number of bytes sent and received over all configured bridges and Ethernet devices.                         |
| Digi Remote<br>Manager | Displays the device connection status for Digi Remote Manager, the amount of time the connection has been up, and the Digi Remote Manager device ID. |

| Dashboard<br>area     | Description                                                                             |
|-----------------------|-----------------------------------------------------------------------------------------|
|                       | See Using Digi Remote Manager.                                                          |
| Device                | Displays the IX10 device's status, statistics, and identifying information.             |
| Network<br>Interfaces | Displays the status of the network interfaces configured on the device.                 |
| Modems                | Provides information about the signal strength and technology of the cellular modem(s). |

# Log out of the web interface

• On the main menu, click your user name. Click Log out.

| 🚯 Dashboard | Status | 🗸 🏟 System                                   | $\vee \ \Theta$ admin | × |
|-------------|--------|----------------------------------------------|-----------------------|---|
|             |        | Logged in as ad<br>Change password<br>Logout |                       |   |

# Use the local REST API to configure the IX10 device

Your IX10 device includes a REST API that can be used to return information about the device's configuration and to make modifications to the configuration. You can view the REST API specification from your web browser by opening the URL:

```
https://ip-address/cgi-bin/config.cgi
```

For example:

```
https://192.168.210.1/cgi-bin/config.cgi
```

# Use the GET method to return device configuration information

To return device configuration, issue the GET method. For example, using curl:

```
$ curl -k -u admin https://ip-address/cgi-bin/config.cgi/value/path -X GET
```

where:

- *ip-address* is the IP address of the IX10 device.
- *path* is the path location in the configuration for the information being returned.

To determine allowed values for *path* from the Admin CLI:

1. Select the device in Remote Manager and click **Actions** > **Open Console**, or log into the IX10 local command line as a user with full Admin access rights.

Depending on your device configuration, you may be presented with an **Access selection menu**. Type **admin** to access the Admin CLI.

2. At the command line, type **config** to enter configuration mode:

```
> config
(config)>
```

3. At the config prompt, type **?** (question mark):

| (config)> ? |                    |
|-------------|--------------------|
| auth        | Authentication     |
| cloud       | Central management |
| firewall    | Firewall           |
| monitoring  | Monitoring         |
| network     | Network            |
| serial      | Serial             |
| service     | Services           |
| system      | System             |
| vpn         | VPN                |
|             |                    |

(config)>

The allowed values for *path* are listed in the first (left) column.

4. To determine further allowed path location values by using the ? (question mark) with the path name:

(config> service ?

Services

Additional Configuration

| dns            | DNS                      |
|----------------|--------------------------|
| iperf          | IPerf                    |
| location       | Location                 |
| mdns           | Service Discovery (mDNS) |
| modbus_gateway | Modbus Gateway           |
| multicast      | Multicast                |
| ntp            | NTP                      |
| ping           | Ping responder           |
| snmp           | SNMP                     |
| ssh            | SSH                      |
| telnet         | Telnet                   |
| web_admin      | Web administration       |

(config)> service

For example, to use **curl** to return the ssh configuration:

```
$ curl -k -u admin https://192.168.210.1/cgi-bin/config.cgi/value/service/ssh -
X GET
Enter host password for user 'admin':
{
ok": true,
```

```
"result": {
                "type": "object",
               "path": "service.ssh"
                "collapsed": {
"acl.zone.0": "internal"
"acl.zone.1": "edge"
"acl.zone.2": "ipsec"
"acl.zone.3": "setup"
"enable": "true"
,
"kev": ""
"mdns.enable": "true"
"mdns.name": ""
"mdns.type": "_ssh._tcp."
"port": "22"
"protocol.0": "tcp"
                }
       }
}
$
```

You can also use the **GET** method to return the configuration parameters associated with an item:

```
curl -k -u admin https://192.168.210.1/cgi-bin/config.cgi/keys/service/ssh -X
GET
Enter host password for user 'admin':
{ "ok": true, "result": [ "acl", "custom", "enable", "key", "mdns", "port",
"protocol" ] }
$
```

# Use the POST method to modify device configuration parameters and list arrays

#### Use the POST method to modify device configuration parameters

To modify configuration parameters, use the **POST** method with the **path** and **value** parameters.

```
$ curl -k -u admin "https://ip-address/cgi-
bin/config.cgi/value?path=path&value=new_value" -X POST
```

where:

- *path* is the path to the configuration parameter, in dot notation (for example, ssh.service.enable).
- *new\_value* is the new value for the parameter.

For example, to disable the ssh service using **curl**:

```
$ curl -k -u admin "https://192.168.210.1/cgi-
bin/config.cgi/value?path=service.ssh.enable&value=false" -X POST
Enter host password for user 'admin':
{ "ok": true }
$
```

#### Use the POST method to add items to a list array

To add items to a list array, use the **POST** method with the **path** and **append** parameters. For example, to add the external firewall zone to the ssh service:

```
$ curl -k -u admin "https://192.168.210.1/cgi-
bin/config.cgi/value?path=service.ssh.acl.zone&append=true&value=external" -X
POST
Enter host password for user 'admin':
{ "ok": true, "result": "service.ssh.acl.zone.4" }
$
```

#### Use the POST method to add objects to a list array

Objects in an array that require one or more underlying values can be set using the **collapsed** URI parameter. We recommend including the -g option as well, to instruct curl to turn off globbing. The below example would add a new static route for the WAN interface for the 1.2.4.0/24 destination network:

```
$ curl -g -k -u admin "https://192.168.210.1/cgi-
bin/config.cgi/value?path=network.route.static&append=true&collapsed
[dst]=1.2.4.0/24&collapsed[interface]=/network/interface/wan" -X POST
Enter host password for user 'admin':
{ "ok": true, "result": "network.route.static.1" }
$
```

#### Use the DELETE method to remove items from a list array

To remove items from a list array, use the **DELETE** method. For example, using **curl**:

\$ curl -k -u admin "https://192.168.210.1/cgi-bin/config.cgi/value?path=path

where *path* is the path to the list item, including the list number, in dot notation (for example, **service.ssh.acl.zone.4**).

For example, to remove the external firewall zone to the ssh service:

1. Use the **GET** method to determine the SSH service's list number for the external zone:

```
$ curl -k -u admin "https://192.168.210.1/cgi-
bin/config.cgi/value?path=service/ssh/acl/zone -X GET
{
    "ok": true,
    "result": {
        "type": "array",
        "path": "service.ssh.acl.zone"
,        "collapsed": {
    "0": "internal"
,
```

```
"1": "edge"
,
"2": "ipsec"
,
"3": "setup"
,
"4": "external"
}
}
}
```

2. Use the **DELETE** method to remove the external zone (list item 4).

```
$ curl -k -u admin https://192.168.210.1/cgi-
bin/config.cgi/value?path=service.ssh.acl.zone.4 -X DELETE
Enter host password for user 'admin':
{ "ok": true }
$
```

# Using the command line

The Digi IX10 device provides a command-line interface that you can use to configure the device, display status and statistics, update firmware, and manage device files.

See Command line interface for detailed instructions on using the command line interface and see Command line reference for information on available commands.

# Access the command line interface

You can access the IX10 command line interface using an SSH connection, a telnet connection, or a serial connection. You can use an open-source terminal software, such as PuTTY or TeraTerm, to access the device through one of these mechanisms.

You can also access the command line interface in the WebUI by using the **Terminal**, or the Digi Remote Manager by using the **Console**.

To access the command line, your device must be configured to allow access, and you must log in as a user who has been configured for the appropriate access. For further information about configuring access to these services, see:

- Serial: Serial port
- WebUI: Configure the web administration service
- SSH: Configure SSH access
- Telnet: Configure telnet access

# Log in to the command line interface

#### 📟 Command line

- Connect to the IX10 device by using a serial connection, SSH or telnet, or the **Terminal** in the WebUI or the **Console** in the Digi Remote Manager. See Access the command line interface for more information.
  - For serial connections, the default configuration is:
    - 115200 baud rate
    - 8 data bits
    - **no** parity
    - 1 stop bit
    - no flow control
  - For SSH and telnet connections, the default IP address of the device is 192.168.210.1 on the .
- 2. At the login prompt, enter the username and password of a user with Admin access:

```
login: admin
Password: *********
```

The default username is **admin**. The default unique password for your device is printed on the device label.

3. Depending on the device configuration, you may be presented with another menu, for example:

Access selection menu: a: Admin CLI s: Shell q: Quit Select access or quit [admin] :

Type **a** or **admin** to access the IX10 command line.

You will now be connected to the Admin CLI:

```
Connecting now...
Press Tab to autocomplete commands
Press '?' for a list of commands and details
Type 'help' for details on navigating the CLI
Type 'exit' to disconnect from the Admin CLI
```

>

See Command line interface for detailed instructions on using the command line interface.

### Exit the command line interface

#### Command line

1. At the command prompt, type exit.

> exit

2. Depending on the device configuration, you may be presented with another menu, for example:

```
Access selection menu:

a: Admin CLI

s: Shell

q: Quit

Select access or quit [admin] :
```

Type **q** or **quit** to exit.

# **Central management**

This chapter contains the following topics:

| Digi Remote Manager support                                                 | 53 |
|-----------------------------------------------------------------------------|----|
| Certificate-based enhanced security                                         |    |
| Configure your device for Digi Remote Manager support                       |    |
| Log into Digi Remote Manager                                                |    |
| Use Digi Remote Manager to view and manage your device                      | 66 |
| Add a device to Digi Remote Manager                                         | 66 |
| Configure multiple IX10 devices by using Digi Remote Manager configurations |    |
| View Digi Remote Manager connection status                                  | 68 |
| Learn more                                                                  | 68 |

# Digi Remote Manager support

Digi Remote Manager is a hosted remote configuration and management system that allows you to remotely manage a large number of devices. Remote Manager includes a web-based interface that you can use to perform device operations, such as viewing and changing device configurations and performing firmware updates. Remote Manager servers also provide a data storage facility. The Digi Remote Manager is the default cloud-based management system, and is enabled by default. You can also select to use Digi aView as the cloud-based management system. See *Digi aView User Guide* for information about aView.

To use Remote Manager, you must set up a Remote Manager account. To set up a Remote Manager account and learn more about Digi Remote Manager, go to <a href="http://www.digi.com/products/cloud/digi-remote-manager">http://www.digi.com/products/cloud/digi-remote-manager</a>.

To learn more about Remote Manager features and functions, see the *Digi Remote Manager User Guide*.

# **Certificate-based enhanced security**

Beginning with firmware version 22.2.9.x, the default URL for the device's Remote Manager connection is edp12.devicecloud.com. This URL is required to utilize the client-side certificate support. Prior to release 22.2.9.x, the default URL was my.devicecloud.com.

- If your Digi device is configured to use a non-default URL to connect to Remote Manager, updating the firmware will not change your configuration. However, if you erase the device's configuration, the Remote Manager URL will change to the default of edp12.devicecloud.com.
- If you perform a factory reset by pressing the ERASE twice, the client-side certificate will be erased and you must use the Remote Manager interface to reset the certificate. Select the device in Remote Manager and select Actions > Reset Device Certificate.

The new URL of edp12.devicecloud.com is for device communication only. Use my.devicecloud.com for user interaction with remote manager.

#### **Firewall issues**

To utilize the certificate-based security, you may need to open a port through your firewall for egress connectivity to edp12.devicecloud.com. TCP port 3199 is used for communication with Remote Manager.

# **Configure your device for Digi Remote Manager support**

By default, your IX10 device is configured to use Digi Remote Manager for central management.

#### Additional configuration options

These additional configuration settings are not typically configured, but you can set them as needed:

- Disable the Digi Remote Manager connection if it is not required. You can also configure an alternate cloud-based central management application.
- Change the reconnection timer.
- The non-cellular keepalive timeout.
- The cellular keepalive timeout.
- The keepalive count before the Remote Manager connection is dropped.

- SMS support.
- HTTP proxy server support.

To configure your device's Digi Remote Manager support:

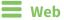

- 1. Log into Digi Remote Manager, or log into the local Web UI as a user with full Admin access rights.
- 2. Access the device configuration:

**Remote Manager:** 

- a. Locate your device as described in Use Digi Remote Manager to view and manage your device.
- b. Click the **Device ID**.
- c. Click Settings.
- d. Click to expand Config.

Web UI:

a. On the menu, click System. Under Configuration, click Device Configuration.

| Configuration             | Administration  |
|---------------------------|-----------------|
|                           |                 |
| Device Configuration      | Terninal        |
| Digi Remote Manager*      | File System     |
| Serial Configuration      | Logs            |
| Configuration Maintenance | Support Report  |
|                           | Firmware Update |

The **Configuration** window is displayed.

| 🚯 Dashboard   | Status | 🗸 🏟 System 🗸 🥹   | admin |
|---------------|--------|------------------|-------|
| Configuration |        |                  |       |
|               |        | EXPAND ALL APPLY |       |
|               |        |                  |       |
|               |        | -                |       |
|               |        |                  |       |
|               |        |                  |       |
|               |        |                  |       |
|               |        |                  |       |
|               |        |                  |       |
|               |        |                  |       |
|               |        |                  |       |
|               |        |                  |       |
|               |        | -                |       |
|               | _      | Configuration    |       |

#### 3. Click Central management.

The Central management configuration window is displayed.

| ▼ Central management         |                       |   |
|------------------------------|-----------------------|---|
| Enable central management    |                       |   |
| Service                      | Digi Remote Manager   |   |
| Management server            | edp12.devicecloud.com | - |
| Management port              | 3190                  |   |
| Retry interval               | 30s                   |   |
| Keep-alive interval          | 60s                   |   |
| Cellular keep-alive interval | 2805                  | - |
| Allowed keep-allve misses    | з                     |   |
| Enable watchdog              |                       |   |
| Restart timeout              | 30m                   | - |
| Reboot timeout               |                       |   |
| Locally authenticate CLI     |                       |   |
| Short message service        |                       | - |
| ► HTTP proxy                 |                       |   |

Digi Remote Manager support is enabled by default. To disable, toggle off **Enable central management**.

- 4. (Optional) For Service, select either Digi Remote Manager or Digi aView. The default is Digi Remote Manager.
- 5. (Optional) For **Management server**, type the URL for the central management server.

The default varies depending on firmware versions:

- Firmware version 22.2.9.x and newer, the default is the edp12.devicecloud.com. This server is for device-connectivity only, and uses enhanced security through certificate-based communication. See Digi Remote Manager support for further infomation.
- Firmware prior to version 22.2.9.x, the default is the Digi Remote Manager server, my.devicecloud.com.
- 6. (Optional) For **Management port**, type the destination port for the remote cloud services connection. The default is **3199**.
- 7. (Optional) For **Retry interval**, type the amount of time that the IX10 device should wait before reattempting to connect to remote cloud services after being disconnected. The default is 30 seconds.

Allowed values are any number of hours, minutes, or seconds, and take the format **number** {**h**|**m**|**s**}.

For example, to set Retry interval to ten minutes, enter 10m or 600s.

8. (Optional) For **Keep-alive interval**, type the amount of time that the IX10 device should wait between sending keep-alive messages to remote cloud services when using a non-cellular interface. The default is 60 seconds.

Allowed values are any number of hours, minutes, or seconds, and take the format **number** {**h**|**m**|**s**}.

For example, to set Keep-alive interval to ten minutes, enter 10m or 600s.

9. (Optional) For **Cellular keep-alive interval**, type the amount of time that the IX10 device should wait between sending keep-alive messages to remote cloud services when using a cellular interface. The default is 290 seconds.

Allowed values are any number of hours, minutes, or seconds, and take the format **number** {**h**|**m**|**s**}.

For example, to set **Cellular keep-alive interval** to ten minutes, enter **10m** or **600s**.

- 10. (Optional) For **Allowed keep-alive misses**, type the number of allowed keep-alive misses. The default is **3**.
- 11. **Enable watchdog** is used to monitor the connection to remote cloud services. If the connection is down, you can configure the device to restart the connection, or to reboot. The watchdog is enabled by default.
- 12. If Enable watchdog is enabled:
  - a. (Optional) For **Restart Timeout**, type the amount of time to wait before restarting the connection to the remote cloud services, once the connection is down.

Allowed values are any number of hours, minutes, or seconds, and take the format *number*{**h**|**m**|**s**}.

For example, to set **Restart Timeout** to ten minutes, enter **10m** or **600s**.

The minimum value is 30 minutes and the maximum is 48 hours. If not set, this option is disabled. The default is 30 minutes.

b. (Optional) For **Reboot Timeout**, type the amount of time to wait before rebooting the device, once the connection to the remote cloud services down. By default, this option is not set, which means that the option is disabled.

Allowed values are any number of hours, minutes, or seconds, and take the format *number*{**h**|**m**|**s**}.

For example, to set Reboot Timeout to ten minutes, enter 10m or 600s.

The minimum value is 30 minutes and the maximum is 48 hours. If not set, this option is disabled. The default is disabled.

- 13. (Optional) Enable **Locally authenticate CLI** to require a login and password to authenticate the user from the remote cloud services CLI. If disabled, no login prompt will be presented and the user will be logged in as **admin**. The default is disabled.
- 14. (Optional) Configure the IX10 device to communicate with remote cloud services by using SMS:
  - a. Click to expand **Short message service**.
  - b. Enable SMS messaging.
  - c. For **Destination phone number**, type the phone number for the remote cloud services.
  - d. (Optional) Type the Service identifier.
- 15. (Optional) Configure the IX10 device to communicate with remote cloud services by using an HTTP proxy server:
  - a. Click to expand **HTTP Proxy**.
  - b. Enable the use of an HTTP proxy server.
  - c. For Server, type the hostname of the HTTP proxy server.
  - d. For **Port**, type or select the port number on the HTTP proxy server that the device should connect to. The default is **2138**.
- 16. Click **Apply** to save the configuration and apply the change.

#### Command line

 Select the device in Remote Manager and click Actions > Open Console, or log into the IX10 local command line as a user with full Admin access rights. Depending on your device configuration, you may be presented with an **Access selection menu**. Type **admin** to access the Admin CLI.

2. At the command line, type **config** to enter configuration mode:

```
> config
(config)>
```

3. Digi Remote Manager support is enabled by default. To disable Digi Remote Manager support:

```
(config)> cloud enable false
(config)>
```

4. (Optional) Set the service:

```
(config)> cloud service value
(config)>
```

where value is either:

- drm: Digi Remote Manager
- aview: Digi aView

The default is Digi Remote Manager.

5. (Optional) Set the URL for the central management server. The default is the Digi Remote Manager server, my.devicecloud.com.

```
(config)> cloud drm drm_url url
(config)>
```

6. (Optional) Set the amount of time that the IX10 device should wait before reattempting to connect to the remote cloud services after being disconnected. The minimum value is ten seconds. The default is 30 seconds.

```
(config)> cloud drm retry_interval value
```

where *value* is any number of hours, minutes, or seconds, and takes the format *number* {**h**|**m**|**s**}.

For example, to set the retry interval to ten minutes, enter either 10m or 600s:

```
(config)> cloud drm retry_interval 600s
(config)>
```

7. (Optional) Set the amount of time that the IX10 device should wait between sending keep-alive messages to the Digi Remote Manager when using a non-cellular interface. Allowed values are from 30 seconds to two hours. The default is 60 seconds.

```
(config)> cloud drm keep_alive value
(config)>
```

where *value* is any number of hours, minutes, or seconds, and takes the format *number* {**h**|**m**|**s**}.

For example, to set the keep-alive interval to ten minutes, enter either 10m or 600s:

```
(config)> cloud drm keep_alive 600s
(config)>
```

 (Optional) Set the amount of time that the IX10 device should wait between sending keep-alive messages to the Digi Remote Manager when using a cellular interface. Allowed values are from 30 seconds to two hours. The default is 290 seconds.

```
(config)> cloud drm cellular_keep_alive value
(config)>
```

where *value* is any number of hours, minutes, or seconds, and takes the format *number* {**h**|**m**|**s**}.

For example, to set the cellular keep-alive interval to ten minutes, enter either 10m or 600s:

```
(config)> cloud drm cellular_keep_alive 600s
(config)>
```

 Set the number of allowed keep-alive misses. Allowed values are any integer between 2 and 64. The default is 3.

```
(config)> cloud drm keep_alive_misses integer
(config)>
```

10. The **watchdog** is used to monitor the connection to remote cloud services. If the connection is down, you can configure the device to restart the connection, or to reboot. The watchdog is enabled by default. To disable:

```
(config)> cloud drm watchdog false
(config)>
```

- 11. If watchdog is enabled:
  - a. (Optional) Set the amount of time to wait before restarting the connection to the remote cloud services, once the connection is down.

where *value* is any number of hours, minutes, or seconds, and takes the format *number* {**h**|**m**|**s**}.

For example, to set **restart\_timeout** to ten minutes, enter either **10m** or **600s**:

```
(config)> cloud drm restart_timeout 600s
(config)>
```

The minimum value is 30 minutes and the maximum is 48 hours. If not set, this option is disabled. The default is 30 minutes.

b. (Optional) Set the amount of time to wait before rebooting the device, once the connection to the remote cloud services down. By default, this option is not set, which means that the option is disabled.

where *value* is any number of hours, minutes, or seconds, and takes the format *number* {**h**|**m**|**s**}.

For example, to set reboot\_timeout to ten minutes, enter either 10m or 600s:

```
(config)> cloud drm reboot_timeout 600s
(config)>
```

The minimum value is 30 minutes and the maximum is 48 hours. If not set, this option is disabled. The default is disabled.

12. (Optional) Determine whether to require a login and password to authenticate the user from the remote cloud services CLI:

```
(config)> cloud drm cli_local_auth true
(config)>
```

If set to **false**, no login prompt will be presented and the user will be logged in as **admin**. The default is **false**.

- 13. (Optional) Configure the IX10 device to communicate with remote cloud services by using SMS:
  - a. Enable SMS messaging:

```
(config)> cloud drm sms enable true
(config)>
```

b. Set the phone number for Digi Remote Manager:

```
(config)> cloud drm sms destination drm_phone_number
(config)>
```

c. (Optional) Set the service identifier:

```
(config)> cloud drm sms sercice_id id
(config)>
```

- (Optional) Configure the IX10 device to communicate with remote cloud services by using an HTTP proxy server:
  - a. Enable the use of an HTTP proxy server:

```
(config)> cloud drm proxy enable true
(config)>
```

b. Set the hostname of the proxy server:

```
(config)> cloud drm proxy host hostname
(config)>
```

c. (Optional) Set the port number on the proxy server that the device should connect to. The default is 2138.

```
(config)> cloud drm proxy port integer
(config)>
```

14. Save the configuration and apply the change:

```
(config)> save
Configuration saved.
>
```

15. Type exit to exit the Admin CLI.

Depending on your device configuration, you may be presented with an **Access selection menu**. Type **quit** to disconnect from the device.

# Collect device health data and set the sample interval

You can enable or disable the collection of device health data to upload to Digi Remote Manager, and configure the interval between health sample uploads. By default, device health data upload is enabled, and the health sample interval is set to 60 minutes.

To avoid a situation where several devices are uploading health metrics information to Remote Manager at the same time, the IX10 device includes a preconfigured randomization of two minutes for uploading metrics. For example, if **Health sample interval** is set to five minutes, the metrics will be uploaded to Remote Manager at a random time between five and seven minutes.

To disable the collection of device health data or enable it if it has been disabled, or to change the health sample interval:

#### 📕 Web

- 1. Log into Digi Remote Manager, or log into the local Web UI as a user with full Admin access rights.
- 2. Access the device configuration:

**Remote Manager:** 

- a. Locate your device as described in Use Digi Remote Manager to view and manage your device.
- b. Click the **Device ID**.
- c. Click Settings.
- d. Click to expand **Config**.

Web UI:

a. On the menu, click System. Under Configuration, click Device Configuration.

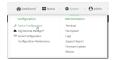

The Configuration window is displayed.

|                      | 🚯 Dashboard   | Status | 🗸 🏟 System 🗸 🤆   |
|----------------------|---------------|--------|------------------|
|                      | Configuration |        |                  |
|                      |               |        | EXPAND ALL APPLY |
| ► Central management |               |        |                  |
| ► Serial             |               |        |                  |
| ► Modem              |               |        |                  |
| ► Network            |               |        |                  |
| ► VPN                |               |        | -                |
| ► Firewall           |               |        | -                |
| Authentication       |               |        | -                |
| ► System             |               |        |                  |
| ► Services           |               |        |                  |
| ► Bluetooth          |               |        |                  |
| ► Monitoring         |               |        |                  |

#### 3. Click Monitoring > Device Health.

| Monitoring                                         |            |   |
|----------------------------------------------------|------------|---|
| ► NetFlow probe                                    |            |   |
| Device Health                                      |            | - |
| ► Data point tuning                                |            | - |
| Only report changed values to Digi Remote Manager. |            | - |
| Enable device metrics samples upload               |            | - |
| Device health sample upload interval               | 60 minutes | - |

#### 4. (Optional) Click to expand Data point tuning.

Data point tuning options allow to you configure what data are uploaded to the Digi Remote Manager. All options are enabled by default.

5. Only report changed values to Digi Remote Manager is enabled by default.

When enabled:

- The device only reports device health metrics that have changed health metrics were last uploaded. This is useful to reduce the bandwidth used to report health metrics.
- All metrics are uploaded once every hour.

When disabled, all metrics are uploaded every Health sample interval.

- 6. Device health data upload is enabled by default. To disable, toggle off **Enable Device Health** samples upload.
- 7. For Health sample interval, select the interval between health sample uploads.
- 8. Click **Apply** to save the configuration and apply the change.

#### Command line

1. Select the device in Remote Manager and click **Actions** > **Open Console**, or log into the IX10 local command line as a user with full Admin access rights.

Depending on your device configuration, you may be presented with an **Access selection menu**. Type **admin** to access the Admin CLI.

2. At the command line, type **config** to enter configuration mode:

> config (config)>

- 3. Device health data upload is enabled by default. To enable or disable:
  - To enable:

```
(config)> monitoring devicehealth enable true
(config)>
```

To disable:

```
(config)> monitoring devicehealth enable false
(config)>
```

4. The interval between health sample uploads is set to 60 minutes by default. To change:

```
(config)> monitoring devicehealth interval value
(config)>
```

where *value* is one of **1**, **5**, **15**, **30**, or **60**, and represents the number of minutes between uploads of health sample data.

5. By default, the device will only report health metrics values to Digi Remote Manager that have changed health metrics were last uploaded. This is useful to reduce the bandwidth used to report health metrics. This is useful to reduce the bandwidth used to report health metrics. Even if enabled, all metrics are uploaded once every hour.

To disable:

```
(config)> monitoring devicehealth only_send_deltas false
(config)>
```

When disabled, all metrics are uploaded every Health sample interval.

6. (Optional) Tuning parameters allow to you configure what data are uploaded to the Digi Remote Manager. By default, all tuning parameters are enabled.

To view a list of all available tuning parameters, use the **show** command:

```
(config)> show monitoring devicehealth tuning
all
       cellular
                rх
                        bytes
                                 enable true
                tx
                        bytes
                                 enable true
       eth
                rх
                        bytes
                                 enable true
                tx
                        bytes
                                 enable true
       serial
                rх
```

|          |    | bytes   | enable true |           |  |
|----------|----|---------|-------------|-----------|--|
| cellular | tx | bytes   | enable true |           |  |
| 1        |    |         |             |           |  |
|          | rx | bytes   |             |           |  |
|          |    | packets | enable true |           |  |
|          |    | puenees | enable true |           |  |
| •••      |    |         |             | (config)> |  |

To disable a tuning parameter, set its value to false. For example, to turn off all reporting for the serial port:

```
(config)> monitoring devicehealth tuning all serial rx bytes enabled
false
(config)> monitoring devicehealth tuning all serial tx bytes enabled
false
(config)>
```

7. Save the configuration and apply the change:

```
(config)> save
Configuration saved.
>
```

8. Type **exit** to exit the Admin CLI.

Depending on your device configuration, you may be presented with an **Access selection menu**. Type **quit** to disconnect from the device.

#### Enable event log upload to Digi Remote Manager

You can configure your device to upload the event log to Digi Remote Manager, and configure the interval between event log uploads.

To enable the event log upload, or disable it if it has been disabled, and to change the upload interval:

#### 📕 Web

- 1. Log into Digi Remote Manager, or log into the local Web UI as a user with full Admin access rights.
- 2. Access the device configuration:

**Remote Manager:** 

 Locate your device as described in Use Digi Remote Manager to view and manage your device.

- b. Click the **Device ID**.
- c. Click Settings.
- d. Click to expand Config.

Web UI:

a. On the menu, click System. Under Configuration, click Device Configuration.

| 🚯 Dashboard 🛛 🗱 Status    | 🗠 🗘 System 🛛 🖸 admin |
|---------------------------|----------------------|
| Configuration             | Administration       |
|                           | Terminal             |
| 🖨 Digi Rerrote Manager*   | File System          |
| Serial Configuration      | Logs                 |
| Configuration Maintenance | Support Report       |
|                           | Firmware Update      |
|                           | Reboot               |

The **Configuration** window is displayed.

| DIGI |                      | 🚯 Dashboard   | Status 📲 | 🗸 🏟 System | ~ e   | admin 🗠 |
|------|----------------------|---------------|----------|------------|-------|---------|
|      |                      | Configuration |          |            |       |         |
|      |                      |               |          | EXPAND ALL | APPLY |         |
|      | ➤ Central management |               |          |            |       |         |
|      | ► Serial             |               |          |            |       |         |
|      | ► Modem              |               |          |            |       |         |
|      | ► Network            |               |          |            |       |         |
|      | ► VPN                |               |          |            |       |         |
|      | + Firewall           |               |          |            |       |         |
|      | ► Authentication     |               |          |            |       |         |
|      | ► System             |               |          |            |       |         |
|      | ► Services           |               |          |            |       |         |
|      | + Bluetooth          |               |          |            |       |         |
|      | ► Monitoring         |               |          |            |       |         |

3. Click Monitoring > Device event logs.

| Monitoring                                         |            |   |
|----------------------------------------------------|------------|---|
| ► NetFlow probe                                    |            |   |
| Device Health                                      |            |   |
| ► Data point tuning                                |            | - |
| Only report changed values to Digi Remote Manager. | $\bigcirc$ |   |
| Enable device metrics samples upload               |            |   |
| Device health sample upload interval               | 60 minutes |   |

- 4. Click Enable event log uploads.
- 5. For Device event log upload interval, select the interval between health sample uploads.
- 6. Click **Apply** to save the configuration and apply the change.

#### Command line

1. Select the device in Remote Manager and click **Actions** > **Open Console**, or log into the IX10 local command line as a user with full Admin access rights.

Depending on your device configuration, you may be presented with an **Access selection menu**. Type **admin** to access the Admin CLI.

2. At the command line, type **config** to enter configuration mode:

```
> config
(config)>
```

- 3. Device health data upload is enabled by default. To enable or disable:
  - To enable:

```
(config)> monitoring events enable true
(config)>
```

To disable:

```
(config)> monitoring events enable false
(config)>
```

4. The interval between event log uploads is set to 60 minutes by default. To change:

```
(config)> monitoring events interval value
(config)>
```

where *value* is one of **1**, **5**, **15**, **30**, or **60**, and represents the number of minutes between uploads of health sample data.

5. Save the configuration and apply the change:

```
(config)> save
Configuration saved.
>
```

6. Type **exit** to exit the Admin CLI.

Depending on your device configuration, you may be presented with an **Access selection menu**. Type **quit** to disconnect from the device.

# Log into Digi Remote Manager

To start Digi Remote Manager

- 1. If you have not already done so, click here to sign up for a Digi Remote Manager account.
- 2. Check your email for Digi Remote Manager login instructions.
- 3. Go to remotemanager.digi.com.
- 4. Log into your Digi Remote Manager account.

# Use Digi Remote Manager to view and manage your device

To view and manage your device:

- 1. If you have not already done so, connect to your Digi Remote Manager account.
- 2. From the menu, click **Devices** to display a list of your devices.
- 3. Use the Filter bar to locate the device you want to manage. For example, to search by type of device:
  - a. Click the Advanced Search button (\Xi)
  - b. Click in the filter bar.

| 7 | Dashboard      |    | Devices |     |                  |        |             |                      |            | c    |
|---|----------------|----|---------|-----|------------------|--------|-------------|----------------------|------------|------|
| 3 | Devices        |    | •       |     |                  |        |             |                      |            | ۹    |
| ~ | Data Streams   |    | Showing | 100 | Metrics URI      |        | ^           |                      | Add Action | a* 1 |
| D | Configurations |    | 0       | 9   | Management URI   |        |             | Type                 | Group      | ма   |
| 2 | Alerts         | ۰. |         | ٩   | MAC              |        | FF0E4320    | Digi D(14            | techpubs   | 00:  |
| Ð | Activity       |    | 0       | ε   | Firmware Version |        | FF115350    | Digi TX54-Dual-Wi-Fi | techpubs   | 31:  |
|   | Acomy          |    |         | ٩   | Type o           |        | FF115390    | Digi TX54-Dual-Wi-Fi | techpubs   | 00:  |
| ĉ | Events         |    | 0       | ε   | Vendor ID        |        | FF441058    | Digi 0(10            | techpubs   | 00:  |
| ŝ | Automations    |    |         | 8   | <                | 002704 | FF-FF50D535 | Digi 030-PR          | techpubs   | 00:  |
| 3 | Account        | ¢  | 4       |     |                  |        |             |                      |            | ,    |
| 2 | Notifications  |    |         |     |                  |        |             |                      |            |      |
| Þ | API Explorer   |    |         |     |                  |        |             |                      |            |      |

c. Type the type of device (for example, IX10).

# Add a device to Digi Remote Manager

You can register your device with Remote Manager as part of the getting started process. See the Quick Start Guide for further information.

If you have not registered your device already, you can add a device to Remote Manager:

- 1. If you have not already done so, connect to your Digi Remote Manager account.
- 2. From the menu, click **Devices** to display a list of your devices.
- 3. Click **Add**.

| 9      |           |          |           |                   | $\sim$               | ×                 | ۹   |
|--------|-----------|----------|-----------|-------------------|----------------------|-------------------|-----|
| howing | 5 of 5 fi | or "tech | npubs""2" |                   | Clear S              | earch Add Actions | •   |
|        | 96        | ı0       | Name      | Device ID         | Туре                 | Group             | Ma  |
|        | 8         | ~        |           | 0040FFFF-FF115350 | Digi TX54-Dual-Wi-Fi | techpubs          | 31: |
|        | ъ         | ~        |           | 0040FFFF-FF115390 | Digi TX54-Dual-Wi-Fi | techpubs          | 00: |
|        | 8         | ~        |           | 002704FF-FF44105B | Digi IX10            | techpubs          | 00: |
|        | 12        | 4        |           | 002704FF-FF50D535 | Digi IX30-PR         | techpubs          | 00: |

- 4. Type the Device ID, MAC Address, or IMEI.
- 5. For **Device Default Password**, enter the default password on the printed label packaged with your device. The same default password is also shown on the label affixed to the bottom of the device.
- 6. (Optional) Complete the other fields.
- 7. Click Add Device.

Remote Manager adds your IX10 device to your account and it appears in the **Device Management** view.

# Configure multiple IX10 devices by using Digi Remote Manager configurations

Digi recommends you take advantage of Remote Manager configurations to manage multiple IX10 devices. A Remote Manager configuration is a named set of device firmware, settings, and file system options. You use the configuration to automatically update multiple devices and to periodically scan devices to check for compliance with the configuration. See the *Digi Remote Manager User Guide* for more information about Remote Manager configurations.

Typically, if you want to provision multiple IX10 routers:

- 1. Using the IX10 local WebUI, configure one IX10 router to use as the model configuration for all subsequent IX10s you need to manage.
- 2. Register the configured IX10 device in your Remote Manager account.
- 3. In Remote Manager, create a configuration:
  - a. From the Dashboard, select Configurations.

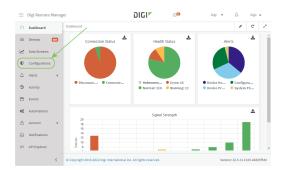

#### b. Click Create.

| onfigurat | tions   |         |      |             |        |           |  |
|-----------|---------|---------|------|-------------|--------|-----------|--|
|           |         |         |      |             | ٩      |           |  |
| Showing   | g8 of 8 |         |      |             | Create | Actions * |  |
|           |         |         |      | _           |        | ,         |  |
|           | Status  | Enabled | Name | Description | Туре   | Firmw     |  |
|           | Status  | Enabled | Name | Description | Туре   | Firmw     |  |

- c. Enter a **Name** and an optional **Description** for the configuration, and select the **Groups**, **Device Type**, and **Firmware Version**.
- d. Click Save and continue.
- e. Click Import from device and select the device configured above.
- f. Click Import.
- g. At the Settings page, configure any desired configuration overrides and click Continue.
- h. At the **File System** page, make any desired changes to the files that were imported from the device and click **Continue**.
- i. At the Automations page, click **Enable Scanning**, make any other desired changes, and click **Save**.

Digi Remote Manager provides multiple methods for applying configurations to registered devices. You can also include site-specific settings with a profile to override settings on a device-by-device basis.

# **View Digi Remote Manager connection status**

To view the current Digi Remote Manager connection status from the local device:

#### 📕 Web

- 1. Log into the IX10 WebUI as a user with Admin access.
- 2. The dashboard includes a Digi Remote Manager status pane:

#### Command line

1. Select the device in Remote Manager and click **Actions** > **Open Console**, or log into the IX10 local command line as a user with full Admin access rights.

Depending on your device configuration, you may be presented with an **Access selection menu**. Type **admin** to access the Admin CLI.

2. Use the show cloud command to view the status of your device's connection to Remote Manager:

```
> show cloud
Device Cloud Status
------
Status : Connected
Server : edp12.devicecloud.com
Device ID : 0000000-00000000-89E1FE-7550D7>
```

1. Type exit to exit the Admin CLI.

Depending on your device configuration, you may be presented with an **Access selection menu**. Type **quit** to disconnect from the device.

### Learn more

To learn more about Digi Remote Manager features and functions, see the *Digi Remote Manager User Guide*.

# Interfaces

IX10 devices have several physical communications interfaces. These interfaces can be bridged in a Local Area Network (LAN) or assigned to a Wide Area Network (WAN). This chapter contains the following topics:

| Wireless Wide Area Networks (WWANs) | 70  |
|-------------------------------------|-----|
| Local Area Networks (LANs)          | 124 |
| Show Surelink status and statistics |     |

# Wireless Wide Area Networks (WWANs)

A Wireless Wide Area Network (WWAN) provides connectivity to the internet or a remote network through a cellular connection. A WWAN configuration consists of the following:

- A cellular modem.
- Several networking parameters for the WAN, such as firewall configuration and IPv4 and IPv6 support.
- Several parameters controlling failover.

# Configure SureLink active recovery to detect modem failures

Problems can occur beyond the immediate modem connection that prevent some IP traffic from reaching its destination. Normally this kind of problem does not cause the IX10 device to detect that the modem has failed, because the connection continues to work while the core problem exists somewhere else in the network.

Using Digi SureLink, you can configure the IX10 device to regularly probe connections through the modem to determine if the modem connection has failed.

#### **Required configuration items**

Enable SureLink.

SureLink can be enabled for both IPv4 and IPv6 configurations. By default, SureLink is enabled for IPv4 for the preconfigured **Modem** interface. It is disabled for IPv6.

When SureLink is configured for Wireless WANs, SureLink tests are only run if the cellular modem is connected and has an IP address. Use the **SIM failover** options to configure the IX10 device to automatically recover the modem in the event that it cannot obtain an IP address. See Configure a Wireless Wide Area Network (WWAN) for details about **SIM failover**.

- The type of probe test to be performed, one of:
  - Test another interface's status: Used to create a failover or coupled relationship between two interfaces. Requires the name of the alternate interface, the IP version to be tested, and the expected status of the alternate interface (either up or down).
  - Ping: Requires the hostname or IP address of the host to be pinged.
  - DNS query: You can perform a DNS query to a named DNS server, or to the DNS servers configured for the WAN.
  - HTTP test: Requires the URL of the host to be tested.
  - Test DNS servers configured for this interface: Tests communication with this interface's DNS servers that are either provided by DHCP, or statically configured.
  - Interface status: Determines if the interface has an IP address assigned to it, that the physical link is up, and that a route is present to send traffic out of the network interface.

The preconfigured **Modem** interface is configured by default to use SureLink to both test the interface status and perform a test DNS query.

#### Additional configuration items

- The behavior of the IX10 device upon test failure:
  - The default behavior, which is to restart the **Modem** interface.
  - SIM switching (also enabled by default).

- Reset the modem.
- Reboot the device.
- The interval between connectivity tests.
- The number of probe attempts before the Modem interface is considered to have failed.
- The amount of time that the device should wait for a response to a probe attempt before considering it to have failed.
- If the type of probe test is:
  - Ping: Configure the number of bytes in the ping packet.
  - Interface status: Configure the amount of time that the interface is down before it is considered to have failed, and the amount of time it takes to make an initial connection before it is considered down.
- Additional test targets.
- If more than one test target is configured, determine whether the interface should fail over based on the failure of one of the test targets, or all of the test targets.

#### Order of precedence for SureLink actions

If multiple SureLink actions, such as restarting the interface and rebooting the device, are enabled, the following order of precedence is used:

- 1. Restart interface
- 2. Switch to the alternate SIM
- 3. Reset the modem
- 4. Reboot the device

For example, if SureLink is configured as follows:

- Restart interface:
  - Enabled
  - Restart fail count: 2
- Reset modem:
  - Enabled
  - Reset mode fail count: 3
- Switch SIM:
  - Enabled
  - Switch SIM fail count: 5
- Reboot device:
  - Enabled
  - Reboot fail count: 7

SureLink will: The device will:

- 1. First SureLink failure: Nothing will happen.
- 2. Second SureLink failure: The interface will restart.
- 3. Third SureLink failure: The modem will reset.
- 4. Fourth SureLink failure: The interface will restart again.

5. Fifth SureLink failure: The device will switch to the alternate SIM.

**Note** The **Switch SIM** behavior only applies if the modem is connected, but SureLink tests are failing. If the modem is not connected, **SIM failover** applies. See Configure a Wireless Wide Area Network (WWAN) for more information about the **SIM failover** option.

- 6. Sixth SureLink failure: The interface will restart again.
- 7. Seventh Surelink failure: The device will reboot.

To configure the IX10 device to regularly probe connections through the WWAN:

#### 📕 Web

SureLink can be configured for both IPv4 and IPv6.

- 1. Log into Digi Remote Manager, or log into the local Web UI as a user with full Admin access rights.
- 2. Access the device configuration:

**Remote Manager:** 

- a. Locate your device as described in Use Digi Remote Manager to view and manage your device.
- b. Click the **Device ID**.
- c. Click Settings.
- d. Click to expand Config.

#### Web UI:

a. On the menu, click System. Under Configuration, click Device Configuration.

| 🚯 Dashboard 🛛 🗱 Status    | ✓ ✿ System × ❹ adm |
|---------------------------|--------------------|
| Configuration             | Administration     |
|                           | Terminal           |
| Digi Remote Manager*      | File System        |
| Secial Configuration      | Logs               |
| Configuration Maintenance | Support Report     |
|                           | Firmware Update    |
|                           | Reboot             |

The **Configuration** window is displayed.

| DIGL |                      | 🚯 Dashboard   | Status | <ul> <li>System</li> </ul> | ∨ <b>O</b> adr | nin ~ |
|------|----------------------|---------------|--------|----------------------------|----------------|-------|
|      |                      | Configuration |        |                            |                |       |
|      |                      |               |        | EXPAND ALL                 | APPLY          |       |
|      | ► Central management |               |        |                            |                |       |
|      | ► Serial             |               |        |                            | -              |       |
|      | ► Modem              |               |        |                            | -              |       |
|      | + Network            |               |        |                            | -              |       |
|      | + VPN                |               |        |                            | -              |       |
|      | ► Firewall           |               |        |                            | -              |       |
|      | ► Authentication     |               |        |                            |                |       |
|      | ► System             |               |        |                            |                |       |
|      | ► Services           |               |        |                            |                |       |
|      | ► Bluetooth          |               |        |                            |                |       |
|      | ► Monitoring         |               |        |                            |                |       |
|      |                      |               |        |                            |                |       |

3. Click **Network** > **Interfaces**.

- 4. Create a new WWAN or select an existing one:
  - To create a new WWAN, see Configure a Wireless Wide Area Network (WWAN).
  - To edit an existing WWAN, click to expand the appropriate WWAN.
- 5. After creating or selecting the WWAN, click **IPv4** (or **IPv6**) > **SureLink**.

| ▼ SureLink                       |                       |   |
|----------------------------------|-----------------------|---|
| Enable                           |                       |   |
| Restart interface                |                       |   |
| Restart fail count               | 1                     |   |
| Reset modem                      | $\bigcirc$            |   |
| Switch SIM                       |                       |   |
| Switch SIM fail count            | 5                     |   |
| Reboot device                    | $\bigcirc$            |   |
| Interval                         | 15m                   |   |
| Success condition                | All test targets pass | • |
| Pass threshold                   | 1                     |   |
| Failed attempts                  | 3                     |   |
| Response timeout                 | 155                   |   |
|                                  |                       |   |
| <ul> <li>Test targets</li> </ul> |                       |   |

6. Enable SureLink.

SureLink can be enabled for both IPv4 and IPv6 configurations. By default, SureLink is enabled for IPv4 for the preconfigured WWAN (**Modem**). It is disabled for IPv6.

- 7. Restart interface is enabled by default.
  - (Optional) For **Restart fail count**, type or select the number of times that the Surelink test must fail before the interface is restarted. The default is **1**.
- 8. (Optional) **Reset modem** is enabled by default. To disable, toggle off **Enable**.
  - (Optional) For Reset modem fail count, type or select the number of times that the Surelink test must fail before the modem is reset. The default is 3.
- 9. Switch SIM is enabled by default. Click to disable.
  - If Switch SIM is enabled, for Switch SIM fail count, type or select the number of times that the Surelink test must fail before the modem switches to the alternate SIM. The default is 5.

**Note** The SureLink **Switch SIM** option differs from the **SIM failover** option, which is set during WWAN configuration. **SIM failover** applies when the modem is unable to connect to a cellular network, whereas **Switch SIM** applies when the WWAN interface is failing SureLink tests even though the modem is connected. See Configure a Wireless Wide Area Network (WWAN) for more information about the **SIM failover** option.

10. (Optional) Enable Reboot device.

If **Reboot device** is enabled at the same time as either **Restart interface** or **Reset modem**, **Reboot device** takes precedence.

- For **Reboot fail count**, type or select the number of times that the Surelink test must fail before the device is rebooted. The default is **1**.
- 11. Click to expand Test targets.

12. For Add Test Target, click +.

| ×                 |
|-------------------|
| Add Test target 🕂 |
|                   |

- 13. Select the **Test type**:
  - Test another interface's status: Allows you to test another interface's status, to create a failover or coupled relationship between interfaces. If Test another interface's status is selected:
    - For **Test Interface**, select the alternate interface to be tested.
    - For **IP version**, select the alternate interface's IP version. This allows you to determine the alternate interface's status for a particular IP version.
    - For **Expected status**, select whether the expected status of the alternate interface is **Up** or **Down**. For example, if **Expected status** is set to **Down**, but the alternate interface is determined to be up, then this test will fail.
  - Ping test: Tests connectivity by sending an ICMP echo request to the hostname or IP address specified in Ping host. You can also optionally change the number of bytes in the Ping payload size.
  - **DNS test**: Tests connectivity by sending a DNS query to the specified **DNS server**.
  - HTTP test: Tests connectivity by sending an HTTP or HTTPS GET request to the URL specified in Web servers. The URL should take the format of http[s]://hostname/ [path].
  - Test DNS servers configured for this interface: Tests connectivity by sending a DNS query to the DNS servers configured for this interface.
  - Test the interface status: The interface is considered to be down based on:
    - **Down time**: The amount of time that the interface can be down before this test is considered to have failed.

Allowed values are any number of weeks, days, hours, minutes, or seconds, and take the format *number***{w|d|h|m|s**}.

For example, to set **Down time** to ten minutes, enter **10m** or **600s**.

The default is 60 seconds.

• **Initial connection time**: The amount of time to wait for an initial connection to the interface before this test is considered to have failed.

Allowed values are any number of weeks, days, hours, minutes, or seconds, and take the format *number*{**w**|**d**|**h**|**m**|**s**}.

For example, to set **Initial connection time** to ten minutes, enter **10m** or **600s**. The default is 60 seconds.

- 14. Optional active recovery configuration parameters:
  - a. Change the Interval between connectivity tests.

Allowed values are any number of weeks, days, hours, minutes, or seconds, and take the format *number*{**w**|**d**|**h**|**m**|**s**}.

For example, to set Interval to ten minutes, enter 10m or 600s.

The default is 15 minutes.

- b. If more than one test target is configured, for **Success condition**, determine whether the interface should fail over based on the failure of one of the test targets, or all of the test targets.
- c. For **Pass threshold**, type or select the number of times that the test must pass after failure, before the interface is determined to be working and is reinstated.
- d. For **Failed attempts**, type the number of probe attempts before the WAN is considered to have failed.
- e. For **Response timeout**, type the amount of time that the device should wait for a response to a probe attempt before considering it to have failed.

Allowed values are any number of weeks, days, hours, minutes, or seconds, and take the format *number*{w|d|h|m|s}.

For example, to set **Response timeout** to ten minutes, enter **10m** or **600s**.

The default is 15 seconds.

- 15. (Optional) Repeat this procedure for IPv6.
- 16. Click **Apply** to save the configuration and apply the change.

# 📟 Command line

Active recovery can be configured for both IPv4 and IPv6. These instructions are for IPv4; to configure IPv6 active recovery, replace **ipv4** in the command line with **ipv6**.

 Select the device in Remote Manager and click Actions > Open Console, or log into the IX10 local command line as a user with full Admin access rights.

Depending on your device configuration, you may be presented with an **Access selection menu**. Type **admin** to access the Admin CLI.

2. At the command line, type **config** to enter configuration mode:

```
> config
(config)>
```

- 3. Create a new WWAN, or edit an existing one:
  - To create a new WWAN, see Configure a Wireless Wide Area Network (WWAN).
  - To edit an existing WWAN, change to the WWAN's node in the configuration schema. For example, for a WWAN named **my\_wwan**, change to the **my\_wwan** node in the configuration schema:

```
(config)> network interface my_wwan
(config network interface my_wwan)>
```

4. Enable SureLink.

SureLink can be enabled for both IPv4 and IPv6 configurations. By default, SureLink is enabled for IPv4 for the preconfigured WWAN (modem). It is disabled for IPv6.

```
(config network interface my_wwan> ipv4 surelink enable true
(config network interface my_wwan)>
```

5. By default, the device is configured to restart the interface when its connection is considered to have failed.

To disable:

```
(config network interface my_wwan ipv4 surelink)> restart false
(config network interface my_wwan ipv4 surelink>
```

 (Optional) Set the number of times that the Surelink test must fail before the interface is restarted:

```
(config network interface my_wwan ipv4 surelink)> restart_attempts
int
(config network interface my_wwan ipv4 surelink>
```

where *int* is any number greater than **0**. The default is **1**.

6. (Optional) By default, the device is configured to reset the modem when its connection is considered to have failed.

To disable:

```
(config network interface my_wwan ipv4 surelink)> reset_modem false
(config network interface my_wwan ipv4 surelink>
```

If reset\_modem is enabled, set the number of times that Surelink tests must fail prior to resetting the modem:

```
(config network interface my_wwan ipv4 surelink)> reset_modem_
attempts int
(config network interface my_wwan ipv4 surelink>
```

where *int* is an integer between **1** through **5**. The default is **3**. 7. SIM switching is enabled by default. To disable:

```
(config network interface my_wwan ipv4 surelink)> switch_sim false
(config network interface my_wwan ipv4 surelink>
```

**Note** The SureLink **switch\_sim** option differs from the **sim\_failover** option, which is set during WWAN configuration. **sim\_failover** applies when the modem is unable to connect to a cellular network, whereas **switch\_sim** applies when the WWAN interface is failing SureLink tests even though the modem is connected. See Configure a Wireless Wide Area Network (WWAN) for more information about the **sim\_failover** option.

If switch\_sim is enabled, set the number of times that Surelink tests must fail prior to switching SIMS:

```
(config network interface my_wwan ipv4 surelink)> switch_sim_
attempts int
(config network interface my_wwan ipv4 surelink>
```

where *int* is an integer between **1** through **5**. The default is **5**.

8. (Optional) Set the device to reboot when the interface is considered to have failed:

(config network interface my\_wwan ipv4 surelink)> reboot true (config network interface my\_wwan ipv4 surelink> **Note** If the reboot parameter is enabled at the same time as either the **restart** or **reset\_ modem** parameters, the **reboot** parameter takes precedence.

 (Optional) Set the number of times that the Surelink test must fail before the device is rebooted:

```
(config network interface my_wwan ipv4 surelink)> reboot_attempts
int
(config network interface my_wwan ipv4 surelink>
```

where *int* is any number greater than **0**. The default is **1**.

9. Add a test target:

```
(config network interface my_wwan)> add ipv4 surelink target end
(config network interface my_wwan ipv4 surelink target 0)>
```

10. Set the test type:

```
(config network interface my_wwan ipv4 surelink target 0)> test value
(config network interface my_wwan ipv4 surelink target 0)>
```

where *value* is one of:

- ping: Tests connectivity by sending an ICMP echo request to a specified hostname or IP address.
  - Specify the hostname or IP address:

```
(config network interface my_wwan ipv4 surelink target 0)> ping_
host host
(config network interface my_wwan ipv4 surelink target 0)>
```

• (Optional) Set the size, in bytes, of the ping packet:

```
(config network interface my_wwan ipv4 surelink target 0)> ping_
size [num]
(config network interface my_wwan ipv4 surelink target 0)>
```

- **dns**: Tests connectivity by sending a DNS query to the specified DNS server.
  - Specify the DNS server. Allowed value is the IP address of the DNS server.

```
(config network interface my_wwan ipv4 surelink target 0)> dns_
server ip_address
(config network interface my_wwan ipv4 surelink target 0)>
```

- dns\_configured: Tests connectivity by sending a DNS query to the DNS servers configured for this interface.
- http: Tests connectivity by sending an HTTP or HTTPS GET request to the specified URL.
  - Specify the url:

(config network interface my\_wwan ipv4 surelink target 0)> http\_ url value

(config network interface my\_wwan ipv4 surelink target 0)>

where value uses the format http[s]://hostname/[path]

- interface\_up: The interface is considered to be down based on the interfaces down time, and the amount of time an initial connection to the interface takes before this test is considered to have failed.
  - (Optional) Set the amount of time that the interface can be down before this test is considered to have failed:

```
(config network interface my_wwan ipv4 surelink target 0)>
interface_down_time value
(config network interface my_wwan ipv4 surelink target 0)>
```

The default is 60 seconds.

• (Optional) Set the amount of time to wait for an initial connection to the interface before this test is considered to have failed:

```
(config network interface my_wwan ipv4 surelink target 0)>
interface_timeout value
(config network interface my_wwan ipv4 surelink target 0)>
```

The default is 60 seconds.

• **other**: Allows you to test another interface's status, to create a failover or coupled relationship between interfaces:

```
(config network interface my_wwan ipv4 surelink target 0)> other
value
(config network interface my_wwan ipv4 surelink target 0)>
```

If other is set:

- ° Set the alternate interface to be tested:
  - i. Use the ? to determine available interfaces:
  - ii. Set the interface. For example:

```
(config network interface my_wan ipv4 surelink target
0)> other_interface /network/interface/eth1
(config network interface my_wan ipv4 surelink target
0)>
```

 Set the alternate interface's IP version. This allows you to determine the alternate interface's status for a particular IP version.

```
(config network interface my_wwan ipv4 surelink target 0)>
other_ip_version value
(config network interface my_wwan ipv4 surelink target 0)>
```

where *value* is one of: **any**, **both**, **ipv4**, or **ipv6**.

° Set the expected status of the alternate interface:

```
(config network interface my_wwan ipv4 surelink target 0)>
other_status value
(config network interface my_wwan ipv4 surelink target 0)>
```

where *value* is either **up** or **down**. For example, if **other\_status** is set to **down**, but the alternate interface is determined to be up, then this test will fail.

(Optional) Repeat to add additional test targets.

- 11. Optional active recovery configuration parameters:
  - a. Move back two levels in the configuration by typing ....:

(config network interface my\_wwan ipv4 surelink target 0)> .. .. (config network interface my\_wwan ipv4 surelink>

b. Set the Interval between connectivity tests:

(config network interface my\_wwan ipv4 surelink)> interval value (config network interface my\_wwan ipv4 surelink>

The default is 15 minutes.

c. If more than one test target is configured, determine whether the interface should fail over based on the failure of one of the test targets, or all of the test targets:

```
(config network interface my_wwan ipv4 surelink)> success_condition
value
(config network interface my_wwan ipv4 surelink>
```

Where *value* is either **one** or **all**.

d. Set the number of probe attempts before the WAN is considered to have failed:

```
(config network interface my_wwan ipv4 surelink)> attempts num
(config network interface my_wwan ipv4 surelink>
```

The default is **3**.

e. Set the amount of time that the device should wait for a response to a probe attempt before considering it to have failed:

```
(config network interface my_wwan ipv4 surelink)> timeout value
(config network interface my_wwan ipv4 surelink>
```

The default is 15 seconds.

- 12. (Optional) Repeat this procedure for IPv6.
- 13. Save the configuration and apply the change:

```
(config network interface my_wwan ipv4 surelink)> save
Configuration saved.
```

14. Type **exit** to exit the Admin CLI.

Depending on your device configuration, you may be presented with an **Access selection menu**. Type **quit** to disconnect from the device.

# Configure the device to reboot when a failure is detected

Using SureLink, you can configure the IX10 device to reboot when it has determined that an interface has failed.

## **Required configuration items**

Enable SureLink.

SureLink can be enabled for both IPv4 and IPv6 configurations. By default, SureLink is enabled for IPv4 for the preconfigured **Modem** interface. It is disabled for IPv6.

When SureLink is configured for Wireless WANs, SureLink tests are only run if the cellular modem is connected and has an IP address. Use the **SIM failover** options to configure the IX10 device to automatically recover the modem in the event that it cannot obtain an IP address. See Configure a Wireless Wide Area Network (WWAN) for details about **SIM failover**.

- Enable device reboot upon interface failure.
- The type of probe test to be performed, one of:
  - Test another interface's status: Used to create a failover or coupled relationship between two interfaces. Requires the name of the alternate interface, the IP version to be tested, and the expected status of the alternate interface (either up or down).
  - Ping: Requires the hostname or IP address of the host to be pinged.
  - DNS query: You can perform a DNS query to a named DNS server, or to the DNS servers configured for the WAN.
  - HTTP test: Requires the URL of the host to be tested.
  - Test DNS servers configured for this interface: Tests communication with this interface's DNS servers that are either provided by DHCP, or statically configured.
  - Interface status: Determines if the interface has an IP address assigned to it, that the physical link is up, and that a route is present to send traffic out of the network interface.

#### Additional configuration items

See Configure SureLink active recovery to detect modem failures for optional SureLink configuration parameters.

To configure the IX10 device to reboot when an interface has failed:

# **E** Web

SureLink can be configured for both IPv4 and IPv6.

- 1. Log into Digi Remote Manager, or log into the local Web UI as a user with full Admin access rights.
- 2. Access the device configuration:

Remote Manager:

- a. Locate your device as described in Use Digi Remote Manager to view and manage your device.
- b. Click the **Device ID**.
- c. Click Settings.
- d. Click to expand Config.

#### Web UI:

a. On the menu, click System. Under Configuration, click Device Configuration.

| Configuration             | Administration  |
|---------------------------|-----------------|
| A Device Configuration    | Terminal        |
| Digi Remote Manager*      | File System     |
| Serial Configuration      | Logs            |
| Configuration Maintenance | Support Report  |
|                           | Firmware Update |
|                           | Reboot          |

The **Configuration** window is displayed.

| DIGI |                      | 🚯 Dashboard   | Status | <ul> <li>System</li> </ul> | ~ <b>0</b> | admin |
|------|----------------------|---------------|--------|----------------------------|------------|-------|
|      |                      | Configuration |        |                            |            |       |
|      |                      |               |        | EXPAND ALL                 | APPLY      |       |
|      | ► Central management |               |        |                            |            |       |
|      | ► Serial             |               |        |                            |            |       |
|      | ► Modem              |               |        |                            |            |       |
|      | ► Network            |               |        |                            | -          |       |
|      | ► VPN                |               |        |                            |            |       |
|      | ► Firewall           |               |        |                            |            |       |
|      | Authentication       |               |        |                            |            |       |
|      | ► System             |               |        |                            |            |       |
|      | ► Services           |               |        |                            |            |       |
|      | ► Bluetooth          |               |        |                            |            |       |
|      | ► Monitoring         |               |        |                            |            |       |

- 3. Click Network > Interfaces.
- 4. Create a new interface or select an existing one:
  - To create a new interface, see Configure a Wireless Wide Area Network (WWAN).
  - To edit an existing interface, click to expand the appropriate interface.
- 5. After creating or selecting the interface, click **IPv4** (or **IPv6**) > **SureLink**.

| -                     |                           |
|-----------------------|---------------------------|
| 5                     |                           |
| $\bigcirc$            |                           |
|                       |                           |
| 15m                   |                           |
| All test targets pass | •                         |
| 1                     |                           |
| 3                     |                           |
| 15s                   |                           |
|                       | All test targets pass 1 3 |

6. Enable SureLink.

SureLink can be enabled for both IPv4 and IPv6 configurations. By default, SureLink is enabled for IPv4 for the preconfigured WWAN (**Modem**). It is disabled for IPv6.

- 7. Restart interface is enabled by default.
  - (Optional) For **Restart fail count**, type or select the number of times that the Surelink test must fail before the interface is restarted. The default is 1.
- 8. Enable **Reboot device**.

If **Reboot device** is enabled at the same time as **Restart interface**, **Reboot device** takes precedence.

- For **Reboot fail count**, type or select the number of times that the Surelink test must fail before the device is rebooted. The default is **1**.
- 9. Click to expand Test targets.
- 10. For Add Test Target, click +.

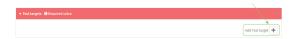

- 11. Select the **Test type**:
  - Test another interface's status: Allows you to test another interface's status, to create a failover or coupled relationship between interfaces. If Test another interface's status is selected:
    - For Test Interface, select the alternate interface to be tested.
    - For **IP version**, select the alternate interface's IP version. This allows you to determine the alternate interface's status for a particular IP version.
    - For **Expected status**, select whether the expected status of the alternate interface is **Up** or **Down**. For example, if **Expected status** is set to **Down**, but the alternate interface is determined to be up, then this test will fail.
  - Ping test: Tests connectivity by sending an ICMP echo request to the hostname or IP address specified in Ping host. You can also optionally change the number of bytes in the Ping payload size.
  - **DNS test**: Tests connectivity by sending a DNS query to the specified **DNS server**.
  - HTTP test: Tests connectivity by sending an HTTP or HTTPS GET request to the URL specified in Web servers. The URL should take the format of http[s]://hostname/ [path].
  - Test DNS servers configured for this interface: Tests connectivity by sending a DNS query to the DNS servers configured for this interface.
  - Test the interface status: The interface is considered to be down based on:
    - **Down time**: The amount of time that the interface can be down before this test is considered to have failed.
      - Allowed values are any number of weeks, days, hours, minutes, or seconds, and take the format *number*{**w**|**d**|**h**|**m**|**s**}.

For example, to set **Down time** to ten minutes, enter **10m** or **600s**.

The default is 60 seconds.

• **Initial connection time**: The amount of time to wait for an initial connection to the interface before this test is considered to have failed.

Allowed values are any number of weeks, days, hours, minutes, or seconds, and take the format *number*{**w**|**d**|**h**|**m**|**s**}.

For example, to set **Initial connection time** to ten minutes, enter **10m** or **600s**. The default is 60 seconds.

- 12. Optional active recovery configuration parameters:
  - a. Change the Interval between connectivity tests.

Allowed values are any number of weeks, days, hours, minutes, or seconds, and take the format *number*{w|d|h|m|s}.

For example, to set Interval to ten minutes, enter 10m or 600s.

The default is 15 minutes.

- b. If more than one test target is configured, for **Success condition**, determine whether the interface should fail over based on the failure of one of the test targets, or all of the test targets.
- c. For **Pass threshold**, type or select the number of times that the test must pass after failure, before the interface is determined to be working and is reinstated.
- d. For **Failed attempts**, type the number of probe attempts before the WAN is considered to have failed.
- e. For **Response timeout**, type the amount of time that the device should wait for a response to a probe attempt before considering it to have failed.

Allowed values are any number of weeks, days, hours, minutes, or seconds, and take the format *number*{w|d|h|m|s}.

For example, to set **Response timeout** to ten minutes, enter **10m** or **600s**.

The default is 15 seconds.

- 13. (Optional) Repeat this procedure for IPv6.
- 14. Click **Apply** to save the configuration and apply the change.

## 📟 Command line

Active recovery can be configured for both IPv4 and IPv6. These instructions are for IPv4; to configure IPv6 active recovery, replace **ipv4** in the command line with **ipv6**.

1. Select the device in Remote Manager and click **Actions** > **Open Console**, or log into the IX10 local command line as a user with full Admin access rights.

Depending on your device configuration, you may be presented with an **Access selection menu**. Type **admin** to access the Admin CLI.

2. At the command line, type **config** to enter configuration mode:

```
> config
(config)>
```

- 3. Create a new interface, or edit an existing one:
  - To create a new interface, see Configure a Wireless Wide Area Network (WWAN).
  - To edit an existing interface, change to the interface's node in the configuration schema. For example, for a interface named my\_wwan, change to the my\_wwan node in the configuration schema:

```
(config)> network interface my_wwan
(config network interface my_wwan)>
```

4. Enable SureLink.

SureLink can be enabled for both IPv4 and IPv6 configurations. By default, SureLink is enabled for IPv4 for the preconfigured WWAN (modem). It is disabled for IPv6.

```
(config network interface my_wwan> ipv4 surelink enable true
(config network interface my_wwan)>
```

5. By default, the device is configured to restart the interface when its connection is considered to have failed.

To disable:

```
(config network interface my_wwan ipv4 surelink)> restart false
(config network interface my_wwan ipv4 surelink>
```

 (Optional) Set the number of times that the Surelink test must fail before the interface is restarted:

```
(config network interface my_wwan ipv4 surelink)> restart_attempts
int
(config network interface my_wwan ipv4 surelink>
```

where *int* is any number greater than **0**. The default is **1**.

6. Set the device to reboot when the interface is considered to have failed:

```
(config network interface my_wwan ipv4 surelink)> reboot true
(config network interface my_wwan ipv4 surelink>
```

**Note** If the reboot parameter is enabled at the same time as the **restart** parameter, the **reboot** parameter takes precedence.

 (Optional) Set the number of times that the Surelink test must fail before the device is rebooted:

```
(config network interface my_wwan ipv4 surelink)> reboot_attempts
int
(config network interface my_wwan ipv4 surelink>
```

where *int* is any number greater than **0**. The default is **1**.

7. Add a test target:

```
(config network interface my_wwan)> add ipv4 surelink target end
(config network interface my_wwan ipv4 surelink target 0)>
```

8. Set the test type:

```
(config network interface my_wwan ipv4 surelink target 0)> test value
(config network interface my_wwan ipv4 surelink target 0)>
```

where *value* is one of:

- ping: Tests connectivity by sending an ICMP echo request to a specified hostname or IP address.
  - Specify the hostname or IP address:

```
(config network interface my_wwan ipv4 surelink target 0)> ping_
host host
(config network interface my_wwan ipv4 surelink target 0)>
```

- (Optional) Set the size, in bytes, of the ping packet:

```
(config network interface my_wwan ipv4 surelink target 0)> ping_
size [num]
```

- (config network interface my\_wwan ipv4 surelink target 0)>
- **dns**: Tests connectivity by sending a DNS query to the specified DNS server.
  - Specify the DNS server. Allowed value is the IP address of the DNS server.

```
(config network interface my_wwan ipv4 surelink target 0)> dns_
server ip_address
(config network interface my_wwan ipv4 surelink target 0)>
```

- dns\_configured: Tests connectivity by sending a DNS query to the DNS servers configured for this interface.
- http: Tests connectivity by sending an HTTP or HTTPS GET request to the specified URL.
  - Specify the url:

```
(config network interface my_wwan ipv4 surelink target 0)> http_
url value
(config network interface my_wwan ipv4 surelink target 0)>
```

where value uses the format http[s]://hostname/[path]

- interface\_up: The interface is considered to be down based on the interfaces down time, and the amount of time an initial connection to the interface takes before this test is considered to have failed.
  - (Optional) Set the amount of time that the interface can be down before this test is considered to have failed:

```
(config network interface my_wwan ipv4 surelink target 0)>
interface_down_time value
(config network interface my_wwan ipv4 surelink target 0)>
```

The default is 60 seconds.

• (Optional) Set the amount of time to wait for an initial connection to the interface before this test is considered to have failed:

(config network interface my\_wwan ipv4 surelink target 0)>
interface\_timeout value
(config network interface my\_wwan ipv4 surelink target 0)>

The default is 60 seconds.

• **other**: Allows you to test another interface's status, to create a failover or coupled relationship between interfaces:

```
(config network interface my_wwan ipv4 surelink target 0)> other
value
(config network interface my_wwan ipv4 surelink target 0)>
```

If other is set:

- Set the alternate interface to be tested:
  - i. Use the ? to determine available interfaces:
  - ii. Set the interface. For example:

```
(config network interface my_wan ipv4 surelink target
0)> other_interface /network/interface/eth1
(config network interface my_wan ipv4 surelink target
0)>
```

 Set the alternate interface's IP version. This allows you to determine the alternate interface's status for a particular IP version.

```
(config network interface my_wwan ipv4 surelink target 0)>
other_ip_version value
(config network interface my_wwan ipv4 surelink target 0)>
```

where value is one of: any, both, ipv4, or ipv6.

° Set the expected status of the alternate interface:

```
(config network interface my_wwan ipv4 surelink target 0)>
other_status value
(config network interface my_wwan ipv4 surelink target 0)>
```

where *value* is either **up** or **down**. For example, if **other\_status** is set to **down**, but the alternate interface is determined to be up, then this test will fail.

(Optional) Repeat to add additional test targets.

- 9. Optional active recovery configuration parameters:
  - a. Move back two levels in the configuration by typing ....:

```
(config network interface my_wwan ipv4 surelink target 0)> .. ..
(config network interface my_wwan ipv4 surelink>
```

b. Set the Interval between connectivity tests:

```
(config network interface my_wwan ipv4 surelink)> interval value
(config network interface my_wwan ipv4 surelink>
```

The default is 15 minutes.

c. If more than one test target is configured, determine whether the interface should fail over based on the failure of one of the test targets, or all of the test targets:

```
(config network interface my_wwan ipv4 surelink)> success_condition
value
(config network interface my_wwan ipv4 surelink>
```

Where *value* is either **one** or **all**.

d. Set the number of probe attempts before the WAN is considered to have failed:

```
(config network interface my_wwan ipv4 surelink)> attempts num
(config network interface my_wwan ipv4 surelink>
```

The default is **3**.

e. Set the amount of time that the device should wait for a response to a probe attempt before considering it to have failed:

(config network interface my\_wwan ipv4 surelink)> timeout value (config network interface my\_wwan ipv4 surelink>

The default is 15 seconds.

- 10. (Optional) Repeat this procedure for IPv6.
- 11. Save the configuration and apply the change:

```
(config network interface my_wwan ipv4 surelink)> save
Configuration saved.
>
```

12. Type **exit** to exit the Admin CLI.

Depending on your device configuration, you may be presented with an **Access selection menu**. Type **quit** to disconnect from the device.

# **Disable SureLink**

If your device uses a private APN with no Internet access, or your device has a restricted wired WAN connection that doesn't allow DNS resolution, follow this procedure to disable the default SureLink connectivity tests. You can also disable DNS lookup or other internet activity, while retaining the SureLink interface test.

## 📕 Web

- 1. Log into Digi Remote Manager, or log into the local Web UI as a user with full Admin access rights.
- 2. Access the device configuration:

**Remote Manager:** 

- Locate your device as described in Use Digi Remote Manager to view and manage your device.
- b. Click the **Device ID**.
- c. Click Settings.

d. Click to expand Config.

#### Web UI:

a. On the menu, click System. Under Configuration, click Device Configuration.

| Configuration             | Administration  |
|---------------------------|-----------------|
| ✤ Device Configuration    | Terminal        |
| Digi Remote Martager*     | File System     |
| 🖽 Serial Configuration    | Logs            |
| Configuration Maintenance | Support Report  |
|                           | Firmware Update |
|                           | Reboot          |

The **Configuration** window is displayed.

| cio                  | 🚯 Dashboard   | 👪 Status 🗸 🏟 System 🗸 🥹 |
|----------------------|---------------|-------------------------|
|                      | Configuration |                         |
|                      |               | EXPAND ALL APPLY        |
| ► Central management |               |                         |
| ► Serial             |               |                         |
| ► Modem              |               |                         |
| ► Network            |               | -                       |
| ► VPN                |               | -                       |
| ► Firewall           |               | -                       |
| ► Authentication     |               | -                       |
| ► System             |               | -                       |
| ► Services           |               |                         |
| ► Bluetooth          |               | -                       |
| ► Monitoring         |               |                         |

- 3. Click **Network** > **Interfaces**.
- 4. Select the appropriate WAN or WWAN on which SureLink should be disabled..
- 5. After selecting the WAN or WWAN, click **IPv4** > **SureLink**.

|                         |                                        | -                                     |
|-------------------------|----------------------------------------|---------------------------------------|
| $\overline{\mathbf{O}}$ |                                        | -                                     |
| 1                       |                                        | -                                     |
| 0                       |                                        | -                                     |
| $\overline{\mathbf{O}}$ |                                        | -                                     |
| 5                       |                                        | -                                     |
| $\bigcirc$              |                                        | -                                     |
| 15m                     |                                        | -                                     |
| All test targets pass   | •                                      | -                                     |
| 1                       |                                        | -                                     |
| 3                       |                                        | -                                     |
| 15.                     |                                        | -                                     |
|                         |                                        |                                       |
|                         | 5<br>5<br>15m<br>All test targets pass | I I I I I I I I I I I I I I I I I I I |

- 6. Toggle off **Enable** to disable SureLink.
- 7. Click **Apply** to save the configuration and apply the change.

# Command line

1. Select the device in Remote Manager and click **Actions** > **Open Console**, or log into the IX10 local command line as a user with full Admin access rights.

Depending on your device configuration, you may be presented with an **Access selection menu**. Type **admin** to access the Admin CLI.

2. At the command line, type **config** to enter configuration mode:

```
> config
(config)>
```

3. Change to the WAN or WWAN's node in the configuration schema. For example, to disable SureLink for the Modem interface:

```
(config)> network interface modem
(config network interface modem)>
```

4. Disable SureLink:

(config network interface modem> ipv4 surelink enable false (config network interface modem)>

5. Save the configuration and apply the change:

```
(config network interface my_wwan ipv4 surelink)> save
Configuration saved.
>
```

6. Type exit to exit the Admin CLI.

Depending on your device configuration, you may be presented with an **Access selection menu**. Type **quit** to disconnect from the device.

## Disable DNS lookup

Alternatively, you can disable DNS lookup or other internet activity for device that use a private APN with no Internet access, or that have restricted wired WAN connections that do not allow DNS resolution, while retaining the SureLink interface test. The SureLink interface test determines if the interface has an IP address assigned to it, that the physical link is up, and that a route is present to send traffic out of the network interface.

# 📕 Web

- 1. Log into Digi Remote Manager, or log into the local Web UI as a user with full Admin access rights.
- 2. Access the device configuration:

**Remote Manager:** 

- a. Locate your device as described in Use Digi Remote Manager to view and manage your device.
- b. Click the **Device ID**.
- c. Click Settings.
- d. Click to expand Config.

Web UI:

a. On the menu, click System. Under Configuration, click Device Configuration.

| Configuration             | Administration  |
|---------------------------|-----------------|
|                           | Terminal        |
| Digi Remote Manager*      | File System     |
| Secial Configuration      | Logs            |
| Configuration Maintenance | Support Report  |
|                           | Firmware Update |
|                           | Reboot          |

The **Configuration** window is displayed.

| DIGI                           | 🚯 Dashboard   | Status | 🗸 🏟 System | ~ 0   | ad |
|--------------------------------|---------------|--------|------------|-------|----|
|                                | Configuration |        |            |       |    |
|                                |               |        | EXPAND ALL | APPLY |    |
| Central management             |               |        |            |       |    |
| ► Serial                       |               |        |            |       |    |
| ► Modem                        |               |        |            | -     |    |
| ► Network                      |               |        |            |       |    |
| ► VPN                          |               |        |            |       |    |
| ► Firewall                     |               |        |            |       |    |
| + Authentication               |               |        |            |       |    |
| ► System                       |               |        |            |       |    |
| ► Services                     |               |        |            |       |    |
| ► Bluetooth                    |               |        |            |       |    |
| <ul> <li>Monitoring</li> </ul> |               |        |            |       |    |

- 3. Click **Network** > **Interfaces**.
- 4. Select the appropriate WAN or WWAN on which SureLink should be disabled..
- 5. After selecting the WAN or WWAN, click **IPv4** > **SureLink**.

| SureLink              |                         |  |
|-----------------------|-------------------------|--|
| Enable                |                         |  |
| Restart interface     | $\overline{\mathbf{O}}$ |  |
| Restart fail count    | 1                       |  |
| Reset modem           | $\bigcirc$              |  |
| Switch SIM            |                         |  |
| Switch SIM fail count | 5                       |  |
| Reboot device         | $\bigcirc$              |  |
| Interval              | 15m                     |  |
| Success condition     | All test targets pass 👻 |  |
| Pass threshold        | 1                       |  |
| Failed attempts       | 3                       |  |
| Response timeout      | 15s                     |  |
| ► Test targets        |                         |  |

- 6. Click to expand **Test targets**.
- 7. Click to expand the second test target. This test target has its **Test type** set to **Test DNS** servers configured for this interface.

| Test the interface status.                     | •            |              |
|------------------------------------------------|--------------|--------------|
| 600s                                           |              |              |
| 120s                                           |              |              |
|                                                |              |              |
|                                                |              |              |
| Test DNS servers configured for this interface | •            |              |
|                                                | 600s<br>120s | 600s<br>129s |

8. Click the menu icon (...) next to the target and select Delete.

| ▼ Test target |                                                |                 |
|---------------|------------------------------------------------|-----------------|
|               |                                                | e Help          |
| Test type     | Test DNS servers configured for this interface | Set to original |
|               |                                                | Set to default  |
|               | bba                                            | Fest target     |

9. Click **Apply** to save the configuration and apply the change.

# Command line

 Select the device in Remote Manager and click Actions > Open Console, or log into the IX10 local command line as a user with full Admin access rights.

Depending on your device configuration, you may be presented with an **Access selection menu**. Type **admin** to access the Admin CLI.

2. At the command line, type **config** to enter configuration mode:

```
> config
(config)>
```

3. Change to WAN or WWAN's node in the configuration schema. For example, to disable SureLink for an interface named my\_wan:

```
(config)> network interface my_wan
(config network interface my_wan)>
```

4. Determine the index number of the target:

5. Delete the target:

```
(config network interface my_wan> del ipv4 surelink target 1
(config network interface my_wan)>
```

6. Save the configuration and apply the change:

```
(config network interface my_wan ipv4 surelink)> save
Configuration saved.
```

7. Type **exit** to exit the Admin CLI.

Depending on your device configuration, you may be presented with an **Access selection menu**. Type **quit** to disconnect from the device.

# Using cellular modems in a Wireless WAN (WWAN)

The IX10 supports one cellular modem, named **Modem**, which is included in a preconfigured Wireless WAN, also named **Modem**.

The cellular modem can have only one active SIM slot at any one time. For example, **Modem** can have either SIM1 or SIM2 up at one time.

Typically, you configure SIM1 of the cellular modem as the primary cellular interface, and SIM2 as the backup cellular interface. In this way, if the IX10 device cannot connect to the network using SIM1, it automatically fails over to SIM2. IX10 devices automatically use the correct cellular module firmware for each carrier when switching SIMs.

# Configure cellular modem

Configuring the IX10's cellular modem involves configuring the following items:

## **Required configuration items**

• Enable the cellular modem.

The cellular modem is enabled by default.

- Configure the criteria used to determine which modem this modem configuration applies to.
- Determine the SIM slot that will be used when connecting to the cellular network.
- Configure the maximum number of interfaces that can use the modem.
- Enable carrier switching, which allows the modem to automatically match the carrier for the active SIM.

Carrier switching is enabled by default.

- Configure the access technology.
- Determine which cellular antennas to use.

#### Additional configuration items

• If Active SIM slot is set to Any, determine the preferred SIM slot.

In the event of a failover to a non-preferred SIM, or if manual SIM switching is used to switch to a non-preferred SIM, the modem will attempt to reconnect to the SIM in the preferred SIM slot.

#### To configure the modem:

# 📕 Web

- 1. Log into Digi Remote Manager, or log into the local Web UI as a user with full Admin access rights.
- 2. Access the device configuration:

Remote Manager:

- a. Locate your device as described in Use Digi Remote Manager to view and manage your device.
- b. Click the **Device ID**.
- c. Click Settings.
- d. Click to expand **Config**.

#### Web UI:

a. On the menu, click System. Under Configuration, click Device Configuration.

| 🚯 Dashboerd 🛛 👪 Status    | ✓ ✿ System × ❹ admi |
|---------------------------|---------------------|
| Configuration             | Administration      |
|                           | Terminal            |
| Digi Remote Martager*     | File System         |
| Serial Configuration      | Logs                |
| Configuration Maintenance | Support Report      |
|                           | Firmware Update     |
|                           | Beboot              |

#### The **Configuration** window is displayed.

|                      | 🚯 Dashboard   | Status | 🗸 🏟 System | $\sim \Theta^{ad}$ |
|----------------------|---------------|--------|------------|--------------------|
| organice.            | Configuration |        |            |                    |
|                      |               |        | EXPAND ALL | APPLY              |
| ► Central management |               |        |            |                    |
| ► Serial             |               |        |            |                    |
| ► Modem              |               |        |            | -                  |
| ► Network            |               |        |            |                    |
| ► VPN                |               |        |            |                    |
| ► Firewall           |               |        |            |                    |
| ► Authentication     |               |        |            |                    |
| ► System             |               |        |            |                    |
| ► Services           |               |        |            | -                  |
| ► Bluetooth          |               |        |            |                    |
| ► Monitoring         |               |        |            |                    |

3. Click Network > Modems > Modem.

| Network                         |                      |   |
|---------------------------------|----------------------|---|
| ► Interfaces                    |                      | - |
| <ul> <li>Virtual LAN</li> </ul> |                      | - |
| * Bridges                       |                      | - |
| ► Routes                        |                      | - |
| * Nodems                        |                      | - |
| * Hodem                         |                      | - |
| Enable                          |                      |   |
| Match modern by                 | Port •               |   |
| Match port                      | Modem port: Internal |   |
| Active SIM slot                 | Any                  |   |
| Preferred SIM slot              | None                 |   |
| Maximum number of interfaces    | 1                    |   |
| Carrier switching               |                      |   |
| Access technology               | All technologies -   |   |
| Antennas                        | Main and auxiliary - | - |
|                                 | Add Modem            | + |

- 4. Modem are enabled by default. Click to toggle Enable to off to disable.
- 5. For **Match modem by**, select the matching criteria used to determine if this modem configuration applies to the currently attached modem:
  - Any modem: Applies this configuration to any modem that is attached.
  - IMEI: Applies this configuration only to a modem that matches the identified IMEI.
    - If **IMEI** is selected, for **Match IMEI**, type the IMEI of the modem that this configuration should be applied to.
  - **Port**: Applies this configuration to a modem attached to the identified physical port.
    - If Port is selected, for Match Port, select the modem's port.

The default is **Any modem**.

- For Active SIM slot, select the SIM slot that should be used by the modem, or select Any to use any SIM slot. The default is Any.
- 7. If Active SIM slot is set to Any, for Preferred SIM slot, select the SIM slot that should be considered the preferred slot for this modem, or select None. In the event of a failover to a non-preferred SIM, or if manual SIM switching is used to switch to a non-preferred SIM, the modem will attempt to reconnect to the SIM in the preferred SIM slot. None is the default.
- 8. For Maximum number of interfaces, type the number of interfaces that can be configured to use this modem. This is used when using dual-APN SIMs. The default is **1**.
- 9. Enable **Carrier switching** to allow the modem to automatically match the carrier for the active SIM. **Carrier switching** is enabled by default.
- 10. For **Access technology**, select the type of cellular technology that this modem should use to access the cellular network, or select **All technologies** to configure the modem to use the best available technology. The default is **All technologies**.
- 11. For **Antennas**, select whether the modem should use the main antenna, the auxiliary antenna, or both the main and auxiliary antennas.
- 12. Click Apply to save the configuration and apply the change.

## 📟 Command line

 Select the device in Remote Manager and click Actions > Open Console, or log into the IX10 local command line as a user with full Admin access rights.

Depending on your device configuration, you may be presented with an **Access selection menu**. Type **admin** to access the Admin CLI.

2. At the command line, type config to enter configuration mode:

```
> config
(config)>
```

3. Modem configurations are enabled by default. To disable:

```
(config)> network modem modem enable false
(config)>
```

4. Set the matching criteria used to determine if this modem configuration applies to the currently attached modem:

```
(config)> network modem modem match value
(config)>
```

where value is one of the following:

- **any**: Applies this configuration to any modem that is attached.
- imei: Applies this configuration only to a modem that matches the identified IMEI.
  - If imei is used, set the IMEI of the modem that this configuration should be applied to:

```
(config)> network modem modem imei value
(config)>
```

where value is the IMEI of the modem.

- **port**: Applies this configuration to a modem attached to the identified physical port.
  - If **port** is used, set modem's port:
    - a. Determine available ports and correct syntax by using the ?:

```
(config)> network modem modem port ?
Match port: The physical port that the modem device is
attached to.
Format:
    /device/usb/modem/module
Default value: /device/usb/modem/module
Current value: /device/usb/modem/module
(config)> network modem modem port
```

b. Set the port:

```
(config)> network modem modem port /device/usb/modem/module
(config)>
```

The default is **any**.

5. Set the SIM slot that should be used by the modem:

```
(config)> network modem modem sim_slot value
(config)>
```

where *value* is one of the following:

- any: Uses either SIM slot.
- 1: Uses the first SIM slot.
- **2**. Uses the second SIM slot.

The default is **any**.

If sim\_slot is set to any, set the SIM slot that should be considered the preferred slot for this modem:

```
(config)> network modem modem sim_slot_preference value
(config)>
```

where *value* is one of the following:

- **none**: Does not consider either SIM slot to be the preferred slot.
- 1: Configures the first SIM slot as the preferred SIM slot.
- 2. Configures the second SIM slot as the preferred SIM slot.

In the event of a failover to a non-preferred SIM, or if manual SIM switching is used to switch to a non-preferred SIM, the modem will attempt to reconnect to the SIM in the preferred SIM slot. The default is **none**.

Set the maximum number of interfaces. This is used when using dual-APN SIMs. The default is

 I.

```
(config)> network modem modem max_intfs int
(config)>
```

8. Carrier switching allows the modem to automatically match the carrier for the active SIM. **Carrier switching** is enabled by default. To disable:

```
(config)> network modem modem carrier_switch false
(config)>
```

9. Set the type of cellular technology that this modem should use to access the cellular network:

```
(config)> network modem modem access_tech value
(config)>
```

Available options for *value* vary depending on the modem type. To determine available options:

```
(config)> network modem modem access_tech ?
```

```
Access technology: The cellular network technology that the modem may
use.
Format:
2G
3G
4G
4G
4GT
all
Default value: all
(config)>
```

The default is **all**, which uses the best available technology.

10. Set whether the modem should use the main antenna, the auxiliary antenna, or both the main and auxiliary antennas:

```
(config)> network modem modem antenna value
(config)>
```

where *value* is one of the following:

- main
- aux
- both
- 11. Save the configuration and apply the change:

```
(config)> save
Configuration saved.
```

12. Type **exit** to exit the Admin CLI.

Depending on your device configuration, you may be presented with an **Access selection menu**. Type **quit** to disconnect from the device.

## Configure cellular modem APNs

The IX10 device uses a preconfigured list of Access Point Names (APNs) when attempting to connect to a cellular carrier for the first time. After the device has successfully connected, it will remember the correct APN. As a result, it is generally not necessary to configure APNs. However, you can configure the system to use a specified APN.

To configure the APN:

# **E** Web

- 1. Log into Digi Remote Manager, or log into the local Web UI as a user with full Admin access rights.
- 2. Access the device configuration:

**Remote Manager:** 

- a. Locate your device as described in Use Digi Remote Manager to view and manage your device.
- b. Click the **Device ID**.
- c. Click Settings.
- d. Click to expand Config.

#### Web UI:

a. On the menu, click System. Under Configuration, click Device Configuration.

| Configuration             |                |
|---------------------------|----------------|
| Compution                 | Administration |
|                           | Terminal       |
| Digi Berrote Manager*     | File System    |
| 🖽 Secial Configuration    | Logs           |
| Configuration Maintenance | Support Report |

The **Configuration** window is displayed.

| DIGL | ·                    | 🚯 Dashboard   | Status | <ul> <li>System</li> </ul> | ~ e   | admin 🔍 |
|------|----------------------|---------------|--------|----------------------------|-------|---------|
|      |                      | Configuration |        |                            |       |         |
|      |                      |               |        | EXPAND ALL                 | APPLY |         |
|      | ► Central management |               |        |                            |       |         |
|      | ► Serial             |               |        |                            |       |         |
|      | ► Modem              |               |        |                            |       |         |
|      | + Network            |               |        |                            |       |         |
|      | ► VPN                |               |        |                            |       |         |
|      | • Firewall           |               |        |                            |       |         |
|      | ► Authentication     |               |        |                            |       |         |
|      | ► System             |               |        |                            |       |         |
|      | ► Services           |               |        |                            |       |         |
|      | + Bluetooth          |               |        |                            |       |         |
|      | ► Monitoring         |               |        |                            |       |         |

3. Click Network > Interfaces > Modem > APN list > APN.

| terfaces              |           |   |  |
|-----------------------|-----------|---|--|
| Modem                 |           |   |  |
|                       |           |   |  |
|                       |           |   |  |
| • APN list            |           |   |  |
| * APN                 |           |   |  |
| APN                   |           |   |  |
| IP version            | Automatic | • |  |
| Authentication method | None      | • |  |
|                       |           |   |  |

- 4. For **APN**, type the Access Point Name (APN) to be used when connecting to the cellular carrier.
- 5. (Optional) IP version:

For IP version, select one of the following:

- Automatic: Requests both IPv4 and IPv6 address.
- IPv4: Requests only an IPv4 address.
- IPv6: Requests only an IPv6 address.

The default is **Automatic**.

- 6. (Optional) For Authentication method, select one of the following:
  - **None**: No authentication is required.
  - Automatic: The device will attempt to connect using CHAP first, and then PAP.
  - CHAP: Uses the Challenge Handshake Authentication Profile (CHAP) to authenticate.
  - **PAP**: Uses the Password Authentication Profile (PAP) to authenticate.

If **Automatic**, **CHAP**, or **PAP** is selected, enter the **Username** and **Password** required to authenticate.

The default is None.

- 7. To add additional APNs, for Add APN, click + and repeat the preceding instructions.
- 8. (Optional) To configure the device to bypass its preconfigured APN list and only use the configured APNs, enable **APN list only**.

| - |
|---|
|   |
|   |
|   |
|   |
|   |
|   |
|   |
|   |

9. Click **Apply** to save the configuration and apply the change.

# Command line

 Select the device in Remote Manager and click Actions > Open Console, or log into the IX10 local command line as a user with full Admin access rights.

Depending on your device configuration, you may be presented with an **Access selection menu**. Type **admin** to access the Admin CLI.

2. At the command line, type **config** to enter configuration mode:

```
> config
(config)>
```

3. At the config prompt, type:

```
(config)> network interface modem modem apn 0 apn value
(config)>
```

where value is the APN for the SIM card.

- 4. (Optional) To add additional APNs:
  - a. Use the **add** command to add a new APN entry. For example:

(config)> add network interface modem modem apn end (config network interface modem modem apn 1)>

b. Set the value of the APN:

(config network interface modem modem apn 1)> apn value (config network interface modem modem apn 1)>

where value is the APN for the SIM card.

5. (Optional) Set the IP version:

```
(config)> network interface modem modem apn 0 ip_version version
(config)>
```

where *version* is one of the following:

- auto: Requests both IPv4 and IPv6 address.
- ipv4: Requests only an IPv4 address.
- ipv6: Requests only an IPv6 address.

The default is **auto**.

6. (Optional) Set the authentication method:

```
(config)> network interface modem modem apn 0 auth method
(config)>
```

where *method* is one of the following:

- **none**: No authentication is required.
- **auto**: The device will attempt to connect using CHAP first, and then PAP.
- **chap**: Uses the Challenge Handshake Authentication Profile (CHAP) to authenticate.
- **pap**: Uses the Password Authentication Profile (PAP) to authenticate.

If auto, chap, or pap is selected, enter the Username and Password required to authenticate:

```
(config)> network interface modem modem apn 0 username name
(config)> network interface modem modem apn 0 password pwd
(config)>
```

The default is **none**.

7. (Optional) To configure the device to bypass its preconfigured APN list and only use the configured APNs:

```
(config)> network interface modem modem apn_lock true
(config)>
```

8. Save the configuration and apply the change:

```
(config)> save
Configuration saved.
>
```

9. Type exit to exit the Admin CLI.

Depending on your device configuration, you may be presented with an **Access selection menu**. Type **quit** to disconnect from the device.

## Show cellular status and statistics

You can view a summary status for all cellular modems, or view detailed status and statistics for a specific modem.

## 📕 Web

- 1. Log into the IX10 WebUI as a user with Admin access.
- 2. On the menu, click **Status**.
- 3. Under Connections, click Modems.

The modem status window is displayed

## Command line

 Select the device in Remote Manager and click Actions > Open Console, or log into the IX10 local command line as a user with full Admin access rights.

Depending on your device configuration, you may be presented with an **Access selection menu**. Type **admin** to access the Admin CLI.

- 2. Use the show modem command:
  - To view a status summary for the modem:

```
> show modem
Modem SIM Status APN Signal Strength
..... Good (-84 dBm)
>
To view detailed status and statistics, use the show modem name name command:
```

| IMEI               | :       | 781154796325698                           |
|--------------------|---------|-------------------------------------------|
| Model              | :       | LM940                                     |
| FW Version         | :       | 24.01.541_ATT                             |
| Revision           | :       | 24.01.541                                 |
| Status<br>         |         |                                           |
| State              |         | connected                                 |
| Signal Strength    | :       | Good (-85 dBm)                            |
| Bars               | :       | 2/5                                       |
| Access Mode        | :       | 4G                                        |
| Network Technology | (CNTI): | LTE                                       |
| Band               | :       | B2                                        |
| Temperature        | :       | 34C                                       |
| wwan1 Interface    |         |                                           |
| APN                | :       | 1234                                      |
| IPv4 surelink      | :       | passing                                   |
| IPv4 address       | :       | 189.232.229.47                            |
| IPv4 gateway       | :       | 189.232.229.1                             |
| IPv4 MTU           | :       | 1500                                      |
| IPv4 DNS server(s) | :       | 245.144.162.207, 245.144.162.208          |
| IPv6 surelink      | :       | passing                                   |
| IPv6 address       |         | 11f6:4680:0d67:59d2:552b:3429:81a8:flea   |
| IPv6 gateway       | :       | ff50:d95d:7e98:abe8:3030:9138:4f25:f51b   |
| IP∨6 MTU           | :       | 1500                                      |
| TX bytes           | :       | 127941                                    |
| RX bytes           | :       | 61026                                     |
| Uptime             | :       | 10 hrs, 56 mins (39360s)                  |
| SIM                |         |                                           |
| <br>SIM Slot       | :       | 1                                         |
| SIM Status         | :       | ready                                     |
| IMSI               | :       | 61582122197895                            |
| ICCID              | :       | 26587628655003992180                      |
| SIM Provider       | :       | AT&T                                      |
| 4G                 |         |                                           |
|                    | -       | (110 dP)                                  |
| RSRQ               |         | Good $(-11.0 \text{ dB})$                 |
| RSRP               |         | Good (-93.0 dBm)<br>Excellent (-64.0 dBm) |
| RSSI               |         | Good (6.4 dB)                             |

# Unlock a SIM card

A SIM card can be locked if a user tries to set an invalid PIN for the SIM card too many times. In addition, some cellular carriers require a SIM PIN to be added before the SIM card can be used. If the SIM card is locked, the IX10 device cannot make a cellular connection.

# Command line

To unlock a SIM card:

1. Select the device in Remote Manager and click **Actions** > **Open Console**, or log into the IX10 local command line as a user with full Admin access rights.

Depending on your device configuration, you may be presented with an **Access selection menu**. Type **admin** to access the Admin CLI.

2. At the Admin CLI prompt, use the modem puk unlock command to set a new PIN for the SIM card:

```
> modem puk unlock puk_code new_pin modem_name
>
```

For example, to unlock a SIM card in the modem named **modem** with PUK code **12345678**, and set the new SIM PIN to **1234**:

```
> modem puk unlock 12345678 1234 modem
>
```

3. Type exit to exit the Admin CLI.

Depending on your device configuration, you may be presented with an **Access selection menu**. Type **quit** to disconnect from the device.

**Note** If the SIM remains in a locked state after using the unlock command, contact your cellular carrier.

## Signal strength for 4G cellular connections

For 4G connections, the **RSRP** value determines signal strength.

- Excellent: > -90 dBm
- **Good: -90 dBm** to **-105 dBm**
- **Fair: -106 dBm** to **-115 dBm**
- **Poor: -116 dBm** to **-120 dBm**:
- No service: < -120 dBm</p>

See Show cellular status and statistics for procedures to view this information.

## Signal strength for 3G and 2G cellular connections

For 3G and 2G cellular connections, the current **RSSI** value determines signal strength.

- Excellent: > -70 dBm
- **Good: -70 dBm** to **-85 dBm**
- **Fair: -86 dBm** to **-100 dBm**

- Poor: < -100 dBm to -109 dBm
- No service: -110 dBm

See Show cellular status and statistics for procedures to view this information.

#### Tips for improving cellular signal strength

If the signal strength LEDs or the signal quality for your device indicate **Poor** or **No service**, try the following things to improve signal strength:

- Move the IX10 device to another location.
- Try connecting a different set of antennas, if available.
- Purchase a Digi Antenna Extender Kit:
  - Antenna Extender Kit, 1m
  - Antenna Extender Kit, 3m

#### AT command access

To run AT commands from the IX10 command line:

# Command line

 Select the device in Remote Manager and click Actions > Open Console, or log into the IX10 local command line as a user with full Admin access rights.

Depending on your device configuration, you may be presented with an **Access selection menu**. Type **admin** to access the Admin CLI.

- 2. At the Admin CLI prompt, type **modem at-interactive** and press **Enter**. Type **n** if you do not want exclusive access. This allows you to send AT commands to the device while still allowing the device to connect, disconnect, and/or reconnect to the cellular network.
- 3. At the Admin CLI prompt, use the modem at-interactive command to begin an interactive AT command session:

```
> modem at-interactive
```

Do you want exclusive access to the modem? (y/n) [y]:

 Type n if you do not want exclusive access. This allows you to send AT commands to the device while still allowing the device to connect, disconnect, and/or reconnect to the cellular network.

The following is an example interactive AT command:

```
> modem at-interactive
Do you want exclusive access to the modem? (y/n) [y]: n
Starting terminal access to modem AT commands.
Note that the modem is still in operation.
To quit enter '~.' ('~~.' if using an ssh client) and press ENTER
```

```
Connected
ati
Manufacturer: Sierra Wireless, Incorporated
Model: MC7455
Revision: SWI9X30C_02.24.03.00 r6978 CARMD-EV-FRMWR2 2017/03/02 13:36:45
MEID: 35907206045169
IMEI: 359072060451693
IMEI SV: 9
FSN: LQ650551070110
+GCAP: +CGSM
OK
```

5. Type exit to exit the Admin CLI.

Depending on your device configuration, you may be presented with an **Access selection menu**. Type **quit** to disconnect from the device.

## **Configure dual APNs**

Some cellular carriers offer a dual APN feature that allows a SIM card to be provisioned with two separate APNs that can be used simultaneously. For example, Verizon offers this service as its Split Data Routing feature. This feature provides two separate networking paths through a single cellular modem and SIM card, and allows for configurations such as:

- Segregating public and private traffic, including policy-based routes to ensure that your internal network traffic always goes through the private connection.
- Separation of untrusted Internet traffic from trusted internal network traffic.
- Secure connection to internal customer network without using a VPN.
- Separate billing structures for public and private traffic.
- Site-to-site networking, without the overhead of tunneling for each device.

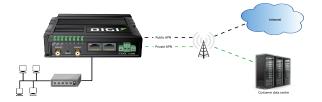

To accomplish this, we will create separate WWAN interfaces that use the same modem but use different APNs, and then use routing roles to forward traffic to the appropriate WWAN interface.

#### 📕 Web

- 1. Log into Digi Remote Manager, or log into the local Web UI as a user with full Admin access rights.
- 2. Access the device configuration:

**Remote Manager:** 

- a. Locate your device as described in Use Digi Remote Manager to view and manage your device.
- b. Click the Device ID.

- c. Click Settings.
- d. Click to expand Config.

Web UI:

a. On the menu, click System. Under Configuration, click Device Configuration.

| Configuration                            | Administration  |
|------------------------------------------|-----------------|
| ₱ Device Configuration                   | Terminal        |
| <ul> <li>Digi Remote Markger*</li> </ul> | File System     |
| Serial Configuration                     | Logs            |
| Configuration Maintenance                | Support Report  |
|                                          | Firmware Update |

The **Configuration** window is displayed.

|                      | 🚯 Dashboard   | Status | System 🗸         |
|----------------------|---------------|--------|------------------|
|                      | Configuration |        |                  |
|                      |               |        | EXPAND ALL APPLY |
| ► Central management |               |        |                  |
| ► Serial             |               |        | -                |
| ► Modem              |               |        | -                |
| ► Network            |               |        | -                |
| ► VPN                |               |        |                  |
| ► Firewall           |               |        |                  |
| Authentication       |               |        |                  |
| ► System             |               |        |                  |
| ► Services           |               |        |                  |
| ► Bluetooth          |               |        |                  |
| ► Monitoring         |               |        |                  |

- 3. Increase the maximum number of interfaces allowed for the modem:
  - a. Click Network > Modems > Modem.
  - b. For Maximum number of interfaces, type 2.

| • Modem                      |                    | / |  |
|------------------------------|--------------------|---|--|
| nable                        |                    |   |  |
| active SIM slot              | Any                |   |  |
| referred SIM slot            | None               |   |  |
| faximum number of interfaces | 4                  | ; |  |
| arrier switching             |                    |   |  |
| ccess technology             | All technologies   |   |  |
| ntennas                      | Nain and auxiliary |   |  |

4. Create the WWAN interfaces:

In this example, we will create two interfaces named WWAN\_Public and WWAN\_Private.

- a. Click **Network > Interfaces**.
- b. For Add Interface, type WWAN\_Public and click +.

| r Network               | -                 |
|-------------------------|-------------------|
| * interfaces            | -                 |
|                         |                   |
| ► Default Link-local IP | -                 |
| WWAN_Public             | -                 |
|                         | Add WWAN_Public + |

c. For Interface type, select Modem.

- d. For Zone, select External.
- e. For **Device**, select **Modem**.
- f. (Optional): Configure the public APN. If the public APN is not configured, the IX10 will attempt to determine the APN.
  - i. Click to expand **APN list** > **APN**.
  - ii. For **APN**, type the public APN for your cellular carrier.

| * WWAN_Public                           |                            |   |
|-----------------------------------------|----------------------------|---|
| Enable                                  |                            |   |
| Interface type                          | Modem                      | • |
| Zone                                    | Any                        | • |
| Device                                  | Modern                     | • |
| Match SIM by                            | Any SIM                    | • |
| PIN                                     |                            |   |
| Phone number                            |                            |   |
| Roaming                                 |                            |   |
| Use DNS                                 | When primary default route | • |
| SIM failover                            |                            |   |
| Connection attempts before SIM failover | 5                          |   |
| SIM failover alternative                | None                       | • |
| APN list only                           | $\bigcirc$                 |   |
| * APN Est                               |                            |   |
| * vzwinternet                           |                            |   |
| APN                                     | vzwinternet                |   |
| IP version                              | Automatic                  |   |
|                                         |                            |   |

g. For Add Interface, type WWAN\_Private and click +.

| * Network               |                  | -   |
|-------------------------|------------------|-----|
| * interfaces            |                  | -   |
|                         |                  |     |
| + Default Link local IP |                  | - / |
| ► WWAN_Public           |                  |     |
|                         | Add WWAN_Private | +   |

- h. For Interface type, select Modem.
- i. For **Zone**, select **External**.
- j. For Device, select Modem .This should be the same modem selected for the WWAN\_Public WWAN.
- k. Enable **APN list only**.
- l. Click to expand **APN list** > **APN**.

m. For **APN**, type the private APN provided to you by your cellular carrier.

| * WWAN_Private                          |                            |     |     |
|-----------------------------------------|----------------------------|-----|-----|
| Enable                                  |                            |     |     |
| Interface type                          | Modem                      | •   |     |
| Zone                                    | Any                        | •   |     |
| Device                                  | Modern                     | •   |     |
| Match SIN by                            | Any SIM                    | •   | ••• |
| PIN                                     |                            |     | ••• |
| Phone number                            |                            |     |     |
| Roaming                                 |                            |     | *** |
| Use DNS                                 | When primary default route | •   |     |
| SIM failover                            |                            |     |     |
| Connection attempts before SIM failover | 5                          |     |     |
| SIM fallover alternative                | None                       | •   | *** |
| APN list only                           |                            |     | *** |
| ▼ APN list                              |                            |     |     |
| ▼ privateapn                            |                            |     |     |
|                                         |                            |     |     |
| APN                                     | privateapn                 | ] . | -   |
| IP version                              | Automatic                  |     | 1   |
| Authentication method                   | None                       | -   | -   |

- 5. Create the routing policies. For example, to route all traffic from a device with the IP address of 192.168.2.101 through the private APN:
  - a. Click Network > Routes > Policy-based routing.
  - b. Click the 🕈 to add a new route policy.

| * Network                       | -                |
|---------------------------------|------------------|
|                                 |                  |
| ► Interfaces                    | -                |
| <ul> <li>Virtual LAN</li> </ul> | -                |
|                                 |                  |
| <ul> <li>Bridges</li> </ul>     | -                |
| ▼ Routes                        | -                |
|                                 |                  |
| ► Static routes                 | -                |
| Policy-based routing            | -                |
|                                 | Add Route policy |

- c. For Label, enter Route through private APN.
- d. For Interface, select Interface: WWAN\_Private.
- e. Configure the source address:
  - i. Click to expand Source address.
  - ii. For Type, select IPv4 address.
  - iii. For Address, type 192.168.2.101.
- f. Configure the destination address:
  - i. Click to expand **Destination address**.
  - ii. For Type, select Interface.

iii. For Interface, select Interface: WWAN\_Private.

| <ul> <li>Route through private APN</li> </ul> |                           |   |  |
|-----------------------------------------------|---------------------------|---|--|
| Enable                                        |                           |   |  |
| Label                                         | Route through private APN |   |  |
| Interface                                     | Interface: WWAN_Private   |   |  |
| Exclusive                                     | $\bigcirc$                |   |  |
| IP version                                    | Any                       | • |  |
| Protocol                                      | Any                       | • |  |
| * Source address                              |                           |   |  |
| Туре                                          | Interface                 | • |  |
| Interface                                     | Interfaces LAN2           | • |  |
| • Destination address                         |                           |   |  |
| Туре                                          | Interface                 |   |  |
| Interface                                     | Interface: WWAN_Private   |   |  |

6. Click **Apply** to save the configuration and apply the change.

# Command line

1. Select the device in Remote Manager and click **Actions** > **Open Console**, or log into the IX10 local command line as a user with full Admin access rights.

Depending on your device configuration, you may be presented with an **Access selection menu**. Type **admin** to access the Admin CLI.

2. At the command line, type **config** to enter configuration mode:

> config
(config)>

3. Set the maximum number of interfaces for the modem:

```
(config)> network modem modem max_intfs 2
(config)>
```

- 4. Create the WWAN interfaces:
  - a. Create the WWANPublic interface:

```
(config)> add network interface WWANPublic
(config network interface WWANPublic)>
```

b. Set the interface type to modem:

```
(config network interface WWANPublic)> type modem
(config network interface WWANPublic)>
```

c. Set the modem device:

```
(config network interface WWANPublic)> modem device modem
(config network interface WWANPublic)>
```

d. (Optional): Set the public APN. If the public APN is not configured, the IX10 will attempt to determine the APN.

```
(config network interface WWANPublic)> modem apn public_apn
(config network interface WWANPublic)>
```

e. Use to periods (..) to move back one level in the configuration:

```
(config network interface WWANPublic)> ..
(config network interface)>
```

f. Create the WWANPrivate interface:

```
(config network interface)> add WWANPrivate
(config network interface WWANPrivate)>
```

g. Set the interface type to modem:

```
(config network interface WWANPrivate)> type modem
(config network interface WWANPrivate)>
```

h. Set the modem device:

```
(config network interface WWANPrivate)> modem device modem
(config network interface WWANPrivate)>
```

i. Enable APN list only:

```
(config network interface WWANPrivate)> apn_lock true
(config network interface WWANPrivate)>
```

j. Set the private APN:

```
(config network interface WWANPublic)> modem apn private_apn
(config network interface WWANPublic)>
```

- 5. Create the routing policies. For example, to route all traffic from a device with the IP address of 192.168.2.101 through the private APN:
  - a. Add a new routing policy:

```
(config)> add network route policy end
(config network route policy 0)>
```

b. Set the label that will be used to identify this route policy:

```
(config network route policy 0)> label "Route through private apn"
(config network route policy 0)>
```

c. Set the interface:

```
(config network route policy 0)> interface
/network/interface/WWANPrivate
(config network route policy 0)>
```

- d. Configure the source address:
  - i. Set the source type to **address**:

```
(config network route policy 0)> src type address
(config network route policy 0)>
```

ii. Set the IP address to 192.168.2.101:

```
(config network route policy 0)> src address 192.168.2.101
(config network route policy 0)>
```

- e. Configure the destination address:
  - i. Set the type to **interface**:

(config network route policy 1)> dst type interface (config network route policy 1)>

ii. Set the interface to WWANPrivate :

(config network route policy 1)> interface /network/interface/WWANPrivate (config network route policy 1)>

6. Save the configuration and apply the change:

```
(config network route policy 1)> save
Configuration saved.
>
```

7. Type exit to exit the Admin CLI.

Depending on your device configuration, you may be presented with an **Access selection menu**. Type **quit** to disconnect from the device.

## Configure a Wireless Wide Area Network (WWAN)

Configuring a Wireless Wide Area Network (WWAN) involves configuring the following items:

#### **Required configuration items**

- The interface type: Modem.
- The firewall zone: **External**.
- The cellular modem that is used by the WWAN.

#### Additional configuration items

- SIM selection for this WWAN.
- The SIM PIN.
- The SIM phone number for SMS connections.
- Enable or disable roaming.
- SIM failover configuration.
- APN configuration.
- The custom gateway/netmask.
- IPv4 configuration:
  - The metric for IPv4 routes associated with the WAN.
  - The relative weight for IPv4 routes associated with the WAN.

- The IPv4 management priority of the WAN. The active interface with the highest management priority will have its address reported as the preferred contact address for central management and direct device access.
- The IPv4 Maximum Transmission Unit (MTU) of the WAN.
- When to use DNS: always, never, or only when this interface is the primary default route.
- SureLink active recovery configuration. See Configure SureLink active recovery to detect modem failures for further information.
- IPv6 configuration:
  - The metric for IPv6 routes associated with the WAN.
  - The relative weight for IPv6 routes associated with the WAN.
  - The IPv6 management priority of the WAN. The active interface with the highest management priority will have its address reported as the preferred contact address for central management and direct device access.
  - The IPv6 Maximum Transmission Unit (MTU) of the WAN.
  - When to use DNS: always, never, or only when this interface is the primary default route.
  - SureLink active recovery configuration. See Configure SureLink active recovery to detect modem failures for further information.

## 📕 Web

- 1. Log into Digi Remote Manager, or log into the local Web UI as a user with full Admin access rights.
- 2. Access the device configuration:

**Remote Manager:** 

- a. Locate your device as described in Use Digi Remote Manager to view and manage your device.
- b. Click the **Device ID**.
- c. Click Settings.
- d. Click to expand Config.

#### Web UI:

a. On the menu, click System. Under Configuration, click Device Configuration.

| 🚯 Dashboard 🛛 🗱 Status    | 🗠 🗘 System 🛛 🖸 admin |
|---------------------------|----------------------|
| Configuration             | Administration       |
| ✤ Device Configuration    | Terminal             |
| Digi Remote Manager*      | File System          |
| 🖙 Serial Configuration    | Logs                 |
| Configuration Maintenance | Support Report       |
|                           | Firmware Update      |
|                           | Behoot               |

The **Configuration** window is displayed.

| 0                    | 🚯 Dashboard   | 👪 Status 🖂 🏠 System | n ~ 6 |
|----------------------|---------------|---------------------|-------|
|                      | Configuration |                     |       |
|                      |               | EXPAND ALL          | APPLY |
| ► Central management |               |                     |       |
| ► Serial             |               |                     |       |
| ► Modem              |               |                     | -     |
| ► Network            |               |                     | -     |
| ► VPN                |               |                     |       |
| ► Firewall           |               |                     |       |
| + Authentication     |               |                     |       |
| ► System             |               |                     |       |
| ► Services           |               |                     |       |
| ► Bluetooth          |               |                     |       |
| ► Monitoring         |               |                     |       |

#### 3. Click Network > Interfaces.

- 4. Create the WWAN or select an existing WWAN:
  - To create a new WWAN, for **Add interface**, type a name for the WWAN and click **+**.

| Network                 |               |   |
|-------------------------|---------------|---|
| • Interfaces            |               |   |
|                         |               |   |
| ► Default IP            |               | - |
| + Default Link-local IP |               | - |
|                         | Add Interface |   |

- To edit an existing WWAN, click to expand the WWAN.
   New WWANs are enabled by default. To disable, toggle off Enable.
- 5. For Interface type, select Modem.

| new_interface                           |                            |   |  |
|-----------------------------------------|----------------------------|---|--|
| Enable                                  |                            |   |  |
| Interface type                          | Nodem                      | • |  |
| Zone                                    | Any                        | • |  |
| Device                                  | Modem                      | • |  |
| Match SIM by                            | Any SIM                    | • |  |
| PIN                                     |                            |   |  |
| Phone number                            |                            |   |  |
| Roaming                                 |                            |   |  |
| Use DNS                                 | When primary default route | - |  |
| 5IM failover                            |                            |   |  |
| Connection attempts before SIM failover | 5                          |   |  |
| 5IM failover alternative                | None                       | • |  |
| APN list only                           | $\bigcirc$                 |   |  |
| ► APN Est                               |                            |   |  |
| ► Custom gateway                        |                            |   |  |
| ► IPv4                                  |                            |   |  |
| ► IPv6                                  |                            |   |  |

- 6. The WWAN is enabled by default. To disable, toggle off **Enable**.
- 7. Interface type defaults to Modem.
- 8. For Zone, select External.
- 9. For **Device**, select the cellular modem.
- 10. For **Match SIM by**, select a SIM matching criteria to determine when this WWAN should be used:

- If SIM slot is selected, for Match SIM slot, select which SIM slot must be in active for this WWAN to be used.
- If Carrier is selected, for Match SIM carrier, select which cellular carrier must be in active for this WWAN to be used.
- If PLMN identifier is selected, for Match PLMN identifier, type the PLMN id that must be in active for this WWAN to be used.
- If IMSI is selected, for Match IMSI, type the International Mobile Subscriber Identity (IMSI) that must be in active for this WWAN to be used.
- If ICCID is selected, for Match ICCID, type the unique SIM card ICCID that must be in active for this WWAN to be used.
- 11. Type the **PIN** for the SIM. Leave blank if no PIN is required.
- 12. Type the **Phone number** for the SIM, for SMS connections.

Normally, this should be left blank. It is only necessary to complete this field if the SIM does not have a phone number or if the phone number is incorrect.

- 13. **Roaming** is enabled by default. Click to disable.
- 14. For Carrier selection mode, select one of the following:
  - **Automatic**: The cellular carrier is selected automatically by the device.
  - Manual: The cellular carrier must be manually configured. If the configured network is not available, no cellular connection will be established.
  - Manual/Automatic: The carrier is manually configured. If the configured network is not available, automatic carrier selection is used.
  - If Manual or Manual/Automatic is selected:
  - a. For Network PLMN ID, type the PLMN ID for the cellular network.
  - b. For **Network technology**, select the technology that should be used. The default is **All technologies**, which means that the best available technology will be used.

**Note** If **Manual** is configured for **Carrier selection mode** and a specific network technology is selected for the **Network technology**, your modem must support the selected technology or no cellular connection will be established. If you are using a cellular connection to perform this procedure, you may lose your connection and the device will no longer be accessible.

- 15. **SIM failover** is enabled by default, which means that the modem will automatically fail over from the active SIM to the next available SIM when the active SIM fails to connect. If enabled:
  - a. For **Connection attempts before SIM failover**, type the number of times that the device should attempt to connect to the active SIM before failing over to the next available SIM.
  - b. For **SIM failover alternative**, configure how SIM failover will function if automatic SIM switching is unavailable:
    - **None**: The device will perform no alternative action if automatic SIM switching is unavailable.
    - Reset modem: The device will reset the modem if automatic SIM switching is unavailable.
    - **Reboot device**: The device will reboot if automatic SIM switching is unavailable.

- 16. For **APN list** and **APN list only**, the IX10 device uses a preconfigured list of Access Point Names (APNs) when attempting to connect to a cellular carrier for the first time. After the device has successfully connected, it will remember the correct APN. As a result, it is generally not necessary to configure APNs. See Configure cellular modem APNs for further information and instructions for setting an APN.
- 17. (Optional) To configure the IP address of a custom gateway or a custom netmask:
  - a. Click **Custom gateway** to expand.
  - b. Click **Enable**.
  - c. For **Gateway/Netmask**, enter the IP address and netmask of the custom gateway. To override only the gateway netmask, but not the gateway IP address, use all zeros for the IP address. For example, **0.0.0./32** will use the network-provided gateway, but with a /32 netmask.
- 18. Optional IPv4 configuration items:
  - a. Click IPv4 to expand.
  - b. IPv4 support is **Enabled** by default. Click to disable.
  - c. Set the **MTU**.
  - d. For Use DNS:
    - Always: DNS will always be used for this WWAN; when multiple interfaces have the same DNS server, the interface with the lowest metric will be used for DNS requests.
    - When primary default route: Only use the DNS servers provided for this WWAN when the WWAN is the primary route.
    - Never: Never use DNS servers for this WWAN.
    - The default setting is When primary default route.
- 19. Optional IPv6 configuration items:
  - a. Click **IPv6** to expand.
  - b. IPv6 support is **Enabled** by default. Click to disable.
  - c. Set the **MTU**.
  - d. For Use DNS:
    - Always: DNS will always be used for this WWAN; when multiple interfaces have the same DNS server, the interface with the lowest metric will be used for DNS requests.
    - When primary default route: Only use the DNS servers provided for this WWAN when the WWAN is the primary route.
    - **Never**: Never use DNS servers for this WWAN.

The default setting is When primary default route.

1. See Configure SureLink active recovery to detect modem failures for information about configuring **SureLink**.

## 📟 Command line

 Select the device in Remote Manager and click Actions > Open Console, or log into the IX10 local command line as a user with full Admin access rights. Depending on your device configuration, you may be presented with an **Access selection menu**. Type **admin** to access the Admin CLI.

2. At the command line, type **config** to enter configuration mode:

```
> config
(config)>
```

- 3. Create a new WWAN or edit an existing one:
  - To create a new WWAN named my\_wwan:

```
(config)> add network interface my_wwan
(config network interface my_wwan)>
```

To edit an existing WWAN named my\_wwan, change to the my\_wwan node in the configuration schema:

```
(config)> network interface my_wwan
(config network interface my_wwan)>
```

4. Set the appropriate firewall zone:

```
(config network interface my_wwan)> zone zone
(config network interface my_wwan)>
```

See Firewall configuration for further information.

- 5. Select a cellular modem:
  - a. Enter modem device ? to view available modems and the proper syntax.

```
(config network interface my_wwan)> modem device ?
Device: The modem used by this network interface.
Format:
   modem
Current value:
```

(config network interface my\_wwan)> device

b. Set the device:

```
(config network interface my_wwan)> modem device modem
(config network interface my_wwan)>
```

6. Set the SIM matching criteria to determine when this WWAN should be used:

```
(config network interface my_wwan)> modem match value
(config network interface my_wwan)>
```

Where value is one of:

- any
- carrier

Set the cellular carrier must be in active for this WWAN to be used:

a. Use ? to determine available carriers:

```
(config network interface my_wwan)> modem carrier
Match SIM carrier: The SIM carrier match criteria. This
interface is applied when the SIM card is
provisioned from the carrier.
Format:
   AT&T
   Rogers
   Sprint
   T-Mobile
   Telstra
   Verizon
   Vodafone
   other
Default value: AT&T
Current value: AT&T
```

(config network interface my\_wwan)>

b. Set the carrier:

```
(config network interface my_wwan)> modem carrier value
(config network interface my_wwan)>
```

iccid

Set the unique SIM card ICCID that must be in active for this WWAN to be used:

```
(config network interface my_wwan)> modem iccid ICCID
(config network interface my_wwan)>
```

imsi

Set the International Mobile Subscriber Identity (IMSI) that must be in active for this WWAN to be used:

```
(config network interface my_wwan)> modem imsi IMSI
(config network interface my_wwan)>
```

#### plmn\_id

Set the PLMN id that must be in active for this WWAN to be used:

```
(config network interface my_wwan)> modem plmn_id PLMN_ID
(config network interface my_wwan)>
```

#### sim\_slot

Set which SIM slot must be in active for this WWAN to be used:

```
(config network interface my_wwan)> modem sim_slot value
(config network interface my_wwan)>
```

where *value* is either **1** or **2**.

7. Set the PIN for the SIM. Leave blank if no PIN is required.

(config network interface my\_wwan)> modem pin value (config network interface my\_wwan)>

8. Set the phone number for the SIM, for SMS connections:

```
(config network interface my_wwan)> modem phone num
(config network interface my_wwan)>
```

Normally, this should be left blank. It is only necessary to complete this field if the SIM does not have a phone number or if the phone number is incorrect.

9. Roaming is enabled by default. To disable:

```
(config network interface my_wwan)> modem roaming false
(config network interface my_wwan)>
```

10. Set the carrier selection mode:

```
(config network interface my_wwan)> modem operator_mode value
(config network interface my_wwan)>
```

where *value* is one of:

- **automatic**: The cellular carrier is selected automatically by the device.
- manual: The cellular carrier must be manually configured. If the configured network is not available, no cellular connection will be established.
- manual\_automatic: The carrier is manually configured. If the configured network is not available, automatic carrier selection is used.

#### If manual or manual\_automatic is set:

a. Set the Network PLMN ID:

```
(config network interface my_wwan)> modem operator PLMN_ID
(config network interface my_wwan)>
```

b. Set the cellular network technology:

```
(config network interface my_wwan)> modem operator_technology value
(config network interface my_wwan)>
```

where *value* is one of:

- **all**: The best available technology will be used.
- 2G: Only 2G technology will be used.
- **3G**: Only 3G technology will be used.
- **4G**: Only 4G technology will be used.
- NR5G-NSA: Only 5G non-standalone technology will be used.
- NR5G-SA: Only 5G standalone technology will be used.

The default is **all**.

**Note** If **manual** is configured for the carrier selection mode and a specific network technology is selected for the cellular network technology, your modem must support the selected technology or no cellular connection will be established. If you are using a cellular connection to perform this procedure, you may lose your connection and the device will no longer be accessible.

11. SIM failover is enabled by default, which means that the modem will automatically fail over from the active SIM to the next available SIM when the active SIM fails to connect. To disable:

```
(config network interface my_wwan)> modem sim_failover false
(config network interface my_wwan)>
```

If enabled:

a. Set the number of times that the device should attempt to connect to the active SIM before failing over to the next available SIM:

```
(config network interface my_wwan)> modem sim_failover_retries num
(config network interface my_wwan)>
```

The default setting is 5.

b. Configure how SIM failover will function if automatic SIM switching is unavailable:

```
(config network interface my_wwan)> modem sim_failover_alt value
(config network interface my_wwan)>
```

where *value* is one of:

- none: The device will perform no alternative action if automatic SIM switching is unavailable.
- **reset**: The device will reset the modem if automatic SIM switching is unavailable.
- **reboot**: The device will reboot if automatic SIM switching is unavailable.
- 12. The IX10 device uses a preconfigured list of Access Point Names (APNs) when attempting to connect to a cellular carrier for the first time. After the device has successfully connected, it will remember the correct APN. As a result, it is generally not necessary to configure APNs. See Configure cellular modem APNs for further information and instructions for setting an APN.
- 13. (Optional) To configure the IP address of a custom gateway or a custom netmask:
  - a. Enable the custom gateway:

```
(config network interface my_wwan)> modem custom_gw enable true
(config network interface my_wwan)>
```

b. Set the IP address and netmask of the custom gateway:

```
(config network interface my_wwan)> modem custom_gw gateway ip_
address/netmask
(config network interface my_wwan)> modem custom_gw
```

To override only the gateway netmask, but not the gateway IP address, use all zeros for the IP address. For example, **0.0.0./32** will use the network-provided gateway, but with a /32 netmask.

- 14. Optional IPv4 configuration items:
  - a. IPv4 support is enabled by default. To disable:

```
(config network interface my_wwan)> ipv4 enable false
(config network interface my_wwan)>
```

b. Set the MTU:

(config network interface my\_wwan)> ipv4 mtu num (config network interface my\_wwan)>

c. Configure when the WWAN's DNS servers will be used:

```
(config network interface my_wwan)> ipv4 dns value
(config network interface my_wwan)>
```

Where value is one of:

- always: DNS will always be used for this WWAN; when multiple interfaces have the same DNS server, the interface with the lowest metric will be used for DNS requests.
- never: Never use DNS servers for this WWAN.
- primary: Only use the DNS servers provided for this WWAN when the WWAN is the primary route.

The default setting is **primary**.

- 15. Optional IPv6 configuration items:
  - a. IPv6 support is enabled by default. To disable:

```
(config network interface my_wwan)> ipv4 enable false
(config network interface my_wwan)>
```

b. Set the MTU:

```
(config network interface my_wwan)> ipv4 mtu num
(config network interface my_wwan)>
```

c. Configure when the WWAN's DNS servers will be used:

```
(config network interface my_wwan)> ipv4 dns value
(config network interface my_wwan)>
```

Where *value* is one of:

- always: DNS will always be used for this WWAN; when multiple interfaces have the same DNS server, the interface with the lowest metric will be used for DNS requests.
- **never**: Never use DNS servers for this WWAN.
- primary: Only use the DNS servers provided for this WWAN when the WWAN is the primary route.

The default setting is **primary**.

d. See Configure SureLink active recovery to detect modem failures for information about configuring active recovery.

## Show WWAN status and statistics

## **E** Web

- 1. Log into the IX10 WebUI as a user with Admin access.
- 2. From the menu, click Status.
- 3. Under Networking, click Interfaces.

## Command line

1. Select the device in Remote Manager and click **Actions** > **Open Console**, or log into the IX10 local command line as a user with full Admin access rights.

Depending on your device configuration, you may be presented with an **Access selection menu**. Type **admin** to access the Admin CLI.

2. Enter the show network command at the Admin CLI prompt:

| > show network   |       |        |                                 |
|------------------|-------|--------|---------------------------------|
| Interface        | Proto | Status | Address                         |
| defaultip        | IPv4  | <br>up | 192.168.210.1/24                |
| defaultlinklocal | IPv4  | up     | 169.254.100.100/16              |
| eth1             | IPv4  | up     | 10.10.10.10/24                  |
| eth1             | IPv6  | up     | fe00:2404::240:f4ff:fe80:120/64 |
| eth              | IPv4  | up     | 192.168.2.1/24                  |
| eth              | IPv6  | up     | fd00:2704::1/48                 |
| loopback         | IPv4  | up     | 127.0.0.1/8                     |
| modem            | IPv4  | up     | 10.200.1.101/30                 |
| modem            | IPv6  | down   |                                 |

```
>
```

3. Additional information can be displayed by using the show network verbose command:

| > show network ve   | rbose |        |        |          |          |     |     |
|---------------------|-------|--------|--------|----------|----------|-----|-----|
| Interface<br>Weight | Proto | Status | Туре   | Zone     | Device   | Met | ric |
|                     |       |        |        |          |          |     |     |
| defaultip           | IPv4  | up     | static | setup    | eth      | 10  | 10  |
| defaultlinklocal    | IPv4  | up     | static | setup    | eth      | Θ   | 10  |
| eth1                | IPv4  | up     | dhcp   | external | eth1     | 1   | 10  |
| eth1                | IPv6  | up     | dhcp   | external | eth1     | 1   | 10  |
| eth                 | IPv4  | up     | static | internal | eth      | 5   | 10  |
| eth                 | IPv6  | up     | static | internal | eth      | 5   | 10  |
| loopback            | IPv4  | up     | static | loopback | loopbacl | × 0 | 10  |
| modem               | IPv4  | up     | modem  | external | wwan1    | 3   | 10  |
| modem               | IPv6  | down   | modem  | external | wwan1    | 3   | 10  |
|                     |       |        |        |          |          |     |     |

>

 Enter show network interface name at the Admin CLI prompt to display additional information about a specific WAN. For example, to display information about ETH1, enter show network interface eth1:

```
> show network interface eth1
wan1 Interface Status
_____
Device : eth1
Zone : exter
Zone
                  : external
IPv4 Status : up
IPv4 Type : dhcp
IPv4 Address(es) : 10.10.10.10/24
IPv4 Gateway : 10.10.10.1
IPv4 MTU : 1500
IPv4 Metric : 1
IPv4 Weight : 10
IPv4 DNS Server(s) : 10.10.10.2, 10.10.10.3
IPv6 Status : up
IPv6 Type : dhcpv6
IPv6 Address(es) : fe00:2404::240:f4ff:fe80:120/64
IPv6 Gateway : ff80::234:f3ff:ff0e:4320
                  : 1500
IP∨6 MTU
IPv6 Metric
                  : 1
IPv6 Weight
                   : 10
IPv6 DNS Server(s) : fd00:244::1, fe80::234:f3f4:fe0e:4320
```

>

5. Type **exit** to exit the Admin CLI.

Depending on your device configuration, you may be presented with an **Access selection menu**. Type **quit** to disconnect from the device.

## Delete a WWAN.

Follow this procedure to delete any WANs and WWANs that have been added to the system. You cannot delete the preconfigured WAN, **ETH1**, or the preconfigured WWAN, **Modem**.

## **E** Web

- 1. Log into Digi Remote Manager, or log into the local Web UI as a user with full Admin access rights.
- 2. Access the device configuration:

**Remote Manager:** 

- a. Locate your device as described in Use Digi Remote Manager to view and manage your device.
- b. Click the **Device ID**.
- c. Click Settings.
- d. Click to expand Config.

#### Web UI:

a. On the menu, click System. Under Configuration, click Device Configuration.

| Configuration             | Administration  |
|---------------------------|-----------------|
|                           | Terminal        |
| 🖨 Digi Rerrote Manager*   | File System     |
| 🖽 Serial Configuration    | Logs            |
| Configuration Maintenance | Support Report  |
|                           | Firmware Update |
|                           | Beboot          |

The Configuration window is displayed.

| DIG | r                    | 🚯 Dashboard   | Status | 🗸 🏠 System | ~ 6   | admin |
|-----|----------------------|---------------|--------|------------|-------|-------|
|     |                      | Configuration |        |            |       |       |
|     |                      |               |        | EXPAND ALL | APPLY |       |
|     | ► Central management |               |        |            |       |       |
|     | ► Serial             |               |        |            |       |       |
|     | ► Modem              |               |        |            | -     |       |
|     | ► Network            |               |        |            |       |       |
|     | ► VPN                |               |        |            |       |       |
|     | ► Firewall           |               |        |            | -     |       |
|     | ► Authentication     |               |        |            |       |       |
|     | ► System             |               |        |            |       |       |
|     | ► Services           |               |        |            |       |       |
|     | ► Bluetooth          |               |        |            |       |       |
|     | ► Monitoring         |               |        |            |       |       |

- 3. Click **Network** > **Interfaces**.
- 4. Click the menu icon (...) next to the name of the WAN or WWAN to be deleted and select **Delete**.

| ► wan2        |               | Ξ.             |
|---------------|---------------|----------------|
|               | aid Interface | Help           |
| Add Interface | ADD INterface | Set to default |
|               |               | Desking -      |

5. Click **Apply** to save the configuration and apply the change.

## Command line

 Select the device in Remote Manager and click Actions > Open Console, or log into the IX10 local command line as a user with full Admin access rights.

Depending on your device configuration, you may be presented with an **Access selection menu**. Type **admin** to access the Admin CLI.

2. At the command line, type **config** to enter configuration mode:

```
> config
(config)>
```

3. Use the **del** command to delete the WAN or WWAN. For example, to delete a WWAN named my\_wwan:

(config)> del network interface my\_wwan

4. Save the configuration and apply the change:

```
(config)> save
Configuration saved.
>
```

5. Type **exit** to exit the Admin CLI.

Depending on your device configuration, you may be presented with an **Access selection menu**. Type **quit** to disconnect from the device.

# Local Area Networks (LANs)

The IX10 device is preconfigured with the following Local Area Networks (LANs):

| Interface<br>type              | Preconfigured interfaces | Devices                                         | Default configuration                                                                                                    |
|--------------------------------|--------------------------|-------------------------------------------------|----------------------------------------------------------------------------------------------------|
| Local Area<br>Network<br>(LAN) | ■ ETH                    | <ul> <li>Ethernet:</li> <li>ETH</li> </ul>      | <ul> <li>Firewall zone:<br/>Internal</li> <li>IP Address:<br/>192.168.2.1/24</li> <li>DHCP server<br/>enabled</li> <li>LAN priority:<br/>Metric=5</li> </ul> |
|                                | Loopback                 | <ul> <li>Ethernet:</li> <li>Loopback</li> </ul> | <ul> <li>Firewall zone:<br/>Loopback</li> <li>IP address:<br/>127.0.0.1/8</li> </ul>                                                                         |
|                                | Default IP               | <ul> <li>Ethernet:</li> <li>ETH</li> </ul>      | <ul> <li>Firewall zone: Setup</li> <li>IP address<br/>192.168.210.1/24</li> </ul>                                                                            |
|                                | Default Link-local IP    | <ul> <li>Ethernet:</li> <li>ETH</li> </ul>      | <ul> <li>Firewall zone: Setup</li> <li>IP address<br/>169.254.100.100/16</li> </ul>                                                                          |

You can modify configuration settings for **ETH**, and you can create new LANs. This section contains the following topics:

| About Local Area Networks (LANs)  |  |
|-----------------------------------|--|
| Configure a LAN                   |  |
| Change the default LAN subnet     |  |
| Change the LAN address type       |  |
| Show LAN status and statistics    |  |
| Delete a LAN                      |  |
| DHCP servers                      |  |
| Create a Virtual LAN (VLAN) route |  |
|                                   |  |

## About Local Area Networks (LANs)

A Local Area Network (LAN) connects network devices together in a logical Layer-2 network.

The following diagram shows a LAN connected to the **ETH** Ethernet device. Once the LAN is configured and enabled, the devices connected to the network interfaces can communicate with each other, as demonstrated by the **ping** commands.

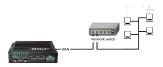

## Configure a LAN

Configuring a Local Area Network (LAN) involves configuring the following items:

## Required configuration items

- The interface type: either Ethernet, IP Passthrough, or PPPoE.
- The firewall zone: **Internal**.
- The network device that is used by the LAN.
- The IPv4 address and subnet mask for the LAN. While it is not strictly necessary for a LAN to have an IP address, if you want to send traffic from other networks to the LAN, you must configure an IP address.

**Note** By default, **ETH** is set to an IP address of 192.168.2.1 and uses the IP subnet of 192.168.2.0/24. If the **WAN/ETH1** Ethernet device is being used by a WAN with the same IP subnet, you should change the default IP address and subnet of LAN1.

## Additional configuration items

- Additional IPv4 configuration:
  - The metric for IPv4 routes associated with the LAN.
  - The relative weight for IPv4 routes associated with the LAN.
  - The IPv4 management priority of the LAN. The active interface with the highest management priority will have its address reported as the preferred contact address for central management and direct device access.
  - The IPv4 Maximum Transmission Unit (MTU) of the LAN.
  - When to use DNS: always, never, or only when this interface is the primary default route.
  - IPv4 DHCP server configuration. See DHCP servers for more information.
- IPv6 configuration:
  - The metric for IPv6 routes associated with the LAN.
  - The relative weight for IPv6 routes associated with the LAN.
  - The IPv6 management priority of the LAN. The active interface with the highest management priority will have its address reported as the preferred contact address for central management and direct device access.

- The IPv6 Maximum Transmission Unit (MTU) of the LAN.
- When to use DNS: always, never, or only when this interface is the primary default route.
- The IPv6 prefix length and ID.
- IPv6 DHCP server configuration. See DHCP servers for more information.
- MAC address denylist and allowlist.

To create a new LAN or edit an existing LAN:

## **E** Web

- 1. Log into Digi Remote Manager, or log into the local Web UI as a user with full Admin access rights.
- 2. Access the device configuration:

**Remote Manager:** 

- a. Locate your device as described in Use Digi Remote Manager to view and manage your device.
- b. Click the **Device ID**.
- c. Click Settings.
- d. Click to expand Config.

Web UI:

a. On the menu, click System. Under Configuration, click Device Configuration.

| Configuration             | Administration  |
|---------------------------|-----------------|
| P Device Configuration    | Terminal        |
| Digi Rerrota Marager*     | File System     |
| Serial Configuration      | Logs            |
| Configuration Maintenance | Support Report  |
|                           | Firmware Update |
|                           | Reboot          |

The **Configuration** window is displayed.

|                      | 🚯 Dashboard   | Status 🗸 | 🌣 System 🗸 🥹   |
|----------------------|---------------|----------|----------------|
|                      | Configuration |          |                |
|                      |               | EX       | PAND ALL APPLY |
| ➤ Central management |               |          |                |
| ► Serial             |               |          |                |
| ► Modem              |               |          |                |
| ► Network            |               |          |                |
| ► VPN                |               |          |                |
| ► Firewall           |               |          |                |
| ► Authentication     |               |          |                |
| ► System             |               |          |                |
| ► Services           |               |          |                |
| ► Bluetooth          |               |          |                |
| ► Monitoring         |               |          |                |

3. Click **Network** > **Interfaces**.

- 4. Create the LAN or select an existing LAN:
  - To create a new LAN, for **Add interface**, type a name for the LAN and click **+**.

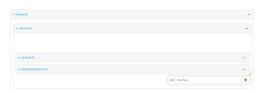

• To edit an existing LAN, click to expand the LAN. The Interface configuration window is displayed.

| • new_interface         |          | - |
|-------------------------|----------|---|
| Enable                  |          | _ |
| Interface type          | Ethernet | - |
| Zone                    | Any      | - |
| Device                  |          | - |
| ► IPv4                  |          |   |
| ► IPv6                  |          | - |
| ► MAC address denylist  |          |   |
| ► MAC address allowlist |          |   |
|                         |          |   |

New LANs are enabled by default. To disable, toggle off **Enable**.

- 5. For Interface type, leave at the default setting of Ethernet.
- 6. For **Zone**, select the appropriate firewall zone. See Firewall configuration for further information.
- 7. For **Device**, select an Ethernet device.
- (Optional) Click to expand 802.1x to configure 802.1x port based network access control. The IX10 can function as an 802.1x authenticator; it does not function as an 802.1x supplicant.
  - a. Click to expand Authentication.
  - b. Click Enable server to enable the 802.1x authenticator on the IX10 device.
  - c. Type the Server IP address of the authentication server.
  - d. **Server Port number** defaults to **1812**. Type a new port number for the authentication server if different than the default.
  - e. Type the Server Password for the authentication server.
  - f. Set the **Reauth** period.
  - g. (Optional) Click to expand Accounting.
  - h. Click Enable server to enable 802.1x authentication auditing on the IX10 device.
  - i. Type the Server IP address of the auditing server.
  - j. **Server Port number** defaults to **1813**. Type a new port number for the auditing server if different than the default.
  - k. Type the Server Password for the auditing server.
- 9. Configure IPv4 settings:
  - a. Click to expand **IPv4**.
    - IPv4 support is enabled by default.
  - b. For Type, select Static IP address.

- c. For **Address**, type the IP address and subnet of the LAN interface. Use the format *IPv4\_address/netmask*, for example, 192.168.2.1/24.
- d. Optional IPv4 configuration items:
  - i. Set the MTU.
- e. Enable the DHCP server:
  - i. Click to expand DHCP server.
  - ii. Click Enable.

See DHCP servers for information about configuring the DHCP server.

- 10. See Configure DHCP relay for information about configuring DHCP relay.
- 11. (Optional) Configure IPv6 settings:
  - a. Click to expand IPv6.
  - b. Enable IPv6 support.
  - c. For Type, select IPv6 prefix delegration.
  - d. For **Prefix length**, type the minimum length of the prefix to assign to this LAN. If the minimum length is not available, then a longer prefix will be used.
  - e. For **Prefix ID**, type the identifier used to extend the prefix to the assigned length. Leave blank to use a random identifier.
  - f. Set the MTU.
- 12. (Optional) Click to expand MAC address denylist.

Incoming packets will be dropped from any devices whose MAC addresses is included in the **MAC address denylist**.

- a. Click to expand MAC address denylist.
- b. For Add MAC address, click +.
- c. Type the **MAC address**.
- 13. (Optional) Click to expand MAC address allowlist.

If allowlist entries are specified, incoming packets will only be accepted from the listed MAC addresses.

- a. Click to expand MAC address allowlist.
- b. For Add MAC address, click +.
- c. Type the **MAC address**.
- 14. Click **Apply** to save the configuration and apply the change.

## Command line

1. Select the device in Remote Manager and click **Actions** > **Open Console**, or log into the IX10 local command line as a user with full Admin access rights.

Depending on your device configuration, you may be presented with an **Access selection menu**. Type **admin** to access the Admin CLI.

2. At the command line, type **config** to enter configuration mode:

```
> config
(config)>
```

- 3. Create a new LAN or edit an existing one:
  - To create a new LAN named my\_lan:

```
(config)> add network interface my_lan
(config network interface my_lan)>
```

To edit an existing LAN named my\_lan, change to the my\_lan node in the configuration schema:

```
(config)> network interface my_lan
(config network interface my_lan)>
```

4. Set the appropriate firewall zone:

```
(config network interface my_lan)> zone zone
(config network interface my_lan)>
```

See Firewall configuration for further information.

- 5. Select an Ethernet device.
  - a. Enter device ? to view available devices and the proper syntax.

```
(config network interface my_lan)> device ?
Device: The network device used by this network interface.
Format:
    /network/device/eth
    /network/device/loopback
```

Current value:

(config network interface my\_lan)> device

b. Set the device for the LAN:

```
(config network interface my_lan)> device device
(config network interface my_lan)>
```

- 6. Configure IPv4 settings:
  - IPv4 support is enabled by default. To disable:

```
(config network interface my_lan)> ipv4 enable false
(config network interface my_lan)>
```

The LAN is configured by default to use a static IP address for its IPv4 configuration. To configure the LAN to be a DHCP client, rather than using a static IP addres:

```
(config network interface my_lan)> ipv4 type dhcp
(config network interface my_lan)>
```

These instructions assume that the LAN will use a static IP address for its IPv4 configuration.

a. Set the IPv4 address and subnet of the LAN interface. Use the format *IPv4\_address/netmask*, for example, 192.168.2.1/24.

```
(config network interface my_lan)> ipv4 address ip_address/netmask
(config network interface my_lan)>
```

- b. Optional IPv4 configuration items:
  - i. Set the MTU:

```
(config network interface my_lan)> ipv4 mtu num
(config network interface my_lan)>
```

c. Enable the DHCP server:

```
(config network interface my_lan)> ipv4 dhcp_server enable true
```

See DHCP servers for information about configuring the DHCP server.

- 7. (Optional) Configure IPv6 settings:
  - a. Enable IPv6 support:

```
(config network interface my_lan)> ipv6 enable true
(config network interface my_lan)>
```

b. Set the IPv6 type to DHCP:

```
(config network interface my_lan)> ipv6 type dhcpv6
(config network interface my_lan)>
```

c. Generally, the default settings for IPv6 support are sufficient. You can view the default IPv6 settings by using the question mark (?):

```
(config network interface my_lan)> ipv6 ?
```

IPv6

type weight

| Parameters    | Current Value |                     |
|---------------|---------------|---------------------|
|               |               |                     |
| enable        | true          | Enable              |
| metric        | Θ             | Metric              |
| mgmt          | Θ             | Management priority |
| mtu           | 1500          | MTU                 |
| prefix_id     | 1             | Prefix ID           |
| prefix_length | 48            | Prefix length       |

prefix\_delegation Type

Weight

Additional Configuration

---------connection\_monitor Active recovery
dhcpv6\_server DHCPv6 server

10

(config network interface my\_lan)>

View default settings for the IPv6 DHCP server:

(config network interface my\_lan)> ipv6 dhcpv6\_server ?
DHCPv6 server: The DHCPv6 server settings for this network interface.
Parameters Current Value
-----enable true Enable
(config network interface my\_lan)>

d. Modify any of the remaining default settings as appropriate.

8. (Optional) To configure 802.1x port based network access control:

**Note** The IX10 can function as an 802.1x authenticator; it does not function as an 802.1x supplicant.

a. Enable the 802.1x authenticator on the IX10 device:

(config network interface my\_lan)> 802\_1x authentication enable true (config network interface my\_lan)>

b. Set the IP address of the authentication server:

(config network interface my\_lan)> 802\_1x authentication ip IPv4\_
address
(config network interface my\_lan)>

c. Set the password for the authentication server:

```
(config network interface my_lan)> 802_1x authentication password
(config network interface my_lan)>
```

d. The authentication server port number defaults to **1812**. To set an alternate port number:

(config network interface my\_lan)> 802\_1x authentication port port (config network interface my\_lan)>

e. Set the frequency period for reauthorization:

```
(config network interface my_lan)> 802_1x authentication reauth_period
value
```

(config network interface my\_lan)>

where *value* is an integer between **0** and **86400**. The default is **3600**.

- f. (Optional) Configure 802.1x authentication auditing:
  - i. Enable authentication auditing on the IX10 device:

```
(config network interface my_lan)> 802_1x accounting enable true
(config network interface my_lan)>
```

ii. Set the IP address of the accounting server:

```
(config network interface my_lan)> 802_1x accounting ip IPv4_
address
(config network interface my_lan)>
```

iii. Set the password for the accounting server:

```
(config network interface my_lan)> 802_1x accounting password
(config network interface my_lan)>
```

iv. The accounting server port number defaults to **1813**. To set an alternate port number:

```
(config network interface my_lan)> 802_1x accounting port port
(config network interface my_lan)>
```

9. (Optional) Configure the MAC address deny list.

Incoming packets will be dropped from any devices whose MAC addresses is included in the MAC address denylist.

a. Add a MAC address to the denylist:

```
(config network interface my_lan)> add mac_denylist end mac_address
(config network interface my_lan)>
```

where mac\_address is a hyphen-separated MAC address, for example, 32-A6-84-2E-81-58.

- b. Repeat for each additional MAC address.
- 10. (Optional) Configure the MAC address allowlist.

If allowlist entries are specified, incoming packets will only be accepted from the listed MAC addresses.

a. Add a MAC address to the allowlist:

```
(config network interface my_lan)> add mac_allowlist end mac_address
(config network interface my_lan)>
```

where *mac\_address* is a hyphen-separated MAC address, for example, 32-A6-84-2E-81-58.

- b. Repeat for each additional MAC address.
- 11. Save the configuration and apply the change:

```
(config network interface my_lan)> save
Configuration saved.
>
```

12. Type exit to exit the Admin CLI.

Depending on your device configuration, you may be presented with an **Access selection menu**. Type **quit** to disconnect from the device.

## Change the default LAN subnet

You can change the IX10 default LAN subnet—192.168.2.1/24—to any range of private IPs. The local DHCP server range will also change to the range of the LAN subnet.

To change the LAN subnet:

## 📕 Web

- 1. Log into Digi Remote Manager, or log into the local Web UI as a user with full Admin access rights.
- 2. Access the device configuration:

**Remote Manager:** 

- a. Locate your device as described in Use Digi Remote Manager to view and manage your device.
- b. Click the **Device ID**.
- c. Click Settings.
- d. Click to expand Config.

#### Web UI:

a. On the menu, click **System**. Under **Configuration**, click **Device Configuration**.

| 🚯 Dashboard 🛛 🗱 Status    | ✓ ✿ System × ❹ admin |
|---------------------------|----------------------|
| Configuration             | Administration       |
|                           | Terminal             |
| 🖨 Digi Rerrote Manager*   | File System          |
| Serial Configuration      | Logs                 |
| Configuration Maintenance | Support Report       |
|                           | Firmware Update      |
|                           | Beboot               |

The **Configuration** window is displayed.

| 10                             | 🚯 Dashboard   | Status | <ul> <li>System</li> </ul> | ~ 6   |
|--------------------------------|---------------|--------|----------------------------|-------|
|                                | Configuration |        |                            |       |
|                                |               |        | EXPAND ALL                 | APPLY |
| ► Central management           |               |        |                            | -     |
| ► Serial                       |               |        |                            | -     |
| ► Modem                        |               |        |                            | -     |
| ► Network                      |               |        |                            | -     |
| + VPN                          |               |        |                            | -     |
| ► Firewall                     |               |        |                            | -     |
| ► Authentication               |               |        |                            | -     |
| ► System                       |               |        |                            | -     |
| ► Services                     |               |        |                            | -     |
| ► Bluetooth                    |               |        |                            |       |
| <ul> <li>Monitoring</li> </ul> |               |        |                            |       |

- 3. Click Network > Interfaces > LAN > IPv4.
- 4. For Address, change the IP address to an alternate private IP. You must also specify the subnet

mask. It must have the syntax of *IPv4\_address/netmask*.

5. Click **Apply** to save the configuration and apply the change.

### Command line

 Select the device in Remote Manager and click Actions > Open Console, or log into the IX10 local command line as a user with full Admin access rights.

Depending on your device configuration, you may be presented with an **Access selection menu**. Type **admin** to access the Admin CLI.

2. At the command line, type **config** to enter configuration mode:

```
> config
(config)>
```

3. At the config prompt, set the IP address to an alternate private IP:

```
(config)> network interface lan ipv4 address IPv4_address/netmask
(config)>
```

4. Save the configuration and apply the change:

```
(config)> save
Configuration saved.
>
```

5. Type **exit** to exit the Admin CLI.

Depending on your device configuration, you may be presented with an **Access selection menu**. Type **quit** to disconnect from the device.

## Change the LAN address type

By default, the LAN interface uses a static IP address. To configure it to use a DHCP address instead:

```
📕 Web
```

- 1. Log into Digi Remote Manager, or log into the local Web UI as a user with full Admin access rights.
- 2. Access the device configuration:

**Remote Manager:** 

- Locate your device as described in Use Digi Remote Manager to view and manage your device.
- b. Click the **Device ID**.
- c. Click Settings.
- d. Click to expand Config.

Web UI:

a. On the menu, click System. Under Configuration, click Device Configuration.

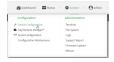

The **Configuration** window is displayed.

| DIGI. | ·                    | 🚯 Dashboard   | Status 📲 | <ul> <li>System</li> </ul> | ~ <b>0</b> | admin |
|-------|----------------------|---------------|----------|----------------------------|------------|-------|
|       |                      | Configuration |          |                            |            |       |
|       |                      |               |          | EXPAND ALL                 | APPLY      |       |
|       | ► Central management |               |          |                            |            |       |
|       | ► Serial             |               |          |                            |            |       |
|       | ► Modem              |               |          |                            | -          |       |
|       | ► Network            |               |          |                            | -          |       |
|       | ► VPN                |               |          |                            | -          |       |
|       | ► Firewall           |               |          |                            |            |       |
|       | Authentication       |               |          |                            |            |       |
|       | ► System             |               |          |                            |            |       |
|       | ► Services           |               |          |                            |            |       |
|       | ► Bluetooth          |               |          |                            |            |       |
|       | ► Monitoring         |               |          |                            |            |       |
|       |                      |               |          |                            |            |       |

- 3. Click Network > Interfaces > LAN > IPv4.
- 4. For the Type option, select DHCP address.
- 5. Click **Apply** to save the configuration and apply the change.

## Command line

1. Select the device in Remote Manager and click **Actions** > **Open Console**, or log into the IX10 local command line as a user with full Admin access rights.

Depending on your device configuration, you may be presented with an **Access selection menu**. Type **admin** to access the Admin CLI.

2. At the command line, type **config** to enter configuration mode:

```
> config
(config)>
```

3. At the config prompt, set the LAN to use a DHCP address:

```
(config)> network interface lan ipv4 type dhcp
```

4. Save the configuration and apply the change:

```
(config)> save
Configuration saved.
>
```

5. Type **exit** to exit the Admin CLI.

Depending on your device configuration, you may be presented with an **Access selection menu**. Type **quit** to disconnect from the device.

## Show LAN status and statistics

## **E** Web

- 1. Log into the IX10 WebUI as a user with Admin access.
- 2. From the menu, click **Status**.
- 3. Under Networking, click Interfaces.

## Command line

1. Select the device in Remote Manager and click **Actions** > **Open Console**, or log into the IX10 local command line as a user with full Admin access rights.

Depending on your device configuration, you may be presented with an **Access selection menu**. Type **admin** to access the Admin CLI.

2. Enter the show network command at the Admin CLI prompt:

| > show network   |       |        |                                 |
|------------------|-------|--------|---------------------------------|
| Interface        | Proto | Status | Address                         |
| defaultip        | IPv4  | <br>up | 192.168.210.1/24                |
| defaultlinklocal | IPv4  | up     | 169.254.100.100/16              |
| eth1             | IPv4  | up     | 10.10.10.10/24                  |
| eth1             | IPv6  | up     | fe00:2404::240:f4ff:fe80:120/64 |
| eth              | IPv4  | up     | 192.168.2.1/24                  |
| eth              | IPv6  | up     | fd00:2704::1/48                 |
| loopback         | IPv4  | up     | 127.0.0.1/8                     |
| modem            | IPv4  | up     | 10.200.1.101/30                 |
| modem            | IPv6  | down   |                                 |

```
>
```

3. Additional information can be displayed by using the show network verbose command:

| > show network ve   | rbose |        |        |          |          |      |     |
|---------------------|-------|--------|--------|----------|----------|------|-----|
| Interface<br>Weight | Proto | Status | Туре   | Zone     | Device   | Meti | ric |
|                     |       |        |        |          |          |      |     |
| defaultip           | IPv4  | up     | static | setup    | eth      | 10   | 10  |
| defaultlinklocal    | IPv4  | up     | static | setup    | eth      | Θ    | 10  |
| eth1                | IPv4  | up     | dhcp   | external | eth1     | 1    | 10  |
| eth1                | IPv6  | up     | dhcp   | external | eth1     | 1    | 10  |
| eth                 | IPv4  | up     | static | internal | eth      | 5    | 10  |
| eth                 | IPv6  | up     | static | internal | eth      | 5    | 10  |
| loopback            | IPv4  | up     | static | loopback | loopback | < 0  | 10  |
| modem               | IPv4  | up     | modem  | external | wwan1    | 3    | 10  |
| modem               | IPv6  | down   | modem  | external | wwan1    | 3    | 10  |

>

 Enter show network interface name at the Admin CLI prompt to display additional information about a specific LAN. For example, to display information about ETH, enter show network interface eth:

| > show network inter | face eth          |
|----------------------|-------------------|
| lan1 Interface Stat  | us                |
| Device               | <br>: eth         |
| Zone                 | : internal        |
| IPv4 Status          | : up              |
| IPv4 Type            | : static          |
| IPv4 Address(es)     | : 192.168.2.1/24  |
| IPv4 Gateway         | :                 |
| IPv4 MTU             | : 1500            |
| IPv4 Metric          | : 5               |
| IPv4 Weight          | : 10              |
| IPv4 DNS Server(s)   | :                 |
| IPv6 Status          | : up              |
| IPv6 Type            | : prefix          |
| IPv6 Address(es)     | : fd00:2704::1/48 |
| IPv6 Gateway         | :                 |
| IP∨6 MTU             | : 1500            |
| IPv6 Metric          | : 5               |
| IPv6 Weight          | : 10              |
| IPv6 DNS Server(s)   | :                 |
| >                    |                   |

5. Type **exit** to exit the Admin CLI.

Depending on your device configuration, you may be presented with an **Access selection menu**. Type **quit** to disconnect from the device.

## **Delete a LAN**

Follow this procedure to delete any LANs that have been added to the system. You cannot delete the preconfigured LAN, **LAN1**.

### 📕 Web

- 1. Log into Digi Remote Manager, or log into the local Web UI as a user with full Admin access rights.
- 2. Access the device configuration:

**Remote Manager:** 

- a. Locate your device as described in Use Digi Remote Manager to view and manage your device.
- b. Click the **Device ID**.
- c. Click Settings.
- d. Click to expand Config.

#### Web UI:

a. On the menu, click System. Under Configuration, click Device Configuration.

| Configuration             | Administration  |
|---------------------------|-----------------|
|                           | Terminal        |
| 🖨 Digi Rerrote Manager*   | File System     |
| 🖽 Serial Configuration    | Logs            |
| Configuration Maintenance | Support Report  |
|                           | Firmware Update |
|                           | Reboot          |

The **Configuration** window is displayed.

| DIGI | •                    | 🚯 Dashboard   | Status | <ul> <li>System</li> </ul> | × e   | admin 🕓 |
|------|----------------------|---------------|--------|----------------------------|-------|---------|
|      |                      | Configuration |        |                            |       |         |
|      |                      |               |        | EXPAND ALL                 | APPLY |         |
|      | ► Central management |               |        |                            |       |         |
|      | ► Serial             |               |        |                            |       |         |
|      | ► Modem              |               |        |                            | -     |         |
|      | ► Network            |               |        |                            |       |         |
|      | ► VPN                |               |        |                            |       |         |
|      | ► Firewall           |               |        |                            |       |         |
|      | Authentication       |               |        |                            |       |         |
|      | ► System             |               |        |                            |       |         |
|      | ► Services           |               |        |                            |       |         |
|      | ► Bluetooth          |               |        |                            |       |         |
|      | ► Monitoring         |               |        |                            |       |         |

- 3. Click Network > Interfaces.
- 4. Click the menu icon (...) next to the name of the LAN to be deleted and select Delete.

| ► LAN2 |               | -        |
|--------|---------------|----------|
|        |               | Help     |
|        | Add Interface |          |
|        |               | C Delety |

5. Click **Apply** to save the configuration and apply the change.

## Command line

 Select the device in Remote Manager and click Actions > Open Console, or log into the IX10 local command line as a user with full Admin access rights.

Depending on your device configuration, you may be presented with an **Access selection menu**. Type **admin** to access the Admin CLI.

2. At the command line, type **config** to enter configuration mode:

```
> config
(config)>
```

3. Use the **del** command to delete the LAN. For example, to delete a LAN named my\_lan:

```
(config)> del network interface my_lan
```

4. Save the configuration and apply the change:

```
(config)> save
Configuration saved.
>
```

5. Type **exit** to exit the Admin CLI.

Depending on your device configuration, you may be presented with an **Access selection menu**. Type **quit** to disconnect from the device.

## **DHCP** servers

You can enable DHCP on your IX10 device to assign IP addresses to clients, using either:

The DHCP server for the device's local network, which assigns IP addresses to clients on the device's local network. Addresses are assigned from a specified pool of IP addresses. For a local network, the device uses the DHCP server that has the IP address pool in the same IP subnet as the local network.

When a host receives an IP configuration, the configuration is valid for a particular amount of time, known as the lease time. After this lease time expires, the configuration must be renewed. The host renews the lease time automatically.

 A DHCP relay server, which forwards DHCP requests from clients to a DHCP server that is running on a separate device.

## Configure a DHCP server

**Note** These instructions assume you are configuring the device to use its local DHCP server. For instructions about configuring the device to use a DHCP relay server, see <u>Configure DHCP relay</u>.

#### Required configuration items

• Enable the DHCP server.

#### Additional configuration items

- The lease address pool: the range of IP addresses issued by the DHCP server to clients.
- Lease time: The length, in minutes, of the leases issued by the DHCP server.
- The Maximum Transmission Units (MTU).
- The domain name suffix appended to host names.
- The IP gateway address given to clients.
- The IP addresses of the preferred and alternate Domain Name Server (DNS), NTP servers, and WINS severs that are given to clients.
- The TFTP server name.
- The filepath and name of the bootfile on the TFTP server.
- Custom DHCP options. See Configure DHCP options for information about custom DHCP options.
- Static leases. See Map static IP addresses to hosts for information about static leases.

## **E** Web

- 1. Log into Digi Remote Manager, or log into the local Web UI as a user with full Admin access rights.
- 2. Access the device configuration:

**Remote Manager:** 

- a. Locate your device as described in Use Digi Remote Manager to view and manage your device.
- b. Click the **Device ID**.
- c. Click Settings.
- d. Click to expand Config.

#### Web UI:

a. On the menu, click System. Under Configuration, click Device Configuration.

| Configuration             | Administration  |  |  |
|---------------------------|-----------------|--|--|
|                           | Terminal        |  |  |
| Digi Remote Maragor*      | File System     |  |  |
| 🖙 Serial Configuration    | Logs            |  |  |
| Configuration Maintenance | Support Report  |  |  |
|                           | Firmware Update |  |  |
|                           | Behoot          |  |  |

The **Configuration** window is displayed.

|                      | 🚯 Dashboard   | Status | <ul> <li>System</li> </ul> | ~ 0   |
|----------------------|---------------|--------|----------------------------|-------|
|                      | Configuration |        |                            |       |
|                      |               |        | EXPAND ALL                 | APPLY |
| ► Central management |               |        |                            |       |
| ► Serial             |               |        |                            |       |
| ► Modem              |               |        |                            | -     |
| ► Network            |               |        |                            | -     |
| ► VPN                |               |        |                            | -     |
| ► Firewall           |               |        |                            | -     |
| ► Authentication     |               |        |                            | -     |
| ► System             |               |        |                            | -     |
| ➤ Services           |               |        |                            | -     |
| ► Bluetooth          |               |        |                            | -     |
| ► Monitoring         |               |        |                            |       |

- 3. Click Network > Interfaces.
- 4. Click to expand an existing LAN, or create a new LAN. See Configure a LAN.
- 5. Click to expand **IPv4** > **DHCP server**.
- 6. **Enable** the DHCP server.
- (Optional) For Lease time, type the amount of time that a DHCP lease is valid. Allowed values are any number of weeks, days, hours, minutes, or seconds, and take the format number{w|d|h|m|s}.

For example, to set **Lease time** to ten minutes, enter **10m** or **600s**.

The default is 12 hours.

8. (Optional) For **Lease range start** and **Lease range end**, type the lowest and highest IP address that the DHCP server will assign to a client. This value represents the low order byte of the

address (the final triplet in an IPv4 address, for example, 192.168.2.**xxx**). The remainder of the IP address will be based on the LAN's static IP address as defined in the **Address** field.

Allowed values are between 1 and 254, and the default is 100 for Lease range start and 250 for Lease range end.

- 9. Optional DHCP server settings:
  - a. Click to expand Advanced settings.
  - b. For Gateway, select either:
    - None: No gateway is broadcast by the DHCP server. Client destinations must be resolvable without a gateway.
    - Automatic: Broadcasts the IX10 device's gateway.
    - Custom: Allows you to identify the IP address of a Custom gateway to be broadcast.

The default is Automatic.

- c. For MTU,
  - None: An MTU of length 0 is broadcast. This is not recommended.
  - Automatic: No MTU is broadcast and clients will determine their own MTU.
  - Custom: Allows you to identify a Custom MTU to be broadcast.

The default is **Automatic**.

- d. For Domain name suffix, type the domain name that should be appended to host names.
- e. For **Primary** and **Secondary DNS**, **Primary** and **Secondary NTP** server, and **Primary** and **Secondary WINS** server, select either:
  - None: No server is broadcast.
  - Automatic: Broadcasts the IX10 device's server.
  - **Custom**: Allows you to identify the IP address of the server.
- f. For **Bootfile name**, type the relative path and file name of the bootfile on the TFTP server.
- g. For **TFTP server** name, type the IP address or host name of the TFTP server.
- 10. See Configure DHCP options for information about **Custom DHCP options**.
- 11. See Map static IP addresses to hosts for information about **Static leases**.
- 12. Click **Apply** to save the configuration and apply the change.

## 📟 Command line

 Select the device in Remote Manager and click Actions > Open Console, or log into the IX10 local command line as a user with full Admin access rights.

Depending on your device configuration, you may be presented with an **Access selection menu**. Type **admin** to access the Admin CLI.

2. At the command line, type **config** to enter configuration mode:

```
> config
(config)>
```

3. Enable the DHCP server for an existing LAN. For example, to enable the DHCP server for a LAN named **my\_lan**:

```
(config)> network interface my_lan ipv4 dhcp_server enable true
(config)>
```

See Configure a LAN for information about creating a LAN.

4. (Optional) Set the amount of time that a DHCP lease is valid:

```
(config)> network interface my_lan ipv4 dhcp_server lease_time value
(config)>
```

where *value* is any number of weeks, days, hours, minutes, or seconds, and takes the format *number*{**w**|**d**|**h**|**m**|**s**}.

For example, to set **network interface my\_lan ipv4 dhcp\_server lease\_time** to ten minutes, enter either **10m** or **600s**:

```
(config)> network interface my_lan ipv4 dhcp_server lease_time 600s
(config)>
```

(Optional) Set the lowest IP address that the DHCP server will assign to a client. This value represents the low order byte of the address (the final triplet in an IPv4 address, for example, 192.168.2.xxx). The remainder of the IP address will be based on the LAN's static IP address as defined in the address parameter.

```
(config)> network interface my_lan ipv4 dhcp_server lease_start num
(config)>
```

Allowed values are between 1 and 254, and the default is 100.

6. (Optional) Set the highest IP address that the DHCP server will assign to a client:

```
(config)> network interface my_lan ipv4 dhcp_server lease_end num
(config)>
```

Allowed values are between 1 and 254, and the default is 250.

- 7. Optional DHCP server settings:
  - a. Click to expand Advanced settings.
  - b. Determine how the DHCP server should broadcast the gateway server:

```
(config)> network interface my_lan ipv4 dhcp_server advanced gateway
value
(config)>
```

where value is one of:

- none: No gateway is broadcast by the DHCP server. Client destinations must be resolvable without a gateway.
- auto: Broadcasts the IX10 device's gateway.
- **custom**: Allows you to identify the IP address of a custom gateway to be broadcast:

```
(config)> network interface my_lan ipv4 dhcp_server advanced
gateway_custom ip_address
(config)>
```

The default is **auto**.

c. Determine how the DHCP server should broadcast the the MTU:

(config)> network interface my\_lan ipv4 dhcp\_server advanced mtu value
(config)>

where **value** is one of:

- **none**: An MTU of length **0** is broadcast. This is not recommended.
- **auto**: No MTU is broadcast and clients will determine their own MTU.
- **custom**: Allows you to identify a custom MTU to be broadcast:

```
(config)> network interface my_lan ipv4 dhcp_server advanced
mtu_custom mtu
(config)>
```

The default is **auto**.

d. Set the domain name that should be appended to host names:

```
(config)> network interface my_lan ipv4 dhcp_server advanced domain_
suffix name
(config)>
```

e. Set the IP address or host name of the primary and secondary DNS, the primary and secondary NTP server, and the primary and secondary WINS servers:

```
(config)> network interface my_lan ipv4 dhcp_server advanced primary_
dns value
(config)> network interface my_lan ipv4 dhcp_server advanced
secondary_dns value
(config)> network interface my_lan ipv4 dhcp_server advanced primary_
ntp value
(config)> network interface my_lan ipv4 dhcp_server advanced
secondary_ntp value
(config)> network interface my_lan ipv4 dhcp_server advanced primary_
wins value
(config)> network interface my_lan ipv4 dhcp_server advanced primary_
wins value
(config)> network interface my_lan ipv4 dhcp_server advanced
secondary_wins value
(config)>
```

where **value** is one of:

- **none**: No server is broadcast.
- **auto**: Broadcasts the IX10 device's server.
- **custom**: Allows you to identify the IP address of the server. For example:

```
(config)> network interface my_lan ipv4 dhcp_server advanced
primary_dns_custom ip_address
(config)>
```

The default is **auto**.

f. Set the IP address or host name of the TFTP server:

```
(config)> network interface my_lan ipv4 dhcp_server advanced nftp_
server ip_address
(config)>
```

g. Set the relative path and file name of the bootfile on the TFTP server:

```
(config)> network interface my_lan ipv4 dhcp_server advanced bootfile
filename
(config)>
```

- 8. See Configure DHCP options for information about custom DHCP options.
- 9. See Map static IP addresses to hosts for information about static leases.
- 10. Save the configuration and apply the change:

```
(config network interface my_lan ipv4 dhcp_server advanced static_lease
0)> save
Configuration saved.
```

11. Type **exit** to exit the Admin CLI.

Depending on your device configuration, you may be presented with an **Access selection menu**. Type **quit** to disconnect from the device.

#### Map static IP addresses to hosts

You can configure the DHCP server to assign static IP addresses to specific hosts.

#### Required configuration items

- IP address that will be mapped to the device.
- MAC address of the device.

#### Additional configuration items

• A label for this instance of the static lease.

To map static IP addresses:

## **Web**

- 1. Log into Digi Remote Manager, or log into the local Web UI as a user with full Admin access rights.
- 2. Access the device configuration:

Remote Manager:

- a. Locate your device as described in Use Digi Remote Manager to view and manage your device.
- b. Click the **Device ID**.
- c. Click Settings.

d. Click to expand Config.

#### Web UI:

a. On the menu, click System. Under Configuration, click Device Configuration.

| ▶ Device Configuration                   |                |
|------------------------------------------|----------------|
|                                          | Terminal       |
| <ul> <li>Digi Remote Markgor*</li> </ul> | File System    |
| Serial Configuration                     | Logs           |
| Configuration Maintenance                | Support Report |

The **Configuration** window is displayed.

| 10                   | 🚯 Dashboard   | 👪 Status 🗸 🏟 System 🗸 🕑 |
|----------------------|---------------|-------------------------|
|                      | Configuration |                         |
|                      |               | EXPAND ALL APPLY        |
| ► Central management |               | -                       |
| ► Serial             |               |                         |
| ► Modem              |               | -                       |
| ► Network            |               | -                       |
| ► VPN                |               | -                       |
| ► Firewall           |               | -                       |
| Authentication       |               | -                       |
| ► System             |               | -                       |
| ► Services           |               |                         |
| ► Bluetooth          |               |                         |
| Monitoring           |               |                         |

- 3. Click **Network** > **Interfaces**.
- 4. Click to expand an existing LAN, or create a new LAN. See Configure a LAN.
- 5. Click to expand IPv4 > DHCP server > Advanced settings > Static leases.
- 6. For Add Static lease, click +.
- 7. Type the MAC address of the device associated with this static lease.
- 8. Type the **IP address** for the static lease.

**Note** The IP address here should be outside of the DHCP server's configured lease range. See Configure a DHCP server for further information about the lease range.

- 9. (Optional) For **Hostname**, type a label for the static lease. This does not have to be the device's actual hostname.
- 10. Repeat for each additional DHCP static lease.
- 11. Click **Apply** to save the configuration and apply the change.

### 📟 Command line

 Select the device in Remote Manager and click Actions > Open Console, or log into the IX10 local command line as a user with full Admin access rights.

Depending on your device configuration, you may be presented with an **Access selection menu**. Type **admin** to access the Admin CLI.

2. At the command line, type **config** to enter configuration mode:

```
> config
(config)>
```

 Add a static lease to the DHCP server configuration for an existing LAN. For example, to add static lease to a LAN named my\_lan:

```
(config)> add network interface my_lan ipv4 dhcp_server advanced static_
lease end
(config network interface my_lan ipv4 dhcp_server advanced static_lease
0)>
```

See Configure a LAN for information about creating a LAN.

4. Set the MAC address of the device associated with this static lease, using the colon-separated format:

```
(config network interface my_lan ipv4 dhcp_server advanced static_lease
0)> mac 00:40:D0:13:35:36
(config network interface my_lan ipv4 dhcp_server advanced static_lease
0)>
```

5. Set the IP address for the static lease:

```
(config network interface my_lan ipv4 dhcp_server advanced static_lease
0)> ip 10.01.01.10
(network interface my_lan ipv4 dhcp_server advanced static_lease 0)>
```

**Note** The IP address here should be outside of the DHCP server's configured lease range. See Configure a DHCP server for further information about the lease range.

6. (Optional) Set a label for this static lease:

```
(config network interface my_lan ipv4 dhcp_server advanced static_lease
0)> name label
(config network interface my_lan ipv4 dhcp_server advanced static_lease
0)>
```

7. Save the configuration and apply the change:

```
(config network interface my_lan ipv4 dhcp_server advanced static_lease
0)> save
Configuration saved.
>
```

8. Type exit to exit the Admin CLI.

Depending on your device configuration, you may be presented with an **Access selection menu**. Type **quit** to disconnect from the device.

#### Show current static IP mapping

To view your current static IP mapping:

📕 Web

- 1. Log into the IX10 WebUI as a user with Admin access.
- 2. On the main menu, click Status
- 3. Under Networking, click DHCP Leases.

## **Command line**

1. Select the device in Remote Manager and click **Actions** > **Open Console**, or log into the IX10 local command line as a user with full Admin access rights.

Depending on your device configuration, you may be presented with an **Access selection menu**. Type **admin** to access the Admin CLI.

2. At the command line, type config to enter configuration mode:

```
> config
(config)>
```

3. Show the static lease configuration. For example, to show the static leases for a lan named **my\_lan**:

```
(config)> show network interface my_lan ipv4 dhcp_server advanced static_
lease
0
      ip 192.168.2.10
      mac BF:C3:46:24:0E:D9
      no name
1
      ip 192.168.2.11
      mac E3:C1:1F:65:C3:0E
      no name
(config)>
```

4. Type **cancel** to exit configuration mode:

```
(config)> cancel
>
```

5. Type exit to exit the Admin CLI.

Depending on your device configuration, you may be presented with an **Access selection menu**. Type **quit** to disconnect from the device.

### Delete static IP mapping entries

To delete a static IP entry:

### 📕 Web

- 1. Log into Digi Remote Manager, or log into the local Web UI as a user with full Admin access rights.
- 2. Access the device configuration:

**Remote Manager:** 

- a. Locate your device as described in Use Digi Remote Manager to view and manage your device.
- b. Click the **Device ID**.
- c. Click Settings.
- d. Click to expand Config.

#### Web UI:

a. On the menu, click System. Under Configuration, click Device Configuration.

| Configuration             | Administration  |
|---------------------------|-----------------|
|                           | Terminal        |
| 🖨 Digi Rerrote Manager*   | File System     |
| 🖽 Serial Configuration    | Logs            |
| Configuration Maintenance | Support Report  |
|                           | Firmware Update |
|                           | Reboot          |

The Configuration window is displayed.

| DIG | r                    | 🚯 Dashboard   | Status | <ul> <li>System</li> </ul> | ~ <b>e</b> | admin 🗠 |
|-----|----------------------|---------------|--------|----------------------------|------------|---------|
|     |                      | Configuration |        |                            |            |         |
|     |                      |               |        | EXPAND ALL                 | APPLY      |         |
|     | ► Central management |               |        |                            |            |         |
|     | ► Serial             |               |        |                            |            |         |
|     | ► Modem              |               |        |                            | -          |         |
|     | ► Network            |               |        |                            |            |         |
|     | ► VPN                |               |        |                            |            |         |
|     | ► Firewall           |               |        |                            |            |         |
|     | ► Authentication     |               |        |                            |            |         |
|     | ► System             |               |        |                            |            |         |
|     | ► Services           |               |        |                            |            |         |
|     | ► Bluetooth          |               |        |                            |            |         |
|     | ► Monitoring         |               |        |                            |            |         |

- 3. Click **Network** > **Interfaces**.
- 4. Click to expand an existing LAN.
- 5. Click to expand IPv4 > DHCP server > Advanced settings > Static leases.
- 6. Click the menu icon (...) next to the name of the static lease to be deleted and select Delete.

| ► Staticlease |               | =           |
|---------------|---------------|-------------|
|               | Add Interface | Help        |
|               | ADD Interace  |             |
|               |               | a parking a |

7. Click **Apply** to save the configuration and apply the change.

## Command line

1. Select the device in Remote Manager and click **Actions** > **Open Console**, or log into the IX10 local command line as a user with full Admin access rights.

Depending on your device configuration, you may be presented with an **Access selection menu**. Type **admin** to access the Admin CLI.

2. At the command line, type **config** to enter configuration mode:

```
> config
(config)>
```

3. Show the static lease configuration. For example, to show the static leases for a lan named **my\_lan**:

 Use the **del** *index\_number* command to delete a static lease. For example, to delete the static lease for the device listed in the above output with a mac address of BF:C3:46:24:0E:D9 (index number 0):

```
(config)> del network interface lan1 ipv4 dhcp_server advanced static_
lease 0
(config)>
```

5. Save the configuration and apply the change:

```
(config)> save
Configuration saved.
>
```

6. Type exit to exit the Admin CLI.

Depending on your device configuration, you may be presented with an **Access selection menu**. Type **quit** to disconnect from the device.

#### **Configure DHCP options**

You can configure DHCP servers running on your IX10 device to send certain specified DHCP options to DHCP clients. You can also set the user class, which enables you to specify which specific DHCP clients will receive the option. You can also force the command to be sent to the clients.

DHCP options can be set on a per-LAN basis, or can be set for all LANs. A total of 32 DHCP options can be configured.

#### Required configuration items

- DHCP option number.
- Value for the DHCP option.

#### Additional configuration items

- The data type of the value.
- Force the option to be sent to the DHCP clients.
- A label for the custom option.

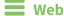

- 1. Log into Digi Remote Manager, or log into the local Web UI as a user with full Admin access rights.
- 2. Access the device configuration:

Remote Manager:

- Locate your device as described in Use Digi Remote Manager to view and manage your device.
- b. Click the **Device ID**.
- c. Click Settings.
- d. Click to expand Config.

Web UI:

a. On the menu, click System. Under Configuration, click Device Configuration.

| Configuration             | Administration |
|---------------------------|----------------|
| ✤ Device-Configuration    | Terminal       |
| 🖨 Digi Rerrote Managor*   | File System    |
| Serial Configuration      | Logs           |
| Configuration Maintenance | Support Report |

The **Configuration** window is displayed.

| SIL.                 | 🚯 Dashboard   | Status 📲 | <ul> <li>System</li> </ul> | ~ e   |
|----------------------|---------------|----------|----------------------------|-------|
|                      | Configuration |          |                            |       |
|                      |               |          | EXPAND ALL                 | APPLY |
| ► Central management |               |          |                            |       |
| ► Serial             |               |          |                            | -     |
| ► Modem              |               |          |                            | -     |
| ► Network            |               |          |                            | -     |
| ► VPN                |               |          |                            | -     |
| ► Firewall           |               |          |                            | -     |
| ► Authentication     |               |          |                            | -     |
| ► System             |               |          |                            |       |
| ► Services           |               |          |                            |       |
| ► Bluetooth          |               |          |                            |       |
| ► Monitoring         |               |          |                            |       |

- 3. Click Network > Interfaces.
- 4. Click to expand an existing LAN, or create a new LAN. See Configure a LAN.
- 5. Click to expand IPv4 > DHCP server > Advanced settings > Custom DHCP option.
- - Custom options are enabled by default. To disable, toggle off **Enable**.
- 7. For **Option number**, type the DHCP option number.
- 8. For **Value**, type the value of the DHCP option.
- 9. (Optional) For **Label**, type a label for the custom option.
- 10. (Optional) If **Forced send** is enabled, the DHCP option will always be sent to the client, even if the client does not ask for it.
- 11. (Optional) For **Data type**, select the data type that the option uses. If the incorrect data type is selected, the device will send the value as a string.

12. Click **Apply** to save the configuration and apply the change.

#### Command line

 Select the device in Remote Manager and click Actions > Open Console, or log into the IX10 local command line as a user with full Admin access rights.

Depending on your device configuration, you may be presented with an **Access selection menu**. Type **admin** to access the Admin CLI.

2. At the command line, type config to enter configuration mode:

```
> config
(config)>
```

3. Add a custom DHCP option to the DHCP server configuration for an existing LAN. For example, to add static lease to a LAN named **my\_lan**:

```
(config)> add network interface my_lan ipv4 dhcp_server advanced custom_
option end
(config network interface my_lan ipv4 dhcp_server advanced custom_option
0)>
```

See Configure a LAN for information about creating a LAN.

4. Custom options are enabled by default. To disable:

```
(config network interface my_lan ipv4 dhcp_server advanced custom_option
0)> enable false
(config network interface my_lan ipv4 dhcp_server advanced custom_option
0)>
```

5. Set the option number for the DHCP option:

```
(config network interface my_lan ipv4 dhcp_server advanced custom_option
0)> option 210
(config network interface my_lan ipv4 dhcp_server advanced custom_option
0)>
```

6. Set the value for the DHCP option:

```
(config network interface my_lan ipv4 dhcp_server advanced custom_option
0)> value_str value
(network interface my_lan ipv4 dhcp_server advanced custom_option 0)>
```

7. (Optional) Set a label for this custom option:

```
(config network interface my_lan ipv4 dhcp_server advanced custom_option
0)> name label
(config network interface my_lan ipv4 dhcp_server advanced custom_option
0)>
```

8. (Optional) To force the DHCP option to always be sent to the client, even if the client does not ask for it:

```
(config network interface my_lan ipv4 dhcp_server advanced custom_option
0)> force true
(config network interface my_lan ipv4 dhcp_server advanced custom_option
0)>
```

9. (Optional) Set the data type that the option uses.

If the incorrect data type is selected, the device will send the value as a string.

```
(config network interface my_lan ipv4 dhcp_server advanced custom_option
0)> datatype value
(config network interface my_lan ipv4 dhcp_server advanced custom_option
0)>
```

where *value* is one of:

- 1byte
- 2byte
- 4byte
- hex
- ipv4
- str

The default is **str**.

10. Save the configuration and apply the change:

```
(config network interface my_lan ipv4 dhcp_server advanced custom_option
0)> save
Configuration saved.
```

11. Type **exit** to exit the Admin CLI.

Depending on your device configuration, you may be presented with an **Access selection menu**. Type **quit** to disconnect from the device.

#### **Configure DHCP relay**

DHCP relay allows a router to forward DHCP requests from one LAN to a separate DHCP server, typically connected to a different LAN.

For the IX10 device, DHCP relay is configured by providing the IP address of a DHCP relay server, rather than an IP address range. If both the DHCP relay server and an IP address range are specified, DHCP relay is used, and the specified IP address range is ignored.

Multiple DHCP relay servers can be provided for each LAN. If multiple relay servers are provided, DHCP requests are forwarded to all servers without waiting for a response. Clients will typically use the IP address from the first DHCP response received.

Configuring DHCP relay involves the following items:

#### Required configuration items

- Disable the DHCP server, if it is enabled.
- IP address of the primary DHCP relay server, to define the relay server that will respond to DHCP requests.

#### Additional configuration items

IP address of additional DHCP relay servers.

#### **E** Web

- 1. Log into Digi Remote Manager, or log into the local Web UI as a user with full Admin access rights.
- 2. Access the device configuration:

**Remote Manager:** 

- a. Locate your device as described in Use Digi Remote Manager to view and manage your device.
- b. Click the **Device ID**.
- c. Click Settings.
- d. Click to expand Config.

Web UI:

a. On the menu, click System. Under Configuration, click Device Configuration.

| Configuration             | Administration  |
|---------------------------|-----------------|
| Computation               | Administration  |
|                           | Terminal        |
| Digi Remote Manager*      | File System     |
| Secial Configuration      | Logs            |
| Configuration Maintenance | Support Report  |
|                           | Firmware Update |
|                           | Behoot          |

The **Configuration** window is displayed.

| 🚯 Dashboard   | Status        | <ul> <li>System</li> </ul> | 0       |
|---------------|---------------|----------------------------|---------|
|               |               | - System                   | . 6     |
| Configuration |               |                            |         |
|               |               | EXPAND ALL                 | APPLY   |
|               |               |                            |         |
|               |               |                            |         |
|               |               |                            |         |
|               |               |                            |         |
|               |               |                            |         |
|               |               |                            |         |
|               |               |                            |         |
|               |               |                            |         |
|               |               |                            |         |
|               |               |                            |         |
|               |               |                            |         |
|               | Configuration |                            | Тануюмг |

- 3. Click **Network** > **Interfaces**.
- 4. Click to expand an existing LAN, or create a new LAN. See Configure a LAN.
- 5. Disable the DHCP server, if it is enabled:
  - a. Click to expand **IPv4 > DHCP server**.
  - b. Click **Enable** to toggle off the DHCP server.
- 6. Click to expand **DHCP relay**.
- 7. For Add DHCP Server:, click +.
- 8. For **DHCP server address**, type the IP address of the relay server.

- 9. Repeat for each additional DHCP relay server.
- 10. Click **Apply** to save the configuration and apply the change.

#### Command line

 Select the device in Remote Manager and click Actions > Open Console, or log into the IX10 local command line as a user with full Admin access rights.

Depending on your device configuration, you may be presented with an **Access selection menu**. Type **admin** to access the Admin CLI.

2. At the command line, type **config** to enter configuration mode:

```
> config
(config)>
```

3. Add a DHCP relay server to an existing LAN. For example, to add a server to a LAN named **my\_lan**:

```
(config)> add network interface my_lan ipv4 dhcp_relay end
(config network interface lan1 my_lan dhcp_relay 0)>
```

See Configure a LAN for information about creating a LAN.

4. Set the IP address of the DHCP relay server:

```
(config network interface my_lan ipv4 dhcp_relay 0)> address 10.10.10.10
(config network interface my_lan ipv4 dhcp_relay 0)>
```

- 5. (Optional) Add additional DHCP relay servers:
  - a. Move back one step in the configuration schema by typing two periods (..):

```
(config network interface my_lan ipv4 dhcp_relay 0)> ..
(config network interface my_lan ipv4 dhcp_relay)>
```

b. Add the next server:

```
(config network interface lan1 ipv4 dhcp_relay)> add end
(config network interface lan1 ipv4 dhcp_relay 1)>
```

c. Set the IP address of the DHCP relay server:

```
(config network interface my_lan ipv4 dhcp_relay 1)> address
10.10.10.11
(config network interface my_lan ipv4 dhcp_relay 1)>
```

- d. Repeat for each additional relay server.
- 1. Disable the DHCP server, if it is enabled:

```
(config network interface my_lan ipv4 dhcp_relay 1)> .. .. dhcp_server
enable false
(config network interface my_lan ipv4 dhcp_relay 1)>
```

6. Save the configuration and apply the change:

```
(config network interface lan1 ipv4 dhcp_relay 1)> save
Configuration saved.
>
```

7. Type **exit** to exit the Admin CLI.

Depending on your device configuration, you may be presented with an **Access selection menu**. Type **quit** to disconnect from the device.

#### Show DHCP server status and settings

View DHCP status to monitor which devices have been given IP configuration by the IX10 device and to diagnose DHCP issues.

### 📕 Web

- 1. Log into the IX10 WebUI as a user with Admin access.
- 2. On the main menu, click Status
- 3. Under Networking, click DHCP Leases.

## Command line

1. Select the device in Remote Manager and click **Actions** > **Open Console**, or log into the IX10 local command line as a user with full Admin access rights.

Depending on your device configuration, you may be presented with an **Access selection menu**. Type **admin** to access the Admin CLI.

2. Enter the show dhcp-lease command at the Admn CLI prompt:

>

3. Additional information can be returned by using the show dhcp-lease verbose command:

>

4. Type **exit** to exit the Admin CLI.

Depending on your device configuration, you may be presented with an **Access selection menu**. Type **quit** to disconnect from the device.

## Create a Virtual LAN (VLAN) route

Virtual LANs (VLANs) allow splitting a single physical LAN into separate Virtual LANs. This is useful for security reasons, and also helps to reduce broadcast traffic on the LAN.

#### **Required configuration items**

- Device to be assigned to the VLAN.
- The VLAN ID. The TCP header uses the VLAN ID to identify the destination VLAN for the packet.

To create a VLAN:

### 📕 Web

- 1. Log into Digi Remote Manager, or log into the local Web UI as a user with full Admin access rights.
- 2. Access the device configuration:

Remote Manager:

- a. Locate your device as described in Use Digi Remote Manager to view and manage your device.
- b. Click the **Device ID**.
- c. Click Settings.
- d. Click to expand Config.

#### Web UI:

a. On the menu, click System. Under Configuration, click Device Configuration.

| Administration  |
|-----------------|
| Terminal        |
| File System     |
| Logs            |
| Support Report  |
| Firmware Update |
|                 |

The Configuration window is displayed.

| DIGI |                                | 🚯 Dashboard   | Status | <ul> <li>System</li> </ul> | <ul> <li>O admin</li> </ul> |
|------|--------------------------------|---------------|--------|----------------------------|-----------------------------|
|      |                                | Configuration |        |                            |                             |
|      |                                |               |        | EXPAND ALL                 | APPLY                       |
|      | ► Central management           |               |        |                            |                             |
|      | ► Serial                       |               |        |                            | -                           |
|      | ► Modem                        |               |        |                            | -                           |
|      | + Network                      |               |        |                            | -                           |
|      | ► VPN                          |               |        |                            | -                           |
|      | ► Firewall                     |               |        |                            | -                           |
|      | Authentication                 |               |        |                            | -                           |
|      | ► System                       |               |        |                            | -                           |
|      | ► Services                     |               |        |                            |                             |
|      | ► Bluetooth                    |               |        |                            |                             |
|      | ► Monitoring                   |               |        |                            |                             |
|      | <ul> <li>Monitoring</li> </ul> |               |        |                            |                             |

- 3. Click Network > Virtual LAN.
- 4. Type a name for the VLAN and click +.
- 5. Select the **Device**.
- 6. Type or select a unique numeric **ID** for the VLAN ID.
- 7. Click **Apply** to save the configuration and apply the change.

#### Command line

 Select the device in Remote Manager and click Actions > Open Console, or log into the IX10 local command line as a user with full Admin access rights.

Depending on your device configuration, you may be presented with an **Access selection menu**. Type **admin** to access the Admin CLI.

2. At the command line, type **config** to enter configuration mode:

```
> config
(config)>
```

3. Add the VLAN:

```
(config)> add network vlan name
(config)>
```

- 4. Set the device to be used by the VLAN:
  - a. View a list of available devices:

```
(config network vlan vlan1)> device ?
```

```
Device: The Ethernet device to use for this virtual LAN Format:
```

```
/network/device/loopback
/network/vlan/vlan1
Current value:
```

```
(config network vlan vlan1)>
```

b. Add the device:

```
(config network vlan vlan1)> device /network/device/
(config network vlan vlan1)>
```

5. Set the VLAN ID:

(config network vlan vlan1)> id value

where *value* is an integer between **1** and **4095**.

6. Save the configuration and apply the change:

```
(config network vlan vlan1)> save
Configuration saved.
>
```

7. Type exit to exit the Admin CLI.

Depending on your device configuration, you may be presented with an **Access selection menu**. Type **quit** to disconnect from the device.

## Show Surelink status and statistics

You can show Surelink status for all interfaces, or for an individual interface. You can also show Surelink status for ipsec tunnels and OpenVPN clients.

Surelink status is only available from the Admin CLI.

Command line

## Show Surelink status for all interfaces

To show the Surelink status all interfaces, use the show surelink interface all command:

1. Select the device in Remote Manager and click **Actions** > **Open Console**, or log into the IX10 local command line as a user with full Admin access rights.

Depending on your device configuration, you may be presented with an **Access selection menu**. Type **admin** to access the Admin CLI.

2. At the Admin CLI prompt, type :

> show surelink interface all

| Test                          | Proto                                                                                                    | Last Response                                                                                                    | Status                                                                                                    |
|-------------------------------|----------------------------------------------------------------------------------------------------|----------------------------------------------------------------------------------------------------|----------------------------------------------------------------------------------------------------|
|                               |                                                                                                    |                                                                                                    |                                                                                                    |
| Interface is up               | IPv4                                                                                                    | 32 seconds                                                                                                    | Passing                                                                                                    |
| Interface's DNS servers (DNS) | IPv4                                                                                                    | 28 seconds                                                                                                    | Passing                                                                                                    |
| Interface is up               | IPv4                                                                                                    | 21 seconds                                                                                                    | Passing                                                                                                    |
| Interface's DNS servers (DNS) | IPv4                                                                                                    | 20 seconds                                                                                                    | Passing                                                                                                    |
| Interface is up               | IPv4                                                                                                    | 115 seconds                                                                                                    | Passing                                                                                                    |
| Interface's DNS servers (DNS) | IPv4                                                                                                    | 114 seconds                                                                                                    | Passing                                                                                                    |
|                               |                                                                                                    |                                                                                                    |                                                                                                    |
|                               | Interface is up<br>Interface's DNS servers (DNS)<br>Interface is up<br>Interface's DNS servers (DNS)<br>Interface is up | Interface is up IPv4<br>Interface's DNS servers (DNS) IPv4<br>Interface is up IPv4<br>Interface's DNS servers (DNS) IPv4<br>Interface is up IPv4 | Interface is upIPv432 secondsInterface's DNS servers (DNS)IPv428 secondsInterface is upIPv421 secondsInterface's DNS servers (DNS)IPv420 secondsInterface is upIPv4115 seconds |

>

3. Type exit to exit the Admin CLI.

Depending on your device configuration, you may be presented with an **Access selection menu**. Type **quit** to disconnect from the device.

## Show Surelink status for a specific interface

To show the Surelink status a specific interface, use the show surelink interface name name command:

 Select the device in Remote Manager and click Actions > Open Console, or log into the IX10 local command line as a user with full Admin access rights.

Depending on your device configuration, you may be presented with an **Access selection menu**. Type **admin** to access the Admin CLI.

2. Use the show surelink interface name *name* command to show the Surelink status of a specific interface, for example:

```
> show surelink interface name eth1
Interface Test Proto Last Response Status
eth1 Interface is up IPv4 32 seconds Passing
eth1 Interface's DNS servers (DNS) IPv4 28 seconds
Passingsing
```

>

3. Type exit to exit the Admin CLI.

Depending on your device configuration, you may be presented with an **Access selection menu**. Type **quit** to disconnect from the device.

## Show Surelink status for all IPsec tunnels

To show the Surelink status all IPsec tunnels, use the show surelink ipsec all command:

 Select the device in Remote Manager and click Actions > Open Console, or log into the IX10 local command line as a user with full Admin access rights.

Depending on your device configuration, you may be presented with an **Access selection menu**. Type **admin** to access the Admin CLI.

2. At the Admin CLI prompt, type :

```
> show surelink ipsec all

IPsec Test Last Response Status

test 194.43.79.74 (Ping) 29 seconds Passed

test 194.43.79.75 (Ping) 5 seconds Passed

test1 194.43.79.74 (Ping) 21 seconds Failed

test2 194.43.79.75 (Ping) 21 seconds Waiting for result
```

>

3. Type **exit** to exit the Admin CLI.

Depending on your device configuration, you may be presented with an **Access selection menu**. Type **quit** to disconnect from the device.

## Show Surelink status for a specific IPsec tunnel

To show the Surelink status a specific IPsec tunnel, use the show surelink ipsec tunnel *name* command:

 Select the device in Remote Manager and click Actions > Open Console, or log into the IX10 local command line as a user with full Admin access rights.

Depending on your device configuration, you may be presented with an **Access selection menu**. Type **admin** to access the Admin CLI.

2. Use the show surelink ipsec tunnel *name* command to show the Surelink status of a specific tunnel, for example:

```
> show surelink ipsec tunnel test
IPsec Test Last Response Status
test 194.43.79.74 (Ping) 29 seconds Passed
test 194.43.79.75 (Ping) 5 seconds Passed
>
```

3. Type exit to exit the Admin CLI.

Depending on your device configuration, you may be presented with an **Access selection menu**. Type **quit** to disconnect from the device.

## Show Surelink status for all OpenVPN clients

To show the Surelink status all OpenVPN clients, use the show surelink openvpn client all command:

 Select the device in Remote Manager and click Actions > Open Console, or log into the IX10 local command line as a user with full Admin access rights.

Depending on your device configuration, you may be presented with an **Access selection menu**. Type **admin** to access the Admin CLI.

2. At the Admin CLI prompt, type :

> show surelink openvpn all

```
OpenVPN ClientTestLast ResponseStatustest_client1194.43.79.74 (Ping)29 secondsPassedtest_client1194.43.79.75 (Ping)5 secondsPassedtest_client2194.43.79.74 (Ping)21 secondsFailedtest_client2194.43.79.75 (Ping)21 secondsWaiting for result
```

```
>
```

3. Type exit to exit the Admin CLI.

Depending on your device configuration, you may be presented with an **Access selection menu**. Type **quit** to disconnect from the device.

## Show Surelink status for a specific OpenVPN client

To show the Surelink status a specific OpenVPN client, use the show surelink openvpn client *name* command:

 Select the device in Remote Manager and click Actions > Open Console, or log into the IX10 local command line as a user with full Admin access rights.

Depending on your device configuration, you may be presented with an **Access selection menu**. Type **admin** to access the Admin CLI.

2. Use the show surelink openvpn client *name* command to show the Surelink status of a specific OpenVPN client, for example:

```
> show surelink openvpn client test_client1
OpenVPN Client Test Last Response Status
test_client1 194.43.79.74 (Ping) 29 seconds Passed
test_client1 194.43.79.75 (Ping) 5 seconds Passed
>
```

3. Type exit to exit the Admin CLI.

Depending on your device configuration, you may be presented with an **Access selection menu**. Type **quit** to disconnect from the device.

# **Serial port**

IX10 devices have a single serial port that provides access to different features, depending on the serial port mode selection.

# **Default serial port configuration**

You can review the default serial port configuration for your device.

# Serial mode options

You can choose a serial mode option for each serial port, depending on the feature that you want to use.

- Login: Allows the port to be used to log into the CLI.
- Remote Access: Provides socket level access to ports.
- Application: Provides access to the serial device from Python applications.
- RealPort: Used in conjunction with the Digi RealPort driver. RealPort can also be configured using the Digi Navigator. For more information about configuring RealPort, see Digi Navigator application.
- UDP serial: Provides access to the serial port using UDP.
- Modbus: Allows the device to function as a Modbus protocol gateway.

# View serial port information

- Show serial status and statistics
- Log serial port messages

## **Default serial port configuration**

The IX10 default serial port configuration is:

- Enabled
- Serial mode: Remote
- Label: None
- **Baud rate**: 9600
- Data bits: 8

- Parity: None
- Stop bits: 1
- Flow control: None

# **Configure Login mode**

**Login** mode allows the user to log into the device through the serial port.

To change the configuration to match the serial configuration of the device to which you want to connect:

**E** Web

- 1. Log into the IX10 WebUI as a user with Admin access.
- 2. On the menu, click System. Under Configuration, click Serial Configuration.

| Configuration            | Administration  |
|--------------------------|-----------------|
| Device Configuration     | Terminal        |
| Digi Remote Manager*     | File System     |
| Serial Configuration     | Logs            |
| Configuration Nationance | Support Report  |
|                          | Firmware Update |
|                          | Reboot          |

The Serial Configuration page is displayed.

|          |       |       | Serial Configurati | on              | APPLY |
|----------|-------|-------|--------------------|-----------------|-------|
| Port     | Label | Mode  | Services           | Serial Settings |       |
| ► Port 1 |       | Login |                    | 115200 8N1 None | ۵     |
|          |       |       |                    |                 |       |
|          |       |       |                    |                 |       |
|          |       | Da    |                    |                 |       |
|          |       |       |                    |                 |       |
|          |       |       |                    |                 |       |

**Note** You can also configure the serial port by using **Device Configuration** > **Serial**. Changes made by using either **Device Configuration** or **Serial Configuration** will be reflected in both.

3. Click the name of the port that you want to configure.

|                                |             |       | Serial Configurat | on              | APPLY         |
|--------------------------------|-------------|-------|-------------------|-----------------|---------------|
| Port                           | Label       | Mode  | Services          | Serial Settings |               |
| • Port 1                       |             | Login |                   | 115200 8N1 None | <sup>10</sup> |
| Enable: 🚺                      | Mode: Login | -     |                   |                 |               |
| Label:                         |             |       |                   |                 |               |
| <ul> <li>Serial Set</li> </ul> | ttings      |       | Da                |                 |               |
|                                |             |       |                   |                 |               |

The serial port is enabled by default. To disable, toggle off **Enable**.

- 4. For Mode, select Login. This is the default.
- 5. (Optional) For **Label**, enter a label that will be used when referring to this port.
- 6. For **Signalling**, select the electrical signaling interface type used on this serial port:
  - RS-232
  - RS-485

• Enable **Termination** if you want to enable electrical termination on this serial port. The default is **RS-232**.

#### 7. Expand Serial Settings.

The entries in the following fields must match the information for the power controller. Refer to your power controller manual for the correct entries.

- a. **Baud rate**: For **Baud rate**, select the baud rate used by the device to which you want to connect. The default is **9600**.
- b. **Data bits**: For **Data bits**, select the number of data bits used by the device to which you want to connect. The default is **8**.
- c. **Parity**: For **Parity**, select the type of parity used by the device to which you want to connect. The default is **None**.
- d. **Stop bits**: For **Stop bits**, select the number of stop bits used by the device to which you want to connect. The default is **1**.
- e. **Flow control**: For **Flow control**, select the type of flow control used by the device to which you want to connect. The default is **None**.
- 8. Click **Apply** to save the configuration and apply the change.

The **Apply** button is located at the top of the WebUI page. You may need to scroll to the top of the page to locate it.

| Port        | Label               | Mode        | Services       | Serial Settings |   |
|-------------|---------------------|-------------|----------------|-----------------|---|
| + Port 1    |                     | Login       |                | 115200 8N1 None | Ö |
| Enable: 🚺   | Mode: Login         |             |                |                 |   |
| Labelt      | root. cogn          |             |                |                 |   |
|             |                     |             |                |                 |   |
| Serial Sett | ings                |             |                |                 |   |
| Baud Rate:  | 115200 • Data Bits: | 8 -         | Parity: None • |                 |   |
| Stop Bits:  |                     | rol: None • | rang. none -   |                 |   |
| Stop Bris:  | 1 • Now Colle       | none •      |                |                 |   |

## 📟 Command line

 Select the device in Remote Manager and click Actions > Open Console, or log into the IX10 local command line as a user with full Admin access rights.

Depending on your device configuration, you may be presented with an **Access selection menu**. Type **admin** to access the Admin CLI.

2. At the command line, type config to enter configuration mode:

```
> config
(config)>
```

3. The serial port is enabled by default. To disable:

```
(config)> serial port1 enable false
(config)>
```

4. Set the mode:

```
(config)> serial port1 mode login
(config)>
```

- 5. Set the signaling interface type used on this serial port:
  - rs-232
  - rs-485
    - Enable termination if you want to enable electrical termination on this serial port:

```
(config)> serial port1 termination true
(config)>
```

The default is **rs-232**.

6. (Optional) Set a label that will be used when referring to this port.

```
(config)>path-paramlabel label
(config)>
```

7. Set the baud rate used by the device to which you want to connect:

```
(config)>path-parambaudrate rate
(config)>
```

8. Set the number of data bits used by the device to which you want to connect:

```
(config)>path-paramdatabits bits
(config)>
```

9. Set the type of parity used by the device to which you want to connect:

```
(config)>path-paramparity parity
(config)>
```

Allowed values are:

- even
- odd
- none

The default is **none**.

10. Set the stop bits used by the device to which you want to connect:

```
(config)>path-paramstopbits bits
(config)>
```

11. Set the type of flow control used by the device to which you want to connect:

```
(config)>path-paramflow value
(config)>
```

where value is one of:

- none
- rts/cts
- xon/xoff

12. Save the configuration and apply the change:

```
(config)> save
Configuration saved.
>
```

13. Type **exit** to exit the Admin CLI.

Depending on your device configuration, you may be presented with an **Access selection menu**. Type **quit** to disconnect from the device.

# **Configure Remote Access mode**

**Remote Access** mode allows for remote access to another device that is connected to the serial port. To change the configuration to match the serial configuration of the device to which you want to connect:

**=** Web

- 1. Log into the IX10 WebUI as a user with Admin access.
- 2. On the menu, click System. Under Configuration, click Serial Configuration.

| 🚯 Dashboard 🛛 👪 Status   | System × O admin |
|--------------------------|------------------|
| Configuration            | Administration   |
| P Device Configuration   | Terminal         |
| 🌢 Digi Remote Nanager*   | File System      |
| Serial Configuration     | Logs             |
| Configuration Nationance | Support Report   |
|                          | Firmware Update  |
|                          | Reboot           |

The Serial Configuration page is displayed.

|          |       |       | Serial Configurati | on              | APPLY |
|----------|-------|-------|--------------------|-----------------|-------|
| Port     | Label | Mode  | Services           | Serial Settings |       |
| ► Port 1 |       | Login |                    | 115200 8N1 None | 0     |
|          |       |       |                    |                 |       |
|          |       |       |                    |                 |       |
|          |       | Da    |                    |                 |       |
|          |       |       |                    |                 |       |
|          |       |       |                    |                 |       |

**Note** You can also configure the serial port by using **Device Configuration** > **Serial**. Changes made by using either **Device Configuration** or **Serial Configuration** will be reflected in both.

3. Click the name of the port that you want to configure.

|                                 |             |       | Serial Configurat | lon             | API |
|---------------------------------|-------------|-------|-------------------|-----------------|-----|
| Port                            | Label       | Mode  | Services          | Serial Settings |     |
| • Port 1                        |             | Login |                   | 115200 8N1 None | 0   |
| Enable: 🚺                       | Mode: Login | -     |                   |                 |     |
| Label:                          |             |       |                   |                 |     |
| <ul> <li>Serial Sett</li> </ul> |             |       |                   |                 |     |

The serial port is enabled by default. To disable, toggle off **Enable**.

- 4. For Mode, select Remote Access.
- 5. (Optional) For Label, enter a label that will be used when referring to this port.

- 6. For **Signalling**, select the electrical signaling interface type used on this serial port:
  - RS-232
  - RS-485

• Enable **Termination** if you want to enable electrical termination on this serial port. The default is **RS-232**.

7. Expand Serial Settings.

The entries in the following fields must match the information for the power controller. Refer to your power controller manual for the correct entries.

- a. **Baud rate**: For **Baud rate**, select the baud rate used by the device to which you want to connect. The default is **9600**.
- b. **Data bits**: For **Data bits**, select the number of data bits used by the device to which you want to connect. The default is **8**.
- c. **Parity**: For **Parity**, select the type of parity used by the device to which you want to connect. The default is **None**.
- d. **Stop bits**: For **Stop bits**, select the number of stop bits used by the device to which you want to connect. The default is **1**.
- e. **Flow control**: For **Flow control**, select the type of flow control used by the device to which you want to connect. The default is **None**.
- 8. Click Enable to enable the data framing feature.
- 9. For Maximum Frame Count, enter the maximum size of the packet. The default is 1024.
- 10. For Idle Time, enter the length of time the device should wait before sending the packet.
- 11. For **End Pattern**, enter the end pattern. The packet is sent when this pattern is received from the serial port.
- 12. Click **Strip End Pattern** if you want to remove the end pattern from the packet before it is sent.
- 13. Expand Service Settings.

All service settings are disabled by default. Click available options to toggle them to enabled, and set the IP ports as appropriate.

| Enable SSH:      | $\bigcirc$ | IP Port:              | 3001       |                     |
|------------------|------------|-----------------------|------------|---------------------|
| Enable mDNS:     | $\bigcirc$ | Enable TCP keepalive: | $\bigcirc$ | Enable TCP nodelay: |
| Enable TCP:      | $\bigcirc$ | IP Port:              | 4001       |                     |
| Connection Type: | Encrypte   | d connection          |            |                     |
| Enable mDNS:     | $\bigcirc$ | Enable TCP keepalive: | $\bigcirc$ | Enable TCP nodelay: |
| Enable Telnet:   | $\bigcirc$ | IP Port:              | 2001       |                     |
| Enable mDNS:     | $\bigcirc$ | Enable TCP keepalive: | $\bigcirc$ | Enable TCP nodelay: |

#### 14. Expand Autoconnect Settings.

- a. Click **Enable** to enable the autoconnect feature.
- b. For **Connection Trigger**, select the option that describes the type of event that should trigger the connection.
- c. For **Outbound Connection Type**, select the option that describes the method used to initiate the connection.

- d. For **Destination**, enter the host name or IP address of the remote server. When using SSH, this should be prefixed with the user name and followed by @.
- e. For IP Port, enter the TCP port of the remote server (1-65535).
- f. Click **Enable TCP keepalive** to enable TCP keepalive on the connection.
- g. Click Enable TCP nodelay to enable TCP nodelay on the connection.
- 15. Expand Session Settings.

| <ul> <li>Session Settin</li> </ul> | gs         |                  |     |
|------------------------------------|------------|------------------|-----|
| Exclusive Access:                  | $\bigcirc$ | Escape Sequence: | ~b  |
| History Size:                      | 4000       | Idle Timeout:    | 15m |

- a. Enable **Exclusive access** to limit access to the serial port to a single active session.
- b. For **Escape sequence**, type the characters used to start an escape sequence. If no characters are defined, the escape sequence is disabled. The default is **~b**.
- c. For **History size**, type or select the number of bytes of output from the serial port that are written to buffer. These bytes are redisplayed when a user connects to the serial port. The default is **4000** bytes.
- d. For **Idle timeout**, type the amount of time to wait before disconnecting due to user inactivity.
- 16. Expand Monitor Settings.
  - a. Enable CTS to monitor CTS (Clear to Send) changes on this port.
  - b. Enable **DCD** to monitor DCD (Data Carrier Detect) changes on this port.
- 17. Click **Apply** to save the configuration and apply the change.

The **Apply** button is located at the top of the WebUI page. You may need to scroll to the top of the page to locate it.

| Port          | Label                          | Mode       | Services       | Serial Settings |   |
|---------------|--------------------------------|------------|----------------|-----------------|---|
| Port 1        |                                | Login      |                | 115200 8N1 None | 0 |
| Enable: 🚺     | Mode: Login                    |            |                |                 |   |
| Label         |                                |            |                |                 |   |
|               |                                |            |                |                 |   |
| Serial Settin | 185                            |            |                |                 |   |
|               |                                |            |                |                 |   |
| Baud Rate: 1  |                                | a •        | Parity: None • |                 |   |
| Stop Bits: 1  | <ul> <li>Flow Contr</li> </ul> | ol: None 🔹 |                |                 |   |

## 📟 Command line

1. Select the device in Remote Manager and click **Actions** > **Open Console**, or log into the IX10 local command line as a user with full Admin access rights.

Depending on your device configuration, you may be presented with an **Access selection menu**. Type **admin** to access the Admin CLI.

2. At the command line, type **config** to enter configuration mode:

```
> config
(config)>
```

3. The serial port is enabled by default. To disable:

```
(config)> serial port1 enable false
(config)>
```

4. Set the mode:

```
(config)> serial port1 mode remoteaccess
(config)>
```

- 5. Set the signaling interface type used on this serial port:
  - rs-232
  - rs-485
    - Enable termination if you want to enable electrical termination on this serial port:

```
(config)> serial port1 termination true
(config)>
```

The default is **rs-232**.

6. (Optional) Set a label that will be used when referring to this port.

```
(config)>path-paramlabel label
(config)>
```

7. Set the baud rate used by the device to which you want to connect:

```
(config)>path-parambaudrate rate
(config)>
```

8. Set the number of data bits used by the device to which you want to connect:

```
(config)>path-paramdatabits bits
(config)>
```

9. Set the type of parity used by the device to which you want to connect:

```
(config)>path-paramparity parity
(config)>
```

Allowed values are:

- even
- odd
- none

The default is **none**.

10. Set the stop bits used by the device to which you want to connect:

```
(config)>path-paramstopbits bits
(config)>
```

11. Set the type of flow control used by the device to which you want to connect:

```
(config)>path-paramflow value
(config)>
```

where value is one of:

- none
- rts/cts
- xon/xoff
- 12. Configure the session settings.
  - a. Set the characters used to start an escape sequence:

```
(config)>path-paramescape string
(config)
```

If no characters are defined, the escape sequence is disabled. The default is **~b**.

b. Limit access to the serial port to a single active session:

```
(config)>path-paramexclusive true
(config)
```

c. Set the number of bytes of output from the serial port that are written to buffer. These bytes are redisplayed when a user connects to the serial port.

```
(config)>path-paramhistory bytes
(config)
```

The default is 4000 bytes.

d. Set the amount of time to wait before disconnecting due to user inactivity:

```
(config)>path-paramidle_timeout value
(config)
```

where *value* is any number of weeks, days, hours, minutes, or seconds, and takes the format *number*{**w**|**d**|**h**|**m**|**s**}.

For example, to set idle\_timeout to ten minutes, enter either 10m or 600s:

```
(config)>path-paramidle_timeout 600s
(config)
```

The default is **15m**.

- 13. Configure monitor settings.
  - a. (Optional) Enable monitoring of CTS (Clear to Send) changes on this port:

```
(config)>path-parammonitor cts true
(config)
```

b. (Optional) Enable monitoring of DCD (Data Carrier Detect) changes on this port:

```
(config)>path-parammonitor dcd true
(config)
```

14. Save the configuration and apply the change:

```
(config)> save
Configuration saved.
```

15. Type **exit** to exit the Admin CLI.

Depending on your device configuration, you may be presented with an **Access selection menu**. Type **quit** to disconnect from the device.

# **Configure Application mode**

Application mode provides access to the serial device from Python applications.

To change the configuration to match the serial configuration of the device to which you want to connect:

## 📕 Web

- 1. Log into the IX10 WebUI as a user with Admin access.
- 2. On the menu, click System. Under Configuration, click Serial Configuration.

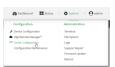

The Serial Configuration page is displayed.

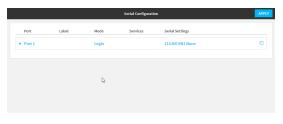

**Note** You can also configure the serial port by using **Device Configuration** > **Serial**. Changes made by using either **Device Configuration** or **Serial Configuration** will be reflected in both.

3. Click the name of the port that you want to configure.

|                                |             |       | Serial Configurat | lon             | <u></u> |
|--------------------------------|-------------|-------|-------------------|-----------------|---------|
| Port                           | Label       | Mode  | Services          | Serial Settings |         |
| • Port 1                       |             | Login |                   | 115200 8N1 None | C       |
| Enable: 🚺                      | Mode: Login |       |                   |                 |         |
| Label:                         |             |       |                   |                 |         |
| <ul> <li>Serial Set</li> </ul> |             |       |                   |                 |         |

The serial port is enabled by default. To disable, toggle off **Enable**.

- 4. For Mode, select Application. The default is Remote.
- 5. (Optional) For Label, enter a label that will be used when referring to this port.
- 6. For **Signalling**, select the electrical signaling interface type used on this serial port:
  - RS-232
  - RS-485
  - Enable **Termination** if you want to enable electrical termination on this serial port. The default is **RS-232**.
- 7. Click **Apply** to save the configuration and apply the change.

The **Apply** button is located at the top of the WebUI page. You may need to scroll to the top of the page to locate it.

| Port                          | Label       | Mode                  | Services       | Serial Settings |   |
|-------------------------------|-------------|-----------------------|----------------|-----------------|---|
| * Port 1                      |             | Login                 |                | 115200 8N1 None | 0 |
| Enable:                       | Mode: Login | •                     |                |                 |   |
| Baud Rate: 11<br>Stop Bits: 1 |             | s 8 •<br>trel: None • | Parity: None • |                 |   |

## Command line

 Select the device in Remote Manager and click Actions > Open Console, or log into the IX10 local command line as a user with full Admin access rights.

Depending on your device configuration, you may be presented with an **Access selection menu**. Type **admin** to access the Admin CLI.

2. At the command line, type **config** to enter configuration mode:

> config (config)>

3. The serial port is enabled by default. To disable:

```
(config)> serial port1 enable false
(config)>
```

4. Set the mode:

```
(config)> serial port1 mode application
(config)>
```

5. Set the signaling interface type used on this serial port:

- rs-232
- rs-485
  - Enable termination if you want to enable electrical termination on this serial port:

```
(config)> serial port1 termination true
(config)>
```

The default is **rs-232**.

6. (Optional) Set a label that will be used when referring to this port.

```
(config)>path-paramlabel label
(config)>
```

7. Save the configuration and apply the change:

```
(config)> save
Configuration saved.
>
```

8. Type exit to exit the Admin CLI.

Depending on your device configuration, you may be presented with an **Access selection menu**. Type **quit** to disconnect from the device.

## **Configure PPP dial-in mode**

**PPP dial-in** allows the device to answer Point-to-Point Protocol (PPP) connections over serial ports. To change the configuration to match the serial configuration of the device to which you want to connect:

#### 📕 Web

- 1. Log into Digi Remote Manager, or log into the local Web UI as a user with full Admin access rights.
- 2. Access the device configuration:

**Remote Manager:** 

- a. Locate your device as described in Use Digi Remote Manager to view and manage your device.
- b. Click the **Device ID**.
- c. Click Settings.
- d. Click to expand Config.

Web UI:

a. On the menu, click System. Under Configuration, click Device Configuration.

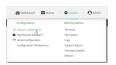

The **Configuration** window is displayed.

|                  |      | 🚯 Dashboard   | Status | System     | ✓ ❷ admin |
|------------------|------|---------------|--------|------------|-----------|
|                  |      | Configuration |        |            |           |
|                  |      |               |        | EXPAND ALL | APPLY     |
| ► Central manage | ment |               |        |            |           |
| ► Serial         |      |               |        |            |           |
| ► Modem          |      |               |        |            | -         |
| ► Network        |      |               |        |            |           |
| ► VPN            |      |               |        |            | -         |
| ► Firewall       |      |               |        |            |           |
| ► Authentication |      |               |        |            | -         |
| ► System         |      |               |        |            |           |
| ► Services       |      |               |        |            |           |
| ► Bluetooth      |      |               |        |            |           |
| ► Monitoring     |      |               |        |            |           |

- Click to expand the name of the port that you want to configure, for example, Port 1. The serial port is enabled by default. To disable, toggle off Enable.
- 4. For Mode, select PPP-Dial-in. The default is Remote.

| Serial        |                 | - |
|---------------|-----------------|---|
| ▼ Port 1      |                 | - |
| Enable        |                 |   |
| Serial mode   | PPP dial-in     |   |
| Label         |                 |   |
| Baud rate     | 115200 •        |   |
| Flow control  | None            |   |
| Idle timeout  | 15m             |   |
| ► PPP dial-in |                 | - |
|               | Add Serial port | + |

- 5. (Optional) For Label, enter a label that will be used when referring to this port.
- 6. For **Baud rate**, select the baud rate used by the device to which you want to connect. The default is **9600**.
- 7. For **Flow control**, select the type of flow control used by the device to which you want to connect. The default is **None**.
- 8. For **Idle timeout**, type the amount of time that the active session can be idle before the session is disconnected.

Allowed values are any number of weeks, days, hours, minutes, or seconds, and take the format *number*{**w**|**d**|**h**|**m**|**s**}.

For example, to set Idle timeout to ten minutes, enter 10m or 600s.

- 9. Click to expand PPP dial-in.
- 10. For Local IP address, type the IP address assigned to this interface.
- 11. For **Remote IP address**, type the IP address assigned to the remote peer.
- 12. For **Authentication method**, select the method used to authenticate the remote peer. Allowed values are:

- None: No authentication is required.
- **Automatic**: Attempt to authenticate using CHAP first, and then PAP.
- CHAP: Use Challenge Handshake Authentication Protocol (CHAP) to authenticate.
- **PAP**: Use Password Authentication Protocol (PAP) to authenticate.

If Automatic, CHAP, or PAP are selected, type the **Username** and **Password** used to authenticate the remote peer.

- 13. For **Metric**, set the priority of routes associated with this interface. If there are multiple active routes that match a destination, then the route with the lowest metric will be used.
- 14. For **Zone**, select the firewall zone for this interface. This can be used by packet filtering rules and access control lists to restrict network traffic on this interface.
- 15. (Optional) Configure the serial port to use a custom PPP configuration file:
  - a. Click to expand Custom PPP configuration.
  - b. Click Enable to enable the use of a custom PPP configuration file.
  - c. Click **Override** to override the default PPP configuration and only use the custom configuration file.

If **Override** is not enabled, the custom PPP configuration file is used in addition to the default configuration.

- d. For **Configuration file**, paste or type the configuration data in the format of a pppd options file.
- 16. (Optional) Configure a script that will be run to prepare the link before PPP negotiations are started:
  - a. Click to expand **Connect script**.
  - b. Click Enable to enable the use of a connection script.
  - c. For **Connect script filename**, type the name of the script. Scripts are located in the /etc/config/serial directory. An example script, windows\_dun.sh is provided.
     Example windows\_dun.sh file:

```
#!/bin/sh
```

```
exit 0 # start up the local PPP session
;;
AT*)
echo "OK" # passively accept any other AT command
;;
esac
done
```

17. Click **Apply** to save the configuration and apply the change.

The **Apply** button is located at the top of the WebUI page. You may need to scroll to the top of the page to locate it.

| Port                             | Label              | Mode       | Services       | Serial Settings |   |
|----------------------------------|--------------------|------------|----------------|-----------------|---|
| + Port 1                         |                    | Login      |                | 115200 8N1 None | Ö |
| Enable: 🚺                        | Mode: Login        | •          |                |                 |   |
| Label:                           |                    |            |                |                 |   |
| <ul> <li>Serial Setti</li> </ul> | ngs                |            |                |                 |   |
| Baud Rate: 1                     | 15200 • Data Bits: | 8 -        | Parity: None • |                 |   |
| Stop Bits: 1                     | · Flow Contr       | ol: None 💌 |                |                 |   |

## Command line

 Select the device in Remote Manager and click Actions > Open Console, or log into the IX10 local command line as a user with full Admin access rights.

Depending on your device configuration, you may be presented with an **Access selection menu**. Type **admin** to access the Admin CLI.

2. At the command line, type **config** to enter configuration mode:

```
> config
(config)>
```

3. The serial port is enabled by default. To disable:

```
(config)> serial port1 enable false
(config)>
```

4. Set the mode:

```
(config)> serial port1 mode ppp_dialin
(config)>
```

5. (Optional) Set a label that will be used when referring to this port.

```
(config)> serial port1 label label
(config)>
```

6. Set the baud rate used by the device to which you want to connect:

```
(config)> serial port1 baudrate rate
(config)>
```

7. Set the type of flow control used by the device to which you want to connect:

```
(config)> serial port1 flow value
(config)>
```

where value is one of:

- none
- rts/cts
- xon/xoff
- 8. Set the amount of time that the active session can be idle before the session is disconnected:

```
(config)> serial port1 idle_timeout value
(config)>
```

where *value* is any number of weeks, days, hours, minutes, or seconds, and takes the format *number*{**w**|**d**|**h**|**m**|**s**}.

For example, to set idle\_timeout to ten minutes, enter either 10m or 600s:

```
(config)> serial port1 idle_timeout 600s
(config)>
```

9. Set the local IP address assigned to this interface:

```
(config)> serial port1 ppp_dialin local_address IPv4_address
(config)>
```

10. Set the IP address assigned to the remote peer:

```
(config)> serial port1 ppp_dialin remote_address IPv4_address
(config)>
```

11. Set the authentication method used to authenticate the remote peer:

```
(config)> serial port1 ppp_dialin auth value
(config)>
```

where *value* is one of:

- **none**: No authentication is required.
- **auto**: Attempt to authenticate using CHAP first, and then PAP.
- chap: Use Challenge Handshake Authentication Protocol (CHAP) to authenticate.
- **pap**: Use Password Authentication Protocol (PAP) to authenticate.

The default is **none**.

If auto, chap, or pap are set, set the username and password used to authenticate the remote peer:

```
(config)> serial port1 ppp_dialin username username
(config)> serial port1 ppp_dialin password password
(config)>
```

12. Set the priority of routes associated with this interface. If there are multiple active routes that match a destination, then the route with the lowest metric will be used.

```
(config)> serial port1 ppp_dialin metric int
(config)>
```

The default is 10.

- 13. Set the firewall zone for this interface. This can be used by packet filtering rules and access control lists to restrict network traffic on this interface.
  - a. Use the ? to determine available zones:

```
(config)> serial port1 ppp_dialin zone ?
Zone: The firewall zone assigned to this interface. This can be used
by packet
filtering rules and access control lists to restrict network traffic
on this
interface.
Format:
  any
  dynamic_routes
  edge
  external
  internal
  ipsec
  loopback
  setup
Default value: internal
Current value: internal
(config)>
```

b. Set the zone:

```
(config)> serial port1 ppp_dialin zone zone
(config)>
```

- 14. (Optional) Configure the serial port to use a custom PPP configuration file:
  - a. Enable the use of a custom PPP configuration file:

```
(config)> serial port1 ppp_dialin custom enable true
(config)>
```

b. Enable **override** to override the default PPP configuration and only use the custom configuration file:

```
(config)> serial port1 ppp_dialin custom override true
(config)>
```

If **override** is not enabled, the custom PPP configuration file is used in addition to the default configuration.

c. Paste or type the configuration data in the format of a pppd options file:

```
(config)> serial port1 ppp_dialin custom config_file data
(config)>
```

- 15. (Optional) Configure a script that will be run to prepare the link before PPP negotiations are started:
  - a. Enable the use of a connection script.

```
(config)> serial port1 ppp_dialin connect enable true
(config)>
```

b. Set the name of the script:

```
(config)> serial port1 ppp_dialin connect script filename
(config)>
```

Scripts are located in the /etc/config/serial directory. An example script, windows\_dun.sh is provided.

Example windows\_dun.sh file:

```
#!/bin/sh
```

```
# Example connect script for connecting from a PC using a Windows
dial-up
# networking connection with built-in standard 33600 bps modem driver
and phone
# number 123.
# The shell's 'read' builtin breaks on newline, so translate incoming
carriage-
# return to newline, and outgoing newline to carriage-return-newline.
stty icrnl onlcr opost
# Read input from the serial port, one line at a time.
while read -r line; do
    case "$line" in
        ATDT123)
            echo "CONNECT" # instruct the peer to start PPP
            exit 0 # start up the local PPP session
            ;;
        AT*)
            echo "OK" # passively accept any other AT command
            ;;
```

esac done

16. Save the configuration and apply the change:

```
(config)> save
Configuration saved.
>
```

17. Type **exit** to exit the Admin CLI.

Depending on your device configuration, you may be presented with an **Access selection menu**. Type **quit** to disconnect from the device.

## **Configure RealPort mode**

You can configure the IX10 to communicate with your computer using RealPort.

**Note** If you are using the Windows OS, you can also enable and configure RealPort mode for the IX10 device and your computer from the **Digi Navigator**. See Digi Navigator application.

#### Step 1: Install Realport

You can install RealPort on a computer with either a Windows OS or a Linux OS.

- Windows: For the Windows installation process, see Install RealPort on a Windows computer.
- Linux: For the Linux installation process, refer to the Get started: Install RealPort for LINUX in the RealPort Installation User's Guide.

#### Step 2: Configure the serial ports for RealPort mode

You should perform this process on each of the serial ports on the device. See Configure the serial port for RealPort mode.

#### Step 3: Configure the RealPort service

To complete RealPort configuration on the IX10, you must enable and configure the RealPort service. See Configure the RealPort service.

## Install RealPort on a Windows computer

You must download and run the RealPort utility.

#### Step 1: Download and run Digi Device Discovery Utility

- 1. Navigate to www.digi.com/support/realport.
- 2. From the **Operating System Specific Drivers** list box, select the appropriate Microsoft Windows option. A list of driver options appears.
- 3. Click the desired **RealPort for Windows** version. The file is downloaded, and a Windows Explorer window launches, showing the RealPort files.
- 4. When the download is complete, open the .zip file and click the **setup.exe** file. The **Digi RealPort Setup Wizard** appears.

- 5. Select Add a New Device.
- 6. Follow the steps in the wizard to install RealPort.
- 7. Click **Finish** to close the wizard.

#### Step 2: Configure Encrypted RealPort

Encrypted RealPort is a security feature that maintains data integrity. It prevents unauthorized changes in data, including intentional destruction or alteration, tampering, duplication, or accidental loss. Encrypted RealPort also prevents disclosure to unauthorized individuals or processes. If your data is sensitive, Encrypted RealPort is strongly recommended.

To implement Encrypted RealPort:

- 1. Follow the standard Windows process to access the **Device Manager** from your computer's operating system.
- 2. Select Multi-port Serial Adapters.
- 3. Right-click on your device. Click the **Properties** menu option. The **Properties** dialog appears.
- 4. Click the **Advanced** tab.
- 5. Click Properties. The Advanced Properties dialog appears
- 6. Click the **Security** tab.

| Standard RealPort Device (10.10    | .80.211) Advanced Properties                                                                                                    |
|------------------------------------|----------------------------------------------------------------------------------------------------|
| Standard RealPort Device (10.10.80 | Properties         Network         Security         Advanced         Watchdog           Standard RealPort Device (10.10.80.211)         Standard RealPort Device (10.10.80.211)         Standard RealPort Device (10.10.80.211) |
|                                    | Network Security         Authentication Secret:         Encrypt Network Traffic (TLS v1.0 128-bit AES)         TCP Port for Encrypted Traffic:                                                                                  |
|                                    | Query Device<br>If not all options are available above and you have updated<br>device firmware recently, query the device for new features.<br>Send Query                                                                       |
| < •                                | OK Cancel Apply                                                                                                    |

- 7. Select the **Encrypt Network Traffic** check box to enable encrypted network traffic. When you select this option, the **TCP Port for Encrypted Traffic** field becomes available.
- 8. The **TCP Port for Encrypted Traffic** field has a default value of **1027**. The entry must match the device's TCP port setting. You can verify the setting on the device using the web interface

on the device.

- a. Open browser window.
- b. Enter the IP address in the URL address bar to access the web interface.
- c. Choose Network > Network Services Settings.
- d. Select the Enable Encrypted RealPort option and verify that the port number is 1027.
- e. Click Apply.
- 9. Click **OK**.
- 10. Click Apply.

### Configure the serial port for RealPort mode

RealPort mode allows you to use Realport.

To change the configuration to match the serial configuration of the device to which you want to connect:

**E** Web

- 1. Log into the IX10 WebUI as a user with Admin access.
- 2. On the menu, click System. Under Configuration, click Serial Configuration.

| Configuration              | Administration  |
|----------------------------|-----------------|
| P Device Configuration     | Terminal        |
| Digi Remote Nanager*       | File System     |
| Serial Configuration       | Logs            |
| Configuration Maliternance | Support Report  |
|                            | Firmware Update |
|                            | Reboot          |

The Serial Configuration page is displayed.

|          |       |       | Serial Configurati | on              | APPLY |
|----------|-------|-------|--------------------|-----------------|-------|
| Port     | Label | Mode  | Services           | Serial Settings |       |
| ► Port 1 |       | Login |                    | 115200 8N1 None | ۵     |
|          |       |       |                    |                 |       |
|          |       |       |                    |                 |       |
|          |       | Q.    |                    |                 |       |
|          |       |       |                    |                 |       |
|          |       |       |                    |                 |       |

**Note** You can also configure the serial port by using **Device Configuration** > **Serial**. Changes made by using either **Device Configuration** or **Serial Configuration** will be reflected in both.

3. Click the name of the port that you want to configure.

|           |             |       | Serial Configurat | ion             | 20 |
|-----------|-------------|-------|-------------------|-----------------|----|
| Port      | Label       | Mode  | Services          | Serial Settings |    |
| • Port 1  |             | Login |                   | 115200 8N1 None | C  |
| Enable: 🚺 | Mode: Login | -     |                   |                 |    |
| Label:    |             |       |                   |                 |    |
|           |             |       | R                 |                 |    |

The serial port is enabled by default. To disable, toggle off **Enable**.

- 4. For Mode, select RealPort.
- 5. Leave Sharing Mode at the default, None.

- 6. (Optional) For Label, enter a label that will be used when referring to this port.
- 7. For **Signalling**, select the electrical signaling interface type used on this serial port:
  - RS-232
  - RS-485
    - Enable **Termination** if you want to enable electrical termination on this serial port.

The default is **RS-232**.

8. Click **Apply** to save the configuration and apply the change.

The **Apply** button is located at the top of the WebUI page. You may need to scroll to the top of the page to locate it.

| Port                              | Label                            | Mode  | Services       | Serial Settings |   |
|-----------------------------------|----------------------------------|-------|----------------|-----------------|---|
| * Port 1                          |                                  | Login |                | 115200 8N1 None | Ø |
| Serial Setting                    | 5                                |       |                |                 |   |
| Baud Rate: 1152<br>Stop Bits: 1 • | 100 • Data Bits:<br>Flow Control | 8 -   | Parity: None • |                 |   |

### Command line

1. Select the device in Remote Manager and click **Actions** > **Open Console**, or log into the IX10 local command line as a user with full Admin access rights.

Depending on your device configuration, you may be presented with an **Access selection menu**. Type **admin** to access the Admin CLI.

2. At the command line, type **config** to enter configuration mode:

```
> config
(config)>
```

3. The serial port is enabled by default. To disable:

```
(config)> serial port1 enable false
(config)>
```

4. Set the signal mode:

```
(config)> serial port1 signal mode value
(config)>
```

where value is one of:

Set the signaling interface type used on this serial port:

- rs-232
- rs-485
  - Enable termination if you want to enable electrical termination on this serial port:

```
(config)> serial port1 termination true
(config)>
```

The default is **rs-232**.

5. Set a label that will be used when referring to this port.

```
(config)> serial port1 label label
(config)>
```

6. (Optional) Set a label that will be used when referring to this port.

```
(config)> serial port1 label label
(config)>
```

7. Save the configuration and apply the change:

```
(config)> save
Configuration saved.
>
```

8. Type **exit** to exit the Admin CLI.

Depending on your device configuration, you may be presented with an **Access selection menu**. Type **quit** to disconnect from the device.

### **Configure the RealPort service**

After you have configured RealPort mode on the IX10, you must enable and configure the RealPort service. When this step is complete, all of the serial ports on the IX10 are configured to use the RealPort service.

#### 📕 Web

- 1. Log into the IX10 WebUI as a user with Admin access.
- 2. On the menu, click System > Configuration > Device Configuration.
- 3. Expand Services.
- 4. Expand RealPort.
- 5. Click **Enable** to enable the RealPort service.
- 6. For RealPort Server Port, enter 1027.
- 7. Enable Encryption to enable encryption of data. This is enabled by default.
- 8. (Optional) For **Shared Secret**, enter the key to ensure secure communication. Leave this field blank to disable authentication.
- 9. Enable **Exclusive Mode** to ensure that any connection from an IP address is closed when opening a new connection from the same IP address. This disabled by default.
- 10. Enable RealPort Keepalive to send RealPort keepalive packets. This is enabled by default.

- 11. Enable TCP Port Keepalive to send TCP keepalive packets. This is disabled by default.
- 12. Click **Apply** to save the configuration and apply the change.

The **Apply** button is located at the top of the WebUI page. You may need to scroll to the top of the page to locate it.

# **Configure UDP serial mode**

The UDP serial mode option in the serial port configuration provides access to the serial port using UDP.

To change the configuration to match the serial configuration of the device to which you want to connect:

### 📕 Web

- 1. Log into the IX10 WebUI as a user with Admin access.
- 2. On the menu, click System. Under Configuration, click Serial Configuration.

| Configuration             | Administration  |
|---------------------------|-----------------|
| P Device Configuration    | Terminal        |
| Digi Remote Nanager*      | File System     |
| Serial Configuration      | Logs            |
| Configuration Maintenance | Support Report  |
|                           | Firmware Update |

The Serial Configuration page is displayed.

|          |       |       | Serial Configurati | n               | APPLY |
|----------|-------|-------|--------------------|-----------------|-------|
| Port     | Label | Mode  | Services           | Serial Settings |       |
| ► Port 1 |       | Login |                    | 115200 8N1 None | 0     |
|          |       |       |                    |                 |       |
|          |       |       |                    |                 |       |
|          |       | Da    |                    |                 |       |
|          |       |       |                    |                 |       |
|          |       |       |                    |                 |       |

**Note** You can also configure the serial port by using **Device Configuration** > **Serial**. Changes made by using either **Device Configuration** or **Serial Configuration** will be reflected in both.

3. Click to expand the port that you want to configure for UDP serial mode.

|           |             |       | Serial Configurat | ion             | АРР |
|-----------|-------------|-------|-------------------|-----------------|-----|
| Port      | Label       | Mode  | Services          | Serial Settings |     |
| • Port 1  |             | Login |                   | 115200 8N1 None | ū   |
| Enable: 🚺 | Mode: Login | •     |                   |                 |     |
|           | tings       |       | R                 |                 |     |

The serial port is enabled by default. To disable, toggle off **Enable**.

4. For Mode, select UDP serial.

The default is **Remote**.

- 5. (Optional) For **Label**, enter a label that will be used when referring to this port.
- 6. For Signalling, select the electrical signaling interface type used on this serial port:

- RS-232
- RS-485

• Enable **Termination** if you want to enable electrical termination on this serial port. The default is **RS-232**.

7. Expand Serial Settings.

| Baud Rate: | 115200 - | Data Bits:    | 8 -    | Parity: | None 🔻 |
|------------|----------|---------------|--------|---------|--------|
| Stop Bits: | 1 -      | Flow Control: | None - |         |        |

- a. For **Baud rate**, select the baud rate used by the device to which you want to connect.
- b. For **Data bits**, select the number of data bits used by the device to which you want to connect.
- c. For **Parity**, select the type of parity used by the device to which you want to connect.
- d. For **Stop bits**, select the number of stop bits used by the device to which you want to connect.
- e. For **Flow control**, select the type of flow control used by the device to which you want to connect.
- 8. Expand Data Framing Settings.

| <ul> <li>Data Framing Setting</li> </ul> | gs   |            |     |                    |   |
|------------------------------------------|------|------------|-----|--------------------|---|
| Enable:                                  |      |            |     |                    |   |
| Maximum Frame Count:                     | 1024 | Idle Time: | 5ms |                    |   |
| End Pattern:                             | /n   |            |     | Strip End Pattern: | C |

- a. Click **Enable** to enable the data framing feature.
- b. For Maximum Frame Count, enter the maximum size of the packet. The default is 1024.
- c. For Idle Time, enter the length of time the device should wait before sending the packet.
- d. For **End Pattern**, enter the end pattern. The packet is sent when this pattern is received from the serial port.
- e. Click **Strip End Pattern** if you want to remove the end pattern from the packet before it is sent.

9. Expand UDP Serial Settings.

| ▼ UDP Serial Se   | ettings |             |      |  |
|-------------------|---------|-------------|------|--|
| Local Port:       | 4001    |             |      |  |
| Socket ID String: | Port1   |             |      |  |
| Destinations      |         |             |      |  |
| Description       |         | Hostname    | Port |  |
| Device1           |         | 10.10.xx.xx | 1    |  |
| Add Destin        | ation   |             |      |  |
|                   |         |             |      |  |

- a. For **Local port**, enter the UDP port. The default is 4001 or serial port 1, 4002 for serial port 2, etc.
- b. (Optional) For **Socket String ID**, enter a string that should be added at the beginning of each packet.
- c. For **Destinations**, you can configure the remote sites to which you want to send data. If you do not specify any destinations, the IX10 sends new data from the last IP address and port from which data was received. To add a destination:
  - i. Click Add Destination. A destination row is added.
  - ii. (Optional) For **Description**, enter a description of the destination.
  - iii. For **Hostname**, enter the host name or IP address of the remote site to which data should be sent.
  - iv. For **Port**, enter the port number of the remote site to which data should be sent.
- 10. Click **Apply** to save the configuration and apply the change.

The **Apply** button is located at the top of the WebUI page. You may need to scroll to the top of the page to locate it.

| Port           | Label                        | Mode         | Services       | Serial Settings |   |
|----------------|------------------------------|--------------|----------------|-----------------|---|
| + Port 1       |                              | Login        |                | 115200 8N1 None | 0 |
| Enable: 🚺      | Mode: Login                  |              |                |                 |   |
|                | HODE: LOEN                   |              |                |                 |   |
| Labelt         |                              |              |                |                 |   |
| Serial Setting | p.                           |              |                |                 |   |
| Baud Rate: 11  |                              |              |                |                 |   |
|                |                              |              | Parity: None • |                 |   |
| Stop Bits: 1   | <ul> <li>Flow Cor</li> </ul> | trol: None • |                |                 |   |
|                |                              |              |                |                 |   |

### Command line

 Select the device in Remote Manager and click Actions > Open Console, or log into the IX10 local command line as a user with full Admin access rights. Depending on your device configuration, you may be presented with an **Access selection menu**. Type **admin** to access the Admin CLI.

2. At the command line, type **config** to enter configuration mode:

```
> config
(config)>
```

3. The serial port is enabled by default. To disable:

```
(config)> serial port1 enable false
(config)>
```

4. Set the mode:

```
(config)> serial port1 mode udp
(config)>
```

- 5. Set the signaling interface type used on this serial port:
  - rs-232
  - rs-485
    - Enable termination if you want to enable electrical termination on this serial port:

```
(config)> serial port1 termination true
(config)>
```

The default is **rs-232**.

6. (Optional) Set a label that will be used when referring to this port.

```
(config)>serial port1 label label
(config)>
```

7. Set the baud rate used by the device to which you want to connect:

```
(config)>serial port1 label baudrate rate
(config)>
```

8. Set the number of data bits used by the device to which you want to connect:

```
(config)>serial port1 label databits bits
(config)>
```

9. Set the type of parity used by the device to which you want to connect:

```
(config)>serial port1 label parity parity
(config)>
```

Allowed values are:

- even
- odd
- none

The default is **none**.

10. Set the stop bits used by the device to which you want to connect:

```
(config)>serial port1 label stopbits bits
(config)>
```

11. Set the type of flow control used by the device to which you want to connect:

```
(config)>serial port1 label flow type
(config)
```

Allowed values are:

- none
- rts/cts
- xon/xoff

The default is **none**.

12. Enable data framing:

(config)>serial port1 framing enable true
(config)

13. Set the maximum size of the packet:

```
(config)>serial port1 framing max_count int
(config)
```

The default is 1024.

14. Set the length of time the device should wait before sending the packet:

```
(config)>serial port1 framing idle_time value
(config)
```

where value is in milliseconds (ms) or seconds (s). The maximum value is 60s.

15. Set the end pattern. The packet is sent when this pattern is received from the serial port:

```
(config)>serial port1 framing end_pattern backslash-escaped-string
(config)
```

16. Set the strip end pattern if you want to remove the end pattern from the packet before it is sent:

```
(config)>serial port1 framing strip_pattern true
(config)
```

17. Set the UDP port:

```
(config)> serial port1 udp port port
(config)>
```

The default is 4001.

18. (Optional) Enter a string that should be added at the beginning of each packet:

```
(config)> serial port1 udp socketid backslash-escaped-string
(config)>
```

- 19. Configure the remote sites to which you want to send data. If you do not specify any destinations, the IX10 send new data to the last hostname and port from which data was received. To add a destination:
  - i. Add a destination:

(config)> add serial port1 upd destination end (config serial port1 udp destination 0)>

ii. (Optional) Enter a description of the destination:

(config serial port1 udp destination 0)> description string (config serial port1 udp destination 0)>

iii. Set the host name or IP address of the remote site to which data should be sent:

```
(config serial port1 udp destination 0)>hostname hostanme-or-IP-
address
(config serial port1 udp destination 0)>
```

iv. Set the port number of the remote site to which data should be sent:

(config serial port1 udp destination 0)> port port
(config serial port1 udp destination 0)>

20. Save the configuration and apply the change:

```
(config)> save
Configuration saved.
>
```

21. Type **exit** to exit the Admin CLI.

Depending on your device configuration, you may be presented with an **Access selection menu**. Type **quit** to disconnect from the device.

# **Configure Modbus mode**

Modbus mode allows you to use the serial port for Modbus. See Modbus gateway.

To change the configuration to match the serial configuration of the device to which you want to connect:

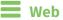

- 1. Log into the IX10 WebUI as a user with Admin access.
- 2. On the menu, click System. Under Configuration, click Serial Configuration.

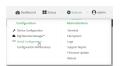

The Serial Configuration page is displayed.

| Serial Configuration |       |       |          |                 | APPLY |
|----------------------|-------|-------|----------|-----------------|-------|
| Port                 | Label | Mode  | Services | Serial Settings |       |
| Port 1               |       | Login |          | 115200 8N1 None | 0     |
|                      |       |       |          |                 |       |
|                      |       |       |          |                 |       |
|                      |       | D2    |          |                 |       |
|                      |       |       |          |                 |       |
|                      |       |       |          |                 |       |
|                      |       |       |          |                 |       |

**Note** You can also configure the serial port by using **Device Configuration** > **Serial**. Changes made by using either **Device Configuration** or **Serial Configuration** will be reflected in both.

3. Click the name of the port that you want to configure.

| Serial Configuration |             |       |          |                 | APF |
|----------------------|-------------|-------|----------|-----------------|-----|
| Port                 | Label       | Mode  | Services | Serial Settings |     |
| • Port 1             |             | Login |          | 115200 8N1 None | 6   |
| Enable: 🚺            | Mode: Login | •     |          |                 |     |
| Label:               |             |       |          |                 |     |
| Serial Setti         |             |       |          |                 |     |

The serial port is enabled by default. To disable, toggle off **Enable**.

- 4. For Mode, select Modbus.
- 5. (Optional) For **Label**, enter a label that will be used when referring to this port.
- 6. For **Signalling**, select the electrical signaling interface type used on this serial port:
  - RS-232
  - RS-485

• Enable **Termination** if you want to enable electrical termination on this serial port.

The default is **RS-232**.

7. Expand Serial Settings.

The entries in the following fields must match the information for the power controller. Refer to your power controller manual for the correct entries.

- a. **Baud rate**: For **Baud rate**, select the baud rate used by the device to which you want to connect. The default is **9600**.
- b. **Data bits**: For **Data bits**, select the number of data bits used by the device to which you want to connect. The default is **8**.
- c. **Parity**: For **Parity**, select the type of parity used by the device to which you want to connect. The default is **None**.

- d. **Stop bits**: For **Stop bits**, select the number of stop bits used by the device to which you want to connect. The default is **1**.
- e. **Flow control**: For **Flow control**, select the type of flow control used by the device to which you want to connect. The default is **None**.
- 1. Set the baud rate used by the device to which you want to connect:

```
(config)>path-parambaudrate rate
(config)>
```

2. Set the number of data bits used by the device to which you want to connect:

```
(config)>path-paramdatabits bits
(config)>
```

3. Set the type of parity used by the device to which you want to connect:

```
(config)>path-paramparity parity
(config)>
```

Allowed values are:

- even
- odd
- none

The default is **none**.

4. Set the stop bits used by the device to which you want to connect:

```
(config)>path-paramstopbits bits
(config)>
```

5. Set the type of flow control used by the device to which you want to connect:

```
(config)>path-paramflow value
(config)>
```

where value is one of:

- none
- rts/cts
- xon/xoff
- 8. Click **Apply** to save the configuration and apply the change.

The **Apply** button is located at the top of the WebUI page. You may need to scroll to the top of the page to locate it.

| Port                           | Label       | Mode             | Services       | Serial Settings |   |
|--------------------------------|-------------|------------------|----------------|-----------------|---|
| + Port 1                       |             | Login            |                | 115200 8N1 None | Ö |
| Enable:  Label:  Serial Settin | Mode: Login | •                |                |                 |   |
| Baud Rate: 11<br>Stop Bits: 1  |             | 8 •<br>Is None • | Parity: None • |                 |   |

### Command line

1. Select the device in Remote Manager and click **Actions** > **Open Console**, or log into the IX10 local command line as a user with full Admin access rights.

Depending on your device configuration, you may be presented with an **Access selection menu**. Type **admin** to access the Admin CLI.

2. At the command line, type **config** to enter configuration mode:

```
> config
(config)>
```

3. The serial port is enabled by default. To disable:

```
(config)> serial port1 enable false
(config)>
```

4. Set the mode:

```
(config)> serial port1 mode modbus
(config)>
```

- 5. Set the signaling interface type used on this serial port:
  - rs-232
  - rs-485
    - Enable termination if you want to enable electrical termination on this serial port:

```
(config)> serial port1 termination true
(config)>
```

The default is **rs-232**.

6. (Optional) Set a label that will be used when referring to this port.

```
(config)>path-paramlabel label
(config)>
```

7. Expand Serial Settings.

The entries in the following fields must match the information for the power controller. Refer to your power controller manual for the correct entries.

a. **Baud rate**: For **Baud rate**, select the baud rate used by the device to which you want to connect. The default is **9600**.

- b. **Data bits**: For **Data bits**, select the number of data bits used by the device to which you want to connect. The default is **8**.
- c. **Parity**: For **Parity**, select the type of parity used by the device to which you want to connect. The default is **None**.
- d. **Stop bits**: For **Stop bits**, select the number of stop bits used by the device to which you want to connect. The default is **1**.
- e. **Flow control**: For **Flow control**, select the type of flow control used by the device to which you want to connect. The default is **None**.
- 1. Set the baud rate used by the device to which you want to connect:

```
(config)>path-parambaudrate rate
(config)>
```

2. Set the number of data bits used by the device to which you want to connect:

```
(config)>path-paramdatabits bits
(config)>
```

3. Set the type of parity used by the device to which you want to connect:

```
(config)>path-paramparity parity
(config)>
```

Allowed values are:

- even
- odd
- none

The default is **none**.

4. Set the stop bits used by the device to which you want to connect:

```
(config)>path-paramstopbits bits
(config)>
```

5. Set the type of flow control used by the device to which you want to connect:

```
(config)>path-paramflow value
(config)>
```

where value is one of:

- none
- rts/cts
- xon/xoff
- 8. Save the configuration and apply the change:

```
(config)> save
Configuration saved.
>
```

9. Type exit to exit the Admin CLI.

Depending on your device configuration, you may be presented with an **Access selection menu**. Type **quit** to disconnect from the device.

# Show serial status and statistics

To show the status and statistics for the serial port:

#### **E** Web

- 1. Log into the IX10 WebUI as a user with Admin access.
- 2. On the main menu, click **Status**
- 3. Under Connections, click Serial.

#### Command line

 Select the device in Remote Manager and click Actions > Open Console, or log into the IX10 local command line as a user with full Admin access rights.

Depending on your device configuration, you may be presented with an **Access selection menu**. Type **admin** to access the Admin CLI.

2. Use the show serial command:

3. Type exit to exit the Admin CLI.

Depending on your device configuration, you may be presented with an **Access selection menu**. Type **quit** to disconnect from the device.

# Log serial port messages

To display and configure the serial port log:

### 📕 Web

- 1. Log into the IX10 WebUI as a user with Admin access.
- 2. On the main menu, click Status
- 3. Under Connections, click Serial.
- 4. Click Log.

The Serial port log window displays.

- 5. Click Start to start serial port logging.
- 6. Click **Stop** to stop serial port logging if it has been started.
- 7. Click **Refresh** to refresh the log display.

- 8. Click Download to download the serial port log.
- 9. (Optional) For **Log size**, configure the maximum allowed log size for the serial port log. The default is **65536**.

# **Digi Navigator application**

You can use the **Digi Navigator** application with the IX10 device to discover device IP addresses, install and configure RealPort, and verify connection to the network.

### Before you begin

Your device must be connected to your network or a laptop before you can access the Digi Navigator after it has been installed.

### Use the Digi Navigator application features

These features can be performed from the Digi Navigator.

- Configure RealPort
- Discover the device's IP address

#### Install and configure the Digi Navigator application

- Install the Digi Navigator
- Connect to and access the Digi Navigator
- Digi Navigator features
- Discover the IP address when connected to a network
- Discover the IP address when not on a network
- Manage the RealPort device list
- Access the web UI from the Digi Navigator
- Filter devices for display in the Digi Navigator
- Access Digi Remote Manager from the Digi Navigator

# **Configure RealPort from the Digi Navigator**

You can configure the IX10 to communicate with your computer using RealPort from the Digi Navigator. You must enable RealPort on the device and then configure your computer for RealPort. In this step, all serial ports on the device are set to RealPort mode and the RealPort service is enabled.

The COM ports on your laptop are also configured.

**Note** You can also configure the device to accept a Realport connection from the web UI on the device. See Configure RealPort mode.

- 1. Make sure theIX10 is powered on and connected to your network or computer.
- 2. Download and install the Digi Navigator.
- 3. Launch the Digi Navigator.
- 4. Select the device you want to configure using one of the following methods:

Specify a device: Expand the Specify a device section and enter the IP address or host name for the device.

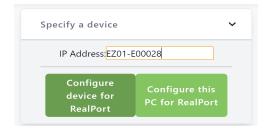

 Select a device: From the list of devices shown in the Digi Navigator, expand the device that you want to configure.

| EZ Mini EZ01-000159   | ~                     |
|-----------------------|-----------------------|
| 169.254.100.100 HTTPS | Open                  |
| 192.168.210.1 HTTPS   | Open                  |
| 10.10.74.93 HTTPS     | Open                  |
|                       | gure this<br>RealPort |

- 5. Configure RealPort on the device.
  - a. Click the Configure device for RealPort button. A login screen displays.
  - b. Enter the device's default user name and password in the appropriate fields. The default user name is **admin** and the default password is the unique password printed on the label packaged with your device.
  - c. Click Submit. A progress message displays.
  - d. When RealPort configuration is complete, the Success message displays.

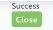

- e. Click Close to close the message.
- 6. Configure RealPort on your computer.
  - a. Click Configure this PC for RealPort.
  - b. From the **Select starting COM** list box, select the first COM port that should be configured for RealPort. The number of COM ports configured matches the number of serial ports on the device.
  - c. Click Submit. A series of progress messages displays.
  - d. When the configuration is complete, a message displays.

EZ01-E00028 was installed as COM 1 Open Device Manager Close

e. Determine your final step:

- **Close**: Click **Close** to close the message. Configuration is complete.
- **Open Device Manager**: Click **Open Device Maanger** if you want to do further configuration to the COM ports. The Windows **Properties** dialog displays.
- 7. If desired, you can verify the RealPort configuration. See Configure the serial port for RealPort mode and Configure the RealPort service.
- 8. After RealPort configuration is complete, you can open the Windows **Properties** dialog for the COM ports on your computer that are configured for RealPort from within the **Digi Navigator**.
  - a. Launch the **Digi Navigator** if it is not currently open. A list of devices that have RealPort enabled and configured displays in the RealPort Devices section at the bottom of the application screen.
  - b. Click **Open Device Manager** to open the Windows **Properties** dialog for the COM ports on your computer that are configured for RealPort. For more information, see Manage the RealPort device list.

|             | Re          | alPort De | vices               |
|-------------|-------------|-----------|---------------------|
| Device      | IP Address  | COMs      | Refresh             |
| EZ01-000159 | 10.10.74.93 | 1         | Open Device Manager |

# Discover the IP address using the Digi Navigator

You can use the Digi Navigator to quickly discover the IP address for the IX10.

Make sure you have the device powered and connected the device to your network or computer with an Ethernet cable. See Connect to and access the Digi Navigator.

- 1. Download and install the Digi Navigator.
- 2. Launch the Digi Navigator.
- 3. The tool discovers the IX10 devices that are powered on and connected to your network. When the process is complete, a list of the devices appears.
  - Connected to a network: By default, the HTTPS service is enabled and used to find an IP address for the IX10. Other services can be enabled if needed from the Filters section. See Discover the IP address when connected to a network.
  - Connected directly to a device or on a network with no DHCP server: In either of these situations, a default IP address is assigned to the device. You can specify the filters used to assign an IP address. See Discover the IP address when not on a network.
- 4. Expand a device to display the IP address.

**NEXT STEP**: If you are performing the initial device set-up, you should proceed to the next step after getting the device's IP address: Configure RealPort from the Digi Navigator.

# Install the Digi Navigator

This section explains how to download and install the **Digi Navigator** application.

**Note** Microsoft Visual C++ must be installed to ensure that Realport can be installed. Microsoft Visual C++ is installed by default during the Digi Navigator install process, if it is not already installed on your computer.

- 1. Navigate to the Digi IX10 drivers support page.
- 2. Click **Digi Navigator** to start the download.
- 3. Click the downloaded file to install the tool.
- 4. If Microsoft Visual C++ is not currently installed on your computer, the installation process for this application begins.
  - a. Click **OK** to begin installation.
  - b. The Microsoft Visual C++ installation screen closes automatically when installation is complete.
- 5. Click **Finish** to complete installation of the Digi Navigator.

# **Digi Navigator features**

All features of the Digi Navigator are available from the main application screen.

| 🧭 Digi Navigator                    | -                                 | □ ×   |
|-------------------------------------|-----------------------------------|-------|
| \Xi Filters                         | Digi Remote Manag                 | jer   |
| Specify a device                    | ^                                 |       |
| EZ Mini EZ01-0001                   | 59 <b>~</b>                       |       |
| 10.10.74.93 HTTPS                   | Open                              |       |
| 10.10.74.93 HTTP                    | Open                              |       |
| Configure<br>device for<br>RealPort | Configure this<br>PC for RealPort |       |
|                                     |                                   |       |
| RealPort D                          | evices                            |       |
| Device IP Address COMs              | Refresh                           |       |
| EZ01-000159 10.10.74.93 1           | Open Device Ma                    | nager |

| Section          | Description                                                                                                    |
|------------------|----------------------------------------------------------------------------------------------------|
| Green<br>toolbar | <ul> <li>From the toolbar at the top of the screen, you can apply filters and access Digi Remote Manager.</li> <li>Filters: Click Filters to expand the filters section and apply Device Filters, Service Filters, and Default IP Filters. Click Filters again to minimize the filters section.</li> <li>Digi Remote Manager: Click Digi Remote Manager to launch Remote Manager.</li> </ul> |
| Specify a device | Expand the <b>Specify a device</b> section to enter the IP address of a IX10 device and then configure the device to use RealPort.                                                                                                    |

| Section             | Description                                                                                                    |
|---------------------|----------------------------------------------------------------------------------------------------|
| IX10<br>device      | Expand a device to be able to access the web UI for the device and configure the device to use RealPort.                                                                                                    |
|                     | <ul> <li>Access web UI: Click Open to access the web UI for the device.</li> <li>Configure RealPort: Click Configure device for Realport and Configure this PC for RealPort to configure the device to use RealPort.</li> </ul> |
| RealPort<br>Devices | Click <b>RealPort Devices</b> at the bottom of the screen to display a list of devices that are configured to use RealPort.                                                                                                    |

# Connect to and access the Digi Navigator

Your device must be connected to your network or a laptop before you can access the Digi Navigator.

# Discover the IP address when connected to a network

To discover the IP address for a IX10 device connected to your network, the Digi Navigator uses the HTTPS service by default. Other services can be used, if needed.

- 1. Make sure your device is connected to the network and the Digi Navigator is installed.
- 2. Launch the **Digi Navigator**.
- 3. Click **Filters** from the green toolbar to expand the toolbar and display the filter options.

| Device Filters     |                     |
|--------------------|---------------------|
|                    |                     |
| Service Filters    |                     |
|                    |                     |
|                    |                     |
|                    |                     |
| Default IP Filters |                     |
|                    |                     |
|                    |                     |
| = Filters          | Digi Remote Manager |

- 4. In the **Services Filters** section, click the enable button to enable the services that you want to use to find an IP address.
- 5. Click **Filters** at the bottom of the expanded toolbar to minimize the toolbar and hide the filters.

### Discover the IP address when not on a network

If the IX10 device is directly connected to a computer or connected to a network with no DHCP server, a default IP address is found for the device. You can specify the filters used to find a default IP address.

- 1. Make sure your device is connected to the network and the Digi Navigator is installed.
- 2. Launch the Digi Navigator.
- 3. Click **Filters** from the green toolbar to expand the toolbar and display the filter options.

| Device Filters     |                     |
|--------------------|---------------------|
| EZ Mini            |                     |
| Service Filters    |                     |
| НТТРЅ              |                     |
| нттр               |                     |
| SSH                |                     |
| Default IP Filters |                     |
| 192.168.210.1      |                     |
| 169.254.100.100    |                     |
| 〒 Filters          | Digi Remote Manager |

- 4. In the **Default IP Filters** section, click the enable button to enable the services that you want to use to find an IP address.
- 5. Click **Filters** at the bottom of the expanded toolbar to minimize the toolbar and hide the filters.

# Manage the RealPort device list

After you have enabled and configured RealPort on at least one IX10 device, a list of configured devices displays at the bottom of the **Digi Navigator** application screen. Using the available buttons, you can refresh the list and easily access the COM port configuration on your computer.

#### Refresh

Click Refresh to update the list of IX10 devices that have RealPort enabled and configured.

#### **Open Device Manager**

Click **Open Device Manager** to open the Windows **Properties** dialog on your computer to access the configured COM ports. The number of COM ports configured for RealPort matches the number of serial ports on the device.

|             | Re          | alPort De | vices               |
|-------------|-------------|-----------|---------------------|
| Device      | IP Address  | COMs      | Refresh             |
| EZ01-000159 | 10.10.74.93 | 1         | Open Device Manager |

# Access the web UI from the Digi Navigator

You can access the web user interface for the device from the Digi Navigator.

- 1. Make sure you have the device powered and connected the device to your network or computer with an Ethernet cable. See Connect to and access the Digi Navigator.
- 2. Launch the **Digi Navigator**.
- 3. From the list of devices shown in the **Digi Navigator**, expand the device that you want to configure.

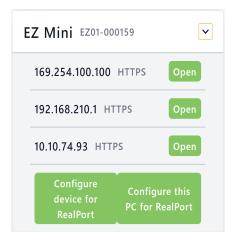

- 4. Click **Open** next to the IP address you want to use. The login screen for the web UI launches.
  - a. Enter the user name and password for the IX10 in the Username and Password fields.
  - b. Click Login.

# Filter devices for display in the Digi Navigator

You can use the Digi Navigator filters to determine the types of IX10 devices you want to display. Only the devices that are powered on and connected to your network can be included in the Digi Navigator display.

- 1. Make sure you have the device powered and connected the device to your network or computer with an Ethernet cable. See Connect to and access the Digi Navigator.
- 2. Launch the Digi Navigator.
- 3. Click **Filters** from the green toolbar to expand the toolbar and display the filter options.

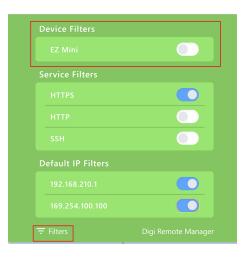

- 4. In the **Device Filters** section, a list of the IX10 types display. All types are disabled by default, and when all are disabled, all types are displayed.
- 5. To filter the types that are displayed, click the enable slider for the types you want to display. Only the enabled types will display, and all other types remain disabled and do not display.
- 6. Click **Filters** at the bottom of the expanded toolbar to minimize the toolbar and hide the filters.

### Access Digi Remote Manager from the Digi Navigator

You can access Digi Remote Manager from the Digi Navigator. Within the Remote Manager, you can configure and monitor your IX10.

For information about using Digi Remote Manager, refer to the Digi Remote Manager User Guide.

- 1. Make sure you have the device powered and connected the device to your network or computer with an Ethernet cable. See Connect to and access the Digi Navigator.
- 2. Launch the Digi Navigator.
- 3. Click the **Digi Remote Manager** link in the toolbar.

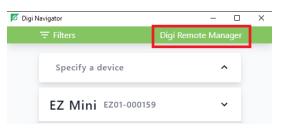

- 4. The Digi Remote Manager login screen launches.
  - a. Enter your Remote Manager user name and password.
  - b. Click **Login**.

# Routing

This chapter contains the following topics:

| IP routing                                |  |
|-------------------------------------------|--|
| Show the routing table                    |  |
| Dynamic DNS                               |  |
| Virtual Router Redundancy Protocol (VRRP) |  |

# **IP routing**

The IX10 device uses IP routes to decide where to send a packet it receives for a remote network. The process for deciding on a route to send the packet is as follows:

- 1. The device examines the destination IP address in the IP packet, and looks through the IP routing table to find a match for it.
- 2. If it finds a route for the destination, it forwards the IP packet to the configured IP gateway or interface.
- 3. If it cannot find a route for the destination, it uses a default route.
- 4. If there are two or more routes to a destination, the device uses the route with the longest mask.
- 5. If there are two or more routes to a destination with the same mask, the device uses the route with the lowest metric.

This section contains the following topics:

| Configure a static route   |  |
|----------------------------|--|
| Delete a static route      |  |
| Policy-based routing       |  |
| Configure a routing policy |  |
| Routing services           |  |
| Configure routing services |  |

# **Configure a static route**

A static route is a manually configured routing entry. Information about the route is manually entered rather than obtained from dynamic routing traffic.

#### **Required configuration items**

- The destination address or network.
- The interface to use to reach the destination.

#### Additional configuration items

- A label used to identify this route.
- The IPv4 address of the gateway used to reach the destination.
- The metric for the route. When multiple routes are available to reach the same destination, the route with the lowest metric is used.
- The Maximum Transmission Units (MTU) of network packets using this route.

To configure a static route:

### 📕 Web

- 1. Log into Digi Remote Manager, or log into the local Web UI as a user with full Admin access rights.
- 2. Access the device configuration:

Remote Manager:

- a. Locate your device as described in Use Digi Remote Manager to view and manage your device.
- b. Click the **Device ID**.
- c. Click Settings.
- d. Click to expand Config.

#### Web UI:

a. On the menu, click System. Under Configuration, click Device Configuration.

| Configuration             | Administration  |
|---------------------------|-----------------|
| ▶ Device Configuration    | Terminal        |
| 🖨 Digi Rerrote Manager*   | File System     |
| 🖽 Serial Configuration    | Logs            |
| Configuration Maintenance | Support Report  |
|                           | Firmware Update |
|                           | Reboot          |

The **Configuration** window is displayed.

|                      | 🚯 Dashboard   | 👪 Status \vee 🌣 System \vee 🙆 ac |
|----------------------|---------------|----------------------------------|
|                      | Configuration |                                  |
|                      |               | EXPAND ALL APPLY                 |
| ► Central management |               |                                  |
| ► Serial             |               | -                                |
| ► Modem              |               | -                                |
| ► Network            |               | -                                |
| + VPN                |               | -                                |
| ► Firewall           |               | -                                |
| ► Authentication     |               | -                                |
| ► System             |               | -                                |
| ► Services           |               |                                  |
| ► Bluetooth          |               |                                  |
| ► Monitoring         |               |                                  |

#### 3. Click Network > Routes > Static routes.

4. Click the 🕇 to add a new static route.

| * Network       |   |
|-----------------|---|
|                 |   |
| ► Interfaces    | - |
| ► Virtual LAN   | - |
| ► Bridges       | - |
| * Routes        | - |
| * Static routes | - |
| Add Route       | Ŧ |

#### The new static route configuration page is displayed:

| • |   |
|---|---|
|   |   |
| 0 | - |
| 0 | - |
|   | • |

New static route configurations are enabled by default. To disable, toggle off Enable.

- 5. (Optional) For Label, type a label that will be used to identify this route.
- For **Destination**, type the IP address or network of the destination of this route.
   For example, to route traffic to the 192.168.47.0 network that uses a subnet mask of 255.255.255.0, type **192.168.47.0/24**. The **any** keyword can also be used to route packets to any destination with this static route.
- 7. For Interface, select the interface on the IX10 device that will be used with this static route.
- 8. (Optional) For **Gateway**, type the IPv4 address of the gateway used to reach the destination. Set to blank if the destination can be accessed without a gateway.
- 9. (Optional) For **Metric**, type the metric for the route. When multiple routes are available to reach the same destination, the route with the lowest metric is used.
- 10. (Optional) For **MTU**, type the Maximum Transmission Units (MTU) of network packets using this route.
- 11. Click **Apply** to save the configuration and apply the change.

#### **Command line**

 Select the device in Remote Manager and click Actions > Open Console, or log into the IX10 local command line as a user with full Admin access rights.

Depending on your device configuration, you may be presented with an **Access selection menu**. Type **admin** to access the Admin CLI.

2. At the command line, type **config** to enter configuration mode:

```
> config
(config)>
```

3. Add a new static route:

```
(config)> add network route static end
(config network route static 0)>
```

New static route instances are enabled by default. To disable:

(config network route static 0)> enable false
(config network route static 0)>

4. (Optional) set a label that will be used to identify this route. For example:

```
(config network route static 0)> label "route to accounting network"
(config network route static 0)>
```

5. Set the IP address or network of the destination of this route. For example:

```
(config network route static 0)> destination ip_address[/netmask]
(config network route static 0)>
```

For example, to route traffic to the 192.168.47.0 network that uses a subnet mask of 255.255.255.0:

```
(config network route static 0)> dst 192.168.47.0/24
(config network route static 0)>
```

The **any** keyword can also be used to route packets to any destination with this static route.

- 6. Set the interface on the IX10 device that will be used with this static route:
  - a. Use the ? to determine available interfaces:
  - b. Set the interface. For example:

(config network route static 0)> interface /network/interface/eth1
(config network route static 0)>

7. (Optional) Set the IPv4 address of the gateway used to reach the destination. Set to blank if the destination can be accessed without a gateway.

```
(config network route static 0)> gateway IPv4_address
(config network route static 0)>
```

8. (Optional) Set the metric for the route. When multiple routes are available to reach the same destination, the route with the lowest metric is used.

(config network route static 0)> metric value
(config network route static 0)>

where *value* is an interger between **0** and **65535**. The default is **0**.

9. (Optional) Set the Maximum Transmission Units (MTU) of network packets using this route:

(config network route static 0)> mtu integer (config network route static 0)>

10. Save the configuration and apply the change:

```
(config)> save
Configuration saved.
>
```

11. Type **exit** to exit the Admin CLI.

Depending on your device configuration, you may be presented with an **Access selection menu**. Type **quit** to disconnect from the device.

### Delete a static route

#### 📕 Web

- 1. Log into Digi Remote Manager, or log into the local Web UI as a user with full Admin access rights.
- 2. Access the device configuration:

**Remote Manager:** 

- a. Locate your device as described in Use Digi Remote Manager to view and manage your device.
- b. Click the Device ID.
- c. Click Settings.
- d. Click to expand Config.

#### Web UI:

a. On the menu, click System. Under Configuration, click Device Configuration.

| Configuration                             | Administration |
|-------------------------------------------|----------------|
| Device Configuration                      | Terminal       |
| <ul> <li>Digi Rerrote Marager*</li> </ul> | File System    |
| Serial Configuration                      | Logs           |
| Configuration Maintanance                 | Support Report |

The Configuration window is displayed.

| 10                   | 🚯 Dashboard   | Status 📲 | 🗸 🏟 System | ~ 6   |
|----------------------|---------------|----------|------------|-------|
|                      | Configuration |          |            |       |
|                      |               |          | EXPAND ALL | APPLY |
| ► Central management |               |          |            | -     |
| ► Serial             |               |          |            |       |
| ► Modem              |               |          |            | -     |
| ► Network            |               |          |            |       |
| ► VPN                |               |          |            |       |
| ► Firewall           |               |          |            | -     |
| + Authentication     |               |          |            | -     |
| ► System             |               |          |            | -     |
| ► Services           |               |          |            |       |
| ► Bluetooth          |               |          |            | -     |
| ► Monitoring         |               |          |            |       |
|                      |               |          |            |       |

- 3. Click Network > Routes > Static routes.
- 4. Click the menu icon (...) for a static route and select **Delete**.

| ▼ Routes              | -                       |   |
|-----------------------|-------------------------|---|
| • Static routes       | -                       |   |
| new_static_route      | -                       |   |
|                       | Add Route Set to defaul | a |
| * Palicy-based muting | Bosters                 |   |

5. Click **Apply** to save the configuration and apply the change.

### Command line

 Select the device in Remote Manager and click Actions > Open Console, or log into the IX10 local command line as a user with full Admin access rights.

Depending on your device configuration, you may be presented with an **Access selection menu**. Type **admin** to access the Admin CLI.

2. At the command line, type config to enter configuration mode:

```
> config
(config)>
```

3. Determine the index number of the static route to be deleted:

```
(config)> show network route static
0
dst 10.0.0.1
enable true
no gateway
interface /network/interface/lan1
label new_static_route
metric 0
mtu 0
1
dst 192.168.5.1
enable true
gateway 192.168.5.1
interface /network/interface/lan2
label new_static_route_1
```

```
metric 0
mtu 0
(config)>
```

4. Use the index number to delete the static route:

```
(config)> del network route static 0
(config)>
```

5. Save the configuration and apply the change:

```
(config)> save
Configuration saved.
>
```

6. Type **exit** to exit the Admin CLI.

Depending on your device configuration, you may be presented with an **Access selection menu**. Type **quit** to disconnect from the device.

# **Policy-based routing**

Normally, a routing device determines how to route a network packet based on its destination address. However, you can use policy-based routing to forward the packet based on other criteria, such as the source of the packet. For example, you can configure the IX10 device so that high-priority traffic is routed through the cellular connection, while all other traffic is routed through an Ethernet (WAN) connection.

Policy-based routing for the IX10 device uses the following criteria to determine how to route traffic:

- Firewall zone (for example, internal/outbound traffic, external/inbound traffic, or IPSec tunnel traffic).
- Network interface (for example, the cellular connection, the WAN, or the LAN).
- IPv4 address.
- IPv6 address.
- MAC address.
- Domain.
- Protocol type (TCP, UDP, ICMP, or all).

The order of the policies is important. Routing policies are processed sequentially; as a result, if a packet matches an earlier policy, it will be routed using that policy's rules. It will not be processed by any subsequent rules.

### Configure a routing policy

#### **Required configuration items**

- The packet matching parameters. It can any combination of the following:
  - Source interface.
  - Source address. This can be a firewall zone, an interface, a single IPv4/IPv6 address or network, or a MAC address.

- Destination address. This can be a firewall zone, an interface, a single IPv4/IPv6 address or network, or a domain.
- Protocol. This can be **any**, **tcp**, **udp** or **icmp**.
- Source port. This is only used if the protocol is set to **tcp** or **udp**.
- Destination port. This is only used if protocol is set to **tcp** or **udp**.
- The network interface used to reach the destination.

#### Additional configuration items

- A label for the routing policy.
- Whether packets that match this policy should be dropped when the gateway interface is disconnected, rather than forwarded through other interfaces.

To configure a routing policy:

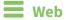

- 1. Log into Digi Remote Manager, or log into the local Web UI as a user with full Admin access rights.
- 2. Access the device configuration:

#### **Remote Manager:**

- a. Locate your device as described in Use Digi Remote Manager to view and manage your device.
- b. Click the **Device ID**.
- c. Click Settings.
- d. Click to expand Config.

#### Web UI:

a. On the menu, click System. Under Configuration, click Device Configuration.

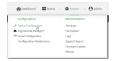

The **Configuration** window is displayed.

| 10                   | 🚯 Dashboard   | Status | <ul> <li>System</li> </ul> | ~ <b>0</b> • |
|----------------------|---------------|--------|----------------------------|--------------|
|                      | Configuration |        |                            |              |
|                      |               |        | EXPAND ALL                 | APPLY        |
| ► Central management |               |        |                            |              |
| ► Serial             |               |        |                            |              |
| ► Modem              |               |        |                            |              |
| ► Network            |               |        |                            |              |
| ► VPN                |               |        |                            |              |
| ► Firewall           |               |        |                            |              |
| ► Authentication     |               |        |                            |              |
| ► System             |               |        |                            |              |
| ► Services           |               |        |                            |              |
| ► Bluetooth          |               |        |                            |              |
| ► Monitoring         |               |        |                            |              |

#### 3. Click Network > Routes > Policy-based routing.

4. Click the 🕈 to add a new route policy.

| * Network              |                    | -  |
|------------------------|--------------------|----|
|                        |                    |    |
| ► Interfaces           | -                  | -  |
|                        |                    |    |
| ► Virtual LAN          |                    | -  |
| ► Bridges              |                    |    |
| * proget               |                    | •  |
| * Routes               | -                  |    |
|                        |                    |    |
| ► Static routes        |                    |    |
| * Policy-based routing |                    |    |
|                        |                    | ₹1 |
|                        | Add Route policy 🛨 |    |

The new route policy page is displayed:

New route policies are enabled by default. To disable, toggle off **Enable**.

- 5. (Optional) For Label, type a label that will be used to identify this route policy.
- 6. For Interface, select the interface on the IX10 device that will be used with this route policy.
- 7. (Optional) Enable **Exclusive** to configure the policy to drop packets that match the policy when the gateway interface is disconnected, rather than forwarded through other interfaces.
- 8. For IP version, select Any, IPv4, or IPv6.
- 9. For Protocol, select Any, TCP, UDP, or ICMP.
  - If TCP or UDP is selected for Protocol, type the port numbers of the Source port and Destination port, or set to any to match for any port.
  - If ICMP is selected for Protocol, type the ICMP type and optional code, or set to any to match for any ICMP type.
- 10. For **DSCP**, type the 6-bit hexadecimal Differentiated Services Code Point (DSCP) field match criteria. This will match packets based on the DHCP field within the ToS field of the IP header.
- 11. Configure source address information:
  - a. Click to expand Source address.
  - b. For **Type**, select one of the following:
    - Zone: Matches the source IP address to the selected firewall zone. See Firewall configuration for more information about firewall zones.
    - Interface: Matches the source IP address to the selected interface's network address.

- IPv4 address: Matches the source IP address to the specified IP address or network. Use the format *IPv4\_address*[/*netmask*], or use any to match any IPv4 address.
- IPv6 address: Matches the source IP address to the specified IP address or network. Use the format *IPv6\_address[/prefix\_length*], or use any to match any IPv6 address.
- MAC address: Matches the source MAC address to the specified MAC address.
- 12. Configure the destination address information:
  - a. Click to expand **Destination address**.
  - b. For **Type**, select one of the following:
    - Zone: Matches the destination IP address to the selected firewall zone. See Firewall configuration for more information about firewall zones.
    - Interface: Matches the destination IP address to the selected interface's network address.
    - IPv4 address: Matches the destination IP address to the specified IP address or network. Use the format *IPv4\_address/[netmask*], or use any to match any IPv4 address.
    - IPv6 address: Matches the destination IP address to the specified IP address or network. Use the format IPv6\_address/[prefix\_length], or use any to match any IPv6 address.
    - Domain: Matches the destination IP address to the specified domain names. To specify domains:
      - i. Click to expand Domains.
      - ii. Click the 🕈 to add a domain.
      - iii. For **Domain**, type the domain name.
      - iv. Repeat to add additional domains.
    - Default route: Matches packets destined for the default route, excluding routes for local networks.
- 13. Click **Apply** to save the configuration and apply the change.

### Command line

 Select the device in Remote Manager and click Actions > Open Console, or log into the IX10 local command line as a user with full Admin access rights.

Depending on your device configuration, you may be presented with an **Access selection menu**. Type **admin** to access the Admin CLI.

2. At the command line, type **config** to enter configuration mode:

```
> config
(config)>
```

3. Add a new routing policy:

```
(config)> add network route policy end
(config network route policy 0)>
```

New route policies are enabled by default. To disable:

(config network route policy 0)> enable false
(config network route policy 0)>

4. (Optional) Set the label that will be used to identify this route policy:

(config network route policy 0)> label "New route policy"
(config network route policy 0)>

- 5. Set the interface on the IX10 device that will be used with this route policy:
  - a. Use the **?** to determine available interfaces:
  - b. Set the interface. For example:

```
(config network route policy 0)> interface /network/interface/eth1
(config network route policy 0)>
```

6. (Optional) Enable **exclusive** to configure the policy to drop packets that match the policy when the gateway interface is disconnected, rather than forwarded through other interfaces:

```
(config network route policy 0)> exclusive true
(config network route policy 0)>
```

7. Select the IP version:

```
(config network route policy 0)> ip_version value
(config network route policy 0)>
```

where *value* is one of **any**, **ipv4**, or **ipv6**.

8. Set the protocol:

```
(config network route policy 0)> protocol value
(config network route policy 0)>
```

where *value* is one of:

- **any**: All protocols are matched.
- **tcp**: Source and destination ports are matched:
  - a. Set the source port:

```
(config network route policy 0)> src_port value
(config network route policy 0)>
```

where *value* is the port number, or the keyword **any** to match any port as the source port.

b. Set the destination port:

```
(config network route policy 0)> dst_port value
(config network route policy 0)>
```

where *value* is the port number, or the keyword **any** to match any port as the destination port.

- **upd**: Source and destination ports are matched:
  - a. Set the source port:

```
(config network route policy 0)> src_port value
(config network route policy 0)>
```

where *value* is the port number, or the keyword **any** to match any port as the source port.

b. Set the destination port:

```
(config network route policy 0)> dst_port value
(config network route policy 0)>
```

where *value* is the port number, or the keyword **any** to match any port as the destination port.

• **icmp**: The ICMP protocol is matched. Identify the ICMP type:

```
(config network route policy 0)> icmp_type value
(config network route policy 0)>
```

where *value* is the ICMP type and optional code, or set to **any** to match for any ICMP type.

9. Set the source address type:

```
(config network route policy 0)> src type value
(config network route policy 0)>
```

where *value* is one of:

- **zone**: Matches the source IP address to the selected firewall zone. Set the zone:
  - a. Use the ? to determine available zones:

```
(config network route policy 0)> src zone ?
Zone: Match the IP address to the specified firewall zone.
Format:
    any
    dynamic_routes
    edge
    external
    internal
    ipsec
    loopback
    setup
Default value: any
(config network route policy 0)> src zone
```

b. Set the zone. For example:

```
(config network route policy 0)> src zone external
(config network route policy 0)>
```

See Firewall configuration for more information about firewall zones.

- interface: Matches the source IP address to the selected interface's network address. Set the interface:
  - a. Use the ? to determine available interfaces:
  - b. Set the interface. For example:

```
(config network route policy 0)> src interface
/network/interface/eth1
(config network route policy 0)>
```

 address: Matches the source IPv4 address to the specified IP address or network. Set the address that will be matched:

```
(config network route policy 0)> src address value
(config network route policy 0)>
```

where value uses the format *IPv4\_address*[/*netmask*], or **any** to match any IPv4 address.

 address6: Matches the source IPv6 address to the specified IP address or network. Set the address that will be matched:

```
(config network route policy 0)> src address6 value
(config network route policy 0)>
```

where value uses the format *IPv6\_address*[/*prefix\_length*], or **any** to match any IPv6 address.

mac: Matches the source MAC address to the specified MAC address. Set the MAC address to be matched:

```
(config network route policy 0)> src mac MAC_address
(config network route policy 0)>
```

10. Set the destination address type:

```
(config network route policy 0)> dst type value
(config network route policy 0)>
```

where *value* is one of:

- **zone**: Matches the destination IP address to the selected firewall zone. Set the zone:
  - a. Use the ? to determine available zones:

(config network route policy 0)> dst zone ?

Zone: Match the IP address to the specified firewall zone. Format:

```
any
dynamic_routes
edge
external
internal
ipsec
loopback
setup
Default value: any
Current value: any
(config network route policy 0)> dst zone
```

b. Set the zone. For example:

(config network route policy 0)> dst zone external (config network route policy 0)>

See Firewall configuration for more information about firewall zones.

- interface: Matches the destination IP address to the selected interface's network address. Set the interface:
  - a. Use the ? to determine available interfaces:
  - b. Set the interface. For example:

```
(config network route policy 0)> dst interface
/network/interface/eth1
(config network route policy 0)>
```

 address: Matches the destination IPv4 address to the specified IP address or network. Set the address that will be matched:

```
(config network route policy 0)> dst address value
(config network route policy 0)>
```

where value uses the format *IPv4\_address*[/*netmask*], or **any** to match any IPv4 address.

 address6: Matches the destination IPv6 address to the specified IP address or network. Set the address that will be matched:

```
(config network route policy 0)> dst address6 value
(config network route policy 0)>
```

where value uses the format *IPv6\_address*[/*prefix\_length*], or **any** to match any IPv6 address.

mac: Matches the destination MAC address to the specified MAC address. Set the MAC address to be matched:

```
(config network route policy 0)> dst mac MAC_address
(config network route policy 0)>
```

11. Save the configuration and apply the change:

```
(config)> save
Configuration saved.
>
```

12. Type **exit** to exit the Admin CLI.

Depending on your device configuration, you may be presented with an **Access selection menu**. Type **quit** to disconnect from the device.

# **Routing services**

Your IX10 includes support for dynamic routing services and protocols. The following routing services are supported:

| Service or<br>protocol | Information                                                                                       |
|------------------------|---------------------------------------------------------------------------------------------------|
| RIP                    | The IPv4 Routing Information Protocol (RIP) service supports RIPv2 (RFC2453) and RIPv1 (RFC1058). |
| RIPng                  | The IPv6 Routing Information Protocol (RIP) service supports RIPng (RFC2080).                     |
| OSPFv2                 | The IPv4 Open Shortest Path First (OSPF) service supports OSPFv2 (RFC2328).                       |
| OSPFv3                 | The IPv6 Open Shortest Path First (OSPF) service supports OSPFv3 (RFC2740).                       |
| BGP                    | The Border Gateway Protocol (BGP) service supports BGP-4 (RFC1771).                               |
| IS-IS                  | The IPv4 and IPv6 Intermediate System to Intermediate System (IS-IS) service.                     |

# **Configure routing services**

### **Required configuration items**

- Enable routing services.
- Enable and configure the types of routing services that will be used.

# **E** Web

- 1. Log into Digi Remote Manager, or log into the local Web UI as a user with full Admin access rights.
- 2. Access the device configuration:

Remote Manager:

- a. Locate your device as described in Use Digi Remote Manager to view and manage your device.
- b. Click the **Device ID**.

- c. Click Settings.
- d. Click to expand **Config**.

Web UI:

a. On the menu, click System. Under Configuration, click Device Configuration.

| 🚯 Dashboard 🛛 🗱 Status    | ✓ ♦ System × ♦ admin |
|---------------------------|----------------------|
| Configuration             | Administration       |
|                           | Terminal             |
| Digi Remote Manager*      | File System          |
| 🖙 Serial Configuration    | Logs                 |
| Configuration Maintenance | Support Report       |
|                           | Firmware Update      |
|                           | Reboot               |

The **Configuration** window is displayed.

|                      | 🚯 Dashboard   | Status | System     | ~ 6   |
|----------------------|---------------|--------|------------|-------|
|                      | Configuration |        |            |       |
|                      |               |        | EXPAND ALL | APPLY |
| ► Central management |               |        |            |       |
| ► Serial             |               |        |            |       |
| ► Modem              |               |        |            |       |
| ► Network            |               |        |            |       |
| ► VPN                |               |        |            |       |
| ► Firewall           |               |        |            | -     |
| Authentication       |               |        |            | -     |
| ► System             |               |        |            | -     |
| ► Services           |               |        |            |       |
| ► Bluetooth          |               |        |            |       |
|                      |               |        |            |       |

- 3. Click Network > Routes > Routing services.
- 4. Click Enable.

| * Network                   |                  | *** |
|-----------------------------|------------------|-----|
| ► Interfaces                |                  | -   |
| + Virtual LAN               |                  |     |
| <ul> <li>Bridges</li> </ul> |                  |     |
| ▼ Routes                    |                  | -   |
| ► Static routes             |                  | -   |
| Policy-based routing        |                  | -   |
| ▼ Routing services          |                  | -   |
| Enable                      | <u>o</u>         | -   |
| Zone                        | Dynamic routes 👻 | -   |

The default firewall zone setting, **Dynamic routes**, is specifically designed to work with routing services and should be left as the default.

- 5. Configure the routing services that will be used:
  - a. Click to expand a routing service.
  - b. Enable the routing service.
  - c. Complete the configuration of the routing service.
- 6. Click **Apply** to save the configuration and apply the change.

# Command line

1. Select the device in Remote Manager and click **Actions** > **Open Console**, or log into the IX10 local command line as a user with full Admin access rights.

Depending on your device configuration, you may be presented with an **Access selection menu**. Type **admin** to access the Admin CLI.

2. At the command line, type **config** to enter configuration mode:

```
> config
(config)>
```

3. Enable routing services:

```
(config)> network route service enable true
(config)>
```

- 4. Configure routing services that will be used:
  - a. Use the ? to display available routing services:

```
(config)> network route service ?
```

Routing services: Settings for dynamic routing services and protocols.

| Parameters | Current Value  |        |
|------------|----------------|--------|
|            |                |        |
| enable     | true           | Enable |
| zone       | dynamic_routes | Zone   |
|            |                |        |

Additional Configuration

| <br> | <br> |
|------|------|
|      |      |

| bgp    | BGP    |
|--------|--------|
| isis   | IS-IS  |
| ospfv2 | 0SPFv2 |
| ospfv3 | 0SPFv3 |
| rip    | RIP    |
| ripng  | RIPng  |
|        |        |

(config)>

\_\_\_\_\_

b. Enable a routing service that will be used. For example, to enable the RIP service:

```
(config)> network route service rip enable true
(config)>
```

c. Complete the configuration of the routing service. For example, use the ? to view the available parameters for the RIP service:

```
(config)> network route service rip ?
Parameters Current Value
------
ecmp false Allow ECMP
```

```
enable
                    true
                               Enable
Additional Configuration
                            _____
_____
_____
interface
                    Interfaces
neighbour
                    Neighbours
redis
                    Route redistribution
timer
                    Timers
(config)>
```

5. Save the configuration and apply the change:

```
(config)> save
Configuration saved.
>
```

6. Type **exit** to exit the Admin CLI.

Depending on your device configuration, you may be presented with an **Access selection menu**. Type **quit** to disconnect from the device.

# Show the routing table

To display the routing table:

# 📕 Web

- 1. Log into Digi Remote Manager, or log into the local Web UI as a user with full Admin access rights.
- 2. Access the device configuration:

**Remote Manager:** 

- a. Locate your device as described in Use Digi Remote Manager to view and manage your device.
- b. Click the **Device ID**.
- c. Click Settings.
- d. Click to expand Config.

#### Web UI:

a. On the menu, click System. Under Configuration, click Device Configuration.

| 🚯 Dashboard 🛛 👪 Status    | 🗠 🌣 System 🛛 🛛 😋 admin |
|---------------------------|------------------------|
| Configuration             | Administration         |
| ✤ Device Configuration    | Terminal               |
| 🖨 Digi Remote Maragor*    | File System            |
| 🖽 Serial Configuration    | Logs                   |
| Configuration Maintenance | Support Report         |
|                           | Firmware Update        |
|                           | Beboot                 |

The Configuration window is displayed.

|                      | 🚯 Dashboard   | 👪 Status 🗸 🌣 System 🗸 🙆 a |
|----------------------|---------------|---------------------------|
|                      | Configuration |                           |
|                      |               | EXPAND ALL APPLY          |
| ► Central management |               | -                         |
| ► Serial             |               | -                         |
| ► Modem              |               | -                         |
| + Network            |               | -                         |
| ► VPN                |               | -                         |
| ► Firewall           |               | -                         |
| + Authentication     |               | -                         |
| ► System             |               | -                         |
| ► Services           |               | -                         |
| ► Bluetooth          |               | -                         |
| ► Monitoring         |               | -                         |

#### 3. Click Status > Routes.

The Network Routing window is displayed.

- 4. Click IPv4 Load Balance to view IPv4 load balancing.
- 5. Click IPv6 Load Balance to view IPv6 load balancing.

# Command line

 Select the device in Remote Manager and click Actions > Open Console, or log into the IX10 local command line as a user with full Admin access rights.

Depending on your device configuration, you may be presented with an **Access selection menu**. Type **admin** to access the Admin CLI.

2. At the Admin CLI prompt, type show route:

You can limit the display to only IPv4 entries by using **show route ipv4**, or to IPv6 entries by using **show route ipv6**. You can also display more information by adding the **verbose** option to the **show route** and **show route** *ip\_type* commands.

3. Type **exit** to exit the Admin CLI.

Depending on your device configuration, you may be presented with an **Access selection menu**. Type **quit** to disconnect from the device.

# **Dynamic DNS**

The Domain Name System (DNS) uses name servers to provide a mapping between computerreadable IP addresses and human-readable hostnames. This allows users to access websites and personal networks with easy-to-remember URLs. Unfortunately, IP addresses change frequently, invalidating these mappings when they do. Dynamic DNS has become the standard method of addressing this problem, allowing devices to update name servers with their new IP addresses.

By providing the IX10 device with the domain name and credentials obtained from a dynamic DNS provider, the router can automatically update the remote nameserver whenever your WAN or public IP address changes.

Your IX10 device supports a number of Dynamic DNS providers as well as the ability to provide a custom provider that is not included on the list of providers.

# **Configure dynamic DNS**

This section describes how to cofigure dynamic DNS on a IX10 device.

### **Required configuration items**

- Add a new Dynamic DNS service.
- The interface that has its IP address registered with the Dynamic DNS provider.
- The name of a Dynamic DNS provider.
- The domain name that is linked to the interface's IP address.
- The username and password to authenticate with the Dynamic DNS provider.

### Additional configuration items

- If the Dynamic DNS service provider is set to custom, identify the URL that should be used to update the IP address with the Dynamic DNS provider.
- The amount of time to wait to check if the interface's IP address needs to be updated.
- The amount of time to wait to force an update of the interface's IP address.
- The amount of time to wait for an IP address update to succeed before retrying the update.
- The number of times to retry a failed IP address update.

# **E** Web

- 1. Log into Digi Remote Manager, or log into the local Web UI as a user with full Admin access rights.
- 2. Access the device configuration:

Remote Manager:

- a. Locate your device as described in Use Digi Remote Manager to view and manage your device.
- b. Click the **Device ID**.
- c. Click Settings.
- d. Click to expand Config.

### Web UI:

a. On the menu, click System. Under Configuration, click Device Configuration.

| Configuration             | Administration  |
|---------------------------|-----------------|
| Provice Configuration     | Terminal        |
| Digi Remote Manager*      | File System     |
| Serial Configuration      | Logs            |
| Configuration Maintenance | Support Report  |
|                           | Firmware Update |
|                           | Reboot          |

The **Configuration** window is displayed.

| DIGI                 | 🚯 Dashboard   | 👪 Status \vee 🌣 System 🗸 🙆 admin |
|----------------------|---------------|----------------------------------|
|                      | Configuration |                                  |
|                      |               | EXPAND ALL APPLY                 |
| ➤ Central management |               | ***                              |
| ► Serial             |               |                                  |
| ► Modem              |               | -                                |
| • Network            |               | -                                |
| ► VPN                |               | -                                |
| ► Firewall           |               | -                                |
| ► Authentication     |               | -                                |
| ► System             |               | -                                |
| ► Services           |               |                                  |
| ► Bluetooth          |               | -                                |
| ► Monitoring         |               | -                                |

### 3. Click Network > Dynamic DNS.

4. Type a name for this Dynamic DNS instance in **Add Service** and click **+**.

| * Network                  |                   |   |
|----------------------------|-------------------|---|
|                            |                   |   |
| ► Interfaces               |                   | - |
|                            |                   |   |
| ► Virtual LAN              |                   |   |
|                            |                   |   |
| ➤ Bridges                  |                   | - |
|                            |                   |   |
| ➤ Routes                   |                   |   |
|                            |                   |   |
| <ul> <li>Nodems</li> </ul> |                   |   |
|                            |                   |   |
| ▶ Wi-Fi                    |                   |   |
|                            |                   |   |
| * Dynamic DNS              |                   |   |
|                            |                   |   |
|                            | Add Provider_name | + |
|                            |                   |   |

### The Dynamic DNS configuration page displays.

| Provider_name          |        |   |  |
|------------------------|--------|---|--|
| nable                  |        |   |  |
| nterface               |        | • |  |
| iervice                | custom |   |  |
| Custom URL             |        |   |  |
| Jomain                 |        |   |  |
| Isername               |        |   |  |
| Password               |        |   |  |
| heck interval          | 10m    |   |  |
| forced update interval | 3d     |   |  |
| ietry interval         | 605    |   |  |
| betry count            | 5      |   |  |

New Dynamic DNS configurations are enabled by default. To disable, toggle off **Enable**.

- 5. For **Interface**, select the interface that has its IP address registered with the Dynamic DNS provider.
- 6. For **Service**, select the Dynamic DNS provider, or select **custom** to enter a custom URL for the Dynamic DNS provider.
- 7. If **custom** is selected for **Service**, type the **Custom URL** that should be used to update the IP address with the Dynamic DNS provider.
- 8. Type the **Domain** name that is linked to the interface's IP address.
- 9. Type the Username and Password used to authenticate with the Dynamic DNS provider.

10. (Optional) For **Check Interval**, type the amount of time to wait to check if the interface's IP address needs to be updated.

Allowed values are any number of weeks, days, hours, minutes, or seconds, and take the format *number*{**w**|**d**|**h**|**m**|**s**}.

For example, to set **Check interval** to ten minutes, enter **10m** or **600s**.

11. (Optional) For **Forced update interval**, type the amount of time to wait to force an update of the interface's IP address.

Allowed values are any number of weeks, days, hours, minutes, or seconds, and take the format *number*{w|d|h|m|s}.

For example, to set Forced update interval to ten minutes, enter 10m or 600s.

The setting for Forced update interval must be larger than the setting for Check Interval.

12. (Optional) For **Retry interval**, type the amount of time to wait for an IP address update to succeed before retrying the update.

Allowed values are any number of weeks, days, hours, minutes, or seconds, and take the format *number*{w|d|h|m|s}.

For example, to set Retry interval to ten minutes, enter 10m or 600s.

- 13. (Optional) For **Retry count**, type the number of times to retry a failed IP address update.
- 14. Click **Apply** to save the configuration and apply the change.

### 📟 Command line

1. Select the device in Remote Manager and click **Actions** > **Open Console**, or log into the IX10 local command line as a user with full Admin access rights.

Depending on your device configuration, you may be presented with an **Access selection menu**. Type **admin** to access the Admin CLI.

2. At the command line, type config to enter configuration mode:

```
> config
(config)>
```

3. Add a new Dynamic DNS instance. For example, to add an instance named **new\_ddns\_ instance**:

```
(config)> add network ddns new_ddns_instance
(config network ddns new_ddns_instance)>
```

New Dynamic DNS instances are enabled by default. To disable:

(config network ddns new\_ddns\_instance)> enable false
(config network ddns new\_ddns\_instance)>

- 4. Set the interface for the Dynamic DNS instance:
  - a. Use the ? to determine available interfaces:
  - b. Set the interface. For example:

```
(config network ddns new_ddns_instance)> interface eth1
(config network ddns new_ddns_instance)>
```

- 5. Set the Dynamic DNS provider service:
  - a. Use the ? to determine available services:

```
(config network ddns new_ddns_instance)> service ?
Service: The provider of the dynamic DNS service.
Format:
    custom
    3322.org
    changeip.com
    ddns.com.br
    dnsdynamic.org
    ...
Default value: custom
Current value: custom
```

(config network ddns new\_ddns\_instance)> service

b. Set the service:

```
(config network ddns new_ddns_instance)> service service_name
(config network ddns new_ddns_instance)>
```

If custom is configured for service, set the custom URL that should be used to update the IP address with the Dynamic DNS provider:

(config network ddns new\_ddns\_instance)> custom url (config network ddns new\_ddns\_instance)>

7. Set the domain name that is linked to the interface's IP address:

(config network ddns new\_ddns\_instance)> domain domain\_name
(config network ddns new\_ddns\_instance)>

8. Set the username to authenticate with the Dynamic DNS provider:

(config network ddns new\_ddns\_instance)> username name
(config network ddns new\_ddns\_instance)>

9. Set the password to authenticate with the Dynamic DNS provider:

(config network ddns new\_ddns\_instance)> password pwd (config network ddns new\_ddns\_instance)>

 (Optional) Set the amount of time to wait to check if the interface's IP address needs to be updated:

(config network ddns new\_ddns\_instance)> check\_interval value
(config network ddns new\_ddns\_instance)>

where *value* is any number of weeks, days, hours, minutes, or seconds, and takes the format *number*{**w**|**d**|**h**|**m**|**s**}.

For example, to set **check\_interval** to ten minutes, enter either **10m** or **600s**:

```
(config network ddns new_ddns_instance)> check_interval 600s
(config network ddns new_ddns_instance)>
```

The default is **10m**.

11. (Optional) Set the amount of time to wait to force an update of the interface's IP address:

```
(config network ddns new_ddns_instance)> force_interval value
(config network ddns new_ddns_instance)>
```

where *value* is any number of weeks, days, hours, minutes, or seconds, and takes the format *number*{**w**|**d**|**h**|**m**|**s**}.

For example, to set **force\_interval** to ten minutes, enter either **10m** or **600s**:

```
(config network ddns new_ddns_instance)> force_interval 600s
(config network ddns new_ddns_instance)>
```

The default is 3d.

12. (Optional) Set the amount of time to wait for an IP address update to succeed before retrying the update:

```
(config network ddns new_ddns_instance)> retry_interval value
(config network ddns new_ddns_instance)>
```

where *value* is any number of weeks, days, hours, minutes, or seconds, and takes the format *number*{**w**|**d**|**h**|**m**|**s**}.

For example, to set **retry\_interval** to ten minutes, enter either **10m** or **600s**:

```
(config network ddns new_ddns_instance)> retry_interval 600s
(config network ddns new_ddns_instance)>
```

The default is 60s.

13. (Optional) Set the number of times to retry a failed IP address update:

```
(config network ddns new_ddns_instance)> retry_count value
(config network ddns new_ddns_instance)>
```

where value is any interger. The default is 5.

14. Save the configuration and apply the change:

```
(config)> save
Configuration saved.
```

15. Type **exit** to exit the Admin CLI.

Depending on your device configuration, you may be presented with an **Access selection menu**. Type **quit** to disconnect from the device.

# Virtual Router Redundancy Protocol (VRRP)

Virtual Router Redundancy Protocol (VRRP) is a standard for gateway device redundancy and failover that creates a "virtual router" with a floating IP address. Devices connected to the LAN then use this virtual router as their default gateway. Responsibility for the virtual router is assigned to one of the VRRP-enabled devices on a LAN (the "master router"), and this responsibility transparently fails over to backup VRRP devices if the master router fails. This prevents the default gateway from being a single point of failure, without requiring configuration of dynamic routing or router discovery protocols on every host.

Multiple IX10 devices can be configured as VRRP devices and assigned a priority. The router with the highest priority will be used as the master router. If the master router fails, then the IP address of the virtual router is mapped to the backup device with the next highest priority. Each VRRP router is configured with a unique LAN IP address, and the same shared VRRP address.

# VRRP+

VRRP+ is an extension to the VRRP standard that uses network probing to monitor connections through VRRP-enabled devices and can dynamically change the priority of the devices, including changing devices from master to backup, and from backup to master, even if the device has not failed. For example, if a host becomes unreachable on the far end of a network link, then the physical default gateway can be changed by adjusting the VRRP priority of the IX10 device connected to the failing link. This provides failover capabilities based on the status of connections behind the router, in addition to the basic VRRP device failover. For IX10 devices, SureLink is used to probe network connections.

VRRP+ can be configured to probe a specified IP address by either sending an ICMP echo request (ping) or attempting to open a TCP socket to the IP address.

# **Configure VRRP**

This section describes how to configure VRRP on a IX10 device.

### **Required configuration items**

- Enable VRRP.
- The interface used by VRRP.
- The Router ID that identifies the virtual router instance. The Router ID must be the same on all VRRP devices that participate in the same VRRP device pool.
- The VRRP priority of this device.
- The shared virtual IP address for the VRRP virtual router. Devices connected to the LAN will use this virtual IP address as their default gateway.

See Configure VRRP+ for information about configuring VRRP+, an extension to VRRP that uses network probing to monitor connections through VRRP-enabled devices and dynamically change the VRRP priorty of devices based on the status of their network connectivity.

# 📕 Web

1. Log into Digi Remote Manager, or log into the local Web UI as a user with full Admin access rights.

2. Access the device configuration:

### Remote Manager:

- a. Locate your device as described in Use Digi Remote Manager to view and manage your device.
- b. Click the **Device ID**.
- c. Click Settings.
- d. Click to expand **Config**.

### Web UI:

a. On the menu, click System. Under Configuration, click Device Configuration.

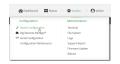

The **Configuration** window is displayed.

|                                    | 🚯 Dashboard   | Status 🕈 | System     | ∨ <b>O</b> adr |
|------------------------------------|---------------|----------|------------|----------------|
|                                    | Configuration |          |            |                |
|                                    |               |          | EXPAND ALL | APPLY          |
| ► Central management               |               |          |            |                |
| ► Serial                           |               |          |            |                |
| ► Modem                            |               |          |            |                |
| ► Network                          |               |          |            |                |
| ► VPN                              |               |          |            |                |
| • Firewall                         |               |          |            |                |
| <ul> <li>Authentication</li> </ul> |               |          |            |                |
| ► System                           |               |          |            |                |
| ► Services                         |               |          |            |                |
| ► Bluetooth                        |               |          |            |                |
| ► Monitoring                       |               |          |            |                |

- 3. Click **Network** > **VRRP**.
- 4. For **Add VRRP instance**, type a name for the VRRP instance and click **+**.

| Y Network          |   |
|--------------------|---|
| + Interfaces       |   |
| + Virtual LAN      |   |
| » Indiges          | - |
| ► Routes           | - |
| ► Madems           | - |
| + Ethernet bonding |   |
| » Wi-Fi            |   |
| ► Dynamic DNS      |   |
| * VERP             | - |
| Add VRRP_text      | + |

The new VRRP instance configuration is displayed.

| ▼ VRRP_test          |     |   |     |
|----------------------|-----|---|-----|
| Enable               |     |   |     |
| Interface            |     | - |     |
| Router ID            | 50  |   | *** |
| Priority             | 100 |   |     |
| Password             |     |   |     |
| Virtual IP addresses |     |   | -   |
| * VRRP+              |     |   | -   |

- 5. Click Enable.
- 6. For Interface, select the interface on which this VRRP instance should run.
- 7. For **Router ID** field, type the ID of the virtual router instance. The Router ID must be the same on all VRRP devices that participate in the same VRRP device pool. Allowed values are from **1** and **255**, and it is configured to **50** by default.
- 8. For **Priority**, type the priority for this router in the group. The router with the highest priority will be used as the master router. If the master router fails, then the IP address of the virtual router is mapped to the backup device with the next highest priority. If this device's actual IP address is being used as the virtual IP address of the VRRP pool, then the priority of this device should be set to **255**. Allowed values are from **1** and **255**, and it is configured to **100** by default.
- 9. (Optional) For **Password**, type a password that will be used to authenticate this VRRP router with VRRP peers. If the password length exceeds 8 characters, it will be truncated to 8 characters.
- 10. Configure the virtual IP addresses associated with this VRRP instance:
  - a. Click to expand Virtual IP addresses.
  - b. Click + to add a virtual IP address.

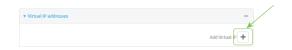

- c. For Virtual IP, type the IPv4 or IPv6 address for a virtual IP of this VRRP instance.
- d. (Optional) Repeat to add additional virtual IPs.
- 11. See Configure VRRP+ for information about configuring VRRP+.
- 12. Click **Apply** to save the configuration and apply the change.

### 📟 Command line

 Select the device in Remote Manager and click Actions > Open Console, or log into the IX10 local command line as a user with full Admin access rights.

Depending on your device configuration, you may be presented with an **Access selection menu**. Type **admin** to access the Admin CLI.

2. At the command line, type **config** to enter configuration mode:

```
> config
(config)>
```

3. Add a VRRP instance. For example:

```
(config)> add network vrrp VRRP_test
(config network vrrp VRRP_test)>
```

4. Enable the VRRP instance:

```
(config network vrrp VRRP_test)> enable true
(config network vrrp VRRP_test)>
```

- 5. Set the interface on which this VRRP instance should run:
  - a. Use the ? to determine available interfaces:
  - b. Set the interface, for example:

```
(config network vrrp VRRP_test)> interface /network/interface/eth
(config network vrrp VRRP_test)>
```

- c. Repeat for additional interfaces.
- 6. Set the router ID. The Router ID must be the same on all VRRP devices that participate in the same VRRP device pool. Allowed values are from **1** and **255**, and it is configured to **50** by default.

```
(config network vrrp VRRP_test)> router_id int
(config network vrrp VRRP_test)>
```

7. Set the priority for this router in the group. The router with the highest priority will be used as the master router. If the master router fails, then the IP address of the virtual router is mapped to the backup device with the next highest priority. If this device's actual IP address is being used as the virtual IP address of the VRRP pool, then the priority of this device should be set to **255**. Allowed values are from **1** and **255**, and it is configured to **100** by default.

```
(config network vrrp VRRP_test)> priority int
(config network vrrp VRRP_test)>
```

8. (Optional) Set a password that will be used to authenticate this VRRP router with VRRP peers. If the password length exceeds 8 characters, it will be truncated to 8 characters.

```
(config network vrrp VRRP_test)> password pwd
(config network vrrp VRRP_test)>
```

 Add a virtual IP address associated with this VRRP instance. This can be an IPv4 or IPv6 address.

```
(config network vrrp VRRP_test)> add virtual_address end ip_address
(config network vrrp VRRP_test)>
```

Additional virtual IP addresses can be added by repeating this step with different values for *ip\_address*.

10. Save the configuration and apply the change:

```
(config network vrrp new_vrrp_instance)> save
Configuration saved.
>
```

11. Type **exit** to exit the Admin CLI.

Depending on your device configuration, you may be presented with an **Access selection menu**. Type **quit** to disconnect from the device.

# **Configure VRRP+**

VRRP+ is an extension to the VRRP standard that uses SureLink network probing to monitor connections through VRRP-enabled devices and adjust devices' VRRP priority based on the status of the SureLink tests.

This section describes how to configure VRRP+ on a IX10 device.

### **Required configuration items**

- Both master and backup devices:
  - A configured and enabled instance of VRRP. See Configure VRRP for information.
  - Enable VRRP+.
  - WAN interfaces to be monitored by using VRRP+.

**Note** SureLink is enabled by default on all WAN interfaces, and should not be disabled on the WAN interfaces that are being monitored by VRRP+.

If multiple WAN interfaces are being monitored on the same device, the VRRP priority will be adjusted only if all WAN interfaces fail SureLink tests.

- The amount that the VRRP priority will be modified when SureLink determines that the VRRP interface is not functioning correctly.
- Configure the VRRP interface's DHCP server to use a custom gateway that corresponds to one of the VRRP virtual IP addresses.
- Backup devices only:
  - Enable and configure SureLink on the VRRP interface.
  - Set the IP gateway to the IP address of the VRRP interface on the master device.

### Additional configuration items

• For backup VRRP devices, enable the ability to monitor the VRRP master, so that a backup device can increase its priority when the master device fails SureLink tests.

# 📕 Web

- 1. Log into Digi Remote Manager, or log into the local Web UI as a user with full Admin access rights.
- 2. Access the device configuration:

**Remote Manager:** 

- a. Locate your device as described in Use Digi Remote Manager to view and manage your device.
- b. Click the **Device ID**.
- c. Click Settings.
- d. Click to expand Config.

Web UI:

a. On the menu, click System. Under Configuration, click Device Configuration.

| Configuration             | Administration  |
|---------------------------|-----------------|
|                           | Terminal        |
| 🖨 Digi Rerrote Manager*   | File System     |
| Serial Configuration      | Logs            |
| Configuration Maintenance | Support Report  |
|                           | Firmware Update |
|                           | Reboot          |

The **Configuration** window is displayed.

| DIGL | •                    | 🚯 Dashboard   | Status | 🗸 🏟 System 🕔   | 🛛 😶 admin 🗠 |
|------|----------------------|---------------|--------|----------------|-------------|
|      |                      | Configuration |        |                |             |
|      |                      |               |        | EXPAND ALL APP | ty -        |
|      | ► Central management |               |        |                | -           |
|      | ► Serial             |               |        |                |             |
|      | + Modem              |               |        |                | -           |
|      | + Network            |               |        |                |             |
|      | ► VPN                |               |        |                | -           |
|      | ► Firewall           |               |        |                | -           |
|      | ► Authentication     |               |        |                |             |
|      | ► System             |               |        |                | -           |
|      | ► Services           |               |        |                | •           |
|      | ► Bluetooth          |               |        |                | •           |
|      | ► Monitoring         |               |        | -              | •           |

- 3. Click **Network** > **VRRP**.
- 4. Create a new VRRP instance, or click to expand an existing VRRP instance. See Configure VRRP for information about creating a new VRRP instance.
- 5. Click to expand VRRP+.

| VRRP_test                                |                 |                  |
|------------------------------------------|-----------------|------------------|
| nable                                    |                 |                  |
| terface                                  | Interface: LANI | •                |
| outer ID                                 | 50              |                  |
| riority                                  | 100             |                  |
| assword                                  |                 |                  |
| <ul> <li>Virtual IP addresses</li> </ul> |                 | -                |
| Virtual IP                               | 10.10.10.1      | -                |
|                                          |                 | Add Virtual IP 🕂 |
| • VRRP+                                  |                 |                  |
| Enable                                   | D               |                  |
| ► Monitor Interfaces                     |                 |                  |
| Monitor VRRP+ master                     |                 |                  |
|                                          |                 |                  |

6. Click Enable.

- 7. Add interfaces to monitor:
  - a. Click to expand Monitor interfaces.
  - b. Click + to add an interface for monitoring.

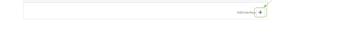

- c. For **Interface**, select the local interface to monitor. Generally, this will be a cellular or WAN interface.
- d. (Optional) Click 🕇 again to add additional interfaces.
- 8. (Optional) For backup devices, click to enable Monitor VRRP+ master.

This parameter allows a backup VRRP device to monitor the master device, and increase its priority when the master device is failing SureLink tests. This can allow a device functioning as a backup device to promote itself to master.

9. For **Priority modifier**, type or select the amount that the device's priority should be decreased due to SureLink connectivity failure, and increased when SureLink succeeds again.

Along with the priority settings for devices in this VRRP pool, the amount entered here should be large enough to automatically demote a master device when SureLink connectivity fails. For example, if the VRRP master device has a priority of **100** and the backup device has a priority of **80**, then the **Priority modifier** should be set to an amount greater than **20** so that if SureLink fails on the master, it will lower its priority to below **80**, and the backup device will assume the master role.

10. Configure the VRRP interface. The VRRP interface is defined in the **Interface** parameter of the VRRP configuration, and generally should be a LAN interface:

| VRRP_text              |                 | VRRP interface   |
|------------------------|-----------------|------------------|
| nable                  |                 |                  |
| alerface               | Interface: LAN1 | •)               |
| outer ID               | 50              | 1                |
| lority                 | 100             |                  |
| assword                |                 |                  |
| ▼ Virtual IP addresses |                 |                  |
| Virtual IP             | 10.10.10.1      |                  |
|                        |                 | Add Virtual IP 🛔 |
| ▼ VRRP+                |                 |                  |
| Enable                 | $\bigcirc$      | -                |
| Monitor Interfaces     |                 |                  |
| Interface              |                 | -                |
|                        |                 | Add Interface    |
| Monitor VRRP+ master   |                 | -                |
| Priority modifier      | 10              | -                |

To configure the VRRP interface:

- a. Click to expand **Network** > **Interfaces**.
- b. Click to expand the appropriate VRRP interface (for example, LAN1).
- c. For backup devices, for **Default Gateway**, type the IP address of the VRRP interface on the master device.

| * 1Pv4              |                   |                                    |   |
|---------------------|-------------------|------------------------------------|---|
| Enable              |                   |                                    |   |
| Туре                | Static IP address |                                    |   |
| Metric              | 5                 |                                    | - |
| Weight              | 10                |                                    | - |
| Management priority | 0                 | address of the                     |   |
| MTU                 |                   | RRP interface on the master device |   |
| Address             | 102.168.3.2/24    |                                    | - |
| Default gateway     | 192,168-3.1       |                                    |   |

- d. Configure the VRRP interface's DHCP server to use a custom gateway that corresponds to one of the VRRP virtual IP addresses:
  - i. Click to expand DHCP Server > Advanced settings.
  - ii. For Gateway, select Custom.
  - iii. For **Custom gateway**, enter the IP address of one of the virtual IPs used by this VRRP instance.

| DHCP server         |        |  |
|---------------------|--------|--|
| Enable              |        |  |
| Lease time          | 12h    |  |
| lease range start   | 100    |  |
| lease range end     | 250    |  |
| * Advanced settings |        |  |
|                     |        |  |
| Gateway             | Custom |  |

- e. For backup devices, enable and configure SureLink on the VRRP interface. Generally, this should be a LAN interface; VRRP+ will then monitor the LAN using SureLink to determine if the interface has network connectivity and promote a backup to master if SureLink fails.
  - i. Click to expand **IPv4** > **SureLink**.
  - ii. Click Enable.
  - iii. For **Interval**, type a the amount of time to wait between connectivity tests. To guarantee seamless internet access for VRRP+ purposes, SureLink tests should occur more often than the default of 15 minutes.

Allowed values are any number of weeks, days, hours, minutes, or seconds, and take the format *number*{**w**|**d**|**h**|**m**|**s**}. For example, to set **Interval** to five seconds, enter **5s**.

- iv. Click to expand Test targets > Test target.
- v. Configure the test target. For example, to configure SureLink to verify internet connectivity on the LAN by pinging my.devicecloud.com:
  - i. For Test Type, select Ping test.
  - ii. For Ping host, type my.devicecloud.com.

| nable                                                 |                        |   |  |
|-------------------------------------------------------|------------------------|---|--|
| lestart interface                                     |                        |   |  |
| laboot davice                                         | Ō                      |   |  |
| nterval                                               | 50                     |   |  |
| laccess condition                                     | One test target passes | - |  |
| ittempts                                              | 8                      |   |  |
|                                                       |                        |   |  |
| esponse timeout<br>* Test targets                     | 15a                    |   |  |
|                                                       | 169                    |   |  |
| Y Test targets                                        | tia<br>( Prog test     |   |  |
| <ul> <li>Test targets</li> <li>Test target</li> </ul> |                        | - |  |

11. Click **Apply** to save the configuration and apply the change.

# Command line

 Select the device in Remote Manager and click Actions > Open Console, or log into the IX10 local command line as a user with full Admin access rights.

Depending on your device configuration, you may be presented with an **Access selection menu**. Type **admin** to access the Admin CLI.

2. At the command line, type **config** to enter configuration mode:

```
> config
(config)>
```

- 3. Create a new VRRP instance, or edit an existing one. See Configure VRRP for information about creating a new VRRP instance.
- 4. Enable VRRP+:

```
(config)> network vrrp VRRP_test vrrp_plus enable true
(config)>
```

- 5. Add interfaces to monitor. Generally, this will be a cellular or WAN interface.
  - a. Use the ? to determine available interfaces:
  - b. Set the interface, for example:

```
(config)> add network vrrp VRRP_test vrrp_plus monitor_interface end
/network/interface/modem
(config)>
```

- c. (Optional) Repeat for additional interfaces.
- 6. Set the amount that the device's priority should be decreased or increased due to SureLink connectivity failure or success:

```
(config)> network vrrp VRRP_test vrrp_plus weight value
(config)>
```

where value is an integer between 1 and 254. The default is 10.

Along with the priority settings for devices in this VRRP pool, the amount entered here should be large enough to automatically demote a master device when SureLink connectivity fails. For example, if the VRRP master device has a priority of **100** and the backup device has a priority of **80**, then **weight** should be set to an amount greater than **20** so that if SureLink fails on the master, it will lower its priority to below **80**, and the backup device will assume the master role.

 (Optional) For backup devices, enable the ability for the device to monitor the master device. This allows a backup VRRP device to monitor the master device, and increase its priority when the master device is failing SureLink tests. This can allow a device functioning as a backup device to promote itself to master.

```
(config)> network vrrp VRRP_test vrrp_plus monitor_master true
(config)>
```

- 8. Configure the VRRP interface:
  - a. Configure the VRRP interface's DHCP server to use a custom gateway that corresponds to one of the VRRP virtual IP addresses:
    - i. Set the DHCP server gateway type to custom:

```
(config)> network interface eth ipv4 dhcp_server advanced gateway
custom
(config)>
```

ii. Determine the VRRP virtual IP addresses:

```
(config)> show network vrrp VRRP_test virtual_address
0 192.168.3.3
1 10.10.10.1
```

(config)>

iii. Set the custom gateway to one of the VRRP virtual IP addresses. For example:

```
(config)> network interface eth ipv4 dhcp_server advanced gateway_
custom 192.168.3.3
(config)>
```

b. For backup devices, set the default gateway to the IP address of the VRRP interface on the master device. For example:

```
(config)> network interface eth ipv4 gateway 192.168.3.1
(config)>
```

- c. For backup devices, enable and configure SureLink on the VRRP interface.
  - i. Determine the VRRP interface. Generally, this should be a LAN interface; VRRP+ will then monitor the LAN using SureLink to determine if the interface has network connectivity and promote a backup to master if SureLink fails.

```
(config)> show network vrrp VRRP_test interface
/network/interface/eth
(config)>
```

ii. Enable SureLink on the interface:

```
(config)> network interface eth ipv4 surelink enable true
(config)>
```

iii. Set the amount of time to wait between connectivity tests:

```
(config)> network interface eth ipv4 surelink interval value
(config)>
```

where *value* is any number of weeks, days, hours, minutes, or seconds, and takes the format *number*{w|d|h|m|s}.

For example, to set **interval** to ten minutes, enter 5s:

```
(config)> network interface eth ipv4 surelink interval 5s
(config)>
```

iv. Create a SureLink test target:

(config)> add network interface eth ipv4 surelink target end (config network interface eth ipv4 surelink target 0)>

v. Configure the type of test for the test target:

```
(config network interface eth ipv4 surelink target 0)> test value
(config network interface eth ipv4 surelink target 0)>
```

where value is one of:

- ping: Tests connectivity by sending an ICMP echo request to a specified hostname or IP address.
  - Specify the hostname or IP address:

```
(config network interface eth ipv4 surelink target 0)>
ping_host host
(config network interface eth ipv4 surelink target 0)>
```

(Optional) Set the size, in bytes, of the ping packet:

```
(config network interface eth ipv4 surelink target 0)>
ping_size [num]
(config network interface eth ipv4 surelink target 0)>
```

- **dns**: Tests connectivity by sending a DNS query to the specified DNS server.
  - Specify the DNS server. Allowed value is the IP address of the DNS server.

```
(config network interface eth ipv4 surelinktarget 0)> dns_
server ip_address
(config network interface eth ipv4 surelinktarget 0)>
```

 dns\_configured: Tests connectivity by sending a DNS query to the DNS servers configured for this interface.

- http: Tests connectivity by sending an HTTP or HTTPS GET request to the specified URL.
  - Specify the url:

```
(config network interface eth ipv4 surelink target 0)>
http_url value
(config network interface eth ipv4 surelink target 0)>
```

where value uses the format http[s]://hostname/[path]

- interface\_up: The interface is considered to be down based on the interfaces down time, and the amount of time an initial connection to the interface takes before this test is considered to have failed.
  - (Optional) Set the amount of time that the interface can be down before this test is considered to have failed:

```
(config network interface eth ipv4 surelink target 0)>
interface_down_time value
(config network interface eth ipv4 surelink target 0)>
```

where *value* is any number of weeks, days, hours, minutes, or seconds, and takes the format *number*{**w**|**d**|**h**|**m**|**s**}.

For example, to set **interface\_down\_time** to ten minutes, enter either **10m** or **600s**:

```
(config network interface eth ipv4 surelink target 0)>
interface_down_time 600s
(config network interface eth ipv4 surelink target 0)>
```

The default is 60 seconds.

• (Optional) Set the amount of time to wait for an initial connection to the interface before this test is considered to have failed:

```
(config network interface eth ipv4 surelink target 0)>
interface_timeout value
(config network interface eth ipv4 surelink target 0)>
```

where *value* is any number of weeks, days, hours, minutes, or seconds, and takes the format *number*{w|d|h|m|s}.

For example, to set **interface\_timeout** to ten minutes, enter either **10m** or **600s**:

```
(config network interface eth ipv4 surelink target 0)>
interface_timeout 600s
(config network interface eth ipv4 surelink target 0)>
```

The default is 60 seconds.

9. Save the configuration and apply the change:

```
(config)> save
Configuration saved.
>
```

10. Type exit to exit the Admin CLI.

Depending on your device configuration, you may be presented with an **Access selection menu**. Type **quit** to disconnect from the device.

# **Example: VRRP/VRRP+ configuration**

This example configuration creates a VRRP pool containing two IX10 devices:

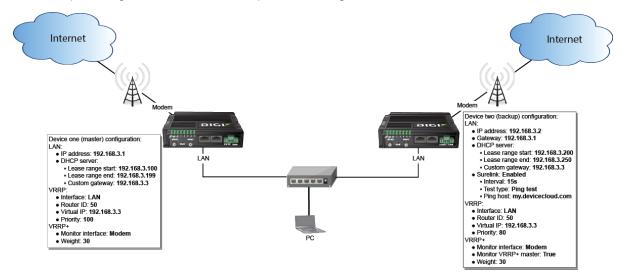

# **Configure device one (master device)**

**Web** 

### Task 1: Configure VRRP on device one

- 1. Log into Digi Remote Manager, or log into the local Web UI as a user with full Admin access rights.
- 2. Access the device configuration:

**Remote Manager:** 

- a. Locate your device as described in Use Digi Remote Manager to view and manage your device.
- b. Click the **Device ID**.
- c. Click Settings.
- d. Click to expand Config.

Web UI:

a. On the menu, click System. Under Configuration, click Device Configuration.

| Device Configuration     Dist Remote Manager* | Terminal       |
|-----------------------------------------------|----------------|
|                                               |                |
|                                               | File System    |
| Serial Configuration                          | Logs           |
| Configuration Maintenance                     | Support Report |

The **Configuration** window is displayed.

|                      | 🚯 Dashboard   | Status | System 🗸 🕯       |
|----------------------|---------------|--------|------------------|
|                      | Configuration |        |                  |
|                      |               |        | EXPAND ALL APPLY |
| ► Central management |               |        |                  |
| ► Serial             |               |        | -                |
| ⊭ Modem              |               |        | -                |
| + Network            |               |        |                  |
| ► VPN                |               |        |                  |
| ► Firewall           |               |        |                  |
| Authentication       |               |        |                  |
| ► System             |               |        | -                |
| ► Services           |               |        | -                |
| ► Bluetooth          |               |        |                  |
| ► Monitoring         |               |        |                  |

- 3. Click **Network** > **VRRP**.
- 4. For Add VRRP instance, type a name for the VRRP instance and click +.

| <ul> <li>Network</li> </ul> |               |   |
|-----------------------------|---------------|---|
|                             |               |   |
| ► Interfaces                |               |   |
| + Virtual LAN               |               | - |
| ► Bridges                   |               |   |
| + Poutes                    |               | - |
| ► Moderns                   |               | - |
| ► Ethernet bonding          |               | - |
| ⊫ Wi-Fi                     |               | - |
| + Oynamic DNS               |               | - |
| * VRRP                      |               | - |
|                             | Add VRRP_test | + |

The new VRRP instance configuration is displayed.

| * VRRP_test            |     | *** |
|------------------------|-----|-----|
| Enable                 |     |     |
| Interface              |     |     |
| Router ID              | 50  |     |
| Priority               | 100 |     |
| Password               |     |     |
| + Virtual IP addresses |     | -   |
| > VRRP+                |     | -   |
|                        |     |     |

- 5. Click Enable.
- 6. For Interface, select Interface: ETH.
- 7. For Router ID, leave at the default setting of 50.
- 8. For **Priority**, leave at the default setting of **100**.
- 9. Click to expand Virtual IP addresses.

10. Click + to add a virtual IP address.

| Virtual IP addresses | - /              |
|----------------------|------------------|
|                      |                  |
|                      | Add Virtual IP 🕂 |

11. For Virtual IP, type **192.168.3.3**.

### Task 2: Configure VRRP+ on device one

- 1. Click to expand VRRP+.
- 2. Click Enable.
- 3. Click to expand Monitor interfaces.
- 4. Click  $\clubsuit$  to add an interface for monitoring.

| ▼ Monitor interfaces |               |  |
|----------------------|---------------|--|
|                      | Add Interface |  |

- 5. Select Interface: Modem.
- 6. For **Priority modifier**, type **30**.

### Task 3: Configure the IP address for the VRRP interface, ETH, on device one

- 1. Click Network > Interfaces > ETH > IPv4
- 2. For Address, type 192.168.3.1/24.

| * IPV4                          |                   |   | - |
|---------------------------------|-------------------|---|---|
| Enable                          |                   |   | _ |
| Туре                            | Static IP address |   | - |
| Metric                          | 5                 |   | - |
| Weight                          | 10                |   | - |
| Management priority             | 0                 | / | - |
| NTU                             | 1500              |   | - |
| Address                         | 192.108.3.1/24    |   | - |
| Default gateway                 |                   |   | _ |
|                                 |                   |   |   |
| <ul> <li>DNS servers</li> </ul> |                   |   |   |

### Task 4: Configure the DHCP server for ETH on device one

- 1. Click to expand Network > Interfaces > ETH > IPv4 > DHCP Server
- 2. For Lease range start, leave at the default of **100**.
- 3. For Lease range end, type 199.
- 4. Click to expand Advanced settings.
- 5. For Gateway, select Custom.
- 6. For Custom gateway, enter 192.168.3.3.

| * DHCP server     |             | - |
|-------------------|-------------|---|
| Enable            |             |   |
| Lease time        | 12h         | - |
| Lease range start | 100         | - |
| Lease range end   | 199         | - |
| Advanced settings |             | - |
| Gateway           | Custom      | - |
| Custom gateway    | 192.168.3.3 | - |

7. Click **Apply** to save the configuration and apply the change.

## Command line

### Task 1: Configure VRRP on device one

Select the device in Remote Manager and click Actions > Open Console, or log into the IX10 local command line as a user with full Admin access rights.

Depending on your device configuration, you may be presented with an **Access selection menu**. Type **admin** to access the Admin CLI.

2. At the command line, type **config** to enter configuration mode:

> config
(config)>

3. Create the VRRP instance:

```
(config)> add network vrrp VRRP_test
(config network vrrp VRRP_test)>
```

4. Enable the VRRP instance:

```
(config network vrrp VRRP_test)> enable true
(config network vrrp VRRP_test)>
```

5. Set the VRRP interface to ETH:

```
(config network vrrp VRRP_test)> interface /network/interface/eth
(config network vrrp VRRP_test)>
```

6. Add the virtual IP address associated with this VRRP instance.

```
(config network vrrp VRRP_test)> add virtual_address end 192.168.3.3
(config network vrrp VRRP_test)>
```

### Task 2: Configure VRRP+ on device one

1. Enable VRRP+:

```
(config network vrrp VRRP_test)> vrrp_plus enable true
(config network vrrp VRRP_test )>
```

2. Add the interface to monitor:

```
(config network vrrp VRRP_test)> add vrrp_plus monitor_interface end
/network/interface/modem
(config network vrrp VRRP_test)>
```

3. Set the amount that the device's priority should be decreased or increased due to SureLink connectivity failure or success to **30**:

```
(config network vrrp VRRP_test )> network vrrp VRRP_test vrrp_plus weight
30
(config network vrrp VRRP_test )>
```

### Task 3: Configure the IP address for the VRRP interface, ETH, on device one

1. Type ... to return to the root of the config prompt:

```
(config network vrrp VRRP_test )> ...
(config)>
```

2. Set the IP address for ETH:

```
(config)> network interface eth ipv4 address 192.168.3.1/24
(config)>
```

### Task 4: Configure the DHCP server for ETH on device one

- 1. Set the start and end addresses of the DHCP pool to use to assign DHCP addresses to clients:
  - a. Set the start address to 100:

```
(config)> network interface eth ipv4 dhcp_server lease_start 100
(config)>
```

b. Set the end address to 199:

```
(config)> network interface eth ipv4 dhcp_server lease_end 199
(config)>
```

2. Set the DHCP server gateway type to custom:

```
(config)> network interface eth ipv4 dhcp_server advanced gateway custom
(config)>
```

3. Set the custom gateway to 192.168.3.3:

```
(config)> network interface eth ipv4 dhcp_server advanced gateway_custom
192.168.3.3
(config)>
```

4. Save the configuration and apply the change:

```
(config)> save
Configuration saved.
>
```

5. Type **exit** to exit the Admin CLI.

Depending on your device configuration, you may be presented with an **Access selection menu**. Type **quit** to disconnect from the device.

# Configure device two (backup device)

**Web** 

### Task 1: Configure VRRP on device two

- 1. Log into Digi Remote Manager, or log into the local Web UI as a user with full Admin access rights.
- 2. Access the device configuration:

Remote Manager:

- a. Locate your device as described in Use Digi Remote Manager to view and manage your device.
- b. Click the **Device ID**.
- c. Click Settings.
- d. Click to expand Config.

### Web UI:

a. On the menu, click System. Under Configuration, click Device Configuration.

| Configuration             | Administration  |
|---------------------------|-----------------|
|                           | Terminal        |
| 🖨 Digi Rerrote Manager*   | File System     |
| Serial Configuration      | Logs            |
| Configuration Maintenance | Support Report  |
|                           | Firmware Update |
|                           | Reboot          |

The **Configuration** window is displayed.

|                      | 🚯 Dashboard   | Status | <ul> <li>System</li> </ul> | v 🙆 adm |
|----------------------|---------------|--------|----------------------------|---------|
| -                    | Configuration |        |                            |         |
|                      |               |        | EXPAND ALL                 | APPLY   |
| ► Central management |               |        |                            |         |
| ► Serial             |               |        |                            |         |
| ► Modem              |               |        |                            | -       |
| ► Network            |               |        |                            | -       |
| ► VPN                |               |        |                            | -       |
| ► Firewall           |               |        |                            | -       |
| ► Authentication     |               |        |                            | -       |
| ► System             |               |        |                            |         |
| ► Services           |               |        |                            |         |
| ► Bluetooth          |               |        |                            |         |
| ► Monitoring         |               |        |                            |         |

- 3. Click **Network** > **VRRP**.
- 4. For Add VRRP instance, type a name for the VRRP instance and click +.

| * Network          |               |     |
|--------------------|---------------|-----|
| + Interfaces       |               |     |
| ► Virtual LAN      |               |     |
| ► Bridges          |               | -   |
| ► Routes           |               |     |
| ► Moderns          |               | *** |
| ► Ethernet bonding |               |     |
| ▶ Wi-fi            |               | -   |
| Oynamic DNS        |               | -   |
| * VRRP             |               | -   |
|                    | Add VRRP_test | +   |

The new VRRP instance configuration is displayed.

| vRRP_test             |            |   |
|-----------------------|------------|---|
| Enable                | $\bigcirc$ |   |
| Interface             | •          |   |
| Router ID<br>Priority | 50         | - |
| Password              | 100        |   |
| Virtual IP addresses  |            |   |
|                       |            |   |
| VRRP+                 |            | - |

- 5. Click Enable.
- 6. For Interface, select Interface: ETH.
- 7. For Router ID, leave at the default setting of 50.
- 8. For **Priority**, type **80**.
- 9. Click to expand Virtual IP addresses.
- 10. Click 🕇 to add a virtual IP address.

| /                |
|------------------|
|                  |
|                  |
| Add Virtual IP 🛨 |
|                  |

11. For Virtual IP, type **192.168.3.3**.

### Task 2: Configure VRRP+ on device two

- 1. Click to expand VRRP+.
- 2. Click Enable.

• Monito

- 3. Click to expand Monitor interfaces.
- 4. Click 🛨 to add an interface for monitoring.
- 5. Select Interface: Modem.
- 6. Click to enable Monitor VRRP+ master.
- 7. For **Priority modifier**, type **30**.

### Task 3: Configure the IP address for the VRRP interface, ETH, on device two

- 1. Click Network > Interfaces > ETH > IPv4
- 2. For Address, type 192.168.3.2/24.
- 3. For **Default gateway**, type the IP address of the VRRP interface on the master device, configured above in Task 3, step 2 (**192.168.3.1**).

| * IPv4              |                   |  |
|---------------------|-------------------|--|
| Enable              |                   |  |
| Туре                | Static IP address |  |
| Metric              | 5                 |  |
| Weight              | 10                |  |
| Management priority | 0                 |  |
| MTU                 | 1500              |  |
| Address             | 192.168.3.2/24    |  |
| Default gateway     | 192.168.3.1       |  |

## Task 4: Configure SureLink for ETH on device two

- 1. Click Network > Interfaces > ETH > IPv4 > SureLink.
- 2. Click Enable.
- 3. For Interval, type 15s.
- 4. Click to expand Test targets > Test target.
- 5. For Test Type, select Ping test.
- 6. For **Ping host**, type **my.devicecloud.com**.

| nable                                                 |                             |   |
|-------------------------------------------------------|-----------------------------|---|
| estart Interface                                      |                             |   |
| aboot device                                          |                             |   |
| terval                                                | 15s                         |   |
| access condition                                      | One test target passes      | • |
| tempts                                                | 3                           |   |
| esponse timeout                                       | 156                         |   |
|                                                       |                             |   |
| <ul> <li>Test targets</li> </ul>                      |                             |   |
| <ul> <li>Test targets</li> <li>Test target</li> </ul> |                             |   |
|                                                       | Fing bat                    | • |
| * Test target                                         | Pring task myderværdoud.com | • |

### Task 5: Configure the DHCP server for ETH on device two

- 1. Click to expand Network > Interfaces > ETH > IPv4 > DHCP Server
- 2. For Lease range start, type 200.
- 3. For Lease range end, type 250.
- 4. Click Advanced settings.
- 5. For Gateway, select Custom.
- 6. For Custom gateway, enter 192.168.3.3.

| ▼ DHCP server       |             | -   |
|---------------------|-------------|-----|
| Enable              |             | -   |
| Lease time          | 12h         | -   |
| Lease range start   | 200         | ) – |
| Lease range end     | 250         | ) – |
| * Advanced settings |             |     |
| Gateway             | Custom      | ) - |
| Custom gateway      | 192.168.3.3 | ) - |
|                     |             |     |

7. Click **Apply** to save the configuration and apply the change.

## Command line

### Task 1: Configure VRRP on device two

 Select the device in Remote Manager and click Actions > Open Console, or log into the IX10 local command line as a user with full Admin access rights.

Depending on your device configuration, you may be presented with an **Access selection menu**. Type **admin** to access the Admin CLI.

2. At the command line, type **config** to enter configuration mode:

```
> config
(config)>
```

3. Create the VRRP instance:

```
(config)> add network vrrp VRRP_test
(config network vrrp VRRP_test)>
```

4. Enable the VRRP instance:

```
(config network vrrp VRRP_test)> enable true
(config network vrrp VRRP_test)>
```

5. Set the VRRP interface to ETH:

```
(config network vrrp VRRP_test)> interface /network/interface/eth
(config network vrrp VRRP_test)>
```

6. Add the virtual IP address associated with this VRRP instance.

```
(config network vrrp VRRP_test)> add virtual_address end 192.168.3.3
(config network vrrp VRRP_test)>
```

### Task 2: Configure VRRP+ on device two

1. Enable VRRP+:

```
(config network vrrp VRRP_test)> vrrp_plus enable true
(config network vrrp VRRP_test )>
```

2. Add the interface to monitor:

```
(config network vrrp VRRP_test)> add vrrp_plus monitor_interface end
/network/interface/modem
(config network vrrp VRRP_test)>
```

3. Enable the ability to monitor the master device:

```
(config network vrrp VRRP_test)> vrrp_plus monitor_master true
(config network vrrp VRRP_test)>
```

 Set the amount that the device's priority should be decreased or increased due to SureLink connectivity failure or success to **30**:

```
(config network vrrp VRRP_test )> network vrrp VRRP_test vrrp_plus weight
30
(config network vrrp VRRP_test )>
```

### Task 3: Configure the IP address for the VRRP interface, ETH, on device two

1. Type ... to return to the root of the config prompt:

```
(config network vrrp VRRP_test )> ...
(config)>
```

2. Set the IP address for ETH:

```
(config)> network interface eth ipv4 address 192.168.3.2
(config)>
```

3. Set the default gateway to the IP address of the VRRP interface on the master device, configured above in Task 3, step 2 (**192.168.3.1**).

```
(config)> network interface eth ipv4 gateway 192.168.3.1
(config)>
```

### Task 4: Configure SureLink for ETH on device two

1. Enable SureLink on the ETH interface:

```
(config)> network interface eth ipv4 surelink enable true
(config)>
```

2. Create a SureLink test target:

```
(config)> add network interface eth ipv4 surelink target end
(config network interface eth ipv4 surelink target 0)>
```

3. Set the type of test to ping:

```
(config network interface eth ipv4 surelink target 0)> test ping
(config network interface eth ipv4 surelink target 0)>
```

4. Set **my.devicecloud.com** as the hostname to ping:

```
(config network interface eth ipv4 surelink target 0)> ping_host
my.devicecloud.com
(config network interface eth ipv4 surelink target 0)>
```

### Task 5: Configure the DHCP server for ETH on device two

1. Type ... to return to the root of the configuration prompt:

```
(config network interface eth ipv4 surelink target 0)> ...
(config)>
```

- 2. Set the start and end addresses of the DHCP pool to use to assign DHCP addresses to clients:
  - a. Set the start address to 200:

```
(config)> network interface eth ipv4 dhcp_server lease_start 200
(config)>
```

b. Set the end address to 250:

```
(config)> network interface eth ipv4 dhcp_server lease_end 250
(config)>
```

3. Set the DHCP server gateway type to custom:

```
(config)> network interface eth ipv4 dhcp_server advanced gateway custom
(config)>
```

4. Set the custom gateway to 192.168.3.3:

```
(config)> network interface eth ipv4 dhcp_server advanced gateway_custom
192.168.3.3
(config)>
```

5. Save the configuration and apply the change:

```
(config)> save
Configuration saved.
>
```

6. Type exit to exit the Admin CLI.

Depending on your device configuration, you may be presented with an **Access selection menu**. Type **quit** to disconnect from the device.

# Show VRRP status and statistics

This section describes how to display VRRP status and statistics for a IX10 device. VRRP status is available from the Web UI only.

# **Web**

- 1. Log into Digi Remote Manager, or log into the local Web UI as a user with full Admin access rights.
- 2. Access the device configuration:

Remote Manager:

- Locate your device as described in Use Digi Remote Manager to view and manage your device.
- b. Click the **Device ID**.
- c. Click Settings.
- d. Click to expand Config.

Web UI:

a. On the menu, click System. Under Configuration, click Device Configuration.

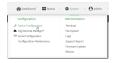

The **Configuration** window is displayed.

| 0                    | 🚯 Dashboard   | Status | <ul> <li>System</li> </ul> | ~ 6  |
|----------------------|---------------|--------|----------------------------|------|
|                      | Configuration |        |                            |      |
|                      |               |        | EXPAND ALL                 | PPLY |
| ► Central management |               |        |                            |      |
| ► Serial             |               |        |                            |      |
| ► Modem              |               |        |                            |      |
| ► Network            |               |        |                            |      |
| ► VPN                |               |        |                            |      |
| + Firewall           |               |        |                            |      |
| ► Authentication     |               |        |                            |      |
| ► System             |               |        |                            |      |
| ► Services           |               |        |                            |      |
| ► Bluetooth          |               |        |                            |      |
| ► Monitoring         |               |        |                            |      |

3. Click Status > VRRP.

The Virtual Router Redundancy Protocol window is displayed.

| VRRP_test              |                           |        |                           |
|------------------------|---------------------------|--------|---------------------------|
| Status                 |                           |        |                           |
| Enabled                |                           | 🗸 True |                           |
| Status                 |                           | 🖌 Up   |                           |
| Interface              |                           | LAN    |                           |
| IPv4                   |                           |        | IPv6                      |
| Virtual IP address(es) | 10.10.30.1, 100.100.100.1 |        | No virtual IPv6 addresses |
| Current State          | Master                    |        |                           |
| Current Priority       | 100                       |        |                           |
| Last Transition        | Tue Jan 1 00:00:39 2019   |        |                           |
| Became Master          | 1                         |        |                           |
| Released Master        | 0                         |        |                           |
| Adverts Sent           | 25                        |        |                           |
| Adverts Received       | 4                         |        |                           |
| Priority Zero Sent     | 0                         |        |                           |
| Priority Zero Received | 0                         |        |                           |

# Command line

 Select the device in Remote Manager and click Actions > Open Console, or log into the IX10 local command line as a user with full Admin access rights.

Depending on your device configuration, you may be presented with an **Access selection menu**. Type **admin** to access the Admin CLI.

2. At the Admin CLI prompt, type show vrrp:

```
> show vrrp
VRRP Status Proto State Virtual IP
_____ VRRP_test Up IPv4 Backup 10.10.10.1
VRRP_test Up IPv4 Backup 100.100.100.1
>
```

3. To display additional information about a specific VRRP instance, at the Admin CLI prompt, type show vrrp name *name*:

```
> show vrrp name VRRP_test
VRRP_test VRRP Status
------
Enabled : True
Status : Up
Interface : lan
IPv4
-----
Virtual IP address(es) : 10.10.10.1, 100.100.100.1
Current State : Master
Current Priority : 100
Last Transition : Tue Jan 1 00:00:39 2019
Became Master : 1
Released Master : 0
Adverts Sent : 71
Adverts Received : 4
Priority Zero Sent : 0
Priority zero Received : 0
```

# Virtual Private Networks (VPN)

Virtual Private Networks (VPNs) are used to securely connect two private networks together so that devices can connect from one network to the other using secure channels. This chapter contains the following topics:

| IPsec                               | 255 |
|-------------------------------------|-----|
| OpenVPN                             | 311 |
| Generic Routing Encapsulation (GRE) | 345 |
| L2TP                                | 366 |
| L2TPv3 Ethernet                     |     |
| NEMO                                | 391 |

# **IPsec**

IPsec is a suite of protocols for creating a secure communication link—an IPsec tunnel—between a host and a remote IP network or between two IP networks across a public network such as the Internet.

# **IPsec data protection**

IPsec protects the data being sent across a public network by providing the following:

#### Data origin authentication

Authentication of data to validate the origin of data when it is received.

#### **Data integrity**

Authentication of data to ensure it has not been modified during transmission.

#### Data confidentiality

Encryption of data sent across the IPsec tunnel to ensure that an unauthorized device cannot read the data.

#### Anti-Replay

Authentication of data to ensure an unauthorized device has not injected it into the IPsec tunnel.

# **IPsec mode**

The IX10 supports the **Tunnel** mode. With the **Tunnel** mode, the entire IP packet is encrypted and/or authenticated and then encapsulated as the payload in a new IP packet. **Transport** mode is not currently supported.

# **IPsec modes**

IPsec can run in two different modes: Tunnel and Transport.

### Tunnel

The entire IP packet is encrypted and/or authenticated and then encapsulated as the payload in a new IP packet.

### Transport

Only the payload of the IP packet is encrypted and/or authenticated. The IP header is left untouched. This mode has limitations when using an authentication header, because the IP addresses in the IP header cannot be translated (for example, with Network Address Translation (NAT), as it would invalidate the authentication hash value.

# Internet Key Exchange (IKE) settings

IKE is a key management protocol that allows IPsec to negotiate the security associations (SAs) that are used to create the secure IPsec tunnel. Both IKEv1 and IKEv2 are supported.

SA negotiations are performed in two phases, known as **phase 1** and **phase 2**.

### Phase 1

In phase 1, IKE creates a secure authenticated communication channel between the device and the peer (the remote device which is at the other end of the IPsec tunnel) using the configured pre-shared key and the Diffie-Hellman key exchange. This creates the IKE SAs that are used to encrypt further IKE communications.

For IKEv1, there are two modes for the phase 1 negotiation: **Main mode** and **Aggressive mode**. IKEv2 does not use these modes.

### Main mode

Main mode is the default mode. It is slower than aggressive mode, but more secure, in that all sensitive information sent between the device and its peer is encrypted.

### **Aggressive mode**

Aggressive mode is faster than main mode, but is not as secure as main mode, because the device and its peer exchange their IDs and hash information in clear text instead of being encrypted. Aggressive mode is usually used when one or both of the devices have a dynamic external IP address.

# Phase 2

In phase 2, IKE negotiates the SAs for IPsec. This creates two unidirectional SAs, one for each direction. Once the phase 2 negotiation is complete, the IPsec tunnel should be fully functional.

# **IPsec and IKE renegotiation**

To reduce the chances of an IPsec tunnel being compromised, the IPsec SAs and IKE SA are renegotiated at a regular interval. This results in different encryption keys being used in the IPsec tunnel.

# Authentication

# **Client** authenticaton

XAUTH (extended authentication) pre-shared key authentication mode provides additional security by using client authentication credentials in addition to the standard pre-shared key. The IX10 device can be configured to authenticate with the remote peer as an XAUTH client.

# **RSA Signatures**

With RSA signatures authentication, the IX10 device uses a private RSA key to authenticate with a remote peer that is using a corresponding public key.

# **Certificate-based Authentication**

X.509 certificate-based authentication makes use of private keys on both the server and client which are secured and never shared. Both the server and client have a certificate which is generated with their respective private key and signed by a Certificate Authority (CA).

The IX10 implementation of IPsec can be configured to use X.509 certificate-based authentication using the private keys and certificates, along with a root CA certificate from the signing authority and, if available, a Certificate Revocation List (CRL).

# **Configure an IPsec tunnel**

Configuring an IPsec tunnel with a remote device involves configuring the following items:

### **Required configuration items**

- IPsec tunnel configuration items:
  - The mode: either tunnel or transport.
  - Enable the IPsec tunnel.

The IPsec tunnel is enabled by default.

- The firewall zone of the IPsec tunnel.
- The routing metric for routes associated with this IPsec tunnel.
- The authentication type and pre-shared key or other applicable keys and certificates. If SCEP certificates will be selected as the Authentication type, create the SCEP client prior to configuring the IPsec tunnel. See Configure a Simple Certificate Enrollment Protocol client for instructions.
- The local endpoint type and ID values, and the remote endpoint host and ID values.

### IKE configuration items

- The IKE version, either IKEv1 or IKEv2.
- Whether to initiate a key exchange or wait for an incoming request.
- The IKE mode, either main aggressive.
- The IKE authentication protocol to use for the IPsec tunnel negotiation during phase 1 and phase 2.
- The IKE encryption protocol to use for the IPsec tunnel negotiation during phase 1 and phase 2.
- The IKE Diffie-Hellman group to use for the IPsec tunnel negotiation during phase 1 and phase 2.
- Enable dead peer detection and configure the delay and timeout.
- Destination networks that require source NAT.
- Active recovery configuration. See Configure SureLink active recovery for IPsec for information about IPsec active recovery.

### Additional configuration items

The following additional configuration settings are not typically configured to get an IPsec tunnel working, but can be configured as needed:

- Determine whether the device should use UDP encapsulation even when it does not detect that NAT is being used.
- If using IPsec failover, identify the primary tunnel during configuration of the backup tunnel.
- The Network Address Translation (NAT) keep alive time.
- The protocol, either Encapsulating Security Payload (ESP) or Authentication Header (AH).
- The management priority for the IPsec tunnel interface. The active interface with the highest management priority will have its address reported as the preferred contact address for central management and direct device access.
- Enable XAUTH client authentication, and the username and password to be used to authenticate with the remote peer.
- Enable Mode-configuration (MODECFG) to receive configuration information, such as the private IP address, from the remote peer.
- Disable the padding of IKE packets. This should normally not be done except for compatibility purposes.
- Destination networks that require source NAT.
- Depending on your network and firewall configuration, you may need to add a packet filtering rule to allow incoming IPsec traffic.

- Tunnel and key renegotiating
  - The lifetime of the IPsec tunnel before it is renegotiated.
  - The amount of time before the IKE phase 1 lifetime expires.
  - The amount of time before the IKE phase 2 lifetime expires
  - The lifetime margin, a randomizing amount of time before the IPsec tunnel is renegotiated.

**Note** if the remote networks for an IPsec tunnel overlap with the networks for a WAN internet connection (wired, cellular, or otherwise), you must configure a static route to direct the traffic either through the IPsec tunnel, or through the WAN (outside of the IPsec tunnel). See Configure a static route for information about configuring a static route.

# 📕 Web

- 1. Log into Digi Remote Manager, or log into the local Web UI as a user with full Admin access rights.
- 2. Access the device configuration:

Remote Manager:

- a. Locate your device as described in Use Digi Remote Manager to view and manage your device.
- b. Click the **Device ID**.
- c. Click Settings.
- d. Click to expand Config.

### Web UI:

a. On the menu, click System. Under Configuration, click Device Configuration.

| ✗ Device Configuration    |                |
|---------------------------|----------------|
|                           | Terminal       |
| Digi Remote Manager*      | File System    |
| Secial Configuration      | Logs           |
| Configuration Maintenance | Support Report |

The **Configuration** window is displayed.

|                      | 🚯 Dashboard   | Status | 🗸 🏟 System 🗸 😋   | admin |
|----------------------|---------------|--------|------------------|-------|
|                      | Configuration |        |                  |       |
|                      |               |        | EXPAND ALL APPLY |       |
| ► Central management |               |        | -                |       |
| ► Serial             |               |        |                  |       |
| ► Modem              |               |        | -                |       |
| ► Network            |               |        | -                |       |
| ► VPN                |               |        | -                |       |
| ► Firewall           |               |        | -                |       |
| ► Authentication     |               |        | -                |       |
| ► System             |               |        | -                |       |
| ► Services           |               |        | -                |       |
| ► Bluetooth          |               |        |                  |       |
| ► Monitoring         |               |        | -                |       |

3. Click **VPN** > **IPsec**.

- 4. Click to expand Tunnels.
- 5. For **Add IPsec tunnel**, type a name for the tunnel and click **+**.

| Psec                |                       | *** |
|---------------------|-----------------------|-----|
| IAT keep alive time | 40s                   |     |
| ▼ Tunnels           |                       |     |
|                     | Add test_IPsec_tunnel |     |

The new IPsec tunnel configuration is displayed.

| test_ipsec_tunnel                       |             |   |
|-----------------------------------------|-------------|---|
| inable                                  |             |   |
| referred tunnel                         |             | - |
| orce UDP encapsulation                  | $\bigcirc$  |   |
| ione                                    | IPsec       | • |
| letric                                  | 0           |   |
| lode                                    | Tunnel mode | • |
| rotocol                                 | ESP         | • |
| Authentication                          |             |   |
| lanagement priority                     | 0           |   |
| ► XAUTH client                          |             |   |
| nable NODECFG client                    | $\bigcirc$  |   |
| Eocal endpoint                          |             |   |
| Remote endpoint                         |             |   |
| <ul> <li>Policies</li> </ul>            |             |   |
| ► IKE                                   |             |   |
| <ul> <li>Dead peer detection</li> </ul> |             |   |
|                                         |             |   |
| ► NAT                                   |             |   |

- 6. The IPsec tunnel is enabled by default. To disable, toggle off Enable.
- 7. (Optional) **Preferred tunnel** provides an optional mechanism for IPsec failover behavior. See Configure IPsec failover for more information.
- 8. (Optional) Enable **Force UDP encapsulation** to force the tunnel to use UDP encapsulation even when it does not detect that NAT is being used.
- 9. For **Zone**, select the firewall zone for the IPsec tunnel. Generally this should be left at the default of **IPsec**.

**Note** Depending on your network configuration, you may need to add a packet filtering rule to allow incoming traffic. For example, for the **IPsec** zone:

- a. Click to expand Firewall > Packet filtering.
- b. For Add packet filter, click +.
- c. For Label, type Allow incoming IPsec traffic.
- d. For Source zone, select IPsec.

Leave all other fields at their default settings.

| ▼ Allow incoming IPsec traffic |                              |     |
|--------------------------------|------------------------------|-----|
| Enable                         |                              |     |
| Label                          | Allow incoming IPsec traffic | ]   |
| Action                         | Accept                       |     |
| IP version                     | Any                          | -   |
| Protocol                       | Any                          |     |
| Source zone                    | IPsec •                      | ) - |
| Destination zone               | Any 👻                        | -   |
|                                |                              |     |

10. For **Metric**, enter or select the priority of routes associated with this IPsec tunnel. When more than one active route matches a destination, the route with the lowest metric is used.

The metric can also be used in tandem with SureLink to configure IPsec failover behavior. See Configure IPsec failover for more information.

- 11. For Mode, select Tunnel mode. Transport mode is not currently supported.
- 12. Select the Mode, either:
  - Tunnel mode: The entire IP packet is encrypted and/or authenticated and then encapsulated as the payload in a new IP packet.
  - Transport mode: Only the payload of the IP packet is encrypted and/or authenticated. The IP header is unencrypted.
- 13. Select the **Protocol**, either:
  - **ESP** (Encapsulating Security Payload): Provides encryption as well as authentication and integrity.
  - **AH** (Authentication Header): Provides authentication and integrity only.
- 14. Click to expand **Authentication**.

| ▼ Authentication    |                                                                           |      |        |
|---------------------|---------------------------------------------------------------------------|------|--------|
| Authentication type | Pre-shared key                                                            | •    |        |
| Pre-shared key      | Pre-shared key<br>RSA signature<br>SCEP certificates<br>X.509 certificate | Reve | eal "" |

- a. For Authentication type, select one of the following:
  - Pre-shared key: Uses a pre-shared key (PSK) to authenticate with the remote peer.
    - i. Type the **Pre-shared key**.
  - Asymmetric pre-shared keys: Uses asymmetric pre-shared keys to authenticate with the remote peer.
    - i. For **Local key**, type the local pre-shared key. This must be the same as the remote key on the remote host.
    - ii. For **Remote key**, type the remote pre-shared key. This must be the same as the local key on the remote host.
  - **RSA signature**: Uses a private RSA key to authenticate with the remote peer.
    - i. For Private key, paste the device's private RSA key in PEM format.
    - ii. Type the **Private key passphrase** that is used to decrypt the private key. Leave blank if the private key is not encrypted.
    - iii. For **Peer public key**, paste the peer's public RSA key in PEM format.

You must create the SCEP client prior to configuring the IPsec tunnel. See Configure a Simple Certificate Enrollment Protocol client for instructions.

- i. For SCEP Client, select the SCEP client.
- **X.509 certificate**: Uses private key and X.509 certificates to authenticate with the remote peer.
  - i. For **Private key**, paste the device's private RSA key in PEM format.
  - ii. Type the **Private key passphrase** that is used to decrypt the private key. Leave blank if the private key is not encrypted.
  - iii. For Certificate, paste the local X.509 certificate in PEM format.
  - iv. For Peer verification, select either:
    - **Peer certificate**: For **Peer certificate**, paste the peer's X.509 certificate in PEM format.
    - **Certificate Authority**: For **Certificate Authority chain**, paste the Certificate Authority (CA) certificates. These must include all peer certificates in the chain up to the root CA certificate, in PEM format.
- 15. (Optional) For **Management Priority**, set the management priority for this IPsec tunnel. A tunnel that is up and has the highest priority will be used for central management and direct device access.
- 16. (Optional) To configure the device to connect to its remote peer as an XAUTH client:
  - a. Click to expand **XAUTH client**.

| <ul> <li>XAUTH client</li> </ul> |            | *** |
|----------------------------------|------------|-----|
| Enable                           | $\bigcirc$ |     |
| Username                         |            |     |
| Password                         |            |     |

- b. Click Enable.
- c. Type the **Username** and **Password** that the device will use to authenticate as an XAUTH client with the peer.
- 17. (Optional) Click **Enable MODECFG client** to receive configuration information, such as the private IP address, from the remote peer.
- 18. Click to expand Local endpoint.
  - a. For **Type**, select either:
    - **Default route**: Uses the same network interface as the default route.
    - Interface: Select the Interface to be used as the local endpoint.
  - b. Click to expand ID.
    - i. Select the ID type:
      - **Auto**: The ID will be automatically determined from the value of the tunnels endpoints.

- Raw: Enter an ID and have it passed unmodified to the underlying IPsec stack.
   For Raw ID value, type the ID that will be passed.
- **Any**: Any ID will be accepted.
- IPv4: The ID will be interpreted as an IP address and sent as an ID\_IPV4\_ADDR IKE identity.

For **IPv4 ID value**, type an IPv4 formatted ID. This can be a fully-qualified domain name or an IPv4 address.

 IPv6: The ID will be interpreted as an IP address and sent as an ID\_IPV6\_ADDR IKE identity.

For **IPv6 ID value**, type an IPv6 formatted ID. This can be a fully-qualified domain name or an IPv6 address.

• **RFC822/Email**: The ID will be interpreted as an RFC822 (email address).

For **RFC822 ID value**, type the ID in internet email address format.

• **FQDN**: The ID will be interpreted as FQDN (Fully Qualified Domain Name) and sent as an ID\_FQDN IKE identity.

For **FQDN ID value**, type the ID as an FQDN.

• **KeyID**: The ID will be interpreted as a Key ID and sent as an ID\_KEY\_ID IKE identity.

For **KEYID ID value**, type the key ID.

- MAC address: The device's primary MAC address will be used as the ID and sent as a ID\_KEY\_ID IKE identity.
- Serial number: The device's serial number will be used as the ID and sent as a ID\_KEY\_ID IKE identity.
- 19. Click to expand **Remote endpoint**.
  - a. For IP version, select either IPv4 or IPv6.
  - b. For Hostname list selection, select one of the following:
    - Round robin: Attempts to connect to hostnames sequentially based on the list order.
    - Random: Randomly selects an IPsec peer to connect to from the hostname list.
    - Priority ordered: Selects the first hostname in the list that is resolvable.
  - c. Click to expand Hostname.
    - i. Click + next to Add Hostname.
    - ii. For Hostname, type a hostname or IPv4 address. If your device is not configured to initiate the IPsec connection (see IKE > Initiate connection), you can also use the keyword **any**, which means that the hostname is dynamic or unknown.
    - iii. Click + again to add additional hostnames.
  - d. Click to expand **ID**.
    - i. Select the ID type:
      - **Auto**: The ID will be automatically determined from the value of the tunnels endpoints.
      - Raw: Enter an ID and have it passed unmodified to the underlying IPsec stack.
         For Raw ID value, type the ID that will be passed.

- Any: Any ID will be accepted.
- IPv4: The ID will be interpreted as an IPv4 address and sent as an ID\_IPV4\_ ADDR IKE identity.

For **IPv4 ID value**, type an IPv4 formatted ID. This can be a fully-qualified domain name or an IPv4 address.

 IPv6: The ID will be interpreted as an IPv6 address and sent as an ID\_IPV6\_ ADDR IKE identity.

For **IPv6 ID value**, type an IPv6 formatted ID. This can be a fully-qualified domain name or an IPv6 address.

- RFC822/Email: The ID will be interpreted as an RFC822 (email address).
   For RFC822 ID value, type the ID in internet email address format.
- FQDN: The ID will be interpreted as FQDN (Fully Qualified Domain Name) and sent as an ID\_FQDN IKE identity.

For FQDN ID value, type the ID as an FQDN.

KeyID: The ID will be interpreted as a Key ID and sent as an ID\_KEY\_ID IKE identity.

For **KEYID ID value**, type the key ID.

- MAC address: The device's primary MAC address will be used as the ID and sent as a ID\_KEY\_ID IKE identity.
- Serial number: The device's serial number will be used as the ID and sent as a ID\_KEY\_ID IKE identity.

#### 20. Click to expand Policies.

Policies define the network traffic that will be encapsulated by this tunnel.

a. Click 🕇 to create a new policy.

| ▼ Policies |              |
|------------|--------------|
|            | Add Police + |
|            |              |

The new policy configuration is displayed.

b. Click to expand Local traffic selector.

| ▼ Policy                  |           | - |
|---------------------------|-----------|---|
| ▼ Local traffic selector  |           |   |
| Туре                      | Address - |   |
| Address                   | •         |   |
| Protocol                  | Any       |   |
| Port                      | any       |   |
|                           |           |   |
| ► Remote traffic selector |           |   |
|                           |           |   |

- c. For **Type**, select one of the following:
  - Address: The address of a local network interface.
     For Address, select the appropriate interface.
  - Network: The subnet of a local network interface.
     For Address, select the appropriate interface.

- **Custom network**: A user-defined network.
  - For **Custom network**, enter the IPv4 address and optional netmask.
- **Request a network**: Requests a network from the remote peer.
- Dynamic: Uses the address of the local endpoint.
- d. For **Protocol**, select one of the following:
  - **Any**: Matches any protocol.
  - **TCP**: Matches TCP protocol only.
  - **UDP**: Matches UDP protocol only.
  - ICMP: Matches ICMP requests only.
  - **Other protocol**: Matches an unlisted protocol.
    - If **Other protocol** is selected, type the number of the protocol.
- e. For **Port**, type the port matching criteria.

Allowed values are a port number, a range of port numbers, or **any**.

f. (Optional) Click to expand Remote traffic selector.

| ▼ Remote traffic selector |       |     |
|---------------------------|-------|-----|
| Remote network            |       |     |
| Protocol                  | Any - |     |
| Port                      | any   | *** |

- g. For Remote network, enter the IP address and optional netmask of the remote network.
- h. For **Protocol**, select one of the following:
  - Any: Matches any protocol.
  - **TCP**: Matches TCP protocol only.
  - **UDP**: Matches UDP protocol only.
  - ICMP: Matches ICMP requests only.
  - **Other protocol**: Matches an unlisted protocol.

If **Other protocol** is selected, type the number of the protocol.

i. For **Port**, type the port matching criteria.

Allowed values are a port number, a range of port numbers, or **any**.

21. Click to expand **IKE**.

| Mode             | Main mode | • |
|------------------|-----------|---|
| Enable padding   |           |   |
| Phase 1 lifetime | Зh        | - |
| Phase 2 lifetime | 1h        |   |
| lifetime margin  | 9m        |   |

- a. For **IKE version**, select either IKEv1 or IKEv2. This setting must match the peer's IKE version.
- b. Initiate connection instructs the device to initiate the key exchange, rather than waiting for an incoming request. This must be disabled if **Remote endpoint > Hostname** is set to any.
- c. For Mode, select either Main mode or Aggressive mode.
- d. For IKE fragmentation, select one of the following:
  - If supported by the peer: Send oversized IKE messages in fragments, if the peer supports receiving them.
  - Always: Always send IKEv1 messages in fragments. For IKEv2, this option is equivalent to **If supported by the peer**.
  - **Never**: Do not send oversized IKE messages in fragments.
  - **Accept**: Do not send oversized IKE messages in fragments, but announce support for fragmentation to the peer.

The default is **Always**.

- e. For **Enable padding**, click to disable the padding of IKE packets. This should normally not be disabled except for compatibility purposes.
- f. For Phase 1 lifetime, enter the amount of time that the IKE security association expires after a successful negotiation and must be re-authenticated.

Allowed values are any number of weeks, days, hours, minutes, or seconds, and take the format *number*{**w**|**d**|**h**|**m**|**s**}.

For example, to set **Phase 1 lifetime** to ten minutes, enter **10m** or **600s**.

g. For Phase 2 lifetime, enter the amount of time that the IKE security association expires after a successful negotiation and must be rekeyed.

Allowed values are any number of weeks, days, hours, minutes, or seconds, and take the format *number*{w|d|h|m|s}.

For example, to set Phase 2 lifetime to ten minutes, enter 10m or 600s.

h. For Lifetime margin, enter a randomizing amount of time before the IPsec tunnel is renegotiated.

Allowed values are any number of weeks, days, hours, minutes, or seconds, and take the format *number*{w|d|h|m|s}.

- For example, to set Lifetime margin to ten minutes, enter 10m or 600s.
- i. Click to expand **Phase 1 Proposals**.
  - i. Click 🕈 to create a new phase 1 proposal.
  - ii. For **Cipher**, select the type of encryption.
  - iii. For Hash, select the type of hash to use to verify communication integrity.
  - iv. For **Diffie-Hellman group**, select the type of Diffie-Hellman group to use for key exchange.
  - v. You can add additional Phase 1 proposals by clicking + next to Add Phase 1 Proposal.

- j. Click to expand Phase 2 Proposals.
  - i. Click 🕈 to create a new phase 2 proposal.
  - ii. For **Cipher**, select the type of encryption.
  - iii. For Hash, select the type of hash to use to verify communication integrity.
  - iv. For **Diffie-Hellman group**, select the type of Diffie-Hellman group to use for key exchange.
  - v. You can add additional Phase 2 proposals by clicking + next to Add Phase 2 Proposal.
- 22. (Optional) Click to expand **Dead peer detection**. Dead peer detection is enabled by default. Dead peer detection uses periodic IKE transmissions to the remote endpoint to detect whether tunnel communications have failed, allowing the tunnel to be automatically restarted when failure occurs.
  - a. To enable or disable dead peer detection, click Enable.
  - b. For **Delay**, type the number of seconds between transmissions of dead peer packets. Dead peer packets are only sent when the tunnel is idle.
  - c. For **Timeout**, type the number of seconds to wait for a response from a dead peer packet before assuming the tunnel has failed.
- 23. (Optional) Click to expand NAT to create a list of destination networks that require source NAT.
  - a. Click + next to Add NAT destination.
  - b. For **Destination network**, type the IPv4 address and optional netmask of a destination network that requires source NAT. You can also use **any**, meaning that any destination network connected to the tunnel will use source NAT.
- 24. See Configure SureLink active recovery for IPsec for information about IPsec Active recovery.
- 25. (Optional) Click Advanced to set various IPsec-related time out, keep alive, and related values.
- 26. Click Apply to save the configuration and apply the change.

### 📟 Command line

1. Select the device in Remote Manager and click **Actions** > **Open Console**, or log into the IX10 local command line as a user with full Admin access rights.

Depending on your device configuration, you may be presented with an **Access selection menu**. Type **admin** to access the Admin CLI.

2. At the command line, type **config** to enter configuration mode:

```
> config
(config)>
```

3. Add an IPsec tunnel. For example, to add an IPsec tunnel named ipsec\_example:

```
(config)> add vpn ipsec tunnel ipsec_example
(config vpn ipsec tunnel ipsec_example)>
```

The IPsec tunnel is enabled by default. To disable:

```
(config vpn ipsec tunnel ipsec_example)> enable false
(config vpn ipsec tunnel ipsec_example)>
```

4. (Optional) Set the tunnel to use UDP encapsulation even when it does not detect that NAT is being used:

```
(config vpn ipsec tunnel ipsec_example)> force_udp_encap true
(config vpn ipsec tunnel ipsec_example)>
```

5. Set the firewall zone for the IPsec tunnel. Generally this should be left at the default of **ipsec**.

```
(config vpn ipsec tunnel ipsec_example)> zone zone
(config vpn ipsec tunnel ipsec_example)>
```

To view a list of available zones:

```
(config vpn ipsec tunnel ipsec_example)> zone ?
Zone: The firewall zone assigned to this IPsec tunnel. This can be used
by packet filtering rules
and access control lists to restrict network traffic on this tunnel.
Format:
 any
 dynamic_routes
 edge
 external
 internal
  ipsec
 loopback
 setup
Default value: ipsec
Current value: ipsec
(config vpn ipsec tunnel ipsec_example)>
```

**Note** Depending on your network configuration, you may need to add a packet filtering rule to allow incoming traffic. For example, for the **IPsec** zone:

a. Type ... to move to the root of the configuration:

```
(config vpn ipsec tunnel ipsec_example)> ...
(config)>
```

b. Add a packet filter:

```
(config)> add firewall filter end
(config firewall filter 2)>
```

c. Set the label to Allow incoming IPsec traffic:

```
(config config firewall filter 2)> label "Allow incoming IPsec
traffic"
(config firewall filter 2)>
```

d. Set the source zone to **ipsec**:

```
(config config firewall filter 2)> src_zone ipsec
(config firewall filter 2)>
```

6. Set the metric for the IPsec tunnel. When more than one active route matches a destination, the route with the lowest metric is used. The metric can also be used in tandem with SureLink to configure IPsec failover behavior. See Configure IPsec failover for more information.

```
(config vpn ipsec tunnel ipsec_example)> metric value
(config vpn ipsec tunnel ipsec_example)>
```

where value is any integer between 0 and 65535.

7. Set the mode:

```
(config vpn ipsec tunnel ipsec_example)> mode mode
(config vpn ipsec tunnel ipsec_example)>
```

where mode is either:

- tunnel: The entire IP packet is encrypted and/or authenticated and then encapsulated as the payload in a new IP packet.
- transport: Only the payload of the IP packet is encrypted and/or authenticated. The IP header is unencrypted.

The default is **tunnel**.

8. Set the protocol:

```
(config vpn ipsec tunnel ipsec_example)> type protocol
(config vpn ipsec tunnel ipsec_example)>
```

where *protocol* is either:

- esp (Encapsulating Security Payload): Provides encryption as well as authentication and integrity.
- **ah** (Authentication Header): Provides authentication and integrity only.

The default is **esp**.

9. (Optional) Set the management priority for this IPsec tunnel:

```
(config vpn ipsec tunnel ipsec_example)> mgmt value
(config vpn ipsec tunnel ipsec_example)>
```

where *value* is any interger between **0** and **1000**.

10. Set the authentication type:

```
(config vpn ipsec tunnel ipsec_example)> auth type value
(config vpn ipsec tunnel ipsec_example)>
```

- **secret**: Uses a pre-shared key (PSK) to authenticate with the remote peer.
  - a. Set the pre-shared key:

(config vpn ipsec tunnel ipsec\_example)> auth secret key
(config vpn ipsec tunnel ipsec\_example)>

- asymmetric-secrets: Uses asymmetric pre-shared keys to authenticate with the remote peer.
  - a. Set the local pre-shared key. This must be the same as the remote key on the remote host.:

```
(config vpn ipsec tunnel ipsec_example)> auth local_secret key
(config vpn ipsec tunnel ipsec_example)>
```

b. Set the remote pre-shared key. This must be the same as the local key on the remote host.:

```
(config vpn ipsec tunnel ipsec_example)> auth remote_secret key
(config vpn ipsec tunnel ipsec_example)>
```

- **rsasig**: Uses a private RSA key to authenticate with the remote peer.
  - a. For the private\_key parameter, paste the device's private RSA key in PEM format:

(config vpn ipsec tunnel ipsec\_example)> auth private\_key key
(config vpn ipsec tunnel ipsec\_example)>

b. Set the private key passphrase that is used to decrypt the private key. Leave blank if the private key is not encrypted.

```
(config vpn ipsec tunnel ipsec_example)> auth private_key_
passphrase
(config vpn ipsec tunnel ipsec_example)>
```

c. For the **peer\_public\_key** parameter, paste the peer's public RSA key in PEM format:

```
(config vpn ipsec tunnel ipsec_example)> auth peer_public_key
key
(config vpn ipsec tunnel ipsec_example)>
```

- **x509**: Uses private key and X.509 certificates to authenticate with the remote peer.
  - a. For the **private\_key** parameter, paste the device's private RSA key in PEM format:

```
(config vpn ipsec tunnel ipsec_example)> auth private_key key
(config vpn ipsec tunnel ipsec_example)>
```

b. Set the private key passphrase that is used to decrypt the private key. Leave blank if the private key is not encrypted.

```
(config vpn ipsec tunnel ipsec_example)> auth private_key_
passphrase passphrase
(config vpn ipsec tunnel ipsec_example)>
```

c. For the **cert** parameter, paste the local X.509 certificate in PEM format:

(config vpn ipsec tunnel ipsec\_example)> auth cert certificate
(config vpn ipsec tunnel ipsec\_example)>

d. Set the method for verifying the peer's X.509 certificate:

```
(config vpn ipsec tunnel ipsec_example)> auth peer_verify value
(config vpn ipsec tunnel ipsec_example)>
```

where *value* is either:

- cert: Uses the peer's X.509 certificate in PEM format for verification.
  - For the **peer\_cert** parameter, paste the peer's X.509 certificate in PEM format:

```
(config vpn ipsec tunnel ipsec_example)> auth peer_cert
certificate
(config vpn ipsec tunnel ipsec_example)>
```

- ca: Uses the Certificate Authority chain for verification.
  - For the ca\_cert parameter, paste the Certificate Authority (CA) certificates. These must include all peer certificates in the chain up to the root CA certificate, in PEM format.

(config vpn ipsec tunnel ipsec\_example)> auth ca\_cert cert\_ chain (config vpn ipsec tunnel ipsec\_example)>

- 11. (Optional) Configure the device to connect to its remote peer as an XAUTH client:
  - a. Enable XAUTH client functionality:

(config vpn ipsec tunnel ipsec\_example)> xauth\_client enable true (config vpn ipsec tunnel ipsec\_example)>

b. Set the XAUTH client username:

(config vpn ipsec tunnel ipsec\_example)> xauth\_client username name (config vpn ipsec tunnel ipsec\_example)>

c. Set the XAUTH client password:

(config vpn ipsec tunnel ipsec\_example)> xauth\_client password pwd (config vpn ipsec tunnel ipsec\_example)>

12. (Optional) Enable MODECFG client functionality:

MODECFG client functionality configures the device to receive configuration information, such as the private IP address, from the remote peer.

a. Enable MODECFG client functionality:

```
(config vpn ipsec tunnel ipsec_example)> modecfg_client enable true
(config vpn ipsec tunnel ipsec_example)>
```

- 13. Configure the local endpoint:
  - a. Set the method for determining the local network interface:

```
(config vpn ipsec tunnel ipsec_example)> local type value
(config vpn ipsec tunnel ipsec_example)>
```

where *value* is either:

- **defaultroute**: Uses the same network interface as the default route.
- interface: Select the Interface to be used as the local endpoint.
- b. Set the ID type:

```
(config vpn ipsec tunnel ipsec_example)> local id type value
(config vpn ipsec tunnel ipsec_example)>
```

where *value* is one of:

- auto: The ID will be automatically determined from the value of the tunnels endpoints.
- raw: Enter an ID and have it passed unmodified to the underlying IPsec stack.
   Set the unmodified ID that will be passed:

```
(config vpn ipsec tunnel ipsec_example)> local id type raw_id id
(config vpn ipsec tunnel ipsec_example)>
```

- **any**: Any ID will be accepted.
- **ipv4**: The ID will be interpreted as an IPv4 address and sent as an ID\_IPV4\_ADDR IKE identity.

Set an IPv4 formatted ID. This can be a fully-qualified domain name or an IPv4 address.

```
(config vpn ipsec tunnel ipsec_example)> local id type ipv4_id
id
```

- (config vpn ipsec tunnel ipsec\_example)>
- ipv6: The ID will be interpreted as an IPv6 address and sent as an ID\_IPV6\_ADDR IKE identity.

Set an IPv6 formatted ID. This can be a fully-qualified domain name or an IPv6 address.

```
(config vpn ipsec tunnel ipsec_example)> local id type ipv6_id
id
(config vpn ipsec tunnel ipsec_example)>
```

rfc822: The ID will be interpreted as an RFC822 (email address).

Set the ID in internet email address format:

```
(config vpn ipsec tunnel ipsec_example)> local id type rfc822_id
id
(config vpn ipsec tunnel ipsec_example)>
```

- fqdn: The ID will be interpreted as FQDN (Fully Qualified Domain Name) and sent as an ID\_FQDN IKE identity.
- keyid: The ID will be interpreted as a Key ID and sent as an ID\_KEY\_ID IKE identity. Set the key ID:

```
(config vpn ipsec tunnel ipsec_example)> local id type keyid_id
id
(config vpn ipsec tunnel ipsec_example)>
```

- mac\_address: The device's MAC address will be used for the Key ID and sent as an ID\_KEY\_ID IKE identity.
- serial\_number: The ID device's serial number will be used for the Key ID and sent as an ID\_KEY\_ID IKE identity.
- 14. Configure the remote endpoint:
  - a. Add a remote hostname:

(config vpn ipsec tunnel ipsec\_example)> add remote hostname end value
(config vpn ipsec tunnel ipsec\_example)>

where *value* is the hostname or IPv4 address of the IPsec peer. If your device is not configured to initiate the IPsec connection (see ike initiate), you can also use the keyword **any**, which means that the hostname is dynamic or unknown.

Repeat for additional hostnames.

b. Set the hostname selection type:

```
(config vpn ipsec tunnel ipsec_example)> remote hostname_selection
value
(config vpn ipsec tunnel ipsec_example)>
```

where value is one of:

- round\_robin: Attempts to connect to hostnames sequentially based on the list order.
- random: Randomly selects an IPsec peer to connect to from the hostname list.
- **priority**: Selects the first hostname in the list that is resolvable.
- c. Set the ID type:

```
(config vpn ipsec tunnel ipsec_example)> remote id type value
(config vpn ipsec tunnel ipsec_example)>
```

where *value* is one of:

 auto: The ID will be automatically determined from the value of the tunnels endpoints. raw: Enter an ID and have it passed unmodified to the underlying IPsec stack.
 Set the unmodified ID that will be passed:

```
(config vpn ipsec tunnel ipsec_example)> remote id type raw_id
id
(config vpn ipsec tunnel ipsec_example)>
```

- **any**: Any ID will be accepted.
- **ipv4**: The ID will be interpreted as an IPv4 address and sent as an ID\_IPV4\_ADDR IKE identity.

Set an IPv4 formatted ID. This can be a fully-qualified domain name or an IPv4 address.

```
(config vpn ipsec tunnel ipsec_example)> remote id type ipv4_id
id
(config vpn ipsec tunnel ipsec_example)>
```

• **ipv6**: The ID will be interpreted as an IPv6 address and sent as an ID\_IPV6\_ADDR IKE identity.

Set an IPv6 formatted ID. This can be a fully-qualified domain name or an IPv6 address.

```
(config vpn ipsec tunnel ipsec_example)> remote id type ipv6_id
id
```

```
(config vpn ipsec tunnel ipsec_example)>
```

rfc822: The ID will be interpreted as an RFC822 (email address).

Set the ID in internet email address format:

```
(config vpn ipsec tunnel ipsec_example)> remote id type rfc822_
id id
(config vpn ipsec tunnel ipsec_example)>
```

- fqdn: The ID will be interpreted as FQDN (Fully Qualified Domain Name) and sent as an ID\_FQDN IKE identity.
- keyid: The ID will be interpreted as a Key ID and sent as an ID\_KEY\_ID IKE identity. Set the key ID:

```
(config vpn ipsec tunnel ipsec_example)> remote id type keyid_id
id
(config vpn ipsec tunnel ipsec_example)>
```

- mac\_address: The device's MAC address will be used for the Key ID and sent as an ID\_KEY\_ID IKE identity.
- serial\_number: The ID device's serial number will be used for the Key ID and sent as an ID\_KEY\_ID IKE identity.

- 15. Configure IKE settings:
  - a. Set the IKE version:

```
(config vpn ipsec tunnel ipsec_example)> ike version value
(config vpn ipsec tunnel ipsec_example)>
```

where value is either ikev1 or ikev2. This setting must match the peer's IKE version.

b. Determine whether the device should initiate the key exchange, rather than waiting for an incoming request. By default, the device will initiate the key exchange. This must be disabled if remote hostname is set to **any**. To disable:

```
(config vpn ipsec tunnel ipsec_example)> ike initiate false
(config vpn ipsec tunnel ipsec_example)>
```

c. Set the IKE phase 1 mode:

```
(config vpn ipsec tunnel ipsec_example)> ike mode value
(config vpn ipsec tunnel ipsec_example)>
```

where *value* is either **aggressive** or **main**.

d. Set the IKE fragmentation:

```
(config vpn ipsec tunnel ipsec_example)> ike fragmentation value
(config vpn ipsec tunnel ipsec_example)>
```

where *value* is one of:

- if\_supported: Send oversized IKE messages in fragments, if the peer supports receiving them.
- always: Always send IKEv1 messages in fragments. For IKEv2, this option is equivalent to if supported.
- never: Do not send oversized IKE messages in fragments.
- **accept**: Do not send oversized IKE messages in fragments, but announce support for fragmentation to the peer.

The default is **always**.

e. Padding of IKE packets is enabled by default and should normally not be disabled except for compatibility purposes. To disable:

```
(config vpn ipsec tunnel ipsec_example)> ike pad false
(config vpn ipsec tunnel ipsec_example)>
```

f. Set the amount of time that the IKE security association expires after a successful negotiation and must be re-authenticated:

```
(config vpn ipsec tunnel ipsec_example)> ike phase1_lifetime value
(config vpn ipsec tunnel ipsec_example)>
```

where *value* is any number of weeks, days, hours, minutes, or seconds, and takes the format *number*{**w**|**d**|**h**|**m**|**s**}.

For example, to set **phase1\_lifetime** to ten minutes, enter either **10m** or **600s**:

(config vpn ipsec tunnel ipsec\_example)> ike phase1\_lifetime 600s
(config vpn ipsec tunnel ipsec\_example)>

The default is three hours.

g. Set the amount of time that the IKE security association expires after a successful negotiation and must be rekeyed.

```
(config vpn ipsec tunnel ipsec_example)> ike phase2_lifetime value
(config vpn ipsec tunnel ipsec_example)>
```

where *value* is any number of weeks, days, hours, minutes, or seconds, and takes the format *number*{**w**|**d**|**h**|**m**|**s**}.

For example, to set **phase2\_lifetime** to ten minutes, enter either **10m** or **600s**:

(config vpn ipsec tunnel ipsec\_example)> ike phase2\_lifetime 600s
(config vpn ipsec tunnel ipsec\_example)>

The default is one hour.

h. Set a randomizing amount of time before the IPsec tunnel is renegotiated:

(config vpn ipsec tunnel ipsec\_example)> ike lifetime\_margin value (config vpn ipsec tunnel ipsec\_example)>

where *value* is any number of weeks, days, hours, minutes, or seconds, and takes the format *number*{**w**|**d**|**h**|**m**|**s**}.

For example, to set lifetime\_margin to ten minutes, enter either 10m or 600s:

```
(config vpn ipsec tunnel ipsec_example)> ike lifetime_margin 600s
(config vpn ipsec tunnel ipsec_example)>
```

The default is nine minutes.

- i. Configure the types of encryption, hash, and Diffie-Hellman group to use during phase 1:
  - i. Add a phase 1 proposal:

(config vpn ipsec tunnel ipsec\_example)> add ike phase1\_proposal
end
(config vpn ipsec tunnel ipsec\_example ike phase1\_proposal 0)>

ii. Set the type of encryption to use during phase 1:

(config vpn ipsec tunnel ipsec\_example ike phase1\_proposal 0)>
cipher value
(config vpn ipsec tunnel ipsec\_example ike phase1\_proposal 0)>

where value is one of 3des, aes128, aes192, aes256, or null. The default is 3des.

iii. Set the type of hash to use during phase 1 to verify communication integrity:

(config vpn ipsec tunnel ipsec\_example ike phase1\_proposal 0)>
hash value
(config vpn ipsec tunnel ipsec\_example ike phase1\_proposal 0)>

where value is one of md5, sha1, sha256, sha384, or sha512. The default is sha1.

- iv. Set the type of Diffie-Hellman group to use for key exchange during phase 1:
  - i. Use the ? to determine available Diffie-Hellman group types:

```
(config vpn ipsec tunnel ipsec_example ike phase1_proposal 0)>
dh_group ?
curve25519
curve448
ecp192
ecp224
...
(config vpn ipsec tunnel ipsec_example ike phase1_proposal 0)>
```

ii. Set the Diffie-Hellman group type:

```
(config vpn ipsec tunnel ipsec_example ike phase1_proposal 0)>
dh_group value
(config vpn ipsec tunnel ipsec_example ike phase1_proposal 0)>
```

The default is modp2048.

- v. (Optional) Add additional phase 1 proposals:
  - i. Move back one level in the schema:

```
(config vpn ipsec tunnel ipsec_example ike phase1_proposal 0)>
..
(config vpn ipsec tunnel ipsec_example ike phase1_proposal)>
```

ii. Add an additional proposal:

```
(config vpn ipsec tunnel ipsec_example ike phase1_proposal)>
add end
(config vpn ipsec tunnel ipsec_example ike phase1_proposal 1)>
```

Repeat the above steps to set the type of encryption, hash, and Diffie-Hellman group for the additional proposal.

- iii. Repeat to add more phase 1 proposals.
- j. Configure the types of encryption, hash, and Diffie-Hellman group to use during phase 2:
  - i. Move back two levels in the schema:

```
(config vpn ipsec tunnel ipsec_example ike phase1_proposal 0)> ..
..
(config vpn ipsec tunnel ipsec_example ike)>
```

ii. Add a phase 2 proposal:

```
(config vpn ipsec tunnel ipsec_example ike)> add ike phase2_
proposal end
(config vpn ipsec tunnel ipsec_example ike phase2_proposal 0)>
```

iii. Set the type of encryption to use during phase 2:

```
(config vpn ipsec tunnel ipsec_example ike phase2_proposal 0)>
cipher value
(config vpn ipsec tunnel ipsec_example ike phase2_proposal 0)>
```

where value is one of 3des, aes128, aes192, aes256, or null. The default is 3des.

iv. Set the type of hash to use during phase 2 to verify communication integrity:

```
(config vpn ipsec tunnel ipsec_example ike phase2_proposal 0)>
hash value
(config vpn ipsec tunnel ipsec_example ike phase2_proposal 0)>
```

where value is one of md5, sha1, sha256, sha384, or sha512. The default is sha1.

- v. Set the type of Diffie-Hellman group to use for key exchange during phase 2:
  - i. Use the ? to determine available Diffie-Hellman group types:

```
(config vpn ipsec tunnel ipsec_example ike phase2_proposal 0)>
dh_group ?
curve25519
curve448
ecp192
ecp224
...
(config vpn ipsec tunnel ipsec_example ike phase2_proposal 0)>
```

ii. Set the Diffie-Hellman group type:

```
(config vpn ipsec tunnel ipsec_example ike phase2_proposal 0)>
dh_group value
(config vpn ipsec tunnel ipsec_example ike phase2_proposal 0)>
```

The default is modp2048.

- vi. (Optional) Add additional phase 2 proposals:
  - i. Move back one level in the schema:

```
(config vpn ipsec tunnel ipsec_example ike phase2_proposal 0)>
..
(config vpn ipsec tunnel ipsec_example ike phase2_proposal)>
```

ii. Add an additional proposal:

```
(config vpn ipsec tunnel ipsec_example ike phase2_proposal)>
add end
(config vpn ipsec tunnel ipsec_example ike phase2_proposal 1)>
```

Repeat the above steps to set the type of encryption, hash, and Diffie-Hellman group for the additional proposal.

- iii. Repeat to add more phase 2 proposals.
- 16. (Optional) Configure dead peer detection:

**IPsec** 

Dead peer detection is enabled by default. Dead peer detection uses periodic IKE transmissions to the remote endpoint to detect whether tunnel communications have failed, allowing the tunnel to be automatically restarted when failure occurs.

a. Change to the root of the configuration schema:

```
(config vpn ipsec tunnel ipsec_example ike phase2_proposal 0)> ...
(config)>
```

b. To disable dead peer detection:

```
(config)> vpn ipsec tunnel ipsec_example dpd enable false
(config)>
```

c. Set the number of seconds between transmissions of dead peer packets. Dead peer packets are only sent when the tunnel is idle. The default is **60**.

```
(config)> vpn ipsec tunnel ipsec_example dpd delay value
(config)>
```

d. Set the number of seconds to wait for a response from a dead peer packet before assuming the tunnel has failed. The default is **90**.

```
(config)> vpn ipsec tunnel ipsec_example dpd timeout value
(config)>
```

- 17. (Optional) Create a list of destination networks that require source NAT:
  - a. Add a destination network:

```
(config)> add vpn ipsec tunnel ipsec_example nat end
(config vpn ipsec tunnel ipsec_example nat 0)>
```

b. Set the IPv4 address and optional netmask of a destination network that requires source NAT. You can also use **any**, meaning that any destination network connected to the tunnel will use source NAT.

```
(config vpn ipsec tunnel ipsec_example nat 0)> dst value
(config vpn ipsec tunnel ipsec_example nat 0)>
```

- 18. Configure policies that define the network traffic that will be encapsulated by this tunnel:
  - a. Change to the root of the configuration schema:

```
(config vpn ipsec tunnel ipsec_example nat 0)> ...
(config)>
```

b. Add a policy:

```
(config)> add vpn ipsec tunnel ipsec_example policy end
(config vpn ipsec tunnel ipsec_example policy 0)>
```

c. Set the type of local traffic selector:

```
(config vpn ipsec tunnel ipsec_example policy 0)> local type value
(config vpn ipsec tunnel ipsec_example policy 0)>
```

where *value* is one of:

- **address**: The address of a local network interface.
  - Set the address:
    - i. Use the ? to determine available interfaces:
  - ii. Set the interface. For example:

```
(config vpn ipsec tunnel ipsec_example policy 0)> local
address eth1
(config vpn ipsec tunnel ipsec_example policy 0)>
```

network: The subnet of a local network interface.

Set the network:

- i. Use the ? to determine available interfaces:
- ii. Set the interface. For example:

```
(config vpn ipsec tunnel ipsec_example policy 0)> local
network eth1
(config vpn ipsec tunnel ipsec_example policy 0)>
```

• custom: A user-defined network.

Set the custom network:

```
(config vpn ipsec tunnel ipsec_example policy 0)> local custom
value
```

(config vpn ipsec tunnel ipsec\_example policy 0)>

where *value* is the IPv4 address and optional netmask. The keyword **any** can also be used.

- request: Requests a network from the remote peer.
- dynamic: Uses the address of the local endpoint.
- d. Set the port matching criteria for the local traffic selector:

```
(config vpn ipsec tunnel ipsec_example policy 0)> local port value
(config vpn ipsec tunnel ipsec_example policy 0)>
```

where *value* is the port number, a range of port numbers, or the keyword **any**.

e. Set the protocol matching criteria for the local traffic selector:

```
(config vpn ipsec tunnel ipsec_example policy 0)> local protocol value
(config vpn ipsec tunnel ipsec_example policy 0)>
```

where value is one of:

- any: Matches any protocol.
- **tcp**: Matches TCP protocol only.
- udp: Matches UDP protocol only.

- icmp: Matches ICMP requests only.
- **other**: Matches an unlisted protocol.

If **other** is used, set the number of the protocol:

```
(config vpn ipsec tunnel ipsec_example policy 0)> local
protocol_other int
(config vpn ipsec tunnel ipsec_example policy 0)>
```

Allowed values are an integer between 1 and 255.

f. Set the IP address and optional netmask of the remote traffic selector:

```
(config vpn ipsec tunnel ipsec_example policy 0)> remote network value
(config vpn ipsec tunnel ipsec_example policy 0)>
```

g. Set the port matching criteria for the remote traffic selector:

```
(config vpn ipsec tunnel ipsec_example policy 0)> remote port value
(config vpn ipsec tunnel ipsec_example policy 0)>
```

where *value* is the port number, a range of port numbers, or the keyword **any**.

h. Set the protocol matching criteria for the remote traffic selector:

```
(config vpn ipsec tunnel ipsec_example policy 0)> remote protocol
value
```

```
(config vpn ipsec tunnel ipsec_example policy 0)>
```

where *value* is one of:

- **any**: Matches any protocol.
- **tcp**: Matches TCP protocol only.
- **udp**: Matches UDP protocol only.
- icmp: Matches ICMP requests only.
- other: Matches an unlisted protocol.

If **other** is used, set the number of the protocol:

```
(config vpn ipsec tunnel ipsec_example policy 0)> remote
protocol_other int
(config vpn ipsec tunnel ipsec_example policy 0)>
```

Allowed values are an integer between 1 and 255.

- 19. (Optional) You can also configure various IPsec related time out, keep alive, and related values:
  - a. Change to the root of the configuration schema:

```
(config vpn ipsec tunnel ipsec_example policy 0)> ...
(config)>
```

b. Use the ? to determine available options:

```
(config)> vpn ipsec advanced ?
```

| Parameters                                                  | Current Value  |                           |
|-------------------------------------------------------------|----------------|---------------------------|
|                                                             |                |                           |
| debug                                                       | none           | Debug level               |
| ike_fragment_size                                           | 1280           | Maximum IKE fragment size |
| ike_retransmit_tries                                        | 5              | IKE retransmit tries      |
| keep_alive                                                  | 40s            | NAT keep alive time       |
|                                                             |                |                           |
|                                                             | C              |                           |
| connection_retry_timeout                                    | Connection ret | ry timeout                |
| <pre>connection_retry_timeout connection_try_interval</pre> | Connection ret | ,                         |

Advanced: Advanced configuration that applies to all IPsec tunnels.

Generally, the default settings for these should be sufficient.

c. You can also enable debugging for IPsec:

```
(config)> vpn ipsec advanced debug value
(config)>
```

where *value* is one of:

- none
- basic\_auditing
- detailed\_control
- generic\_control
- raw\_data
- sensitive\_data
- 20. Save the configuration and apply the change:

```
(config)> save
Configuration saved.
>
```

21. Type exit to exit the Admin CLI.

Depending on your device configuration, you may be presented with an **Access selection menu**. Type **quit** to disconnect from the device.

There are two methods to configure the IX10 device to fail over from a primary IPsec tunnel to a backup tunnel:

- SureLink active recovery—You can use SureLink along with the IPsec tunnel's metric to configure two or more tunnels so that when the primary tunnel is determined to be inactive by SureLink, a secondary tunnel can begin serving traffic that the primary tunnel was serving.
- **Preferred tunnel**—When multiple IPsec tunnels are configured, one tunnel can be configured as a backup to another tunnel by defining a preferred tunnel for the backup device.

### **Required configuration items**

- Two or more configured IPsec tunnels: The primary tunnel, and one or more backup tunnels.
- Either:
  - SureLink configured on the primary tunnel with **Restart Interface** enabled, and the metric for all tunnels set appropriately to determine which IPsec tunnel has priority. With this failover configuration, both tunnels are active simultaneously, and there is minimal downtime due to failover.
  - Identify the preferred tunnel during configuration of the backup tunnel. In this scenario, the backup tunnel is not active until the preferred tunnel fails.

# **IPsec failover using SureLink**

With this configuration, when two IPsec tunnels are configured with the same local and remote endpoints but different metrics, traffic addressed to the remote endpoint will be routed through the IPsec tunnel with the lower metric.

If **SureLink** > **Restart Interface** is enabled for the tunnel with the lower metric, and SureLink determines that the tunnel is not functioning properly (for example, pings to a host at the other end of the tunnel are failing), then:

- 1. SureLink will shut down the tunnel and renegotiate its IPsec connection.
- 2. While the tunnel with the lower metric is down, traffic addressed to the remote endpoint will be routed through the tunnel with the higher metric.

For example:

- Tunnel\_1:
  - Metric: 10
  - Local endpoint > Interface: ETH
  - Remote endpoint > Hostname: 192.168.10.1
  - SureLink configuration:
    - Restart Interface enabled
    - Test target:
      - Test type: Ping test
      - ° Ping host: 192.168.10.2
- Tunnel\_2:

- **Metric**: 20
- Local endpoint > Interface: ETH
- Remote endpoint > Hostname: 192.168.10.1

In this configuration:

- 1. Tunnel\_1 will normally be used for traffic destined for the 192.168.10.1 endpoint.
- 2. If pings to 192.168.10.2 fail, SureLink will shut down the tunnel and renegotiate its IPsec connection.
- 3. While Tunnel\_1 is down, Tunnel\_2 will be used for traffic destined for the 192.168.10.1 endpoint.

**Web** 

- 1. Configure the primary IPsec tunnel. See Configure an IPsec tunnel for instructions.
  - During configuration of the IPsec tunnel, set the metric to a low value (for example, 10).

| ▼ IPsecFailoverPrimaryTunnel |             |   |
|------------------------------|-------------|---|
| Enable                       |             |   |
| Preferred tunnel             |             | • |
| Force UDP encapsulation      |             |   |
| Zone                         | IPsec       | - |
| Metric                       | 10          | • |
| Node                         | Tunnel mode | - |
| Protocol                     | ESP         | • |

 Configure SureLink for the primary IPsec tunnel and enable Restart interface. See Configure SureLink active recovery for IPsec for instructions.

| <ul> <li>SureLink</li> </ul> |                        |   |   |
|------------------------------|------------------------|---|---|
| Enable                       |                        |   |   |
| Restart interface            |                        |   |   |
| Reboot device                |                        |   |   |
| Interval                     | 15m                    |   | - |
| Success condition            | One test target passes | - |   |
| Attempts                     | э                      |   |   |
| lesponse timeout             | 155                    |   | - |
| ► Test targets               |                        |   |   |

- 2. Create a backup IPsec tunnel. Configure this tunnel to use the same local and remote endpoints as the primary tunnel. See Configure an IPsec tunnel for instructions.
  - During configuration of the IPsec tunnel, set the metric to a value that is higher than the metric of the primary tunnel (for example, 20).

| ▼ IPsecFalloverBackupTunnel |             |  |
|-----------------------------|-------------|--|
| Enable                      |             |  |
| Preferred tunnel            | -           |  |
| Force UDP encapsulation     | $\bigcirc$  |  |
| Zone                        | IPsec -     |  |
| Metric                      | 20 \$       |  |
| Mode                        | Tunnel mode |  |
| Protocol                    | E2P -       |  |
|                             | ESP         |  |

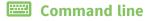

- 1. Configure the primary IPsec tunnel. See Configure an IPsec tunnel for instructions.
  - During configuration of the IPsec tunnel, set the metric to a low value (for example, 10):

(config vpn ipsec tunnel IPsecFailoverPrimaryTunnel)> metric 10 (config vpn ipsec tunnel IPsecFailoverPrimaryTunnel)>

 Configure SureLink for the primary IPsec tunnel and enable Restart interface. See Configure SureLink active recovery for IPsec for instructions.

```
(config vpn ipsec tunnel IPsecFailoverPrimaryTunnel)> surelink
restart true
(config vpn ipsec tunnel IPsecFailoverPrimaryTunnel)>
```

- 2. Create a backup IPsec tunnel. Configure this tunnel to use the same local and remote endpoints as the primary tunnel. See Configure an IPsec tunnel for instructions.
  - During configuration of the IPsec tunnel, set the metric to a value that is higher than the metric of the primary tunnel (for example, 20):

(config vpn ipsec tunnel IPsecFailoverBackupTunnel)> metric 20 (config vpn ipsec tunnel IPsecFailoverBackupTunnel)>

### **IPsec failover using Preferred tunnel**

# **E** Web

- 1. Configure the primary IPsec tunnel. See Configure an IPsec tunnel for instructions.
- 2. Create a backup IPsec tunnel. See Configure an IPsec tunnel for instructions.
- 3. During configuration of the backup IPsec tunnel, identify the primary IPsec tunnel in the **Preferred tunnel** parameter:

| <ul> <li>IPsecFalloverBackupTunnel</li> </ul> |                            |    | •••  |
|-----------------------------------------------|----------------------------|----|------|
| Enable                                        |                            |    |      |
| Preferred tunnel                              | IPsecFailoverPrimaryTunnel | J) | ***  |
| Force UDP encapsulation                       |                            |    | ***  |
| Zone                                          | iPsec -                    |    | ***  |
| Metric                                        | 0                          |    | ***  |
| Mode                                          | Tunnel mode -              |    | •••  |
| Protocol                                      | ESP                        |    | •••• |

# Command line

- 1. Configure the primary IPsec tunnel. See Configure an IPsec tunnel for instructions.
- 2. Create a backup IPsec tunnel. See Configure an IPsec tunnel for instructions.
- 3. During configuration of the backup IPsec tunnel, identify the primary IPsec tunnel:
  - a. Use the ? to view a list of available tunnels:

(config vpn ipsec tunnel backup\_ipsec\_tunnel)> ipsec\_failover ?

Preferred tunnel: This tunnel will not start until the preferred tunnel has failed. It will continue to operate until the preferred tunnel returns to full operation

```
status.
Format:
    primary_ipsec_tunnel
    backup_ipsec_tunnel
Optional: yes
Current value:
```

(config vpn ipsec tunnel backup\_ipsec\_tunnel)> ipsec\_failover

b. Set the primary IPsec tunnel:

```
(config vpn ipsec tunnel backup_ipsec_tunnel)> ipsec_failover primary_
ipsec_tunnel
(config vpn ipsec tunnel backup_ipsec_tunnel)>
```

# **Configure SureLink active recovery for IPsec**

You can configure the IX10 device to regularly probe IPsec tunnels to determine if the connection has failed and take remedial action.

You can also configure the IPsec tunnel to fail over to a backup tunnel. See Configure IPsec failover for further information.

### **Required configuration items**

- A valid IPsec configuration. See Configure an IPsec tunnel for configuration instructions.
- Enable IPsec active recovery.
- The behavior of the IX10 device upon IPsec failure: either
  - Restart the IPsec interface
  - Reboot the device.

### Additional configuration items

- The interval between connectivity tests.
- Whether the interface should be considered to have failed if one of the test targets fails, or all
  of the test targets fail.
- The number of probe attempts before the IPsec connection is considered to have failed.
- The amount of time that the device should wait for a response to a probe attempt before considering it to have failed.

To configure the IX10 device to regularly probe the IPsec connection:

# **E** Web

- 1. Log into Digi Remote Manager, or log into the local Web UI as a user with full Admin access rights.
- 2. Access the device configuration:

Remote Manager:

- a. Locate your device as described in Use Digi Remote Manager to view and manage your device.
- b. Click the **Device ID**.
- c. Click Settings.
- d. Click to expand Config.

#### Web UI:

a. On the menu, click System. Under Configuration, click Device Configuration.

| Configuration             | Administration  |
|---------------------------|-----------------|
|                           | Terminal        |
| 🖨 Digi Rerrote Manager*   | File System     |
| Serial Configuration      | Logs            |
| Configuration Maintenance | Support Report  |
|                           | Firmware Update |
|                           | Reboot          |

The **Configuration** window is displayed.

| DIGI. |                      | 🚯 Dashboard   | Status | <ul> <li>System</li> </ul> | ~ e   | admin |  |
|-------|----------------------|---------------|--------|----------------------------|-------|-------|--|
|       |                      | Configuration |        |                            |       |       |  |
|       |                      |               |        | EXPAND ALL                 | APPLY |       |  |
|       | ► Central management |               |        |                            | -     |       |  |
|       | ► Serial             |               |        |                            | -     |       |  |
|       | ► Modem              |               |        |                            | -     |       |  |
|       | ► Network            |               |        |                            | -     |       |  |
|       | ► VPN                |               |        |                            | -     |       |  |
|       | ► Firewall           |               |        |                            |       |       |  |
|       | ► Authentication     |               |        |                            | -     |       |  |
|       | ► System             |               |        |                            |       |       |  |
|       | ► Services           |               |        |                            |       |       |  |
|       | ► Bluetooth          |               |        |                            |       |       |  |
|       | ► Monitoring         |               |        |                            |       |       |  |
|       |                      |               |        |                            |       |       |  |

- 3. Click **VPN** > **IPsec**.
- 4. Create a new IPsec tunnel or select an existing one:
  - To create a new IPsec tunnel, see Configure an IPsec tunnel.
  - To edit an existing IPsec tunnel, click to expand the appropriate tunnel.

5. After creating or selecting the IPsec tunnel, click Active recovery.

| ▼ Active recovery                |                          |     |
|----------------------------------|--------------------------|-----|
|                                  |                          |     |
| Enable                           | $\bigcirc$               |     |
| Restart interface                | $\bigcirc$               |     |
| Reboot device                    | $\bigcirc$               | *** |
| Interval                         | 15m                      | ••• |
| Success condition                | One test target passes 🔹 |     |
|                                  |                          |     |
| Attempts                         | 3                        | *** |
|                                  |                          |     |
| Response timeout                 | 15s                      | *** |
|                                  |                          |     |
| <ul> <li>Test targets</li> </ul> |                          |     |
| P TOSCIONACIO                    |                          |     |
|                                  |                          |     |

- 6. Enable active recovery.
- 7. For **Restart interface**, enable to configure the device to restart the interface when its connection is considered to have failed. This is useful for interfaces that may regain connectivity after restarting, such as a cellular modem.
- 8. For **Reboot device**, enable to instruct the device to reboot when the WAN connection is considered to have failed.
- 9. Change the Interval between connectivity tests.

Allowed values are any number of weeks, days, hours, minutes, or seconds, and take the format *number*{w|d|h|m|s}.

For example, to set Interval to ten minutes, enter 10m or 600s.

The default is 15 minutes.

- 10. For **Success condition**, determine whether the interface should fail over based on the failure of one of the test targets, or all of the test targets.
- 11. For Attempts, type the number of probe attempts before the WAN is considered to have failed.
- 12. For **Response timeout**, type the amount of time that the device should wait for a response to a probe attempt before considering it to have failed.

Allowed values are any number of weeks, days, hours, minutes, or seconds, and take the format *number*{w|d|h|m|s}.

For example, to set **Response timeout** to ten minutes, enter **10m** or **600s**.

The default is 15 seconds.

- 13. Add a test target:
  - a. Click to expand Test targets.
  - b. For Add Test target, click +.

c. Select the **Test type**:

| ▼ Test target                                                         |                 |
|-----------------------------------------------------------------------|-----------------|
|                                                                       |                 |
| Test type Test DNS servers configured for this interface              | •               |
| Test another interface's status<br>Ping test<br>DNS test<br>HTTP test | Add Test target |

- Test another interface's status: Allows you to test another interface's status, to create a failover or coupled relationship between interfaces. If Test another interface's status is selected:
  - For Test Interface, select the alternate interface to be tested.
  - For **IP version**, select the alternate interface's IP version. This allows you to determine the alternate interface's status for a particular IP version.
  - For **Expected status**, select whether the expected status of the alternate interface is **Up** or **Down**. For example, if **Expected status** is set to **Down**, but the alternate interface is determined to be up, then this test will fail.
- Ping test: Tests connectivity by sending an ICMP echo request to the hostname or IP address specified in Ping host. You can also optionally change the number of bytes in the Ping payload size.
- **DNS test**: Tests connectivity by sending a DNS query to the specified **DNS server**.
- HTTP test: Tests connectivity by sending an HTTP or HTTPS GET request to the URL specified in Web servers. The URL should take the format of http [s]://hostname/[path].
- Test DNS servers configured for this interface: Tests connectivity by sending a DNS query to the DNS servers configured for this interface.
- Test the interface status: The interface is considered to be down based on:
  - **Down time**: The amount of time that the interface can be down before this test is considered to have failed.

Allowed values are any number of weeks, days, hours, minutes, or seconds, and take the format *number***{w|d|h|m|s**}.

For example, to set **Down time** to ten minutes, enter **10m** or **600s**.

The default is 60 seconds.

• **Initial connection time**: The amount of time to wait for an initial connection to the interface before this test is considered to have failed.

Allowed values are any number of weeks, days, hours, minutes, or seconds, and take the format *number*{**w**|**d**|**h**|**m**|**s**}.

For example, to set **Initial connection time** to ten minutes, enter **10m** or **600s**. The default is 60 seconds.

14. Click **Apply** to save the configuration and apply the change.

### Command line

 Select the device in Remote Manager and click Actions > Open Console, or log into the IX10 local command line as a user with full Admin access rights. Depending on your device configuration, you may be presented with an **Access selection menu**. Type **admin** to access the Admin CLI.

2. At the command line, type **config** to enter configuration mode:

```
> config
(config)>
```

- 3. Create a new IPsec tunnel, or edit an existing one:
  - To create a new IPsec tunnel, see Configure an IPsec tunnel.
  - To edit an existing IPsec tunnel, change to the IPsec tunnel's node in the configuration schema. For example, for an IPsec tunnel named ipsec\_example, change to the ipsec\_ example node in the configuration schema:

```
(config)> vpn ipsec tunnel ipsec_example
(config vpn ipsec tunnel ipsec_example)>
```

4. Enable active recovery:

```
(config vpn ipsec tunnel ipsec_example)> surelink enable true
(config vpn ipsec tunnel ipsec_example)>
```

5. To configure the device to restart the interface when its connection is considered to have failed:

```
(config vpn ipsec tunnel ipsec_example)> surelink restart true
(config vpn ipsec tunnel ipsec_example)>
```

This is useful for interfaces that may regain connectivity after restarting, such as a cellular modem.

6. To configure the device to reboot when the interface is considered to have failed:

```
(config vpn ipsec tunnel ipsec_example)> surelink reboot enable
(config vpn ipsec tunnel ipsec_example)>
```

7. Set the Interval between connectivity tests:

```
(config vpn ipsec tunnel ipsec_example)> surelink interval value
(config vpn ipsec tunnel ipsec_example)>
```

where *value* is any number of weeks, days, hours, minutes, or seconds, and takes the format *number*{**w**|**d**|**h**|**m**|**s**}.

For example, to set interval to ten minutes, enter either 10m or 600s:

```
(config vpn ipsec tunnel ipsec_example)> surelink interval 600s
(config vpn ipsec tunnel ipsec_example)>
```

The default is 15 minutes.

8. Determine whether the interface should fail over based on the failure of one of the test targets, or all of the test targets:

(config vpn ipsec tunnel ipsec\_example)> surelink success\_condition value
(config vpn ipsec tunnel ipsec\_example)>

Where *value* is either **one** or **all**.

9. Set the number of probe attempts before the WAN is considered to have failed:

```
(config vpn ipsec tunnel ipsec_example)> surelink attempts num
(config vpn ipsec tunnel ipsec_example)>
```

The default is 3.

10. Set the amount of time that the device should wait for a response to a probe attempt before considering it to have failed:

```
(config vpn ipsec tunnel ipsec_example)> surelink timeout value
(config vpn ipsec tunnel ipsec_example)>
```

where *value* is any number of weeks, days, hours, minutes, or seconds, and takes the format *number*{**w**|**d**|**h**|**m**|**s**}.

For example, to set **timeout** to ten minutes, enter either **10m** or **600s**:

```
(config vpn ipsec tunnel ipsec_example)> surelink timeout 600s
(config vpn ipsec tunnel ipsec_example)>
```

The default is 15 seconds.

- 11. Configure test targets:
  - a. Add a test target:

(config vpn ipsec tunnel ipsec\_example)> add surelink target end (config vpn ipsec tunnel ipsec\_example surelink target 0)>

b. Set the test type:

```
(config vpn ipsec tunnel ipsec_example surelink target 0)> test value
(config vpn ipsec tunnel ipsec_example surelink target 0)>
```

where *value* is one of:

- ping: Tests connectivity by sending an ICMP echo request to a specified hostname or IP address.
  - Specify the hostname or IP address:

```
(config vpn ipsec tunnel ipsec_example surelink target 0)>
ping_host host
(config vpn ipsec tunnel ipsec_example surelink target 0)>
```

• (Optional) Set the size, in bytes, of the ping packet:

(config vpn ipsec tunnel ipsec\_example surelink target 0)>
ping\_size [num]
(config vpn ipsec tunnel ipsec\_example surelink target 0)>

- **dns**: Tests connectivity by sending a DNS query to the specified DNS server.
  - Specify the DNS server. Allowed value is the IP address of the DNS server.

```
(config vpn ipsec tunnel ipsec_example surelink target 0)>
dns_server ip_address
(config vpn ipsec tunnel ipsec_example surelink target 0)>
```

- dns\_configured: Tests connectivity by sending a DNS query to the DNS servers configured for this interface.
- http: Tests connectivity by sending an HTTP or HTTPS GET request to the specified URL.
  - Specify the url:

```
(config vpn ipsec tunnel ipsec_example surelink target 0)>
http_url value
(config vpn ipsec tunnel ipsec_example surelink target 0)>
```

where *value* uses the format **http[s]://hostname/[path]** 

- interface\_up: The interface is considered to be down based on the interfaces down time, and the amount of time an initial connection to the interface takes before this test is considered to have failed.
  - (Optional) Set the amount of time that the interface can be down before this test is considered to have failed:

(config vpn ipsec tunnel ipsec\_example surelink target 0)>
interface\_down\_time value
(config vpn ipsec tunnel ipsec\_example surelink target 0)>

where *value* is any number of weeks, days, hours, minutes, or seconds, and takes the format *number*{**w**|**d**|**h**|**m**|**s**}.

For example, to set timeout to ten minutes, enter either 10m or 600s:

```
(config vpn ipsec tunnel ipsec_example surelink target 0)>
interface_down_time 600s
(config vpn ipsec tunnel ipsec_example surelink target 0)>
```

The default is 60 seconds.

• (Optional) Set the amount of time to wait for an initial connection to the interface before this test is considered to have failed:

```
(config vpn ipsec tunnel ipsec_example surelink target 0)>
interface_timeout value
(config vpn ipsec tunnel ipsec_example surelink target 0)>
```

where *value* is any number of weeks, days, hours, minutes, or seconds, and takes the format *number*{**w**|**d**|**h**|**m**|**s**}.

For example, to set **timeout** to ten minutes, enter either **10m** or **600s**:

```
(config vpn ipsec tunnel ipsec_example surelink target 0)>
interface_timeout 600s
(config vpn ipsec tunnel ipsec_example surelink target 0)>
```

The default is 60 seconds.

• **other**: Allows you to test another interface's status, to create a failover or coupled relationship between interfaces:

```
(config vpn ipsec tunnel ipsec_example surelink target 0)>
other value
(config vpn ipsec tunnel ipsec_example surelink target 0)>
```

#### If other is set:

- ° Set the alternate interface to be tested:
  - i. Use the ? to determine available interfaces:
  - ii. Set the interface. For example:

```
(config vpn ipsec tunnel ipsec_example surelink
target 0)> other_interface /network/interface/eth1
(config vpn ipsec tunnel ipsec_example surelink
target 0)>
```

• Set the alternate interface's IP version. This allows you to determine the alternate interface's status for a particular IP version.

```
(config vpn ipsec tunnel ipsec_example surelink target 0)>
other_ip_version value
(config vpn ipsec tunnel ipsec_example surelink target 0)>
```

where value is one of: any, both, ipv4, or ipv6.

° Set the expected status of the alternate interface:

(config vpn ipsec tunnel ipsec\_example surelink target 0)>
other\_status value
(config vpn ipsec tunnel ipsec\_example surelink target 0)>

where *value* is either **up** or **down**. For example, if **other\_status** is set to **down**, but the alternate interface is determined to be up, then this test will fail.

12. Save the configuration and apply the change:

```
(config vpn ipsec tunnel ipsec_example connection_monitor target 0)> save
Configuration saved.
```

13. Type **exit** to exit the Admin CLI.

Depending on your device configuration, you may be presented with an **Access selection menu**. Type **quit** to disconnect from the device.

# Show IPsec status and statistics

### **Web**

2. On the menu, select Status > IPsec.

The **IPsec** page appears.

3. To view configuration details about an IPsec tunnel, click the *S* (configuration) icon in the upper right of the tunnel's status pane.

# 📟 Command line

 Select the device in Remote Manager and click Actions > Open Console, or log into the IX10 local command line as a user with full Admin access rights.

Depending on your device configuration, you may be presented with an **Access selection menu**. Type **admin** to access the Admin CLI.

2. To display details about all configured IPsec tunnels, type the following at the prompt:

```
> show ipsec all
```

```
Name Enable Status Hostname
----- ---- ----- ------
ipsecl true up 192.168.2.1
vpn1 false pending 192.168.3.1
```

- >
- 3. To display details about a specific tunnel:

```
> show ipsec tunnel ipsec1
```

```
Tunnel : ipsec1
Enable : true
Status : pending
Hostname : 192.168.2.1
Zone : ipsec
Mode : tunnel
Type : esp
```

4. Type exit to exit the Admin CLI.

Depending on your device configuration, you may be presented with an **Access selection menu**. Type **quit** to disconnect from the device.

# Debug an IPsec configuration

If you experience issues with an IPsec tunnel not being successfully negotiated with the remote end of the tunnel, you can enable IPsec debug messages to be written to the system log. See View system and event logs for more information about viewing the system log.

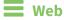

- 1. Log into Digi Remote Manager, or log into the local Web UI as a user with full Admin access rights.
- 2. Access the device configuration:

**Remote Manager:** 

- a. Locate your device as described in Use Digi Remote Manager to view and manage your device.
- b. Click the **Device ID**.
- c. Click Settings.
- d. Click to expand Config.

Web UI:

a. On the menu, click System. Under Configuration, click Device Configuration.

| Configuration             | Administration |
|---------------------------|----------------|
| ✤ Device-Configuration    | Terminal       |
| 🖨 Digi Rerrote Managor*   | File System    |
| Serial Configuration      | Logs           |
| Configuration Maintenance | Support Report |

The **Configuration** window is displayed.

|                      | 🚯 Dashboard   | Status 📲 | 🗸 🎝 System | <ul> <li>O adr</li> </ul> |
|----------------------|---------------|----------|------------|---------------------------|
|                      | Configuration |          |            |                           |
|                      |               |          | EXPAND ALL | APPLY                     |
| ► Central management |               |          |            |                           |
| ► Serial             |               |          |            |                           |
| ► Modem              |               |          |            | -                         |
| ► Network            |               |          |            |                           |
| ► VPN                |               |          |            |                           |
| ► Firewall           |               |          |            |                           |
| ► Authentication     |               |          |            |                           |
| ► System             |               |          |            |                           |
| ► Services           |               |          |            |                           |
| ► Bluetooth          |               |          |            |                           |
| Monitoring           |               |          |            |                           |

- 3. Click VPN > IPsec.
- 4. Click to expand **Advanced**.
- 5. For **Debug level**, select one of the following:
  - Disable debug messages.
  - Basic auditing debug: Logs basic auditing information, (for example, SA up/SA down).
  - **Generic control flow** : Select this for basic debugging information.
  - **Detailed control flow** : More detailed debugging control flow.
  - Raw data: Includes raw data dumps in hexadecimal format.
  - Sensitive material: Also includes sensitive material in dumps (for example, encryption keys).
- 6. Click **Apply** to save the configuration and apply the change.

Command line

1. Select the device in Remote Manager and click **Actions** > **Open Console**, or log into the IX10 local command line as a user with full Admin access rights.

Depending on your device configuration, you may be presented with an **Access selection menu**. Type **admin** to access the Admin CLI.

2. At the command line, type **config** to enter configuration mode:

```
> config
(config)>
```

3. Set the IPsec debug value:

```
config> vpn ipsec advanced debug value
config>
```

where *value* is one of:

- none. (Default) No debug messages are written.
- basic\_auditing: Logs basic auditing information, (for example, SA up/SA down).
- **generic\_control**: Select this for basic debugging information.
- **detailed\_control**: More detailed debugging control flow.
- raw\_data: Includes raw data dumps in hexadecimal format.
- sensitive\_data: Also includes sensitive material in dumps (for example, encryption keys).
- 4. Save the configuration and apply the change:

```
(config)> save
Configuration saved.
>
```

5. Type exit to exit the Admin CLI.

Depending on your device configuration, you may be presented with an **Access selection menu**. Type **quit** to disconnect from the device.

# **Configure a Simple Certificate Enrollment Protocol client**

Simple Certificate Enrollment Protocol (SCEP) is a mechanism that allows for large-scale X.509 certificate deployment. You can configure IX10 device to function as a SCEP client that will connect to a SCEP server that is used to sign Certificate Signing Requests (CSRs), provide Certificate Revocation Lists (CRLs), and distribute valid certificates from a Certificate Authority (CA).

## Required configuration

- Enable the SCEP client.
- The fully-qualified domain name of the SCEP server to be used for certificate requests.
- The challenge password provided by the SCEP server that the SCEP client will use when making SCEP requests.
- The distinguished name to be used for the CSR.

### Additional configuration

The number of days that the certificate enrollment can be renewed, prior to the request expiring.

### 📕 Web

- 1. Log into Digi Remote Manager, or log into the local Web UI as a user with full Admin access rights.
- 2. Access the device configuration:

**Remote Manager:** 

- a. Locate your device as described in Use Digi Remote Manager to view and manage your device.
- b. Click the **Device ID**.
- c. Click Settings.
- d. Click to expand Config.

Web UI:

a. On the menu, click System. Under Configuration, click Device Configuration.

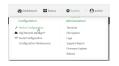

The **Configuration** window is displayed.

| x10                  | 🚯 Dashboard   | Status 🗸 🌣 System 🗸 🙆 |
|----------------------|---------------|-----------------------|
|                      | Configuration |                       |
|                      |               | EXPAND ALL APPLY      |
| ► Central management |               |                       |
| ► Serial             |               | -                     |
| ► Modem              |               | -                     |
| ► Network            |               | -                     |
| ► VPN                |               | -                     |
| ► Firewall           |               | -                     |
| ► Authentication     |               |                       |
| ► System             |               | -                     |
| ► Services           |               |                       |
| ► Bluetooth          |               | -                     |
| ► Monitoring         |               | -                     |

- 3. Click Network > SCEP Client.
- 4. For **Add clients**, enter a name for the SCEP client and click **+**.

| ▼ SCEP Client |                      | - / |
|---------------|----------------------|-----|
|               |                      | ×   |
|               | Add test_SCEP_client | +   |

The new SCEP client configuration is displayed.

| ▼ test_SCEP_client   |            | *** |
|----------------------|------------|-----|
| Enable               | $\bigcirc$ |     |
| ► SCEP server        |            |     |
| ► Distinguished Name |            | *** |
| ► CRL                |            | *** |
| ► Renewal            |            |     |
| Maximum Polling Time | 1d         | *** |
| Polling Interval     | 55         | *** |
| Key Length           | 2048       | ••• |
| Renewable Time       | 7          | ••• |
| Debug                | $\bigcirc$ |     |

- 5. Click **Enable** to enable the SCEP client.
- 6. For **Maximum Polling Time**, type the maximum time that the device will poll the SCEP server, when operating in manual mode.

Allowed values are any number of weeks, days, hours, minutes, or seconds, and take the format *number*{**w**|**d**|**h**|**m**|**s**}.

For example, to set **Maximum Polling Time** to ten minutes, enter **10m** or **600s**. The default is **1d**.

7. For **Polling Interval**, type the amount of time that the device should wait between polling attempts, when operating in manual mode.

Allowed values are any number of weeks, days, hours, minutes, or seconds, and take the format *number*{w|d|h|m|s}.

For example, to set Polling Interval to ten minutes, enter 10m or 600s.

The default is 5s.

- 8. For Key Length, type the bit size of the private key. The default is 2048.
- 9. For **Renewable Time**, type the number of days that the certificate enrollment can be renewed, prior to the request expiring. This value is configured on the SCEP server, and is used by the IX10 device to determine when to start attempting to auto-renew an existing certificate. The default is **7**.
- 10. (Optional) Click **Debug** to enable verbose logging in /var/log/scep\_client.
- 11. Click to expand SCEP server.

| ▼ SCEP server        |                        |   |  |
|----------------------|------------------------|---|--|
| FQDN                 |                        |   |  |
| CA identity          |                        |   |  |
| Path                 | /cgi-bin/pkiclient.exe |   |  |
| Password             |                        |   |  |
| Encryption Algorithm | Auto                   | • |  |
| Signature Algorithm  | Auto                   | • |  |
|                      |                        |   |  |

- 12. For FQDN, type the fully qualified domain name or IP address of the SCEP server.
- 13. (Optiona) For **CA identity**, type a string that will be understood by the certificate authority. For example, it could be a domain name or a user name. If the certificate authority has multiple CA certificates, this field can be used to distinguish which is required.

- 14. For **Path**, Type the HTTP URL path required for accessing the certificate authority. You should leave this option at the default of **/cgi-bin/pkiclient.exe** unless directed by the CA to use another path.
- 15. For **Password**, type the challenge password as configured on the SCEP server.
- 16. For **Encryption Algorithm**, select the PKCS#7 encryption algorithm. The default is **Auto**, which automatically selects the best algorithm.
- 17. For **Signature Algorithm**, select the PKCS#7 signature algorithm. The default is **Auto**, which automatically selects the best algorithm.
- 18. Click to expand **Distinguished Name**.

| ▼ Distinguished Name |     |
|----------------------|-----|
| Domain Component     |     |
| Country Code         | *** |
|                      |     |
| State or Province    |     |
| Locality             |     |
| Organization         |     |
| 5                    |     |
| Organizational Unit  |     |
| Common Name          |     |
|                      |     |

- 19. Type the value for each appropriate Distinguished Name attribute.
- 20. (Optional) Configure the certificate revocation list (CRL):
  - a. Click to expand **CRL**.
  - b. Click **Enable** to enable the CRL.
  - c. For **Type**, select the type of CRL:
    - URL: The URL to the file name used to access the certificate revocation list from the CA.
    - **CRLDP**: The CRL distribution point.
    - getCRL: A CRL query using the issuer name and serial number from the certificate whose revocation status is being queried.

The default is URL.

- d. If **Type** is set to **URL**, for **URL**, type the URL to be used.
- 21. Configure certificate renewal:
  - a. Click to expand Renewal.
  - b. Click **Use New Private Key** to enable the creation of a new private key for renewal requests.
  - c. **Use Client Certificate** is enabled by default. Click to disable the use of a client certificate for renewal requrests.
- 22. Click **Apply** to save the configuration and apply the change.

### Command line

 Select the device in Remote Manager and click Actions > Open Console, or log into the IX10 local command line as a user with full Admin access rights.

Depending on your device configuration, you may be presented with an **Access selection menu**. Type **admin** to access the Admin CLI.

2. At the command line, type **config** to enter configuration mode:

```
> config
(config)>
```

3. Add a new SCEP client:

```
(config)> add network scep_client scep_client_name
(config network scep_client scep_client_name
)>
```

4. Enable the SCEP client:

```
(config network scep_client scep_client_name)> enable true
(config network scep_client scep_client_name)>
```

5. Set the url parameter to the fully qualified domain name or IP address of the SCEP server:

```
(config network scep_client scep_client_name)> server url
https://scep.example.com
(config network scep_client scep_client_name)>
```

6. (Optiona) Set a CA idenity string that will be understood by the certificate authority. For example, it could be a domain name or a user name. If the certificate authority has multiple CA certificates, this field can be used to distinguish which is required.

```
(config network scep_client scep_client_name)> server ca_ident string
(config network scep_client scep_client_name)>
```

7. Set the HTTP URL path required for accessing the certificate authority. You should leave this option at the default of /cgi-bin/pkiclient.exe unless directed by the CA to use another path.

```
(config network scep_client scep_client_name)> server path path
(config network scep_client scep_client_name)>
```

8. Set the challenge password as configured on the SCEP server:

```
(config network scep_client scep_client_name)> server password challenge_
password
(config network scep_client scep_client_name)>
```

- 9. Set Distinguished Name attributes:
  - a. Set the Domain Component:

```
(config network scep_client scep_client_name)> distinguished_name dc
value
(config network scep_client scep_client_name)>
```

b. Set the two letter Country Code:

```
(config network scep_client scep_client_name)> distinguished_name c
value
(config network scep_client scep_client_name)>
```

c. Set the State or Province:

```
(config network scep_client scep_client_name)> distinguished_name st
value
(config network scep_clientscep_client_name )>
```

d. Set the Locality:

```
(config network scep_client scep_client_name)> distinguished_name l
value
(config network scep_client scep_client_name)>
```

e. Set the Organization:

```
(config network scep_client scep_client_name)> distinguished_name o
value
(config network scep_client scep_client_name)>
```

f. Set the Organizational Unit:

```
(config network scep_client scep_client_name)> distinguished_name ou
value
(config network scep_client scep_client_name)>
```

g. Set the Common Name:

```
(config network scep_client scep_client_name)> distinguished_name cn
value
(config network scep_client scep_client_name)>
```

- 10. (Optional) Configure the certificate revocation list (CRL):
  - a. Enable the CRL:

```
(config network scep_client scep_client_name)> crl enable true
(config network scep_client scep_client_name)>
```

b. Set the type of CRL:

```
(config network scep_client scep_client_name)> crl type value
(config network scep_client scep_client_name)>
```

where *value* is one of:

- url: The URL to the file name used to access the certificate revocation list from the CA.
- **crldp**: The CRL distribution point.
- getCRL: A CRL query using the issuer name and serial number from the certificate whose revocation status is being queried.

The default is **url**.

c. If **type** is set to **url**, set the URL that should be used:

```
(config network scep_client scep_client_name)> crl url value
(config network scep_client scep_client_name)>
```

- 11. Configure certificate renewal:
  - a. To enable the creation of a new private key for renewal requests:

```
(config network scep_client scep_client_name)> renewal new_key true
(config network scep_client scep_client_name)>
```

b. The use of a client certificate for renewal requests is enabled by default. To disable:

```
(config network scep_client scep_client_name)> renewal use_client_cert
false
(config network scep_client scep_client_name)>
```

12. Set the maximum time that the device will poll the SCEP server, when operating in manual mode:

```
(config network scep_client scep_client_name)> max_poll_time value
(config network scep_client scep_client_name)>
```

where *value* is any number of weeks, days, hours, minutes, or seconds, and takes the format *number*{**w**|**d**|**h**|**m**|**s**}.

For example, to set max\_poll\_time to ten minutes, enter either 10m or 600s:

```
(config network scep_client scep_client_name)> max_poll_time 600s
(config network scep_client scep_client_name)>
```

The default is 1d.

13. Set the amount of time that the device should wait between polling attempts, when operating in manual mode:

```
(config network scep_client scep_client_name)> polling_interval value
(config network scep_client scep_client_name)>
```

where *value* is any number of weeks, days, hours, minutes, or seconds, and takes the format *number*{**w**|**d**|**h**|**m**|**s**}.

For example, to set **polling\_interval** to ten minutes, enter either **10m** or **600s**:

```
(config network scep_client scep_client_name)> polling_interval 600s
(config network scep_client scep_client_name)>
```

The default is 5s.

14. Set the bit size of the private key:

```
(config network scep_client scep_client_name)> key_length int
(config network scep_client scep_client_name)>
```

The default is 2048.

15. Set the number of days that the certificate enrollment can be renewed, prior to the request expiring. This value is configured on the SCEP server, and is used by the IX10 device to determine when to start attempting to auto-renew an existing certificate. The default is **7**.

```
(config network scep_client scep_client_name)> renewable_time integer
(config network scep_client scep_client_name)>
```

16. (Optional) Enable verbose logging in /var/log/scep\_client:

(config network scep\_client scep\_client\_name)> debug true (config network scep\_client scep\_client\_name)>

17. Save the configuration and apply the change:

```
(config network scep_client scep_client_name)> save
Configuration saved.
```

18. Type exit to exit the Admin CLI.

Depending on your device configuration, you may be presented with an **Access selection menu**. Type **quit** to disconnect from the device.

# Example: SCEP client configuration with Fortinet SCEP server

In this example configuration, we will configure the IX10 device as a SCEP client that will connect to a Fortinet SCEP server.

### Fortinet configuration

On the Fortinet server:

- 1. Enable ports for SCEP services:
  - a. From the menu, select **Network** > **Interfaces**.
  - b. Select the appopriate port and click Edit.
  - c. For Access Rights > Services, enable the following services:
    - HTTPS > SCEP
    - HTTPS > CRL Downloads
    - HTTP > SCEP
    - HTTP > CRL Downloads
  - d. The remaining fields can be left at their defaults or changed as appropriate.
  - e. Click **OK**.
- 2. Create a Certificate Authority (CA):
  - a. From the menu, click **Certificate Authorities** > **Local CAs**.
  - b. Click Create New.
  - c. Type a Certificate ID for the CA, for example, fortinet\_example\_ca.
  - d. Complete the **Subject Information** fields.
  - e. The remaining fields can be left at their defaults or changed as appropriate.
  - f. Click OK.

- 3. Edit SCEP settings:
  - a. From the menu, click **SCEP** > **General**.
  - b. Click Enable SCEP if it is not enabled.
  - c. For **Default enrollment password**, enter a password. The password entered here must correspond to the challenge password configured for the SCEP client on the IX10 device.
  - d. The remaining fields can be left at their defaults or changed as appropriate.
  - e. Click OK.
- 4. Create an Enrollment Request:
  - a. From the menu, click **SCEP** > **Enrollment Requests**.
  - b. Click **Create New**.
  - c. For Automatic request type, select Wildcard.
  - d. For **Certificate authority**, select the CA created in step 1, above.
  - e. Complete the **Subject Information** fields. The Distinguished Name (DN) attributes entered here must correspond to the Distinguished Name attributes configured for the SCEP client on the IX10 device.
  - f. For Renewal > Allow renewal x days before the certified is expired, type the number of days that the certificate enrollment can be renewed, prior to the request expiring. The Renewable Time setting on the IX10 device must match the setting of this parameter.
  - g. The remaining fields can be left at their defaults or changed as appropriate.
  - h. Click **OK**.

# IX10 configuration

On the IX10 device:

# 📕 Web

- 1. Log into Digi Remote Manager, or log into the local Web UI as a user with full Admin access rights.
- 2. Access the device configuration:

### Remote Manager:

- a. Locate your device as described in Use Digi Remote Manager to view and manage your device.
- b. Click the **Device ID**.
- c. Click Settings.
- d. Click to expand Config.

### Web UI:

a. On the menu, click System. Under Configuration, click Device Configuration.

| 🚯 Dashboard 🛛 🗱 Status    | ✓ ✿ System × ④ admin |
|---------------------------|----------------------|
| Configuration             | Administration       |
|                           | Terminal             |
| Digi Remote Maragor*      | File System          |
| Serial Configuration      | Logs                 |
| Configuration Maintenance | Support Report       |
|                           | Firmware Update      |
|                           | Reboot               |

The **Configuration** window is displayed.

|                      | 🚯 Dashboard   | Status | 🗸 🏟 System 🗸     | ${f \Theta}$ admin |
|----------------------|---------------|--------|------------------|--------------------|
|                      | Configuration |        |                  |                    |
|                      |               |        | EXPAND ALL APPLY |                    |
| ➤ Central management |               |        | ***              |                    |
| ► Serial             |               |        | -                |                    |
| ► Modem              |               |        | -                |                    |
| + Network            |               |        | -                |                    |
| ► VPN                |               |        | -                |                    |
| ► Firewall           |               |        | -                |                    |
| Authentication       |               |        | -                |                    |
| ► System             |               |        |                  |                    |
| ► Services           |               |        | -                |                    |
| ► Bluetooth          |               |        | -                |                    |
| ► Monitoring         |               |        |                  |                    |

- 3. Click **Network > SCEP Client**.
- 4. For **Add clients**, enter a name for the SCEP client and click **+**.

| Add Fortinet_SCEP_client | +                        |
|--------------------------|--------------------------|
|                          | Add Fortinet_SCEP_client |

The new SCEP client configuration is displayed.

| ▼ Fortinet_SCEP_client |            | ••• |
|------------------------|------------|-----|
| Enable                 | $\bigcirc$ |     |
| ► SCEP server          |            |     |
| ► Distinguished Name   |            | ••• |
| ► CRL                  |            |     |
| ► Renewal              |            | *** |
| Maximum Polling Time   | 1d         |     |
| Polling Interval       | 5s         |     |
| Key Length             | 2048       |     |
| Renewable Time         | 7          |     |
| Debug                  | $\bigcirc$ | *** |

- 5. Click **Enable** to enable the SCEP client.
- 6. For **Renewable Time**, type the number of days that the certificate enrollment can be renewed, prior to the request expiring. This value must match the setting of the **Allow renewal** *x* **days before the certified is expired** option on the Fortinet server.
- 7. (Optional) Click **Debug** to enable verbose logging in /var/log/scep\_client.

8. Click to expand SCEP server.

| ▼ SCEP server        |                        |        | - |
|----------------------|------------------------|--------|---|
| FQDN                 | fortinet.example.com   |        | - |
| CA identity          |                        |        | - |
| Path                 | /cgi-bin/pkiclient.exe |        |   |
| Password             |                        | Reveal |   |
| Encryption Algorithm | Auto                   | •      |   |
| Signature Algorithm  | Auto                   | •      |   |

- 9. For **FQDN**, type the fully qualified domain name or IP address of the Fortinet server.
- 10. For **Password**, type the challenge password. This corresponds to the **Default enrollment password** on the Fortinet server.
- 11. Click to expand Distinguished Name.

| ▼ Distinguished Name |      |
|----------------------|------|
| Domain Component     |      |
| Country Code         | •••• |
| State or Province    | •••• |
| Locality             | •••• |
| Organization         | •••• |
| Organizational Unit  | •••  |
| Common Name          | •••• |
|                      |      |

- 12. Type the value for each appropriate Distinguished Name attribute. The values entered here must correspond to the DN attributes in the **Enrollment Request** on the Fortinet server.
- 13. Click **Apply** to save the configuration and apply the change.

# Command line

1. Select the device in Remote Manager and click **Actions** > **Open Console**, or log into the IX10 local command line as a user with full Admin access rights.

Depending on your device configuration, you may be presented with an **Access selection menu**. Type **admin** to access the Admin CLI.

2. At the command line, type **config** to enter configuration mode:

```
> config
(config)>
```

3. Add a new SCEP client, for example, Fortinet\_SCEP\_client:

```
(config)> add network scep_client Fortinet_SCEP_client
(config network scep_client Fortinet_SCEP_client
)>
```

4. Enable the SCEP client:

```
(config network scep_client Fortinet_SCEP_client)> enable true
(config network scep_client Fortinet_SCEP_client)>
```

5. Set the url parameter to the fully qualified domain name or IP address of the SCEP server:

```
(config network scep_client Fortinet_SCEP_client)> server url
https://fortinet.example.com
(config network scep_client Fortinet_SCEP_client)>
```

6. Set the challenge password as configured on the SCEP server. This corresponds to the **Default enrollment password** on the Fortinet server.

```
(config network scep_client Fortinet_SCEP_client)> server password
challenge_password
(config network scep_client Fortinet_SCEP_client)>
```

- 7. Set Distinguished Name attributes. The values entered here must correspond to the DN attributes in the **Enrollment Request** on the Fortinet server.
  - a. Set the Domain Component:

```
(config network scep_client Fortinet_SCEP_client)> distinguished_name
dc value
(config network scep_client Fortinet_SCEP_client)>
```

b. Set the two letter Country Code:

```
(config network scep_client Fortinet_SCEP_client)> distinguished_name
c value
(config network scep_client Fortinet_SCEP_client)>
```

c. Set the State or Province:

```
(config network scep_client Fortinet_SCEP_client)> distinguished_name
st value
(config network scep_client Fortinet_SCEP_client)>
```

d. Set the Locality:

```
(config network scep_client Fortinet_SCEP_client)> distinguished_name
l value
(config network scep_client Fortinet_SCEP_client)>
```

e. Set the Organization:

```
(config network scep_client Fortinet_SCEP_client)> distinguished_name
o value
(config network scep_client Fortinet_SCEP_client)>
```

f. Set the Organizational Unit:

```
(config network scep_client Fortinet_SCEP_client)> distinguished_name
ou value
(config network scep_client Fortinet_SCEP_client)>
```

g. Set the Common Name:

```
(config network scep_client Fortinet_SCEP_client)> distinguished_name
cn value
(config network scep_client Fortinet_SCEP_client)>
```

8. Set the number of days that the certificate enrollment can be renewed, prior to the request expiring. This value must match the setting of the **Allow renewal** *x* **days before the certified is expired** option on the Fortinet server.

```
(config network scep_client Fortinet_SCEP_client)> renewable_time integer
(config network scep_client Fortinet_SCEP_client)>
```

9. (Optional) Enable verbose logging in /var/log/scep\_client:

```
(config network scep_client Fortinet_SCEP_client)> debug true
(config network scep_client Fortinet_SCEP_client)>
```

10. Save the configuration and apply the change:

```
(config network scep_client Fortinet_SCEP_client)> save
Configuration saved.
```

11. Type **exit** to exit the Admin CLI.

Depending on your device configuration, you may be presented with an **Access selection menu**. Type **quit** to disconnect from the device.

# Show SCEP client status and information

You can show general SCEP client information for all SCEP clients, and specific information for an individual SCEP client.

This procedure is only available from the Admin CLI.

# Command line

 Select the device in Remote Manager and click Actions > Open Console, or log into the IX10 local command line as a user with full Admin access rights.

Depending on your device configuration, you may be presented with an **Access selection menu**. Type **admin** to access the Admin CLI.

2. To display details about all configured SCEP clients, type the following at the prompt:

```
> show scep-client
SCEP Enabled Expiry
----- ------
test true Jun 4 19:05:25 2022 GMT
```

test1 false

>

3. To display details about a specific SCEP client:

```
> show scep-client name name
For example:
> show scep-client name test
 test SCEP Status
 _____
 Enabled
         : true
 Client Certificate
 _____
 Subject : C=US,ST=MA,L=BOS,O=Digi,OU=IT1,CN=dummy
 Issuer
         : CN=TA-SCEP-1-CA
 Serial
         : 1100000017A30C8EDD3805EB52000000000017
 Expiry
         : Jun 4 19:05:25 2022 GMT
 Certificate Authority Certificate {1}
 _____
 Subject : C=US,CN=TA-SCEP-1-MSCEP-RA
 Issuer
         : CN=TA-SCEP-1-CA
         : 1100000002A1E755981C0C3F340000000000002
 Serial
         : Apr 25 13:42:47 2023 GMT
 Expiry
 Certificate Authority Certificate {2}
 -----
 Subject : C=US,CN=TA-SCEP-1-MSCEP-RA
 Issuer
          : CN=TA-SCEP-1-CA
 Serial
         : 1100000003268AFB5E98BFCA730000000000003
 Expiry
         : Apr 25 13:42:48 2023 GMT
 Certificate Authority Certificate {3}
 _____
 Subject : CN=TA-SCEP-1-CA
 Issuer
          : CN=TA-SCEP-1-CA
 Serial
         : 681670E9EFB7FCB74E79C33DD9D54847
         : Apr 25 13:36:42 2027 GMT
 Expiry
 Certificate Revocation List
 _____
 Issuer : CN=TA-SCEP-1-CA
 Last Update : May 23 13:27:21 2022 GMT
```

>

4. Type **exit** to exit the Admin CLI.

Depending on your device configuration, you may be presented with an **Access selection menu**. Type **quit** to disconnect from the device.

# Disable hardware cryptographic acceleration

If you are experiencing problems when using IPSEC, such as the kernel crashing or unexpected package loss, disabling hardware cryptographic acceleration may correct the problem.

## 📕 Web

- 1. Log into Digi Remote Manager, or log into the local Web UI as a user with full Admin access rights.
- 2. Access the device configuration:

Remote Manager:

- a. Locate your device as described in Use Digi Remote Manager to view and manage your device.
- b. Click the Device ID.
- c. Click Settings.
- d. Click to expand Config.

#### Web UI:

a. On the menu, click System. Under Configuration, click Device Configuration.

| 🚯 Dashboard 🛛 👪 Status    | 🗠 🌣 System 🛛 🏵 admin |
|---------------------------|----------------------|
| Configuration             | Administration       |
|                           | Terminal             |
| 🌰 Digi Remote Markgor*    | File System          |
| 🖙 Secial Configuration    | Logs                 |
| Configuration Maintenance | Support Report       |
|                           | Firmware Update      |
|                           | Reboot               |

The Configuration window is displayed.

|                      | 🚯 Dashboard   | Status | <ul> <li>System</li> </ul> | O admin |
|----------------------|---------------|--------|----------------------------|---------|
|                      | Configuration |        |                            |         |
|                      |               |        | EXPAND ALL                 | APPLY   |
| ► Central management |               |        |                            |         |
| ► Serial             |               |        |                            |         |
| ► Modem              |               |        |                            |         |
| + Network            |               |        |                            | -       |
| + VPN                |               |        |                            | -       |
| ► Firewall           |               |        |                            | -       |
| ► Authentication     |               |        |                            | -       |
| ► System             |               |        |                            |         |
| ► Services           |               |        |                            |         |
| ► Bluetooth          |               |        |                            |         |
| ► Monitoring         |               |        |                            |         |

- 3. Select System.
- 4. Click to disable HW crypto acceleration.
- 5. Click **Apply** to save the configuration and apply the change.

The device must be rebooted for the change to take effect. See Reboot your IX10 device.

## Command line

1. Select the device in Remote Manager and click **Actions** > **Open Console**, or log into the IX10 local command line as a user with full Admin access rights.

Depending on your device configuration, you may be presented with an **Access selection menu**. Type **admin** to access the Admin CLI.

2. At the command line, type **config** to enter configuration mode:

```
> config
(config)>
```

3. Disable hardware cryptographic acceleration:

```
(config)> system hycrypto false
>
```

4. Save the configuration and apply the change:

```
(config)> save
Configuration saved.
>
```

5. Type **exit** to exit the Admin CLI.

Depending on your device configuration, you may be presented with an **Access selection menu**. Type **quit** to disconnect from the device.

The device must be rebooted for the change to take effect. See Reboot your IX10 device.

# **OpenVPN**

OpenVPN is an open-source Virtual Private Network (VPN) technology that creates secure point-topoint or site-to-site connections in routed or bridged configurations. OpenVPN uses a custom security protocol that is Secure Socket Layer (SSL) / Transport Layer Security (TLS) for key exchange. It uses standard encryption and authentication algorithms for data privacy and authentication over TCP or UDP.

The OpenVPN server can push the network configuration, such as the topology and IP routes, to OpenVPN clients. This makes OpenVPN simpler to configure as it reduces the chances of a configuration mismatch between the client and server. OpenVPN also supports cipher negotiation between the client and server. This means you can configure the OpenVPN server and clients with a range of different cipher options and the server will negotiate with the client on the cipher to use for the connection.

For more information on OpenVPN, see www.openvpn.net.

# **OpenVPN** modes:

There are two modes for running OpenVPN:

- Routing mode, also known as TUN.
- Bridging mode, also known as TAP.

## Routing (TUN) mode

In routing mode, each OpenVPN client is assigned a different IP subnet from the OpenVPN server and other OpenVPN clients. OpenVPN clients use Network Address Translation (NAT) to route traffic from devices connected on its LAN interfaces to the OpenVPN server.

The manner in which the IP subnets are defined depends on the OpenVPN topology in use. The IX10 device supports two types of OpenVPN topology:

| OpenVPN Topology | Subnet definition method                                                                                                    |
|------------------|----------------------------------------------------------------------------------------------------|
| net30            | Each OpenVPN client is assigned a <b>/30</b> subnet within the IP subnet specified<br>in the OpenVPN server configuration. With net30 topology, pushed routes<br>are used, with the exception of the default route. Automatic route pushing<br>(exec) is not allowed, because this would not inform the firewall and would<br>be blocked. |
| subnet           | Each OpenVPN client connected to the OpenVPN server is assigned an IP address within the IP subnet specified in the OpenVPN server configuration. For the IX10 device, pushed routes are not allowed; you will need to manually configure routes on the device.                                                                           |

For more information on OpenVPN topologies, see OpenVPN topology.

## Bridging (TAP) mode

In bridging mode, a LAN interface on the OpenVPN server is assigned to OpenVPN. The LAN interfaces of the OpenVPN clients are on the same IP subnet as the OpenVPN server's LAN interface. This means that devices connected to the OpenVPN client's LAN interface are on the same IP subnet as devices. The IX10 device supports two mechanisms for configuring an OpenVPN server in TAP mode:

- OpenVPN managed—The IX10 device creates the interface and then uses its standard configuration to set up the connection (for example, its standard DHCP server configuration).
- Device only—IP addressing is controlled by the system, not by OpenVPN.

# Additional OpenVPN information

For more information on OpenVPN, see these resources: Bridging vs. routing OpenVPN/Routing

# **Configure an OpenVPN server**

### **Required configuration items**

• Enable the OpenVPN server.

The OpenVPN server is enabled by default.

- The mode used by the OpenVPN server, one of:
  - **TUN (OpenVPN managed)**—Also known as routing mode. Each OpenVPN client is assigned a different IP subnet from the OpenVPN server and other OpenVPN clients. OpenVPN clients use Network Address Translation (NAT) to route traffic from devices connected on its LAN interfaces to the OpenVPN server.
  - **TAP OpenVPN managed**—Also know as bridging mode. A more advanced implementation of OpenVPN. The IX10 device creates an OpenVPN interface and uses standard interface configuration (for example, a standard DHCP server configuration).
  - **TAP Device only**—An alternate form of OpenVPN bridging mode, in which the device, rather than OpenVPN, controls the interface configuration. If this method is is, the OpenVPN server must be included as a device in either an interface or a bridge.
- The firewall zone to be used by the OpenVPN server.
- The IP network and subnet mask of the OpenVPN server.
- The server's Certificate authority (CA) certificate, and public, private and Diffie-Hellman (DH) keys.
- An OpenVPN authentication group and an OpenVPN user.
- Determine the method of certificate management:
  - Certificates managed by the server.
  - Certificates created externally and added to the server.
- If certificates are created and added to the server, determine the level of authentication:
  - Certificate authentication only.
  - Username and password authentication only.
  - Certificate and username and password authentication.

If username and password authentication is used, you must create an OpenVPN authentication group and user. See Configure an OpenVPN Authentication Group and User for instructions.

- Certificates and keys:
  - The **CA certificate** (usually in a ca.crt file).
  - The **Public key** (for example, server.crt)

- The **Private key** (for example, server.key).
- The **Diffie Hellman key** (usually in dh2048.pem).
- Active recovery configuration. See Configure SureLink active recovery for OpenVPN for information about OpenVPN active recovery.

### Additional configuration items

- The route metric for the OpenVPN server.
- The range of IP addresses that the OpenVPN server will provide to clients.
- The TCP/UDP port to use. By default, the IX10 device uses port **1194**.
- Access control list configuration to restrict access to the OpenVPN server through the firewall.
- Additional OpenVPN parameters.

## 📕 Web

- 1. Log into Digi Remote Manager, or log into the local Web UI as a user with full Admin access rights.
- 2. Access the device configuration:

Remote Manager:

- a. Locate your device as described in Use Digi Remote Manager to view and manage your device.
- b. Click the **Device ID**.
- c. Click Settings.
- d. Click to expand **Config**.

### Web UI:

a. On the menu, click System. Under Configuration, click Device Configuration.

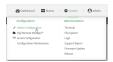

The **Configuration** window is displayed.

|                      | 🚯 Dashboard   | Status 🗸 | 🗘 System 🗸 🤆   |
|----------------------|---------------|----------|----------------|
|                      | Configuration |          |                |
|                      |               | EX       | PAND ALL APPLY |
| ► Central management |               |          | -              |
| ► Serial             |               |          |                |
| ► Modem              |               |          |                |
| ► Network            |               |          |                |
| ► VPN                |               |          |                |
| ► Firewall           |               |          |                |
| ► Authentication     |               |          |                |
| ► System             |               |          |                |
| ► Services           |               |          |                |
| ► Bluetooth          |               |          |                |
| ► Monitoring         |               |          |                |

### 3. Click VPN > OpenVPN > Servers.

4. For Add, type a name for the OpenVPN server and click +.

| OpenVPN                     |                         | *** |
|-----------------------------|-------------------------|-----|
| <ul> <li>Servers</li> </ul> |                         | -   |
|                             | Add test_OpenVPN_server | +   |

The new OpenVPN server configuration is displayed.

| ★ test_OpenVPN_server       |                        |   |   |
|-----------------------------|------------------------|---|---|
| Enable                      |                        |   |   |
| Device type                 | TUN - Open//PN managed | • | - |
| Zone                        | Internal               | • |   |
| Metric                      | 0                      |   |   |
| Address                     | 192.168.1.1/24         |   |   |
| First IP address            | 80                     |   |   |
| Last IP address             | 99                     |   |   |
| VPN port                    | 1194                   |   |   |
| Server managed certificates |                        |   |   |
| Authentication              | Username/password only | • |   |
| CA certificate              |                        |   |   |
| Public key                  |                        |   |   |
| , and my                    |                        | 4 |   |
| Private key                 |                        |   |   |
| Diffie Hellman key          |                        |   |   |
|                             |                        |   |   |
| ► Access control list       |                        |   |   |
| Advanced options            |                        |   |   |

The OpenVPN server is enabled by default. To disable, toggle off **Enable**.

5. For **Device type**, select the mode used by the OpenVPN server, either:

- TUN (OpenVPN managed)
- **TAP OpenVPN managed**
- TAP Device only

See OpenVPN for information about OpenVPN server modes.

- 6. If TUN (OpenVPN managed) or TAP OpenVPN managed is selected for Device type:
  - a. For **Zone**, select the firewall zone for the OpenVPN server. For TUN device types, this should be set to **Internal** to treat clients as LAN devices.

- b. (Optional) Select the **Metric** for the OpenVPN server. If multiple active routes match a destination, the route with the lowest metric will be used. The default setting is **0**.
- c. For Address, type the IP address and subnet mask of the OpenVPN server.
- d. (Optional) For **First IP address** and **Last IP address**, set the range of IP addresses that the OpenVPN server will use when providing IP addresses to clients. The default is from **80** to **99**.
- 7. (Optional) Set the VPN port that the OpenVPN server will use. The default is 1194.
- 8. For **Server managed certificates**, determine the method of certificate management. If enabled, the server will manage certificates. If not enabled, certificates must be created externally and added to the server.
- 9. If Server managed certificates is not enabled:
  - a. Select the **Authentication** type:
    - **Certificate only**: Uses only certificates for client authentication. Each client requires a public and private key.
    - Username/password only: Uses a username and password for client authentication. You must create an OpenVPN authentication group and user. See Configure an OpenVPN Authentication Group and User for instructions.
    - Certificate and username/password: Uses both certificates and a username and password for client authentication. Each client requires a public and private key, and you must create an OpenVPN authentication group and user. See Configure an OpenVPN Authentication Group and User for instructions.
  - b. Paste the contents of the CA certificate (usually in a ca.crt file), the Public key (for example, server.crt), the Private key (for example, server.key), and the Diffie Hellman key (usually in dh2048.pem) into their respective fields. The contents will be hidden when the configuration is saved.
- 10. (Optional) Click to expand Access control list to restrict access to the OpenVPN server:
  - To limit access to specified IPv4 addresses and networks:
    - a. Click IPv4 Addresses.
    - b. For Add Address, click +.
    - c. For **Address**, enter the IPv4 address or network that can access the device's service-type. Allowed values are:
      - A single IP address or host name.
      - A network designation in CIDR notation, for example, 192.168.1.0/24.
      - **any**: No limit to IPv4 addresses that can access the service-type.
    - d. Click + again to list additional IP addresses or networks.
  - To limit access to specified IPv6 addresses and networks:
    - a. Click IPv6 Addresses.
    - b. For Add Address, click +.
    - c. For **Address**, enter the IPv6 address or network that can access the device's service-type. Allowed values are:
      - A single IP address or host name.
      - A network designation in CIDR notation, for example, 2001:db8::/48.

- any: No limit to IPv6 addresses that can access the service-type.
- d. Click + again to list additional IP addresses or networks.
- To limit access to hosts connected through a specified interface on the IX10 device:
  - a. Click Interfaces.
  - b. For Add Interface, click +.
  - c. For Interface, select the appropriate interface from the dropdown.
  - d. Click + again to allow access through additional interfaces.
- To limit access based on firewall zones:
  - a. Click **Zones**.
  - b. For Add Zone, click +.
  - c. For **Zone**, select the appropriate firewall zone from the dropdown. See Firewall configuration for information about firewall zones.
  - d. Click + again to allow access through additional firewall zones.
- 11. (Optional) Click to expand **Advanced Options** to manually set additional OpenVPN parameters.
  - a. Click Enable to enable the use of additional OpenVPN parameters.
  - b. Click **Override** if the additional OpenVPN parameters should override default options.
  - c. For **OpenVPN parameters**, type the additional OpenVPN parameters.
- 12. Click **Apply** to save the configuration and apply the change.

# Command line

1. Select the device in Remote Manager and click **Actions** > **Open Console**, or log into the IX10 local command line as a user with full Admin access rights.

Depending on your device configuration, you may be presented with an **Access selection menu**. Type **admin** to access the Admin CLI.

2. At the command line, type **config** to enter configuration mode:

```
> config
(config)>
```

3. At the config prompt, type:

```
(config)> add vpn openvpn server name
(config vpn openvpn server name)>
```

where name is the name of the OpenVPN server.

The OpenVPN server is enabled by default. To disable the server, type:

```
(config vpn openvpn server name)> enable false
(config vpn openvpn server name)>
```

4. Set the mode used by the OpenVPN server:

```
(config vpn openvpn server name)> device_type value
(config vpn openvpn server name)>
```

where value is one of:

- TUN (OpenVPN managed)—Also known as routing mode. Each OpenVPN client is assigned a different IP subnet from the OpenVPN server and other OpenVPN clients. OpenVPN clients use Network Address Translation (NAT) to route traffic from devices connected on its LAN interfaces to the OpenVPN server.
- TAP OpenVPN managed—Also know as bridging mode. A more advanced implementation of OpenVPN. The IX10 device creates an OpenVPN interface and uses standard interface configuration (for example, a standard DHCP server configuration).
- TAP Device only—An alternate form of OpenVPN bridging mode, in which the device, rather than OpenVPN, controls the interface configuration. If this method is is, the OpenVPN server must be included as a device in either an interface or a bridge.

See OpenVPN for information about OpenVPN modes. The default is tun.

- 5. If tap or tun are set for device\_type:
  - a. Set the IP address and subnet mask of the OpenVPN server.

```
(config vpn openvpn server name)> address ip_address/netmask
(config vpn openvpn server name)>
```

b. Set the firewall zone for the OpenVPN server. For TUN device types, this should be set to **internal** to treat clients as LAN devices.

```
(config vpn openvpn server name)> zone value
(config vpn openvpn server name)>
```

To view a list of available zones:

```
(config vpn openvpn server name)> firewall zone ?
Zone: The zone for the local TUN interface. To treat clients as LAN
devices this would usually be
set to internal.
Format:
    any
    dynamic_routes
    edge
    external
    internal
    ipsec
    loopback
    setup
Current value:
(config vpn openvpn server name)>
```

c. (Optional) Set the route metric for the OpenVPN server. If multiple active routes match a destination, the route with the lowest metric will be used.

```
(config vpn openvpn server name)> metric value
(config vpn openvpn server name)>
```

where value is an interger between 0 and 65535. The default is 0.

- d. (Optional) Set the range of IP addresses that the OpenVPN server will use when providing IP addresses to clients:
  - i. Set the first address in the range limit:

```
(config vpn openvpn server name)> server_first_ip value
(config vpn openvpn server name)>
```

where *value* is a number between **1** and **255**. The number entered here will represent the first client IP address. For example, if **address** is set to **192.168.1.1/24** and **server\_first\_ip** is set to **80**, the first client IP address will be 192.168.1.80.

The default is from 80.

ii. Set the last address in the range limit:

```
(config vpn openvpn server name)> server_last_ip value
(config vpn openvpn server name)>
```

where *value* is a number between **1** and **255**. The number entered here will represent the last client IP address. For example, if **address** is set to **192.168.1.1/24** and **server\_last\_ip** is set to **99**, the last client IP address will be 192.168.1.80.

The default is from 80.

6. (Optional) Set the port that the OpenVPN server will use:

```
(config vpn openvpn server name)> port port
(config vpn openvpn server name)>
```

The default is 1194.

- 7. Determine the method of certificate management:
  - a. To allow the server to manage certificates:

(config vpn openvpn server name)> autogenerate true
(config vpn openvpn server name)>

b. To create certificates externally and add them to the server

```
(config vpn openvpn server name)> autogenerate false
(config vpn openvpn server name)>
```

The default setting is **false**.

- c. If autogenerate is set to false:
  - i. Set the authentication type:

```
(config vpn openvpn server name)> authentication value
(config vpn openvpn server name)>
```

where *value* is one of:

- cert: Uses only certificates for client authentication. Each client requires a public and private key.
- passwd: Uses a username and password for client authentication. You must create an OpenVPN authentication group and user. See Configure an OpenVPN Authentication Group and User for instructions.
- cert\_passwd: Uses both certificates and a username and password for client authentication. Each client requires a public and private key, and you must create an OpenVPN authentication group and user. See Configure an OpenVPN Authentication Group and User for instructions.
- ii. Paste the contents of the CA certificate (usually in a ca.crt file) into the value of the **cacert** parameter:

```
(config vpn openvpn server name)> cacert value
(config vpn openvpn server name)>
```

iii. Paste the contents of the public key (for example, server.crt) into the value of the server\_cert parameter:

```
(config vpn openvpn server name)> server_cert value
(config vpn openvpn server name)>
```

iv. Paste the contents of the private key (for example, server.key) into the value of the server\_key parameter:

```
(config vpn openvpn server name)> server_key value
(config vpn openvpn server name)>
```

v. Paste the contents of the Diffie Hellman key (usually in dh2048.pem) into the value of the **diffie** parameter:

```
(config vpn openvpn server name)> diffie value
(config vpn openvpn server name)>
```

- 8. (Optional) Set the access control list to restrict access to the OpenVPN server:
  - To limit access to specified IPv4 addresses and networks:

```
(config vpn openvpn server name)> add acl address end value
(config vpn openvpn server name)>
```

Where value can be:

- A single IP address or host name.
- A network designation in CIDR notation, for example, 192.168.1.0/24.
- **any**: No limit to IPv4 addresses that can access the service-type.

Repeat this step to list additional IP addresses or networks.

To limit access to specified IPv6 addresses and networks:

(config vpn openvpn server name)> add acl address6 end value (config vpn openvpn server name)>

Where value can be:

- A single IP address or host name.
- A network designation in CIDR notation, for example, 2001:db8::/48.
- **any**: No limit to IPv6 addresses that can access the service-type.
- Repeat this step to list additional IP addresses or networks.
- To limit access to hosts connected through a specified interface on the IX10 device:

```
(config vpn openvpn server name)> add acl interface end value
(config vpn openvpn server name)>
```

Where *value* is an interface defined on your device.

Display a list of available interfaces:

Use ... network interface ? to display interface information:

(config vpn openvpn server name)> ... network interface ?

Interfaces

```
Additional Configuration
```

| defaultip        | Default IP            |
|------------------|-----------------------|
| defaultlinklocal | Default Link-local IP |

| uerautttinktocat | Derautt Link tocat |
|------------------|--------------------|
| eth              | ETH                |
| loopback         | Loopback           |
| modem            | Modem              |
|                  |                    |

```
config vpn openvpn server name)>
```

Repeat this step to list additional interfaces.

To limit access based on firewall zones:

(config vpn openvpn server name)> add acl zone end value

Where value is a firewall zone defined on your device, or the **any** keyword.

Display a list of available firewall zones:

Type ... firewall zone ? at the config prompt:

(config vpn openvpn server name)> ... firewall zone ?

Zones: A list of groups of network interfaces that can be referred to by packet

filtering rules and access control lists.

```
Additional Configuration

any

dynamic_routes

edge

external

internal

ipsec

loopback

setup
```

(config vpn openvpn server name)>

Repeat this step to list additional firewall zones.

- 9. (Optional) Set additional OpenVPN parameters.
  - a. Enable the use of additional OpenVPN parameters:

(config vpn openvpn server name)> advanced\_options enable true
(config vpn openvpn server name)>

b. Configure whether the additional OpenVPN parameters should override default options:

(config vpn openvpn server name)> advanced\_options override true
(config vpn openvpn server name)>

c. Set the additional OpenVPN parameters:

(config vpn openvpn server name)> extra parameters
(config vpn openvpn server name)>

10. Save the configuration and apply the change:

```
(config)> save
Configuration saved.
>
```

11. Type **exit** to exit the Admin CLI.

Depending on your device configuration, you may be presented with an **Access selection menu**. Type **quit** to disconnect from the device.

# **Configure an OpenVPN Authentication Group and User**

If username and password authentication is used for the OpenVPN server, you must create an OpenVPN authentication group and user.

See Configure an OpenVPN server for information about configuring an OpenVPN server to use username and password authentication. See IX10 user authentication for more information about creating authentication groups and users.

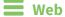

- 1. Log into Digi Remote Manager, or log into the local Web UI as a user with full Admin access rights.
- 2. Access the device configuration:

**Remote Manager:** 

- a. Locate your device as described in Use Digi Remote Manager to view and manage your device.
- b. Click the **Device ID**.
- c. Click Settings.
- d. Click to expand Config.

Web UI:

a. On the menu, click System. Under Configuration, click Device Configuration.

| Configuration             | Administration |
|---------------------------|----------------|
| ▶ Device Configuration    | Terminal       |
| Digi Remote Manager*      | File System    |
| Serial Configuration      | Logs           |
| Configuration Maintenance | Support Report |

The **Configuration** window is displayed.

| JI.V                 | 🚯 Dashboard   | Status | 🗸 🏟 System | ~ 6   |
|----------------------|---------------|--------|------------|-------|
|                      | Configuration |        |            |       |
|                      |               |        | EXPAND ALL | APPLY |
| ► Central management |               |        |            |       |
| ► Serial             |               |        |            | -     |
| ► Modem              |               |        |            |       |
| ► Network            |               |        |            |       |
| ► VPN                |               |        |            |       |
| ► Firewall           |               |        |            |       |
| ► Authentication     |               |        |            |       |
| ► System             |               |        |            |       |
| ► Services           |               |        |            |       |
| ► Bluetooth          |               |        |            | -     |
| ► Monitoring         |               |        |            |       |

- 3. Add an OpenVPN authentication group:
  - a. Click Authentication > Groups.
  - b. For Add Group, type a name for the group (for example, OpenVPN\_Group) and click +.

| Authentication |                   |   |
|----------------|-------------------|---|
| Idle timeout   |                   |   |
| ► Methods      |                   |   |
| ▼ Groups       |                   |   |
| ► admin        |                   | - |
|                | Add OpenVPN_Group | + |

The new authentication group configuration is displayed.

| OpenVPN_Group            |              |  |
|--------------------------|--------------|--|
| Admin access             | $\bigcirc$   |  |
| Shell access             | $\bigcirc$   |  |
| Serial access            | $\bigcirc$ / |  |
| ► Serial ports           |              |  |
| OpenVPN access           |              |  |
| ► OpenVPN                |              |  |
| Captive portal access    | $\bigcirc$   |  |
| ► Captive portals        |              |  |
| Nagios access            | $\bigcirc$   |  |
| Bluetooth scanner access | $\bigcirc$   |  |
| Wi-Fi scanner access     |              |  |

- c. Click **OpenVPN access** to enable OpenVPN access rights for users of this group.
- d. Click to expand the **OpenVPN** node.
- e. Click 🕇 to add a tunnel.

| ▼ OpenVPN |              |
|-----------|--------------|
|           |              |
|           | Add Tunnel 🛨 |

f. For **Tunnel**, select an OpenVPN tunnel to which users of this group will have access.

| ▼ OpenVPN |                                     | ••• |
|-----------|-------------------------------------|-----|
| Tunnel    | OpenVPN server: test_OpenVPN_server | ••• |
|           | Add Tunnel                          | +   |

- g. Repeat to add additional OpenVPN tunnels.
- 4. Add an OpenVPN authentication user:
  - a. Click Authentication > Users.
  - b. For Add, type a name for the user (for example, **OpenVPN\_User**) and click **+**.

| Authentication |                  |
|----------------|------------------|
| dle timeout    | -                |
| ► Methods      | -                |
| ► Groups       | -                |
| ▼ Users        | -                |
| ► admin        | -                |
|                | Add OpenVPN_User |

c. Type a password for the user.

This password is used for local authentication of the user. You can also configure the user to use RADIUS or TACACS+ authentication by configuring authentication methods. See User authentication methods for information.

d. Click to expand the **Groups** node.

| Enable     |            |
|------------|------------|
| Password   | <br>Reveal |
| ► Groups   | -          |
| ► SSH keys | -          |
|            |            |

e. Click + to add a group to the user.

| ▼ Groups |             |
|----------|-------------|
|          | Add Group + |

f. Select a Group with OpenVPN access enabled.

| ▼ Groups |               |      |
|----------|---------------|------|
| Group    | OpenVPN_Group | •) • |

5. Click **Apply** to save the configuration and apply the change.

### Command line

 Select the device in Remote Manager and click Actions > Open Console, or log into the IX10 local command line as a user with full Admin access rights.

Depending on your device configuration, you may be presented with an **Access selection menu**. Type **admin** to access the Admin CLI.

2. At the command line, type **config** to enter configuration mode:

```
> config
(config)>
```

3. Use the **add auth group** command to add a new authentication. For example, to add a group named **OpenVPN\_Group**:

```
(config)> add auth group OpenVPN_Group
(config auth group OpenVPN_Group)>
```

4. Enable OpenVPN access rights for users of this group:

```
(config auth group OpenVPN_Group)> acl openvpn enable true
```

- 5. Add an OpenVPN tunnel to which users of this group will have access:
  - a. Determine available tunnels:

```
(config auth group OpenVPN_Group)> .. .. vpn openvpn server ?
Servers: A list of openvpn servers
Additional Configuration
------
OpenVPN_server1
(config auth group OpenVPN_Group)>
b. Add a tunnel:
```

```
(config auth group OpenVPN_Group)> add auth group test acl openvpn
tunnels end /vpn/openvpn/server/OpenVPN_server1
(config auth group OpenVPN_Group)>
```

6. Save the configuration and apply the change:

```
(config)> save
Configuration saved.
>
```

7. Type exit to exit the Admin CLI.

Depending on your device configuration, you may be presented with an **Access selection menu**. Type **quit** to disconnect from the device.

## Configure an OpenVPN client by using an .ovpn file

#### **Required configuration items**

• Enable the OpenVPN client.

The OpenVPN client is enabled by default.

• The firewall zone to be used by the OpenVPN client.

#### Additional configuration items

- The route metric for the OpenVPN client.
- The login credentials for the OpenVPN client, if configured on the OpenVPN server.

See Configure SureLink active recovery for OpenVPN for information about OpenVPN active recovery.

## **E** Web

- 1. Log into Digi Remote Manager, or log into the local Web UI as a user with full Admin access rights.
- 2. Access the device configuration:

Remote Manager:

- a. Locate your device as described in Use Digi Remote Manager to view and manage your device.
- b. Click the **Device ID**.
- c. Click Settings.
- d. Click to expand **Config**.

#### Web UI:

a. On the menu, click System. Under Configuration, click Device Configuration.

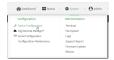

The **Configuration** window is displayed.

| 0                    | 🚯 Dashboard   | 👪 Status 🗸 🌣 System 🗸 🤆 |
|----------------------|---------------|-------------------------|
|                      | Configuration |                         |
|                      |               | EXPAND ALL APPLY        |
| ➤ Central management |               | -                       |
| ► Serial             |               |                         |
| ► Modem              |               | -                       |
| ► Network            |               | -                       |
| ► VPN                |               | -                       |
| ► Firewall           |               | -                       |
| ► Authentication     |               | -                       |
| ► System             |               | -                       |
| ► Services           |               |                         |
| ► Bluetooth          |               | -                       |
| ► Monitoring         |               |                         |

- 3. Click VPN > OpenVPN > Clients.
- 4. For Add, type a name for the OpenVPN client and click +.

| VPN       |                         |     |
|-----------|-------------------------|-----|
| ▶ IPsec   |                         |     |
| OpenVPN   |                         | -   |
| ► Servers |                         | *** |
| ▼ Clients |                         |     |
|           | Add test_OpenVPN_client | +   |

The new OpenVPN client configuration is displayed.

| test_OpenVPN_client |   |   |
|---------------------|---|---|
| Enable              |   |   |
| Use .ovpn file      |   |   |
| Zone                |   | • |
| Metric              | 0 |   |
| Username            |   |   |
| Password            |   |   |
| OVPN file           |   |   |
| Active recovery     |   | Å |

- 5. The OpenVPN client is enabled by default. To disable, toggle off **Enable**.
- 6. The default behavior is to use an OVPN file for client configuration. To disable this behavior and configure the client manually, click **Use .ovpn file** to disable. If **Use .ovpn file** is disabled, see Configure an OpenVPN client without using an .ovpn file for configuration information.
- 7. For **Zone**, select the firewall zone for the OpenVPN client.
- 8. (Optional) Select the **Metric** for the OpenVPN client. If multiple active routes match a destination, the route with the lowest metric will be used.
- 9. (Optional) For **Username** and **Password**, type the login credentials as configured on the OpenVPN server.
- 10. For **OVPN file**, paste the content of the client.ovpn file.

11. Click **Apply** to save the configuration and apply the change.

#### Command line

 Select the device in Remote Manager and click Actions > Open Console, or log into the IX10 local command line as a user with full Admin access rights.

Depending on your device configuration, you may be presented with an **Access selection menu**. Type **admin** to access the Admin CLI.

2. At the command line, type **config** to enter configuration mode:

> config
(config)>

3. At the config prompt, type:

```
(config)> add vpn openvpn client name
(config vpn openvpn client name)>
```

where *name* is the name of the OpenVPN server.

The OpenVPN client is enabled by default. To disable the client, type:

(config vpn openvpn client name)> enable false
(config vpn openvpn client name)>

4. Set the firewall zone for the OpenVPN client:

```
(config vpn openvpn client name)> zone value
(config vpn openvpn client name)>
```

To view a list of available zones:

```
(config vpn openvpn client name)> zone ?
Zone: The zone for the openvpn client interface.
Format:
    any
    dynamic_routes
    edge
    external
    internal
    ipsec
    loopback
    setup
Current value:
```

```
(config vpn openvpn client name)>
```

5. (Optional) Set the route metric for the OpenVPN server. If multiple active routes match a destination, the route with the lowest metric will be used.

```
(config vpn openvpn client name)> metric value
(config vpn openvpn client name)>
```

where value is an interger between 0 and 65535. The default is 0.

6. (Optional) Set the login credentials as configured on the OpenVPN server:

```
(config vpn openvpn client name)> username value
(config vpn openvpn client name)> password value
(config vpn openvpn client name)>
```

7. Paste the content of the client.ovpn file into the value of the **config\_file** parameter:

```
(config vpn openvpn client name)> config_file value
(config vpn openvpn client name)>
```

8. Save the configuration and apply the change:

```
(config)> save
Configuration saved.
>
```

9. Type exit to exit the Admin CLI.

Depending on your device configuration, you may be presented with an **Access selection menu**. Type **quit** to disconnect from the device.

## Configure an OpenVPN client without using an .ovpn file

#### **Required configuration items**

• Enable the OpenVPN client.

The OpenVPN client is enabled by default.

- The mode used by the OpenVPN server, either routing (TUN), or bridging (TAP).
- The firewall zone to be used by the OpenVPN client.
- The IP address of the OpenVPN server.
- Certificates and keys:
  - The CA certificate (usually in a ca.crt file).
  - The Public key (for example, client.crt)
  - The **Private key** (for example, client.key).

#### Additional configuration items

- The route metric for the OpenVPN client.
- The login credentials for the OpenVPN client, if configured on the OpenVPN server.
- Additional OpenVPN parameters.

See Configure SureLink active recovery for OpenVPN for information about OpenVPN active recovery.

### 📕 Web

1. Log into Digi Remote Manager, or log into the local Web UI as a user with full Admin access rights.

2. Access the device configuration:

**Remote Manager:** 

- a. Locate your device as described in Use Digi Remote Manager to view and manage your device.
- b. Click the **Device ID**.
- c. Click Settings.
- d. Click to expand Config.

Web UI:

a. On the menu, click System. Under Configuration, click Device Configuration.

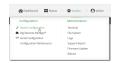

The **Configuration** window is displayed.

| x10                  | 🚯 Dashboard   | Status | <ul> <li>System</li> </ul> | ~ e   |
|----------------------|---------------|--------|----------------------------|-------|
|                      | Configuration |        |                            |       |
|                      |               |        | EXPAND ALL                 | APPLY |
| ► Central management |               |        |                            |       |
| ► Serial             |               |        |                            |       |
| ► Modem              |               |        |                            |       |
| ► Network            |               |        |                            |       |
| + VPN                |               |        |                            |       |
| ► Firewall           |               |        |                            |       |
| ► Authentication     |               |        |                            |       |
| ► System             |               |        |                            |       |
| ► Services           |               |        |                            |       |
| ► Bluetooth          |               |        |                            |       |
| ► Monitoring         |               |        |                            |       |

- 3. Click VPN > OpenVPN > Clients.
- 4. For **Add**, type a name for the OpenVPN client and click **+**.

| VPN       |                         |   |
|-----------|-------------------------|---|
| ▶ IPsec   |                         |   |
| ▼ OpenVPN |                         |   |
| ► Servers |                         |   |
| ▼ Clients |                         |   |
|           | Add test_OpenVPN_client | + |

The new OpenVPN client configuration is displayed.

| ▼ test_OpenVPN_client                |            |     |
|--------------------------------------|------------|-----|
| Enable                               |            |     |
| Use .ovpn file                       | $\bigcirc$ |     |
| Device type                          | TUN 🗸      |     |
| Zone                                 | Any 👻      |     |
| Metric                               | 0          |     |
| Username                             |            |     |
| Password                             |            |     |
| VPN server IP                        |            |     |
| VPN port                             | 1194       | *** |
| CA certificate                       |            |     |
| Public key                           |            |     |
| Private key                          |            | *** |
| <ul> <li>Advanced options</li> </ul> |            | ••• |
| Active recovery                      |            | ••• |

- 5. The OpenVPN client is enabled by default. To disable, toggle off Enable.
- 6. The default behavior is to use an OVPN file for client configuration. To disable this behavior and configure the client manually, click **Use .ovpn file** to disable.
- 7. For **Device type**, select the mode used by the OpenVPN server, either **TUN** or **TAP**.
- 8. For Zone, select the firewall zone for the OpenVPN client.
- 9. (Optional) Select the **Metric** for the OpenVPN client. If multiple active routes match a destination, the route with the lowest metric will be used.
- 10. (Optional) For **Username** and **Password**, type the login credentials as configured on the OpenVPN server.
- 11. For VPN server IP, type the IP address of the OpenVPN server.
- 12. (Optional) Set the VPN port used by the OpenVPN server. The default is 1194.
- 13. Paste the contents of the **CA certificate** (usually in a ca.crt file), the **Public key** (for example, client.crt), and the **Private key** (for example, client.key) into their respective fields. The contents will be hidden when the configuration is saved.
- 14. (Optional) Click to expand **Advanced Options** to manually set additional OpenVPN parameters.
  - a. Click **Enable** to enable the use of additional OpenVPN parameters.
  - b. Click Override if the additional OpenVPN parameters should override default options.
  - c. For **OpenVPN parameters**, type the additional OpenVPN parameters. For example, to override the configuration by using a configuration file, enter --config filename, for example, --config /etc/config/openvpn\_config.
- 15. Click **Apply** to save the configuration and apply the change.

#### Command line

 Select the device in Remote Manager and click Actions > Open Console, or log into the IX10 local command line as a user with full Admin access rights. Depending on your device configuration, you may be presented with an **Access selection menu**. Type **admin** to access the Admin CLI.

2. At the command line, type **config** to enter configuration mode:

```
> config
(config)>
```

3. At the config prompt, type:

```
(config)> add vpn openvpn client name
(config vpn openvpn client name)>
```

where *name* is the name of the OpenVPN server.

The OpenVPN client is enabled by default. To disable the client, type:

```
(config vpn openvpn client name)> enable false
(config vpn openvpn client name)>
```

4. The default behavior is to use an OVPN file for client configuration. To disable this behavior and configure the client manually:

```
(config vpn openvpn client name)> use_file false
(config vpn openvpn client name)>
```

5. Set the mode used by the OpenVPN server:

```
(config vpn openvpn client name)> device_type value
(config vpn openvpn client name)>
```

where *value* is either **tun** or **tap**. The default is **tun**.

6. Set the firewall zone for the OpenVPN client:

```
(config vpn openvpn client name)> zone value
(config vpn openvpn client name)>
```

To view a list of available zones:

```
(config vpn openvpn client name)> zone ?
Zone: The zone for the openvpn client interface.
Format:
    any
    dynamic_routes
    edge
    external
    internal
    ipsec
    loopback
    setup
Current value:
(config vpn openvpn client name)>
```

7. (Optional) Set the route metric for the OpenVPN server. If multiple active routes match a destination, the route with the lowest metric will be used.

```
(config vpn openvpn client name)> metric value
(config vpn openvpn client name)>
```

where *value* is an interger between **0** and **65535**. The default is **0**.

8. (Optional) Set the login credentials as configured on the OpenVPN server:

(config vpn openvpn client name)> username value (config vpn openvpn client name)> password value (config vpn openvpn client name)>

9. Set the IP address of the OpenVPN server:

(config vpn openvpn client name)> server ip\_address
(config vpn openvpn client name)>

10. (Optional) Set the port used by the OpenVPN server:

```
(config vpn openvpn client name)> port port
(config vpn openvpn client name)>
```

The default is 1194.

 Paste the contents of the CA certificate (usually in a ca.crt file) into the value of the cacert parameter:

```
(config vpn openvpn client name)> cacert value
(config vpn openvpn client name)>
```

12. Paste the contents of the public key (for example, client.crt) into the value of the **public\_cert** parameter:

```
(config vpn openvpn client name)> public_cert value
(config vpn openvpn client name)>
```

13. Paste the contents of the private key (for example, client.key) into the value of the **private\_key** parameter:

```
(config vpn openvpn client name)> private_key value
(config vpn openvpn client name)>
```

- 14. (Optional) Set additional OpenVPN parameters.
  - a. Enable the use of additional OpenVPN parameters:

```
(config vpn openvpn client name)> advanced_options enable true
(config vpn openvpn client name)>
```

b. Configure whether the additional OpenVPN parameters should override default options:

```
(config vpn openvpn client name)> advanced_options override true
(config vpn openvpn client name)>
```

c. Set the additional OpenVPN parameters:

```
(config vpn openvpn client name)> advanced_options extra parameters
(config vpn openvpn client name)>
```

15. Save the configuration and apply the change:

```
(config)> save
Configuration saved.
>
```

16. Type **exit** to exit the Admin CLI.

Depending on your device configuration, you may be presented with an **Access selection menu**. Type **quit** to disconnect from the device.

## Configure SureLink active recovery for OpenVPN

You can configure the IX10 device to regularly probe OpenVPN client connections to determine if the connection has failed and take remedial action.

#### **Required configuration items**

- A valid OpenVPN client configuration. See Configure an OpenVPN client by using an .ovpn file or Configure an OpenVPN client without using an .ovpn file for configuration instructions.
- Enable OpenVPN active recovery.
- The behavior of the IX10 device upon OpenVPN failure: either
  - Restart the OpenVPN interface
  - Reboot the device.

#### Additional configuration items

- The interval between connectivity tests.
- Whether the interface should be considered to have failed if one of the test targets fails, or all
  of the test targets fail.
- The number of probe attempts before the OpenVPN connection is considered to have failed.
- The amount of time that the device should wait for a response to a probe attempt before considering it to have failed.

To configure the IX10 device to regularly probe the OpenVPN connection:

#### 📕 Web

- 1. Log into Digi Remote Manager, or log into the local Web UI as a user with full Admin access rights.
- 2. Access the device configuration:

**Remote Manager:** 

- Locate your device as described in Use Digi Remote Manager to view and manage your device.
- b. Click the Device ID.

- c. Click Settings.
- d. Click to expand **Config**.

Web UI:

a. On the menu, click **System**. Under **Configuration**, click **Device Configuration**.

| 🚯 Dashboerd 🛛 👪 Status    | ✓ ✿ System × ❹ admin |
|---------------------------|----------------------|
| Configuration             | Administration       |
|                           | Terminal             |
| 🖨 Digi Rerrota Marager*   | File System          |
| Serial Configuration      | Logs                 |
| Configuration Maintenance | Support Report       |
|                           | Firmware Update      |
|                           | Reboot               |

The **Configuration** window is displayed.

| 10                   | 🚯 Dashboard   | Status | <li>System </li> | 6 |
|----------------------|---------------|--------|------------------|---|
|                      | Configuration |        |                  |   |
|                      |               |        | EXPAND ALL APP   | Y |
| ► Central management |               |        |                  |   |
| ► Serial             |               |        | -                |   |
| ► Modem              |               |        | -                |   |
| ► Network            |               |        | -                |   |
| ► VPN                |               |        | -                |   |
| ► Firewall           |               |        | -                |   |
| Authentication       |               |        | -                |   |
| ► System             |               |        | -                |   |
| ► Services           |               |        | -                |   |
| ► Bluetooth          |               |        | -                |   |
| ► Monitoring         |               |        |                  |   |

#### 3. Click **VPN > OpenVPN > Clients**.

- 4. Create a new OpenVPN client or select an existing one:
  - To create a new OpenVPN client, see Configure an OpenVPN client by using an .ovpn file or Configure an OpenVPN client without using an .ovpn file.
  - To edit an existing OpenVPN client, click to expand the appropriate client.

5. After creating or selecting the OpenVPN client, click Active recovery.

| ▼ Active recovery |                          | *** |
|-------------------|--------------------------|-----|
| Enable            | $\bigcirc$               | *** |
| Restart interface | $\bigcirc$               | *** |
| Reboot device     | $\bigcirc$               | *** |
| Interval          | 15m                      | *** |
| Success condition | One test target passes 🔹 | *** |
| Attempts          | 3                        | *** |
| Response timeout  | 15s                      |     |
| ► Test targets    |                          | ••• |
|                   |                          |     |

- 6. Enable active recovery.
- 7. For **Restart interface**, enable to configure the device to restart the interface when its connection is considered to have failed. This is useful for interfaces that may regain connectivity after restarting, such as a cellular modem.
- 8. For **Reboot device**, enable to instruct the device to reboot when the WAN connection is considered to have failed.
- 9. Change the Interval between connectivity tests.

Allowed values are any number of weeks, days, hours, minutes, or seconds, and take the format *number*{w|d|h|m|s}.

For example, to set Interval to ten minutes, enter 10m or 600s.

The default is 15 minutes.

- 10. For **Success condition**, determine whether the interface should fail over based on the failure of one of the test targets, or all of the test targets.
- 11. For Attempts, type the number of probe attempts before the WAN is considered to have failed.
- 12. For **Response timeout**, type the amount of time that the device should wait for a response to a probe attempt before considering it to have failed.

Allowed values are any number of weeks, days, hours, minutes, or seconds, and take the format *number*{w|d|h|m|s}.

For example, to set **Response timeout** to ten minutes, enter **10m** or **600s**.

The default is 15 seconds.

- 13. Add a test target:
  - a. Click to expand Test targets.
  - b. For Add Test target, click +.

c. Select the **Test type**:

| ▼ Test target |                                                | -               |
|---------------|------------------------------------------------|-----------------|
| Test type     | Test DNS servers configured for this interface | -               |
|               | Test another interface's status                | _               |
|               | Ping test<br>DNS test<br>HTTP feet             | Add Test target |

- Test another interface's status: Allows you to test another interface's status, to create a failover or coupled relationship between interfaces. If Test another interface's status is selected:
  - For Test Interface, select the alternate interface to be tested.
  - For **IP version**, select the alternate interface's IP version. This allows you to determine the alternate interface's status for a particular IP version.
  - For **Expected status**, select whether the expected status of the alternate interface is **Up** or **Down**. For example, if **Expected status** is set to **Down**, but the alternate interface is determined to be up, then this test will fail.
- Ping test: Tests connectivity by sending an ICMP echo request to the hostname or IP address specified in Ping host. You can also optionally change the number of bytes in the Ping payload size.
- **DNS test**: Tests connectivity by sending a DNS query to the specified **DNS server**.
- HTTP test: Tests connectivity by sending an HTTP or HTTPS GET request to the URL specified in Web servers. The URL should take the format of http [s]://hostname/[path].
- Test DNS servers configured for this interface: Tests connectivity by sending a DNS query to the DNS servers configured for this interface.
- Test the interface status: The interface is considered to be down based on:
  - **Down time**: The amount of time that the interface can be down before this test is considered to have failed.

Allowed values are any number of weeks, days, hours, minutes, or seconds, and take the format *number***{w|d|h|m|s**}.

For example, to set **Down time** to ten minutes, enter **10m** or **600s**.

The default is 60 seconds.

• **Initial connection time**: The amount of time to wait for an initial connection to the interface before this test is considered to have failed.

Allowed values are any number of weeks, days, hours, minutes, or seconds, and take the format *number*{**w**|**d**|**h**|**m**|**s**}.

For example, to set **Initial connection time** to ten minutes, enter **10m** or **600s**. The default is 60 seconds.

14. Click **Apply** to save the configuration and apply the change.

#### 📟 Command line

 Select the device in Remote Manager and click Actions > Open Console, or log into the IX10 local command line as a user with full Admin access rights. Depending on your device configuration, you may be presented with an **Access selection menu**. Type **admin** to access the Admin CLI.

2. At the command line, type **config** to enter configuration mode:

```
> config
(config)>
```

- 3. Create a new OpenVPN client, or edit an existing one:
  - To create a new OpenVPN client, see Configure an OpenVPN client by using an .ovpn file or Configure an OpenVPN client without using an .ovpn file.
  - To edit an existing OpenVPN client, change to the OpenVPN client's node in the configuration schema. For example, for an OpenVPN client named **openvpn\_client1**, change to the **openvpn\_client1** node in the configuration schema:

```
(config)> vpn openvpn client openvpn_client1
(config vpn openvpn client openvpn_client1)>
```

4. Enable active recovery:

```
(config vpn openvpn client openvpn_client1)> surelink enable true
(config vpn openvpn client openvpn_client1)>
```

5. To configure the device to restart the interface when its connection is considered to have failed:

```
(config vpn openvpn client openvpn_client1)> surelink restart true
(config vpn openvpn client openvpn_client1)>
```

This is useful for interfaces that may regain connectivity after restarting, such as a cellular modem.

6. To configure the device to reboot when the interface is considered to have failed:

```
(config vpn openvpn client openvpn_client1)> surelink reboot enable
(config vpn openvpn client openvpn_client1)>
```

7. Set the Interval between connectivity tests:

```
(config vpn openvpn client openvpn_client1)> surelink interval value
(config vpn openvpn client openvpn_client1)>
```

where *value* is any number of weeks, days, hours, minutes, or seconds, and takes the format *number*{**w**|**d**|**h**|**m**|**s**}.

For example, to set interval to ten minutes, enter either 10m or 600s:

```
(config vpn openvpn client openvpn_client1)> surelink interval 600s
(config vpn openvpn client openvpn_client1)>
```

The default is 15 minutes.

8. Determine whether the interface should fail over based on the failure of one of the test targets, or all of the test targets:

```
(config vpn openvpn client openvpn_client1)> surelink success_condition
value
```

```
(config vpn openvpn client openvpn_client1)>
```

Where *value* is either **one** or **all**.

9. Set the number of probe attempts before the WAN is considered to have failed:

```
(config vpn openvpn client openvpn_client1)> surelink attempts num
(config vpn openvpn client openvpn_client1)>
```

The default is 3.

10. Set the amount of time that the device should wait for a response to a probe attempt before considering it to have failed:

```
(config vpn openvpn client openvpn_client1)> surelink timeout value
(config vpn openvpn client openvpn_client1)>
```

where *value* is any number of weeks, days, hours, minutes, or seconds, and takes the format *number*{**w**|**d**|**h**|**m**|**s**}.

For example, to set **timeout** to ten minutes, enter either **10m** or **600s**:

```
(config vpn openvpn client openvpn_client1)> surelink timeout 600s
(config vpn openvpn client openvpn_client1)>
```

The default is 15 seconds.

- 11. Configure test targets:
  - a. Add a test target:

```
(config vpn openvpn client openvpn_client1)> add surelink target end
(config vpn openvpn client openvpn_client1 surelink target 0)>
```

b. Set the test type:

```
(config vpn openvpn client openvpn_client1 surelink target 0)> test
value
```

(config vpn openvpn client openvpn\_client1 surelink target 0)>

where *value* is one of:

- ping: Tests connectivity by sending an ICMP echo request to a specified hostname or IP address.
  - Specify the hostname or IP address:

```
(config vpn openvpn client openvpn_client1 surelink target
0)> ping_host host
(config vpn openvpn client openvpn_client1 surelink target
0)>
```

• (Optional) Set the size, in bytes, of the ping packet:

```
(config vpn openvpn client openvpn_client1 surelink target
0)> ping_size [num]
(config vpn openvpn client openvpn_client1 surelink target
0)>
```

- **dns**: Tests connectivity by sending a DNS query to the specified DNS server.
  - Specify the DNS server. Allowed value is the IP address of the DNS server.

```
(config vpn openvpn client openvpn_client1 surelink target
0)> dns_server ip_address
(config vpn openvpn client openvpn_client1 surelink target
0)>
```

- dns\_configured: Tests connectivity by sending a DNS query to the DNS servers configured for this interface.
- http: Tests connectivity by sending an HTTP or HTTPS GET request to the specified URL.
  - Specify the url:

```
(config vpn openvpn client openvpn_client1 surelink target
0)> http_url value
(config vpn openvpn client openvpn_client1 surelink target
0)>
```

where value uses the format http[s]://hostname/[path]

- interface\_up: The interface is considered to be down based on the interfaces down time, and the amount of time an initial connection to the interface takes before this test is considered to have failed.
  - (Optional) Set the amount of time that the interface can be down before this test is considered to have failed:

```
(config vpn openvpn client openvpn_client1 surelink target
0)> interface_down_time value
(config vpn openvpn client openvpn_client1 surelink target
0)>
```

where *value* is any number of weeks, days, hours, minutes, or seconds, and takes the format *number*{**w**|**d**|**h**|**m**|**s**}.

For example, to set **timeout** to ten minutes, enter either **10m** or **600s**:

```
(config vpn openvpn client openvpn_client1 surelink target
0)> interface_down_time 600s
(config vpn openvpn client openvpn_client1 surelink target
0)>
```

The default is 60 seconds.

• (Optional) Set the amount of time to wait for an initial connection to the interface before this test is considered to have failed:

```
(config vpn openvpn client openvpn_client1 surelink target
0)> interface_timeout value
(config vpn openvpn client openvpn_client1 surelink target
0)>
```

where *value* is any number of weeks, days, hours, minutes, or seconds, and takes the format *number*{**w**|**d**|**h**|**m**|**s**}.

For example, to set **timeout** to ten minutes, enter either **10m** or **600s**:

```
(config vpn openvpn client openvpn_client1 surelink target
0)> interface_timeout 600s
(config vpn openvpn client openvpn_client1 surelink target
0)>
```

The default is 60 seconds.

• **other**: Allows you to test another interface's status, to create a failover or coupled relationship between interfaces:

```
(config vpn openvpn client openvpn_client1 surelink target
0)> other value
(config vpn openvpn client openvpn_client1 surelink target
0)>
```

If other is set:

- ° Set the alternate interface to be tested:
  - i. Use the ? to determine available interfaces:
  - ii. Set the interface. For example:

```
(config vpn openvpn client openvpn_client1 surelink
target 0)> other_interface /network/interface/eth1
(config vpn openvpn client openvpn_client1 surelink
target 0)>
```

• Set the alternate interface's IP version. This allows you to determine the alternate interface's status for a particular IP version.

```
(config vpn openvpn client openvpn_client1 surelink target
0)> other_ip_version value
(config vpn openvpn client openvpn_client1 surelink target
0)>
```

where *value* is one of: **any**, **both**, **ipv4**, or **ipv6**.

° Set the expected status of the alternate interface:

```
(config vpn openvpn client openvpn_client1 surelink target
0)> other_status value
```

(config vpn openvpn client openvpn\_client1 surelink target 0)>

where *value* is either **up** or **down**. For example, if **other\_status** is set to **down**, but the alternate interface is determined to be up, then this test will fail.

12. Save the configuration and apply the change:

```
(config vpn openvpn client openvpn_client1 connection_monitor target 0)>
save
Configuration saved.
>
```

13. Type exit to exit the Admin CLI.

Depending on your device configuration, you may be presented with an **Access selection menu**. Type **quit** to disconnect from the device.

See Show Surelink status and statistics for information about showing Surelink status for OpenVPN clients.

### Show OpenVPN server status and statistics

You can view status and statistics for OpenVPN servers from either the web interface or the command line:

**E** Web

- 1. Log into the IX10 WebUI as a user with Admin access.
- 2. On the menu, select **Status** > **OpenVPN** > **Servers**.

The **OpenVPN Servers** page appears.

3. To view configuration details about an OpenVPN server, click the *k* (configuration) icon in the upper right of the OpenVPN server's status pane.

#### 📟 Command line

 Select the device in Remote Manager and click Actions > Open Console, or log into the IX10 local command line as a user with full Admin access rights.

Depending on your device configuration, you may be presented with an **Access selection menu**. Type **admin** to access the Admin CLI.

2. To display details about all configured OpenVPN servers, type the following at the prompt:

```
> show openvpn server all
Server Enable Type Zone IP Address Port
OpenVPN_server1 true tun internal 192.168.30.1/24 1194
OpenVPN_server2 false tun internal 192.168.40.1/24 1194
>
```

3. To display details about a specific server:

| <pre>&gt; show openvpn server</pre> | name OpenVPN_server1 |
|-------------------------------------|----------------------|
| Server                              | : OpenVPN_server1    |
| Enable                              | : true               |
| Туре                                | : tun                |
| Zone                                | : internal           |
| IP Address                          | : 192.168.30.1/24    |
| Port                                | : 1194               |
| Use File                            | : true               |
| Metric                              | : 0                  |
| Protocol                            | : udp                |
| First IP                            | : 80                 |
| Last IP                             | : 99                 |
|                                     |                      |
| >                                   |                      |

4. Type exit to exit the Admin CLI.

Depending on your device configuration, you may be presented with an **Access selection menu**. Type **quit** to disconnect from the device.

## Show OpenVPN client status and statistics

You can view status and statistics for OpenVPN clients from either web interface or the command line:

### **E** Web

- 1. Log into the IX10 WebUI as a user with Admin access.
- 2. On the menu, select **Status** > **OpenVPN** > **Clients**.

The **OpenVPN Clients** page appears.

3. To view configuration details about an OpenVPN client, click the  $\checkmark$  (configuration) icon in the upper right of the OpenVPN client's status pane.

## Command line

 Select the device in Remote Manager and click Actions > Open Console, or log into the IX10 local command line as a user with full Admin access rights.

Depending on your device configuration, you may be presented with an **Access selection menu**. Type **admin** to access the Admin CLI.

2. To display details about all configured OpenVPN clients, type the following at the prompt:

```
> show openvpn client all
Client Enable Status Username Use File Zone
------
OpenVPN_Client1 true connected true internal
OpenVPN_Client2 true pending true internal
```

>

3. To display details about a specific client:

```
> show openvpn client name OpenVPN_client1
Client
                        : OpenVPN_client1
Enable
                        : true
Status
                        : up
Username
                       : user1
IP address
                        : 123.122.121.120
Remote
                        : 120.121.122.123
MTU
                       : 1492
Zone
                        : internal
IP Address
                        : 192.168.30.1/24
                        : 1194
Port
Use File
                       : true
Metric
                       : 0
Protocol
                        : udp
Port
                        : 1194
Туре
                        : tun
>
```

4. Type **exit** to exit the Admin CLI.

Depending on your device configuration, you may be presented with an **Access selection menu**. Type **quit** to disconnect from the device.

# **Generic Routing Encapsulation (GRE)**

Generic Routing Encapsulation (GRE) is an IP packet encapsulation protocol that allow for networks and routes to be advertized from one network device to another. You can use GRE to encapsulate a wide variety of network layer protocols inside virtual point-to-point links over an IP network.

## **Configuring a GRE tunnel**

Configuring a GRE tunnel involves the following items:

#### **Required configuration items**

- A GRE loopback endpoint interface.
- GRE tunnel configuration:
  - Enable the GRE tunnel.
    - The GRE tunnels are enabled by default.
  - The local endpoint interface.
  - The IP address of the remote device/peer.

#### Additional configuration items

- A GRE key.
- Enable the device to respond to keepalive packets.

## Task One: Create a GRE loopback endpoint interface

### **E** Web

- 1. Log into Digi Remote Manager, or log into the local Web UI as a user with full Admin access rights.
- 2. Access the device configuration:

**Remote Manager:** 

- a. Locate your device as described in Use Digi Remote Manager to view and manage your device.
- b. Click the Device ID.
- c. Click Settings.
- d. Click to expand Config.

Web UI:

a. On the menu, click System. Under Configuration, click Device Configuration.

| Configuration             | Administration  |
|---------------------------|-----------------|
| P Device Configuration    | Terminal        |
| Digi Remote Manager*      | File System     |
| Serial Configuration      | Logs            |
| Configuration Maintenance | Support Report  |
|                           | Firmware Update |

The **Configuration** window is displayed.

|                      | 🚯 Dashboard   | Status | <ul> <li>System</li> </ul> | ∨ <b>O</b> adm |
|----------------------|---------------|--------|----------------------------|----------------|
| - <b></b>            | Configuration |        |                            |                |
|                      |               |        | EXPAND ALL                 | APPLY          |
| ➤ Central management |               |        |                            | -              |
| ► Serial             |               |        |                            |                |
| ► Modern             |               |        |                            |                |
| ► Network            |               |        |                            |                |
| ► VPN                |               |        |                            |                |
| ► Firewall           |               |        |                            |                |
| ► Authentication     |               |        |                            |                |
| ► System             |               |        |                            |                |
| ► Services           |               |        |                            |                |
| ► Bluetooth          |               |        |                            |                |
| ► Monitoring         |               |        |                            |                |

- 3. Click Network > Interfaces.
- 4. For Add Interface, type a name for the GRE loopback endpoint interface and click +.
- 5. Enable the interface.

New interfaces are enabled by default. To disable, toggle off **Enable**.

- 6. For Interface type, select Ethernet.
- 7. For Zone, select Internal.
- 8. For Device, select Ethernet: Loopback.
- 9. Click to expand **IPv4**.
- 10. For **Address**, enter the IP address and subnet mask of the local GRE endpoint, for example **10.10.1.1/24**.
- 11. Click **Apply** to save the configuration and apply the change.

#### Command line

 Select the device in Remote Manager and click Actions > Open Console, or log into the IX10 local command line as a user with full Admin access rights.

Depending on your device configuration, you may be presented with an **Access selection menu**. Type **admin** to access the Admin CLI.

2. At the command line, type **config** to enter configuration mode:

| > config  |  |  |  |
|-----------|--|--|--|
| (config)> |  |  |  |

3. Add the GRE endpoint interface. For example, to add an interface named gre\_endpoint:

```
(config)> add network interface gre_interface
(config network interface gre_interface)>
```

4. Set the interface zone to **internal**:

```
(config network interface gre_interface)> zone internal
(config network interface gre_interface)>
```

5. Set the interface device to **loopback**:

```
(config network interface gre_interface)> device /network/device/loopback
(config network interface gre_interface)>
```

6. Set the IP address and subnet mask of the local GRE endpoint. For example, to set the local GRE endpoint's IP address and subnet mask to **10.10.1.1/24**:

```
(config network interface gre_interface)> ipv4 address 10.10.1.1/24
(config network interface gre_interface)>
```

7. Save the configuration and apply the change:

```
(config network interface gre_interface)> save
Configuration saved.
>
```

8. Type exit to exit the Admin CLI.

Depending on your device configuration, you may be presented with an **Access selection menu**. Type **quit** to disconnect from the device.

#### Task Two: Configure the GRE tunnel

#### 📕 Web

- 1. Log into Digi Remote Manager, or log into the local Web UI as a user with full Admin access rights.
- 2. Access the device configuration:

**Remote Manager:** 

- Locate your device as described in Use Digi Remote Manager to view and manage your device.
- b. Click the **Device ID**.
- c. Click Settings.
- d. Click to expand Config.

Web UI:

a. On the menu, click System. Under Configuration, click Device Configuration.

| Configuration             | Administration  |
|---------------------------|-----------------|
| P Device Configuration    | Terminal        |
| Digi Remote Manager*      | File System     |
| Serial Configuration      | Logs            |
| Configuration Maintenance | Support Report  |
|                           | Firmware Update |

The **Configuration** window is displayed.

| GI.                  | 🚯 Dashboard   | Status | 🗸 🏟 System | ~ <b>0</b> |
|----------------------|---------------|--------|------------|------------|
|                      | Configuration |        |            |            |
|                      |               |        | EXPAND ALL | APPLY      |
| ► Central management |               |        |            |            |
| ► Serial             |               |        |            | -          |
| ► Modem              |               |        |            | -          |
| ► Network            |               |        |            | -          |
| + VPN                |               |        |            | -          |
| ► Firewall           |               |        |            | -          |
| Authentication       |               |        |            |            |
| ► System             |               |        |            |            |
| ► Services           |               |        |            |            |
| ► Bluetooth          |               |        |            |            |
| ► Monitoring         |               |        |            |            |

- 3. Click **VPN** > **IP Tunnels**.
- 4. For Add IP tunnel, type a name for the GRE tunnel and click +.
- 5. Enable the tunnel.

New tunnels are enabled by default. To disable, toggle off **Enable**.

- 6. For **Local endpoint**, select the GRE endpoint interface created in Task One.
- 7. For **Remote endpoint**, type the IP address of the GRE endpoint on the remote peer.
- 8. (Optional) For **Key**, enter a key that will be inserted in GRE packets created by this tunnel. It must match the key set by the remote endpoint. Allowed value is an interger between 0 and 4294967295, or an IP address.
- 9. (Optional) **Enable keepalive reply** to enable the device to reply to Cisco GRE keepalive packets.
- 10. Click **Apply** to save the configuration and apply the change.

## 📟 Command line

 Select the device in Remote Manager and click Actions > Open Console, or log into the IX10 local command line as a user with full Admin access rights.

Depending on your device configuration, you may be presented with an **Access selection menu**. Type **admin** to access the Admin CLI.

2. At the command line, type **config** to enter configuration mode:

| > config  |  |  |  |
|-----------|--|--|--|
| (config)> |  |  |  |

3. Add the GRE endpoint tunnel. For example, to add a tunnel named **gre\_example**:

```
(config)> add vpn iptunnel gre_example
(config vpn iptunnel gre_example)>
```

GRE tunnels are enabled by default. To disable:

```
(config vpn iptunnel gre_example)> enable false
(config vpn iptunnel gre_example)>
```

4. Set the local endpoint to the GRE endpoint interface created in Task One, for example:

```
(config vpn iptunnel gre_example)> local /network/interface/gre_endpoint
(config vpn iptunnel gre_example)>
```

5. Set the IP address of the GRE endpoint on the remote peer:

```
(config vpn iptunnel gre_example)> remote ip_address
(config vpn iptunnel gre_example)>
```

6. (Optional) Set a key that will be inserted in GRE packets created by this tunnel.

The key must match the key set by the remote endpoint.

```
(config vpn iptunnel gre_example)> key value
(config vpn iptunnel gre_example)>
```

where value is an interger between 0 and 4294967295, or an IP address.

7. (Optional) Enable the device to reply to Cisco GRE keepalive packets:

```
(config vpn iptunnel gre_example)> keepalive true
(config vpn iptunnel gre_example)>
```

8. Save the configuration and apply the change:

```
(config vpn iptunnel gre_example)> save
Configuration saved.
>
```

9. Type exit to exit the Admin CLI.

Depending on your device configuration, you may be presented with an **Access selection menu**. Type **quit** to disconnect from the device.

## Show GRE tunnels

To view information about currently configured GRE tunnels:

## **E** Web

- 1. Log into the IX10 WebUI as a user with Admin access.
- On the menu, click Status > IP tunnels.
   The IP Tunnelspage appears.
- 3. To view configuration details about a GRE tunnel, click the  $\checkmark$  (configuration) icon in the upper right of the tunnel's status pane.

## Example: GRE tunnel over an IPSec tunnel

The IX10 device can be configured as an advertised set of routes through an IPSec tunnel. This allows you to leverage the dynamic route advertisement of GRE tunnels through a secured IPSec tunnel.

The example configuration provides instructions for configuring the IX10 device with a GRE tunnel through IPsec.

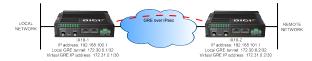

#### IX10-1 configuration tasks

- 1. Create an IPsec tunnel named **ipsec\_gre1** with:
  - A pre-shared key.
  - **Remote endpoint** set to the public IP address of the IX10-2 device.
  - A policy with:
    - Local network set to the IP address and subnet of the local GRE tunnel, 172.30.0.1/32.
    - **Remote network** set to the IP address and subnet of the remote GRE tunnel, **172.30.0.2/32**.
- 2. Create an IPsec endpoint interface named **ipsec\_endpoint1**:
  - a. Zone set to Internal.
  - b. Device set to Ethernet: Loopback.
  - c. IPv4 Address set to the IP address of the local GRE tunnel, **172.30.0.1/32**.
- 3. Create a GRE tunnel named **gre\_tunnel1**:
  - a. Local endpoint set to the IPsec endpoint interface, Interface: ipsec\_endpoint1.
  - b. Remote endpoint set to the IP address of the GRE tunnel on IX10-2, **172.30.0.2**.
- 4. Create an interface named gre\_interface1 and add it to the GRE tunnel:
  - a. Zone set to Internal.
  - b. Device set to IP tunnel: gre\_tunnel1.
  - c. IPv4 Address set to a virtual IP address on the GRE tunnel, 172.31.0.1/30.

#### IX10-2 configuration tasks

- 1. Create an IPsec tunnel named **ipsec\_gre2** with:
  - The same pre-shared key as the **ipsec\_gre1** tunnel on IX10-1.
  - **Remote endpoint** set to the public IP address of IX10-1.
  - A policy with:
    - Local network set to the IP address and subnet of the local GRE tunnel, 172.30.0.2/32.
    - Remote network set to the IP address of the remote GRE tunnel, 172.30.0.1/32.

- 2. Create an IPsec endpoint interface named ipsec\_endpoint2:
  - a. **Zone** set to **Internal**.
  - b. Device set to Ethernet: Loopback.
  - c. IPv4 Address set to the IP address of the local GRE tunnel, 172.30.0.2/32.
- 3. Create a GRE tunnel named **gre\_tunnel2**:
  - a. Local endpoint set to the IPsec endpoint interface, Interface: ipsec\_endpoint2.
  - b. Remote endpoint set to the IP address of the GRE tunnel on IX10-1, **172.30.0.1**.
- 4. Create an interface named **gre\_interface2** and add it to the GRE tunnel:
  - a. Zone set to Internal.
  - b. Device set to IP tunnel: gre\_tunnel2.
  - c. IPv4 Address set to a virtual IP address on the GRE tunnel, 172.31.0.2/30.

#### **Configuration procedures**

#### Configure the IX10-1 device Task one: Create an IPsec tunnel

**Web** 

- 1. Log into Digi Remote Manager, or log into the local Web UI as a user with full Admin access rights.
- 2. Access the device configuration:

Remote Manager:

- a. Locate your device as described in Use Digi Remote Manager to view and manage your device.
- b. Click the **Device ID**.
- c. Click Settings.
- d. Click to expand Config.

#### Web UI:

a. On the menu, click System. Under Configuration, click Device Configuration.

| Configuration                            | Administration  |
|------------------------------------------|-----------------|
|                                          | Terminal        |
| <ul> <li>Digi Remote Markgor*</li> </ul> | File System     |
| Serial Configuration                     | Logs            |
| Configuration Maintenance                | Support Report  |
|                                          | Firmware Update |

The **Configuration** window is displayed.

| GI.<br>9 1X10        | 🚯 Dashboard   | 👪 Status 🗸 🎸 | System 🗸 🥹  |
|----------------------|---------------|--------------|-------------|
|                      | Configuration |              |             |
|                      |               | EXPAN        | D ALL APPLY |
| ► Central management |               |              |             |
| ► Serial             |               |              | -           |
| ► Modem              |               |              | -           |
| + Network            |               |              | -           |
| ► VPN                |               |              | -           |
| ► Firewall           |               |              |             |
| ► Authentication     |               |              |             |
| ► System             |               |              |             |
| ► Services           |               |              |             |
| ► Bluetooth          |               |              |             |
| ► Monitoring         |               |              | -           |

- 3. Click **VPN** > **IPsec** > **Tunnels**.
- 4. For Add IPsec Tunnel, type ipsec\_gre1 and click +.

| r VPN               |     |            |
|---------------------|-----|------------|
| • IPsec             |     |            |
| NAT keep alive time | 40s |            |
| * Tunnels           |     |            |
|                     | Add | ipsec_gret |

- 5. Click to expand Authentication.
- 6. For **Pre-shared key**, type **testkey**.

| Authentication      |                |   |
|---------------------|----------------|---|
| Authentication type | Pre-shared key | - |
| Pre-shared key      |                | - |

- 7. Click to expand Remote endpoint.
- 8. For Hostname, type public IP address of the IX10-2 device.

| ▼ Remote endpoint |               | - |
|-------------------|---------------|---|
| Hostname          | 192.168.101.1 | - |
| ► 1D              |               |   |

- 9. Click to expand **Policies**.
- 10. For **Add Policy**, click **+** to add a new policy.

Policies
 Ad Policy

- 11. Click to expand Local network.
- 12. For Type, select Custom network.
- 13. For Address, type the IP address and subnet of the local GRE tunnel, 172.30.0.1/32.
- 14. For **Remote network**, type the IP address and subnet of the remote GRE tunnel, **172.30.0.2/32**.

| ▼ Policy        |                |   |
|-----------------|----------------|---|
| ▼ Local network |                |   |
| Туре            | Custom network |   |
| Custom network  | 172.30.0.1/32  | - |
| Remote network  | 172.30.0.2/32  |   |

15. Click **Apply** to save the configuration and apply the change.

#### Command line

 Select the device in Remote Manager and click Actions > Open Console, or log into the IX10 local command line as a user with full Admin access rights.

Depending on your device configuration, you may be presented with an **Access selection menu**. Type **admin** to access the Admin CLI.

2. At the command line, type **config** to enter configuration mode:

```
> config
(config)>
```

3. Add an IPsec tunnel named **ipsec\_gre1**:

```
(config)> add vpn ipsec tunnel ipsec_gre1
(config vpn ipsec tunnel ipsec_gre1)>
```

4. Set the pre-shared key to **testkey**:

(config vpn ipsec tunnel ipsec\_gre1)> auth secret testkey
(config vpn ipsec tunnel ipsec\_gre1)>

5. Set the remote endpoint to public IP address of the IX10-2 device:

```
(config vpn ipsec tunnel ipsec_gre1)> remote hostname 192.168.101.1
(config vpn ipsec tunnel ipsec_gre1)>
```

6. Add a policy:

```
(config vpn ipsec tunnel ipsec_gre1)> add policy end
(config vpn ipsec tunnel ipsec_gre1 policy 0)>
```

7. Set the local network policy type to **custom**:

(config vpn ipsec tunnel ipsec\_gre1 policy 0)> local type custom (config vpn ipsec tunnel ipsec\_gre1 policy 0)>

 Set the local network address to the IP address and subnet of the local GRE tunnel, 172.30.0.1/32:

```
(config vpn ipsec tunnel ipsec_gre1 policy 0)> local custom 172.30.0.1/32
(config vpn ipsec tunnel ipsec_gre1 policy 0)>
```

 Set the remote network address to the IP address and subnet of the remote GRE tunnel, 172.30.0.2/32: (config vpn ipsec tunnel ipsec\_gre1 policy 0)> remote network
172.30.0.2/32
(config vpn ipsec tunnel ipsec\_gre1 policy 0)>

10. Save the configuration and apply the change:

```
(config ipsec tunnel ipsec_gre1 policy 0)> save
Configuration saved.
>
```

#### Task two: Create an IPsec endpoint interface

### **Web**

- 1. Click Network > Interface.
- 2. For Add Interface, type ipsec\_endpoint1 and click +.

| * Network               |                     |
|-------------------------|---------------------|
| * interfaces            | -                   |
| + WWART                 |                     |
| ► WWAN2                 |                     |
| ► LANT                  | 205                 |
| ► WORT                  | 200                 |
| ► Loopback              |                     |
| ► Default1P             | ***                 |
| ► Default Link-local IP |                     |
|                         | Add ipsec_endpoint1 |

- 3. For Zone, select Internal.
- 4. For Device, select Ethernet: loopback.

| ▼ ipsec_endpoint1 |                    |   |   |
|-------------------|--------------------|---|---|
| Enable            |                    |   |   |
| Interface type    | Ethernet           | - |   |
| Zone              | Internal           |   |   |
| Device            | Ethernet: Loopback | • |   |
| ► IPv4            |                    |   | - |

- 5. Click to expand IPv4.
- 6. For Address, type the IP address of the local GRE tunnel, 172.30.0.1/32.

| ▼ IPv6              |                   |     |
|---------------------|-------------------|-----|
| Enable              |                   |     |
| Туре                | Static IP address |     |
| Metric              | 0                 |     |
| Weight              | 10                |     |
| Management priority | 0                 |     |
| мти                 | 1500              | *** |
| Address             | 172.30.0.1/32     | ) - |
| Default gateway     |                   | -   |
| ► DNS servers       |                   | -   |
| ► DHCP server       |                   | -   |
| ► DHCP relay        |                   | -   |
| ► Active recovery   |                   | -   |

7. Click **Apply** to save the configuration and apply the change.

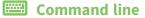

1. At the command line, type **config** to enter configuration mode:

> config
(config)>

2. Add an interface named **ipsec\_endpoint1**:

```
(config)> add network interface ipsec_endpoint1
(config network interface ipsec_endpoint1)>
```

3. Set the zone to **internal**:

```
(config network interface ipsec_endpoint1)> zone internal
(config network interface ipsec_endpoint1)>
```

4. Set the device to /network/device/loopback:

```
(config network interface ipsec_endpoint1)> device
/network/device/loopback
(config network interface ipsec_endpoint1)>
```

5. Set the IPv4 address to the IP address of the local GRE tunnel, 172.30.0.1/32:

```
(config network interface ipsec_endpoint1)> ipv4 address 172.30.0.1/32
(config network interface ipsec_endpoint1)>
```

6. Save the configuration and apply the change:

```
(config vpn ipsec tunnel ipsec_endpoint1 policy 0)> save
Configuration saved.
```

Task three: Create a GRE tunnel

#### 📕 Web

- 1. Click **VPN** > **IP Tunnels**.
- 2. For Add IP Tunnel, type gre\_tunnel1 and click +.

| * VPN        |                 | -   |
|--------------|-----------------|-----|
| ► IPsec      |                 | *** |
| ► OpenVPN    |                 | **  |
| • IP Tunnels |                 | -   |
|              | Add gre_tunnell | +   |

3. For Local endpoint, select the IPsec endpoint interface created in Task two (Interface: ipsec\_ endpoint1). 4. For **Remote endpoint**, type the IP address of the GRE tunnel on IX10-2, **172.30.0.2**.

| ▼ gre_tunnel1          |                            |
|------------------------|----------------------------|
| Enable                 |                            |
| Node                   | GRE -                      |
| Local endpoint         | Interface: ipsec_endpoint1 |
| Remote endpoint        | 172.30.0.2                 |
| Καγ                    |                            |
| Enable keepalive reply |                            |

5. Click **Apply** to save the configuration and apply the change.

## Command line

1. At the command line, type **config** to enter configuration mode:

> config
(config)>

2. Add a GRE tunnel named gre\_tunnel1:

```
(config)> add vpn iptunnel gre_tunnel1
(config vpn iptunnel gre_tunnel1)>
```

 Set the local endpoint to the IPsec endpoint interface created in Task two (/network/interface/ipsec\_endpoint1):

```
(config vpn iptunnel gre_tunnel1)> local /network/interface/ipsec_
endpoint1
(config vpn iptunnel gre_tunnel1)>
```

4. Set the remote endpoint to the IP address of the GRE tunnel on IX10-2, 172.30.0.2:

```
(config vpn iptunnel gre_tunnel1)> remote 172.30.0.2
(config vpn iptunnel gre_tunnel1)>
```

5. Save the configuration and apply the change:

```
(config vpn iptunnel gre_tunnel1)> save
Configuration saved.
```

Task four: Create an interface for the GRE tunnel device

📕 Web

- 1. Click **Network** > **Interfaces**.
- 2. For Add Interface, type gre\_interface1 and click +.

| * Network             |                    |
|-----------------------|--------------------|
| * Interfaces          |                    |
| + WWANI               | -                  |
| ► WWAN2               | -                  |
| ► LANI                | -                  |
| ► WANI                | -                  |
| + Loopback            | -                  |
| ► Default IP          | -                  |
| Default Link-local IP | -                  |
| + lpsec_endpoint1     | -                  |
|                       | Add gre_interfacet |

- 3. For Zone, select Internal.
- 4. For Device, select the GRE tunnel created in Task three (IP tunnel: gre\_tunnel1).

| Enable         |                        |   |   |
|----------------|------------------------|---|---|
| Interface type | Ethernet               | - |   |
| Zone           | Internal               | - |   |
| Device         | IP tunnel: gre_tunnel1 | • |   |
| ► IPv4         |                        |   | _ |

- 5. Click to expand **IPv4**.
- 6. For Address, type 172.31.0.1/30 for a virtual IP address on the GRE tunnel.

| È¥ IPv4             |                   |   |
|---------------------|-------------------|---|
| Enable              |                   | - |
| Type                | Static IP address |   |
| Netric              | 0                 |   |
| Weight              | 10                |   |
| Management priority | 0                 |   |
|                     | 1500              |   |
| Address             | 172.31.0.1/30     |   |
| Default gateway     |                   |   |
| ► DNS servers       |                   |   |
| ► DHCP server       |                   |   |
| ► DHCP relay        |                   |   |
|                     |                   |   |

7. Click **Apply** to save the configuration and apply the change.

## **Command line**

1. At the command line, type **config** to enter configuration mode:

> config (config)>

2. Add an interface named gre\_interface1:

```
(config)> add network interface gre_interface1
(config network interface gre_interface1)>
```

3. Set the zone to **internal**:

```
(config network interface gre_interface1)> zone internal
(config network interface gre_interface1)>
```

4. Set the device to the GRE tunnel created in Task three (/vpn/iptunnel/gre\_tunnel1):

```
(config network interface gre_interface1)> device /vpn/iptunnel/gre_
tunnel1
(config network interface gre_interface1)>
```

5. Set **172.31.0.1/30** as the virtual IP address on the GRE tunnel:

```
(config network interface gre_interface1)> ipv4 address 172.31.0.1/30
(config network interface gre_interface1)>
```

6. Save the configuration and apply the change:

```
(config network interface gre_interface1)> save
Configuration saved.
```

7. Type **exit** to exit the Admin CLI.

Depending on your device configuration, you may be presented with an **Access selection menu**. Type **quit** to disconnect from the device.

#### Configure the IX10-2 device Task one: Create an IPsec tunnel

**Web** 

- 1. Log into Digi Remote Manager, or log into the local Web UI as a user with full Admin access rights.
- 2. Access the device configuration:

**Remote Manager:** 

- a. Locate your device as described in Use Digi Remote Manager to view and manage your device.
- b. Click the **Device ID**.
- c. Click Settings.
- d. Click to expand Config.

Web UI:

a. On the menu, click System. Under Configuration, click Device Configuration.

| Configuration             | Administration  |
|---------------------------|-----------------|
| ▶ Device Configuration    | Terminal        |
| Digi Remote Manager*      | File System     |
| Secial Configuration      | Logs            |
| Configuration Maintenance | Support Report  |
|                           | Firmware Update |
|                           | Reboot          |

The **Configuration** window is displayed.

| IGI.                 | 🚯 Dashboard   | Status | <ul> <li>System</li> </ul> | ~ 0   |
|----------------------|---------------|--------|----------------------------|-------|
|                      | Configuration |        |                            |       |
|                      |               |        | EXPAND ALL                 | APPLY |
| ► Central management |               |        |                            |       |
| ► Serial             |               |        |                            | -     |
| ► Modem              |               |        |                            |       |
| ► Network            |               |        |                            |       |
| ► VPN                |               |        |                            |       |
| * Firewall           |               |        |                            |       |
| Authentication       |               |        |                            |       |
| ► System             |               |        |                            |       |
| ► Services           |               |        |                            |       |
| ► Bluetooth          |               |        |                            |       |
| ► Monitoring         |               |        |                            |       |

- 3. Click **VPN** > **IPsec** > **Tunnels**.
- 4. For Add IPsec Tunnel, type ipsec\_gre2 and click +.

| VPN                 |        |                |
|---------------------|--------|----------------|
| • IPsec             |        |                |
| NAT keep alive time | 405    |                |
| * Tunnels           | $\sim$ |                |
|                     |        | Add lpsec_gre2 |

- 5. Click to expand Authentication.
- 6. For **Pre-shared key**, type the same pre-shared key that was configured for the IX10-1 (**testkey**).

| * Authentication    |                |   | - |
|---------------------|----------------|---|---|
| Authentication type | Pre-shared key | • |   |
| Pre-shared key      | (              |   |   |

- 7. Click to expand Remote endpoint.
- 8. For Hostname, type public IP address of the IX10-1 device.

| * Remote endpoint |               | - |  |
|-------------------|---------------|---|--|
| Hostname          | 192.168.100.1 | - |  |
| ► ID              |               |   |  |

- 9. Click to expand **Policies**.
- 10. For **Add Policy**, click **+** to add a new policy.

• Pullelos

- 11. Click to expand Local network.
- 12. For Type, select Custom network.
- 13. For Address, type the IP address and subnet of the local GRE tunnel, 172.30.0.2/32.
- 14. For **Remote network**, type the IP address and subnet of the remote GRE tunnel, **172.30.0.1/32**.

| * Policy        |                | -   |
|-----------------|----------------|-----|
| • Local network |                |     |
| Туре            | Custom network | *** |
| Custom network  | 172.30.0.2/32  |     |
| Remote network  | 172.30.0.1/32  | ] – |

15. Click **Apply** to save the configuration and apply the change.

#### Command line

 Select the device in Remote Manager and click Actions > Open Console, or log into the IX10 local command line as a user with full Admin access rights.

Depending on your device configuration, you may be presented with an **Access selection menu**. Type **admin** to access the Admin CLI.

2. At the command line, type **config** to enter configuration mode:

```
> config
(config)>
```

3. Add an IPsec tunnel named ipsec\_gre2:

```
(config)> add vpn ipsec tunnel ipsec_gre2
(config vpn ipsec tunnel ipsec_gre2)>
```

 Set the pre-shared key to the same pre-shared key that was configured for the IX10-1 (testkey):

```
(config vpn ipsec tunnel ipsec_gre2)> auth secret testkey
(config vpn ipsec tunnel ipsec_gre2)>
```

5. Set the remote endpoint to public IP address of the IX10-1 device:

```
(config vpn ipsec tunnel ipsec_gre2)> remote hostname 192.168.100.1
(config vpn ipsec tunnel ipsec_gre2)>
```

6. Add a policy:

```
(config vpn ipsec tunnel ipsec_gre2)> add policy end
(config vpn ipsec tunnel ipsec_gre2 policy 0)>
```

7. Set the local network policy type to **custom**:

```
(config vpn ipsec tunnel ipsec_gre2 policy 0)> local type custom
(config vpn ipsec tunnel ipsec_gre2 policy 0)>
```

 Set the local network address to the IP address and subnet of the local GRE tunnel, 172.30.0.2/32:

```
(config vpn ipsec tunnel ipsec_gre2 policy 0)> local custom 172.30.0.2/32
(config vpn ipsec tunnel ipsec_gre2 policy 0)>
```

 Set the remote network address to the IP address and subnet of the remote GRE tunnel, 172.30.0.1/32: (config vpn ipsec tunnel ipsec\_gre2 policy 0)> remote network
172.30.0.1/32
(config vpn ipsec tunnel ipsec\_gre2 policy 0)>

10. Save the configuration and apply the change:

```
(config vpn ipsec tunnel ipsec_gre2 policy 0)> save
Configuration saved.
>
```

#### Task two: Create an IPsec endpoint interface

## **Web**

- 1. Click Network > Interfaces.
- 2. For Add Interface, type ipsec\_endpoint2 and click +.

| * Network               |                     |   |
|-------------------------|---------------------|---|
| + interfaces            |                     | - |
| + WRANI                 |                     |   |
| ► WWAN2                 |                     |   |
| ► LANI                  |                     |   |
| ► WANN                  |                     |   |
| ► Loopback              |                     | - |
| ► Default IP            |                     | - |
| ► Default Link-local IP |                     |   |
|                         | Add ipsec_endpoint2 | + |

- 3. For **Zone**, select **Internal**.
- 4. For **Device**, select **Ethernet: loopback**.

| ▼ ipsec_endpoint1 |                    |   |   |
|-------------------|--------------------|---|---|
| Enable            |                    |   |   |
| Interface type    | Ethernet           | - |   |
| Zone              | Internal           |   |   |
| Device            | Ethernet: Loopback | • |   |
| ▶ IPv4            |                    |   | - |

- 5. Click to expand IPv4.
- 6. For Address, type the IP address of the local GRE tunnel, 172.30.0.2/32.

| ▼ IPv4              |                   |     |
|---------------------|-------------------|-----|
| Enable              |                   |     |
| Туре                | Static IP address |     |
| Metric              | 0                 | -   |
| Weight              | 10                |     |
| Management priority | 0                 |     |
| мти                 | 1500              | *** |
| Address             | 172.30.0.2/32     | ) - |
| Default gateway     |                   |     |
| ► DNS servers       |                   | -   |
| ► DHCP server       |                   | -   |
| ► DHCP relay        |                   | -   |
| ► Active recovery   |                   | -   |

7. Click **Apply** to save the configuration and apply the change.

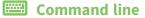

1. At the command line, type **config** to enter configuration mode:

> config
(config)>

2. Add an interface named ipsec\_endpoint2:

```
(config)> add network interface ipsec_endpoint2
(config network interface ipsec_endpoint2)>
```

3. Set the zone to **internal**:

```
(config network interface ipsec_endpoint2)> zone internal
(config network interface ipsec_endpoint2)>
```

4. Set the device to /network/device/loopback:

```
(config network interface ipsec_endpoint2)> device
/network/device/loopback
(config network interface ipsec_endpoint2)>
```

5. Set the IPv4 address to the IP address of the local GRE tunnel, 172.30.0.2/32:

```
(config network interface ipsec_endpoint2)> ipv4 address 172.30.0.2/32
(config network interface ipsec_endpoint2)>
```

6. Save the configuration and apply the change:

```
(config vpn ipsec tunnel ipsec_endpoint2)> save
Configuration saved.
>
```

#### Task three: Create a GRE tunnel

#### 📕 Web

- 1. Click **VPN** > **IP Tunnels**.
- 2. For Add IP Tunnel, type gre\_tunnel2 and click +.

| * VPN           | - |
|-----------------|---|
| ▶ IPsec         |   |
| ► OPHN®N        |   |
| v iP Turnels    |   |
| * IP tunies     | - |
| Add gre_tunnel2 | + |

 For Local endpoint, select the IPsec endpoint interface created in Task two (Interface: ipsec\_ endpoint2). 4. For **Remote endpoint**, type the IP address of the GRE tunnel on IX10-1, **172.30.0.1**.

| ▼ gre_tunnel1          |                             |
|------------------------|-----------------------------|
| Enable                 |                             |
| Mode                   | GRE -                       |
| Local endpoint         | Interface: ipsec_endpoint2. |
| Remote endpoint        | 172.30.0.1                  |
| Key                    |                             |
| Enable keepalive reply |                             |

5. Click **Apply** to save the configuration and apply the change.

# Command line

1. At the command line, type **config** to enter configuration mode:

> config
(config)>

2. Add a GRE tunnel named gre\_tunnel2:

```
(config)> add vpn iptunnel gre_tunnel2
(config vpn iptunnel gre_tunnel2)>
```

 Set the local endpoint to the IPsec endpoint interface created in Task two (/network/interface/ipsec\_endpoint2):

```
(config vpn iptunnel gre_tunnel2)> local /network/interface/ipsec_
endpoint2
(config vpn iptunnel gre_tunnel2)>
```

4. Set the remote endpoint to the IP address of the GRE tunnel on IX10-1, **172.30.0.1**:

```
(config vpn iptunnel gre_tunnel2)> remote 172.30.0.1
(config vpn iptunnel gre_tunnel2)>
```

5. Save the configuration and apply the change:

```
(config vpn iptunnel gre_tunnel2)> save
Configuration saved.
```

Task four: Create an interface for the GRE tunnel device

📕 Web

- 1. Click **Network** > **Interfaces**.
- 2. For Add Interface, type gre\_interface2 and click +.

| * Network             |                    |
|-----------------------|--------------------|
| * Interfaces          | -                  |
| + WWANI               | -                  |
| ► WWAN2               | -                  |
| ► LANI                | -                  |
| ► WANI                | -                  |
| + Loopback            | -                  |
| ► DefaultIP           | -                  |
| Default Link-local IP | -                  |
| + ipsec_endpoint1     | -                  |
|                       | Add gre_interface2 |

- 3. For Zone, select Internal.
- 4. For Device, select the GRE tunnel created in Task three (IP tunnel: gre\_tunnel2).

| - |
|---|
|   |
| • |
| - |
|   |

- 5. Click to expand **IPv4**.
- 6. For Address, type 172.31.0.2/30 for a virtual IP address on the GRE tunnel.

| * IPo4              |                   | -   |
|---------------------|-------------------|-----|
| Enable              |                   | -   |
| Туре                | Static IP address | -   |
| Metric              | 0                 | -   |
| Weight              | 10                | -   |
| Management priority | 0                 | -   |
| NTU                 | 1500              |     |
| Address             | 172.31.0.2/30     | ) - |
| Default gateway     |                   | -   |
| ► DNS servers       |                   |     |
| DHCP server         |                   |     |
| + DHCP relay        |                   |     |
| ► Active recovery   |                   |     |

7. Click **Apply** to save the configuration and apply the change.

# Command line

1. At the command line, type **config** to enter configuration mode:

> config (config)>

2. Add an interface named gre\_interface2:

```
(config)> add network interface gre_interface2
(config network interface gre_interface2)>
```

3. Set the zone to **internal**:

```
(config network interface gre_interface2)> zone internal
(config network interface gre_interface2)>
```

4. Set the device to the GRE tunnel created in Task three (/vpn/iptunnel/gre\_tunnel2):

```
(config network interface gre_interface2)> device /vpn/iptunnel/gre_
tunnel2
(config network interface gre_interface2)>
```

5. Set **172.31.0.2/30** as the virtual IP address on the GRE tunnel:

```
(config network interface gre_interface2)> ipv4 address 172.31.0.2/30
(config network interface gre_interface2)>
```

6. Save the configuration and apply the change:

```
(config network interface gre_interface2)> save
Configuration saved.
```

7. Type **exit** to exit the Admin CLI.

Depending on your device configuration, you may be presented with an **Access selection menu**. Type **quit** to disconnect from the device.

# L2TP

Your IX10 device supports PPP-over-L2TP (Layer 2 Tunneling Protocol).

# Configure a PPP-over-L2TP tunnel

Your IX10 device supports PPP-over-L2TP (Layer 2 Tunneling Protocol). The tunnel endpoints are known as L2TP Access Concentrators (LAC) and L2TP Network Servers (LNS). Each endpoint terminates the PPP session.

#### **Required configuration items**

- For L2TP access concentrators:
  - The hostname or IP address of the L2TP network server.
  - The firewall zone for the tunnel.
- For L2TP network servers:
  - The IP address of the L2TP access concentrator.
  - The local IP address assigned to the L2TP virtual network interface.
  - The IP address assigned to the remote peer.
  - The firewall zone for the tunnel.

#### Additional configuration items

- The UDP port that L2TP servers will listen on, if other than the deafult of 1701.
- Access control for the L2TP tunnel.

- For L2TP access concentrators:
  - L2TP network server port.
  - The username and password of the L2TP server.
  - The metric for the tunnel.
  - Enable custom PPP configuration options for the tunnel.
    - ° Whether to override the default configuration and only use the custom options.
    - ° Optional configuration data in the format of a pppd options file.
  - SureLink options for the tunnel.
- For L2TP network servers:
  - The Authentication method.
  - The metric for the tunnel.
  - Enable custom PPP configuration options for the tunnel.
    - ° Whether to override the default configuration and only use the custom options.
    - ° Optional configuration data in the format of a pppd options file.

# 📕 Web

- 1. Log into Digi Remote Manager, or log into the local Web UI as a user with full Admin access rights.
- 2. Access the device configuration:

Remote Manager:

- a. Locate your device as described in Use Digi Remote Manager to view and manage your device.
- b. Click the **Device ID**.
- c. Click Settings.
- d. Click to expand Config.

#### Web UI:

a. On the menu, click System. Under Configuration, click Device Configuration.

| Configuration                            | Administration  |
|------------------------------------------|-----------------|
| ▶ Device Configuration                   | Terminal        |
| <ul> <li>Digi Remote Manager*</li> </ul> | File System     |
| Serial Configuration                     | Logs            |
| Configuration Maintanance                | Support Report  |
|                                          | Firmware Update |

The **Configuration** window is displayed.

| cio                  | 🚯 Dashboard   | 👪 Status 🗸 🏟 System 🗸 🙆 |
|----------------------|---------------|-------------------------|
|                      | Configuration |                         |
|                      |               | EXPAND ALL APPLY        |
| ► Central management |               | ***                     |
| ► Serial             |               |                         |
| ► Modem              |               | -                       |
| ► Network            |               | -                       |
| ► VPN                |               | -                       |
| ► Firewall           |               | -                       |
| Authentication       |               | -                       |
| ► System             |               | -                       |
| ► Services           |               |                         |
| ► Bluetooth          |               |                         |
| ► Monitoring         |               |                         |

- 3. Click VPN > L2TP.
- (Optional) Type the UDP listening port that L2TP servers will listen on, if other than the default of 1701.
- 5. Set the access control for L2TP tunnels:
  - To limit access to specified IPv4 addresses and networks:
    - a. Click IPv4 Addresses.
    - b. For Add Address, click +.
    - c. For **Address**, enter the IPv4 address or network that can access the device's service-type. Allowed values are:
      - A single IP address or host name.
      - A network designation in CIDR notation, for example, 192.168.1.0/24.
      - **any**: No limit to IPv4 addresses that can access the service-type.
    - d. Click + again to list additional IP addresses or networks.
  - To limit access to specified IPv6 addresses and networks:
    - a. Click IPv6 Addresses.
    - b. For Add Address, click +.
    - c. For **Address**, enter the IPv6 address or network that can access the device's service-type. Allowed values are:
      - A single IP address or host name.
      - A network designation in CIDR notation, for example, 2001:db8::/48.
      - **any**: No limit to IPv6 addresses that can access the service-type.
    - d. Click + again to list additional IP addresses or networks.
  - To limit access to hosts connected through a specified interface on the IX10 device:
    - a. Click Interfaces.
    - b. For Add Interface, click +.
    - c. For Interface, select the appropriate interface from the dropdown.
    - d. Click 🕈 again to allow access through additional interfaces.
  - To limit access based on firewall zones:
    - a. Click Zones.
    - b. For Add Zone, click +.

- d. Click + again to allow access through additional firewall zones.
- 6. To add an L2TP access concentrator:
  - a. Click to expand L2TP access concentrators.
  - b. For Add L2TP access concentrator, type a name for the LAC and click +.
  - c. LACs are enabled by default. To disable, toggle off **Enable**.
  - d. For L2TP network server, type the hostname or IP address of the L2TP network server.
  - e. (Optional) Type the **L2TP network server port** to use to connect to the server, if other than the default of **1701**.
  - f. (Optional) Type the **Username** to use to log into the server.
  - g. (Optional) Type the **Password** to use to log into the server.
  - h. (Optional) Type the **Metric** for the tunnel, if other than the default of **1**.
  - i. Select a firewall **Zone** for the tunnel. This is used by packet filtering rules and access control lists to restrict network traffic on the tunnel.
  - j. (Optional): Custom PPP configuration:
    - i. **Enable** custom PPP configuration.
    - ii. Enable **Override** if the custom configuration should override the default configuration and only use the custom options.
    - iii. For **Configuration file**, paste or type the configuration data in the format of a pppd options file.
  - k. For SureLink, see Configure SureLink active recovery for PPP-over-L2TP.
- 7. To add an L2TP network server:
  - a. Click to expand L2TP network servers.
  - b. For **Add L2TP network server**, type a name for the LNS and click **+**.
  - c. LNSs are enabled by default. To disable, toggle off **Enable**.
  - d. For **L2TP access concentrator**, type the IP addressof the L2TP access concentrator that this server will allow connections from. This can also be:
    - A range of IP addresses, using the format x.x.x.y.y.y.y, for example 192.168.188.1-192.168.188.254.
    - The keyword **any**, which means that the server will accept connections from any IP address.
  - e. For Local IP address, type the IP address of the L2TP virtual network interface.
  - f. For Remote IP address, type the IP address to assign to the remote peer.
  - g. (Optional) For **Authentication method**, select one of the following:
    - None: No authentication is required.
    - **Automatic**: The device will attempt to connect using CHAP first, and then PAP.
    - **CHAP**: Uses the Challenge Handshake Authentication Profile (CHAP) to authenticate.
    - **PAP**: Uses the Password Authentication Profile (PAP) to authenticate.

If **Automatic**, **CHAP**, or **PAP** is selected, enter the **Username** and **Password** required to authenticate.

The default is **None**.

- h. (Optional) For Authentication method, select the authentication method, one of:
  - None: No authentication is required.
  - Automatic: The device will attempt to connect using CHAP first, and then PAP.
  - CHAP: Uses the Challenge Handshake Authentication Profile (CHAP) to authenticate.
  - **PAP**: Uses the Password Authentication Profile (PAP) to authenticate.
  - If Automatic, CHAP, or PAP is selected, enter the Username and Password required to authenticate.
  - The default is None.
- i. (Optional) Type the Metric for the tunnel, if other than the default of 1.
- j. Select a firewall **Zone** for the tunnel. This is used by packet filtering rules and access control lists to restrict network traffic on the tunnel.
- k. (Optional): Custom PPP configuration:
  - i. Enable custom PPP configuration.
  - ii. Enable **Override** if the custom configuration should override the default configuration and only use the custom options.
  - iii. For **Configuration file**, paste or type the configuration data in the format of a pppd options file.
- 8. Click **Apply** to save the configuration and apply the change.

#### Command line

1. Select the device in Remote Manager and click **Actions** > **Open Console**, or log into the IX10 local command line as a user with full Admin access rights.

Depending on your device configuration, you may be presented with an **Access selection menu**. Type **admin** to access the Admin CLI.

2. At the command line, type **config** to enter configuration mode:

```
> config
(config)>
```

3. (Optional) Set the UDP listening port that L2TP servers will listen on:

```
(config)> vpn l2tp port value
(config)>
```

where *value* is an integer between 1 and 65535. The default is 1701.

- 4. Set the access control for L2TP tunnels:
  - To limit access to specified IPv4 addresses and networks:

(config)> add vpn l2tp acl address end value
(config)>

Where value can be:

- A single IP address or host name.
- A network designation in CIDR notation, for example, 192.168.1.0/24.
- **any**: No limit to IPv4 addresses that can access the service-type.

Repeat this step to list additional IP addresses or networks.

• To limit access to specified IPv6 addresses and networks:

```
(config)> add vpn l2tp acl address6 end value
(config)>
```

Where value can be:

- A single IP address or host name.
- A network designation in CIDR notation, for example, 2001:db8::/48.
- **any**: No limit to IPv6 addresses that can access the service-type.

Repeat this step to list additional IP addresses or networks.

To limit access to hosts connected through a specified interface on the IX10 device:

```
(config)> add vpn l2tp acl interface end value
(config)>
```

Where *value* is an interface defined on your device.

Display a list of available interfaces:

Use ... network interface ? to display interface information:

(config)> ... network interface ?

Interfaces

```
Additional Configuration
```

| defaultip        | Default IP            |
|------------------|-----------------------|
| defaultlinklocal | Default Link-local IP |
| eth              | FTH                   |
| loopback         | Loopback              |
| modem            | Modem                 |

config)>

Repeat this step to list additional interfaces.

• To limit access based on firewall zones:

(config)> add vpn l2tp acl zone end value

Where *value* is a firewall zone defined on your device, or the **any** keyword.

Display a list of available firewall zones:

Type ... firewall zone ? at the config prompt:

```
(config)>
```

Repeat this step to list additional firewall zones.

- 5. To add an L2TP access concentrator:
  - a. Add an LAC:

(config)> add vpn l2tp lac name (config add vpn l2tp lac name)>

where *name* is the name of the LAC. For example, to add an LAC named lac\_tunnel:

(config)> add vpn l2tp lac lac\_tunnel (config vpn l2tp lac lac\_tunnel)>

LACs are enabled by default. To disable:

(config vpn l2tp lac lac\_tunnel)> enable false
(config vpn l2tp lac lac\_tunnel)>

b. Set the hostname or IP address of the L2TP network server:

(config vpn l2tp lac lac\_tunnel)> lns hostname
(config vpn l2tp lac lac\_tunnel)>

c. (Optional) Set the UDP port to use to connect to the L2TP network server:

(config vpn l2tp lac lac\_tunnel)> port int (config vpn l2tp lac lac\_tunnel)>

where *int* is an integer between **1** and **65535**. The default is **1701**.

d. (Optional) Set the username to use to log into the server:

(config vpn l2tp lac lac\_tunnel)> username username
(config vpn l2tp lac lac\_tunnel)>

e. (Optional) Set the password to use to log into the server:

(config vpn l2tp lac lac\_tunnel)> password password (config vpn l2tp lac lac\_tunnel)>

f. (Optional) Set the metric for the tunnel:

(config vpn l2tp lac lac\_tunnel)> metric int (config vpn l2tp lac lac\_tunnel)>

where *int* is an integer between **0** and **65535**. The default is **1**.

(config vpn l2tp lac lac\_tunnel)> zone ?

- g. Set the firewall zone for the tunnel. This is used by packet filtering rules and access control lists to restrict network traffic on the tunnel.
  - i. Use the ? to determine available zones:

Zone: The firewall zone assigned to this tunnel. This can be used by packet filtering rules and access control lists to restrict network traffic on this tunnel. Format: any dynamic\_routes edge external internal ipsec loopback setup Current value:

- (config vpn l2tp lac lac\_tunnel)>
- ii. Set the zone:

(config vpn l2tp lac lac\_tunnel)> zone zone
(config vpn l2tp lac lac\_tunnel)>

- h. (Optional): Custom PPP configuration:
  - i. Enable custom PPP configuration:

```
(config vpn l2tp lac lac_tunnel)> custom enable true
(config vpn l2tp lac lac_tunnel)>
```

ii. Enable overriding, if the custom configuration should override the default configuration and only use the custom options:

```
(config vpn l2tp lac lac_tunnel)> custom override true
(config vpn l2tp lac lac_tunnel)>
```

iii. Paste or type the configuration data in the format of a pppd options file:

```
(config vpn l2tp lac lac_tunnel)> custom config_file data
(config vpn l2tp lac lac_tunnel)>
```

- i. To configure SureLink active recovery for the L2TP access connector, see Configure SureLink active recovery for PPP-over-L2TP.
- 6. To add an L2TP network server:
  - a. Add an LNS:

(config)> add vpn l2tp lns name (config add vpn l2tp lac name)>

where name is the name of the LNS. For example, to add an LNS named lns\_server:

```
(config)> add vpn l2tp lns lns_server
(config vpn l2tp lns lns_server)>
```

LACs are enabled by default. To disable:

(config vpn l2tp lns lns\_server)> enable false
(config vpn l2tp lns lns\_server)>

 Set the IP address of the L2TP access concentrator that this server will allow connections from:

```
(config vpn l2tp lns lns_server)> lac IP_address
(config vpn l2tp lns lns_server)>
```

This can also be:

- A range of IP addresses, using the format x.x.x.y.y.y.y, for example 192.168.188.1-192.168.188.254.
- The keyword **any**, which means that the server will accept connections from any IP address.
- c. Set the IP address of the L2TP virtual network interface:

```
(config vpn l2tp lns lns_server)> local_address IP_address
(config vpn l2tp lns lns_server)>
```

d. Set the IP address to assign to the remote peer:

```
(config vpn l2tp lns lns_server)> remote_address IP_address
(config vpn l2tp lns lns_server)>
```

e. (Optional) Set the authentication method:

```
(config vpn l2tp lns lns_server)> auth method
(config)>
```

where *method* is one of the following:

- **none**: No authentication is required.
- **auto**: The device will attempt to connect using CHAP first, and then PAP.
- chap: Uses the Challenge Handshake Authentication Profile (CHAP) to authenticate.
- **pap**: Uses the Password Authentication Profile (PAP) to authenticate.

If **auto**, **chap**, or **pap** is selected, enter the **Username** and **Password** required to authenticate:

```
(config vpn l2tp lns lns_server)> username username
(config vpn l2tp lns lns_server)> password password
(config vpn l2tp lns lns_server)>
```

The default is none.

f. (Optional) Set the metric for the tunnel:

```
(config vpn l2tp lns lns_server)> metric int
(config vpn l2tp lns lns_server)>
```

where *int* is an integer between **0** and **65535**. The default is **1**.

- g. Set the firewall zone for the tunnel. This is used by packet filtering rules and access control lists to restrict network traffic on the tunnel.
  - i. Use the ? to determine available zones:

```
(config vpn l2tp lns lns_server)> zone ?
Zone: The firewall zone assigned to this tunnel. This can be used
by packet
filtering rules and access control lists to restrict network
traffic on this
tunnel.
Format:
  any
  dynamic_routes
  edge
  external
  internal
  ipsec
  loopback
  setup
Current value:
```

(config vpn l2tp lns lns\_server)>

ii. Set the zone:

```
(config vpn l2tp lns lns_server)> zone zone
(config vpn l2tp lns lns_server)>
```

- h. (Optional): Custom PPP configuration:
  - i. Enable custom PPP configuration:

(config vpn l2tp lac lns lns\_server)> custom enable true
(config vpn l2tp lns lns\_server)>

ii. Enable overriding, if the custom configuration should override the default configuration and only use the custom options:

```
(config vpn l2tp lns lns_server)> custom override true
(config vpn l2tp lns lns_server)>
```

iii. Paste or type the configuration data in the format of a pppd options file:

```
(config vpn l2tp lns lns_server)> custom config_file data
(config vpn l2tp lns lns_server)>
```

7. Save the configuration and apply the change:

```
(config)> save
Configuration saved.
>
```

8. Type exit to exit the Admin CLI.

Depending on your device configuration, you may be presented with an **Access selection menu**. Type **quit** to disconnect from the device.

#### Configure SureLink active recovery for PPP-over-L2TP

You can configure the IX10 device to regularly probe PPP-over-L2TP access concatenators to determine if the connection has failed and take remedial action.

#### **Required configuration items**

- A valid PPP-over-L2TP configuration. See Configure a PPP-over-L2TP tunnel for configuration instructions.
- Enable PPP-over-L2TP active recovery.
- The behavior of the IX10 device upon PPP-over-L2TP failure: either
  - Restart the PPP-over-L2TP interface
  - Reboot the device.

#### Additional configuration items

- The interval between connectivity tests.
- Whether the interface should be considered to have failed if one of the test targets fails, or all
  of the test targets fail.

- The number of probe attempts before the PPP-over-L2TP connection is considered to have failed.
- The amount of time that the device should wait for a response to a probe attempt before considering it to have failed.

To configure the IX10 device to regularly probe the PPP-over-L2TP connection:

# **E** Web

- 1. Log into Digi Remote Manager, or log into the local Web UI as a user with full Admin access rights.
- 2. Access the device configuration:

Remote Manager:

- a. Locate your device as described in Use Digi Remote Manager to view and manage your device.
- b. Click the **Device ID**.
- c. Click Settings.
- d. Click to expand Config.

Web UI:

a. On the menu, click System. Under Configuration, click Device Configuration.

| 🚯 Dashboard 🛛 🗱 Status    | 🗠 🗢 System 🛛 🗙 😋 admi |
|---------------------------|-----------------------|
| Configuration             | Administration        |
|                           | Terminal              |
| 🖨 Digi Rerrote Manager*   | File System           |
| Serial Configuration      | Logs                  |
| Configuration Maintenance | Support Report        |
|                           | Firmware Update       |
|                           | Reboot                |

The **Configuration** window is displayed.

|                      | 🚯 Dashboard   | Status | <ul> <li>System</li> </ul> | <ul> <li>Ø admin</li> </ul> |
|----------------------|---------------|--------|----------------------------|-----------------------------|
|                      | Configuration |        |                            |                             |
|                      |               |        | EXPAND ALL                 | APPLY                       |
| ► Central management |               |        |                            |                             |
| ► Serial             |               |        |                            | -                           |
| ► Modem              |               |        |                            | -                           |
| ► Network            |               |        |                            |                             |
| ► VPN                |               |        |                            |                             |
| ► Firewall           |               |        |                            |                             |
| ► Authentication     |               |        |                            |                             |
| ► System             |               |        |                            |                             |
| ► Services           |               |        |                            |                             |
| ► Bluetooth          |               |        |                            |                             |
| ► Monitoring         |               |        |                            |                             |

- 3. Click **VPN > PPP-over-L2TP**.
- 4. Create a new PPP-over-L2TP access concatenator or select an existing one:
  - To create a new L2TP access concatenator, see Configure a PPP-over-L2TP tunnel.
  - To edit an existing L2TP access concatenator , click to expand the appropriate tunnel.

| ▼ Active recovery |                          |     |
|-------------------|--------------------------|-----|
| Enable            | $\bigcirc$               | ••• |
| Restart interface | $\bigcirc$               | *** |
| Reboot device     | $\bigcirc$               |     |
| Interval          | 15m                      |     |
| Success condition | One test target passes 🔹 |     |
| Attempts          | 3                        |     |
| Response timeout  | 15s                      |     |
| ► Test targets    |                          | *** |

- 6. Enable active recovery.
- 7. For **Restart interface**, enable to configure the device to restart the interface when its connection is considered to have failed. This is useful for interfaces that may regain connectivity after restarting, such as a cellular modem.
- 8. For **Reboot device**, enable to instruct the device to reboot when the WAN connection is considered to have failed.
- 9. Change the Interval between connectivity tests.

Allowed values are any number of weeks, days, hours, minutes, or seconds, and take the format *number*{w|d|h|m|s}.

For example, to set Interval to ten minutes, enter 10m or 600s.

The default is 15 minutes.

- 10. For **Success condition**, determine whether the interface should fail over based on the failure of one of the test targets, or all of the test targets.
- 11. For Attempts, type the number of probe attempts before the WAN is considered to have failed.
- 12. For **Response timeout**, type the amount of time that the device should wait for a response to a probe attempt before considering it to have failed.

Allowed values are any number of weeks, days, hours, minutes, or seconds, and take the format *number*{w|d|h|m|s}.

For example, to set **Response timeout** to ten minutes, enter **10m** or **600s**.

The default is 15 seconds.

- 13. Add a test target:
  - a. Click to expand Test targets.
  - b. For Add Test target, click +.

c. Select the **Test type**:

| ▼ Test target                                                         |                 |
|-----------------------------------------------------------------------|-----------------|
|                                                                       |                 |
| Test type Test DNS servers configured for this interface              | •               |
| Test another interface's status<br>Ping test<br>DNS test<br>HTTP test | Add Test target |

- Test another interface's status: Allows you to test another interface's status, to create a failover or coupled relationship between interfaces. If Test another interface's status is selected:
  - For Test Interface, select the alternate interface to be tested.
  - For **IP version**, select the alternate interface's IP version. This allows you to determine the alternate interface's status for a particular IP version.
  - For **Expected status**, select whether the expected status of the alternate interface is **Up** or **Down**. For example, if **Expected status** is set to **Down**, but the alternate interface is determined to be up, then this test will fail.
- Ping test: Tests connectivity by sending an ICMP echo request to the hostname or IP address specified in Ping host. You can also optionally change the number of bytes in the Ping payload size.
- **DNS test**: Tests connectivity by sending a DNS query to the specified **DNS server**.
- HTTP test: Tests connectivity by sending an HTTP or HTTPS GET request to the URL specified in Web servers. The URL should take the format of http [s]://hostname/[path].
- Test DNS servers configured for this interface: Tests connectivity by sending a DNS query to the DNS servers configured for this interface.
- Test the interface status: The interface is considered to be down based on:
  - **Down time**: The amount of time that the interface can be down before this test is considered to have failed.

Allowed values are any number of weeks, days, hours, minutes, or seconds, and take the format *number***{w|d|h|m|s**}.

For example, to set **Down time** to ten minutes, enter **10m** or **600s**.

The default is 60 seconds.

• **Initial connection time**: The amount of time to wait for an initial connection to the interface before this test is considered to have failed.

Allowed values are any number of weeks, days, hours, minutes, or seconds, and take the format *number*{**w**|**d**|**h**|**m**|**s**}.

For example, to set **Initial connection time** to ten minutes, enter **10m** or **600s**. The default is 60 seconds.

14. Click **Apply** to save the configuration and apply the change.

#### 📟 Command line

1. Select the device in Remote Manager and click **Actions** > **Open Console**, or log into the IX10 local command line as a user with full Admin access rights.

Depending on your device configuration, you may be presented with an **Access selection menu**. Type **admin** to access the Admin CLI.

2. At the command line, type **config** to enter configuration mode:

```
> config
(config)>
```

- 3. Create a new PPP-over-L2TP access concatenator, or edit an existing one:
  - To create a new PPP-over-L2TP access concatenator , see Configure a PPP-over-L2TP tunnel.
  - To edit an existing PPP-over-L2TP access concatenator, change to the PPP-over-L2TP access concatenator node in the configuration schema. For example, for an PPP-over-L2TP access concatenator named **lac\_tunnel**, change to the **lac\_tunnel** node in the configuration schema:

```
(config)> vpn l2tp lac lac_tunnel
(config vpn l2tp lac lac_tunnel)>
```

4. Enable active recovery:

(config vpn l2tp lac lac\_tunnel)> surelink enable true (config vpn l2tp lac lac\_tunnel)>

5. To configure the device to restart the interface when its connection is considered to have failed:

```
(config vpn l2tp lac lac_tunnel)> surelink restart true
(config vpn l2tp lac lac_tunnel)>
```

This is useful for interfaces that may regain connectivity after restarting, such as a cellular modem.

6. To configure the device to reboot when the interface is considered to have failed:

(config vpn l2tp lac lac\_tunnel)> surelink reboot enable
(config vpn l2tp lac lac\_tunnel)>

7. Set the Interval between connectivity tests:

```
(config vpn l2tp lac lac_tunnel)> surelink interval value
(config vpn l2tp lac lac_tunnel)>
```

where *value* is any number of weeks, days, hours, minutes, or seconds, and takes the format *number*{**w**|**d**|**h**|**m**|**s**}.

For example, to set **interval** to ten minutes, enter either **10m** or **600s**:

```
(config vpn l2tp lac lac_tunnel)> surelink interval 600s
(config vpn l2tp lac lac_tunnel)>
```

The default is 15 minutes.

8. Determine whether the interface should fail over based on the failure of one of the test targets, or all of the test targets:

(config vpn l2tp lac lac\_tunnel)> surelink success\_condition value (config vpn l2tp lac lac\_tunnel)>

Where *value* is either **one** or **all**.

9. Set the number of probe attempts before the WAN is considered to have failed:

```
(config vpn l2tp lac lac_tunnel)> surelink attempts num
(config vpn l2tp lac lac_tunnel)>
```

The default is 3.

10. Set the amount of time that the device should wait for a response to a probe attempt before considering it to have failed:

```
(config vpn l2tp lac lac_tunnel)> surelink timeout value
(config vpn l2tp lac lac_tunnel)>
```

where *value* is any number of weeks, days, hours, minutes, or seconds, and takes the format *number*{**w**|**d**|**h**|**m**|**s**}.

For example, to set **interval** to ten minutes, enter either **10m** or **600s**:

```
(config vpn l2tp lac lac_tunnel)> surelink timeout 600s
(config vpn l2tp lac lac_tunnel)>
```

The default is 15 seconds.

- 11. Configure test targets:
  - a. Add a test target:

```
(config vpn l2tp lac lac_tunnel)> add surelink target end
(config vpn l2tp lac lac_tunnel surelink target 0)>
```

b. Set the test type:

```
(config vpn l2tp lac lac_tunnel surelink target 0)> test value
(config vpn l2tp lac lac_tunnel surelink target 0)>
```

where *value* is one of:

- ping: Tests connectivity by sending an ICMP echo request to a specified hostname or IP address.
  - Specify the hostname or IP address:

```
(config vpn l2tp lac lac_tunnel surelink target 0)> ping_host
host
(config vpn l2tp lac lac_tunnel surelink target 0)>
```

• (Optional) Set the size, in bytes, of the ping packet:

```
(config vpn l2tp lac lac_tunnel surelink target 0)> ping_size
[num]
(config vpn l2tp lac lac_tunnel surelink target 0)>
```

- **dns**: Tests connectivity by sending a DNS query to the specified DNS server.
  - Specify the DNS server. Allowed value is the IP address of the DNS server.

```
(config vpn l2tp lac lac_tunnel surelink target 0)> dns_
server ip_address
(config vpn l2tp lac lac_tunnel surelink target 0)>
```

- dns\_configured: Tests connectivity by sending a DNS query to the DNS servers configured for this interface.
- http: Tests connectivity by sending an HTTP or HTTPS GET request to the specified URL.
  - Specify the url:

```
(config vpn l2tp lac lac_tunnel surelink target 0)> http_url
value
(config vpn l2tp lac lac_tunnel surelink target 0)>
```

where value uses the format http[s]://hostname/[path]

- interface\_up: The interface is considered to be down based on the interfaces down time, and the amount of time an initial connection to the interface takes before this test is considered to have failed.
  - (Optional) Set the amount of time that the interface can be down before this test is considered to have failed:

```
(config vpn l2tp lac lac_tunnel surelink target 0)>
interface_down_time value
(config vpn l2tp lac lac_tunnel surelink target 0)>
```

where *value* is any number of weeks, days, hours, minutes, or seconds, and takes the format *number*{**w**|**d**|**h**|**m**|**s**}.

For example, to set interval to ten minutes, enter either 10m or 600s:

```
(config vpn l2tp lac lac_tunnel surelink target 0)>
interface_down_time 600s
(config vpn l2tp lac lac_tunnel surelink target 0)>
```

The default is 60 seconds.

• (Optional) Set the amount of time to wait for an initial connection to the interface before this test is considered to have failed:

```
(config vpn l2tp lac lac_tunnel surelink target 0)>
interface_timeout value
(config vpn l2tp lac lac_tunnel surelink target 0)>
```

where *value* is any number of weeks, days, hours, minutes, or seconds, and takes the format *number*{**w**|**d**|**h**|**m**|**s**}.

For example, to set **interval** to ten minutes, enter either **10m** or **600s**:

```
(config vpn l2tp lac lac_tunnel surelink target 0)>
interface_timeout 600s
(config vpn l2tp lac lac_tunnel surelink target 0)>
```

The default is 60 seconds.

• **other**: Allows you to test another interface's status, to create a failover or coupled relationship between interfaces:

```
(config vpn l2tp lac lac_tunnel surelink target 0)> other
value
(config vpn l2tp lac lac_tunnel surelink target 0)>
```

#### If other is set:

- ° Set the alternate interface to be tested:
  - i. Use the ? to determine available interfaces:
  - ii. Set the interface. For example:

```
(config vpn l2tp lac lac_tunnel surelink target 0)>
other_interface /network/interface/eth1
(config vpn l2tp lac lac_tunnel surelink target 0)>
```

 Set the alternate interface's IP version. This allows you to determine the alternate interface's status for a particular IP version.

```
(config vpn l2tp lac lac_tunnel surelink target 0)> other_
ip_version value
(config vpn l2tp lac lac_tunnel surelink target 0)>
```

where *value* is one of: **any**, **both**, **ipv4**, or **ipv6**.

° Set the expected status of the alternate interface:

```
(config vpn l2tp lac lac_tunnel surelink target 0)> other_
status value
(config vpn l2tp lac lac_tunnel surelink target 0)>
```

where *value* is either **up** or **down**. For example, if **other\_status** is set to **down**, but the alternate interface is determined to be up, then this test will fail.

See Show Surelink status and statistics for information about showing Surelink status for IPsec tunnels.

# L2TP with IPsec

L2TP is commonly used in conjunction with IPsec in transport mode (to provide security).

Your IX10 supports L2TP with IPsec by configuring a transport-mode IPsec tunnel between the two endpoints, and then an L2TP tunnel with its LNS and LAC configured the same as the IPsec tunnel's endpoints. See Configure an IPsec tunnel for information about configuring an IPsec tunnel.

**Note** The IX10 does not currently support the configuration of IPsec protocol/port traffic selectors. This means that you cannot restrict traffic on the IPsec tunnel to L2TP traffic (typically UDP port

#### 1701).

While multiple L2TP clients are supported on the IX10 by configuring a separate LNS for each client, multiple clients behind a Network Address Translation (NAT) device are not supported, because they will all appear to have the same IP address.

# Show L2TP tunnel status

# **E** Web

#### Show the status of L2TP access connectors from the WebUI

- 1. Log into the IX10 WebUI as a user with Admin access.
- On the menu, select Status. Under VPN, select L2TP > Access Connectors. The L2TP Access Connectors page appears.
- 3. To view configuration details about an L2TP access connector, click the 🖋 (configuration) icon in the upper right of the tunnel's status pane.

#### Show the status of L2TP network servers from the WebUI

- 1. Log into the IX10 WebUI as a user with Admin access.
- On the menu, select Status. Under VPN, select L2TP > Network Servers. The L2TP Network Servers page appears.
- 3. To view configuration details about an L2TP network server, click the  $\checkmark$  (configuration) icon in the upper right of the tunnel's status pane.

#### Command line

#### Show the status of L2TP access connectors from the Admin CLI

1. Select the device in Remote Manager and click **Actions** > **Open Console**, or log into the IX10 local command line as a user with full Admin access rights.

Depending on your device configuration, you may be presented with an **Access selection menu**. Type **admin** to access the Admin CLI.

2. To display details about all configured L2TP access connectors, type the following at the prompt:

3. To display details about a specific tunnel:

```
> show l2tp lac name lac_test2
lac_test2 L2TP Access Concentrator Status
______
Enabled : true
Status : pending
>
```

4. Type **exit** to exit the Admin CLI.

Depending on your device configuration, you may be presented with an **Access selection menu**. Type **quit** to disconnect from the device.

#### Show the status of L2TP network servers from the Admin CLI

 Select the device in Remote Manager and click Actions > Open Console, or log into the IX10 local command line as a user with full Admin access rights.

Depending on your device configuration, you may be presented with an **Access selection menu**. Type **admin** to access the Admin CLI.

2. To display details about all configured L2TP access connectors, type the following at the prompt:

4. Type **exit** to exit the Admin CLI.

Depending on your device configuration, you may be presented with an **Access selection menu**. Type **quit** to disconnect from the device.

# L2TPv3 Ethernet

Your IX10 device supports Layer 2 Tunneling Protocol Version 3 (L2TPv3) static unmanaged Ethernet tunnels.

# Configure an L2TPv3 tunnel

Your IX10 device supports Layer 2 Tunneling Protocol Version 3 (L2TPv3) static unmanaged Ethernet tunnels.

#### **Required configuration items**

- A name for the L2TPv3 tunnel.
- Enable the tunnel.
- The remote endpoint IP address.
- The local endpoint IP address.
- The session ID.
- The peer session ID.

#### Additional configuration items

- Encapsulation type. If UDP is selected:
  - The ID for the tunnel.
  - The ID of the peer's tunnel.
  - Determine whether to enable UDP checksum.
- The session cookie.
- The peer session cookie.
- The Layer2SpecificHeader type.
- The Sequence numbering control.

# 📕 Web

- 1. Log into Digi Remote Manager, or log into the local Web UI as a user with full Admin access rights.
- 2. Access the device configuration:

#### Remote Manager:

- a. Locate your device as described in Use Digi Remote Manager to view and manage your device.
- b. Click the **Device ID**.
- c. Click Settings.
- d. Click to expand Config.

#### Web UI:

a. On the menu, click System. Under Configuration, click Device Configuration.

| Configuration             | Administration  |
|---------------------------|-----------------|
| ₱ Device Configuration    | Terminal        |
| Digi Remote Manager*      | File System     |
| Serial Configuration      | Logs            |
| Configuration Maintenance | Support Report  |
|                           | Firmware Update |
|                           | Reboot          |

The **Configuration** window is displayed.

| 10                 | 🚯 Dashboard   | 👪 Status 🗸 🌣 System 🗸 🙆 a |
|--------------------|---------------|---------------------------|
|                    | Configuration |                           |
|                    |               | EXPAND ALL APPLY          |
| Central management |               |                           |
| ► Serial           |               |                           |
| ► Modem            |               |                           |
| + Network          |               |                           |
| + VPN              |               |                           |
| ► Firewall         |               |                           |
| + Authentication   |               | -                         |
| ► System           |               | -                         |
| ► Services         |               |                           |
| + Bluetooth        |               |                           |
| ► Monitoring       |               | -                         |

- 3. Click VPN > L2TPv3 ethernet.
- 4. For Add L2TPv3 ethernet tunnel, type a name for the tunnel and click +.
- 5. For **Remote endpoint**, type the IPv4 address of the remote endpoint.
- 6. For **Local endpoint**, select the interface that will be the local endpoint.
- 7. For **Tunnel ID**, type the tunnel identifier for this tunnel. This must match the value for **Peer tunnel ID** on the remote peer. Allowed value is any integer between 1 and 4294967295.
- 8. For Peer tunnel ID, type the Tunnel ID of the remote peer.
- 9. (Optional) For Encapsulation type, select either UDP or IP. If UDP is selected:
  - a. For **UDP source port**, type the number of the source UDP port to be used for the tunnel.
  - b. For **UDP destination port**, type the number of the destination UDP port to be used for the tunnel.
  - c. (Optional) Click to enable UDP checksum to calculate and check the UDP checksum.
- 10. Click to expand Sessions.
  - a. For Add Sesssion, type a name for a session carried by the parent tunnel and click +.
  - b. For Session ID, type the session identifier for this session. This must match the value for Peer session ID on the remote peer. Allowed value is any integer between 1 and 4294967295.
  - c. For Peer session ID, type the Session ID of the remote peer.
  - d. (Optional) For **Cookie**, type the cookie value to be assigned to the session. Allowed value is 8 or 16 hex digits.
  - e. (Optional) For Peer cookie, type the Cookie value of the remote peer.
  - f. For **Layer2SpecificHeader type**, select the Layer2Specific header type. This must match what is configured on the remote peer.
  - g. For **Sequence numbering control**, determine the sequence number control to prevent or detect out of order packets. Allowed values are:
    - None: No sequence numbering.
    - **Send**: Add a sequence number to each outgoing packet.
    - **Receive**: Reorder packets if they are received out of order.
    - Both: Add a sequence number to each outgoing packet, and reorder packets if they are received out of order.

The default is **None**.

- h. Repeat for additional sessions.
- 11. Click **Apply** to save the configuration and apply the change.

#### Command line

1. Select the device in Remote Manager and click **Actions** > **Open Console**, or log into the IX10 local command line as a user with full Admin access rights.

Depending on your device configuration, you may be presented with an **Access selection menu**. Type **admin** to access the Admin CLI.

2. At the command line, type **config** to enter configuration mode:

```
> config
(config)>
```

3. Add a L2TPv3 Ethernet tunnel. For example, to add a tunnel named L2TPv3\_example:

```
(config)> add vpn l2tpv3 L2TPv3_example
(config vpn l2tpeth L2TPv3_example)>
```

The tunnel is enabled by default. To disable:

(config vpn l2tpeth L2TPv3\_example)> enable false (config vpn l2tpeth L2TPv3\_example)>

4. Set the IPv4 address of the remote endpoint:

```
(config vpn l2tpeth L2TPv3_example)> remote IP_address
(config vpn l2tpeth L2TPv3_example)>
```

- 5. Set the interface of the local endpoint:
  - i. Use the ? to determine available interfaces:
  - ii. Set the interface. For example:

```
(config vpn l2tpeth L2TPv3_example)> local /network/interface/eth1
(config vpn l2tpeth L2TPv3_example)>
```

6. Set the tunnel identifier for this tunnel. This must match the value for peer tunnel ID on the remote peer.

```
(config vpn l2tpeth L2TPv3_example)> tunnel_id value
(config vpn l2tpeth L2TPv3_example)>
```

where *value* is any integer between 1 and 4294967295.

7. Set the tunnel ID of the remote peer:

(config vpn l2tpeth L2TPv3\_example)> peer\_tunnel\_id value (config vpn l2tpeth L2TPv3\_example)>

where *value* is any integer between 1 and 4294967295.

8. (Optional) Set the encapsulation type:

```
(config vpn l2tpeth L2TPv3_example)> encapsulation value
(config vpn l2tpeth L2TPv3_example)>
```

where *value* is either **udp** or **ip**. The default is **upd**.

If **udp** is set:

a. Set the source UDP port to be used for the tunnel:

```
(config vpn l2tpeth L2TPv3_example)> udp_source_port port
(config vpn l2tpeth L2TPv3_example)>
```

b. Set the destination UDP port to be used for the tunnel.

```
(config vpn l2tpeth L2TPv3_example)> udp_destination_port port
(config vpn l2tpeth L2TPv3_example)>
```

c. (Optional) To calculate and check the UDP checksum:

```
(config vpn l2tpeth L2TPv3_example)> udp_checksum true
(config vpn l2tpeth L2TPv3_example)>
```

9. Add a session carried by the parent tunnel:

```
(config vpn l2tpeth L2TPv3_example)> add session session_example
(config vpn l2tpeth L2TPv3_example session_example)>
```

10. Set the session identifier for this session. This must match the value for peer session ID on the remote peer.

```
(config vpn l2tpeth L2TPv3_example session_example)> session_id value
(config vpn l2tpeth L2TPv3_example session_example)>
```

where *value* is any integer between 1 and 4294967295.

11. Set the session ID of the remote peer:

```
(config vpn l2tpeth L2TPv3_example session_example)> peer_session_id
value
(config vpn l2tpeth L2TPv3_example session_example)>
```

where *value* is any integer between 1 and 4294967295.

12. (Optional) Set the cookie value to be assigned to the session.

```
(config vpn l2tpeth L2TPv3_example session_example)> cookie value
(config vpn l2tpeth L2TPv3_example session_example)>
```

Allowed value is 8 or 16 hex digits.

13. (Optional) Set the cookie value of the remote peer:

```
(config vpn l2tpeth L2TPv3_example session_example)> peer cookie value
(config vpn l2tpeth L2TPv3_example session_example)>
```

Allowed value is 8 or 16 hex digits.

14. Set the Layer2Specific header type. This must match what is configured on the remote peer.

```
(config vpn l2tpeth L2TPv3_example session_example)> l2spec_type value
(config vpn l2tpeth L2TPv3_example session_example)>
```

where value is either none or default. The default is default.

15. Set the sequence number control to prevent or detect out of order packets.

```
(config vpn l2tpeth L2TPv3_example session_example)> seq value
(config vpn l2tpeth L2TPv3_example session_example)>
```

where *value* is one of:

- none: No sequence numbering.
- send: Add a sequence number to each outgoing packet.
- **recv**: Reorder packets if they are received out of order.
- both: Add a sequence number to each outgoing packet, and reorder packets if they are received out of order.

The default is **none**.

16. Save the configuration and apply the change:

```
(config)> save
Configuration saved.
>
```

17. Type **exit** to exit the Admin CLI.

Depending on your device configuration, you may be presented with an **Access selection menu**. Type **quit** to disconnect from the device.

# Show L2TPV3 tunnel status

#### 📕 Web

- 1. Log into the IX10 WebUI as a user with Admin access.
- 2. On the menu, select Status. Under VPN, select L2TPv3 Ethernet.

The L2TPv3 Ethernet page appears.

3. To view configuration details about an L2TPV3 tunnel, click the *F* (configuration) icon in the upper right of the tunnel's status pane.

#### Command line

 Select the device in Remote Manager and click Actions > Open Console, or log into the IX10 local command line as a user with full Admin access rights.

Depending on your device configuration, you may be presented with an **Access selection menu**. Type **admin** to access the Admin CLI.

To display details about all configured L2TPv3 Ethernet tunnels, type the following at the prompt:

```
> show l2tpeth
Tunnel Session Enabled Device Status
------
test/session/test true le_test_test up
>
```

3. To display details about a specific tunnel:

> show l2tpeth name /vpn/l2tpeth/test/session/test test/session/test Tunnel Session Status \_\_\_\_\_ Enabled : true Status : up : 4.3.2.1 Local IP Remote IP : 10.10.10.1 Tunnel ID : modem Peer Tunnel ID: modemPeer Tunnel ID: 10.10.10.1 === 4.3.2.1Session ID: 255Peer Session ID: 1476Lifetime (Actual): 600 Device : le\_test\_test RX Packets : 2,102 : 462 RX Bytes : 2,787 TX Packets TX Byptes : 3,120 >

4. Type **exit** to exit the Admin CLI.

Depending on your device configuration, you may be presented with an **Access selection menu**. Type **quit** to disconnect from the device.

# **NEMO**

Network Mobility (NEMO) is a mobile networking technology that provides access to one or more Local Area Networks (LANs) on your device. NEMO creates a tunnel between the home agent on the mobile private network and the IX10 device, isolating the connection from internet traffic and advertising the IP subnets of the LANs for remote access and device management.

Dynamic Mobile Network Routing (DMNR) is the implementation of NEMO for Verizon Wireless Private Networks. DMNR support requires the use of Verizon SIM cards that have DMNR enabled.

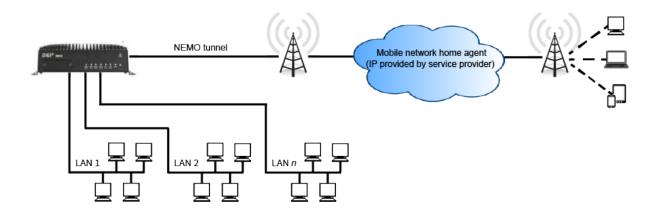

# **Configure a NEMO tunnel**

Configuring an NEMO tunnel with a remote device involves configuring the following items:

#### **Required configuration items**

- Enable the NEMO tunnel.
  - The NEMO tunnel is enabled by default.
- The IP address of the NEMO virtual network interface.
- The firewall zone of the NEMO tunnel.
- The IP address of the NEMO home agent server. This is provided by your cellular carrier.
- The home agent's authentication key. This is provided by your cellular carrier.
- Home agent registration lifetime. This is provided by your cellular carrier.
- The local network interfaces that will be advertised on NEMO.

#### Additional configuration items

- The home agent Software Parameter Index (SPI).
- Path MTU discovery.

Path MTU discovery is enabled by default. If it is disabled, identify the MTU.

- Care of address: the local network interface that is used to communicate with the peer.
  - If set to **Interface**, identify the local interface to be used. Generally, this will be the Wirelesss WAN (**Modem**).
  - If set to IP address, enter the IP address.
- The local network of the GRE endpoint negotiated by NEMO.
  - If the local network is set to Interface, identify the local interface to be used.

# 📕 Web

- 1. Log into Digi Remote Manager, or log into the local Web UI as a user with full Admin access rights.
- 2. Access the device configuration:

Remote Manager:

- a. Locate your device as described in Use Digi Remote Manager to view and manage your device.
- b. Click the **Device ID**.
- c. Click Settings.
- d. Click to expand Config.

Web UI:

a. On the menu, click System. Under Configuration, click Device Configuration.

| Configuration             | Administration  |
|---------------------------|-----------------|
|                           | Terminal        |
| 🖨 Digi Remote Manager*    | File System     |
| Serial Configuration      | Logs            |
| Configuration Maintenance | Support Report  |
|                           | Firmware Update |
|                           | Beboot          |

The Configuration window is displayed.

| Digi IX10            | 🚯 Dashboard   | Status | 🗸 🏠 System | <ul> <li>Ø adm</li> </ul> |
|----------------------|---------------|--------|------------|---------------------------|
|                      | Configuration |        |            |                           |
|                      |               |        | EXPAND ALL | APPLY                     |
| ► Central management |               |        |            |                           |
| ► Serial             |               |        |            | -                         |
| ► Modem              |               |        |            | -                         |
| • Network            |               |        |            | -                         |
| ► VPN                |               |        |            | -                         |
| ► Firewall           |               |        |            |                           |
| ► Authentication     |               |        |            |                           |
| ► System             |               |        |            |                           |
| ► Services           |               |        |            |                           |
| ► Bluetooth          |               |        |            | -                         |
| ► Monitoring         |               |        |            |                           |

3. Click VPN > NEMO.

The NEMO tunnel is enabled by default. To disable, toggle off **Enable**.

- 4. For Home IP address, type the IPv4 address of the NEMO virtual network interface.
- 5. For Zone, select Internal.

The Internal firewall zone configures the IX10 device to trust traffic going to the tunnel and allows it through the network.

- 6. For **Home agent server IP** address, type the IPv4 address of the NEMO home agent. This is provided by your cellular carrier.
- 7. For **Key**, type the key used to authenticate to the home agent. This is provided by your cellular carrier.
- 8. For **Home agent SPI**, type the Security Parameter Index (SPI) value, which is used in the authentication extension when registering. This should be normally left at the default setting of **256** unless your service provider indicates a different value.
- 9. For **Home agent registration lifetime, in seconds**, type the number of seconds number of seconds until the authorization key expires. This is provided by your cellular carrier.

- 10. For **MTU discovery**, leave enabled to determine the maximum transmission unit (MTU) size. If disabled, for **MTU**, type the MTU size. The default MTU size for LANs on the IX10 device is 1500. The MTU size of the NEMO tunnel will be smaller, to take into account the required headers.
- 11. Click to expand **Care of address** to configure the local WAN interface of the internet facing network.
  - a. For **Type**, select the method to determine the local network interface that is used to communicate with the peer.
    - If **Default route** is selected, the network interface that is used will be the same as the default route.
    - If **Interface** is selected, specify the local network interface.
    - If **IP address** is selected, type the IP address.

The default is **Default route**.

- 12. Click to expand **GRE tunnel local endpoint**.
  - a. For **Type**, select the local endpoint of the GRE endpoint negotiated by NEMO.
    - If **Default route** is selected, the network interface that is used will be the same as the default route.
    - If **Interface** is selected, specify the local network interface.

The default is **Default route**.

- 13. Click to expand **Local networks**.
  - a. For **Add Interface**, click + to add a local network to use as a virtual NEMO network interface.

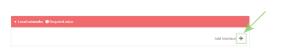

- b. For **Interface**, select the local interface to use as a virtual NEMO network interface. Generally, this will be the a Local Area Network (LAN).
- c. (Optional) Repeat for additional interfaces.
- 14. Click **Apply** to save the configuration and apply the change.

# Command line

1. Select the device in Remote Manager and click **Actions** > **Open Console**, or log into the IX10 local command line as a user with full Admin access rights.

Depending on your device configuration, you may be presented with an **Access selection menu**. Type **admin** to access the Admin CLI.

2. At the command line, type **config** to enter configuration mode:

```
> config
(config)>
```

3. Add a NEMO tunnel. For example, to add a NEMO tunnel named **nemo\_example**:

```
(config)> add vpn nemo nemo_example
(config vpn nemo nemo_example)>
```

The NEMO tunnel is enabled by default. To disable:

(config vpn nemo nemo\_example)> enable false
(config vpn nemo nemo\_example)>

4. Set the IPv4 address of the NEMO virtual network interface:

```
(config vpn nemo nemo_example)> home_address IPv4_address
(config vpn nemo nemo_example)>
```

5. Set the IPv4 address of the NEMO home agent. This is provided by your cellular carrier.

```
(config vpn nemo nemo_example)> home_agent IPv4_address
(config vpn nemo nemo_example)>
```

6. Set the key used to authenticate to the home agent. This is provided by your cellular carrier.

```
(config vpn nemo nemo_example)> key value
(config vpn nemo nemo_example)>
```

7. Set the the number of seconds number of seconds until the authorization key expires. This is provided by your cellular carrier.

```
(config vpn nemo nemo_example)> lifetime integer
(config vpn nemo nemo_example)>
```

Allowed values are any integer between 1 and 65535.

8. MTU discovery is enabled by default, which allows the device to determine the maximum transmission unit (MTU) size. To disable:

```
(config vpn nemo nemo_example)> mtu_discovery false
(config vpn nemo nemo_example)>
```

If disabled, set the MTU size. The default MTU size for LANs on the IX10 device is 1500. The MTU size of the NEMO tunnel will be smaller, to take into account the required headers.

```
(config vpn nemo nemo_example)> mtu integer
(config vpn nemo nemo_example)>
```

Allowed values are any integer between 68 and 1476.

9. Set the Security Parameter Index (SPI) value, which is used in the authentication extension when registering. This should be normally left at the default setting of **256** unless your service provider indicates a different value.

```
(config vpn nemo nemo_example)> spi integer
(config vpn nemo nemo_example)>
```

Allowed values are any integer between 256 and 4294967295.

10. Set the firewall zone for the NEMO tunnel to internal:

```
(config vpn nemo nemo_example)> zone internal
(config vpn nemo nemo_example)>
```

- 11. Configure the Care-of-Address, the local WAN interface of the internet facing network.
  - a. Set the method to determine the Care-of-Address:

```
(config vpn nemo nemo_example)> coaddress type value
(config vpn nemo nemo_example)>
```

where *value* is one of:

- **defaultroute**: Uses the same network interface as the default route.
- interface

If interface is used, set the interface:

- i. Use the **?** to determine available interfaces:
- ii. Set the interface. For example:

```
(config vpn nemo nemo_example)> coaddress interface eth1
(config vpn nemo nemo_example)>
```

∎ ip

If **ip** is used, set the IP address:

```
(config vpn nemo nemo_example)> coaddress address IP_address
(config vpn nemo nemo_example)>
```

The default is defaultroute.

- 12. Set the GRE tunnel local endpoint:
  - a. Set the method to determine the GRE tunnel local endpoint:

```
(config vpn nemo nemo_example)> tun_local type value
(config vpn nemo nemo_example)>
```

where *value* is one of:

- **defaultroute**: Uses the same network interface as the default route.
- interface

If **interface** is used, set the interface.

- i. Use the **?** to determine available interfaces:
- ii. Set the interface. For example:

```
(config vpn nemo nemo_example)> tun_local interface eth1
(config vpn nemo nemo_example)>
```

The default is **defaultroute**.

13. Configure one or more local networks to use as a virtual NEMO network interface. Generally, this will be a Local Area Network (LAN):

a. Add a local network to use as a virtual NEMO network interface:

```
(config vpn nemo nemo_example)> add network end eth
(config vpn nemo nemo_example)>
```

- b. (Optional) Repeat for additional interfaces.
- 14. Save the configuration and apply the change:

```
(config)> save
Configuration saved.
```

15. Type **exit** to exit the Admin CLI.

Depending on your device configuration, you may be presented with an **Access selection menu**. Type **quit** to disconnect from the device.

# Show NEMO status

### 📕 Web

- 1. Log into the IX10 WebUI as a user with Admin access.
- 2. On the menu, select Status > NEMO.

The **NEMO** page appears.

3. To view configuration details about an NEMO tunnel, click the *F* (configuration) icon in the upper right of the tunnel's status pane.

## Command line

 Select the device in Remote Manager and click Actions > Open Console, or log into the IX10 local command line as a user with full Admin access rights.

Depending on your device configuration, you may be presented with an **Access selection menu**. Type **admin** to access the Admin CLI.

2. To display details about all configured NEMO tunnels, type the following at the prompt:

```
> show nemo
NEMO Enable Status Address Agent CoAddress
_____ demo false
test true up 1.2.3.4 4.3.2.1 10.10.10.1
>
```

3. To display details about a specific tunnel:

> show nemo name test

test NEMO Status

```
Enabled
                      : true
                     : up
Status
Home Agent : 4.3.2.1
Care of Address : 10.10.10.1
Interface
                      : modem
GRE Tunnel
                       : 10.10.10.1 === 4.3.2.1
Metric
                       : 255
MTU
                      : 1476
                      : 600
Lifetime (Actual)
Local Network Subnet Status
----- ------ ------
lan1 192.168.2.1/24 Advertized
LAN2 192.168.3.1/24 Advertized
```

>

4. Type **exit** to exit the Admin CLI.

Depending on your device configuration, you may be presented with an **Access selection menu**. Type **quit** to disconnect from the device.

# Services

This chapter contains the following topics:

| Allow remote access for web administration and SSH |     |
|----------------------------------------------------|-----|
| Configure the web administration service           |     |
| Configure SSH access                               |     |
| Use SSH with key authentication                    |     |
| Configure telnet access                            |     |
| Configure DNS                                      |     |
| Simple Network Management Protocol (SNMP)          |     |
| Location information                               |     |
| Modbus gateway                                     |     |
| System time                                        |     |
| Network Time Protocol                              |     |
| Configure a multicast route                        | 505 |
| Enable service discovery (mDNS)                    |     |
| Use the iPerf service                              |     |
| Configure the ping responder service               |     |

# Allow remote access for web administration and SSH

By default, only devices connected to the IX10's LAN have access to the device via web administration and SSH. To enable these services for access from remote devices:

- The IX10 device must have a publicly reachable IP address.
- The External firewall zone must be added to the web administration or SSH service. See Firewall configuration for information on zones.
- See Set the idle timeout for IX10 users for information about setting the inactivity timeout for the web administration and SSH services.

To allow web administration or SSH for the External firewall zone:

## Add the External firewall zone to the web administration service

## **E** Web

- 1. Log into Digi Remote Manager, or log into the local Web UI as a user with full Admin access rights.
- 2. Access the device configuration:

Remote Manager:

- a. Locate your device as described in Use Digi Remote Manager to view and manage your device.
- b. Click the **Device ID**.
- c. Click Settings.
- d. Click to expand **Config**.

#### Web UI:

a. On the menu, click System. Under Configuration, click Device Configuration.

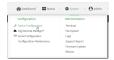

| 10                   | 🚯 Dashboard   | 👪 Status 🗸 🌣 System 🗸 🧿 |
|----------------------|---------------|-------------------------|
|                      | Configuration |                         |
|                      |               | EXPAND ALL APPLY        |
| ► Central management |               |                         |
| ► Serial             |               |                         |
| ► Modem              |               | -                       |
| ► Network            |               | -                       |
| + VPN                |               | -                       |
| ► Firewall           |               |                         |
| ► Authentication     |               |                         |
| ► System             |               |                         |
| ► Services           |               |                         |
| ► Bluetooth          |               |                         |
| ► Monitoring         |               | -                       |

- 3. Click Services > Web administration > Access Control List > Zones.
- 4. For Add Zone, click +.

| Web administration    |          |   |  |
|-----------------------|----------|---|--|
| nable                 |          |   |  |
| Port                  | 443      |   |  |
| ▼ Access control list |          |   |  |
|                       |          |   |  |
|                       |          |   |  |
| v Zones               |          |   |  |
| Zone                  | Internal | • |  |
| Zone                  | Edge     | • |  |
| Zone                  | IPsec    | • |  |
|                       |          |   |  |

5. Select External.

| Zone          |                                         |    | O Required value |
|---------------|-----------------------------------------|----|------------------|
|               | Any<br>Loopback<br>Internal<br>External |    | Add Zone 🕇       |
| able mDNS     | Edge<br>Setup                           | l⊋ |                  |
| . certificate | IPsec<br>hotspot<br>Dynamic routes      |    |                  |

6. Click **Apply** to save the configuration and apply the change.

# Command line

 Select the device in Remote Manager and click Actions > Open Console, or log into the IX10 local command line as a user with full Admin access rights.

Depending on your device configuration, you may be presented with an **Access selection menu**. Type **admin** to access the Admin CLI.

2. At the command line, type **config** to enter configuration mode:

```
> config
(config)>
```

3. Add the external zone to the web administration service:

```
(config)> add service web_admin acl zone end external
(config)>
```

4. Save the configuration and apply the change:

```
(config)> save
Configuration saved.
>
```

5. Type **exit** to exit the Admin CLI.

Depending on your device configuration, you may be presented with an **Access selection menu**. Type **quit** to disconnect from the device.

## Add the External firewall zone to the SSH service

### **Web**

- 1. Log into Digi Remote Manager, or log into the local Web UI as a user with full Admin access rights.
- 2. Access the device configuration:

**Remote Manager:** 

- a. Locate your device as described in Use Digi Remote Manager to view and manage your device.
- b. Click the **Device ID**.
- c. Click Settings.
- d. Click to expand Config.

#### Web UI:

a. On the menu, click System. Under Configuration, click Device Configuration.

| laal        |
|-------------|
| System      |
|             |
| port Report |
|             |

The **Configuration** window is displayed.

| DIGI | ·                    | 🚯 Dashboard   | Status | <ul> <li>System</li> </ul> | ~ e   | admin 🗸 |
|------|----------------------|---------------|--------|----------------------------|-------|---------|
|      |                      | Configuration |        |                            |       |         |
|      |                      |               |        | EXPAND ALL                 | APPLY |         |
|      | ► Central management |               |        |                            |       |         |
|      | ► Serial             |               |        |                            |       |         |
|      | ► Modem              |               |        |                            |       |         |
|      | + Network            |               |        |                            |       |         |
|      | + VPN                |               |        |                            | -     |         |
|      | ► Firewall           |               |        |                            | -     |         |
|      | ► Authentication     |               |        |                            |       |         |
|      | ► System             |               |        |                            |       |         |
|      | ► Services           |               |        |                            |       |         |
|      | ► Bluetooth          |               |        |                            |       |         |
|      | ► Monitoring         |               |        |                            |       |         |

3. Click Configuration > Services > SSH > Access Control List > Zones.

4. For Add Zone, click +.

| ▼ SSH                 |                  |   |
|-----------------------|------------------|---|
| Enable                |                  |   |
| Port                  | 22               |   |
| ▼ Access control list |                  |   |
|                       |                  |   |
|                       |                  |   |
|                       |                  |   |
| ¥ Zones               |                  | - |
|                       | Internal         | - |
| ¥ Zones               | internal<br>Edge |   |
| V Zones<br>Zone       |                  | - |

5. Select External.

| Zone        |                             |    | Required value |
|-------------|-----------------------------|----|----------------|
|             | Any<br>Loopback<br>Internal |    | Add Zone 🕇     |
|             | External                    | N  |                |
| able mDNS   | Edge<br>Setup<br>IPsec      | 42 |                |
|             | Setup                       |    |                |
| certificate | IPsec                       |    |                |
|             | hotspot                     |    |                |
|             | Dynamic routes              |    | 1              |

6. Click **Apply** to save the configuration and apply the change.

# 📟 Command line

1. Select the device in Remote Manager and click **Actions** > **Open Console**, or log into the IX10 local command line as a user with full Admin access rights.

Depending on your device configuration, you may be presented with an **Access selection menu**. Type **admin** to access the Admin CLI.

2. At the command line, type **config** to enter configuration mode:

```
> config
(config)>
```

3. Add the External zone to the SSH service:

```
(config)> add service ssh acl zone end external
(config)>
```

4. Save the configuration and apply the change:

```
(config)> save
Configuration saved.
>
```

5. Type exit to exit the Admin CLI.

Depending on your device configuration, you may be presented with an **Access selection menu**. Type **quit** to disconnect from the device.

# Configure the web administration service

The web administration service allows you to monitor and configure the IX10 device by using the WebUI, a browser-based interface.

By default, the web administration service is enabled and uses the standard HTTPS port, 443. The default access control for the service uses the **Internal** firewall zone, which means that only devices connected to the IX10's LAN can access the WebUI. If this configuration is sufficient for your needs, no further configuration is required. See Allow remote access for web administration and SSH for information about configuring the web administration service to allow access from remote devices.

### Required configuration items

- The web administration service is enabled by default.
- Configure access control for the service.

### Additional configuration items

- Port to use for web administration service communication.
- Multicast DNS (mDNS) support.
- An SSL certificate to use for communications with the service.
- Support for legacy encryption protocols.

See Set the idle timeout for IX10 users for information about setting the inactivity timeout for the web administration services.

### Enable or disable the web administration service

The web administration service is enabled by default. To disable the service, or enable it if it has been disabled:

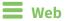

- 1. Log into Digi Remote Manager, or log into the local Web UI as a user with full Admin access rights.
- 2. Access the device configuration:

**Remote Manager:** 

- a. Locate your device as described in Use Digi Remote Manager to view and manage your device.
- b. Click the **Device ID**.
- c. Click Settings.
- d. Click to expand Config.

Web UI:

a. On the menu, click System. Under Configuration, click Device Configuration.

| Configuration             | Administration |
|---------------------------|----------------|
| ▶ Device Configuration    | Terminal       |
| Digi Remote Marlager*     | File System    |
| Serial Configuration      | Logs           |
| Configuration Maintenance | Support Report |

The **Configuration** window is displayed.

| IGI                  | 🚯 Dashboard   | Status | 🗸 🏠 System 🗸    | $\Theta$ adm |
|----------------------|---------------|--------|-----------------|--------------|
|                      | Configuration |        |                 |              |
|                      |               |        | EXPAND ALL APPL | Y            |
| ► Central management |               |        |                 |              |
| ► Serial             |               |        |                 |              |
| ► Modem              |               |        |                 |              |
| ► Network            |               |        |                 |              |
| ► VPN                |               |        |                 |              |
| ► Firewall           |               |        |                 |              |
| ► Authentication     |               |        |                 |              |
| ► System             |               |        |                 |              |
| ► Services           |               |        |                 |              |
| ► Bluetooth          |               |        |                 |              |
| ► Monitoring         |               |        |                 |              |

- 3. Click Services > Web administration.
- 4. Click Enable.
- 5. Click **Apply** to save the configuration and apply the change.

Command line

 Select the device in Remote Manager and click Actions > Open Console, or log into the IX10 local command line as a user with full Admin access rights. Depending on your device configuration, you may be presented with an **Access selection menu**. Type **admin** to access the Admin CLI.

2. At the command line, type **config** to enter configuration mode:

```
> config
(config)>
```

- 3. Enable or disable the web administration service:
  - To enable the service:

```
(config)> service web_admin enable true
(config)>
```

To disable the sevice:

```
(config)> service web_admin enable false
(config)>
```

4. Save the configuration and apply the change:

```
(config)> save
Configuration saved.
>
```

5. Type **exit** to exit the Admin CLI.

Depending on your device configuration, you may be presented with an **Access selection menu**. Type **quit** to disconnect from the device.

### **Configure the service**

#### **Web**

- 1. Log into Digi Remote Manager, or log into the local Web UI as a user with full Admin access rights.
- 2. Access the device configuration:

#### **Remote Manager:**

- a. Locate your device as described in Use Digi Remote Manager to view and manage your device.
- b. Click the **Device ID**.
- c. Click Settings.
- d. Click to expand Config.

#### Web UI:

a. On the menu, click System. Under Configuration, click Device Configuration.

| 🚱 Dashboard 🗱 Status      | ✓ ✿ System × ❹ adm |
|---------------------------|--------------------|
| Configuration             | Administration     |
| Device Configuration      | Terminal           |
| Digi Remote Manager*      | File System        |
| Serial Configuration      | Logs               |
| Configuration Maintenance | Support Report     |
|                           | Firmware Update    |
|                           | Reboot             |

| IGI.                 | _             | 👪 Status 🗸 🏟 System 🗸 🙆 adr |
|----------------------|---------------|-----------------------------|
|                      | Configuration |                             |
|                      |               | EXPAND ALL APPLY            |
| ➤ Central management |               |                             |
| ► Serial             |               |                             |
| ► Modem              |               |                             |
| ► Network            |               | -                           |
| ► VPN                |               | -                           |
| ► Firewall           |               | -                           |
| ► Authentication     |               | -                           |
| ► System             |               | -                           |
| ► Services           |               |                             |
| ► Bluetooth          |               | -                           |
| ► Monitoring         |               | _                           |

- 3. Click Services > Web administration.
- 4. (Optional) For **Port**, enter the port number for the service. Normally this should not be changed.
- 5. Click Access control list to configure access control:
  - To limit access to specified IPv4 addresses and networks:
    - a. Click IPv4 Addresses.
    - b. For Add Address, click 🕂.
    - c. For **Address**, enter the IPv4 address or network that can access the device's web administration service. Allowed values are:
      - A single IP address or host name.
      - A network designation in CIDR notation, for example, 192.168.1.0/24.
      - any: No limit to IPv4 addresses that can access the web administration service.
    - d. Click + again to list additional IP addresses or networks.
  - To limit access to specified IPv6 addresses and networks:
    - a. Click IPv6 Addresses.
    - b. For Add Address, click +.
    - c. For **Address**, enter the IPv6 address or network that can access the device's web administration service. Allowed values are:
      - A single IP address or host name.
      - A network designation in CIDR notation, for example, 2001:db8::/48.
      - any: No limit to IPv6 addresses that can access the web administration service.
    - d. Click + again to list additional IP addresses or networks.
  - To limit access to hosts connected through a specified interface on the IX10 device:
    - a. Click Interfaces.
    - b. For Add Interface, click +.
    - c. For Interface, select the appropriate interface from the dropdown.
    - d. Click + again to allow access through additional interfaces.
  - To limit access based on firewall zones:
    - a. Click Zones.
    - b. For Add Zone, click +.

- c. For **Zone**, select the appropriate firewall zone from the dropdown. See Firewall configuration for information about firewall zones.
- d. Click + again to allow access through additional firewall zones.
- 6. Multicast DNS (mDNS) is enabled by default. mDNS is a protocol that resolves host names in small networks that do not have a DNS server. To disable mDNS, or enable it if it has been disabled, click **Enable mDNS**.
- For SSL certificate, if you have your own signed SSL certificate, paste the certificate and private key. If SSL certificate is blank, the device will use an automatically-generated, selfsigned certificate.
  - The SSL certificate and private key must be in PEM format.
  - The private key can use one of the following algorithms:
    - RSA
    - DSA
    - ECDSA
    - ECDH

**Note** Password-protected certificate keys are not supported.

#### Example:

a. Generate the SSL certificate and private key, for example:

```
# openssl req -newkey rsa:2048 -nodes -keyout key.pem -x509 -days 365
-out certificate.pem
```

b. Paste the contents of **certificate.pem** and **key.pem** into the **SSL certificate** field. The contents of the **certificate.pem** must be first. For example:

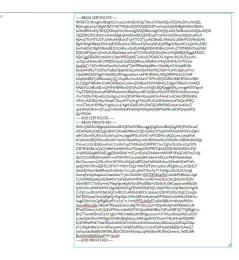

- 8. For **Allow legacy encryption protocols**, enable this option to allow clients to connect to the HTTPS session by using encryption protocols older than TLS 1.2, in addition to TLS 1.2 and later protocols. This option is disabled by default, which means that only TLS 1.2 and later encryption protocols are allowed with HTTPS connections.
- 9. View is set to Auto by default and normally should not be changed.

- 10. **Legacy port redirection** is used to redirect client HTTP requests to the HTTPS service. Legacy port redirection is enabled by default, and normally these settings should not be changed. To disable legacy port redirection, click to expand **Legacy port redirection** and deselect **Enable**.
- 11. Click **Apply** to save the configuration and apply the change.

### 📟 Command line

 Select the device in Remote Manager and click Actions > Open Console, or log into the IX10 local command line as a user with full Admin access rights.

Depending on your device configuration, you may be presented with an **Access selection menu**. Type **admin** to access the Admin CLI.

2. At the command line, type **config** to enter configuration mode:

```
> config
(config)>
```

- 3. Configure access control:
  - To limit access to specified IPv4 addresses and networks:

```
(config)> add service web_admin acl address end value
(config)>
```

Where value can be:

- A single IP address or host name.
- A network designation in CIDR notation, for example, 192.168.1.0/24.
- any: No limit to IPv4 addresses that can access the web administratrion service.

Repeat this step to list additional IP addresses or networks.

To limit access to specified IPv6 addresses and networks:

```
(config)> add service web_admin acl address6 end value
(config)>
```

Where value can be:

- A single IP address or host name.
- A network designation in CIDR notation, for example, 2001:db8::/48.
- any: No limit to IPv6 addresses that can access the web administratrion service.

Repeat this step to list additional IP addresses or networks.

• To limit access to hosts connected through a specified interface on the IX10 device:

```
(config)> add service web_admin acl interface end value
(config)>
```

Where value is an interface defined on your device.

Display a list of available interfaces:

Use ... network interface ? to display interface information:

```
(config)> ... network interface ?
Interfaces
Additional Configuration
defaultip Default IP
defaultlinklocal Default Link-local IP
eth ETH
loopback Loopback
modem Modem
config)>
```

Repeat this step to list additional interfaces.

To limit access based on firewall zones:

(config)> add service web\_admin acl zone end value

Where value is a firewall zone defined on your device, or the any keyword.

Display a list of available firewall zones:

Type ... firewall zone ? at the config prompt:

(config)> ... firewall zone ?

Zones: A list of groups of network interfaces that can be referred to by packet filtering rules and access control lists.

```
Additional Configuration
```

\_\_\_\_\_

-----

any dynamic\_routes edge external internal ipsec loopback setup

(config)>

Repeat this step to list additional firewall zones.

(Optional) If you have your own signed SSL certificate, if you have your own signed SSL certificate, set the certificate and private key by pasting their contents into the service web\_admin cert command. Enclose the certificate and private key contents in quotes (").

```
Services
```

```
(config)> service web_admin cert "ssl-cert-and-private-key"
(config)>
```

- If SSL certificate is blank, the device will use an automatically-generated, self-signed certificate.
- The SSL certificate and private key must be in PEM format.
- The private key can use one of the following algorithms:
  - RSA
  - DSA
  - ECDSA
  - ECDH

Note Password-protected certificate keys are not supported.

#### Example

a. Generate the SSL certificate and private key, for example:

```
# openssl req -newkey rsa:2048 -nodes -keyout key.pem -x509 -days 365
-out certificate.pem
```

b. Paste the contents of **certificate.pem** and **key.pem** into the **service web\_admin cert** command. Enclose the contents of **certificate.pem** and **key.pem** in quotes. For example:

```
(config)> service web_admin cert "----BEGIN CERTIFICATE-----
MIID8TCCAtmgAwIBAgIULOwezcmbnQmIC9pT9txwCfUbkWQwDQYJKoZIhvcNAQEL
BQAwgYcxCzAJBgNVBAYTAlVTMQ8wDQYDVQQIDAZPcmVnb24xDjAMBgNVBAcMBUFs
b2hhMRMwEQYDVQQKDApNY0JhbmUgSW5jMRAwDgYDVQQLDAdTdXBwb3J0MQ8wDQYD
VQQDDAZtY2JhbmUxHzAdBgkqhkiG9w0BCQEWEGptY2JhbmVAZGlnaS5jb20wHhcN
MjAwOTIyMTY1OTUyWhcNMjEwOTIyMTY1OTUyWjCBhzELMAkGA1UEBhMCVVMxDzAN
BgNVBAgMBk9yZWdvbjEOMAwGA1UEBwwFQWxvaGExEzARBgNVBAoMCk1jQmFuZSBJ
bmMxEDAOBgNVBAsMB1N1cHBvcnQxDzANBgNVBAMMBm1jYmFuZTEfMB0GCSqGSIb3
DQEJARYQam1jYmFuZUBkaWdpLmNvbTCCASIwDQYJKoZIhvcNAQEBBQADggEPADCC
AQoCggEBAOBn19AX01L09plYtfRZq0bETwNwSCYGeEI0GJ7gHt/rihLVBJS1woYv
u1Oq1ohYxIawBY1iIPBD2GtzyEJXzBZdQRhwi/dRyRi4vr7EkjGDr0Vb/NVT0L5w
UzcMeT+71DYvKYm6GpcWx+LoKgFTjbMFBIze5pbBfru+SicId6joCHIuYq8Ehflx
6sy6s4MDbyTUAEN2YhsBaOljej64LNzcsHeISbAWibXWjOSsK+N1MivQq5uwIYw/
1fsnD8KDS43Wg57+far9fQ2MIHsgnoAGz+w6PIKJR594y/MfqQffDFNCh2lJY49F
hOqEtA5B9TyXRKwoa3j/lIC/t5cpIBcCAwEAAaNTMFEwHQYDVR00BBYEFDVtrWBH
E1ZcBg9TRRxMn7chKYjXMB8GA1UdIwQYMBaAFDVtrWBHE1ZcBg9TRRxMn7chKYjX
MA8GA1UdEwEB/wQFMAMBAf8wDQYJKoZIhvcNAQELBQADggEBALj/mrgaKDNTspv9
ThyZTBlRQ59wIzwRWRYRxUmkVcR8eBcjwdBTWjSBLnFlD2WF0EEEnVz2Dzcixmj4
/Fw7GQNcYIKj+aIGJzbcKgox10mZB3VKYRmPpnpzHCkvFi4o81+bC8HJQfK9U80e
vDV0/vA50B2j/DrjvlOrapCTkuyA0TVyGvgTASx2ATu9U45KZofm4odThQs/9FRQ
+cwSTb5v47KYffeyY+g3dyJw1/KgMJGpBUYNJDIsFQC9RfzPjKE2kz41hx4VksT/
q81WGstDXH++QTu2sj7vWkFJH5xPFt80HjtWKKpIfe0IlBPGeRHvdH2PQibx000t
Sa+P508=
----END CERTIFICATE-----
----BEGIN PRIVATE KEY-----
MIIEvQIBADANBgkqhkiG9w0BAQEFAASCBKcwggSjAgEAAoIBAQDgZ9fQF9NSzvaZ
```

```
WLX0WatGxE8DcEgmBnhCDhie4B7f64oS1QSUtcKGL7tTqtaIWMSGsAWNYiDwQ9hr
c8hCV8wWXUEYcIv3UckYuL6+xJIxg69FW/zVU9C+cFM3DHk/u9Q2LymJuhqXFsfi
6CqhU42zBQSM3uaWwX67vkonCHeo6AhyLmKvBIX5cerMurODA28k1ABDdmIbAWjp
Y3o+uCzc3LB3iEmwFom11ozkrCvjdTIr0KubsCGMP9X7Jw/Cg0uN1oOe/n2q/X0N
jCB7D56ABs/s0jyCiUefeMvzH6kH3wxTQodpSW0PRYTqhLQ0QfU8l0SsKGt4/5SA
v7eXKSAXAgMBAAECggEBAMDKdi7hSTyrclDsVeZH4044+WkK3fFNPaQCWESmZ+AY
i9cCC513SlfeSiHnc8hP+wd70klVNNc2coheQH4+z6enFnXYu2cPbKVAkx9x4eeI
Ktx72wurpnr2JYf1v3Vx+S9T9WvN52pGuBPJQla3YdWbSf18wr5iHm9NXIeMTsFc
esdjEW07JRnxQEMZ1GPWT+YtH1+FzQ3+W9rFsFFzt0vcp5Lh1RGg0huzL2NQ5EcF
3brzIZjNAavMsdBFzdc2hcbYnbv7o1uGLujbtZ7WurNy7+Tc54gu2Ds25J0/0mgf
OxmqFevIqVkqp2wOmeLtI4o77y6uCbhfA6I+GWTZEYECgYEA/uDzlbPMRcWuUig0
CymOKlhEpx9qxid2Ike0G57ykFaEsKxVMKHkv/yvAEHwazIEzlc2kcQrbLWnDQYx
oKmXf87Y1T5AXs+ml1PlepXgveKpKrWwORsdDBd+OS34lyNJ0KCqqIzwAaf8lcSW
tyShAZzvuH9GW9WlCc8g3ifp9WUCgYEA4WSSfqFkQLA09sI76VLvUqMbb31bNgOk
ZuPg7uxuDk3yNY58LGQCoV8tUZuHtBJdrBDCtcJa5sasJZQrWUlZ8y/5zgCZmqQn
MzTD062xaqTenL0jKgKQrWig4DpUUhfc4BFJmHyeitosDPG98oCxuh6HfuMOeM1v
Xag6Z391VcsCgYBgBnpfFU1JoC+L7m+lIPPZykWbPT/qBeYBBki5+0lhzebR9Stn
VicrmR0jojQk/sRGxR7fDixaGZolUwcRg7N7SH/y3zA7SDp4WvhjFeKFR8b601d4
PFnWO2envUUiE/50ZoPFWsv1o8eK2XT67Qbn56t9NB5a7QPvzSSR7jG77QKBgD/w
BrqTT9wl4DBrsxEiLK+1g0/iMKCm8dkaJbHBMgsuw1m7/K+fAzwBwtpWk21alGX+
Ly3eX2j9zNGwMYfXjg01hViRxQEgNdqJyk9fA2gsMtYltTbymVYHyzMweMD88fRC
Ey2FlHfxIfPeE7MaHNCeXnN5N56/MCtSUJcRihh3AoGAey0BGi4xLqSJESqZZ58p
e71JHg4M46rLlrxi+4FXaop64LCxM8kPpR0fasJJu5nlPpYHye959BBQnYcAheZZ
OsiGswIauBd8BrZMIWf8JBUIC5EGkMiIyNpLJqPbGEImMUXk4Zane/cL7e06U8ft
BUtOtMefbBDDxpP+E+iIiuM=
-----END PRIVATE KEY-----"
(config)>
```

5. (Optional) Configure Multicast DNS (mDNS):

mDNS is a protocol that resolves host names in small networks that do not have a DNS server. mDNS is enabled by default. To disable mDNS, or enable it if it has been disabled:

To enable the mDNS protocol:

```
(config)> service web_admin mdns enable true
(config>
```

To disable the mDNS protocl:

```
(config)> service web_admin mdns enable false
(config)>
```

6. (Optional) Set the port number for this service.

The default setting of 443 normally should not be changed.

```
(config)> service web_admin port 444
(config)>
```

7. (Optional) Configure the device to allow legacy encryption protocols.

Legacy encryption protocols allow clients to connect to the HTTPS session by using encryption protocols older than TLS 1.2, in addition to TLS 1.2 and later protocols. This option is disabled by default, which means that only TLS 1.2 and later encryption protocols are allowed with

HTTPS connections.

To enable legacy encryption protocols:

```
(config)> service web_admin legacy_encryption true
(config)>
```

8. (Optional) Disable legacy port redirection.

Legacy port redirection is used to redirect client HTTP requests to the HTTPS service. Legacy port redirection is enabled by default, and normally these settings should not be changed.

To disable legacy port redirection:

```
(config)> service web_admin legacy enable false
(config)>
```

9. Save the configuration and apply the change:

```
(config)> save
Configuration saved.
>
```

10. Type **exit** to exit the Admin CLI.

Depending on your device configuration, you may be presented with an **Access selection menu**. Type **quit** to disconnect from the device.

# **Configure SSH access**

The IX10's default configuration has SSH access enabled, and allows SSH access to the device from authorized users within the **Internal** firewall zone. If this configuration is sufficient for your needs, no further configuration is required. See Allow remote access for web administration and SSH for information about configuring the SSH service to allow access from remote devices.

### Required configuration items

- Enable SSH access.
- Configure access control for the SSH service.

### Additional configuration items

- Port to use for communications with the SSH service.
- Multicast DNS (mDNS) support.
- A private key to use for communications with the SSH service.
- Create custom SSH configuration settings.

See Set the idle timeout for IX10 users for information about setting the inactivity timeout for the SSH service.

### Enable or disable the SSH service

The SSH service is enabled by default. To disable the service, or enable it if it has been disabled:

#### **E** Web

- 1. Log into Digi Remote Manager, or log into the local Web UI as a user with full Admin access rights.
- 2. Access the device configuration:

Remote Manager:

- a. Locate your device as described in Use Digi Remote Manager to view and manage your device.
- b. Click the **Device ID**.
- c. Click Settings.
- d. Click to expand Config.

#### Web UI:

a. On the menu, click System. Under Configuration, click Device Configuration.

| Configuration             | Administration  |
|---------------------------|-----------------|
| ₱ Device Configuration    | Terminal        |
| Digi Remote Manager*      | File System     |
| Serial Configuration      | Logs            |
| Configuration Maintenance | Support Report  |
|                           | Firmware Update |
|                           | Reboot          |

| JI.V                 | 🚯 Dashboard   | Status | <ul> <li>System</li> </ul> | ~ <b>0</b> |
|----------------------|---------------|--------|----------------------------|------------|
|                      | Configuration |        |                            |            |
|                      |               |        | EXPAND ALL                 | APPLY      |
| ► Central management |               |        |                            |            |
| ► Serial             |               |        |                            |            |
| ► Modem              |               |        |                            |            |
| ► Network            |               |        |                            |            |
| + VPN                |               |        |                            |            |
| ► Firewall           |               |        |                            | -          |
| ► Authentication     |               |        |                            | -          |
| ► System             |               |        |                            |            |
| ► Services           |               |        |                            |            |
| ► Bluetooth          |               |        |                            |            |
| ► Monitoring         |               |        |                            |            |

- 3. Click **Services** > **SSH**.
- 4. Click Enable.
- 5. Click **Apply** to save the configuration and apply the change.

# Command line

 Select the device in Remote Manager and click Actions > Open Console, or log into the IX10 local command line as a user with full Admin access rights.

Depending on your device configuration, you may be presented with an **Access selection menu**. Type **admin** to access the Admin CLI.

2. At the command line, type **config** to enter configuration mode:

```
> config
(config)>
```

- 3. Enable or disable the SSH service:
  - To enable the service:

```
(config)> service ssh enable true
(config)>
```

To disable the sevice:

```
(config)> service ssh enable false
(config)>
```

4. Save the configuration and apply the change:

```
(config)> save
Configuration saved.
>
```

5. Type **exit** to exit the Admin CLI.

Depending on your device configuration, you may be presented with an **Access selection menu**. Type **quit** to disconnect from the device.

### **Configure the service**

### 📕 Web

- 1. Log into Digi Remote Manager, or log into the local Web UI as a user with full Admin access rights.
- 2. Access the device configuration:

**Remote Manager:** 

- a. Locate your device as described in Use Digi Remote Manager to view and manage your device.
- b. Click the **Device ID**.
- c. Click Settings.
- d. Click to expand Config.

#### Web UI:

a. On the menu, click System. Under Configuration, click Device Configuration.

| Configuration             | Administration  |
|---------------------------|-----------------|
|                           | Terminal        |
| Digi Remote Martager*     | File System     |
| Serial Configuration      | Logs            |
| Configuration Maintenance | Support Report  |
|                           | Firmware Update |
|                           | Reboot          |

|                      | 🚯 Dashboard   | Status | 🗸 🏟 System 🗸     | \varTheta admi |
|----------------------|---------------|--------|------------------|----------------|
| ngrixio              | Configuration |        |                  |                |
|                      |               |        | EXPAND ALL APPLY |                |
| ➤ Central management |               |        | -                |                |
| ➤ Serial             |               |        | -                |                |
| ► Modem              |               |        | -                |                |
| ► Network            |               |        |                  |                |
| ► VPN                |               |        |                  |                |
| ► Firewall           |               |        |                  |                |
| ► Authentication     |               |        | -                |                |
| ► System             |               |        |                  |                |
| ► Services           |               |        |                  |                |
| ► Bluetooth          |               |        |                  |                |
| ► Monitoring         |               |        |                  |                |

- 3. Click **Services** > **SSH**.
- 4. (Optional) For **Port**, enter the port number for the service. Normally this should not be changed.
- 5. Click Access control list to configure access control:
  - To limit access to specified IPv4 addresses and networks:
    - a. Click IPv4 Addresses.
    - b. For Add Address, click +.
    - c. For **Address**, enter the IPv4 address or network that can access the device's SSH service. Allowed values are:

- A single IP address or host name.
- A network designation in CIDR notation, for example, 192.168.1.0/24.
- **any**: No limit to IPv4 addresses that can access the SSH service.
- d. Click + again to list additional IP addresses or networks.
- To limit access to specified IPv6 addresses and networks:
  - a. Click IPv6 Addresses.
  - b. For Add Address, click +.
  - c. For **Address**, enter the IPv6 address or network that can access the device's SSH service. Allowed values are:
    - A single IP address or host name.
    - A network designation in CIDR notation, for example, 2001:db8::/48.
    - any: No limit to IPv6 addresses that can access the SSH service.
  - d. Click + again to list additional IP addresses or networks.
- To limit access to hosts connected through a specified interface on the IX10 device:
  - a. Click Interfaces.
  - b. For Add Interface, click +.
  - c. For Interface, select the appropriate interface from the dropdown.
  - d. Click + again to allow access through additional interfaces.
- To limit access based on firewall zones:
  - a. Click Zones.
  - b. For Add Zone, click +.
  - c. For **Zone**, select the appropriate firewall zone from the dropdown.
    - See Firewall configuration for information about firewall zones.
  - d. Click 🕈 again to allow access through additional firewall zones.
- 6. Multicast DNS (mDNS) is enabled by default. mDNS is a protocol that resolves host names in small networks that do not have a DNS server. To disable mDNS, or enable it if it has been disabled, click **Enable mDNS**.
- 7. For **Private key**, type the private key in PEM format. If **Private key** is blank, the device will use an automatically-generated key.
- 8. To create custom SSH configuration settings:
  - a. Click to expand **Custom configuration**.
  - b. Click Enable.
  - c. For Override:
    - If Override is enabled, entries in Configuration file will be used in place of the standard SSH configuration.
    - If Override is not enabled, entries in Configuration file will be added to the standard SSH configuration.
  - d. For **Configuration file**, type configuration settings in the form of an OpenSSH sshd\_config file.

For example, to enable the diffie-helman-group-sha-14 key exchange algorithm:

- i. Click Enable to enable SSH custom configuration.
- ii. Leave **Override** disabled.
- iii. For Configuration file, type the following:

```
KexAlgorithms +diffie-hellman-group14-sha1
```

9. Click Apply to save the configuration and apply the change.

### Command line

 Select the device in Remote Manager and click Actions > Open Console, or log into the IX10 local command line as a user with full Admin access rights.

Depending on your device configuration, you may be presented with an **Access selection menu**. Type **admin** to access the Admin CLI.

2. At the command line, type **config** to enter configuration mode:

```
> config
(config)>
```

- 3. Configure access control:
  - To limit access to specified IPv4 addresses and networks:

```
(config)> add service ssh acl address end value
(config)>
```

Where value can be:

- A single IP address or host name.
- A network designation in CIDR notation, for example, 192.168.1.0/24.
- any: No limit to IPv4 addresses that can access the SSH service.

Repeat this step to list additional IP addresses or networks.

To limit access to specified IPv6 addresses and networks:

```
(config)> add service ssh acl address6 end value
(config)>
```

Where value can be:

- A single IP address or host name.
- A network designation in CIDR notation, for example, 2001:db8::/48.
- any: No limit to IPv6 addresses that can access the SSH service.

Repeat this step to list additional IP addresses or networks.

• To limit access to hosts connected through a specified interface on the IX10 device:

```
(config)> add service ssh acl interface end value
(config)>
```

Where *value* is an interface defined on your device.

Display a list of available interfaces:

Use ... network interface ? to display interface information:

```
(config)> ... network interface ?
Interfaces
Additional Configuration
defaultip Default IP
defaultlinklocal Default Link-local IP
eth ETH
loopback Loopback
modem Modem
config)>
```

Repeat this step to list additional interfaces.

To limit access based on firewall zones:

(config)> add service ssh acl zone end value

Where value is a firewall zone defined on your device, or the any keyword.

Display a list of available firewall zones:

Type ... firewall zone ? at the config prompt:

(config)> ... firewall zone ?

Zones: A list of groups of network interfaces that can be referred to by packet filtering rules and access control lists.

Additional Configuration

-----

any

dynamic\_routes edge external internal ipsec loopback setup

(config)>

Repeat this step to list additional firewall zones.

4. (Optional) Set the private key in PEM format. If not set, the device will use an automaticallygenerated key.

```
(config)> service ssh key key.pem
(config)>
```

5. (Optional) Configure Multicast DNS (mDNS)

mDNS is a protocol that resolves host names in small networks that do not have a DNS server. mDNS is enabled by default. To disable mDNS, or enable it if it has been disabled:

To enable the mDNS protocol:

```
(config)> service ssh mdns enable true
(config>
```

• To disable the mDNS protocl:

```
(config)> service ssh mdns enable false
(config)>
```

6. (Optional) Set the port number for this service.

The default setting of 22 normally should not be changed.

```
(config)> service ssh port 24
(config)>
```

- 7. To create custom SSH configuration settings:
  - a. Enable custom configurations:

```
(config)> service ssh custom enable true
(config)>
```

b. To override the standard SSH configuration and only use the config\_file parameter:

```
(config)> service ssh custom override true
(config)>
```

- If override is set to true, entries in Configuration file will be used in place of the standard SSH configuration.
- If override is set to false, entries in Configuration file will be added to the standard SSH configuration.

The default is false.

c. Set the configuration settings:

```
(config)> service ssh custom config_file value
(config)>
```

where *value* is one or more entires in the form of an OpenSSH sshd\_config file. For example, to enable the diffie-helman-group-sha-14 key exchange algorithm:

```
(config)> service ssh custom config_file "KexAlgorithms +diffie-
hellman-group14-sha1"
(config)>
```

8. Save the configuration and apply the change:

```
(config)> save
Configuration saved.
>
```

9. Type **exit** to exit the Admin CLI.

Depending on your device configuration, you may be presented with an **Access selection menu**. Type **quit** to disconnect from the device.

# Use SSH with key authentication

Rather than using passwords, you can use SSH keys to authenticate users connecting via SSH, SFTP, or SCP. SSH keys provide security and scalability:

- Security: Using SSH keys for authentication is more secure than using passwords. Unlike a
  password that can be guessed by an unauthorized user, SSH key pairs provide more
  sophisticated security. A public key configured on the IX10 device is paired with a private key
  on the user's PC. The private key, once generated, remains on the user's PC.
- Scalability: SSH keys can be used on more than one IX10 device.

# **Generating SSH key pairs**

On a Microsoft Windows PC, you can generate SSH key pairs using a terminal emulator application, such as **PuTTY** or **Tera Term**.

On a Linux host, an SSH key pair is usually created automatically in the user's **.ssh** directory. The private and public keys are named **id\_rsa** and **id\_rsa.pub**. If you need to generate an SSH key pair, you can use the **ssh-keygen** application.

For example, the following entry generates an RSA key pair in the user's .ssh directory:

```
ssh-keygen -t rsa -f ~/.ssh/id_rsa
```

The private key file is named **id\_rsa** and the public key file is named **id\_rsa.pub**. (The **.pub** extension is automatically appended to the name specified for the private key output file.)

## Required configuration items

- Name for the user
- SSH public key for the user

## Additional configuration items

If you want to access the IX10 device using SSH over a WAN interface, configure the access control list for the SSH service to allow SSH access for the **External** firewall zone.

## **E** Web

- 1. Log into Digi Remote Manager, or log into the local Web UI as a user with full Admin access rights.
- 2. Access the device configuration:

**Remote Manager:** 

- a. Locate your device as described in Use Digi Remote Manager to view and manage your device.
- b. Click the **Device ID**.
- c. Click Settings.
- d. Click to expand **Config**.

#### Web UI:

a. On the menu, click System. Under Configuration, click Device Configuration.

| 🚯 Dashboard 🛛 👪 Status    | 🗸 🌣 System 🛛 🖸 adm |
|---------------------------|--------------------|
| Configuration             | Administration     |
|                           | Terminal           |
| 📥 Digi Remote Manager*    | File System        |
| 🖙 Serial Configuration    | Logs               |
| Configuration Maintenance | Support Report     |
|                           | Firmware Update    |
|                           | Reboot             |

#### The Configuration window is displayed.

|                      | 🚯 Dashboard   | Status | <ul> <li>System</li> </ul> | O admin |
|----------------------|---------------|--------|----------------------------|---------|
|                      | Configuration |        |                            |         |
|                      |               |        | EXPAND ALL                 | APPLY   |
| ➤ Central management |               |        |                            |         |
| ► Serial             |               |        |                            | -       |
| ► Modern             |               |        |                            | -       |
| ► Network            |               |        |                            |         |
| ► VPN                |               |        |                            |         |
| ► Firewall           |               |        |                            |         |
| ► Authentication     |               |        |                            |         |
| ► System             |               |        |                            |         |
| ► Services           |               |        |                            |         |
| ► Bluetooth          |               |        |                            |         |
| + Monitoring         |               |        |                            |         |
|                      |               |        |                            |         |

#### 3. Click Authentication > Users.

- 4. Select an existing user or create a new user. See User authentication for information about creating a new user.
- 5. Click **SSH keys**.
- 6. In Add SSH key, enter a name for the SSH key and click +.
- 7. Enter the public SSH key by pasting or typing a public encryption key that this user can use for passwordless SSH login.
- 8. Click **Apply** to save the configuration and apply the change.

### Command line

You can add configure passwordless SSH login for an existing user or include the support when creating a new user. See User authentication for information about creating a new user. These instructions assume an existing user named **temp\_user**.

1. Select the device in Remote Manager and click **Actions** > **Open Console**, or log into the IX10 local command line as a user with full Admin access rights.

Depending on your device configuration, you may be presented with an **Access selection menu**. Type **admin** to access the Admin CLI.

2. At the command line, type **config** to enter configuration mode:

| > config  |  |  |  |
|-----------|--|--|--|
| (config)> |  |  |  |

3. Add an SSH key for the user by using the ssh\_key command and pasting or typing a public encryption key:

```
(config)> add auth user maria ssh_key key_name key
(config)>
```

where:

- *key\_name* is a name for the key.
- *key* is a public SSH key, which you can enter by pasting or typing a public encryption key that this user can use for passwordless SSH login
- 4. Save the configuration and apply the change:

```
(config)> save
Configuration saved.
>
```

5. Type **exit** to exit the Admin CLI.

Depending on your device configuration, you may be presented with an **Access selection menu**. Type **quit** to disconnect from the device.

# **Configure telnet access**

By default, the telnet service is disabled.

**Note** Telnet is an insecure protocol and should only be used for backward-compatibility reasons, and only if the network connection is otherwise secured.

### **Required configuration items**

- Enable telnet access.
- Configure access control for the telnet service.

#### Additional configuration items

- Port to use for communications with the telnet service.
- Multicast DNS (mDNS) support.

See Set the idle timeout for IX10 users for information about setting the inactivity timeout for the telnet service.

### **Enable the telnet service**

The telnet service is disabled by default. To enable the service:

#### 📕 Web

- 1. Log into Digi Remote Manager, or log into the local Web UI as a user with full Admin access rights.
- 2. Access the device configuration:

Remote Manager:

- a. Locate your device as described in Use Digi Remote Manager to view and manage your device.
- b. Click the **Device ID**.
- c. Click Settings.
- d. Click to expand Config.

#### Web UI:

a. On the menu, click System. Under Configuration, click Device Configuration.

| Configuration             | Administration  |
|---------------------------|-----------------|
| ✤ Device Configuration    | Terminal        |
| 🖨 Digi Remote Maragor*    | File System     |
| Serial Configuration      | Logs            |
| Configuration Maintenance | Support Report  |
|                           | Firmware Update |
|                           | Reboot          |

|                      | 🚯 Dashboard                                                                                                    | Status                                                                                                    | <ul> <li>System</li> </ul>                                                                                                    | ~ <b>0</b>                                                                                                    | admin 🗸                                     |
|----------------------|----------------------------------------------------------------------------------------------------|----------------------------------------------------------------------------------------------------|----------------------------------------------------------------------------------------------------|----------------------------------------------------------------------------------------------------|---------------------------------------------|
|                      | Configuration                                                                                                    |                                                                                                    |                                                                                                    |                                                                                                    |                                             |
|                      |                                                                                                    |                                                                                                    | EXPAND ALL                                                                                                    | APPLY                                                                                                    |                                             |
| ► Central management |                                                                                                    |                                                                                                    |                                                                                                    |                                                                                                    |                                             |
| ► Serial             |                                                                                                    |                                                                                                    |                                                                                                    |                                                                                                    |                                             |
| ▶ Modem              |                                                                                                    |                                                                                                    |                                                                                                    |                                                                                                    |                                             |
| ► Network            |                                                                                                    |                                                                                                    |                                                                                                    |                                                                                                    |                                             |
| ► VPN                |                                                                                                    |                                                                                                    |                                                                                                    |                                                                                                    |                                             |
| ► Firewall           |                                                                                                    |                                                                                                    |                                                                                                    |                                                                                                    |                                             |
| Authentication       |                                                                                                    |                                                                                                    |                                                                                                    |                                                                                                    |                                             |
| ► System             |                                                                                                    |                                                                                                    |                                                                                                    | ***                                                                                                    |                                             |
| ► Services           |                                                                                                    |                                                                                                    |                                                                                                    |                                                                                                    |                                             |
| ► Bluetooth          |                                                                                                    |                                                                                                    |                                                                                                    |                                                                                                    |                                             |
| ► Monitoring         |                                                                                                    |                                                                                                    |                                                                                                    |                                                                                                    |                                             |
|                      | <ul> <li>Social</li> <li>Modem</li> <li>Henselk</li> <li>Henselk</li> <li>Henselk</li> <li>Archemication</li> <li>System</li> <li>Socieda</li> <li>Socieda</li></ul> | Configuration  Configuration  Config | Catilguarder  Catilguarder  Ca | Configuration  Control management  Control management  Control management  Control management  Proved  Proved  Control  Control | LONKONIL     JUNT       • Cottal management |

- 3. Click Services > telnet.
- 4. Click Enable.
- 5. Click Apply to save the configuration and apply the change.

# Command line

 Select the device in Remote Manager and click Actions > Open Console, or log into the IX10 local command line as a user with full Admin access rights.

Depending on your device configuration, you may be presented with an **Access selection menu**. Type **admin** to access the Admin CLI.

2. At the command line, type **config** to enter configuration mode:

```
> config
(config)>
```

3. Enable the telnet service:

```
(config)> service telnet enable true
(config)>
```

4. Save the configuration and apply the change:

```
(config)> save
Configuration saved.
>
```

5. Type **exit** to exit the Admin CLI.

Depending on your device configuration, you may be presented with an **Access selection menu**. Type **quit** to disconnect from the device.

# **Configure the service**

### **E** Web

1. Log into Digi Remote Manager, or log into the local Web UI as a user with full Admin access rights.

2. Access the device configuration:

### Remote Manager:

- a. Locate your device as described in Use Digi Remote Manager to view and manage your device.
- b. Click the **Device ID**.
- c. Click Settings.
- d. Click to expand **Config**.

#### Web UI:

a. On the menu, click System. Under Configuration, click Device Configuration.

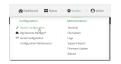

|                      | 🚯 Dashboard   | Status | <ul> <li>System</li> </ul> | ∨ <b>O</b> ad |
|----------------------|---------------|--------|----------------------------|---------------|
| -                    | Configuration |        |                            |               |
|                      |               |        | EXPAND ALL                 | APPLY         |
| ► Central management |               |        |                            |               |
| ► Serial             |               |        |                            |               |
| ► Modem              |               |        |                            |               |
| ► Network            |               |        |                            |               |
| ► VPN                |               |        |                            |               |
| ► Firewall           |               |        |                            |               |
| ► Authentication     |               |        |                            |               |
| ► System             |               |        |                            |               |
| ► Services           |               |        |                            |               |
| ► Bluetooth          |               |        |                            |               |
| ► Monitoring         |               |        |                            |               |

- 3. Click **Services** > **telnet**.
- 4. (Optional) For **Port**, enter the port number for the service. Normally this should not be changed.
- 5. Click Access control list to configure access control:
  - To limit access to specified IPv4 addresses and networks:
    - a. Click IPv4 Addresses.
    - b. For Add Address, click +.
    - c. For **Address**, enter the IPv4 address or network that can access the device's telnet service. Allowed values are:
      - A single IP address or host name.
      - A network designation in CIDR notation, for example, 192.168.1.0/24.
      - **any**: No limit to IPv4 addresses that can access the telnet service.
    - d. Click + again to list additional IP addresses or networks.

- To limit access to specified IPv6 addresses and networks:
  - a. Click IPv6 Addresses.
  - b. For Add Address, click +.
  - c. For **Address**, enter the IPv6 address or network that can access the device's telnet service. Allowed values are:
    - A single IP address or host name.
    - A network designation in CIDR notation, for example, 2001:db8::/48.
    - any: No limit to IPv6 addresses that can access the telnet service.
  - d. Click + again to list additional IP addresses or networks.
- To limit access to hosts connected through a specified interface on the IX10 device:
  - a. Click Interfaces.
  - b. For Add Interface, click +.
  - c. For Interface, select the appropriate interface from the dropdown.
  - d. Click 🕈 again to allow access through additional interfaces.
  - To limit access based on firewall zones:
    - a. Click Zones.
    - b. For Add Zone, click +.
    - c. For **Zone**, select the appropriate firewall zone from the dropdown. See Firewall configuration for information about firewall zones.
    - d. Click + again to allow access through additional firewall zones.
- 6. Multicast DNS (mDNS) is disabled by default. mDNS is a protocol that resolves host names in small networks that do not have a DNS server. To enable mDNS, click **Enable mDNS**.
- 7. Click **Apply** to save the configuration and apply the change.

## 📟 Command line

 Select the device in Remote Manager and click Actions > Open Console, or log into the IX10 local command line as a user with full Admin access rights.

Depending on your device configuration, you may be presented with an **Access selection menu**. Type **admin** to access the Admin CLI.

2. At the command line, type **config** to enter configuration mode:

> config
(config)>

- 3. Configure access control:
  - To limit access to specified IPv4 addresses and networks:

```
(config)> add service telnet acl address end value
(config)>
```

Where *value* can be:

- A single IP address or host name.
- A network designation in CIDR notation, for example, 192.168.1.0/24.
- **any**: No limit to IPv4 addresses that can access the telnet service.

Repeat this step to list additional IP addresses or networks.

To limit access to specified IPv6 addresses and networks:

(config)> add service telnet acl address6 end value
(config)>

Where value can be:

- A single IP address or host name.
- A network designation in CIDR notation, for example, 2001:db8::/48.
- any: No limit to IPv6 addresses that can access the telnet service.
- Repeat this step to list additional IP addresses or networks.
- To limit access to hosts connected through a specified interface on the IX10 device:

```
(config)> add service telnet acl interface end value
(config)>
```

Where value is an interface defined on your device.

Display a list of available interfaces:

Use ... network interface ? to display interface information:

```
(config)> ... network interface ?
```

Interfaces

Additional Configuration

```
defaultip Default IP
defaultlinklocal Default Link-local IP
eth ETH
loopback Loopback
modem Modem
```

config)>

Repeat this step to list additional interfaces.

To limit access based on firewall zones:

(config)> add service telnet acl zone end value

Where value is a firewall zone defined on your device, or the **any** keyword.

Display a list of available firewall zones:

Type ... firewall zone ? at the config prompt:

(config)> ... firewall zone ?

Zones: A list of groups of network interfaces that can be referred to by packet

Repeat this step to list additional firewall zones.

4. (Optional) Configure Multicast DNS (mDNS)

mDNS is a protocol that resolves host names in small networks that do not have a DNS server. mDNS is disabled by default. To enable:

```
(config)> service telnet mdns enable true
(config>
```

5. (Optional) Set the port number for this service.

The default setting of 23 normally should not be changed.

```
(config)> service telnet port 25
(config)>
```

6. Save the configuration and apply the change:

```
(config)> save
Configuration saved.
>
```

7. Type **exit** to exit the Admin CLI.

Depending on your device configuration, you may be presented with an **Access selection menu**. Type **quit** to disconnect from the device.

# **Configure DNS**

The IX10 device includes a caching DNS server which forwards queries to the DNS servers that are associated with the network interfaces, and caches the results. This server is used within the device, and cannot be disabled. Use the access control list to restrict external access to this server.

### **Required configuration items**

Configure access control for the DNS service.

### Additional configuration items

- Whether the device should cache negative responses.
- Whether the device should always perform DNS queries to all available DNS servers.
- Whether to prevent upstream DNS servers from returning private IP addresses.
- Additional DNS servers, in addition to the ones associated with the device's network interfaces.
- Specific host names and their IP addresses.
   The device is configured by default with the hostname digi.device, which corresponds to the 192.168.210.1 IP address.

To configure the DNS server:

# 📕 Web

- 1. Log into Digi Remote Manager, or log into the local Web UI as a user with full Admin access rights.
- 2. Access the device configuration:

**Remote Manager:** 

- Locate your device as described in Use Digi Remote Manager to view and manage your device.
- b. Click the **Device ID**.
- c. Click Settings.
- d. Click to expand Config.

#### Web UI:

a. On the menu, click System. Under Configuration, click Device Configuration.

| Configuration             | Administration  |
|---------------------------|-----------------|
| P Device Configuration    | Terminal        |
| Digi Remote Manager*      | File System     |
| Secial Configuration      | Logs            |
| Configuration Maintenance | Support Report  |
|                           | Firmware Update |
|                           | Reboot          |

|                      | Configuration |                  |
|----------------------|---------------|------------------|
|                      | configuration |                  |
|                      |               | EXPAND ALL APPLY |
| ➤ Central management |               |                  |
| ➤ Serial             |               | -                |
| ► Modem              |               |                  |
| ► Network            |               | -                |
| ► VPN                |               |                  |
| ► Firewall           |               | -                |
| ► Authentication     |               |                  |
| ► System             |               |                  |
| ► Services           |               |                  |
| ► Bluetooth          |               |                  |
| ► Monitoring         |               |                  |

- 3. Click Services > DNS.
- 4. Click Access control list to configure access control:
  - To limit access to specified IPv4 addresses and networks:
    - a. Click IPv4 Addresses.
    - b. For Add Address, click +.
    - c. For **Address**, enter the IPv4 address or network that can access the device's DNS service. Allowed values are:
      - A single IP address or host name.
      - A network designation in CIDR notation, for example, 192.168.1.0/24.
      - **any**: No limit to IPv4 addresses that can access the DNS service.
    - d. Click + again to list additional IP addresses or networks.
  - To limit access to specified IPv6 addresses and networks:
    - a. Click IPv6 Addresses.
    - b. For Add Address, click +.
    - c. For **Address**, enter the IPv6 address or network that can access the device's DNS service. Allowed values are:
      - A single IP address or host name.
      - A network designation in CIDR notation, for example, 2001:db8::/48.
      - **any**: No limit to IPv6 addresses that can access the DNS service.
    - d. Click + again to list additional IP addresses or networks.
  - To limit access to hosts connected through a specified interface on the IX10 device:
    - a. Click Interfaces.
    - b. For Add Interface, click +.
    - c. For Interface, select the appropriate interface from the dropdown.
    - d. Click + again to allow access through additional interfaces.
  - To limit access based on firewall zones:
    - a. Click Zones.
    - b. For Add Zone, click +.
    - c. For **Zone**, select the appropriate firewall zone from the dropdown.
      - See Firewall configuration for information about firewall zones.
    - d. Click + again to allow access through additional firewall zones.
- 5. (Optional) **Cache negative responses** is enabled by default. Disabling this option may improve performance on networks with transient DNS results, when one or more DNS servers may have positive results. To disable, click to toggle off **Cache negative responses**.
- 6. (Optional) **Query all servers** is enabled by default. This option is useful when only some DNS servers will be able to resolve hostnames. To disable, click to toggle off **Query all servers**.
- 7. (Optional) **Rebind protection**, if enabled, prevents upstream DNS servers from returning private IP addresses. To enable, click **Rebind protection**.
- 8. (Optional) **Allow localhost rebinding** is enabled by default if **Rebind protection** is enabled. This is useful for Real-time Black List (RBL) servers.
- 9. (Optional) To add additional DNS servers:

- a. Click **DNS servers**.
- b. For Add Server, click +.
- c. (Optional) Enter a label for the DNS server.
- d. For **DNS server**, enter the IP address of the DNS server.
- e. **Domain** restricts the device's use of this DNS server based on the domain. If no domain are listed, then all queries may be sent to this server.
- 10. (Optional) To add host names and their IP addresses that the device's DNS server will resolve:
  - a. Click Additional DNS hostnames.
  - b. For Add Host, click +.
  - c. Type the IP address of the host.
  - d. For **Name**, type the hostname.
- 11. Click **Apply** to save the configuration and apply the change.

#### 📟 Command line

 Select the device in Remote Manager and click Actions > Open Console, or log into the IX10 local command line as a user with full Admin access rights.

Depending on your device configuration, you may be presented with an **Access selection menu**. Type **admin** to access the Admin CLI.

2. At the command line, type **config** to enter configuration mode:

```
> config
(config)>
```

- 3. Configure access control:
  - To limit access to specified IPv4 addresses and networks:

```
(config)> add service dns acl address end value
(config)>
```

Where *value* can be:

- A single IP address or host name.
- A network designation in CIDR notation, for example, 192.168.1.0/24.
- any: No limit to IPv4 addresses that can access the DNS service.

Repeat this step to list additional IP addresses or networks.

To limit access to specified IPv6 addresses and networks:

```
(config)> add service dns acl address6 end value
(config)>
```

Where value can be:

- A single IP address or host name.
- A network designation in CIDR notation, for example, 2001:db8::/48.
- **any**: No limit to IPv6 addresses that can access the DNS service.

Repeat this step to list additional IP addresses or networks.

• To limit access to hosts connected through a specified interface on the IX10 device:

```
(config)> add service dns acl interface end value
(config)>
```

Where *value* is an interface defined on your device.

Display a list of available interfaces:

Use ... network interface ? to display interface information:

```
(config)> ... network interface ?
```

Interfaces

```
defaultlinklocalDefault Link-local IfethETHloopbackLoopbackmodemModem
```

config)>

Repeat this step to list additional interfaces.

To limit access based on firewall zones:

(config)> add service dns acl zone end value

Where value is a firewall zone defined on your device, or the **any** keyword.

Display a list of available firewall zones:

Type ... firewall zone ? at the config prompt:

(config)> ... firewall zone ?

Zones: A list of groups of network interfaces that can be referred to by packet filtering rules and access control lists.

Additional Configuration

-----

any dynamic\_routes edge external internal ipsec loopback setup (config)>

Repeat this step to list additional firewall zones.

4. (Optional) Cache negative responses

By default, the device's DNS server caches negative responses. Disabling this option may improve performance on networks with transient DNS results, when one or more DNS servers may have positive results. To disable:

```
(config)> service dns cache_negative_responses false
(config>
```

5. (Optional) Query all servers

By default, the device's DNS server queries all available DNS servers. Disabling this option may improve performance on networks with transient DNS results, when one or more DNS servers may have positive results. To disable:

```
(config)> service dns query_all_servers false
(config>
```

6. (Optional) Rebind protection

By default, rebind protection is disabled. If enabled, this prevents upstream DNS servers from returning private IP addresses. To enable:

```
(config)> service dns stop_dns_rebind false
(config)>
```

7. (Optional) Allow localhost rebinding

By default, localhost rebinding is enabled by default if rebind protection is enabled. This is useful for Real-time Black List (RBL) servers. To disable:

```
(config)> service dns rebind_localhost_ok false
(config)>
```

- 8. (Optional) Add additional DNS servers
  - a. Add a DNS server:

```
(config)> add service dns server end
(config service dns server 0)>
```

b. Set the IP address of the DNS server:

```
(config service dns server 0)> address ip-addr
(config service dns server 0)>
```

c. To restrict the device's use of this DNS server based on the domain, use the **domain** command. If no domain are listed, then all queries may be sent to this server.

```
(config service dns server 0)> domain domain
(config service dns server 0)>
```

d. (Optional) Set a label for this DNS server:

```
(config service dns server 0)> label label
(config service dns server 0)>
```

- 9. (Optional) Add host names and their IP addresses that the device's DNS server will resolve
  - a. Add a host:

(config)> add service dns host end (config service dns host 0)>

b. Set the IP address of the host:

(config service dns host 0)> address ip-addr (config service dns host 0)>

c. Set the host name:

(config service dns host 0)> name host-name
(config service dns host 0)>

10. Save the configuration and apply the change:

```
(config)> save
Configuration saved.
>
```

11. Type **exit** to exit the Admin CLI.

Depending on your device configuration, you may be presented with an **Access selection menu**. Type **quit** to disconnect from the device.

# Show DNS server

You can display status for DNS servers. This command is available only at the Admin CLI.

Command line

## Show DNS information

 Select the device in Remote Manager and click Actions > Open Console, or log into the IX10 local command line as a user with full Admin access rights.

Depending on your device configuration, you may be presented with an **Access selection menu**. Type **admin** to access the Admin CLI.

2. Use the show dns command at the system prompt:

| > show dns   |       |                             |        |
|--------------|-------|-----------------------------|--------|
| Interface    | Label | Server                      | Domain |
| eth1<br>eth1 |       | 192.168.3.1<br>fd00:2704::1 |        |

| eth1 | fe80::227:4ff:fe2b:ae12  |
|------|--------------------------|
| eth1 | fe80::227:4ff:fe44:105b  |
| eth1 | fe80::240:ffff:fe80:23b0 |
|      |                          |

3. Type **exit** to exit the Admin CLI.

>

Depending on your device configuration, you may be presented with an **Access selection menu**. Type **quit** to disconnect from the device.

# Simple Network Management Protocol (SNMP)

Simple Network Management Protocol (SNMP) is a protocol for remotely managing and monitoring network devices. Network administrators can use the SNMP architecture to manage nodes, including servers, workstations, routers, switches, hubs, and other equipment on an IP network, manage network performance, find and solve network problems, and plan for network growth.

The IX10 device supports both SNMPv3 and SNMPv2c in read-only mode. Both are disabled by default. SNMPv1 is not supported.

# **SNMP Security**

By default, the IX10 device automatically blocks SNMP packets from being received over WAN and LAN interfaces. As a result, if you want a IX10 device to receive SNMP packets, you must configure the SNMP access control list to allow the device to receive the packets. See Configure Simple Network Management Protocol (SNMP).

# **Configure Simple Network Management Protocol (SNMP)**

## **Required configuration items**

- Enable SNMP.
- Firewall configuration using access control to allow remote connections to the SNMP agent.
- The user name and password used to connect to the SNMP agent.

#### Additional configuration items

- The port used by the SNMP agent.
- Authentication type (either MD5 or SHA).
- Privacy protocol (either DES or AES).
- Privacy passphrase, if different that the SNMP user password.
- Enable Multicast DNS (mDNS) support.

To configure the SNMP agent on your IX10 device:

# **E** Web

- 1. Log into Digi Remote Manager, or log into the local Web UI as a user with full Admin access rights.
- 2. Access the device configuration:

Remote Manager:

- a. Locate your device as described in Use Digi Remote Manager to view and manage your device.
- b. Click the **Device ID**.
- c. Click Settings.
- d. Click to expand **Config**.

#### Web UI:

a. On the menu, click System. Under Configuration, click Device Configuration.

| Configuration             | Administration  |
|---------------------------|-----------------|
| ✤ Device Configuration    | Terminal        |
| Digi Remote Manager*      | File System     |
| 🖽 Serial Configuration    | Logs            |
| Configuration Maintenance | Support Report  |
|                           | Firmware Update |
|                           | Reboot          |

## The **Configuration** window is displayed.

| DIGL |                      | 🚯 Dashboard   | Status | <ul> <li>System</li> </ul> | $\vee \Theta$ adr | nin ~ |
|------|----------------------|---------------|--------|----------------------------|-------------------|-------|
|      |                      | Configuration |        |                            |                   |       |
|      |                      |               |        | EXPAND ALL                 | APPLY             |       |
|      | ► Central management |               |        |                            |                   |       |
|      | ► Serial             |               |        |                            | -                 |       |
|      | ► Modem              |               |        |                            |                   |       |
|      | + Network            |               |        |                            |                   |       |
|      | + VPN                |               |        |                            |                   |       |
|      | + Firewall           |               |        |                            |                   |       |
|      | ► Authentication     |               |        |                            |                   |       |
|      | ► System             |               |        |                            |                   |       |
|      | ► Services           |               |        |                            |                   |       |
|      | ► Bluetooth          |               |        |                            |                   |       |
|      | ► Monitoring         |               |        |                            |                   |       |
|      |                      |               |        |                            |                   |       |

- 3. Click Services > SNMP.
- 4. Click Enable.
- 5. Click Access control list to configure access control:
  - To limit access to specified IPv4 addresses and networks:
    - a. Click IPv4 Addresses.
    - b. For Add Address, click +.
    - c. For **Address**, enter the IPv4 address or network that can access the device's SNMP agent. Allowed values are:
      - A single IP address or host name.
      - A network designation in CIDR notation, for example, 192.168.1.0/24.
      - any: No limit to IPv4 addresses that can access the SNMP agent.
    - d. Click + again to list additional IP addresses or networks.
    - To limit access to specified IPv6 addresses and networks:
      - a. Click IPv6 Addresses.
      - b. For Add Address, click +.
      - c. For **Address**, enter the IPv6 address or network that can access the device's SNMP agent. Allowed values are:
        - A single IP address or host name.
        - A network designation in CIDR notation, for example, 2001:db8::/48.
        - any: No limit to IPv6 addresses that can access the SNMP agent.
      - d. Click + again to list additional IP addresses or networks.

- To limit access to hosts connected through a specified interface on the IX10 device:
  - a. Click Interfaces.
  - b. For Add Interface, click +.
  - c. For Interface, select the appropriate interface from the dropdown.
  - d. Click + again to allow access through additional interfaces.
- To limit access based on firewall zones:
  - a. Click Zones.
  - b. For Add Zone, click +.
  - c. For **Zone**, select the appropriate firewall zone from the dropdown. See Firewall configuration for information about firewall zones.
  - d. Click 🕈 again to allow access through additional firewall zones.
- 6. Type the **Username** used to connect to the SNMP agent.
- 7. Type the **Password** used to connect to the SNMP agent.
- 8. (Optional) For **Port**, type the port number. The default is **161**.
- 9. (Optional) Multicast DNS (mDNS) is disabled by default. mDNS is a protocol that resolves host names in small networks that do not have a DNS server. To enable mDNS, click **Enable mDNS**.
- 10. (Optional) Select the Authentication type, either MD5 or SHA. The default is MD5.
- 11. (Optional) Type the **Privacy passphrase**. If not set, the password, entered above, is used.
- 12. (Optional) Select the Privacy protocol, either DES or AES. The default is DES.
- 13. (Optional) Click Enable version 2c access to enable read-only access to SNMP version 2c.
- 14. Click **Apply** to save the configuration and apply the change.

# Command line

1. Select the device in Remote Manager and click **Actions** > **Open Console**, or log into the IX10 local command line as a user with full Admin access rights.

Depending on your device configuration, you may be presented with an **Access selection menu**. Type **admin** to access the Admin CLI.

2. At the command line, type **config** to enter configuration mode:

> config
(config)>

3. Enable the SNMP agent:

```
(config)> service snmp enable true
(config)>
```

- 4. Configure access control:
  - To limit access to specified IPv4 addresses and networks:

```
(config)> add service snmp acl address end value
(config)>
```

Where value can be:

- A single IP address or host name.
- A network designation in CIDR notation, for example, 192.168.1.0/24.
- **any**: No limit to IPv4 addresses that can access the SNMP service.

Repeat this step to list additional IP addresses or networks.

To limit access to specified IPv6 addresses and networks:

```
(config)> add service snmp acl address6 end value
(config)>
```

Where value can be:

- A single IP address or host name.
- A network designation in CIDR notation, for example, 2001:db8::/48.
- **any**: No limit to IPv6 addresses that can access the SNMP service.

Repeat this step to list additional IP addresses or networks.

• To limit access to hosts connected through a specified interface on the IX10 device:

```
(config)> add service snmp acl interface end value
(config)>
```

Where *value* is an interface defined on your device.

Display a list of available interfaces:

Use ... network interface ? to display interface information:

(config)> ... network interface ?

Interfaces

```
Additional Configuration
```

| defaultip        | Default IP            |
|------------------|-----------------------|
| defaultlinklocal | Default Link-local IP |
| eth              | ETH                   |
| loopback         | Loopback              |
| modem            | Modem                 |
|                  |                       |

config)>

Repeat this step to list additional interfaces.

• To limit access based on firewall zones:

(config)> add service snmp acl zone end value

Where *value* is a firewall zone defined on your device, or the **any** keyword.

Display a list of available firewall zones:

Type ... firewall zone ? at the config prompt:

(config)> ... firewall zone ? Zones: A list of groups of network interfaces that can be referred to by packet filtering rules and access control lists. Additional Configuration \_\_\_\_\_ \_\_\_\_\_ \_\_\_\_\_ any dynamic\_routes edge external internal ipsec loopback setup

```
(config)>
```

Repeat this step to list additional firewall zones.

5. Set the name of the user that will be used to connect to the SNMP agent.

```
(config)> service snmp username name
(config)>
```

6. Set the password for the user that will be used to connect to the SNMP agent:

```
(config)> service snmp password pwd
(config)>
```

7. (Optional) Set the port number for the SNMP agent. The default is 161.

```
(config)> service snmp port port
(config)>
```

8. (Optional) Configure Multicast DNS (mDNS)

mDNS is a protocol that resolves host names in small networks that do not have a DNS server. For the SNMP agent, mDNS is disabled by default. To enable:

```
(config)> service snmp mdns enable true
(config>
```

9. (Optional) Set the authentication type. Allowed values are MD5 or SHA. The default is MD5.

```
(config)> service snmp auth_type SHA
(config)>
```

10. (Optional) Set the privacy passphrase. If not set, the password, entered above, is used.

```
(config)> service snmp privacy pwd
(config)>
```

11. (Optional) Set the privacy protocol, either **DES** or **AES**. The default is **DES**.

```
(config)> service snmp privacy_protocol AES
(config)>
```

12. (Optional) Enable read-only access to to SNMP version 2c.

```
(config)> service snmp enable 2c true
(config)>
```

13. Save the configuration and apply the change:

```
(config)> save
Configuration saved.
>
```

14. Type **exit** to exit the Admin CLI.

Depending on your device configuration, you may be presented with an **Access selection menu**. Type **quit** to disconnect from the device.

# **Download MIBs**

This procedure is available from the WebUI only.

#### **Required configuration items**

Enable SNMP.

To download a .zip archive of the SNMP MIBs supported by this device:

## 📕 Web

- 1. Log into the IX10 WebUI as a user with Admin access.
- 2. Enable SNMP.

See Configure Simple Network Management Protocol (SNMP) for information about enabling and configuring SNMP support on the IX10 device.

3. On the main menu, click Status. Under Services, click SNMP.

**Note** If you have recently enabled SNMP and the SNMP option is not visible, refresh your browser.

|             | -           |            | , 0               |
|-------------|-------------|------------|-------------------|
| Connections | Networking  | VPN        | Services          |
| Ethernet    | Interfaces  | C IPsec    | Bluetooth scanney |
| 🖌 Modems    | Routes      | OpenVPN >  | Wi-Fi scanner     |
| 🕏 Wi-Fi 💦 👌 | DHCP Leases | IP Tunnels | ♀ Location        |
| Serial      | Hotspot     |            | SNMP              |

The **SNMP** page is displayed.

|           | SNMP                                                               |   |
|-----------|--------------------------------------------------------------------|---|
| SNMP MIBs |                                                                    | ÷ |
| DOWNLOAD  | Download a _zip archive of the SNMP MIBs supported by this device. |   |
|           |                                                                    |   |

4. Click Download.

# **Location information**

Your IX10 device can be configured to use the following location sources:

- The modem's internal Global Navigation Satellite System (GNSS) module that provides information about the current location of the device.
- User-defined static location.
- Location messages forwarded to the device from other location-enabled devices.

You can also configure your IX10 device to forward location messages, either from the IX10 device or from external sources, to a remote host. Additionally, the device can be configured to use a geofence, to allow you to determine actions that will be taken based on the physical location of the device.

This section contains the following topics:

| Configure the location service                                         | 446  |
|------------------------------------------------------------------------|------|
| nable or disable modem GNSS support                                    |      |
| Configure the device to use a user-defined static location             |      |
| Configure the device to accept location messages from external sources | .453 |
| orward location information to a remote host                           | 456  |
| Configure geofencing                                                   | 462  |
| Show location information                                              | .475 |

# **Configure the location service**

The location service is enabled by default. You can disable it, or you can enable it if it has been disabled.

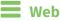

- 1. Log into Digi Remote Manager, or log into the local Web UI as a user with full Admin access rights.
- 2. Access the device configuration:

**Remote Manager:** 

- a. Locate your device as described in Use Digi Remote Manager to view and manage your device.
- b. Click the **Device ID**.
- c. Click Settings.
- d. Click to expand Config.

#### Web UI:

a. On the menu, click System. Under Configuration, click Device Configuration.

| Configuration             | Administration |
|---------------------------|----------------|
| P Device Configuration    | Terminal       |
| Digi Remote Manager*      | File System    |
| Serial Configuration      | Logs           |
| Configuration Maintenance | Support Report |

The **Configuration** window is displayed.

| IX10                 | 🚯 Dashboard   | 👪 Status 🖂 🏟 Syste | m ~ 6 |
|----------------------|---------------|--------------------|-------|
|                      | Configuration |                    |       |
|                      |               | EXPAND ALL         | APPLY |
| ► Central management |               |                    |       |
| ► Serial             |               |                    |       |
| ► Modem              |               |                    |       |
| ► Network            |               |                    |       |
| + VPN                |               |                    | -     |
| ► Firewall           |               |                    |       |
| + Authentication     |               |                    | -     |
| ► System             |               |                    |       |
| ► Services           |               |                    |       |
| ► Bluetooth          |               |                    |       |
| ► Monitoring         |               |                    |       |
|                      |               |                    |       |

3. Click **Services** > **Location**.

| * Location                                              |     |   |
|---------------------------------------------------------|-----|---|
| Enable the location service<br>Location update interval | 105 |   |
| ► Location sources                                      |     |   |
| Destination servers                                     |     |   |
| ► Geofence                                              |     | - |

- 4. The location service is enabled by default. To disable, toggle off **Enable**.
- 5. For **Location update interval**, type the amount of time to wait between polling location sources for new location data. The default is ten seconds.

Allowed values are any number of weeks, days, hours, minutes, or seconds, and take the format *number*{w|d|h|m|s}.

For example, to set Location update interval to ten minutes, enter 10m or 600s.

- 6. For information about configuring Location sources, see the following:
  - a. To accept location information from an external location-enabled server, see Configure the device to accept location messages from external sources.
  - b. To set a static location for the device, see Configure the device to use a user-defined static location.

If multiple location sources are enabled at the same time, the device's location will be determined based on the order that the location sources are listed here.

- 7. For information about configuring **Destination servers**, see Forward location information to a remote host.
- 8. For information about configuring **Geofence**, see Configure geofencing.
- 9. Click **Apply** to save the configuration and apply the change.

## Command line

 Select the device in Remote Manager and click Actions > Open Console, or log into the IX10 local command line as a user with full Admin access rights.

Depending on your device configuration, you may be presented with an **Access selection menu**. Type **admin** to access the Admin CLI.

2. At the command line, type config to enter configuration mode:

```
> config
(config)>
```

- 3. Enable or disable the GNSS module:
  - To enable the module:

```
(config)> service location gnss true
(config)>
```

To disable the module:

```
(config)> service location gnss false
(config)>
```

4. Set the amount of time that the IX10 device will wait before polling location sources for updated location data:

```
(config)> service location interval value
(config)>
```

where *value* is any number of hours, minutes, or seconds, and takes the format *number* {**h**|**m**|**s**}.

For example, to set interval to ten minutes, enter either 10m or 600s:

```
(config)> service location interval 600s
(config)>
```

The default is 10 seconds.

5. Save the configuration and apply the change:

```
(config)> save
Configuration saved.
```

6. Type exit to exit the Admin CLI.

Depending on your device configuration, you may be presented with an **Access selection menu**. Type **quit** to disconnect from the device.

## Enable or disable modem GNSS support

To disable support for the modem's GNSS receiver, or enable it if it has been disabled:

## 📕 Web

- 1. Log into Digi Remote Manager, or log into the local Web UI as a user with full Admin access rights.
- 2. Access the device configuration:

Remote Manager:

- Locate your device as described in Use Digi Remote Manager to view and manage your device.
- b. Click the **Device ID**.
- c. Click Settings.
- d. Click to expand Config.

#### Web UI:

a. On the menu, click System. Under Configuration, click Device Configuration.

| Configuration             | Administration  |
|---------------------------|-----------------|
|                           | Terminal        |
| 🖨 Digi Rerrote Manager*   | File System     |
| 🖽 Serial Configuration    | Logs            |
| Configuration Maintenance | Support Report  |
|                           | Firmware Update |
|                           | Reboot          |

The **Configuration** window is displayed.

| 0                    | 🚯 Dashboard   | 👪 Status 🗸 🏟 System 🗸 😋 |
|----------------------|---------------|-------------------------|
|                      | Configuration |                         |
|                      |               | EXPAND ALL APPLY        |
| ► Central management |               |                         |
| ► Serial             |               | -                       |
| ► Modem              |               | -                       |
| ► Network            |               | -                       |
| ► VPN                |               | -                       |
| ► Firewall           |               | -                       |
| ► Authentication     |               | -                       |
| ► System             |               | -                       |
| ► Services           |               |                         |
| ► Bluetooth          |               |                         |
| ► Monitoring         |               |                         |

- 3. Click Services > Location > Location sources > modem.
- 4. (Optional) Type a **Label** for the Modem GNSS location source.
- 5. For Type of location source, leave the selection at Modem GNSS.
- 6. Click **Enable the location source** to disable the GNSS receiver, or to enable it if it has been disabled.
- 7. Alternatively, you can also delete the modem location source:
  - a. Click the menu icon (...) next to the **modem** location source.
  - b. Click Delete.

| Location                   |            |     |                         |
|----------------------------|------------|-----|-------------------------|
| nable the location service |            |     |                         |
| ocation update interval    | 10s        |     |                         |
| Location sources           |            |     |                         |
| ▼ usb                      |            |     |                         |
| Label                      |            | ×.  | Help<br>Set to original |
| Type of location source    | USB module | . 🔺 | Set to default          |

8. Click Apply to save the configuration and apply the change.

# Command line

 Select the device in Remote Manager and click Actions > Open Console, or log into the IX10 local command line as a user with full Admin access rights.

Depending on your device configuration, you may be presented with an **Access selection menu**. Type **admin** to access the Admin CLI.

2. At the command line, type **config** to enter configuration mode:

```
> config
(config)>
```

- 3. Enable or disable the modem GNSS module:
  - a. Use the show command to determine the index number of the modem GNSS location source:

```
(config)> show service location source
0
enable true
no label
type modem
(config)>
```

- b. Use the index number to enable or disable the module:
  - To enable the module:

```
(config)> service location source 0 enable true
(config)>
```

To disable the module:

```
(config)> service location source 0 enable false
(config)>
```

Alternatively, you can use the index number to delete the USB location source:

```
(config)> del service location 0
(config)>
```

4. (Optional) Set a label for this location source:

```
(config)> service location source 0 label "label"
(config)>
```

5. Save the configuration and apply the change:

```
(config)> save
Configuration saved.
>
```

6. Type exit to exit the Admin CLI.

Depending on your device configuration, you may be presented with an **Access selection menu**. Type **quit** to disconnect from the device.

# Configure the device to use a user-defined static location

You can configured your IX10 device to use a user-defined static location.

#### 📕 Web

- 1. Log into Digi Remote Manager, or log into the local Web UI as a user with full Admin access rights.
- 2. Access the device configuration:

**Remote Manager:** 

a. Locate your device as described in Use Digi Remote Manager to view and manage your device.

- b. Click the **Device ID**.
- c. Click Settings.
- d. Click to expand Config.

#### Web UI:

a. On the menu, click System. Under Configuration, click Device Configuration.

| 🚯 Dashboard 🛛 🗱 Status    | 🗠 🗢 System 🛛 🗙 😋 admi |
|---------------------------|-----------------------|
| Configuration             | Administration        |
|                           | Terminal              |
| 🖨 Digi Rerrote Manager*   | File System           |
| Serial Configuration      | Logs                  |
| Configuration Maintenance | Support Report        |
|                           | Firmware Update       |
|                           | Behoot                |

The **Configuration** window is displayed.

|                      | 🚯 Dashboard   | d 👪 Status | 🗸 🏟 System | ~ <b>0</b> | admin |
|----------------------|---------------|------------|------------|------------|-------|
|                      | Configuration |            |            |            |       |
|                      |               |            | EXPAND ALL | APPLY      |       |
| ► Central management |               |            |            |            |       |
| ➤ Serial             |               |            |            | -          |       |
| ► Modem              |               |            |            |            |       |
| ► Network            |               |            |            |            |       |
| ► VPN                |               |            |            |            |       |
| ► Firewall           |               |            |            |            |       |
| ► Authentication     |               |            |            |            |       |
| ► System             |               |            |            |            |       |
| ► Services           |               |            |            |            |       |
| ► Bluetooth          |               |            |            |            |       |
| ► Monitoring         |               |            |            |            |       |

- 3. Click Services > Location > Location sources.
- 4. Click 🕇 to add a location source.
- 5. (Optional) Type a **Label** for this location source.
- 6. For Type of location source, select User-defined location.
- 7. The location source is enabled by default. Click **Enable the location source** to disable the location source, or to enable it if it has been disabled.
- 8. For **Latitude**, type the latitude of the device. Allowed values are **-90** and **90**, with up to six decimal places.
- 9. For **Longitude**, type the longitude of the device. Allowed values are **-180** and **180**, with up to six decimal places.
- For Altitude, type the altitude of the device. Allowed values are an integer followed by m or km, for example, 100m or 1km.
- 11. Click **Apply** to save the configuration and apply the change.

## Command line

1. Select the device in Remote Manager and click **Actions** > **Open Console**, or log into the IX10 local command line as a user with full Admin access rights.

Depending on your device configuration, you may be presented with an **Access selection menu**. Type **admin** to access the Admin CLI.

2. At the command line, type **config** to enter configuration mode:

```
> config
(config)>
```

3. Add a location source:

```
(config)> add service location source end
(config service location source )>
```

The location source is enabled by default. To disable:

```
(config service location source )> enable false
(config service location source )>
```

4. (Optional) Set a label for this location source:

```
(config service location source )> label "label"
(config)>
```

5. Set the **type** of location source to **user\_defined**:

```
(config service location source )> type user_defined
(config service location source )>
```

6. Set the latitude of the device:

```
(config service location source coordinates latitude int
(config service location source )>
```

where *int* is any integer between **-90** and **90**, with up to six decimal places.

7. Set the longitude of the device:

```
(config service location source coordinates longitude int
(config service location source )>
```

where int is any integer between -180 and 180, with up to six decimal places.

8. Set the altitude of the device:

```
(config service location source coordinates altitude alt
(config service location source )>
```

Where *alt* is an integer followed by **m** or **km**, for example, **100m** or **1km**.

9. Save the configuration and apply the change:

```
(config)> save
Configuration saved.
>
```

10. Type exit to exit the Admin CLI.

Depending on your device configuration, you may be presented with an **Access selection menu**. Type **quit** to disconnect from the device.

# Configure the device to accept location messages from external sources

You can configure the IX10 device to accept NMEA and TAIP messages from external sources. For example, location-enabled devices connected to the IX10 device can forward their location information to the device, and then the IX10 device can serve as a central repository for this location information and forward it to a remote host. See Forward location information to a remote host for information about configuring the IX10 device to forward location messages.

This procedure configures a UDP port on the IX10 device that will be used to listen for incoming messages.

#### **Required configuration items**

- The location server must be enabled.
- UDP port that the IX10 device will listen to for incoming location messages.
- Access control list configuration to provide access to the port through the firewall.

To configure the device to accept location messages from external sources:

## **Web**

- 1. Log into Digi Remote Manager, or log into the local Web UI as a user with full Admin access rights.
- 2. Access the device configuration:

**Remote Manager:** 

- a. Locate your device as described in Use Digi Remote Manager to view and manage your device.
- b. Click the **Device ID**.
- c. Click Settings.
- d. Click to expand Config.

#### Web UI:

a. On the menu, click System. Under Configuration, click Device Configuration.

| Configuration             | Administration  |
|---------------------------|-----------------|
| ▶ Device Configuration    | Terminal        |
| Digi Remote Manager*      | File System     |
| Serial Configuration      | Logs            |
| Configuration Maintenance | Support Report  |
|                           | Firmware Update |
|                           | Reboot          |

The **Configuration** window is displayed.

| 10                             | 🛞 Dashboard   | Status | 🗸 🏟 System 🗸 🕻   |
|--------------------------------|---------------|--------|------------------|
|                                | Configuration |        |                  |
|                                |               |        | EXPAND ALL APPLY |
| ► Central management           |               |        | ***              |
| ► Serial                       |               |        | -                |
| ► Modem                        |               |        | -                |
| ► Network                      |               |        | -                |
| ► VPN                          |               |        | -                |
| ► Firewall                     |               |        | -                |
| Authentication                 |               |        |                  |
| ► System                       |               |        |                  |
| ► Services                     |               |        |                  |
| ► Bluetooth                    |               |        | -                |
| <ul> <li>Monitoring</li> </ul> |               |        |                  |

- 3. Click Services > Location > Location sources.
- 4. Click + to add a location source.
- 5. (Optional) Type a Label for this location source.
- 6. For Type of location source, select Server.
- 7. For **Location server port**, type the number of the UDP port that will receive incoming location messages.
- 8. Click Access control list to configure access control:
  - To limit access to specified IPv4 addresses and networks:
    - a. Click IPv4 Addresses.
    - b. For Add Address, click +.
    - c. For **Address**, enter the IPv4 address or network that can access the device's location server UDP port. Allowed values are:
      - A single IP address or host name.
      - A network designation in CIDR notation, for example, 192.168.1.0/24.
      - any: No limit to IPv4 addresses that can access the location server UDP port.
    - d. Click 🕈 again to list additional IP addresses or networks.
  - To limit access to specified IPv6 addresses and networks:
    - a. Click IPv6 Addresses.
    - b. For Add Address, click +.
    - c. For **Address**, enter the IPv6 address or network that can access the device's location server UDP port. Allowed values are:
      - A single IP address or host name.
      - A network designation in CIDR notation, for example, 2001:db8::/48.
      - any: No limit to IPv6 addresses that can access the location server UDP port.
    - d. Click + again to list additional IP addresses or networks.
  - To limit access to hosts connected through a specified interface on the IX10 device:
    - a. Click Interfaces.
    - b. For Add Interface, click +.
    - c. For Interface, select the appropriate interface from the dropdown.
    - d. Click + again to allow access through additional interfaces.

- To limit access based on firewall zones:
  - a. Click Zones.
  - b. For Add Zone, click +.
  - c. For **Zone**, select the appropriate firewall zone from the dropdown. See Firewall configuration for information about firewall zones.
  - d. Click + again to allow access through additional firewall zones.
- 9. Click **Apply** to save the configuration and apply the change.

# Command line

1. Select the device in Remote Manager and click **Actions** > **Open Console**, or log into the IX10 local command line as a user with full Admin access rights.

Depending on your device configuration, you may be presented with an **Access selection menu**. Type **admin** to access the Admin CLI.

2. At the command line, type **config** to enter configuration mode:

```
> config
(config)>
```

3. Add a location source:

```
(config)> add service location source end
(config service location source )>
```

4. (Optional) Set a label for this location source:

```
(config service location source )> label "label"
(config service location source )>
```

5. Set the **type** of location source to **server**:

```
(config service location source )> type server
(config service location source )>
```

6. Set the UDP port that will receive incoming location messages.

```
(config service location source )> server port port
(config service location source )>
```

- 7. Click Access control list to configure access control:
- 8. Save the configuration and apply the change:

```
(config)> save
Configuration saved.
```

2. Type exit to exit the Admin CLI.

Depending on your device configuration, you may be presented with an **Access selection menu**. Type **quit** to disconnect from the device.

# Forward location information to a remote host

You can configure location clients on the IX10 device that forward location messages in either NMEA or TAIP format to a remote host.

#### **Required configuration items**

- Enable the location service.
- The hostname or IP address of the remote host to which the location messages will be forwarded.
- The communication protocol, either TCP or UDP.
- The destination port on the remote host to which the messages will be forwarded.
- Message protocol type of the messages being forwarded, either NMEA or TAIP.

#### Additional configuration items

- Additional remote hosts to which the location messages will be forwarded.
- Location update interval, which determines how often the device will forward location information to the remote hosts.
- A description of the remote hosts.
- Specific types of NMEA or TAIP messages that should be forwarded.
- If the message protocol is NMEA, configure a talker ID to be used for all messages.
- Text that will be prepended to the forwarded message.
- A vehicle ID that is used in the TAIP ID message and can also be prepended to the forwarded message.

Configure the IX10 device to forward location information:

## 📕 Web

- 1. Log into Digi Remote Manager, or log into the local Web UI as a user with full Admin access rights.
- 2. Access the device configuration:

Remote Manager:

- a. Locate your device as described in Use Digi Remote Manager to view and manage your device.
- b. Click the **Device ID**.
- c. Click Settings.
- d. Click to expand Config.

Web UI:

a. On the menu, click System. Under Configuration, click Device Configuration.

| Configuration             | Administration  |
|---------------------------|-----------------|
| P Device Configuration    | Terminal        |
| Digi Remote Marager*      | File System     |
| Serial Configuration      | Logs            |
| Configuration Maintenance | Support Report  |
|                           | Firmware Update |

The **Configuration** window is displayed.

|                      | 🚯 Dashboard   | Status | <ul> <li>System</li> </ul> | ~ (   |
|----------------------|---------------|--------|----------------------------|-------|
|                      | Configuration |        |                            |       |
|                      |               |        | EXPAND ALL                 | APPLY |
| ► Central management |               |        |                            |       |
| ► Serial             |               |        |                            | -     |
| ► Modem              |               |        |                            | -     |
| ► Network            |               |        |                            | -     |
| ► VPN                |               |        |                            |       |
| ► Firewall           |               |        |                            |       |
| ► Authentication     |               |        |                            |       |
| ► System             |               |        |                            |       |
| ► Services           |               |        |                            |       |
| ► Bluetooth          |               |        |                            |       |
| ► Monitoring         |               |        |                            |       |
|                      |               |        |                            |       |

- 3. Click Services > Location > Destination servers.
- 4. For Add destination server, click +.
- 5. (Optional) For Label, type a description of the location destination server.
- 6. For **Destination server**, enter the hostname or IP address of the remote host to which location messages will be sent.
- 7. For **Destination server port**, enter the UDP or TCP port on the remote host to which location messages will be sent.
- 8. For Communication protocol, select either UDP or TCP.
- 9. For **Forward interval multiplier**, select the number of **Location update intervals** to wait before forwarding location data to this server. See Configure the location service for more information about setting the **Location update interval**.
- 10. For **NMEA filters**, select the filters that represent the types of messages that will be forwarded. By default, all message types are forwarded.
  - To remove a filter:
    - a. Click the down arrow  $(\bullet)$  next to the appropriate message type.
    - b. Click Delete.
  - To add a message type:
    - a. For Add NMEA filter or Add TAIP filter, click +.
    - b. Select the filter type. Allowed values are:
      - **GGA**: Reports time, position, and fix related data.
      - GLL: Reports position data: position fix, time of position fix, and status.
      - **GSA**: Reports GPS DOP and active satellites.
      - **GSV**: Reports the number of SVs in view, PRN, elevation, azimuth, and SNR.

- RMC: Reports position, velocity, and time.
- **VTG**: Reports direction and speed over ground.
- 11. For **TAIP filters**, select the filters that represent the types of messages that will be forwarded. By default, all message types are forwarded.
  - To remove a filter:
    - a. Click the down arrow (**v**) next to the appropriate message type.
    - b. Click Delete.
  - To add a message type:
    - a. For Add NMEA filter or Add TAIP filter, click +.
    - b. Select the filter type. Allowed values are:
      - AL: Reports altitude and vertical velocity.
      - **CP**: Compact position: reports time, latitude, and longitude.
      - **ID**: Reports the vehicle ID.
      - **LN**: Long navigation: reports the latitude, longitude, and altitude, the horizontal and vertical speed, and heading.
      - **PV**: Position/velocity: reports the latitude, longitude, and heading.
- 12. For **Outgoing message type**, select either **NMEA** or **TAIP** for the type of message that the device will forward to a remote host.

(Optional) If NMEA is selected:

a. Select a Talker ID.

The talker ID is a two-character prefix in the NMEA message that identifies the source type. The talker ID set here will override the talker ID from all sources, and all forwarded sentences will use the configured ID. The default setting is **Default**, which means that the talker ID provided by the source will be used.

- b. Determine the Behavior when fix is invalid:
  - None: No messages are sent.
  - **Empty**: Send messages with empty fields.
  - Last fix: Send messages with information from the last valid fix.
- 13. (Optional) For **Prepend text**, enter text to prepend to the forwarded message. Two variables can be included in the prepended text:
  - %s: Includes the IX10 device's serial number in the prepended text.
  - %v: Includes the vehicle ID in the prepended text.

For example, to include both the device's serial number and vehicle ID in the prepend message, you can enter the following in the **Prepend** field:

\_\_|%s|\_\_|%v|\_\_

- 14. Type a four-digit alphanumeric **Vehicle ID** that will be included with to location messages. If no vehicle ID is configured, this setting defaults to 0000.
- 15. Click **Apply** to save the configuration and apply the change.

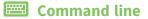

 Select the device in Remote Manager and click Actions > Open Console, or log into the IX10 local command line as a user with full Admin access rights.

Depending on your device configuration, you may be presented with an **Access selection menu**. Type **admin** to access the Admin CLI.

2. At the command line, type **config** to enter configuration mode:

```
> config
(config)>
```

3. Add a remote host to which location messages will be sent:

```
(config)> add service location forward end
(config service location forward 0)>
```

4. Set the hostname or IP address of the remote host to which location messages will be sent:

```
(config service location forward 0)> server host
(config service location forward 0)>
```

5. Set the communication protocol to either **upd** or **tcp**:

(config service location forward 0)> protocol protocol (config service location forward 0)>

6. Set the TCP or UDP port on the remote host to which location messages will be sent:

```
(config service location forward 0)> server_port 8000
(config service location forward 0)>
```

 Set the number of Location update intervals to wait before forwarding location data to this server. See Configure the location service for more information about setting the Location update interval.

```
(config service location forward 0)> interval_multiplier int
(config service location forward 0)>
```

8. Set the protocol type for the messages. Allowed values are **taip** or **nmea**; the default is **taip**:

```
(config service location forward 0)> type nmea
(config service location forward 0)>
```

(Optional) If the protocol type is set to **nmea**:

a. Configure a Talker ID.

The talker ID is a two-character prefix in the NMEA message that identifies the source type. The talker ID set here will override the talker ID from all sources, and all forwarded sentences will use the configured ID.

i. Use the ? to determine available talker IDs:

```
(config service location forward 0)> talker_id ?
```

Talker ID: Setting a talker ID will override the talker ID from

```
all remote
sources, and all forwarded sentences from remote sources will use
the configured
ID.
Format:
  Default
  GΑ
  GB
  GI
  GL
  GN
  GP
  GQ
Default value: Default
Current value: Default
(config service location forward 0)>
```

ii. Set the talker ID:

(config service location forward 0)> talker\_id value (config service location forward 0)>

The default setting is **Default**, which means that the talker ID provided by the source will be used.

b. Determine the behavior when fix is invalid:

```
(config service location forward 0)> no_fix value
(config service location forward 0)>
```

where *value* is one of:

- none: No messages are sent.
- empty: Send messages with empty fields.
- last\_fix: Send messages with information from the last valid fix.

The default is **empty**.

- 9. (Optional) Set the text to prepend to the forwarded message. Two variables can be included in the prepended text:
  - %s: Includes the IX10 device's serial number in the prepended text.
  - %v: Includes the vehicle ID in the prepended text.

```
(config service location forward 0)> prepend __[%s]__[%v]__ (config service location forward 0)>
```

10. (Optional) Set the vehicle ID.

Allowed value is a four digit alphanumerical string (for example, 01A3 or 1234). If no vehicle ID is configured, this setting defaults to 0000.

```
(config service location forward 0)> vehicle-id 1234
(config service location forward 0)>
```

11. (Optional) Provide a description of the remote host:

```
(config service location forward 0)> label "Remote host 1"
(config service location forward 0)>
```

- 12. (Optional) Specify types of messages that will be forwarded. Allowed values vary depending on the message protocol type. By default, all message types are forwarded.
  - If the message protocol type is NMEA:

Allowed values are:

- gga: Reports time, position, and fix related data.
- gll: Reports position data: position fix, time of position fix, and status.
- gsa: Reports GPS DOP and active satellites.
- gsv: Reports the number of SVs in view, PRN, elevation, azimuth, and SNR.
- **rmc**: Reports position, velocity, and time.
- vtg: Reports direction and speed over ground.

To remove a message type:

a. Use the **show** command to determine the index number of the message type to be deleted:

```
(config service location forward 0)> show filter_nmea
0 gga
1 gll
2 gsa
3 gsv
4 rmc
5 vtg
(config service location forward 0)>
```

b. Use the index number to delete the message type. For example, to delete the **gsa** (index number 2) message type:

```
(config service location forward 0)> del filter_nmea 2
(config service location forward 0)>
```

To add a message type:

a. Change to the filter\_nmea node:

```
(config service location forward 0)> filter_nmea
(config service location forward 0 filter_nmea)>
```

b. Use the **add** command to add the message type. For example, to add the **gsa** message type:

```
(config service location forward 0 filter_nmea)> add gsa end
(config service location forward 0 filter_nmea)>
```

If the message protocol type is TAIP:

Allowed values are:

- **al**: Reports altitude and vertical velocity.
- **cp**: Compact position: reports time, latitude, and longitude.

- id: Reports the vehicle ID.
- **In**: Long navigation: reports the latitude, longitude, and altitude, the horizontal and vertical speed, and heading.
- pv: Position/velocity: reports the latitude, longitude, and heading.

To remove a message type:

a. Use the **show** command to determine the index number of the message type to be deleted:

```
(config service location forward 0)> show filter_taip
0 al
1 cp
2 id
3 ln
4 pv
(config service location forward 0)>
```

b. Use the index number to delete the message type. For example, to delete the **id** (index number 2) message type:

```
(config service location forward 0)> del filter_taip 2
(config service location forward 0)>
```

To add a message type:

a. Change to the filter\_taip node:

```
(config service location forward 0)> filter_taip
(config service location forward 0 filter_taip)>
```

b. Use the **add** command to add the message type. For example, to add the **id** message type:

```
(config service location forward 0 filter_taip)> add id end
(config service location forward 0 filter_taip)>
```

13. Save the configuration and apply the change:

```
(config)> save
Configuration saved.
>
```

14. Type **exit** to exit the Admin CLI.

Depending on your device configuration, you may be presented with an **Access selection menu**. Type **quit** to disconnect from the device.

# Configure geofencing

Geofencing is a mechanism to create a virtual perimeter that allows you configure your IX10 device to perform actions when entering or exiting the perimeter. For example, you can configure a device to factory default if its location service indicates that it has been moved outside of the geofence.

Multiple geofences can be defined for one device, allowing for a complex configuration in which different actions are taken depending on the physical location of the device.

#### **Required configuration items**

- Location services must be enabled.
- The geofence must be enabled.
- The boundary type of the geofence, either circular or polygonal.
  - If boundary type is circular, the latitude and longitude of the center point of the circle, and the radius.
  - If boundary type is polygonal, the latitude and longitude of the polygon's vertices (a vertex is the point at which two sides of a polygon meet). Three vertices will create a triangular polygon; four will create a square, etc. Complex polygons can be defined.
- Actions that will be taken when the device's location triggers a geofence event. You can define actions for two types of events:
  - Actions taken when the device enters the boundary of the geofence, or is inside the boundary when the device boots.
  - Actions taken when the device exits the boundary of the geofence, or is outside the boundary when the device boots.

For each event type:

- Determine if the action(s) associated with the event type should be performed when the device boots inside or outside of the geofence boundary.
- The number of update intervals that should take place before the action(s) are taken.
- Multiple actions can be configured for each type of event. For each action:
- The type of action, either a factory erase or executing a custom script.
- If a custom script is used:
  - ° The script that will be executed.
  - ° Whether to log output and errors from the script.
  - ° The maximum memory that the script will have available.
  - Whether the script should be executed within a sandbox that will prevent the script from affecting the system itself.

#### Additional configuration items

 Update interval, which determines the amount of time that the geofence should wait between polling for updated location data.

# **E** Web

- 1. Log into Digi Remote Manager, or log into the local Web UI as a user with full Admin access rights.
- 2. Access the device configuration:

Remote Manager:

- a. Locate your device as described in Use Digi Remote Manager to view and manage your device.
- b. Click the **Device ID**.
- c. Click Settings.

d. Click to expand Config.

#### Web UI:

a. On the menu, click System. Under Configuration, click Device Configuration.

| Device Configuration      | Tecninal       |
|---------------------------|----------------|
|                           |                |
| Digi Remote Mafager*      | File System    |
| Serial Configuration      | Logs           |
| Configuration Maintenance | Support Report |

The **Configuration** window is displayed.

|                      | 🚯 Dashboard   | Status | 🗸 🏟 System | ~ 6 |
|----------------------|---------------|--------|------------|-----|
|                      | Configuration |        |            |     |
|                      |               |        | EXPAND ALL | PLY |
| ► Central management |               |        |            |     |
| ► Serial             |               |        |            |     |
| ⊭ Modem              |               |        |            |     |
| ► Network            |               |        |            | -   |
| ► VPN                |               |        |            |     |
| ► Firewall           |               |        |            |     |
| ► Authentication     |               |        |            |     |
| ► System             |               |        |            |     |
| ► Services           |               |        |            |     |
| ► Bluetooth          |               |        |            |     |
| ► Monitoring         |               |        |            |     |

- 3. Click Services > Location > Geofence.
- 4. For **Add Geofence**, type a name for the geofence and click **+**.

| ▼ Location                                              |              |   |
|---------------------------------------------------------|--------------|---|
| Enable the location service<br>Location update interval | 103          |   |
| Location sources                                        |              |   |
| ► Destination servers                                   |              |   |
| ▼ Geofence                                              |              |   |
|                                                         | Add Geofence | + |

The geofence is enabled by default. To disable, toggle off **Enable**.

5. For **Update interval**, type the amount of time that the geofence should wait between polling for updated location data. The default is one minute.

Allowed values are any number of weeks, days, hours, minutes, or seconds, and take the format *number*{w|d|h|m|s}.

For example, to set Update interval to ten minutes, enter 10m or 600s.

- 6. For **Boundary type**, select the type of boundary that the geofence will have.
  - If **Circular** is selected:
    - a. Click to expand Center.
    - b. Type the **Latitude** and **Longitude** of the center point of the circle. Allowed values are:

- For Latitude, any integer between -90 and 90, with up to six decimal places.
- For **Longitude**, any integer between **-180** and **180**, with up to six decimal places.
- c. For **Radius**, type the radius of the circle. Allowed values are an integer followed by **m** or **km**, for example, **100m** or **1km**.
- If **Polygonal** is selected:
  - a. Click to expand **Coordinates**.
  - b. Click + to add a point that represents a vertex of the polygon. A vertex is the point at which two sides of a polygon meet.
  - c. Type the **Latitude** and **Longitude** of one of the vertices of the polygon. Allowed values are:
    - For Latitude, any integer between -90 and 90, with up to six decimal places.
    - For **Longitude**, any integer between **-180** and **180**, with up to six decimal places.
  - d. Click + again to add an additional point, and continue adding points to create the desired polygon.

For example, to configure a square polygon around the Digi headquarters, configure a polygon with four points:

| undary type | Polygonal  | • |
|-------------|------------|---|
| Coordinates |            |   |
| * Point     |            | - |
| Latitude    | 44.927220  | - |
| Longitude   | -93.399200 |   |
| * Point     |            | - |
| Latitude    | 44.327220  | - |
| Longitude   | -93.39589  | - |
| * Point     |            |   |
| Latitude    | 44.925161  |   |
| Longitude   | -93.39569  | - |
| * Point     |            | - |
| Latitude    | 44.925161  | - |
| Longitude   | -93.399200 | - |

This defines a square-shaped polygon equivalent to the following:

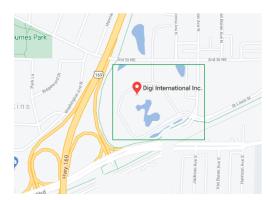

- 7. Define actions to be taken when the device's location triggers a geofence event:
  - To define actions that will be taken when the device enters the geofence, or is inside the geofence when it boots:
    - a. Click to expand **On entry**.

| Bootup action       |   |  |
|---------------------|---|--|
| Number of intervals | 3 |  |

- b. (Optional) Enable **Bootup action** to configure the device to perform the **On entry** actions if the device is inside the geofence when it boots.
- c. For **Number of intervals**, type or select the number of **Update Intervals** that must take place prior to performing the **On entry** actions.

For example, if the **Update interval** is **1m** (one minute) and the **Number of intervals** is **3**, the **On entry** actions will not be performed until the device has been inside the geofence for three minutes.

- d. Click to expand Actions.
- e. Click 🕂 to create a new action.

| <ul> <li>On entry</li> </ul> |            |              |
|------------------------------|------------|--------------|
| Bootup action                | $\bigcirc$ |              |
| Number of intervals          | 3          |              |
| ▼ Actions                    |            |              |
|                              |            | Add Action + |

- f. For Action type, select either:
  - Factory erase to erase the device configuration when the action is triggered.
  - Custom script to execute a custom script when the action is triggered.

If Custom script is selected:

- i. Click to expand Custom script.
- ii. For **Commands**, type the script that will be executed when the action is triggered. If the script begins with **#!**, then the proceeding file path will be used to invoke the script interpreter. If not, then the default shell will be used.
- iii. Enable Log script output to log the output of the script to the system log.
- iv. Enable **Log script errors** to log errors from the script to the system log.
- v. (Optional) For **Maximum memory**, type the maximum amount of system memory that will be available for the script and it spawned processes.

Allowed values are any integer followed by one of the following: **b**|**bytes**|**KB**|**k**|**MB**|**M**|**G**|**G**|**TB**|**T**.

For example, the allocate one megabyte of memory to the script and its spawned processes, type **1MB** or **1M**.

- vi. **Sandbox** is enabled by default. This prevents the script from adversely affecting the system. If you disable **Sandbox**, the script may render the system unusable.
- vii. Repeat for any additional actions.

- To define actions that will be taken when the device exits the geofence, or is outside the geofence when it boots:
  - a. Click to expand **On exit**.

| Bootup action       | $\bigcirc$ |  |
|---------------------|------------|--|
| Number of intervals | 3          |  |

- b. (Optional) Enable **Bootup action** to configure the device to perform the **On exit** actions if the device is inside the geofence when it boots.
- c. For **Number of intervals**, type or select the number of **Update Intervals** that must take place prior to performing the **On exit** actions.

For example, if the **Update interval** is **1m** (one minute) and the **Number of intervals** is **3**, the **On entry** actions will not be performed until the device has been inside the geofence for three minutes.

- d. Click to expand Actions.
- e. Click 🕇 to create a new action.

| Bootup action       |   |       |
|---------------------|---|-------|
| Number of intervals | 3 |       |
| * Actions           |   | · · · |

- f. For Action type, select either:
  - Factory erase to erase the device configuration when the action is triggered.
  - Custom script to execute a custom script when the action is triggered.

If Custom script is selected:

- i. Click to expand Custom script.
- ii. For **Commands**, type the script that will be executed when the action is triggered. If the script begins with **#!**, then the proceeding file path will be used to invoke the script interpreter. If not, then the default shell will be used.
- iii. Enable **Log script output** to log the output of the script to the system log.
- iv. Enable Log script errors to log errors from the script to the system log.
- v. (Optional) For **Maximum memory**, type the maximum amount of system memory that will be available for the script and it spawned processes.

Allowed values are any integer followed by one of the following: **b|bytes|KB|k|MB|M|GB|G|TB|T**.

For example, the allocate one megabyte of memory to the script and its spawned processes, type **1MB** or **1M**.

- vi. **Sandbox** is enabled by default. This prevents the script from adversely affecting the system. If you disable **Sandbox**, the script may render the system unusable.
- vii. Repeat for any additional actions.
- 8. Click **Apply** to save the configuration and apply the change.

## Command line

 Select the device in Remote Manager and click Actions > Open Console, or log into the IX10 local command line as a user with full Admin access rights.

Depending on your device configuration, you may be presented with an **Access selection menu**. Type **admin** to access the Admin CLI.

2. At the command line, type **config** to enter configuration mode:

```
> config
(config)>
```

3. Add a geofence:

```
(config)> add service location geofence name
(config service location geofence name)>
```

where *name* is a name for the geofence. For example:

```
(config)> add service location geofence test_geofence
(config service location geofence test_geofence)>
```

The geofence is enabled by default. To disable:

```
(config service location geofence test_geofence)> enable false
(config service location geofence test_geofence)>
```

 Set the amount of time that the geofence should wait between polling for updated location data:

```
(config service location geofence test_geofence)> update_interval value
(config service location geofence test_geofence)>
```

where *value* is any number of weeks, days, hours, minutes, or seconds, and takes the format *number*{**w**|**d**|**h**|**m**|**s**}.

For example, to set **update\_interval** to ten minutes, enter either **10m** or **600s**:

```
(config service location geofence test_geofence)> update_interval 600s
(config service location geofence test_geofence)>
```

The default is **1m** (one minute).

5. Set the boundary type for the geofence:

```
(config service location geofence test_geofence)> boundary value
(config service location geofence test_geofence)>
```

where *value* is either **circular** or **polygonal**.

- If boundary is set to circular :
  - a. Set the latitude and longitude of the center point of the circle:

```
(config service location geofence test_geofence)> center
latitude int
```

```
(config service location geofence test_geofence)> center
longitude int
(config service location geofence test_geofence)>
```

where *int* is:

- For latitude, any integer between -90 and 90, with up to six decimal places.
- For longitude, any integer between -180 and 180, with up to six decimal places.
- b. Set the radius of the circle:

```
(config service location geofence test_geofence)> radius radius
(config service location geofence test_geofence)>
```

where *radius* is an integer followed by **m** or **km**, for example, **100m** or **1km**.

- If boundary is set to polygonal:
  - a. Set the coordinates of one vertex of the polygon. A vertex is the point at which two sides of a polygon meet.
    - i. Add a vertex:

```
(config service location geofence test_geofence)> add
coordinates end
(config service location geofence test_geofence coordinates
0)>
```

ii. Set the latitude and longitude of the vertex:

```
(config service location geofence test_geofence coordinates
0)> latitude int
(config service location geofence test_geofence coordinates
0)> longitude int
(config service location geofence test_geofence coordinates
0)>
```

where int is:

- For latitude, any integer between -90 and 90, with up to six decimal places.
- For **longitude**, any integer between **-180** and **180**, with up to six decimal places.
- iii. Configure additional vortices:

```
(config service location geofence test_geofence coordinates
0)> ..
(config service location geofence test_geofence coordinates)>
add end
(config service location geofence test_geofence coordinates
1)> latitude int
(config service location geofence test_geofence coordinates
1)> longitude int
```

(config service location geofence test\_geofence coordinates
1)>

where int is:

- For **latitude**, any integer between **-90** and **90**, with up to six decimal places.
- For **longitude**, any integer between **-180** and **180**, with up to six decimal places.

Repeat for each vortex of the polygon.

For example, to configure a square polygon around the Digi headquarters, configure a polygon with four points:

(config service location geofence test\_geofence)> add coordinates end (config service location geofence test\_geofence coordinates 0)> latitude 44.927220 (config service location geofence test\_geofence coordinates 0)> longitude -93.399200 (config service location geofence test\_geofence coordinates 0)> .. (config service location geofence test\_geofence coordinates)> add end (config service location geofence test\_geofence coordinates 1)> latitude 44.927220 (config service location geofence test\_geofence coordinates 1)> longitude -93.39589 (config service location geofence test\_geofence coordinates 1)> ... (config service location geofence test\_geofence coordinates)> add end (config service location geofence test\_geofence coordinates 2)> latitude 44.925161 (config service location geofence test\_geofence coordinates 2)> longitude -93.39589 (config service location geofence test\_geofence coordinates 2)> .. (config service location geofence test\_geofence coordinates)> add end (config service location geofence test\_geofence coordinates 3)> latitude 44.925161 (config service location geofence test\_geofence coordinates 3)> longitude -93.399200 (config service location geofence test\_geofence coordinates 3)>

This defines a square-shaped polygon equivalent to the following:

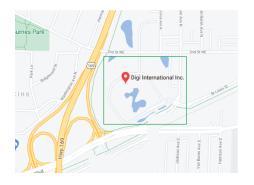

- 6. Define actions to be taken when the device's location triggers a geofence event:
  - To define actions that will be taken when the device enters the geofence, or is inside the geofence when it boots:
    - a. (Optional) Configure the device to preform the actions if the device is inside the geofence when it boots:

```
(config)> service location geofence test_geofence on_entry
bootup true
(config)>
```

b. Set the number of update\_intervals that must take place prior to performing the actions:

```
(config)> service location geofence test_geofence on_entry num_
intervals int
(config)>
```

For example, if the update interval is **1m** (one minute) and the **num\_intervals** is set to **3**, the actions will not be performed until the device has been inside the geofence for three minutes.

- c. Add an action:
  - i. Type ... to return to the root of the configuration:

```
(config service location geofence test_geofence coordinates
3)> ...
(config)>
```

ii. Add the action:

```
(config)> add service location geofence test_geofence on_
entry action end
(config service location geofence test_geofence on_entry
action 0)>
```

d. Set the type of action:

(config service location geofence test\_geofence on\_entry action 0)> type value (config service location geofence test\_geofence on\_entry action
0)>

where value is either:

- **factory\_erase**—Erases the device configuration when the action is triggered.
- **script**—Executes a custom script when the action is triggered.
- factory\_erase or script.

If type is set to script:

i. Type or paste the script, closed in quote marks:

```
(config service location geofence test_geofence on_entry
action 0)> commands "script"
(config service location geofence test_geofence on_entry
action 0)>
```

If the script begins with **#!**, then the proceeding file path will be used to invoke the script interpreter. If not, then the default shell will be used.

ii. To log the output of the script to the system log:

```
(config service location geofence test_geofence on_entry
action 0)> syslog_stdout true
(config service location geofence test_geofence on_entry
action 0)>
```

iii. To log the errors from the script to the system log:

```
(config service location geofence test_geofence on_entry
action 0)> syslog_stderr true
(config service location geofence test_geofence on_entry
action 0)>
```

iv. (Optional) Set the maximum amount of system memory that will be available for the script and it spawned processes:

```
(config service location geofence test_geofence on_entry
action 0)> max_memory value
(config service location geofence test_geofence on_entry
action 0)>
```

where *value* is any integer followed by one of the following: **b**|**bytes**|**KB**|**k**|**MB**|**M**|**GB**|**G**|**TB**|**T**.

For example. the allocate one megabyte of memory to the script and its spawned processes:

(config service location geofence test\_geofence on\_entry action 0)> max\_memory 1MB (config service location geofence test\_geofence on\_entry action 0)> v. A sandbox is enabled by default to prevent the script from adversely affecting the system. To disable the sandbox:

```
(config service location geofence test_geofence on_entry
action 0)> sandbox false
(config service location geofence test_geofence on_entry
action 0)>
```

If you disable the sandbox, the script may render the system unusable.

- vi. Repeat for any additional actions.
- To define actions that will be taken when the device exits the geofence, or is outside the geofence when it boots:
  - a. (Optional) Configure the device to preform the actions if the device is outside the geofence when it boots:

```
(config)> service location geofence test_geofence on_exit bootup
true
(config)>
```

b. Set the number of update\_intervals that must take place prior to performing the actions:

```
(config)> service location geofence test_geofence on_exit num_
intervals int
(config)>
```

For example, if the update interval is **1m** (one minute) and the **num\_intervals** is set to **3**, the actions will not be performed until the device has been outside the geofence for three minutes.

- c. Add an action:
  - i. Type ... to return to the root of the configuration:

```
(config service location geofence test_geofence coordinates
3)> ...
(config)>
```

ii. Add the action:

```
(config)> add service location geofence test_geofence on_exit
action end
(config service location geofence test_geofence on_exit
action 0)>
```

d. Set the type of action:

```
(config service location geofence test_geofence on_exit action
0)> type value
(config service location geofence test_geofence on_exit action
0)>
```

where *value* is either:

- **factory\_erase**—Erases the device configuration when the action is triggered.
- **script**—Executes a custom script when the action is triggered.

#### factory\_erase or script.

If type is set to script:

i. Type or paste the script, closed in quote marks:

```
(config service location geofence test_geofence on_exit
action 0)> commands "script"
(config service location geofence test_geofence on_exit
action 0)>
```

If the script begins with **#!**, then the proceeding file path will be used to invoke the script interpreter. If not, then the default shell will be used.

ii. To log the output of the script to the system log:

```
(config service location geofence test_geofence on_exit
action 0)> syslog_stdout true
(config service location geofence test_geofence on_exit
action 0)>
```

iii. To log the errors from the script to the system log:

```
(config service location geofence test_geofence on_exit
action 0)> syslog_stderr true
(config service location geofence test_geofence on_exit
action 0)>
```

iv. (Optional) Set the maximum amount of system memory that will be available for the script and it spawned processes:

```
(config service location geofence test_geofence on_exit
action 0)> max_memory value
(config service location geofence test_geofence on_exit
action 0)>
```

where *value* is any integer followed by one of the following: **b|bytes|KB|k|MB|M|GB|G|TB|T**.

For example. the allocate one megabyte of memory to the script and its spawned processes:

```
(config service location geofence test_geofence on_exit
action 0)> max_memory 1MB
(config service location geofence test_geofence on_exit
action 0)>
```

v. A sandbox is enabled by default to prevent the script from adversely affecting the system. To disable the sandbox:

```
(config service location geofence test_geofence on_exit
action 0)> sandbox false
(config service location geofence test_geofence on_exit
action 0)>
```

If you disable the sandbox, the script may render the system unusable.

- vi. Repeat for any additional actions.
- 7. Save the configuration and apply the change:

```
(config)> save
Configuration saved.
```

8. Type exit to exit the Admin CLI.

Depending on your device configuration, you may be presented with an **Access selection menu**. Type **quit** to disconnect from the device.

## Show location information

You can view status and statistics about location information from either the WebUI or the command line.

## **E** Web

- 1. Log into the IX10 WebUI as a user with Admin access.
- 2. On the main menu, click Status.
- Under Services, click Location.
   The device's current location is displayed, along with the status of any configured geofences.

## Command line

#### Show location information

 Select the device in Remote Manager and click Actions > Open Console, or log into the IX10 local command line as a user with full Admin access rights.

Depending on your device configuration, you may be presented with an **Access selection menu**. Type **admin** to access the Admin CLI.

2. Use the show location command at the system prompt:

```
> show location
Location Status
-----
State : enabled
Source : 192.168.2.3
Latitude : 44* 55' 14.809" N (44.92078)
Longitude : 93* 24' 47.262" w (-93.413128)
Altitude : 279 meters
```

```
Velocity : 0 meters per second
Direction : None
Quality : Standard GNSS (2D/3D)
UTC Date and Time : Mon, 13 June 2022 20:07:32 03
No. of Satellites : 7
```

3. Type exit to exit the Admin CLI.

Depending on your device configuration, you may be presented with an **Access selection menu**. Type **quit** to disconnect from the device.

#### Show geofence information

 Select the device in Remote Manager and click Actions > Open Console, or log into the IX10 local command line as a user with full Admin access rights.

Depending on your device configuration, you may be presented with an **Access selection menu**. Type **admin** to access the Admin CLI.

2. Use the show location geofence command at the system prompt:

3. Type exit to exit the Admin CLI.

Depending on your device configuration, you may be presented with an **Access selection menu**. Type **quit** to disconnect from the device.

## Modbus gateway

The IX10 supports the ability to function as a Modbus gateway, to provide serial-to-Ethernet connectivity to Programmable Logic Controllers (PLCs), Remote Terminal Units (RTUs), and other industrial devices. MODBUS provides client/server communication between devices connected on different types of buses and networks, and the IX10 gateway allows for communication between buses and and networks that use the Modbus protocol.

This section contains the following topics:

| Configure the Modbus gateway4             | 77  |
|-------------------------------------------|-----|
| Show Modbus gateway status and statistics | .90 |

# **Configure the Modbus gateway**

#### **Required configuration items**

- Server configuration:
  - Enable the server.
  - Connection type, either socket or serial.
    - $^\circ$   $\,$  If the connection type is socket, the IP protocol to be used.
    - $^\circ$   $\,$  If the connection type is serial, the serial port to be used.
- Client configuration:
  - Enable the client.
  - Connection type, either socket or serial.
    - ° If the connection type is socket:
      - The IP protocol to be used.
      - The hostname or IPv4 address of the remote host on which the Modbus server is running.
    - ° If the connection type is serial:
      - ° The serial port to be used.
  - Modbus address or addresses to determine if messages should be forwarded to a destination device.

#### Additional configuration items

- Server configuration:
  - The packet mode.
  - The maximum time between bytes in a packet.
  - If the connection type is set to socket:
    - The port to use.
    - ° The inactivity timeout.
    - ° Access control list.
  - If the connection type is set to serial:
  - Whether to use half duplex (two wire) mode.
- Client configuration:
  - The packet mode.
  - The maximum time between bytes in a packets.
  - Whether to send broadcast messages.
  - Response timeout
  - If connection type is set to socket:
    - The port to use.
    - ° The inactivity timeout.
  - If connection type is set to serial:
    - ° Whether to use half duplex (two wire) mode.

- Whether packets should be delivered to a fixed Modbus address.
- Whether packets should have their Modbus address adjusted downward before to delivery.

## 📕 Web

- 1. Log into Digi Remote Manager, or log into the local Web UI as a user with full Admin access rights.
- 2. Access the device configuration:

**Remote Manager:** 

- a. Locate your device as described in Use Digi Remote Manager to view and manage your device.
- b. Click the **Device ID**.
- c. Click Settings.
- d. Click to expand Config.

#### Web UI:

a. On the menu, click System. Under Configuration, click Device Configuration.

| Configuration             | Administration |
|---------------------------|----------------|
| ▶ Device Configuration    | Terminal       |
| Digi Remote Marlager*     | File System    |
| Serial Configuration      | Logs           |
| Configuration Maintenance | Support Report |

The **Configuration** window is displayed.

| GI.                  | 🚯 Dashboard   | 👪 Status 🗸 🌣 System 🗸 🙆 adr |
|----------------------|---------------|-----------------------------|
|                      | Configuration |                             |
|                      |               | EXPAND ALL APPLY            |
| ► Central management |               | -                           |
| ► Serial             |               | -                           |
| ► Modem              |               | -                           |
| + Network            |               | -                           |
| ► VPN                |               | -                           |
| • Firewall           |               | -                           |
| Authentication       |               | -                           |
| ► System             |               | -                           |
| ► Services           |               |                             |
| ► Bluetooth          |               | -                           |
| ► Monitoring         |               | -                           |

3. Click Services > Modbus Gateway.

| ▼ Modbus Gateway | - |
|------------------|---|
| Enable           | - |
| Debug            | - |
| Gateway Servers  | - |
| ► Clients        | - |

- 4. Click **Enable** to enable the gateway.
- 5. Click **Debug** to allow verbose logging in the system log.

### Configure gateway servers

- 1. Click to expand Gateway Servers.
- 2. For Add Modbus server, type a name for the server and click +.

| nable             | $\bigcirc$ |                        |    |
|-------------------|------------|------------------------|----|
| ▼ Gateway Servers |            |                        | -7 |
|                   |            | Add test_modbus_server | +  |

The new Modbus gateway server configuration is displayed.

| ▼ test_modbus_server  |        |  |
|-----------------------|--------|--|
| Enable the server     |        |  |
| Connection type       | Socket |  |
| IP Protocol           | TCP ·  |  |
| Port                  | 502    |  |
| Packet mode           | RTU -  |  |
| Packet idle gap       | 200ms  |  |
| Inactivity timeout    | 60s    |  |
| ► Access control list |        |  |

- 3. The new Modbus gateway server is enabled by default. Toggle off **Enable the server** to disable.
- 4. For **Connection type**, select **Socket** or **Serial**. Available options in the gateway server configuration vary depending on this setting.
  - If Socket is selected for Connection type:
    - a. For **IP Protocol**, select **TCP** or **UDP**. The default is **TCP**.
    - b. For Port, enter or select an appropriate port. The default is port 502.
  - If Serial is selected for Connection type:
    - a. For Serial port, select the appropriate serial port on the IX10 device.
- For Packet mode, select RTU or RAW (if Connection type is set to Socket) or ASCII (if Connection type is set to Serial) for the type of packet that will be used by this connection. The default is RTU.
- 6. For Packet idle gap, type the maximum allowable time between bytes in a packet.

Allowed values are between 10 milliseconds and one second, and take the format *number* {**ms**|**s**}.

For example, to set Packet idle gap to 20 milliseconds, enter 20ms.

7. If **Connection type** is set to **Socket**, for **Inactivity timeout**, type the amount of time to wait before disconnecting the socket when it has become inactive.

Allowed values are any number of minutes or seconds up to a maximum of 15 minutes, and take the format **number**{**m**|**s**}.

For example, to set **Inactivity timeout** to ten minutes, enter **10m** or **600s**.

- 8. (Optional) If **Connection type** is set to **Serial**, click **Half duplex** to enable half duplex (two wire) mode.
- 9. (Optional) If Connection type is set to Socket, click to expand Access control list:

- To limit access to specified IPv4 addresses and networks:
  - a. Click IPv4 Addresses.
  - b. For Add Address, click +.
  - c. For **Address**, enter the IPv4 address or network that can access the device's web administration service. Allowed values are:
    - A single IP address or host name.
    - A network designation in CIDR notation, for example, 192.168.1.0/24.
    - any: No limit to IPv4 addresses that can access the web administration service.
  - d. Click + again to list additional IP addresses or networks.
- To limit access to specified IPv6 addresses and networks:
  - a. Click IPv6 Addresses.
  - b. For Add Address, click 🕂.
  - c. For **Address**, enter the IPv6 address or network that can access the device's web administration service. Allowed values are:
    - A single IP address or host name.
    - A network designation in CIDR notation, for example, 2001:db8::/48.
    - any: No limit to IPv6 addresses that can access the web administration service.
  - d. Click 🕈 again to list additional IP addresses or networks.
- To limit access to hosts connected through a specified interface on the IX10 device:
  - a. Click Interfaces.
  - b. For Add Interface, click +.
  - c. For Interface, select the appropriate interface from the dropdown.
  - d. Click + again to allow access through additional interfaces.
- To limit access based on firewall zones:
  - a. Click Zones.
  - b. For Add Zone, click +.
  - c. For **Zone**, select the appropriate firewall zone from the dropdown. See Firewall configuration for information about firewall zones.
  - d. Click + again to allow access through additional firewall zones.
- 10. Repeat these steps to configure additional servers.

## Configure clients

- 1. Click to expand **Clients**.
- 2. For Add Modbus client, type a name for the client and click +.

|            |                        | -                      |
|------------|------------------------|------------------------|
| $\bigcirc$ |                        | -                      |
|            |                        |                        |
|            |                        | -/                     |
|            | Add test_modbus_client | +                      |
|            | Ø                      | Add Iste_modbur_silent |

The new Modbus gateway client configuration is displayed.

| Enable the client            |            |                |
|------------------------------|------------|----------------|
| Connection type              | Serial -   |                |
| Serial port                  | -          | Required value |
| Packet mode                  | RTU        | -              |
| Packet idle gap              | 20ms       |                |
| Half duplex                  | $\bigcirc$ |                |
| Send broadcast messages      | $\bigcirc$ |                |
| Response timeout             | 700ms      |                |
| ► Modbus address filter      |            | -              |
| Fixed Modbus server address  | 0          |                |
| Adjust Modbus server address | 0          |                |
|                              |            |                |

- 3. The new Modbus gateway client is enabled by default. Toggle off **Enable the client** to disable.
- 4. For **Connection type**, select **Socket** or **Serial**. Available options in the gateway server configuration vary depending on this setting.
  - If Socket is selected for Connection type:
    - a. For IP Protocol, select TCP or UDP. The default is TCP.
    - b. For Port, enter or select an appropriate port. The default is port 502.
    - c. For **Remote host**, type the hostname or IP address of the remote host on which the Modbus server is running.
  - If Serial is selected for Connection type:
    - a. For Serial port, select the appropriate serial port on the IX10 device.
- For Packet mode, select RTU or RAW (if Connection type is set to Socket) or ASCII (if Connection type is set to Serial) for the type of packet that will be used by this connection. The default is RTU.
- For Packet idle gap, type the maximum allowable time between bytes in a packet.
   Allowed values are between 10 milliseconds and one second, and take the format number {ms|s}.

For example, to set **Packet idle gap** to 20 milliseconds, enter **20ms**.

7. If **Connection type** is set to **Socket**, for **Inactivity timeout**, type the amount of time to wait before disconnecting the socket when it has become inactive.

Allowed values are any number of minutes or seconds up to a maximum of 15 minutes, and take the format **number**{**m**|**s**}.

For example, to set **Inactivity timeout** to ten minutes, enter **10m** or **600s**.

- 8. (Optional) If **Connection type** is set to **Serial**, click **Half duplex** to enable half duplex (two wire) mode.
- 9. (Optional) If Connection type is set to Socket, click to expand Access control list:
  - To limit access to specified IPv4 addresses and networks:
    - a. Click IPv4 Addresses.
    - b. For Add Address, click +.
    - c. For **Address**, enter the IPv4 address or network that can access the device's web administration service. Allowed values are:

- A single IP address or host name.
- A network designation in CIDR notation, for example, 192.168.1.0/24.
- any: No limit to IPv4 addresses that can access the web administration service.
- d. Click + again to list additional IP addresses or networks.
- To limit access to specified IPv6 addresses and networks:
  - a. Click IPv6 Addresses.
  - b. For Add Address, click +.
  - c. For **Address**, enter the IPv6 address or network that can access the device's web administration service. Allowed values are:
    - A single IP address or host name.
    - A network designation in CIDR notation, for example, 2001:db8::/48.
    - any: No limit to IPv6 addresses that can access the web administration service.
  - d. Click + again to list additional IP addresses or networks.
- To limit access to hosts connected through a specified interface on the IX10 device:
  - a. Click Interfaces.
  - b. For Add Interface, click +.
  - c. For Interface, select the appropriate interface from the dropdown.
  - d. Click + again to allow access through additional interfaces.
- To limit access based on firewall zones:
  - a. Click Zones.
  - b. For Add Zone, click +.
  - c. For **Zone**, select the appropriate firewall zone from the dropdown. See Firewall configuration for information about firewall zones.
  - d. Click + again to allow access through additional firewall zones.
- 10. (Optional) Enable **Send broadcast messages** to configure the gateway to send broadcast messages to this client.
- For **Response timeout**, type the maximum time to wait for a response to a message. Allowed values are between 1 millisecond and 700 milliseconds, and take the format *numberms*.

For example, to set **Response timeout** to 100 milliseconds, enter **100ms**. The default is **700ms**.

12. Click to expand **Modbus address filter**.

This filter is used by the gateway to determine if a message should be forwarded to a destination device. If the Modbus address in the message matches one or more of the filters, the message is forwarded. If it does not match the filters, the message is not forwarded.

13. For **Address or address range**, type a Modbus address or range of addresses. Allowed values are **1** through **255** or a hyphen-separated range.

For example, to have this client filter for incoming messages that contain the Modbus address of 10, type **10**. To filter for all messages with addresses in the range of 20 to 30, type **20-30**. To add additional address filters for this client, click **↓**.

| ▼ Modbus address filter  |             |                    |   |   |
|--------------------------|-------------|--------------------|---|---|
| Address or address range | 10          |                    |   | / |
| Address or address range | 20-30       | -                  | 1 |   |
|                          | Add Address | or address range 🔶 | ] |   |

- 14. For **Fixed Modbus server address**, if request messages handled by this client should always be forwarded to a specific device, type the device's Modbus address. Leave at the default setting of **0** to allow messages that match the **Modbus address filter** to be forwarded to devices based on the Modbuss address in the message.
- For Adjust Modbus server address, type a value to adjust the Modbus server address downward by the specified value prior to delivering the message. Allowed values are 0 through 255. Leave at the default setting of 0 to not adjust the server address.

If a packet contains a Modbus server address above the amount entered here, the address will be adjusted downward by this amount before the packet is delivered. This allows you to configure clients on the gateway that will forward messages to remote devices with the same Modbus address on different buses. For example, if there are two devices on two different buses that have the same Modbus address of 10, you can create two clients on the gateway:

- Client one:
  - Modbus address filter set to 10.

This will configure the gateway to deliver all messages that have the Modbus server address of 10 to this device.

- Client two:
  - Modbus address filter set to 20.
  - Adjust Modbus server address set to 10.

This will configure the gateway to deliver all messages that have the Modbus server address address of 20 to the device with address 10.

- 16. Repeat these steps to configure additional clients.
- 17. Click **Apply** to save the configuration and apply the change.

## 📟 Command line

 Select the device in Remote Manager and click Actions > Open Console, or log into the IX10 local command line as a user with full Admin access rights.

Depending on your device configuration, you may be presented with an **Access selection menu**. Type **admin** to access the Admin CLI.

2. At the command line, type **config** to enter configuration mode:

```
> config
(config)>
```

3. Enable the Modbus gateway:

```
(config)> service modbus_gateway enable true
(config)>
```

- 4. Configure servers:
  - a. Add a server:

(config)> add service modbus\_gateway server name (config service modbus\_gateway server name)>

where *name* is a name for the server, for example:

(config)> add service modbus\_gateway server test\_modbus\_server (config service modbus\_gateway server test\_modbus\_server)>

The Modbus server is enabled by default. To disable:

```
(config service modbus_gateway server test_modbus_server)> enable
false
(config service modbus_gateway server test_modbus_server)>
```

b. Set the connection type:

```
(config service modbus_gateway server test_modbus_server)> connection_
type type
(config service modbus_gateway server test_modbus_server)>
```

where *type* is either **socket** or **serial**. The default is **socket**.

- If connection\_type is set to socket:
  - i. Set the IP protocol:

```
(config service modbus_gateway server test_modbus_server)>
socket protocol value
(config service modbus_gateway server test_modbus_server)>
```

where *value* is either **tcp** or **udp**.

ii. Set the port:

(config service modbus\_gateway server test\_modbus\_server)>
socket port

(config service modbus\_gateway server test\_modbus\_server)>

where *port* is an integer between **1** and **65535**. The default is **502**.

iii. Set the packet mode:

```
(config service modbus_gateway server test_modbus_server)>
socket packet_mode value
(config service modbus_gateway server test_modbus_server)>
```

where value is either rtu or raw. The default is rtu.

iv. Set the maximum allowable time between bytes in a packet:

(config service modbus\_gateway server test\_modbus\_server)>
socket idle\_gap value
(config service modbus\_gateway server test\_modbus\_server)>

where *value* is any number between 10 milliseconds and one second, and take the format *number*{ms|s}.

For example, to set idle\_gap to 20 milliseconds, enter **20ms**.

v. Set the amount of time to wait before disconnecting the socket when it has become inactive:

```
(config service modbus_gateway server test_modbus_server)>
inactivity_timeout value
(config service modbus_gateway server test_modbus_server)>
```

where *value* is any number of minutes or seconds up to a maximum of 15 minutes, and takes the format *number*{**m**|**s**}.

For example, to set **inactivity\_timeout** to ten minutes, enter either **10m** or **600s**:

```
(config service modbus_gateway server test_modbus_server)>
inactivity_timeout 600s
(config service modbus_gateway server test_modbus_server)>
```

- If connection\_type is set to serial:
  - i. Set the serial port:
    - i. Use the ? to determine available serial ports:

```
(config service modbus_gateway server test_modbus_
server)> ... serial port ?
```

Serial

Additional Configuration

\_\_\_\_\_

-----

```
port1
```

Port 1

(config service modbus\_gateway server test\_modbus\_ server)>

ii. Set the port:

```
(config service modbus_gateway server test_modbus_
server)> serial port
(config service modbus_gateway server test_modbus_
server)>
```

ii. Set the packet mode:

```
(config service modbus_gateway server test_modbus_server)>
serial packet_mode value
(config service modbus_gateway server test_modbus_server)>
```

where *value* is either **rtu** or **ascii**. The default is **rtu**.

iii. Set the maximum allowable time between bytes in a packet:

(config service modbus\_gateway server test\_modbus\_server)>
serial idle\_gap value
(config convict modbus\_server)

(config service modbus\_gateway server test\_modbus\_server)>

where *value* is any number between 10 milliseconds and one second, and take the format *number*{ms|s}.

For example, to set idle\_gap to one second, enter 1000ms or 1s.

iv. (Optional) Enable half-duplex (two wire) mode:

(config service modbus\_gateway server test\_modbus\_server)>
serial half\_duplex true
(config service modbus\_gateway server test\_modbus\_server)>

- c. Repeat the above instructions for additional servers.
- 5. Configure clients:
  - a. Type ... to return to the root of the configuration:

```
(config)> add service modbus_gateway server test_modbus_server)> ...
(config)>
```

b. Add a client:

```
(config)> add service modbus_gateway client name
(config service modbus_gateway client name)>
```

where *name* is a name for the client, for example:

```
(config)> add service modbus_gateway client test_modbus_client
(config service modbus_gateway client test_modbus_client)>
```

The Modbus client is enabled by default. To disable:

```
(config service modbus_gateway client test_modbus_client)> enable
false
(config service modbus_gateway client test_modbus_client)>
```

c. Set the connection type:

```
(config service modbus_gateway client test_modbus_client)> connection_
type type
(config service modbus_gateway client test_modbus_client)>
```

where *type* is either **socket** or **serial**. The default is **socket**.

- If connection\_type is set to socket:
  - i. Set the IP protocol:

```
(config service modbus_gateway client test_modbus_client)>
socket protocol value
(config service modbus_gateway client test_modbus_client)>
```

where *value* is either **tcp** or **udp**.

ii. Set the port:

```
(config service modbus_gateway client test_modbus_client)>
socket port
```

(config service modbus\_gateway client test\_modbus\_client)>

where *port* is an integer between **1** and **65535**. The default is **502**.

iii. Set the packet mode:

```
(config service modbus_gateway client test_modbus_client)>
socket packet_mode value
(config service modbus_gateway client test_modbus_client)>
```

where *value* is either **rtu** or **ascii**. The default is **rtu**.

iv. Set the maximum allowable time between bytes in a packet:

```
(config service modbus_gateway client test_modbus_client)>
socket idle_gap value
(config service modbus_gateway client test_modbus_client)>
```

where *value* is any number between 10 milliseconds and one second, and take the format *number*{ms|s}.

For example, to set idle\_gap to 20 milliseconds, enter **20ms**.

v. Set the amount of time to wait before disconnecting the socket when it has become inactive:

(config service modbus\_gateway client test\_modbus\_client)>
inactivity\_timeout value
(config service modbus\_gateway client test\_modbus\_client)>

where *value* is any number of minutes or seconds up to a maximum of 15 minutes, and takes the format *number*{**m**|**s**}.

For example, to set **inactivity\_timeout** to ten minutes, enter either **10m** or **600s**:

(config service modbus\_gateway client test\_modbus\_client)>
inactivity\_timeout 600s
(config service modbus\_gateway client test\_modbus\_client)>

vi. Set the hostname or IP address of the remote host on which the Modbus server is running:

```
(config service modbus_gateway client test_modbus_client)>
remote_host ip_address|hostname
(config service modbus_gateway client test_modbus_client)>
```

- If connection\_type is set to serial:
  - i. Set the serial port:
    - i. Use the ? to determine available serial ports:

(config service modbus\_gateway client test\_modbus\_ client)> ... serial port ? Serial Additional Configuration \_\_\_\_\_\_\_ port1 Port 1 (config service modbus\_gateway client test\_modbus\_ client)>

ii. Set the port:

```
(config service modbus_gateway client test_modbus_
client)> serial port
(config service modbus_gateway client test_modbus_
client)>
```

ii. Set the packet mode:

```
(config service modbus_gateway client test_modbus_client)>
serial packet_mode value
(config service modbus_gateway client test_modbus_client)>
```

where *value* is either **rtu** or **ascii**. The default is **rtu**.

iii. Set the maximum allowable time between bytes in a packet:

```
(config service modbus_gateway client test_modbus_client)>
serial idle_gap value
(config service modbus_gateway client test_modbus_client)>
```

where *value* is any number between 10 milliseconds and one second, and take the format *number*{ms|s}.

For example, to set idle\_gap to one second, enter 1000ms or 1s.

iv. (Optional) Enable half-duplex (two wire) mode:

(config service modbus\_gateway client test\_modbus\_client)>
serial half\_duplex true
(config service modbus\_gateway client test\_modbus\_client)>

d. (Optional) Enable the gateway to send broadcast messages to this client:

```
(config service modbus_gateway client test_modbus_client)> broadcast
true
(config service modbus_gateway client test_modbus_client)>
```

e. Set the maximum time to wait for a response to a message:

```
(config service modbus_gateway client test_modbus_client)> response_
timeout value
```

```
(config service modbus_gateway client test_modbus_client)>
```

Allowed values are between 1 millisecond and 700 milliseconds, and take the format *numberms*.

For example, to set response\_timeout to 100 milliseconds:

```
(config service modbus_gateway client test_modbus_client)> response_
timeout 100ms
(config service modbus_gateway client test_modbus_client)>
```

The default is 700ms.

f. Configure the address filter:

This filter is used by the gateway to determine if a message should be forwarded to a destination device. If the Modbus address in the message matches one or more of the filters, the message is forwarded. If it does not match the filters, the message is not forwarded. Allowed values are **1** through **255** or a hyphen-separated range.

For example:

To have this client filter for incoming messages that contain the Modbus address of 10, set the index 0 entry to 10:

```
(config service modbus_gateway client test_modbus_client)>
filter 0 10
(config service modbus_gateway client test_modbus_client)>
```

 To filter for all messages with addresses in the range of 20 to 30, set the index 0 entry to 20-30:

```
(config service modbus_gateway client test_modbus_client)>
filter 0 20-30
(config service modbus_gateway client test_modbus_client)>
```

To add additional filters, increment the index number. For example, to add an additional filter for addresses in the range of 50-100:

```
(config service modbus_gateway client test_modbus_client)> filter 1
50-100
(config service modbus_gateway client test_modbus_client)>
```

g. If request messages handled by this client should always be forwarded to a specific device, , use **fixed\_server\_address** to set the device's Modbus address:

```
(config service modbus_gateway client test_modbus_client)> fixed_
server_address value
(config service modbus_gateway client test_modbus_client)>
```

Leave at the default setting of **0** to allow messages that match the Modbus address filter to be forwarded to devices based on the Modbuss address in the message.

h. To adjust the Modbus server address downward by the specified value prior to delivering the message, use **adjust\_server\_address**:

```
(config service modbus_gateway client test_modbus_client)> adjust_
server_address value
(config service modbus_gateway client test_modbus_client)>
```

where *value* is an integer from **0** to **255**. Leave at the default setting of **0** to not adjust the server address.

If a packet contains a Modbus server address above the amount entered here, the address will be adjusted downward by this amount before the packet is delivered. This allows you to configure clients on the gateway that will forward messages to remote devices with the same Modbus address on different buses. For example, if there are two devices on two different buses that have the same Modbus address of 10, you can create two clients on the gateway:

- Client one:
  - filter set to 10.

This will configure the gateway to deliver all messages that have the Modbus server address of 10 to this device.

- Client two:
  - filter set to 20.
  - adjust\_server\_address set to 10.

This will configure the gateway to deliver all messages that have the Modbus server address address of 20 to the device with address 10.

- i. Repeat the above instructions for additional clients.
- 6. Save the configuration and apply the change:

```
(config)> save
Configuration saved.
```

7. Type **exit** to exit the Admin CLI.

Depending on your device configuration, you may be presented with an **Access selection menu**. Type **quit** to disconnect from the device.

## Show Modbus gateway status and statistics

You can view status and statistics about location information from either the WebUI or the command line.

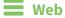

- 1. Log into the IX10 WebUI as a user with Admin access.
- 2. On the menu, select Status > Modbus Gateway.

The Modbus Gateway page appears.

Statistics related to the Modbus gateway server are displayed. If the message **Server connections not available** is displayed, this indicates that there are no connected clients.

- To view information about Modbus gateway clients, click Clients.
- To view statistics that are common to both the clients and server, click Common Statistics.
- To view configuration details about the gateway, click the *f* (configuration) icon in the upper right of the gateway's status pane.

## Command line

 Select the device in Remote Manager and click Actions > Open Console, or log into the IX10 local command line as a user with full Admin access rights.

Depending on your device configuration, you may be presented with an **Access selection menu**. Type **admin** to access the Admin CLI.

2. Use the show modbus-gateway command at the system prompt:

```
>
```

If the message **Server connections not available** is displayed, this indicates that there are no connected clients.

3. Use the show modbus-gateway verbose command at the system prompt to display more information:

| Configuration Updates                                                                                                    | : 1                                                                                                    |  |
|----------------------------------------------------------------------------------------------------|----------------------------------------------------------------------------------------------------|--|
| Client Configuration Failure                                                                                                    | : 0                                                                                                    |  |
| Server Configuration Failure                                                                                                    | : 0                                                                                                    |  |
| Configuration Load Failure                                                                                                    | : 0                                                                                                    |  |
| Incoming Connections                                                                                                    | : 4                                                                                                    |  |
| Internal Error                                                                                                    | : 0                                                                                                    |  |
| Resource Shortages                                                                                                    | : 0                                                                                                    |  |
| Servers                                                                                                    |                                                                                                    |  |
| modbus_socket<br>                                                                                                    |                                                                                                    |  |
| Client Lookup Errors                                                                                                    | : 0                                                                                                    |  |
| Incoming Connections                                                                                                    | : 4                                                                                                    |  |
| Packet Errors                                                                                                    | : 0                                                                                                    |  |
| RX Broadcasts                                                                                                    | : 0                                                                                                    |  |
| RX Requests                                                                                                    | : 12                                                                                                    |  |
| TX Exceptions                                                                                                    | : 0                                                                                                    |  |
| TX Responses                                                                                                    | : 12                                                                                                    |  |
| Clients                                                                                                    |                                                                                                    |  |
|                                                                                                    |                                                                                                    |  |
|                                                                                                    |                                                                                                    |  |
| modbus_socket_41<br>                                                                                                    | : 0                                                                                                    |  |
| modbus_socket_41<br><br>Address Translation Errors                                                                                                    | : 0<br>: 0                                                                                                    |  |
| modbus_socket_41<br>Address Translation Errors<br>Connection Errors<br>Packet Errors                                                                                                    | : 0<br>: 0                                                                                                    |  |
| modbus_socket_41<br><br>Address Translation Errors<br>Connection Errors<br>Packet Errors<br>RX Responses                                                                                                    | : 0<br>: 0<br>: 4                                                                                                    |  |
| modbus_socket_41<br><br>Address Translation Errors<br>Connection Errors<br>Packet Errors<br>RX Responses<br>RX Timeouts                                                                                                    | : 0<br>: 0                                                                                                    |  |
| modbus_socket_41<br><br>Address Translation Errors<br>Connection Errors<br>Packet Errors<br>RX Responses<br>RX Timeouts<br>TX Broadcasts                                                                                                    | : 0<br>: 0<br>: 4                                                                                                    |  |
| modbus_socket_41<br><br>Address Translation Errors<br>Connection Errors<br>Packet Errors<br>RX Responses<br>RX Timeouts<br>TX Broadcasts                                                                                                    | : 0<br>: 0<br>: 4<br>: 0                                                                                                    |  |
| modbus_socket_41                                                                                                    | : 0<br>: 0<br>: 4<br>: 0<br>: 0                                                                                                    |  |
| modbus_socket_41<br><br>Address Translation Errors<br>Connection Errors<br>Packet Errors<br>RX Responses<br>RX Timeouts<br>TX Broadcasts<br>TX Requests<br>modbus_socket_21                                                                                                    | : 0<br>: 0<br>: 4<br>: 0<br>: 0<br>: 4                                                                                                    |  |
| modbus_socket_41<br><br>Address Translation Errors<br>Connection Errors<br>Packet Errors<br>RX Responses<br>RX Timeouts<br>TX Broadcasts<br>TX Requests<br>modbus_socket_21<br><br>Address Translation Errors<br>Connection Errors                                                                                                    | : 0<br>: 0<br>: 4<br>: 0<br>: 0<br>: 4                                                                                                    |  |
| <pre>modbus_socket_41Address Translation Errors Connection Errors Packet Errors RX Responses RX Timeouts TX Broadcasts TX Requests modbus_socket_21Address Translation Errors Connection Errors Packet Errors</pre>                                                                                                    | : 0<br>: 4<br>: 0<br>: 0<br>: 0<br>: 4                                                                                                    |  |
| <pre>modbus_socket_41 Address Translation Errors Connection Errors Packet Errors RX Responses RX Timeouts TX Broadcasts TX Requests modbus_socket_21 Address Translation Errors Connection Errors Packet Errors RX Responses</pre>                                                                                                    | : 0<br>: 4<br>: 0<br>: 0<br>: 0<br>: 4                                                                                                    |  |
| <pre>modbus_socket_41 Address Translation Errors Connection Errors Packet Errors RX Responses RX Timeouts TX Broadcasts TX Requests modbus_socket_21 Address Translation Errors Connection Errors Packet Errors RX Responses RX Timeouts</pre>                                                                                                    | : 0<br>: 4<br>: 0<br>: 0<br>: 0<br>: 4                                                                                                    |  |
| <pre>modbus_socket_41 Address Translation Errors Connection Errors Packet Errors RX Responses RX Timeouts TX Broadcasts TX Requests modbus_socket_21 Address Translation Errors Connection Errors Packet Errors RX Responses RX Timeouts</pre>                                                                                                    | : 0<br>: 4<br>: 0<br>: 4<br>: 0<br>: 4<br>: 0<br>: 4                                                                                                    |  |
| <pre>modbus_socket_41Address Translation Errors Connection Errors Packet Errors RX Responses RX Timeouts TX Broadcasts TX Requests modbus_socket_21Address Translation Errors Connection Errors Packet Errors RX Responses RX Timeouts TX Broadcasts TX Broadcasts</pre>                                                                            | : 0<br>: 4<br>: 0<br>: 0<br>: 0<br>: 4                                                                                                    |  |
| <pre>modbus_socket_41 Address Translation Errors Connection Errors Packet Errors RX Responses RX Timeouts TX Broadcasts TX Requests modbus_socket_21 Address Translation Errors Connection Errors Packet Errors RX Responses RX Timeouts TX Broadcasts TX Requests</pre>                                                                            | : 0<br>: 4<br>: 0<br>: 0<br>: 0<br>: 4<br>: 0<br>: 4<br>: 0<br>: 0<br>: 4<br>: 0<br>: 4<br>: 0<br>: 4<br>: 0<br>: 4<br>: 0<br>: 1<br>: 0<br>: 1<br>: 1<br>: 1<br>: 1<br>: 1<br>: 1<br>: 1<br>: 1<br>: 1<br>: 1 |  |
| <pre>modbus_socket_41 Address Translation Errors Connection Errors Packet Errors RX Responses RX Timeouts TX Broadcasts TX Requests modbus_socket_21 Address Translation Errors Connection Errors Packet Errors RX Responses RX Timeouts TX Broadcasts TX Requests</pre>                                                                            | : 0<br>: 4<br>: 0<br>: 0<br>: 0<br>: 4<br>: 0<br>: 4<br>: 0<br>: 0<br>: 4<br>: 0<br>: 4<br>: 0<br>: 4<br>: 0<br>: 4<br>: 0<br>: 1<br>: 0<br>: 1<br>: 1<br>: 1<br>: 1<br>: 1<br>: 1<br>: 1<br>: 1<br>: 1<br>: 1 |  |
| <pre>modbus_socket_41 Address Translation Errors Connection Errors Packet Errors RX Responses RX Timeouts TX Broadcasts TX Requests modbus_socket_21 Address Translation Errors Connection Errors Packet Errors RX Responses RX Timeouts TX Broadcasts TX Requests modbus_serial_client Address Translation Errors Address Translation Errors</pre> | : 0<br>: 4<br>: 0<br>: 0<br>: 4<br>: 0<br>: 4<br>: 0<br>: 0<br>: 4<br>: 0<br>: 4<br>: 0<br>: 4                                                                                                    |  |
| <pre>modbus_socket_41Address Translation Errors Connection Errors Packet Errors RX Responses RX Timeouts TX Broadcasts TX Requests modbus_socket_21Address Translation Errors Connection Errors Packet Errors RX Responses RX Timeouts TX Broadcasts TX Requests modbus_serial_client</pre>                                                         | <ul> <li>: 0</li> <li>: 4</li> <li>: 0</li> <li>: 0</li> <li>: 14</li> <li>: 0</li> <li>: 4</li> <li>: 0</li> <li>: 4</li> <li>: 0</li> <li>: 4</li> <li>: 0</li> <li>: 4</li> <li>: 0</li> <li>: 4</li> </ul> |  |

| RX Timeouts   | : 0 |
|---------------|-----|
| TX Broadcasts | : 0 |
| TX Requests   | : 4 |
|               |     |
| >             |     |

4. Type **exit** to exit the Admin CLI.

Depending on your device configuration, you may be presented with an **Access selection menu**. Type **quit** to disconnect from the device.

# System time

By default, the IX10 device synchronizes the system time by periodically connecting to the Digi NTP server, **time.devicecloud.com**. In this mode, the device queries the time server based on following events and schedule:

- At boot time.
- Once a day.

The default configuration has the system time zone set to UTC. No additional configuration is required for the system time if the default configuration is sufficient. However, you can change the default time zone and the default NTP server, as well as configuring additional NTP servers. If multiple servers are configured, a number of time samples are obtained from each of the servers and a subset of the NTP clock filter and selection algorithms are applied to select the best of these. See Configure the system time for details about changing the default configuration.

The IX10 device can also be configured to serve as an NTP server, providing NTP services to downstream devices. See <u>Network Time Protocol</u> for more information about NTP server support.

You can also set the local date and time manually, if there is no access to NTP servers. See Manually set the system date and time for information

# Configure the system time

This procedure is optional.

The IX10 device's default system time configuration uses the Digi NTP server, **time.devicecloud.com**, and has the time zone set to **UTC**. You can change the default NTP server and the default time zone. You can also set the local date and time without using an upstream NTP server, as well as configuring additional NTP servers.

#### **Required Configuration Items**

- The time zone for the IX10 device.
- If t least one upstream NTP server for synchronization.

#### **Additional Configuration Options**

Additional upstream NTP servers.

## **E** Web

- 1. Log into Digi Remote Manager, or log into the local Web UI as a user with full Admin access rights.
- 2. Access the device configuration:

Remote Manager:

- a. Locate your device as described in Use Digi Remote Manager to view and manage your device.
- b. Click the **Device ID**.
- c. Click Settings.

d. Click to expand **Config**.

#### Web UI:

a. On the menu, click System. Under Configuration, click Device Configuration.

| Configuration             | Administration  |
|---------------------------|-----------------|
| ▶ Device Configuration    | Terminal        |
| Digi Remote Manager*      | File System     |
| Serial Configuration      | Logs            |
| Configuration Maintenance | Support Report  |
|                           | Firmware Update |
|                           | Beboot          |

The **Configuration** window is displayed.

| 10                                     | 🚯 Dashboard   | Status | <ul> <li>System</li> </ul> | ~ (   |
|----------------------------------------|---------------|--------|----------------------------|-------|
|                                        | Configuration |        |                            |       |
|                                        |               |        | EXPAND ALL                 | APPLY |
| <ul> <li>Central management</li> </ul> |               |        |                            |       |
| ► Serial                               |               |        |                            | -     |
| ► Modem                                |               |        |                            | -     |
| + Network                              |               |        |                            | -     |
| + VPN                                  |               |        |                            |       |
| + Firewall                             |               |        |                            |       |
| ► Authentication                       |               |        |                            |       |
| ► System                               |               |        |                            | -     |
| ► Services                             |               |        |                            |       |
| + Bluetooth                            |               |        |                            | -     |
| ► Monitoring                           |               |        |                            |       |

- 3. Click System > Time
- 4. (Optional) For **Timezone**, select either **UTC** or select the location nearest to your current location to set the timezone for your IX10 device. The default is **UTC**.
- 5. (Optional) Add upstream NTP servers that the device will use to synchronize its time. The default setting is **time.devicecloud.com**.
  - To change the default value of the NTP server:
    - a. Click NTP servers.
    - b. For **Server**, type a new server name.
  - To add an NTP server:
    - a. Click NTP servers.
    - b. For Add Server, click +.
    - c. For **Server**, enter the hostname of the upstream NTP server that the device will use to synchronize its time.
    - d. Click + to add additional NTP servers. If multiple servers are included, servers are tried in the order listed until one succeeds.

**Note** This list is synchronized with the list of servers included with NTP server configuration, and changes made to one will be reflected in the other. See Configure the device as an NTP server for more information about NTP server configuration.

6. Click **Apply** to save the configuration and apply the change.

## Command line

1. Select the device in Remote Manager and click **Actions** > **Open Console**, or log into the IX10 local command line as a user with full Admin access rights.

Depending on your device configuration, you may be presented with an **Access selection menu**. Type **admin** to access the Admin CLI.

2. At the command line, type **config** to enter configuration mode:

```
> config
(config)>
```

3. (Optional) Set the timezone for the location of your IX10 device. The default is UTC.

```
(config)> system time timezone value
(config)>
```

Where *value* is the timezone using the format specified with the following command:

```
(config)> system time timezone ?
Timezone: The timezone for the location of this device. This is used to
adjust the time for log
messages. It also affects actions that occur at a specific time of day.
Format:
    Africa/Abidjan
    Africa/Accra
    Africa/Addis_Ababa
    ...
```

```
(config)>
```

- 4. (Optional) Add an upstream NTP server that the device will use to synchronize its time to the appropriate location in the list of NTP servers. The default setting is **time.devicecloud.com**.
  - To delete the default NTP server, time.devicecloud.com:

```
(config)> del service ntp server 0
(config)>
```

To add the NTP server to the beginning of the list, use the index value of **0** to indicate that it should be added as the first server:

```
(config)> add service ntp server 0 time.server.com
(config)>
```

To add the NTP server to the end of the list, use the index keyword end:

```
(config)> add service ntp server end time.server.com
(config)>
```

To add the NTP server in another location in the list, use an index value to indicate the appropriate position. For example:

```
(config)> add service ntp server 1 time.server.com
(config)>
```

**Note** This list is synchronized with the list of servers included with NTP server configuration, and changes made to one will be reflected in the other. See Configure the device as an NTP server for more information about NTP server configuration.

5. Save the configuration and apply the change:

```
(config)> save
Configuration saved.
>
```

6. Type exit to exit the Admin CLI.

Depending on your device configuration, you may be presented with an **Access selection menu**. Type **quit** to disconnect from the device.

#### Test the connection to the NTP servers

The following procedure tests the configured NTP servers for connectivity. This test does not affect the device's current local date and time.

## Command line

 Select the device in Remote Manager and click Actions > Open Console, or log into the IX10 local command line as a user with full Admin access rights.

Depending on your device configuration, you may be presented with an **Access selection menu**. Type **admin** to access the Admin CLI.

2. Test the configured NTP servers for connectivity:

```
> system time test
Testing NTP server time.devicecloud.com on UDP port 123...
server 52.2.40.158, stratum 2, offset -0.000216, delay 0.05800
server 35.164.164.69, stratum 2, offset -0.000991, delay 0.07188
24 Aug 22:01:20 ntpdate[28496]: adjust time server 52.2.40.158 offset -
0.000216 sec
NTP test sync successful
Testing NTP server time.accns.com on UDP port 123...
server 128.136.167.120, stratum 3, offset -0.001671, delay 0.08455
24 Aug 22:01:20 ntpdate[28497]: adjust time server 128.136.167.120 offset
-0.001671 sec
NTP test sync successful
>
```

3. Type **exit** to exit the Admin CLI.

Depending on your device configuration, you may be presented with an **Access selection menu**. Type **quit** to disconnect from the device.

#### Manually synchronize with the NTP server

The following procedure perform a NTP query to the configured servers and set the local time to the first server that responds.

 Select the device in Remote Manager and click Actions > Open Console, or log into the IX10 local command line as a user with full Admin access rights.

Depending on your device configuration, you may be presented with an **Access selection menu**. Type **admin** to access the Admin CLI.

2. Synchronize the device's local date and time:

```
> system time synch
24 Aug 22:03:55 ntpdate[2520]: step time server 52.2.40.158 offset -
0.000487 sec
NTP sync to time.devicecloud.com successful
>
```

3. Type **exit** to exit the Admin CLI.

Depending on your device configuration, you may be presented with an **Access selection menu**. Type **quit** to disconnect from the device.

## Manually set the system date and time

If your network restricts access to NTP servers, use this procedure to set the local date and time. This procedure is available at the Admin CLI only.

## 📟 Command line

 Select the device in Remote Manager and click Actions > Open Console, or log into the IX10 local command line as a user with full Admin access rights.

Depending on your device configuration, you may be presented with an **Access selection menu**. Type **admin** to access the Admin CLI.

2. Set the device's local date and time:

```
> system time set value
>
```

where *value* is the The date in year-month-day hour:minute:second format. For example:

```
> system time set 2022-05-31 9:03:04 >
```

3. Type exit to exit the Admin CLI.

Depending on your device configuration, you may be presented with an **Access selection menu**. Type **quit** to disconnect from the device.

# **Network Time Protocol**

Network Time Protocol (NTP) enables devices connected on local and worldwide networks to synchronize their internal software and hardware clocks to the same time source. The IX10 device can be configured as an NTP server, allowing downstream hosts that are attached to the device's Local Area Networks to synchronize with the device.

When the device is configured as an NTP server, it also functions as an NTP client. The NTP client will be consistently synchronized with one or more upstream NTP servers, which means that NTP packets are transferred every few seconds. A minimum of one upstream NTP server is required. Additional NTP

servers can be configured. If multiple servers are configured, a number of time samples are obtained from each of the servers and a subset of the NTP clock filter and selection algorithms are applied to select the best of these.

See Configure the device as an NTP server for information about configuring your device as an NTP server.

# Configure the device as an NTP server

#### **Required Configuration Items**

- Enable the NTP service.
- At least one upstream NTP server for synchronization. The default setting is the Digi NTP server, time.devicecloud.com.

#### **Additional Configuration Options**

- Additional upstream NTP servers.
- Access control list to limit downstream access to the IX10 device's NTP service.
- The time zone setting, if the default setting of UTC is not appropriate.

To configure the IX10 device's NTP service:

## 📕 Web

- 1. Log into Digi Remote Manager, or log into the local Web UI as a user with full Admin access rights.
- 2. Access the device configuration:

**Remote Manager:** 

- a. Locate your device as described in Use Digi Remote Manager to view and manage your device.
- b. Click the **Device ID**.
- c. Click Settings.
- d. Click to expand Config.

#### Web UI:

a. On the menu, click **System**. Under **Configuration**, click **Device Configuration**.

| Configuration                            | Administration |
|------------------------------------------|----------------|
| ▶ Device Configuration                   | Terminal       |
| <ul> <li>Digi Remote Marager*</li> </ul> | File System    |
| Serial Configuration                     | Logs           |
| Configuration Maintenance                | Support Report |

The **Configuration** window is displayed.

| DIGI. |                      | 🚯 Dashboard   | Status | <ul> <li>System</li> </ul> | ~ 0   | admin 🗠 |
|-------|----------------------|---------------|--------|----------------------------|-------|---------|
|       |                      | Configuration |        |                            |       |         |
|       |                      |               |        | EXPAND ALL                 | APPLY |         |
|       | ► Central management |               |        |                            |       |         |
|       | ► Serial             |               |        |                            |       |         |
|       | ► Modem              |               |        |                            |       |         |
|       | + Network            |               |        |                            |       |         |
|       | ► VPN                |               |        |                            |       |         |
|       | ► Firewall           |               |        |                            |       |         |
|       | Authentication       |               |        |                            |       |         |
|       | ► System             |               |        |                            |       |         |
|       | ► Services           |               |        |                            |       |         |
|       | ► Bluetooth          |               |        |                            |       |         |
|       | ► Monitoring         |               |        |                            |       |         |
|       |                      |               |        |                            |       |         |

- 3. Click Services > NTP.
- 4. Enable the IX10 device's NTP service by clicking **Enable**.
- 5. (Optional) Configure the access control list to limit downstream access to the IX10 device's NTP service.
  - To limit access to specified IPv4 addresses and networks:
    - a. Click IPv4 Addresses.
    - b. For Add Address, click +.
    - c. For **Address**, enter the IPv4 address or network that can access the device's NTP service. Allowed values are:
      - A single IP address or host name.
      - A network designation in CIDR notation, for example, 192.168.1.0/24.
      - any: No limit to IPv4 addresses that can access the NTP service.
    - d. Click + again to list additional IP addresses or networks.
  - To limit access to specified IPv6 addresses and networks:
    - a. Click IPv6 Addresses.
    - b. For Add Address, click 🕂.
    - c. For **Address**, enter the IPv6 address or network that can access the device's NTP service. Allowed values are:
      - A single IP address or host name.
      - A network designation in CIDR notation, for example, 2001:db8::/48.
      - any: No limit to IPv6 addresses that can access the NTP service.
    - d. Click + again to list additional IP addresses or networks.
  - To limit access to hosts connected through a specified interface on the IX10 device:
    - a. Click Interfaces.
    - b. For Add Interface, click +.
    - c. For Interface, select the appropriate interface from the dropdown.
    - d. Click 🕈 again to allow access through additional interfaces.
  - To limit access based on firewall zones:
    - a. Click Zones.
    - b. For Add Zone, click +.

c. For **Zone**, select the appropriate firewall zone from the dropdown.

See Firewall configuration for information about firewall zones.

d. Click + again to allow access through additional firewall zones.

**Note** By default, the access control list for the NTP service is empty, which means that all downstream hosts connected to the IX10 device can use the NTP service.

- 6. Enable **Fall back to local clock** to allow the device's local system clock to be used as backup time source.
- 7. (Optional) Add upstream NTP servers that the device will use to synchronize its time. The default setting is **time.devicecloud.com**.
  - To change the default value of the NTP server:
    - a. Click NTP servers.
    - b. For **Server**, type a new server name.
  - To add an NTP server:
    - a. Click NTP servers.
    - b. For **Add Server**, click **+**.
    - c. For **Server**, enter the hostname of the upstream NTP server that the device will use to synchronize its time.
    - d. Click + to add additional NTP servers. If multiple servers are included, servers are tried in the order listed until one succeeds.

**Note** This list is synchronized with the list of servers included with NTP client configuration, and changes made to one will be reflected in the other. See Configure the system time for more information about NTP client configuration.

- 8. (Optional) Configure the system time zone. The default is UTC.
  - a. Click **System > Time**
  - b. Select the **Timezone** for the location of your IX10 device.
- 9. Click **Apply** to save the configuration and apply the change.

#### Command line

 Select the device in Remote Manager and click Actions > Open Console, or log into the IX10 local command line as a user with full Admin access rights.

Depending on your device configuration, you may be presented with an **Access selection menu**. Type **admin** to access the Admin CLI.

2. At the command line, type config to enter configuration mode:

```
> config
(config)>
```

3. Enable the ntp service:

```
(config)> service ntp enable true
(config)>
```

- 4. (Optional) Add an upstream NTP server that the device will use to synchronize its time to the appropriate location in the list of NTP servers. The default setting is **time.devicecloud.com**.
  - To delete the default NTP server, time.devicecloud.com:

```
(config)> del service ntp server 0
(config)>
```

To add the NTP server to the beginning of the list, use the index value of **0** to indicate that it should be added as the first server:

```
(config)> add service ntp server 0 time.server.com
(config)>
```

• To add the NTP server to the end of the list, use the index keyword **end**:

```
(config)> add service ntp server end time.server.com
(config)>
```

To add the NTP server in another location in the list, use an index value to indicate the appropriate position. For example:

```
(config)> add service ntp server 1 time.server.com
(config)>
```

**Note** This list is synchronized with the list of servers included with NTP client configuration, and changes made to one will be reflected in the other. See <u>Configure the system time</u> for more information about NTP client configuration.

5. Allow the device's local system clock to be used as backup time source:

```
(config)> service ntp local true
(config)>
```

- 6. (Optional) Configure the access control list to limit downstream access to the IX10 device's NTP service.
  - To limit access to specified IPv4 addresses and networks:

```
(config)> add service ntp acl address end value
(config)>
```

Where value can be:

- A single IP address or host name.
- A network designation in CIDR notation, for example, 192.168.1.0/24.
- **any**: No limit to IPv4 addresses that can access the NTP server agent.

Repeat this step to list additional IP addresses or networks.

To limit access to specified IPv6 addresses and networks:

```
(config)> add service ntp acl address6 end value
(config)>
```

Where value can be:

- A single IP address or host name.
- A network designation in CIDR notation, for example, 2001:db8::/48.
- any: No limit to IPv6 addresses that can access the NTP server agent.

Repeat this step to list additional IP addresses or networks.

• To limit access to hosts connected through a specified interface on the IX10 device:

```
(config)> add service ntp acl interface end value
(config)>
```

Where *value* is an interface defined on your device.

Display a list of available interfaces:

Use ... network interface ? to display interface information:

(config)> ... network interface ?

Interfaces

Additional Configuration

| defaultip        | Default IP            |
|------------------|-----------------------|
| defaultlinklocal | Default Link-local IP |
| eth              | FTH                   |
| loopback         | Loopback              |
| modem            | Modem                 |

config)>

Repeat this step to list additional interfaces.

To limit access based on firewall zones:

(config)> add service ntp acl zone end value

Where value is a firewall zone defined on your device, or the **any** keyword.

Display a list of available firewall zones:

Type ... firewall zone ? at the config prompt:

(config)> ... firewall zone ?
Zones: A list of groups of network interfaces that can be
referred to by packet
filtering rules and access control lists.
Additional Configuration
\_\_\_\_\_\_\_\_\_\_
any
dynamic\_routes
edge

external internal ipsec loopback setup

(config)>

Repeat this step to list additional firewall zones.

**Note** By default, the access control list for the NTP service is empty, which means that all downstream hosts connected to the IX10 device can use the NTP service.

7. (Optional) Set the timezone for the location of your IX10 device. The default is UTC.

```
(config)> system time timezone value
(config)>
```

Where *value* is the timezone using the format specified with the following command:

```
(config)> system time timezone ?
Timezone: The timezone for the location of this device. This is used to
adjust the time for log
messages. It also affects actions that occur at a specific time of day.
Format:
    Africa/Abidjan
    Africa/Accra
    Africa/Addis_Ababa
    ...
(config)>
```

8. Save the configuration and apply the change:

```
(config)> save
Configuration saved.
>
```

9. Type **exit** to exit the Admin CLI.

Depending on your device configuration, you may be presented with an **Access selection menu**. Type **quit** to disconnect from the device.

## Show status and statistics of the NTP server

You can display status and statistics for active NTP servers

#### **Web**

- 1. Log into the IX10 WebUI as a user with Admin access.
- 2. On the main menu, click Status.

 Under Services, click NTP. The NTP server status page is displayed.

# **Command line**

## Show NTP information

1. Select the device in Remote Manager and click **Actions** > **Open Console**, or log into the IX10 local command line as a user with full Admin access rights.

Depending on your device configuration, you may be presented with an **Access selection menu**. Type **admin** to access the Admin CLI.

2. Use the show ntp command at the system prompt:

```
> show ntp
NTP Status Status
_____
Status
        : Up
Sync Status : Up
        Refid ST T When Poll Reach Delay
Remote
Offset Jitter
_____
                         __ _
                              ____
                                   ____
                                       ____
                                            _____ ____
 _____
*ec2-52-2-40-158 129.6.15.32 2 u 191 1024 377
                                             33.570
+1.561 0.991
128.136.167.120 128.227.205.3 3 u 153 1024 1 43.583 -
1.895 0.382
>
```

3. Type **exit** to exit the Admin CLI.

Depending on your device configuration, you may be presented with an **Access selection menu**. Type **quit** to disconnect from the device.

# Configure a multicast route

Multicast routing allows a device to transmit data to a single multicast address, which is then distributed to a group of devices that are configured to be members of that group. To configure a multicast route:

### **E** Web

- 1. Log into Digi Remote Manager, or log into the local Web UI as a user with full Admin access rights.
- 2. Access the device configuration:

Remote Manager:

- a. Locate your device as described in Use Digi Remote Manager to view and manage your device.
- b. Click the **Device ID**.
- c. Click Settings.
- d. Click to expand Config.

#### Web UI:

a. On the menu, click System. Under Configuration, click Device Configuration.

| Configuration             | Administration  |
|---------------------------|-----------------|
|                           | Terminal        |
| Digi Remote Manager*      | File System     |
| Serial Configuration      | Logs            |
| Configuration Maintenance | Support Report  |
|                           | Firmware Update |
|                           | Beboot          |

The Configuration window is displayed.

|           | ·                    | 🖓 Dashboard   | Status | <ul> <li>System</li> </ul> | ~ e   | admin 🗠 |
|-----------|----------------------|---------------|--------|----------------------------|-------|---------|
| oig.iiiio |                      | Configuration |        |                            |       |         |
|           |                      |               |        | EXPAND ALL                 | APPLY |         |
|           | ► Central management |               |        |                            |       |         |
|           | ► Serial             |               |        |                            |       |         |
|           | ► Modem              |               |        |                            |       |         |
|           | ► Network            |               |        |                            | -     |         |
|           | + VPN                |               |        |                            | -     |         |
|           | ► Firewall           |               |        |                            | -     |         |
|           | ► Authentication     |               |        |                            | -     |         |
|           | ► System             |               |        |                            |       |         |
|           | ► Services           |               |        |                            |       |         |
|           | ► Bluetooth          |               |        |                            |       |         |
|           | ► Monitoring         |               |        |                            |       |         |
|           |                      |               |        |                            |       |         |

- 3. Click Services > Multicast.
- 4. For Add Multicast route, type a name for the route and click +.
- 5. The new route is enabled by default. To disable, toggle off **Enable**.
- 6. Type the **Source address** for the route. This must be a multicast IP address between 224.0.0.1 and 239.255.255.255.
- 7. Select a **Source interface** where multicast packets will arrive.
- 8. To add one or more destination interface that the IX10 device will send mutlicast packets to:
  - a. Click to expand Destination interfaces.
  - b. Click 🕂.
  - c. For Destination interface, select the interface.
  - d. Repeat for additional destination interfaces.
- 9. Click **Apply** to save the configuration and apply the change.

### Command line

1. Select the device in Remote Manager and click **Actions** > **Open Console**, or log into the IX10 local command line as a user with full Admin access rights.

Depending on your device configuration, you may be presented with an **Access selection menu**. Type **admin** to access the Admin CLI.

2. At the command line, type config to enter configuration mode:

```
> config
(config)>
```

3. Add the multicast route. For example, to add a route named test:

```
(config)> add service multicast test
(config service multicast test)>
```

4. The multicast route is enabled by default. If it has been disabled, enable the route:

```
(config service multicast test)> enable true
(config service multicast test)>
```

5. Set the source address for the route. This must be a multicast IP address between 224.0.0.1 and 239.255.255.255.

```
(config service multicast test)> dst ip-address
(config service multicast test)>
```

- 6. Set the source interface for the route where multicast packets will arrive:
  - a. Use the ? to determine available interfaces:
  - b. Set the interface. For example:

```
(config service multicast test)> src_interface /network/interface/eth1
(config service multicast test)>
```

- 7. Set a destination interface that the IX10 device will send mutlicast packets to:
  - a. Use the ? to determine available interfaces:
  - b. Set the interface. For example:

```
(config service multicast test)> add interface end
/network/interface/eth1
(config service multicast test)>
```

- c. Repeat for each additional destination interface.
- 8. Save the configuration and apply the change:

```
(config)> save
Configuration saved.
>
```

9. Type exit to exit the Admin CLI.

Depending on your device configuration, you may be presented with an **Access selection menu**. Type **quit** to disconnect from the device.

# Enable service discovery (mDNS)

Multicast DNS mDNS is a protocol that resolves host names in small networks that do not have a DNS server. You can enable the IX10 device to use mDNS.

# 📕 Web

- 1. Log into Digi Remote Manager, or log into the local Web UI as a user with full Admin access rights.
- 2. Access the device configuration:

**Remote Manager:** 

- a. Locate your device as described in Use Digi Remote Manager to view and manage your device.
- b. Click the **Device ID**.
- c. Click Settings.
- d. Click to expand Config.

#### Web UI:

a. On the menu, click System. Under Configuration, click Device Configuration.

| Configuration           | Administration    |
|-------------------------|-------------------|
| P Device Configuration  | Terminal          |
| Digi Remote Marager*    | File System       |
| Serial Configuration    | Logs              |
| Configuration Naintenan | se Support Report |
|                         | Firmware Update   |
|                         | Reboot            |

The **Configuration** window is displayed.

| Digitizio            | 🚯 Dashboard   | 👪 Status 🗸 🌣 System 🗸 🙆 adm |
|----------------------|---------------|-----------------------------|
|                      | Configuration |                             |
|                      |               | EXPAND ALL APPLY            |
| ► Central management |               |                             |
| ► Serial             |               | -                           |
| ► Modem              |               | -                           |
| + Network            |               | -                           |
| ► VPN                |               | -                           |
| + Firewall           |               | -                           |
| + Authentication     |               | -                           |
| ► System             |               | -                           |
| ► Services           |               |                             |
| ► Bluetooth          |               |                             |
| ► Monitoring         |               | -                           |

- 3. Click Services > Service Discovery (mDNS).
- 4. **Enable** the mDNS service.
- 5. Click Access control list to configure access control:
  - To limit access to specified IPv4 addresses and networks:
    - a. Click IPv4 Addresses.
    - b. For Add Address, click +.

- c. For **Address**, enter the IPv4 address or network that can access the device's mDNS service. Allowed values are:
  - A single IP address or host name.
  - A network designation in CIDR notation, for example, 192.168.1.0/24.
  - **any**: No limit to IPv4 addresses that can access the mDNS service.
- d. Click + again to list additional IP addresses or networks.
- To limit access to specified IPv6 addresses and networks:
  - a. Click IPv6 Addresses.
  - b. For Add Address, click +.
  - c. For **Address**, enter the IPv6 address or network that can access the device's mDNS service. Allowed values are:
    - A single IP address or host name.
    - A network designation in CIDR notation, for example, 2001:db8::/48.
    - **any**: No limit to IPv6 addresses that can access the mDNS service.
  - d. Click + again to list additional IP addresses or networks.
- To limit access to hosts connected through a specified interface on the IX10 device:
  - a. Click Interfaces.
  - b. For Add Interface, click +.
  - c. For Interface, select the appropriate interface from the dropdown.
  - d. Click + again to allow access through additional interfaces.
- To limit access based on firewall zones:
  - a. Click Zones.
  - b. For Add Zone, click +.
  - c. For **Zone**, select the appropriate firewall zone from the dropdown. See Firewall configuration for information about firewall zones.
  - d. Click + again to allow access through additional firewall zones.
- 6. Click **Apply** to save the configuration and apply the change.

### Command line

 Select the device in Remote Manager and click Actions > Open Console, or log into the IX10 local command line as a user with full Admin access rights.

Depending on your device configuration, you may be presented with an **Access selection menu**. Type **admin** to access the Admin CLI.

2. At the command line, type **config** to enter configuration mode:

```
> config
(config)>
```

3. Enable the mDNS service:

```
(config)> service mdns enable true
(config)>
```

4. Configure access control:

To limit access to specified IPv4 addresses and networks:

```
(config)> add service mdns acl address end value
(config)>
```

Where value can be:

- A single IP address or host name.
- A network designation in CIDR notation, for example, 192.168.1.0/24.
- any: No limit to IPv4 addresses that can access the mDNS service.

Repeat this step to list additional IP addresses or networks.

To limit access to specified IPv6 addresses and networks:

```
(config)> add service mdns acl address6 end value
(config)>
```

Where value can be:

- A single IP address or host name.
- A network designation in CIDR notation, for example, 2001:db8::/48.
- any: No limit to IPv6 addresses that can access the mDNS service.

Repeat this step to list additional IP addresses or networks.

To limit access to hosts connected through a specified interface on the IX10 device:

```
(config)> add service mdns acl interface end value
(config)>
```

Where *value* is an interface defined on your device.

Display a list of available interfaces:

Use ... network interface ? to display interface information:

```
(config)> ... network interface ?
```

Interfaces

Additional Configuration

```
_____
```

| defaultip        | Default IP            |
|------------------|-----------------------|
| defaultlinklocal | Default Link-local IP |
| eth              | ETH                   |
| loopback         | Loopback              |
| modem            | Modem                 |
|                  |                       |

config)>

Repeat this step to list additional interfaces.

To limit access based on firewall zones:

(config)> add service mdns acl zone end value

Where value is a firewall zone defined on your device, or the any keyword.

Display a list of available firewall zones:

Type ... firewall zone ? at the config prompt:

(config)>

Repeat this step to list additional firewall zones.

5. Save the configuration and apply the change:

```
(config)> save
Configuration saved.
>
```

6. Type **exit** to exit the Admin CLI.

Depending on your device configuration, you may be presented with an **Access selection menu**. Type **quit** to disconnect from the device.

# Use the iPerf service

Your IX10 device includes an iPerf3 server that you can use to test the performance of your network.

iPerf3 is a command-line tool that measures the maximum network throughput an interface can handle. This is useful when diagnosing network speed issues, to determine, for example, whether a cellular connection is providing expected throughput.

The IX10 implementation of iPerf3 supports testing with both TCP and UDP.

**Note** Using iPerf clients that are at a version earlier than iPerf3 to connect to the IX10 device's iPerf3 server may result in unpredictable results. As a result, Digi recommends using an iPerf client at version 3 or newer to connect to the IX10 device's iPerf3 server.

### Required configuration items

- Enable the iPerf server on the IX10 device.
- An iPerf3 client installed on a remote host. iPerf3 software can be downloaded at https://iperf.fr/iperf-download.php.

### Additional configuration Items

- The port that the IX10 device's iPerf server will use to listen for incoming connections.
- The access control list for the iPerf server.

When the iPerf server is enabled, the IX10 device will automatically configure its firewall rules to allow incoming connections on the configured listening port. You can restrict access by configuring the access control list for the iPerf server.

To enable the iPerf3 server:

# **E** Web

- 1. Log into Digi Remote Manager, or log into the local Web UI as a user with full Admin access rights.
- 2. Access the device configuration:

Remote Manager:

- a. Locate your device as described in Use Digi Remote Manager to view and manage your device.
- b. Click the **Device ID**.
- c. Click Settings.
- d. Click to expand Config.

#### Web UI:

a. On the menu, click System. Under Configuration, click Device Configuration.

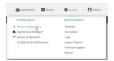

The Configuration window is displayed.

| DIGI                 | 🚯 Dashboard   | Status | <ul> <li>System</li> </ul> | $\sim \Theta$ adm |
|----------------------|---------------|--------|----------------------------|-------------------|
|                      | Configuration |        |                            |                   |
|                      |               |        | EXPAND ALL                 | APPLY             |
| ► Central management |               |        |                            |                   |
| ► Serial             |               |        |                            | -                 |
| ► Modem              |               |        |                            | -                 |
| ► Network            |               |        |                            | -                 |
| + VPN                |               |        |                            | -                 |
| ► Firewall           |               |        |                            | -                 |
| ► Authentication     |               |        |                            | -                 |
| ► System             |               |        |                            | -                 |
| ► Services           |               |        |                            |                   |
| ► Bluetooth          |               |        |                            |                   |
| ► Monitoring         |               |        |                            |                   |

- 3. Click **Services** > **iPerf**.
- 4. Click Enable.
- 5. (Optional) For **IPerf Server Port**, type the appropriate port number for the iPerf server listening port.
- 6. (Optional) Click to expand Access control list to restrict access to the iPerf server:
  - To limit access to specified IPv4 addresses and networks:
    - a. Click IPv4 Addresses.
    - b. For Add Address, click +.
    - c. For **Address**, enter the IPv4 address or network that can access the device's iperf service. Allowed values are:
      - A single IP address or host name.
      - A network designation in CIDR notation, for example, 192.168.1.0/24.
      - any: No limit to IPv4 addresses that can access the iperf service.
    - d. Click + again to list additional IP addresses or networks.
  - To limit access to specified IPv6 addresses and networks:
    - a. Click IPv6 Addresses.
    - b. For Add Address, click +.
    - c. For **Address**, enter the IPv6 address or network that can access the device's iperf service. Allowed values are:
      - A single IP address or host name.
      - A network designation in CIDR notation, for example, 2001:db8::/48.
      - **any**: No limit to IPv6 addresses that can access the iperf service.
    - d. Click + again to list additional IP addresses or networks.
  - To limit access to hosts connected through a specified interface on the IX10 device:
    - a. Click Interfaces.
    - b. For Add Interface, click +.
    - c. For Interface, select the appropriate interface from the dropdown.
    - d. Click + again to allow access through additional interfaces.

- To limit access based on firewall zones:
  - a. Click Zones.
  - b. For Add Zone, click +.
  - c. For **Zone**, select the appropriate firewall zone from the dropdown. See Firewall configuration for information about firewall zones.
  - d. Click + again to allow access through additional firewall zones.
- 7. Click **Apply** to save the configuration and apply the change.

### Command line

 Select the device in Remote Manager and click Actions > Open Console, or log into the IX10 local command line as a user with full Admin access rights.

Depending on your device configuration, you may be presented with an **Access selection menu**. Type **admin** to access the Admin CLI.

2. At the command line, type config to enter configuration mode:

```
> config
(config)>
```

3. Enable the iPerf server:

```
(config)> service iperf enable true
(config)>
```

4. (Optional) Set the port number for the iPerf server listening port. The default is 5201.

```
(config)> service iperf port port_number
(config)>
```

- 5. (Optional) Set the access control list to restrict access to the iPerf server:
  - To limit access to specified IPv4 addresses and networks:

(config)> add service iperf acl address end value
(config)>

Where value can be:

- A single IP address or host name.
- A network designation in CIDR notation, for example, 192.168.1.0/24.
- **any**: No limit to IPv4 addresses that can access the service-type.

Repeat this step to list additional IP addresses or networks.

To limit access to specified IPv6 addresses and networks:

```
(config)> add service iperf acl address6 end value
(config)>
```

Where value can be:

- A single IP address or host name.
- A network designation in CIDR notation, for example, 2001:db8::/48.
- **any**: No limit to IPv6 addresses that can access the service-type.

Repeat this step to list additional IP addresses or networks.

• To limit access to hosts connected through a specified interface on the IX10 device:

```
(config)> add service iperf acl interface end value
(config)>
```

Where *value* is an interface defined on your device.

Display a list of available interfaces:

Use ... network interface ? to display interface information:

```
(config)> ... network interface ?
```

Interfaces

Additional Configuration

\_\_\_\_\_

defaultip Default IP defaultlinklocal Default Link-local IP ETH loopback Loopback modem Modem

config)>

eth

Repeat this step to list additional interfaces.

To limit access based on firewall zones:

(config)> add service iperf acl zone end value

Where *value* is a firewall zone defined on your device, or the **any** keyword.

Display a list of available firewall zones:

Type ... firewall zone ? at the config prompt:

(config)> ... firewall zone ?

Zones: A list of groups of network interfaces that can be referred to by packet filtering rules and access control lists.

Additional Configuration

\_\_\_\_\_

\_\_\_\_\_ any dynamic\_routes edge external internal ipsec loopback

setup

```
(config)>
```

Repeat this step to list additional firewall zones.

6. Save the configuration and apply the change:

```
(config)> save
Configuration saved.
>
```

7. Type exit to exit the Admin CLI.

Depending on your device configuration, you may be presented with an **Access selection menu**. Type **quit** to disconnect from the device.

# Example performance test using iPerf3

On a remote host with iPerf3 installed, enter the following command:

\$ iperf3 -c device\_ip

where *device\_ip* is the IP address of the IX10 device. For example:

```
$ iperf3 -c 192.168.2.1
Connecting to host 192.168.2.1, port 5201
       4] local 192.168.3.100 port 54934 connected to 192.168.1.1 port 5201
Γ
Γ
     ID] Interval
                  IntervalTransferBandwidth0.00-1.00sec26.7 MBytes224 Mbits/sec1.00-2.00sec28.4 MBytes238 Mbits/sec2.00-3.00sec29.8 MBytes250 Mbits/sec3.00-4.00sec31.2 MBytes262 Mbits/sec4.00-5.00sec32.1 MBytes269 Mbits/sec5.00-6.00sec32.5 MBytes273 Mbits/sec6.00-7.00sec33.9 MBytes284 Mbits/sec7.00-8.00sec33.7 MBytes282 Mbits/sec8.00-9.00sec33.2 MBytes279 Mbits/sec
                                                                  Transfer Bandwidth
                                                                                                                                               Retr Cwnd
                                                                                                                                               8
                                                                                                                                                               2.68 MBytes
Γ
       4]

        238
        Mbits/sec
        29
        1.39
        MBytes

        250
        Mbits/sec
        0
        1.46
        MBytes

        262
        Mbits/sec
        0
        1.52
        MBytes

        269
        Mbits/sec
        0
        1.56
        MBytes

        273
        Mbits/sec
        0
        1.58
        MBytes

        284
        Mbits/sec
        0
        1.60
        MBytes

        282
        Mbits/sec
        0
        1.60
        MBytes

        281
        Mbits/sec
        0
        1.60
        MBytes

        279
        Mbits/sec
        0
        1.60
        MBytes

                                                                                                       238 Mbits/sec
       4]
                                                                                                                                                 29
                                                                                                                                                               1.39 MBytes
Γ
       4]
Γ
       4]
Γ
Γ
       4]
Γ
       4]
[
       4]
[
       4]
[
       4]
[
       4]
                                                                 - - - - - - -
               _ _ _ _ _ _ _ _ _ _
                                                                                                      - - - - - -
    ID] Interval
                                                                  Transfer Bandwidth
                                                                                                                                                Retr
Γ
                    0.00-10.00 sec 315 MBytes 264 Mbits/sec
                                                                                                                                                                                           sender
       4]
                                                                                                                                               37
Γ
                    0.00-10.00 sec 313 MBytes
                                                                                                       262 Mbits/sec
Γ
       4]
                                                                                                                                                                                           receiver
iperf Done.
$
```

# Configure the ping responder service

Your IX10 device's ping responder service replies to ICMP and ICMPv6 echo requests. The service is enabled by default. You can disable the service, or you can configure the service to use an access control list to limit the service to specified IP address, interfaces, and/or zones.

To enable the iPerf3 server:

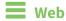

- 1. Log into Digi Remote Manager, or log into the local Web UI as a user with full Admin access rights.
- 2. Access the device configuration:

**Remote Manager:** 

- Locate your device as described in Use Digi Remote Manager to view and manage your device.
- b. Click the **Device ID**.
- c. Click Settings.
- d. Click to expand Config.

Web UI:

a. On the menu, click System. Under Configuration, click Device Configuration.

| Configuration                            | Administration |
|------------------------------------------|----------------|
| ▶ Device Configuration                   | Terminal       |
| <ul> <li>Digi Remote Madager*</li> </ul> | File System    |
| Serial Configuration                     | Logs           |
| Configuration Maintenance                | Support Report |

The **Configuration** window is displayed.

|                      | 🚯 Dashboard   | Status | <ul> <li>System</li> </ul> | $\vee \Theta$ admi |
|----------------------|---------------|--------|----------------------------|--------------------|
|                      | Configuration |        |                            |                    |
|                      |               |        | EXPAND ALL                 | APPLY              |
| ➤ Central management |               |        |                            |                    |
| ► Serial             |               |        |                            | -                  |
| ► Modem              |               |        |                            |                    |
| ► Network            |               |        |                            | -                  |
| ► VPN                |               |        |                            | -                  |
| ► Firewall           |               |        |                            |                    |
| ► Authentication     |               |        |                            | -                  |
| ► System             |               |        |                            |                    |
| ► Services           |               |        |                            |                    |
| ► Bluetooth          |               |        |                            |                    |
| ► Monitoring         |               |        |                            |                    |

#### 3. Click Services > Ping responder.

The ping responder service is enabled by default. Click **Enable** to disable all ping responses.

- 4. Click to expand **Access control list** to restrict ping responses to specified IP address, interfaces, and/or zones:
  - To limit access to specified IPv4 addresses and networks:
    - a. Click IPv4 Addresses.
    - b. For Add Address, click +.
    - c. For **Address**, enter the IPv4 address or network that can access the device's ping responder. Allowed values are:
      - A single IP address or host name.
      - A network designation in CIDR notation, for example, 192.168.1.0/24.
      - **any**: No limit to IPv4 addresses that can access the ping responder.

- d. Click + again to list additional IP addresses or networks.
- To limit access to specified IPv6 addresses and networks:
  - a. Click IPv6 Addresses.
  - b. For Add Address, click +.
  - c. For **Address**, enter the IPv6 address or network that can access the device's ping responder. Allowed values are:
    - A single IP address or host name.
    - A network designation in CIDR notation, for example, 2001:db8::/48.
    - **any**: No limit to IPv6 addresses that can access the ping responder.
  - d. Click 🕈 again to list additional IP addresses or networks.
- To limit access to hosts connected through a specified interface on the IX10 device:
  - a. Click Interfaces.
  - b. For Add Interface, click +.
  - c. For Interface, select the appropriate interface from the dropdown.
  - d. Click + again to allow access through additional interfaces.
- To limit access based on firewall zones:
  - a. Click Zones.
  - b. For Add Zone, click +.
  - c. For **Zone**, select the appropriate firewall zone from the dropdown. See Firewall configuration for information about firewall zones.
  - d. Click + again to allow access through additional firewall zones.
- 5. Click **Apply** to save the configuration and apply the change.

#### Command line

 Select the device in Remote Manager and click Actions > Open Console, or log into the IX10 local command line as a user with full Admin access rights.

Depending on your device configuration, you may be presented with an **Access selection menu**. Type **admin** to access the Admin CLI.

2. At the command line, type **config** to enter configuration mode:

```
> config
(config)>
```

3. Enable the iPerf server:

```
(config)> service iperf enable true
(config)>
```

4. (Optional) Set the port number for the iPerf server listening port. The default is 5201.

```
(config)> service iperf port port_number
(config)>
```

5. (Optional) Set the access control list to restrict access to the iPerf server:

To limit access to specified IPv4 addresses and networks:

```
(config)> add service iperf acl address end value
(config)>
```

Where value can be:

- A single IP address or host name.
- A network designation in CIDR notation, for example, 192.168.1.0/24.
- any: No limit to IPv4 addresses that can access the service-type.

Repeat this step to list additional IP addresses or networks.

To limit access to specified IPv6 addresses and networks:

```
(config)> add service iperf acl address6 end value
(config)>
```

Where value can be:

- A single IP address or host name.
- A network designation in CIDR notation, for example, 2001:db8::/48.
- **any**: No limit to IPv6 addresses that can access the service-type.

Repeat this step to list additional IP addresses or networks.

To limit access to hosts connected through a specified interface on the IX10 device:

```
(config)> add service iperf acl interface end value
(config)>
```

Where value is an interface defined on your device.

Display a list of available interfaces:

Use ... network interface ? to display interface information:

```
(config)> ... network interface ?
```

Interfaces

Additional Configuration

```
_____
```

| defaultip        | Default IP            |
|------------------|-----------------------|
| defaultlinklocal | Default Link-local IP |
| eth              | ETH                   |
| loopback         | Loopback              |
| modem            | Modem                 |
|                  |                       |

config)>

Repeat this step to list additional interfaces.

To limit access based on firewall zones:

(config)> add service iperf acl zone end value

Where value is a firewall zone defined on your device, or the **any** keyword.

Display a list of available firewall zones:

Type ... firewall zone ? at the config prompt:

(config)>

Repeat this step to list additional firewall zones.

6. Save the configuration and apply the change:

```
(config)> save
Configuration saved.
>
```

7. Type **exit** to exit the Admin CLI.

Depending on your device configuration, you may be presented with an **Access selection menu**. Type **quit** to disconnect from the device.

### Example performance test using iPerf3

On a remote host with Iperf3 installed, enter the following command:

\$ iperf3 -c device\_ip

where *device\_ip* is the IP address of the IX10 device. For example:

```
$ iperf3 -c 192.168.2.1
Connecting to host 192.168.2.1, port 5201
   4] local 192.168.3.100 port 54934 connected to 192.168.1.1 port 5201
Г
  ID] Interval Transfer Bandwidth Retr Cwnd
Ε
       0.00-1.00 sec 26.7 MBytes 224 Mbits/sec 8 2.68 MBytes
   4]
Γ
        1.00-2.00 sec 28.4 MBytes 238 Mbits/sec 29 1.39 MBytes
   4]
Γ
        2.00-3.00 sec 29.8 MBytes 250 Mbits/sec 0 1.46 MBytes
Γ
  4]
       3.00-4.00 sec 31.2 MBytes 262 Mbits/sec 0 1.52 MBytes
  4]
Γ

      4]
      4.00-5.00
      sec
      32.1
      MBytes
      269
      Mbits/sec
      0
      1.56
      MBytes

      4]
      5.00-6.00
      sec
      32.5
      MBytes
      273
      Mbits/sec
      0
      1.58
      MBytes

Γ
Ε
```

```
[ 4] 6.00-7.00 sec 33.9 MBytes 284 Mbits/sec 0 1.60 MBytes
[ 4] 7.00-8.00 sec 33.7 MBytes 282 Mbits/sec 0 1.60 MBytes
[ 4] 8.00-9.00 sec 33.5 MBytes 281 Mbits/sec 0 1.60 MBytes
[ 4] 9.00-10.00 sec 33.2 MBytes 279 Mbits/sec 0 1.60 MBytes
[ 4] 9.00-10.00 sec 33.2 MBytes 279 Mbits/sec 0 1.60 MBytes
[ 4] 0.00-10.00 sec 315 MBytes 264 Mbits/sec 37 sender
[ 4] 0.00-10.00 sec 313 MBytes 262 Mbits/sec receiver
iperf Done.
$
```

# Applications

The IX10 supports Python 3.6 and provides you with the ability to run Python applications on the device interactively or from a file. You can also specify Python applications and other scripts to be run each time the device system restarts, at specific intervals, or at a specified time.

This chapter contains the following topics:

| Develop Python applications                  | 523 |
|----------------------------------------------|-----|
| Run a Python application at the shell prompt | 526 |
| Start an interactive Python session          | 528 |
| Python modules                               | 529 |
| Configure scripts to run automatically       | 563 |
| Configure scripts to run manually            | 570 |
| Start a manual script                        | 576 |
| Stop a script that is currently running      | 577 |
| Show script information                      |     |

# **Develop Python applications**

The IX10 features a standard Python 3.6 distribution. Python is a dynamic, object-oriented language for developing software applications, from simple programs to complex embedded applications. Digi offers the Digi IoT PyCharm Plugin to help you while writing, building, and testing your application. See Create and test a Python application.

In addition to the standard Python library, the IX10 includes a set of extensions to access its configuration and interfaces. See Python modules.

The IX10 provides you with the ability to:

- Run Python applications on the device interactively or from a file.
- Specify Python applications and other scripts to be run each time the device system restarts, at specific intervals, or at a specified time. See Configure scripts to run automatically.

This section contains the following topics:

| Set up the IX10 for Python development | . 524 |
|----------------------------------------|-------|
| Create and test a Python application   | .524  |

# Set up the IX10 for Python development

- 1. Access the IX10 local web interface
  - a. Use an Ethernet cable to connect the IX10 to your local laptop or PC. The factory default IP address is **192.168.2.1**
  - b. Log into the IX10 WebUI as a user with full admin access rights.
     The default user name is **admin** and the default password is the unique password printed on the label packaged with your device.
- 2. Go to the Configuration window
  - a. On the menu, click **System**.
  - b. Under Configuration, click Device Configuration. The Configuration window displays.
- 3. (Optional) If you want to connect to a local network (LAN) that has a DHCP server
  - a. Click **Network > Interfaces > LAN > IPv4**.
  - b. Select **DHCP address**.
  - For LAN configuration, see the following topics:
    - Change the default LAN subnet
    - Change the LAN address type
    - Allow remote access for web administration and SSH
- 4. Enable service discovery (mDNS)
  - a. Click Services > Service Discovery (mDNS).
  - b. Enable the mDNS service.

Note For more information, see Enable service discovery (mDNS).

- 5. Configure SSH access
  - a. Click **Services** > **SSH**.
  - b. Click Enable.

**Note** For more information, see the following topics: Configure SSH access, Use SSH with key authentication, and Allow remote access for web administration and SSH.

- 6. Enable shell access
  - a. Click Authentication > Groups > admin.
  - b. Click the Interactive shell access option.
  - c. If this option is not displayed, see **Disable shell access**.
- Click Apply to save the configuration and apply the changes. The Apply button is located at the top of the WebUI page. You may need to scroll to the top of the page to locate it.

# Create and test a Python application

To develop a Python application for the IX10:

- 1. Set up the IX10 for Python development.
- 2. Create and test your application with:
- PyCharm. You can create, build, and remotely launch your application in the IX10.
- Your preferred editor and manually transfer the application, install dependencies, and launch in the IX10.

### Develop an application in PyCharm

PyCharm allows you to write, build and run Python applications for Digi devices in a quick and easy way.

This is what you can do with it:

- Create Python projects from scratch or import one of the available examples.
- Get help while you write your code thanks to the syntax highlight, quick documentation, and code completion features.
- Build and upload Python applications to your Digi device with just one click.
- Add libraries that facilitate the usage of external peripherals or non-standard APIs.
- Communicate with your Digi device through the integrated SSH console to see the application output or execute quick tests.

### Manually install and launch an application

To create, build, and launch your application:

- 1. Write your Python application code. Code can include:
  - Any Python 3.6 standard feature.
  - Access to the IX10 configuration and hardware with the Python modules.
  - Third-party modules included in the IX10, for example:
    - pySerial 3.4
    - PyModbus 2.3
    - Eclipse Paho MQTT Python Client
  - Any other third-party module implemented in Python.
- 2. Install the application in **/etc/config/scripts** directory.
- 3. Launch your application:
  - Run your application at the shell prompt.
  - Configure your application to run automatically.

### PyCharm FAQ: My IX10 is not listed in Digi Device Selector

If an IX10 does not appear on the list of the Digi Device Selector:

- Ensure that your device has the mDNS service enabled and is on the same network as the computer. See Set up the IX10 for Python development.
- Or click the link Click here to add it manually to specify the IP address, port, username, and password.

| 🖀 Digi Device Selector                                                                                | ×                              | < |  |  |
|----------------------------------------------------------------------------------------------------|--------------------------------|---|--|--|
| Digi Device Selector                                                                                  |                                |   |  |  |
| Before running a project or opening an SSH connection, you need to<br>specify the target Digi device. |                                |   |  |  |
| Select the Digi device you want to communicate with:                                                  |                                |   |  |  |
| Device type:                                                                                          | IX15                           |   |  |  |
| Device name:                                                                                          | Digi IX15 [0004f30e47c0] (ssh) |   |  |  |
| IP address:                                                                                           | 10.101.2.224                   |   |  |  |
|                                                                                                    | 169.254.100.100                |   |  |  |
|                                                                                                    | 192.168.2.1                    |   |  |  |
| Device type:                                                                                          | IX15                           |   |  |  |
| Device name:                                                                                          | Digi IX15 [0004f40e4924] (ssh) |   |  |  |
| IP address:                                                                                           | 192.168.1.10                   |   |  |  |
| Device type:                                                                                          | IX15                           |   |  |  |
| Device name:                                                                                          | Digi IX15 [0004F30E48A0] (ssh) |   |  |  |
| IP address:                                                                                           | 10.101.2.252                   |   |  |  |
| Your device is not listed? Click her                                                                  | e to add it manually           |   |  |  |
|                                                                                                    | \$ ×                           |   |  |  |
|                                                                                                    | OK Cancel                      |   |  |  |

# Run a Python application at the shell prompt

Python applications can be run from a file at the shell prompt. The Python application will run until it completes, displaying output and prompting for additional user input if needed. To interrupt the application, enter **CTRL-C**.

**Note** Python applications cannot be run from the Admin CLI. You must access the device shell in order to run Python applications from the command line. See Authentication groups for information about configuring authentication groups that include shell access.

1. Upload the Python application to the IX10 device:

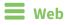

- a. Log into the IX10 WebUI as a user with Admin access.
- b. On the menu, click System. Under Administration, click File System.

| Configuration             | Administration  |
|---------------------------|-----------------|
| Device Configuration      | Terminal        |
| ▶ Digi Remote Manager®    | File System     |
| Serial Configuration      | Logs            |
| Configuration Maintenance | Support Report  |
|                           | Firmware Update |

#### The File System page appears.

|                                                       | ,    |                           |            |
|-------------------------------------------------------|------|---------------------------|------------|
| Nanage files in the local file system of this device. |      |                           |            |
| /stc/config                                           |      | t                         | <b>∽</b> # |
| Name                                                  | Size | Last modified             | ^          |
| 🖕 analyzer                                            | 160  | 2019-09-23 04:02:20 +0000 |            |
| botspot                                               | 160  | 2019-09-23 04:02:20 +0000 |            |
| Scripts                                               | 100  | 2019-09-23 04:02:20 +0000 |            |
| <                                                     |      |                           |            |

- c. Highlight the **scripts** directory and click 📌 to open the directory.
- d. Click **1** (upload).
- e. Browse to the location of the script on your local machine. Select the file and click **Open** to upload the file.

The uploaded file is uploaded to the /etc/config/scripts directory.

# Command line

a. Select the device in Remote Manager and click **Actions** > **Open Console**, or log into the IX10 local command line as a user with full Admin access rights.

Depending on your device configuration, you may be presented with an **Access selection menu**. Type **admin** to access the Admin CLI.

b. At the command line, use the scp command to upload the Python application script to the IX10 device:

```
> scp host hostname-or-ip user username remote remote-path local
local-path to local
```

where:

- *hostname-or-ip* is the hostname or ip address of the remote host.
- *username* is the name of the user on the remote host.
- *remote-path* is the path and filename of the file on the remote host that will be copied to the IX10 device.
- *local-path* is the location on the IX10 device where the copied file will be placed.

For example:

To upload a script from a remote host with an IP address of 192.168.4.1 to the /etc/config/scripts directory on the IX10 device, issue the following command:

```
> scp host 192.168.4.1 user admin remote /home/admin/bin/test.py local
/etc/config/scripts/ to local
admin@192.168.4.1's password: adminpwd
test.py 100% 36MB 11.1MB/s 00:03
>
```

c. Type exit to exit the Admin CLI.

Depending on your device configuration, you may be presented with an **Access selection menu**. Type **quit** to disconnect from the device.

Note You can also create scripts by using the vi command when logged in with shell access.

 Select a device in Remote Manager that is configured to allow shell access to the admin user, and click Actions > Open Console. Alternatively, log into the IX10 local command line as a user with shell access.

Depending on your device configuration, you may be presented with an **Access selection menu**. Type **shell** to access the device shell.

3. Use the **python** command to run the Python application. In the following example, the Python application, **test.py**, takes 3 parameters: **120**, **ports** and **storage**:

# python /etc/config/scripts/test.py 120 ports storage

# Start an interactive Python session

Use the **python** command without specifying any parameters to start an interactive Python session. The Python session operates interactively using REPL (Read Evaluate Print Loop) to allow you to write Python code on the command line.

**Note** The Python interactive session is not available from the Admin CLI. You must access the device shell in order to run Python applications from the command line. See Authentication groups for information about configuring authentication groups that include shell access.

 Select a device in Remote Manager that is configured to allow shell access to the admin user, and click Actions > Open Console. Alternatively, log into the IX10 local command line as a user with shell access.

Depending on your device configuration, you may be presented with an **Access selection menu**. Type **shell** to access the device shell.

2. At the shell prompt, use the **python** command with no parameters to enter an interactive Python session:

```
# python
Python 3.10.1 (default, May 9 2021, 22:49:59)
[GCC 8.3.0] on linux
Type "help", "copyright", "credits" or "license" for more information.
>>>
```

3. Type Python commands at the Python prompt. For example, to view help for the digidevice module, type:

```
>>> help("digidevice")
Help on package digidevice:
NAME
    digidevice - Digi device python extensions
DESCRIPTION
    This module includes various extensions that allow Python
    to interact with additional features offered by the device.
...
```

4. Use Ctrl-D to exit the Python session. You can also exit the session using exit() or quit().

# **Python modules**

The IX10 supports Python 3.6 and provides you with the ability to run Python applications on the device interactively or from a file. It also offers extensions to manage your IX10:

# **Digidevice module**

The Python **digidevice** module provides platform-specific extensions that allow you to interact with the device's configuration and interfaces. The following submodules are included with the **digidevice** module:

This section contains the following topics:

#### Use digidevice.cli to execute CLI commands

Use the **digidevice.cli** Python module to issue CLI commands from Python to retrieve status and statistical information about the device.

For example, to display the system status and statistics by using an interactive Python session, use the show system command with the **cli** module:

 Select a device in Remote Manager that is configured to allow shell access to the admin user, and click Actions > Open Console. Alternatively, log into the IX10 local command line as a user with shell access.

Depending on your device configuration, you may be presented with an **Access selection menu**. Type **shell** to access the device shell.

2. At the shell prompt, use the **python** command with no parameters to enter an interactive Python session:

```
# python
Python 3.10.1 (default, May 9 2021, 22:49:59)
[GCC 8.3.0] on linux
Type "help", "copyright", "credits" or "license" for more information.
>>>
```

3. Import the **cli** submodule:

```
>>> from digidevice import cli
>>>
```

4. Execute a CLI command using the **cli.execute**(*command*) function. For example, to print the system status and statistics to stdout using the **show system** command:

```
>>> response = cli.execute("show system")
>>>
>>> print (response)
                                  : Digi IX10
  Model
  Serial Number
                                 : IX10-000065
  SKU
                                 : IX10
  Hostname
                                 : IX10
  MAC Address
                                 : DF:DD:E2:AE:21:18

      Hardware Version
      : 50001947-01 1P

      Firmware Version
      : 22.5.50.62

      Alt. Firmware Version
      : 22.5.50.62

  Alt. Firmware Build Date : Mon, 13 June 2022 20:07:32
  Bootloader Version : 19.7.23.0-15f936e0ed
  Current Time
                                 : Wed, 31 May 2022 9:03:04 +0000
  CPU
                                  : 1.4%
  Uptime
                                  : 6 days, 6 hours, 21 minutes, 57 seconds
(541317s)
  Temperature
                                  : 40C
>>>
```

5. Use Ctrl-D to exit the Python session. You can also exit the session using exit() or quit().

#### Help for using Python to execute IX10 CLI commands

Get help executing a CLI command from Python by accessing help for cli.execute:

 Select a device in Remote Manager that is configured to allow shell access to the admin user, and click Actions > Open Console. Alternatively, log into the IX10 local command line as a user with shell access.

Depending on your device configuration, you may be presented with an **Access selection menu**. Type **shell** to access the device shell.

2. At the shell prompt, use the **python** command with no parameters to enter an interactive Python session:

```
# python
Python 3.10.1 (default, May 9 2021, 22:49:59)
[GCC 8.3.0] on linux
Type "help", "copyright", "credits" or "license" for more information.
>>>
```

3. Import the **cli** submodule:

```
>>> from digidevice import cli
>>>
```

4. Use the help command with **cli.execute**:

```
>>> help(cli.execute)
Help on function execute in module digidevice.cli:
execute(command, timeout=5)
```

```
Execute a CLI command with the timeout specified returning the results.
```

5. Use Ctrl-D to exit the Python session. You can also exit the session using exit() or quit().

#### Use digidevice.datapoint to upload custom datapoints to Digi Remote Manager

Use the **datapoint** Python module to upload custom datapoints to Digi Remote Manager. The following characteristics can be defined for a datapoint:

- Stream ID
- Value
- (Optional) Data type
  - integer
  - long
  - float
  - double
  - string
  - binary
- Units (optional)
- Timestamp (optional)

- Location (optional)
  - Tuple of latitude, longitude and altitude
- Description (optional)
- Quality (optional)
  - An integer describing the quality of the data point

For example, to use an interactive Python session to upload datapoints related to velocity, temperature, and the state of the emergency door:

 Select a device in Remote Manager that is configured to allow shell access to the admin user, and click Actions > Open Console. Alternatively, log into the IX10 local command line as a user with shell access.

Depending on your device configuration, you may be presented with an **Access selection menu**. Type **shell** to access the device shell.

2. At the shell prompt, use the **python** command with no parameters to enter an interactive Python session:

```
# python
Python 3.10.1 (default, May 9 2021, 22:49:59)
[GCC 8.3.0] on linux
Type "help", "copyright", "credits" or "license" for more information.
>>>
```

3. Import the **datapoint** submodule and other necessary modules:

```
>>> from digidevice import datapoint
>>> import time
>>>
```

4. Upload the datapoints to Remote Manager:

```
>>> datapoint.upload("Velocity", 69, units="mph")
>>> datapoint.upload("Temperature", 24, geo_location=(54.409469, -
1.718836, 129))
>>> datapoint.upload("Emergency_Door", "closed", timestamp=time.time())
```

5. Use Ctrl-D to exit the Python session. You can also exit the session using exit() or quit().

You can also upload multiple datapoints:

 Select a device in Remote Manager that is configured to allow shell access to the admin user, and click Actions > Open Console. Alternatively, log into the IX10 local command line as a user with shell access.

Depending on your device configuration, you may be presented with an **Access selection menu**. Type **shell** to access the device shell.

2. At the shell prompt, use the **python** command with no parameters to enter an interactive Python session:

```
# python
Python 3.10.1 (default, May 9 2021, 22:49:59)
```

```
[GCC 8.3.0] on linux
Type "help", "copyright", "credits" or "license" for more information.
>>>
```

3. Import the **datapoint** submodule and other necessary modules:

```
>>> from digidevice import datapoint
>>> import time
>>>
```

4. Create datapoint objects:

```
>>> p1 = datapoint.DataPoint("Velocity", 69, units="mph")
>>> p2 = datapoint.DataPoint("Temperature", 24, geo_location=(54.409469,
-1.718836, 129))
>>> p3 = datapoint.DataPoint("Emergency_Door", "closed",
timestamp=time.time())
>>>
```

5. Upload the datapoints to Remote Manager:

```
>>> datapoint.upload_multiple([p1, p2, p3])
>>>
```

6. Use Ctrl-D to exit the Python session. You can also exit the session using exit() or quit().

Once the datapoints have been uploaded to Remote Manager, they can be viewed via Remote Manager or accessed using Web Services calls. See the *Digi Remote Manager Programmers Guide* for more information on web services and datapoints.

#### Help for using Python to upload custom datapoints to Remote Manager

Get help for uploading datapoints to your Digi Remote Manager account by accessing help for **datapoint.upload** and **datapoint.upload\_multiple**:

 Select a device in Remote Manager that is configured to allow shell access to the admin user, and click Actions > Open Console. Alternatively, log into the IX10 local command line as a user with shell access.

Depending on your device configuration, you may be presented with an **Access selection menu**. Type **shell** to access the device shell.

2. At the shell prompt, use the **python** command with no parameters to enter an interactive Python session:

```
# python
Python 3.10.1 (default, May 9 2021, 22:49:59)
[GCC 8.3.0] on linux
Type "help", "copyright", "credits" or "license" for more information.
>>>
```

3. Import the **datapoint** submodule and other necessary modules:

```
>>> from digidevice import datapoint
>>>
```

4. Use the help command with **datapoint.upload**:

```
>>> help(datapoint.upload)
Help on function upload in module digidevice.datapoint:
upload(stream_id:str, data, *, description:str=None,
timestamp:float=None, units:str=None,
geo_location:Tuple[float, float, float]=None, quality:int=None,
data_type:digidevice.datapoint.DataType=None, timeout:float=None)
...
```

5. Use the help command with **datapoint.upload\_multiple**:

```
>>> help(datapoint.upload_multiple)
Help on function upload_multiple in module digidevice.datapoint:
upload_multiple(datapoints:List[digidevice.datapoint.DataPoint],
timeout:float=None)
...
```

6. Use Ctrl-D to exit the Python session. You can also exit the session using exit() or quit().

#### Use digidevice.config for device configuration

Use the config Python module to access and modify the device configuration.

#### Read the device configuration

 Select a device in Remote Manager that is configured to allow shell access to the admin user, and click Actions > Open Console. Alternatively, log into the IX10 local command line as a user with shell access.

Depending on your device configuration, you may be presented with an **Access selection menu**. Type **shell** to access the device shell.

2. At the shell prompt, use the **python** command with no parameters to enter an interactive Python session:

```
# python
Python 3.10.1 (default, May 9 2021, 22:49:59)
[GCC 8.3.0] on linux
Type "help", "copyright", "credits" or "license" for more information.
>>>
```

3. Import the **config** submodule:

```
>>> from digidevice import config
>>>
```

- 4. Use config.load() and the get() method to return the device's configuration:
  - a. Return the entire configuration:

>>> from pprint import pprint # use pprint vs. print to make the output easier to read

```
>>> cfg = config.load()
>>> pprint(cfg.dump().splitlines())
```

This returns the device configuration:

```
...
network.interface.lan1.device=/network/bridge/lan1
network.interface.lan1.enable=true
network.interface.lan1.ipv4.address=192.168.2.1/24
network.interface.lan1.ipv4.connection_monitor.attempts=3
...
```

b. Print a list of available interfaces:

```
>>> cfg = config.load()
>>> interfaces = cfg.get("network.interface")
>>> print(interfaces.keys())
```

This returns the following:

```
['defaultip', 'defaultlinklocal', 'lan1', 'loopback', 'wan1', 'wwan1',
'wwan2']
```

c. Print the IPv4 address of the LAN interface:

```
>>> cfg = config.load()
>>> interfaces = cfg.get("network.interfaces")
>>> print(interfaces.get("lan.ipv4.address"))
```

Which returns:

```
192.168.2.1/24
```

#### Modify the device configuration

Use the **set()** and **commit()** methods to modify the device configuration:

 Select a device in Remote Manager that is configured to allow shell access to the admin user, and click Actions > Open Console. Alternatively, log into the IX10 local command line as a user with shell access.

Depending on your device configuration, you may be presented with an **Access selection menu**. Type **shell** to access the device shell.

2. At the shell prompt, use the **python** command with no parameters to enter an interactive Python session:

```
# python
Python 3.10.1 (default, May 9 2021, 22:49:59)
[GCC 8.3.0] on linux
Type "help", "copyright", "credits" or "license" for more information.
>>>
```

3. Import the config submodule:

```
>>> from digidevice import config
>>>
```

4. Use config.load(writable=True) to enable write mode for the configuration:

```
>>> cfg = config.load(writable=True)
>>>
```

5. Use the **set()** method to make changes to the configuration:

```
>>> cfg.set("system.name", "New-Name")
>>>
```

6. Use the **commit()** method to save the changes:

```
>>> cfg.commit()
True
>>>
```

7. Use the **get()** method to verify the change:

```
>>> print(cfg.get("system.name"))
New-Name
>>>
```

#### Help for using Python to read and modify device configuration

Get help for reading and modifying the device configuration by accessing help for digidevice.config:

 Select a device in Remote Manager that is configured to allow shell access to the admin user, and click Actions > Open Console. Alternatively, log into the IX10 local command line as a user with shell access.

Depending on your device configuration, you may be presented with an **Access selection menu**. Type **shell** to access the device shell.

2. At the shell prompt, use the **python** command with no parameters to enter an interactive Python session:

```
# python
Python 3.10.1 (default, May 9 2021, 22:49:59)
[GCC 8.3.0] on linux
Type "help", "copyright", "credits" or "license" for more information.
>>>
```

3. Import the **config** submodule:

```
>>> from digidevice import config
>>>
```

4. Use the help command with **config**:

```
>>> help(config)
Help on module acl.config in acl:
```

```
NAME
acl.config - Python interface to ACL configuration (libconfig).
...
```

5. Use Ctrl-D to exit the Python session. You can also exit the session using exit() or quit().

#### Use Python to respond to Digi Remote Manager SCI requests

The **device\_request** Python module allows you to interact with Digi Remote Manager by using Remote Manager's Server Command Interface (SCI), a web service that allows users to access information and perform commands that relate to their devices.

Use Remote Manager's SCI interface to create SCI requests that are sent to your IX10 device, and use the **device\_request** module to send responses to those requests to Remote Manager.

See the Digi Remote Manager Programmers Guide for more information on SCI.

#### Task one: Use the device\_request module on your IX10 device to create a response

 Select a device in Remote Manager that is configured to allow shell access to the admin user, and click Actions > Open Console. Alternatively, log into the IX10 local command line as a user with shell access.

Depending on your device configuration, you may be presented with an **Access selection menu**. Type **shell** to access the device shell.

2. At the shell prompt, use the **python** command with no parameters to enter an interactive Python session:

```
# python
Python 3.10.1 (default, May 9 2021, 22:49:59)
[GCC 8.3.0] on linux
Type "help", "copyright", "credits" or "license" for more information.
>>>
```

3. Import the device\_request module:

```
>>> from digidevice import device_request
>>>
```

4. Create a function to handle the request from Remote Manager:

```
>>> def handler(target, request):
    print ("received request %s for target %s" % (request, target))
    return "OK"
>>>
```

 Register a callbackup function that will be called when the device receives a SCI request from Remote Manager:

```
>>> device_request.register("myTarget", handler)
>>>
```

**Note** Leave the interactive Python session active while completing task two, below. Once you have completed task two, exit the interactive session by using **Ctrl-D**. You can also exit the session using **exit()** or **quit()**.

#### Task two: Create and send an SCI request from Digi Remote Manager

The second step in using the **device\_request** module is to create an SCI request that Remote Manager will forward to the device. For example, you can create in SCI request a the Remote Manager API explorer:

- 1. In Remote Manager, click **Documentation** > **API Explorer**.
- 2. Select the device to use as the SCI target:
  - a. Click SCI Targets.
  - b. Click Add Targets.
  - c. Enter or select the device ID of the device.
  - d. Click Add.
  - e. Click OK.

#### 3. Click Examples > SCI > Data Service > Send Request.

Code similar to the following will be displayed in the HTTP message body text box:

```
<sci_request version="1.0">
<data_service>
<targets>
<device id="00000000-0000000-0000FFFF-A83CF6A3"/>
</targets>
</targets>
<requests>
<device_request target_name="myTarget">
my payload string
</device_request>
</requests>
</data_service>
</sci_request>
```

**Note** The value of the **target\_name** parameter in the **device\_request** element must correspond to the **target** parameter of the **device\_request.register** function in the Python script. In this example, the two are the same.

4. Click Send.

Once that the request has been sent to the device, the handler on the device is executed.

On the device, you will receive the following output:

```
>>> received request
    my payload string
    for target myTarget
>>>
```

In Remote Manager, you will receive a response similar to the following:

```
<sci_reply version="1.0">
    <data_service>
```

#### Example: Use digidevice.cli with digidevice.device\_request

In this example, we will use the **digidevice.cli** module in conjunction with the **digidevice.device\_ request** module to return information about multiple devices to Remote Manager.

 Create a Python application, called showsystem.py, that uses the **digidevice.cli** module to create a response containing information about device and the **device\_request** module to respond with this information to a request from Remote Manager:

```
from digidevice import device_request
from digidevice import cli
import time

def handler(target, request):
    return cli.execute("show system verbose")

def status_cb(error_code, error_description):
    if error_code != 0:
        print("error handling showSystem device request: %s" % error_
description)

device_request.register("showSystem", handler, status_callback = status_
cb)

# Do not let the process finish so that it handles device requests
while True:
    time.sleep(10)
```

2. Upload the showsystem.py application to the /etc/config/scripts directory on two or more Digi devices. In this example, we will upload it to two devices, and use the same request in Remote Manager to query both devices.

See Configure scripts to run automatically for information about uploading Python applications to your device. You can also create the script on the device by using the **vi** command when logged in with shell access.

- 3. For both devices:
  - Configure the device to automatically run the showsystem.py application on reboot, and to restart the application if it crashes. This can be done from either the WebUI or the command line:

### 📕 Web

i. Log into Digi Remote Manager, or log into the local Web UI as a user with full Admin access rights.

ii. Access the device configuration:

### Remote Manager:

- i. Locate your device as described in Use Digi Remote Manager to view and manage your device.
- ii. Click the **Device ID**.
- iii. Click Settings.
- iv. Click to expand Config.

### Web UI:

i. On the menu, click System. Under Configuration, click Device Configuration.

| Configuration                            | Administration   |
|------------------------------------------|------------------|
| Device Configuration                     | Terminal         |
| <ul> <li>Digi Remote Moragar*</li> </ul> | Nie System       |
| Secial Configuration                     | Logs             |
| Configuration Maintenance                | Support Report   |
|                                          | Firmulate Update |
|                                          | Referent         |

The **Configuration** window is displayed.

|                               | 🆓 Dashboard   | Status | v 🏟 System v 🥹   | admin |
|-------------------------------|---------------|--------|------------------|-------|
|                               | Configuration |        |                  |       |
|                               |               |        | EXPAND ALL APPLY |       |
| Central management            |               |        | -                |       |
| * Serial                      |               |        | -                |       |
| + Hodem                       |               |        | -                |       |
| <ul> <li>Network</li> </ul>   |               |        | -                |       |
| + VPN                         |               |        | -                |       |
| <ul> <li>Firewall</li> </ul>  |               |        | -                |       |
| ► Authentication              |               |        | -                |       |
| ► System                      |               |        | -                |       |
| ► Services                    |               |        | -                |       |
| <ul> <li>Bluetooth</li> </ul> |               |        | -                |       |
| + Monitoring                  |               |        | -                |       |
|                               |               |        |                  |       |

- iii. Click System > Scheduled tasks > Custom scripts.
- iv. Click 🕈 to add a custom script.

| * System             | -            |
|----------------------|--------------|
| Name                 | -            |
| Contact              | -            |
| Location             | -            |
| Description          | -            |
| Banner               | <br>-        |
| > Time               | -            |
| * Log                | -            |
| * Scheduled tasks    | -            |
| Reboot time          | -            |
| ► System maintenance | -            |
| Custom scripts       | -            |
|                      | Add Script 🛨 |

- v. For Label, type Show system application.
- vi. For Run mode, select On boot.
- vii. For Exit action, select Restart script.

viii. For Commands, type python /etc/config/scripts/showsystem.py.

| Show system application |                                          | -     |
|-------------------------|------------------------------------------|-------|
| Enable                  |                                          | -     |
| Label                   | Show system application                  | -     |
| Run mode                | On boot                                  | -     |
| Exit action             | Restart script                           | -     |
| Commands                | python /etc/config/scripts/showsystem.py | -     |
| Log script output       |                                          | <br>_ |
| Log script errors       | 0                                        | -     |
| Maximum memory          |                                          | -     |
| Once                    |                                          |       |
|                         |                                          |       |

ix. Click Apply to save the configuration and apply the change.

## Command line

i. Select the device in Remote Manager and click **Actions** > **Open Console**, or log into the IX10 local command line as a user with full Admin access rights.

Depending on your device configuration, you may be presented with an **Access selection menu**. Type **admin** to access the Admin CLI.

ii. At the command line, type **config** to enter configuration mode:

> config (config)>

iii. Add an application entry:

(config)> add system schedule script end (config system schedule script 0)>

Scheduled scripts are enabled by default. To disable:

(config system schedule script 0)> enable false (config system schedule script 0)>

iv. Provide a label for the script:

(config system schedule script 0)> label "Show system application"

v. Configure the application to run automatically when the device reboots:

(config system schedule script 0)> when boot (config system schedule script 0)>

vi. Configure the application to restart if it crashes:

(config system schedule script 0)> exit\_action restart (config system schedule script 0)>

vii. Set the command that will execute the application:

```
(config system schedule script 0)> commands "python
/etc/config/scripts/showsystem.py"
(config system schedule script 0)>
```

viii. Save the configuration and apply the change:

```
(config)> save
Configuration saved.
>
```

- b. Run the showsystem.py application. You can run the application by either rebooting the device, or by running it from the shell prompt.
  - To reboot the device:
    - i. From the WebUI:
      - i. From the main menu, click **System**.
      - ii. Click Reboot.
    - i. From the command line, at the Admin CLI prompt, type:

> reboot

- To run the application from the shell prompt:
  - Select a device in Remote Manager that is configured to allow shell access to the admin user, and click Actions > Open Console. Alternatively, log into the IX10 local command line as a user with shell access.

Depending on your device configuration, you may be presented with an **Access selection menu**. Type **shell** to access the device shell.

ii. Type the following at the shell prompt:

```
# python /etc/config/scripts/showsystem.py &
#
```

iii. Exit the shell:

# exit

- 4. In Remote Manager, click **Documentation** > **API Explorer**.
- 5. Select the devices to use as the SCI targest:
  - a. Click SCI Targets.
  - b. Click Add Targets.
  - c. Enter or select the device ID of one of the devices.
  - d. Click Add.
  - e. Enter or select the device ID of the second device and click Add.
  - f. Click OK.
- 6. Click Examples > SCI > Data Service > Send Request.

Code similar to the following will be displayed in the HTTP message body text box:

```
<sci_request version="1.0">
   <data_service>
   <targets>
```

7. For the **device\_request** element, replace the value of **target\_name** with **showSystem**. This matches the **target** parameter of the **device\_request.register** function in the showsystem.py application.

```
<device_request target_name="showSystem">
```

8. Click Send.

You should receive a response similar to the following:

```
<sci_reply version="1.0">
   <data_service>
     <device id="00000000-0000000-0000FFFF-A83CF6A3"/>
        <requests>
           <device_request target_name="showSystem" status="0">Model
                : Digi IX10
              Serial Number
                                                : IX10-000068
              Hostname
                                                 : IX10
              MAC
                                                  : 00:40:D0:13:35:36
             Hardware Version : 50001959-01 A

Firmware Version : 22.5.50.62

Bootloader Version : 1

Firmware Build Date : Mon, 13 June 2022 20:07:32

: 461
              Timezone
                                                  : UTC
              Current Time
                                                  : Wed, 31 May 2022 9:03:04
              CPU
                                                  : 1.1
              Uptime
                                                  : 1 day, 21 hours, 49 minutes, 47
seconds (164987s)
              Temperature
                                                  : 39C
              Contact
                                                  : Jane Smith
              Disk
              Load Average : 0.10, 0.05, 0.00
RAM Usage : 85.176MB/250.484
                                                  : 85.176MB/250.484MB(34%)
              Disk /etc/config Usage : 0.068MB/13.416MB(1%)

        Disk /opt Usage
        : 47.724MB/5309.752MB(1%)

        Disk /overlay Usage
        : MB/MB(%)

        Disk /tmp Usage
        : 0.004MB/40.96MB(0%)

        Disk /var Usage
        : 0.820MB/32.768MB(3%)

                                                 : 0.820MB/32.768MB(3%)</device_
request>
        </requests>
```

```
</device>
     <device id="00000000-0000000-0000FFFF-485740BC"/>
        <requests>
           <device_request target_name="showSystem" status="0">Model
               : Digi IX10
              Serial Number
                                                : IX10-000023
             Hostname
                                                : IX10
              MAC
                                                : 00:40:D0:26:79:1C
             Hardware Version: 50001959-01 AFirmware Version: 22.5.50.62Bootloader Version: 1Firmware Build Date: Mon, 13 June 2Schema Version: 461
                                                : Mon, 13 June 2022 20:07:32
              Schema Version
                                                : 461
              Timezone
                                                : UTC
              Current Time
                                                : Wed, 31 May 2022 9:03:04
              CPU
                                                 : 1.1
             Uptime
                                                 : 4 day, 13 hours, 43 minutes, 22
seconds (395002s)
             Temperature
                                                 : 37C
              Contact
                                                 : Omar Ahmad
              Disk
             Load Average
RAM Usage
                                                : 0.10, 0.05, 0.00
                                                : 85.176MB/250.484MB(34%)
              Disk /etc/config Usage : 0.068MB/13.416MB(1%)

      Disk /opt Usage
      : 47.724MB/5309.752MB(1%)

      Disk /overlay Usage
      : MB/MB(%)

      Disk /tmp Usage
      : 0.004MB/40.96MB(0%)

      Disk /var Usage
      : 0.820MB/32.768MB(3%)</device_</td>

request>
        </requests>
     </device>
  </data_service>
</sci_request>
```

### Help for using Python to respond to Digi Remote Manager SCI requests

Get help for respond to Digi Remote Manager Server Command Interface (SCI) requests by accessing help for **digidevice.device\_request**:

 Select a device in Remote Manager that is configured to allow shell access to the admin user, and click Actions > Open Console. Alternatively, log into the IX10 local command line as a user with shell access.

Depending on your device configuration, you may be presented with an **Access selection menu**. Type **shell** to access the device shell.

2. At the shell prompt, use the **python** command with no parameters to enter an interactive Python session:

```
# python
Python 3.10.1 (default, May 9 2021, 22:49:59)
[GCC 8.3.0] on linux
Type "help", "copyright", "credits" or "license" for more information.
>>>
```

3. Import the **device\_request** submodule:

```
>>> from digidevice import device_request
>>>
```

4. Use the help command with **device\_request**:

```
>>> help(device_request)
Help on module digidevice.device_request in digidevice:
```

```
NAME
digidevice.device_request - APIs for registering device request handlers
```

You can also use the help command with available device\_request functions:

Use the help command with device\_request.register:

```
>>> help(device_request.register)
Help on function register in module digidevice.device_request:
register(target:str, response_callback:Callable[[str, str], str],
status_callback:Callable[[int, str], NoneType]=None, xml_
encoding:str='UTF-8')
...
```

Use the help command with device\_request.unregister:

```
>>> help(device_request.unregister)
Help on function unregister in module digidevice.device_request:
unregister(target:str) -> bool
...
```

5. Use Ctrl-D to exit the Python session. You can also exit the session using exit() or quit().

### Use digidevice runtime to access the runtime database

Use the **runt** submodule to access and modify the device runtime database.

### Read from the runtime database

Use the keys() and get() methods to read the device configuration:

 Select a device in Remote Manager that is configured to allow shell access to the admin user, and click Actions > Open Console. Alternatively, log into the IX10 local command line as a user with shell access.

Depending on your device configuration, you may be presented with an **Access selection menu**. Type **shell** to access the device shell.

2. At the shell prompt, use the **python** command with no parameters to enter an interactive Python session:

```
# python
Python 3.10.1 (default, May 9 2021, 22:49:59)
[GCC 8.3.0] on linux
Type "help", "copyright", "credits" or "license" for more information.
>>>
```

3. Import the **runt** submodule:

```
>>> from digidevice import runt
>>>
```

4. Use the **start()** method to open the runtime database:

```
>>> runt.start()
>>>
```

- 5. Use the **keys()** method to display available keys in the runtime database, and use the **get()** method to print information from the runtime database:
  - a. Print available keys:

```
>>> print(runt.keys(""))
```

This returns available keys:

```
['advanced', 'drm', 'firmware', 'location', 'manufacture', 'metrics',
'mm', 'network', 'pam', 'serial', 'system']
```

b. Print available keys for the system key:

```
>>> print(runt.keys("system"))
```

This will return the following:

```
['boot_count', 'chassis', 'cpu_temp', 'cpu_usage', 'disk', 'load_avg',
'local_time', 'mac', 'mcu', 'model', 'ram', 'serial', 'uptime']
```

c. Use the get() method to print the device's MAC address:

>>> print(runt.get("system.mac"))

This will return the MAC address of the device.

- 6. Use the **stop()** method to close the runtime database:
- 7. Use Ctrl-D to exit the Python session. You can also exit the session using exit() or quit().

### Modify the runtime database

Use the **set()** method to modify the runtime database:

 Select a device in Remote Manager that is configured to allow shell access to the admin user, and click Actions > Open Console. Alternatively, log into the IX10 local command line as a user with shell access. Depending on your device configuration, you may be presented with an **Access selection menu**. Type **shell** to access the device shell.

2. At the shell prompt, use the **python** command with no parameters to enter an interactive Python session:

```
# python
Python 3.10.1 (default, May 9 2021, 22:49:59)
[GCC 8.3.0] on linux
Type "help", "copyright", "credits" or "license" for more information.
>>>
```

3. Import the **runt** submodule:

```
>>> from digidevice import runt
>>>
```

4. Use **start()** method to open the runtime database:

```
>>> runt.start()
>>>
```

5. Use the set() method to make changes to the runtime database:

```
>>> runt.set("my-variable", "my-value")
>>>
```

6. Use the get() method to verify the change:

```
>>> print(runt.get("my-variable"))
my-variable
>>>
```

7. Close the runtime database:

```
>>> runt.stop()
>>>
```

8. Use Ctrl-D to exit the Python session. You can also exit the session using exit() or quit().

### Help for using Python to access the runtime database

Get help for reading and modifying the device runtime database by accessing help for **digidevice.runt**:

 Select a device in Remote Manager that is configured to allow shell access to the admin user, and click Actions > Open Console. Alternatively, log into the IX10 local command line as a user with shell access.

Depending on your device configuration, you may be presented with an **Access selection menu**. Type **shell** to access the device shell.

2. At the shell prompt, use the **python** command with no parameters to enter an interactive Python session:

```
# python
Python 3.10.1 (default, May 9 2021, 22:49:59)
[GCC 8.3.0] on linux
Type "help", "copyright", "credits" or "license" for more information.
>>>
```

3. Import the **runt** submodule:

```
>>> from digidevice import runt
>>>
```

4. Use the help command with **runt**:

```
>>> help(runt)
Help on module acl.runt in digidevice:
NAME
acl.runt - Python interface to ACL runtime database (runtd).
...
```

5. Use Ctrl-D to exit the Python session. You can also exit the session using exit() or quit().

### Use Python to upload the device name to Digi Remote Manager

The **name** submodule can be used to upload a custom name for your device to Digi Remote Manager. When you use the **name** submodule to upload a custom device name to Remote Manager, the following issues apply:

- If the name is being used by to another device in your Remote Manager account, the name will be removed from the previous device and added to the new device.
- If Remote Manager is configured to apply a profile to a device based on the device name, changing the name of the device may cause Remote Manager to automatically push a profile onto the device.

Together, these two features allow you to swap one device for another by using the **name** submodule to change the device name, while guaranteeing that the new device will have the same configuration as the previous one.

**Note** Because causing a profile to be automatically pushed from Remote Manager may change the behavior of the device, including overwriting existing usernames and passwords, the **name** submodule should be used with caution. As a result, support for this functionality is disabled by default on Remote Manager.

#### Enable support on Digi Remote Manager for uploading custom device names

- 1. In Remote Manager, click **API Explorer**.
- 2. For the HTTP method, select **PUT**.
- 3. For Enter and API or select an example, type /ws/v1/settings/inventory/AllowDeviceToSetOwnNameEnabled.

4. In the HTTP message body text box, type the following:

```
{
    "name" : "AllowDeviceToSetOwnNameEnabled",
    "value" : "true"
}
```

5. Click Send.

#### Upload a custom name

 Select a device in Remote Manager that is configured to allow shell access to the admin user, and click Actions > Open Console. Alternatively, log into the IX10 local command line as a user with shell access.

Depending on your device configuration, you may be presented with an **Access selection menu**. Type **shell** to access the device shell.

2. At the shell prompt, use the **python** command with no parameters to enter an interactive Python session:

```
# python
Python 3.10.1 (default, May 9 2021, 22:49:59)
[GCC 8.3.0] on linux
Type "help", "copyright", "credits" or "license" for more information.
>>>
```

3. Import the name submodule:

>>> from digidevice import name

4. Upload the name to Remote Manager:

>>> name.upload("my\_name")

5. Use Ctrl-D to exit the Python session. You can also exit the session using exit() or quit().

#### Help for uploading the device name to Digi Remote Manager

Get help for uploading the device name to Digi Remote Managerby accessing help for **digidevice.name**:

 Select a device in Remote Manager that is configured to allow shell access to the admin user, and click Actions > Open Console. Alternatively, log into the IX10 local command line as a user with shell access.

Depending on your device configuration, you may be presented with an **Access selection menu**. Type **shell** to access the device shell.

2. At the shell prompt, use the **python** command with no parameters to enter an interactive Python session:

```
# python
Python 3.10.1 (default, May 9 2021, 22:49:59)
[GCC 8.3.0] on linux
```

```
Type "help", "copyright", "credits" or "license" for more information.
```

3. Import the name submodule:

```
>>> from digidevice import name
>>>
```

4. Use the help command with **name**:

```
>>> help(name)
```

Help on module digidevice.name in digidevice:

NAME digidevice.name - API for uploading name from the device ...

5. Use Ctrl-D to exit the Python session. You can also exit the session using exit() or quit().

### Use Python to access the device location data

The location submodule enables access to the location data for the IX10 device.

The module takes a snapshot of location data stored in the runt database. The location data snapshot can be subsequently updated by using the update method.

#### Determine if the device's location

 Select a device in Remote Manager that is configured to allow shell access to the admin user, and click Actions > Open Console. Alternatively, log into the IX10 local command line as a user with shell access.

Depending on your device configuration, you may be presented with an **Access selection menu**. Type **shell** to access the device shell.

2. At the shell prompt, use the **python** command with no parameters to enter an interactive Python session:

```
# python
Python 3.10.1 (default, May 9 2021, 22:49:59)
[GCC 8.3.0] on linux
Type "help", "copyright", "credits" or "license" for more information.
>>>
```

3. Import the **location** submodule:

```
>>> from digidevice import location
```

4. Use the **valid\_fix** object to determine if the device has a valid fix:

```
>>> loc = location.Location()
>>> loc.valid_fix
True
>>>
```

5. Use the **position** object to return the device's position:

```
>>> loc.position
(44.92619529999998, -93.397084499999999, 292.3999939999999)
>>>
```

The coordinates are returned in the following order: *latitude*, *longitude*, *altitude* 

iditide, iongitude, dititud

altitude is in meters.

- 6. You can also return only one of the coordinate positions:
  - Use the **latitude** object to return the latitude:

```
>>> loc.latitude
44.926195299999998
>>>
```

Use the longitude object to return the longitude:

```
>>> loc.longitude
-93.397084499999999
>>>
```

Use the altitude object to return the altitude, in meters:

```
>>> loc.altitude
292.39999399999999
>>>
```

7. Use Ctrl-D to exit the Python session. You can also exit the session using exit() or quit().

### Update the location data

The **location** submodule takes a snapshot of the current location and stores it in the runtime database. You can update this snapsot:

 Select a device in Remote Manager that is configured to allow shell access to the admin user, and click Actions > Open Console. Alternatively, log into the IX10 local command line as a user with shell access.

Depending on your device configuration, you may be presented with an **Access selection menu**. Type **shell** to access the device shell.

2. At the shell prompt, use the **python** command with no parameters to enter an interactive Python session:

```
# python
Python 3.10.1 (default, May 9 2021, 22:49:59)
[GCC 8.3.0] on linux
Type "help", "copyright", "credits" or "license" for more information.
>>>
```

3. Import the **location** submodule:

```
>>> from digidevice import location
```

4. Update the location object with the latest location data:

```
>>> loc = location.Location()
>>> loc.position
>>> (44.926195299999998, -93.397084499999999, 292.399999999999)
>>> loc.update()
>>> loc.position
44.926231, -93.397923, 289.439229
>>>
```

5. Use Ctrl-D to exit the Python session. You can also exit the session using exit() or quit().

### Output location data in json format

The **location** submodule takes a snapshot of the current location and stores it in the runtime database. You can update this snapsot

 Select a device in Remote Manager that is configured to allow shell access to the admin user, and click Actions > Open Console. Alternatively, log into the IX10 local command line as a user with shell access.

Depending on your device configuration, you may be presented with an **Access selection menu**. Type **shell** to access the device shell.

2. At the shell prompt, use the **python** command with no parameters to enter an interactive Python session:

```
# python
Python 3.10.1 (default, May 9 2021, 22:49:59)
[GCC 8.3.0] on linux
Type "help", "copyright", "credits" or "license" for more information.
>>>
```

3. Import the **json** submodule:

```
>>> import json
```

4. Import the **location** submodule:

```
>>> from digidevice import location
```

5. Print the location data in json format:

```
>>> geojson_data = location.Location().geojson
>>> print(json.dumps(geojson_data, indent=4))
{
    "type": "Feature",
    "geometry": {
        "type": "Point",
        "coordinates" [
            44.926195299999998,
            -93.3970844999999999,
            273.2000120000002
        ]
    },
```

```
"properties": {
        "direction": "None",
        "horizontal_velocity": "0.0",
        "latitude.deg_min_sec": "44* 54' 45.586\" N",
        "longitude.deg_min_sec": "93* 33' 52.334\" W",
        "num_satellites": "12",
        "quality": "Standard GNSS (2D/3D)",
        "selected_source_idx": "0",
        "source": "USB (/dev/ttyACM0)",
        "source_idx.0.altitude": "273.200012",
        "source_idx.0.direction": "None",
        "source_idx.0.horizontal_velocity": "0.195489",
        "source_idx.0.label": "usb",
        "source_idx.0.latitude": "44.902662",
        "source_idx.0.latitude.deg_min_sec": "44* 55' 45.065\" N",
        "source_idx.0.longitude": "-93.560648",
        "source_idx.0.longitude.deg_min_sec": "93* 16' 52.966\" W",
        "source_idx.0.num_satellites": "12",
        "source_idx.0.quality": "Standard GNSS (2D/3D)",
        "source_idx.0.utc_date_time": "May-05-2022 9:03:04",
        "source_idx.0.vertical_velocity": "0.0",
        "source_idx.1.label": "gnss",
        "source_idx.1.quality": "No Fix / Invalid",
        "state": "Enabled, signal",
        "utc_date_time": "May-05-2022 9:03:04",
        "vertical_velocity": "0.0"
   }
}
>>>
```

6. Use Ctrl-D to exit the Python session. You can also exit the session using exit() or quit().

### Help for the digidevice location module

Get help for the digidevice location module:

 Select a device in Remote Manager that is configured to allow shell access to the admin user, and click Actions > Open Console. Alternatively, log into the IX10 local command line as a user with shell access.

Depending on your device configuration, you may be presented with an **Access selection menu**. Type **shell** to access the device shell.

2. At the shell prompt, use the **python** command with no parameters to enter an interactive Python session:

```
# python
Python 3.10.1 (default, May 9 2021, 22:49:59)
[GCC 8.3.0] on linux
Type "help", "copyright", "credits" or "license" for more information.
>>>
```

3. Import the **location** submodule:

```
>>> from digidevice import location
>>>
```

4. Use the help command with **location**:

```
>>> help(location)
Help on module digidevice.location in digidevice:
NAME
digidevice.location - digidevice.location - API for accessing location
data
...
```

5. Use Ctrl-D to exit the Python session. You can also exit the session using exit() or quit().

### Use Python to set the maintenance window

The **maintenance** Python module allows you to set the service state of a device. When the module sets the device to out of service, this can be used as trigger to begin maintenance activity. See Schedule system maintenance tasks for more details.

 Select a device in Remote Manager that is configured to allow shell access to the admin user, and click Actions > Open Console. Alternatively, log into the IX10 local command line as a user with shell access.

Depending on your device configuration, you may be presented with an **Access selection menu**. Type **shell** to access the device shell.

2. At the shell prompt, use the **python** command with no parameters to enter an interactive Python session:

```
# python
Python 3.10.1 (default, May 9 2021, 22:49:59)
[GCC 8.3.0] on linux
Type "help", "copyright", "credits" or "license" for more information.
>>>
```

3. Import the **maintenance** module:

```
>>> from digidevice import maintenance
>>>
```

4. To determine the current service state of the device:

```
>>> maintenance.state()
'IN_SERVICE'
>>>
```

5. To set the device to out of service:

```
>>> maintenance.out_of_service()
>>> maintenance.state()
'OUT_OF_SERVICE'
>>>
```

6. To set the device to in service:

```
>>> maintenance.in_service()
>>> maintenance.state()
'IN_SERVICE'
>>>
```

**Note** Leave the interactive Python session active while completing task two, below. Once you have completed task two, exit the interactive session by using **Ctrl-D**. You can also exit the session using **exit()** or **quit()**.

### Help for the digidevice maintenance module

Get help for the digidevice maintenance module:

 Select a device in Remote Manager that is configured to allow shell access to the admin user, and click Actions > Open Console. Alternatively, log into the IX10 local command line as a user with shell access.

Depending on your device configuration, you may be presented with an **Access selection menu**. Type **shell** to access the device shell.

2. At the shell prompt, use the **python** command with no parameters to enter an interactive Python session:

```
# python
Python 3.10.1 (default, May 9 2021, 22:49:59)
[GCC 8.3.0] on linux
Type "help", "copyright", "credits" or "license" for more information.
>>>
```

3. Import the maintenance submodule:

```
>>> from digidevice import maintenance
>>>
```

4. Use the help command with maintenance :

```
>>> help(maintenance )
Help on module digidevice.maintenance in digidevice:
NAME
        digidevice.maintenance
DESCRIPTION
        API for setting the device's service state. The service state is
stored
        in runt.
...
```

5. Use Ctrl-D to exit the Python session. You can also exit the session using exit() or quit().

### Use Python to send and receive SMS messages

You can create Python scripts that send and receive SMS message in tandem with the Digi Remote Manager or Digi aView by using the digidevice.sms module. To use a script to send or receive SMS

messages, you must also enable the ability to schedule SMS scripting.

### Enable the ability to schedule SMS scripting

## **E** Web

- 1. Log into Digi Remote Manager, or log into the local Web UI as a user with full Admin access rights.
- 2. Access the device configuration:

Remote Manager:

- a. Locate your device as described in Use Digi Remote Manager to view and manage your device.
- b. Click the **Device ID**.
- c. Click Settings.
- d. Click to expand Config.

### Web UI:

a. On the menu, click System. Under Configuration, click Device Configuration.

| 🚯 Dashboard 🛛 👪 Status    | 🗠 🗢 System 🛛 🗙 😋 admi |
|---------------------------|-----------------------|
| Configuration             | Administration        |
|                           | Terminal              |
| 🌰 Digi Remote Markgor*    | File System           |
| 🖙 Secial Configuration    | Logs                  |
| Configuration Maintenance | Support Report        |
|                           | Firmware Update       |
|                           | Reboot                |

The **Configuration** window is displayed.

|                      | 🚯 Dashboard   | Status | 🗸 🏟 System 🗸 🌔   | 9 admin |
|----------------------|---------------|--------|------------------|---------|
|                      | Configuration |        |                  |         |
|                      |               |        | EXPAND ALL APPLY |         |
| ► Central management |               |        |                  |         |
| ► Serial             |               |        |                  |         |
| ► Modem              |               |        |                  |         |
| ► Network            |               |        | ***              |         |
| ► VPN                |               |        |                  |         |
| • Firewall           |               |        | ***              |         |
| ► Authentication     |               |        |                  |         |
| ► System             |               |        | ***              |         |
| ► Services           |               |        | ***              |         |
| ► Bluetooth          |               |        | ***              |         |
| ► Monitoring         |               |        |                  |         |

3. Click System > Scheduled tasks.

4. Click to enable Allow scheduled scripts to handle SMS.

| antad                                 |   |
|---------------------------------------|---|
| Accelor                               |   |
|                                       |   |
|                                       |   |
| anner                                 |   |
|                                       |   |
|                                       |   |
| ▶ Time                                | - |
| ► Log                                 | - |
| <ul> <li>Scheduled tasks</li> </ul>   | - |
| Reboot time                           | - |
| ► System maintenance                  |   |
| Allow scheduled scripts to handle SMS | - |
| ► Cratom scripts                      |   |

5. Click **Apply** to save the configuration and apply the change.

# Command line

 Select the device in Remote Manager and click Actions > Open Console, or log into the IX10 local command line as a user with full Admin access rights.

Depending on your device configuration, you may be presented with an **Access selection menu**. Type **admin** to access the Admin CLI.

2. At the command line, type **config** to enter configuration mode:

```
> config
(config)>
```

3. At the config prompt, type:

```
(config)> system schedule sms_script_handling true
(config)>
```

4. Save the configuration and apply the change:

```
(config)> save
Configuration saved.
>
```

5. Type exit to exit the Admin CLI.

Depending on your device configuration, you may be presented with an **Access selection menu**. Type **quit** to disconnect from the device.

See Configure scripts to run automatically for more information about scheduling scripts.

#### Example digidevice.sms code

The following example code receives an SMS message and sends a response:

#!/usr/bin/python3.6

```
import os
import threading
import sys
from digidevice.sms import Callback, send
COND = threading.Condition()
```

```
def sms_test_callback(sms, info):
    print(f"SMS message from {info['content.number']} received")
    print(sms)
    print(info)
    COND.acquire()
    COND.notify()
    COND.release()
def send_sms(destination, msg):
    print("sending SMS message", msg)
    if len(destination) == 10:
        destination = "+1" + destination
    send(destination, msg)
if __name__ == '__main__':
    if len(sys.argv) > 1:
        dest = sys.argv[1]
    else:
        dest = '+15005550006'
    my_callback = Callback(sms_test_callback, metadata=True)
    send_sms(dest, 'Hello World!')
    print("Please send an SMS message now.")
    print("Execution halted until a message is received or 60 seconds have
passed.")
    # acquire the semaphore and wait until a callback occurs
    COND.acquire()
    try:
        COND.wait(60.0)
    except Exception as err:
        print("exception occured while waiting")
        print(err)
    COND.release()
    my_callback.unregister_callback()
```

# Use Python to access serial ports

You can use the Python **serial** module to access serial ports on your IX10 device that are configured to be in Application mode. See Configure Application mode for information about configuring a serial port in Application mode.

To use Python to access serial ports:

 Select a device in Remote Manager that is configured to allow shell access to the admin user, and click Actions > Open Console. Alternatively, log into the IX10 local command line as a user with shell access.

Depending on your device configuration, you may be presented with an **Access selection menu**. Type **shell** to access the device shell.

2. Determine the path to the serial port:

```
# ls /dev/serial/
by-id by-path by-usb port1
#
```

3. At the shell prompt, use the **python** command with no parameters to enter an interactive Python session:

```
# python
Python 3.10.1 (default, May 9 2021, 22:49:59)
[GCC 8.3.0] on linux
Type "help", "copyright", "credits" or "license" for more information.
>>>
```

4. Import the **serial** module:

```
>>> import serial
>>>
```

5. You can now perform operations on the serial port. For example, to write a message to the serial port:

```
>>> s = serial.Serial("/dev/serial/port1", 115200)
>>> s.write(b"Hello from serial port")
26
>>>
```

6. Use Ctrl-D to exit the Python session. You can also exit the session using exit() or quit().

# Use the Paho MQTT python library

Your IX10 device includes support for the Paho MQTT python library. MQTT is a lightweight messaging protocol used to communicate with various applications including cloud-based applications such as Amazon Web Services and Microsoft Azure. The following is example code that reads CPU and RAM usage on the device, updates the device firmware, then publishes information about DHCP clients and system information to the MQTT server at 192.168.1.100. The MQTT server IP is configurable.

```
.....
MQTT client example:
- Reporting some device metrics from runt
- Reporting DHCP clients
- Firmware update feature (simple implementation, read TODO in cmd_fwupdate)
.....
import sys
import time
import paho.mqtt.client as mqtt
import json
from acl import runt, config
from http import HTTPStatus
import urllib.request
import tempfile
import os
from digidevice import cli
POLL TIME = 60
def cmd reboot(params):
    print("Rebooting unit...")
    try:
        cli.execute("reboot", 10)
    except:
        print("Failed to run 'reboot' command")
        return HTTPStatus.INTERNAL_SERVER_ERROR
```

```
return HTTPStatus.OK
def cmd_fwupdate(params):
    try:
        fw_uri = params["uri"]
    except:
        print("Firmware file URI not passed")
        return HTTPStatus.BAD_REQUEST
    print("Request to update firmware with URI: {}".format(fw_uri))
       try:
        fd, fname = tempfile.mkstemp()
        os.close(fd)
        try:
            urllib.request.urlretrieve(fw_uri, fname)
        except:
            print("Failed to download FW file from URI {}".format(fw_uri))
            return HTTPStatus.NOT FOUND
        try:
            ret = cli.execute("system firmware update file " + fname, 60)
        except:
            print("Failed to run firmware update command")
            return HTTPStatus.INTERNAL_SERVER_ERROR
        if not "Firmware update completed" in ret:
            print("Failed to update firmware")
            return HTTPStatus.INTERNAL_SERVER_ERROR
    finally:
        os.remove(fname)
    print("Firmware update finished")
    return HTTPStatus.OK
CMD_HANDLERS = {
    "reboot": cmd_reboot,
    "fw-update": cmd_fwupdate
}
def send_cmd_reply(client, cmd_path, cid, cmd, status):
    if not status or not cid:
        return
    if cmd_path.startswith(PREFIX_CMD):
        path = cmd_path[len(PREFIX_CMD):]
    else:
        print("Invalid command path ({}), cannot send reply".format(cmd_path))
        return
    reply = {
        "cmd": cmd,
        "status": status
    }
    client.publish(PREFIX_RSP + path + "/" + cid, json.dumps(reply, separators=
(',',':')))
```

```
def on_connect(client, userdata, flags, rc):
    print("Connected to MQTT server")
    client.subscribe(PREFIX_CMD + "/system")
def on_message(client, userdata, msg):
    """ Supporting only a single topic for now, no need for filters
    Expects the following message format:
    {
        "cid": "<client-id>",
        "cmd": "<command>",
        "params": {
           <optional_parameters>
        }
    }
    Supported commands:
    - "fw-update"
        params:
            - "uri": "<firmware file URL>"

    "reboot"

        params:
    .....
    try:
        m = json.loads(msg.payload)
        cid = m["cid"]
        cmd = m["cmd"]
        try:
            payload = m["params"]
        except:
            payload = None
    except:
        print("Invalid command format: {}".format(msg.payload))
        if not cid:
            # Return if client-ID not passed
            return None
        send_cmd_reply(client, msg.topic, cid, cmd, HTTPStatus.BAD_REQUEST)
    try:
        status = CMD_HANDLERS[cmd](payload)
    except:
        print("Invalid command: {}".format(cmd))
        status = HTTPStatus.NOT_IMPLEMENTED
    send_cmd_reply(client, msg.topic, cid, cmd, status)
def publish_dhcp_leases():
    leases = []
    try:
        with open('/etc/config/dhcp.leases', 'r') as f:
            for line in f:
                elems = line.split()
                if len(elems) != 5:
                    continue
                leases.append({"mac": elems[1], "ip": elems[2], "host": elems
[3]})
        if leases:
            client.publish(PREFIX_EVENT + "/leases", json.dumps(leases,
```

```
separators=(',',':')))
   except:
        print("Failed to open DHCP leases file")
def publish_system():
    avg1, avg5, avg15 = runt.get("system.load_avg").split(', ')
    ram_used = runt.get("system.ram.per")
    disk_opt = runt.get("system.disk./opt.per")
   disk_config = runt.get("system.disk./etc/config.per")
    msg = json.dumps({
        "load_avg": {
            "1min": avg1,
            "5min": avg5,
            "15min": avg15
       "/opt": disk_opt,
            "/etc/config:": disk_config,
            "ram": ram_used
        }
    })
    client.publish(PREFIX_EVENT + "/system", json.dumps(msg))
runt.start()
serial = runt.get("system.serial")
PREFIX = "router/" + serial
PREFIX_EVENT = "event/" + PREFIX
PREFIX_CMD = "cmd/" + PREFIX
PREFIX RSP = "rsp/" + PREFIX
client = mqtt.Client()
client.on_connect = on_connect
client.on_message = on_message
try:
    client.connect("192.168.1.100", 1883, 60)
    client.loop_start()
except:
    print("Failed to connect to MQTT server")
    sys.exit(1)
while True:
    publish_dhcp_leases()
    publish_system()
    time.sleep(POLL_TIME)
```

# Configure scripts to run automatically

You can configure a script or a python application to run automatically when the system restarts, at specific intervals, or at a specified time. By default, scripts execute in a "sandbox," which restricts access to the file system and available commands that can be used by the script.

# Required configuration items

- Upload or create the script.
- Enable the application to be run script .
- Select whether the script should run:
  - When the device boots.
  - At a specified time.
  - At a specified interval.
  - During system maintenance.

# Additional configuration items

- A label used to identify the script .
- The action to take if the script finishes. The actions that can be taken are:
  - None.
  - Restart the script.
  - Reboot the device.
- Whether to write the script output and errors to the system log.
- If the script is set to run at a specified interval, whether another instance of the script should be run at the specified interval if the previous instance is still running.
- The memory available to be used by the script .
- Whether the script should run one time only.

# Task one: Upload the application

# **E** Web

- 1. Log into the IX10 WebUI as a user with Admin access.
- 2. On the menu, click System. Under Administration, click File System.

| 🚯 Dashboard 🛛 📲 Status    | ✓ ✿ System × ❷ admin |
|---------------------------|----------------------|
| Configuration             | Administration       |
| 🖋 Device Configuration    | Terminal             |
| 🌢 Digi Remote Manager®    | File System          |
| Serial Configuration      | Logs                 |
| Configuration Maintenance | Support Report       |
|                           | Firmware Update      |
|                           | Reboot               |
|                           |                      |

The File System page appears.

| Manage files in the local file system o | if this device. |                           |     |
|-----------------------------------------|-----------------|---------------------------|-----|
| /etc/config                             |                 | ±                         | 5 # |
| Name                                    | Size            | Last modified             |     |
| 🖕 analyzer                              | 160             | 2019-09-23 04:02:20 +0000 |     |
| botspot                                 | 160             | 2019-09-23 04:02:20 +0000 |     |
| Scripts                                 | 160             | 2019-09-23 04:02:20 +0000 |     |
| 1                                       |                 |                           |     |

- 3. Highlight the **scripts** directory and click *r* to open the directory.
- 4. Click 📤 (upload).
- 5. Browse to the location of the script on your local machine. Select the file and click **Open** to upload the file.

The uploaded file is uploaded to the /etc/config/scripts directory.

## Command line

 Select the device in Remote Manager and click Actions > Open Console, or log into the IX10 local command line as a user with full Admin access rights.

Depending on your device configuration, you may be presented with an **Access selection menu**. Type **admin** to access the Admin CLI.

2. At the command line, use the scp command to upload the Python application script to the IX10 device:

> scp host hostname-or-ip user username remote remote-path local localpath to local

where:

- *hostname-or-ip* is the hostname or ip address of the remote host.
- *username* is the name of the user on the remote host.
- remote-path is the path and filename of the file on the remote host that will be copied to the IX10 device.
- *local-path* is the location on the IX10 device where the copied file will be placed.

For example:

To upload a script from a remote host with an IP address of 192.168.4.1 to the /etc/config/scripts directory on the IX10 device, issue the following command:

```
> scp host 192.168.4.1 user admin remote /home/admin/bin/test.py local
/etc/config/scripts/ to local
admin@192.168.4.1's password: adminpwd
test.py 100% 36MB 11.1MB/s 00:03
>
```

3. Type exit to exit the Admin CLI.

Depending on your device configuration, you may be presented with an **Access selection menu**. Type **quit** to disconnect from the device.

Note You can also create scripts by using the vi command when logged in with shell access.

# Task two: Configure the application to run automatically

**Note** This feature does not provide syntax or error checking. Certain commands can render the device inoperable. Use with care.

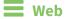

- 1. Log into Digi Remote Manager, or log into the local Web UI as a user with full Admin access rights.
- 2. Access the device configuration:

Remote Manager:

- a. Locate your device as described in Use Digi Remote Manager to view and manage your device.
- b. Click the **Device ID**.
- c. Click Settings.
- d. Click to expand Config.

Web UI:

a. On the menu, click System. Under Configuration, click Device Configuration.

| Configuration             | Administration |
|---------------------------|----------------|
| ▲ Device Configuration    | Terminal       |
| Digi Remote Manager*      | File System    |
| Serial Configuration      | Logs           |
| Configuration Maintanance | Support Report |

The **Configuration** window is displayed.

|                      | 🚯 Dashboard   | 🇱 Status \vee 🏟 System 🗸 🙆 admir |
|----------------------|---------------|----------------------------------|
|                      | Configuration |                                  |
|                      |               | EXPAND ALL APPLY                 |
| ► Central management |               |                                  |
| ► Serial             |               |                                  |
| ► Modem              |               | -                                |
| ► Network            |               | -                                |
| ► VPN                |               | -                                |
| ► Firewall           |               | -                                |
| + Authentication     |               | -                                |
| ► System             |               | -                                |
| ► Services           |               |                                  |
| ► Bluetooth          |               |                                  |
| ► Monitoring         |               | -                                |

- 3. Click System > Scheduled tasks > Custom scripts.
- 4. For **Add Script**, click **+**.

| ▼ System             |              |
|----------------------|--------------|
|                      |              |
|                      |              |
| ▼ Scheduled tasks    | -            |
| Reboot time          | -            |
| ► System maintenance | -            |
| ▼ Custom scripts     | -            |
|                      | Add Script + |

The script configuration window is displayed.

| ▼ Script          |            | -          |
|-------------------|------------|------------|
| Enable            |            |            |
| Label             |            | -          |
| Run mode          | Set time   | -          |
| Run time          |            |            |
| Commands          |            | -          |
|                   |            |            |
| Log script output | $\bigcirc$ | -          |
| Log script errors | $\bigcirc$ | -          |
| Maximum memory    |            |            |
| Once              | $\bigcirc$ | -          |
|                   |            | Add Script |
|                   |            |            |

Custom scripts are enabled by default. To disable, toggle off Enable to toggle off.

- 5. (Optional) For Label, provide a label for the script.
- 6. For **Run mode**, select the mode that will be used to run the script. Available options are:
  - **On boot**: The script will run once each time the device boots.
    - If **On boot** is selected, select the action that will be taken when the script completes in **Exit action**. Available options are:
      - None: Action taken when the script exits.
      - **Restart script**: Runs the script repeatedly.
      - **Reboot**: The device will reboot when the script completes.
  - Interval: The script will start running at the specified interval, within 30 seconds after the configuration change is saved.
    - If Interval is selected, in Interval, type the interval.

Allowed values are any number of weeks, days, hours, minutes, or seconds, and take the format *number*{**w**|**d**|**h**|**m**|**s**}.

For example, to set Interval to ten minutes, enter 10m or 600s.

• Click to enable **Run single** to run only a single instance of the script at a time.

If **Run single** is not enabled, a new instance of the script will be started at every interval, regardless of whether the script is still running from a previous interval.

- Set time: Runs the script at a specified time of the day.
  - If **Set Time** is selected, specify the time that the script should run in **Run time**, using the format *HH:MM*.
- During system maintenance: The script will run during the system maintenance time window.
- 7. For **Commands**, enter the commands that will execute the script.

If the script begins with **#!**, then the script will be invoked in the location specified by the path for the script command. Otherwise, the default shell will be used (equivalent to **#!/bin/sh**).

- 8. Script logging options:
  - a. Click to enable Log script output to log the script's output to the system log.
  - b. Click to enable Log script errors to log script errors to the system log.

If neither option is selected, only the script's exit code is written to the system log.

9. For **Maximum memory**, enter the maximum amount of memory available to be used by the script and its subprocesses, using the format *number*{**b**|**bytes**|**KB**|**k**|**MB**|**M**|**G**|**G**|**T**|**T**}.

- 10. **Sandbox** is enabled by default, which restricts access to the file system and available commands that can be used by the script. This option protects the script from accidentally destroying the system it is running on.
- 11. Click to enable **Once** to configure the script to run only once at the specified time.

If **Once** is enabled, rebooting the device will cause the script to not run again. The only way to re-run the script is to:

- Remove the script from the device and add it again.
- Make a change to the script.
- Uncheck Once.
- 12. Click **Apply** to save the configuration and apply the change.

## Command line

 Select the device in Remote Manager and click Actions > Open Console, or log into the IX10 local command line as a user with full Admin access rights.

Depending on your device configuration, you may be presented with an **Access selection menu**. Type **admin** to access the Admin CLI.

2. At the command line, type config to enter configuration mode:

> config
(config)>

3. Add a script:

(config)> add system schedule script end (config system schedule script 0)>

Scheduled scripts are enabled by default. To disable:

(config system schedule script 0)> enable false (config system schedule script 0)>

4. (Optional) Provide a label for the script.

(config system schedule script 0)> label value (config system schedule script 0)>

where *value* is any string. if spaces are used, enclose *value* within double quotes.

5. Set the mode that will be used to run the script:

```
(config system schedule script 0)> when mode
(config system schedule script 0)>
```

where *mode* is one of the following:

- boot: The script will run once each time the device boots.
  - If **boot** is selected, set the action that will be taken when the script completes:

```
(config system schedule script 0)> exit_action action
(config system schedule script 0)>
```

where *action* is one of the following:

- **none**: Action taken when the script exits.
- restart: Runs the script repeatedly.
- **reboot**: The device will reboot when the script completes.
- interval: The script will start running at the specified interval, within 30 seconds after the configuration change is saved. If interval is selected:
  - Set the interval:

```
(config system schedule script 0)> on_interval value
(config system schedule script 0)>
```

where *value* is any number of weeks, days, hours, minutes, or seconds, and takes the format *number*{**w**|**d**|**h**|**m**|**s**}.

For example, to set **on\_interval** to ten minutes, enter either **10m** or **600s**:

(config system schedule script 0)> on\_interval 600s
(config system schedule script 0)>

• (Optional) Configure the script to run only a single instance at a time:

```
(config system schedule script 0)> once true
(config system schedule script 0)>
```

If **once** is set to **false**, a new instance of the script will be started at every interval, regardless of whether the script is still running from a previous interval.

- **set\_time**: Runs the script at a specified time of the day.
  - If set\_time is set, set the time that the script should run, using the format HH:MM:

```
(config system schedule script 0)> run_time HH:MM
(config system schedule script 0)>
```

- maintenance\_time: The script will run during the system maintenance time window.
- 6. Set the commands that will execute the script:

```
(config system schedule script 0)> commands filename
(config system schedule script 0)>
```

where *filename* is the path and filename of the script, and any related command line information.

If the script begins with **#!**, then the script will be invoked in the location specified by the path for the script command. Otherwise, the default shell will be used (equivalent to **#!/bin/sh**).

- 7. Script logging options:
  - To log the script's output to the system log:

```
(config system schedule script 0)> syslog_stdout true
(config system schedule script 0)>
```

To log script errors to the system log:

```
(config system schedule script 0)> syslog_stderr true
(config system schedule script 0)>
```

If **syslog\_stdout** and **syslog\_stderr** are not enabled, only the script's exit code is written to the system log.

8. Set the maximum amount of memory available to be used by the script and its subprocesses:

```
(config system schedule script 0)> max_memory value
(config system schedule script 0)>
```

where value uses the syntax number{b|bytes|KB|k|MB|MB|M|GB|G|TB|T}.

9. To run the script only once at the specified time:

```
(config system schedule script 0)> once true
(config system schedule script 0)>
```

If **once** is enabled, rebooting the device will cause the script to run again. The only way to rerun the script is to:

- Remove the script from the device and add it again.
- Make a change to the script.
- Disable once.
- 10. **Sandbox** is enabled by default. This option protects the script from accidentally destroying the system it is running on.

```
(config system schedule script 0)> sandbox true
(config system schedule script 0)>
```

11. Save the configuration and apply the change:

```
(config)> save
Configuration saved.
>
```

12. Type **exit** to exit the Admin CLI.

Depending on your device configuration, you may be presented with an **Access selection menu**. Type **quit** to disconnect from the device.

# Configure scripts to run manually

You can configure an scripts to be manually run.

### **Required configuration items**

- Upload or create the script.
- Enable the script.
- Set the script to run manually.

## Additional configuration items

- A label used to identify the script.
- The arguments for the script.
- Whether to write the script output and errors to the system log.
- The memory available to be used by the script.
- Whether the script should run one time only.

# Task one: Upload the application

# 📕 Web

- 1. Log into the IX10 WebUI as a user with Admin access.
- 2. On the menu, click System. Under Administration, click File System.

| Configuration             | Administration  |
|---------------------------|-----------------|
| Device Configuration      | Terminal        |
| ▶ Digi Remote Manager®    | File System     |
| Serial Configuration      | Logs            |
| Configuration Maintenance | Support Report  |
|                           | Firmware Update |

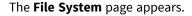

|      |                           | 1                                                              | •                                                                                     | #                                                                                                    |
|------|---------------------------|----------------------------------------------------------------|---------------------------------------------------------------------------------------|----------------------------------------------------------------------------------------------------|
| 5124 | Last modified             |                                                                |                                                                                       |                                                                                                    |
| 160  | 2019-09-23 04:02:20 +0000 |                                                                |                                                                                       |                                                                                                    |
| 160  | 2019-09-23 04:02:20 +0000 |                                                                |                                                                                       |                                                                                                    |
| 160  | 2019-09-23 04:02:20 +0000 |                                                                |                                                                                       |                                                                                                    |
|      | 160<br>160                | 260 2019-09-23 64:02:20 +0000<br>260 2019-09-23 64:02:20 +0000 | 160         2019-09-23 04-02:20 +0000           160         2019-09-20 04-02:20 +0000 | 160         2018-03-23 0-0020           160         2018-03-23 0-0020           160         2018-03-23 0-0020 |

- 3. Highlight the **scripts** directory and click *r* to open the directory.
- 4. Click 🌲 (upload).
- 5. Browse to the location of the script on your local machine. Select the file and click **Open** to upload the file.

The uploaded file is uploaded to the **/etc/config/scripts** directory.

### Command line

 Select the device in Remote Manager and click Actions > Open Console, or log into the IX10 local command line as a user with full Admin access rights.

Depending on your device configuration, you may be presented with an **Access selection menu**. Type **admin** to access the Admin CLI.

2. At the command line, use the scp command to upload the Python application script to the IX10 device:

> scp host hostname-or-ip user username remote remote-path local localpath to local

where:

- hostname-or-ip is the hostname or ip address of the remote host.
- username is the name of the user on the remote host.
- *remote-path* is the path and filename of the file on the remote host that will be copied to the IX10 device.
- *local-path* is the location on the IX10 device where the copied file will be placed.

#### For example:

To upload a script from a remote host with an IP address of 192.168.4.1 to the /etc/config/scripts directory on the IX10 device, issue the following command:

```
> scp host 192.168.4.1 user admin remote /home/admin/bin/test.py local
/etc/config/scripts/ to local
admin@192.168.4.1's password: adminpwd
test.py 100% 36MB 11.1MB/s 00:03
>
```

3. Type **exit** to exit the Admin CLI.

Depending on your device configuration, you may be presented with an **Access selection menu**. Type **quit** to disconnect from the device.

Note You can also create scripts by using the vi command when logged in with shell access.

# Task two: Configure the application to run automatically

**Note** This feature does not provide syntax or error checking. Certain commands can render the device inoperable. Use with care.

## 📕 Web

- 1. Log into Digi Remote Manager, or log into the local Web UI as a user with full Admin access rights.
- 2. Access the device configuration:

Remote Manager:

- a. Locate your device as described in Use Digi Remote Manager to view and manage your device.
- b. Click the Device ID.
- c. Click Settings.
- d. Click to expand Config.

Web UI:

a. On the menu, click System. Under Configuration, click Device Configuration.

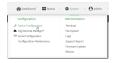

The **Configuration** window is displayed.

|                      | 🚯 Dashboard   | Status | 🗸 🏟 System | ~ 6   |
|----------------------|---------------|--------|------------|-------|
|                      | Configuration |        |            |       |
|                      |               |        | EXPAND ALL | APPLY |
| ► Central management |               |        |            |       |
| ► Serial             |               |        |            |       |
| ► Modem              |               |        |            |       |
| ► Network            |               |        |            |       |
| ► VPN                |               |        |            |       |
| • Firewall           |               |        |            | -     |
| Authentication       |               |        |            |       |
| ► System             |               |        |            |       |
| ► Services           |               |        |            |       |
| ► Bluetooth          |               |        |            |       |
| Monitoring           |               |        |            |       |

- 3. Click System > Scheduled tasks > Custom scripts.
- 4. For Add Script, click +.

| System                              |              |
|-------------------------------------|--------------|
|                                     |              |
|                                     |              |
|                                     |              |
| <ul> <li>Scheduled tasks</li> </ul> |              |
| lebost time                         |              |
|                                     |              |
| System maintenance                  | -            |
| ▼ Custom scripts                    | _            |
| <ul> <li>Custom scripts</li> </ul>  |              |
|                                     | Add Script + |
|                                     | Add Script 🛨 |

The script configuration window is displayed.

| * Script                            |            | -          |
|-------------------------------------|------------|------------|
| Enable<br>Label                     |            | -          |
| Run mode                            | Set time • | -          |
| Run time                            |            | -          |
| Commands                            |            | -          |
| Log script output                   | 0          | -          |
| Log script errors<br>Maximum memory | $\bigcirc$ | -          |
| Once                                | D          | -          |
|                                     |            | Add Script |

Custom scripts are enabled by default. To disable, toggle off Enable to toggle off.

- 5. (Optional) For **Label**, provide a label for the script.
- 6. For Run mode, select Manual.
- 7. For **Commands**, enter the commands that will execute the script.

If the script begins with **#!**, then the script will be invoked in the location specified by the path for the script command. Otherwise, the default shell will be used (equivalent to **#!/bin/sh**).

- 8. Script logging options:
  - a. Click to enable Log script output to log the script's output to the system log.
  - b. Click to enable Log script errors to log script errors to the system log.

If neither option is selected, only the script's exit code is written to the system log.

- 9. For **Maximum memory**, enter the maximum amount of memory available to be used by the script and its subprocesses, using the format *number*{**b**|**bytes**|**KB**|**k**|**MB**|**M**|**G**|**G**|**T**|**T**}.
- 10. **Sandbox** is enabled by default, which restricts access to the file system and available commands that can be used by the script. This option protects the script from accidentally destroying the system it is running on.
- 11. Click to enable **Once** to configure the script to run only once at the specified time.

If **Once** is enabled, rebooting the device will cause the script to not run again. The only way to re-run the script is to:

- Remove the script from the device and add it again.
- Make a change to the script.
- Uncheck Once.
- 12. Click **Apply** to save the configuration and apply the change.

### Command line

 Select the device in Remote Manager and click Actions > Open Console, or log into the IX10 local command line as a user with full Admin access rights.

Depending on your device configuration, you may be presented with an **Access selection menu**. Type **admin** to access the Admin CLI.

2. At the command line, type **config** to enter configuration mode:

```
> config
(config)>
```

3. Add a script:

```
(config)> add system schedule script end
(config system schedule script 0)>
```

Scheduled scripts are enabled by default. To disable:

(config system schedule script 0)> enable false (config system schedule script 0)>

4. (Optional) Provide a label for the script.

```
(config system schedule script 0)> label value
(config system schedule script 0)>
```

where *value* is any string. if spaces are used, enclose *value* within double quotes.

5. Set the run mode to manual:

```
(config system schedule script 0)> when manual
(config system schedule script 0)>
```

6. Set the commands that will execute the script:

```
(config system schedule script 0)> commands filename
(config system schedule script 0)>
```

where *filename* is the path and filename of the script, and any related command line information.

If the script begins with **#!**, then the script will be invoked in the location specified by the path for the script command. Otherwise, the default shell will be used (equivalent to **#!/bin/sh**).

- 7. Script logging options:
  - To log the script's output to the system log:

```
(config system schedule script 0)> syslog_stdout true
(config system schedule script 0)>
```

To log script errors to the system log:

```
(config system schedule script 0)> syslog_stderr true
(config system schedule script 0)>
```

If **syslog\_stdout** and **syslog\_stderr** are not enabled, only the script's exit code is written to the system log.

8. Set the maximum amount of memory available to be used by the script and its subprocesses:

```
(config system schedule script 0)> max_memory value
(config system schedule script 0)>
```

where *value* uses the syntax *number*{b|bytes|KB|k|MB|MB|M|GB|G|TB|T}.

9. To run the script only once at the specified time:

```
(config system schedule script 0)> once true
(config system schedule script 0)>
```

If **once** is enabled, rebooting the device will cause the script to run again. The only way to rerun the script is to:

- Remove the script from the device and add it again.
- Make a change to the script.
- Disable once.
- 10. **Sandbox** is enabled by default. This option protects the script from accidentally destroying the system it is running on.

```
(config system schedule script 0)> sandbox true
(config system schedule script 0)>
```

11. Save the configuration and apply the change:

```
(config)> save
Configuration saved.
>
```

12. Type **exit** to exit the Admin CLI.

Depending on your device configuration, you may be presented with an **Access selection menu**. Type **quit** to disconnect from the device.

# Start a manual script

You can start a script that is enabled and configured to have a run mode of Manual. See

# 📕 Web

- 1. Log into the IX10 WebUI as a user with Admin access.
- 2. At the **Status** page, click **Scripts**.

The Scripts page displays:

| Scripts       |                                      |    |
|---------------|--------------------------------------|----|
| 0: HelloWorld |                                      | ¢. |
| Status        |                                      |    |
| Label         | HelloWorld                           |    |
| Script        | echo Hello World<br>sleep 100        |    |
| Enabled       | true                                 |    |
| Status        | idle                                 |    |
|               | START SCRIPT                         |    |
|               | Refresh to see latest script status. |    |

3. For scripts that are enabled and configured to have a run mode of **Manual**, click **Start Script** to start the script.

# Command line

1. Select the device in Remote Manager and click **Actions** > **Open Console**, or log into the IX10 local command line as a user with full Admin access rights.

Depending on your device configuration, you may be presented with an **Access selection menu**. Type **admin** to access the Admin CLI.

2. Determine the name of scripts that are currently running:

```
> show scripts
```

```
Index Label Enabled Status Run time

----- ------ ------ -------

0 script1 true active

1 script2 true idle 01:00

>
```

3. Start the script:

```
>> system script start script1
>
```

4. Save the configuration and apply the change:

```
(config)> save
Configuration saved.
>
```

5. Type **exit** to exit the Admin CLI.

Depending on your device configuration, you may be presented with an **Access selection menu**. Type **quit** to disconnect from the device.

# Stop a script that is currently running

You can stop a script that is currently running.

## 📕 Web

- 1. Log into the IX10 WebUI as a user with Admin access.
- 2. At the Status page, click Scripts.

The **Scripts** page displays:

|               | Scripts                              |  |
|---------------|--------------------------------------|--|
| 0: HelloWorld |                                      |  |
| Status        |                                      |  |
| Label         | HelloWorld                           |  |
| Script        | echo Hello World                     |  |
|               | sleep 100                            |  |
| Enabled       | true                                 |  |
| Status        | Idle                                 |  |
|               | STOP SCRIPT                          |  |
|               | Refresh to see latest script status. |  |

3. For scripts that are currently running, click **Stop Script** to stop the script.

### Command line

1. Select the device in Remote Manager and click **Actions** > **Open Console**, or log into the IX10 local command line as a user with full Admin access rights.

Depending on your device configuration, you may be presented with an **Access selection menu**. Type **admin** to access the Admin CLI.

2. Determine the name of scripts that are currently running:

Scripts that are currently running have the status of **active**.

3. Stop the appropriate script:

```
>> system script stop script1
>
```

4. Save the configuration and apply the change:

```
(config)> save
Configuration saved.
```

5. Type **exit** to exit the Admin CLI.

Depending on your device configuration, you may be presented with an **Access selection menu**. Type **quit** to disconnect from the device.

# Show script information

You can view status and statistics about location information from either the WebUI or the command line.

### **E** Web

- 1. Log into the IX10 WebUI as a user with Admin access.
- 2. At the **Status** page, click **Scripts**. The **Scripts** page displays:

|                 | Scripts                              |  |
|-----------------|--------------------------------------|--|
| 0: HelloWorld   |                                      |  |
| Status          |                                      |  |
| Label<br>Script | HelloWorld                           |  |
|                 | echo Hello World<br>sleep 100        |  |
| Enabled         | true                                 |  |
| Status          | idle                                 |  |
|                 | Refresh to see latest script status. |  |

### Command line

 Select the device in Remote Manager and click Actions > Open Console, or log into the IX10 local command line as a user with full Admin access rights.

Depending on your device configuration, you may be presented with an **Access selection menu**. Type **admin** to access the Admin CLI.

2. Use the show scripts command at the system prompt:

> show scripts
Index Label Enabled Status Run time
----- ------ -----0 script1 true active

1 script2 true idle 01:00 >

3. Type **exit** to exit the Admin CLI.

Depending on your device configuration, you may be presented with an **Access selection menu**. Type **quit** to disconnect from the device.

# **User authentication**

This chapter contains the following topics:

| IX10 user authentication                                        |     |
|-----------------------------------------------------------------|-----|
| User authentication methods                                     |     |
| Authentication groups                                           |     |
| Local users                                                     |     |
| Terminal Access Controller Access-Control System Plus (TACACS+) | 613 |
| Remote Authentication Dial-In User Service (RADIUS)             | 620 |
| LDAP                                                            | 626 |
| Configure serial authentication                                 |     |
| Disable shell access                                            |     |
| Set the idle timeout for IX10 users                             | 638 |
| Example user configuration                                      | 641 |

# IX10 user authentication

User authentication on the IX10 has the following features and default configuration:

| Feature      | Description                                                                                                    | Default<br>configuration                                                                                                    |
|--------------|----------------------------------------------------------------------------------------------------|----------------------------------------------------------------------------------------------------|
| Idle timeout | Determines how long a user session can be idle before the system automatically disconnects.                                                                                             | ■ 10 minutes.                                                                                                    |
| Allow shell  | If disabled, prevents all authentication prohibits access to<br>the shell prompt for all authentication groups. This does not<br>prevent access to the Admin CLI.                       | Enabled.                                                                                                    |
|              | <b>Note</b> If shell access is disabled, re-enabling it will erase the device's configuration and perform a factory reset.                                                              |                                                                                                    |
| Methods      | Determines how users are authenticated for access: <b>local</b> users, TACACS+, or RADIUS.                                                                                              | local users.                                                                                                    |
| Groups       | Associates access permissions for a group You can modify<br>the released groups and create additional groups as needed<br>for your site. A user can be assigned to more than one group. | <ul> <li>admin: Provides<br/>the logged-in<br/>user with<br/>administrative<br/>and shell<br/>access.</li> <li>serial: Provides<br/>the logged-in<br/>user with access<br/>to serial ports.</li> </ul> |
| Users        | Defines local users for the IX10.                                                                                                    | <ul> <li>admin: Belongs<br/>to both the<br/>admin and<br/>serial groups.</li> </ul>                                                                                                    |
| TACACS+      | Configures support for TACACS+ (Terminal Access Controller Access-Control System Plus) servers and users.                                                                               | <ul> <li>Not configured.</li> </ul>                                                                                                    |
| RADIUS       | Configures support for RADIUS (Remote Authentication Dial-<br>In User Service) servers and users.                                                                                       | <ul> <li>Not configured.</li> </ul>                                                                                                    |
| LDAP         | Configures support for LDAP (Lightweight Directory Access Protocol) servers and users.                                                                                                  | <ul> <li>Not configured.</li> </ul>                                                                                                    |
| Serial       | Configures authentication for serial TCP and autoconnect services.                                                                                                    | <ul> <li>Not<br/>configured.</li> </ul>                                                                                                    |

# **User authentication methods**

Authentication methods determine how users of the IX10 device are authenticated. Available authentication methods are:

- Local users: User are authenticated on the local device.
- RADIUS: Users authenticated by using a remote RADIUS server for authentication.
   See Remote Authentication Dial-In User Service (RADIUS) for information about configuring RADIUS authentication.
- TACACS+: Users authenticated by using a remote TACACS+ server for authentication.
   See Terminal Access Controller Access-Control System Plus (TACACS+) for information about configuring TACACS+ authentication.
- LDAP: Users authenticated by using a remote LDAP server for authentication.
   See LDAP for information about configuring LDAP authentication.

# Add a new authentication method

### Required configuration items

• The types of authentication method to be used:

To add an authentication method:

### **E** Web

- 1. Log into Digi Remote Manager, or log into the local Web UI as a user with full Admin access rights.
- 2. Access the device configuration:

Remote Manager:

- a. Locate your device as described in Use Digi Remote Manager to view and manage your device.
- b. Click the **Device ID**.
- c. Click Settings.
- d. Click to expand Config.

#### Web UI:

a. On the menu, click System. Under Configuration, click Device Configuration.

| Device Configuration      | Terminal       |
|---------------------------|----------------|
| Digi Rerrote Mafagor*     | File System    |
| Serial Configuration      | Logs           |
| Configuration Maintenance | Support Report |

The **Configuration** window is displayed.

|                      | AB Dachboard  | Statue           | 🗸 🔅 System | v 🙆 admin |
|----------------------|---------------|------------------|------------|-----------|
| Digi IX10            | Configuration | <b>BB</b> Status | • 🙀 System | • O admin |
|                      | comparator    |                  |            |           |
|                      |               |                  | EXPAND ALL | PPLY      |
| ➤ Central management |               |                  |            |           |
| ► Serial             |               |                  |            |           |
| ► Modem              |               |                  |            | -         |
| ► Network            |               |                  |            |           |
| ► VPN                |               |                  |            |           |
| ► Firewall           |               |                  |            |           |
| ► Authentication     |               |                  |            |           |
| ► System             |               |                  |            |           |
| ► Services           |               |                  |            |           |
| ► Bluetooth          |               |                  |            |           |
| ► Monitoring         |               |                  |            |           |

3. Click Authentication > Methods.

4. For Add Method, click +.

| ▼ Authentication      |             |            |   |
|-----------------------|-------------|------------|---|
| Idle timeout          | 10m         |            |   |
| Allow shell (Warning) |             |            |   |
| ▼ Methods             |             |            |   |
| Method                | Local users | •          | - |
|                       |             | Add Method | ð |

5. Select the appropriate authentication type for the new method from the **Method** drop-down.

| ▼ Methods |                                         | -            |
|-----------|-----------------------------------------|--------------|
| Method    | Local users                             | -            |
| Method    | Local users                             | -            |
|           | Local users<br>TACACS+<br>RADUS<br>LOAP | Add Method 🕇 |

**Note** Authentication methods are attempted in the order they are listed until the first successful authentication result is returned. See Rearrange the position of authentication methods for information about how to reorder the authentication methods.

- 6. Repeat these steps to add additional methods.
- 7. Click **Apply** to save the configuration and apply the change.

## Command line

Authentication methods are attempted in the order they are listed until the first successful authentication result is returned. This procedure describes how to add methods to various places in the list.

1. Select the device in Remote Manager and click **Actions** > **Open Console**, or log into the IX10 local command line as a user with full Admin access rights.

Depending on your device configuration, you may be presented with an **Access selection menu**. Type **admin** to access the Admin CLI.

2. At the command line, type **config** to enter configuration mode:

```
> config
(config)>
```

- 3. Add the new authentication method to the appropriate location in the list:
  - To determine the current list of authentication methods:
    - a. Select the device in Remote Manager and click Actions > Open Console, or log into the IX10 local command line as a user with full Admin access rights.
       Depending on your device configuration, you may be presented with an Access selection menu. Type admin to access the Admin CLI.
    - b. At the command line, type **config** to enter configuration mode:

```
> config
(config)>
```

c. Use the **show auth method** command to display the current authentication methods configuration:

```
(config)> show auth method
0 local
(config)>
```

To add the new authentication method to the beginning of the list, use the index value of 0 to indicate that it should be added as the first method:

```
(config)> add auth method 0 auth_type
(config)>
```

where *auth\_type* is one of **local**, **radius**, **tacacs+**, or **ldap**.

To add the new authentication method to the end of the list, use the index keyword end:

```
(config)> add auth method end auth_type
(config)>
```

where *auth\_type* is one of **local**, **radius**, **tacacs+**, or **ldap**.

To add the new authentication in another location in the list, use an index value to indicate the appropriate position. For example:

```
(config)> add auth method 1 auth_type
(config)>
```

where *auth\_type* is one of **local**, **radius**, **tacacs+**, or **ldap**.

- You can also use the **move** command to rearrange existing methods. See Rearrange the position of authentication methods for information about how to reorder the authentication methods.
- 4. Save the configuration and apply the change:

```
(config)> save
Configuration saved.
>
```

5. Type exit to exit the Admin CLI.

Depending on your device configuration, you may be presented with an **Access selection menu**. Type **quit** to disconnect from the device.

# Delete an authentication method

#### 📕 Web

- 1. Log into Digi Remote Manager, or log into the local Web UI as a user with full Admin access rights.
- 2. Access the device configuration:

**Remote Manager:** 

- a. Locate your device as described in Use Digi Remote Manager to view and manage your device.
- b. Click the **Device ID**.
- c. Click Settings.
- d. Click to expand Config.

#### Web UI:

a. On the menu, click System. Under Configuration, click Device Configuration.

| Configuration             | Administration  |
|---------------------------|-----------------|
|                           | Terminal        |
| 🖨 Digi Rerrote Manager*   | File System     |
| 🖽 Serial Configuration    | Logs            |
| Configuration Maintenance | Support Report  |
|                           | Firmware Update |
|                           | Reboot          |

The Configuration window is displayed.

| DIGI |                      | 🚯 Dashboard   | Status | <ul> <li>System</li> </ul> | ~ e   | admin |  |
|------|----------------------|---------------|--------|----------------------------|-------|-------|--|
|      |                      | Configuration |        |                            |       |       |  |
|      |                      |               |        | EXPAND ALL                 | APPLY |       |  |
|      | ► Central management |               |        |                            |       |       |  |
|      | ► Serial             |               |        |                            | -     |       |  |
|      | ► Modem              |               |        |                            | -     |       |  |
|      | ► Network            |               |        |                            |       |       |  |
|      | ► VPN                |               |        |                            |       |       |  |
|      | ► Firewall           |               |        |                            |       |       |  |
|      | ► Authentication     |               |        |                            |       |       |  |
|      | ► System             |               |        |                            |       |       |  |
|      | ► Services           |               |        |                            |       |       |  |
|      | ► Bluetooth          |               |        |                            |       |       |  |
|      | ► Monitoring         |               |        |                            |       |       |  |
|      |                      |               |        |                            |       |       |  |

- 3. Click Authentication > Methods.
- 4. Click the menu icon (...) next to the method and select **Delete**.

| ▼ Methods |             |           |                     |
|-----------|-------------|-----------|---------------------|
| Method    | Local users | -         |                     |
| Method    | RADIUS      | •         |                     |
|           |             | Add Metho | od • Set to default |
|           |             |           | D Dijete            |

5. Click **Apply** to save the configuration and apply the change.

#### Command line

 Select the device in Remote Manager and click Actions > Open Console, or log into the IX10 local command line as a user with full Admin access rights.

Depending on your device configuration, you may be presented with an **Access selection menu**. Type **admin** to access the Admin CLI.

2. At the command line, type **config** to enter configuration mode:

```
> config
(config)>
```

3. Use the **show auth method** command to determine the index number of the authentication method to be deleted:

```
(config)> show auth method
0 local
1 radius
2 tacacs+
(config)>
```

4. Delete the appropriate authentication method:

```
(config)> del auth method n
```

Where *n* is index number of the authentication method to be deleted. For example, to delete the TACACS+ authentication method as displayed by the example **show** command, above:

(config)> del auth method 2

5. Save the configuration and apply the change:

```
(config)> save
Configuration saved.
>
```

6. Type exit to exit the Admin CLI.

Depending on your device configuration, you may be presented with an **Access selection menu**. Type **quit** to disconnect from the device.

# Rearrange the position of authentication methods

### **E** Web

Authentication methods are reordered by changing the method type in the **Method** drop-down for each authentication method to match the appropriate order.

For example, the following configuration has **Local users** as the first method, and **RADIUS** as the second.

| ▼ Methods |             |            |   |
|-----------|-------------|------------|---|
| Method    | Local users | •          | - |
| Method    | RADIUS      | •          |   |
|           |             | Add Method | + |

To reorder these so that **RADIUS** is first and **Local users** is second:

- 1. Log into Digi Remote Manager, or log into the local Web UI as a user with full Admin access rights.
- 2. Access the device configuration:

Remote Manager:

- a. Locate your device as described in Use Digi Remote Manager to view and manage your device.
- b. Click the **Device ID**.

- c. Click Settings.
- d. Click to expand Config.

Web UI:

a. On the menu, click System. Under Configuration, click Device Configuration.

| 🚯 Dashboard 🛛 🗱 Status    | ✓ ♦ System × ♦ admin |
|---------------------------|----------------------|
| Configuration             | Administration       |
|                           | Terminal             |
| Digi Remote Martager*     | File System          |
| 🖽 Serial Configuration    | Logs                 |
| Configuration Maintenance | Support Report       |
|                           | Firmware Update      |
|                           | Reboot               |

The **Configuration** window is displayed.

| GI.<br>gilxio        | 🚯 Dashboard   | Status | 🗸 🏟 System | ~ <b>0</b> = |
|----------------------|---------------|--------|------------|--------------|
|                      | Configuration |        |            |              |
|                      |               |        | EXPAND ALL | APPLY        |
| ► Central management |               |        |            |              |
| ► Serial             |               |        |            | -            |
| ► Modem              |               |        |            | -            |
| • Network            |               |        |            |              |
| ► VPN                |               |        |            |              |
| • Firewall           |               |        |            |              |
| Authentication       |               |        |            |              |
| ► System             |               |        |            |              |
| ► Services           |               |        |            |              |
| ► Bluetooth          |               |        |            |              |
| ► Monitoring         |               |        |            |              |

- 3. Click to expand the first **Method**.
- 4. In the **Method** drop-down, select **RADIUS**.

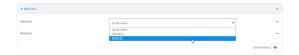

- 5. Click to expand the second **Method**.
- 6. In the Method drop-down, select Local users.

| * Nethods |                                  | -            |
|-----------|----------------------------------|--------------|
| Method    | RADIUS                           | -            |
| Method    | RADIUS                           | -            |
|           | Local sames<br>TACACS+<br>RADIUS | Add Method 🕂 |

7. Click **Apply** to save the configuration and apply the change.

### Command line

1. Select the device in Remote Manager and click **Actions** > **Open Console**, or log into the IX10 local command line as a user with full Admin access rights.

Depending on your device configuration, you may be presented with an **Access selection menu**. Type **admin** to access the Admin CLI.

2. At the command line, type **config** to enter configuration mode:

```
> config
(config)>
```

3. Use the **show** command to display current configuration:

```
(config)> show auth method
0 local
1 radius
(config)>
```

4. Use the **move** command to rearrange the methods:

```
(config)> move auth method 1 0
(config)>
```

5. Use the **show** command again to verify the change:

```
(config)> show auth method
0 radius
1 local
(config)>
```

6. Save the configuration and apply the change:

```
(config)> save
Configuration saved.
>
```

7. Type exit to exit the Admin CLI.

Depending on your device configuration, you may be presented with an **Access selection menu**. Type **quit** to disconnect from the device.

# Authentication groups

Authentication groups are used to assign access rights to IX10 users. Three types of access rights can be assigned:

- Admin access: Users with Admin access can be configured to have either:
  - The ability to manage the IX10 device by using the WebUI or the Admin CLI.
  - Read-only access to the WebUI and Admin CLI.
- Shell access: Users with Shell access have the ability to access the shell when logging into the IX10 via ssh, telnet, or the serial console.

Shell access is not available if the **Allow shell** parameter has been disabled. See <u>Disable shell</u> access for more information about the **Allow shell** parameter.

 Serial access: Users with Serial access have the ability to log into the IX10 device by using the serial console.

#### Preconfigured authentication groups

The IX10 device has two preconfigured authentication groups:

- The **admin** group is configured by default to have full **Admin access**.
- The **serial** group is configured by default to have **Serial access**.

The preconfigured authentication groups cannot be deleted, but the access rights defined for the group are configurable.

This section contains the following topics:

| Change the access rights for a predefined group | 591 |
|-------------------------------------------------|-----|
| Add an authentication group                     | 593 |
| Delete an authentication group                  | 598 |

# Change the access rights for a predefined group

By default, two authentication groups are predefined: **admin** and **serial**. To change the access rights of the predefined groups:

#### 📕 Web

- 1. Log into Digi Remote Manager, or log into the local Web UI as a user with full Admin access rights.
- 2. Access the device configuration:

**Remote Manager:** 

- a. Locate your device as described in Use Digi Remote Manager to view and manage your device.
- b. Click the **Device ID**.
- c. Click Settings.
- d. Click to expand **Config**.

#### Web UI:

a. On the menu, click System. Under Configuration, click Device Configuration.

| Configuration             | Administration |
|---------------------------|----------------|
| ▶ Device Configuration    | Terminal       |
| Digi Remote Manager*      | File System    |
| 🖽 Serial Configuration    | Logs           |
| Configuration Maintenance | Support Report |

The Configuration window is displayed.

|                                | 🚯 Dashboard   | Status 🗸 | 🖨 System 🖂 🌔   |
|--------------------------------|---------------|----------|----------------|
|                                | Configuration |          |                |
|                                |               | EXP      | PAND ALL APPLY |
| ► Central management           |               |          |                |
| ► Serial                       |               |          |                |
| ⊭ Modem                        |               |          | -              |
| ► Network                      |               |          | -              |
| ► VPN                          |               |          | -              |
| ► Firewall                     |               |          |                |
| Authentication                 |               |          |                |
| ► System                       |               |          |                |
| ► Services                     |               |          |                |
| ► Bluetooth                    |               |          |                |
| <ul> <li>Monitoring</li> </ul> |               |          |                |

- 3. Click Authentication > Groups.
- 4. Click the authentication group to be changed, either **admin** or **serial**, to expand its configuration node.
- 5. Click the box next to the following options, as appropriate, to enable or disable access rights for each:

#### Admin access

For groups assigned Admin access, you can also determine whether the **Access level** should be **Full access** or **Read-only access**.

- **Full access** provides users of this group with the ability to manage the IX10 device by using the WebUI or the Admin CLI.
- **Read-only access** provides users of this group with read-only access to the WebUI and Admin CLI.

The default is **Full access**.

- Serial access
- Interactive shell access

Shell access is not available if the **Allow shell** parameter has been disabled. See Disable shell access for more information about the **Allow shell** parameter.

| Authentication           |             |       |
|--------------------------|-------------|-------|
| le timeout               |             |       |
| low shell (Warning)      |             |       |
| Methods                  |             |       |
| ▼ Groups                 |             |       |
| ▼ admin                  |             | -     |
| Admin access             |             | -     |
| Access level             | Full access | • ) " |
| Serial access            |             |       |
| ► Serial ports           |             |       |
| OpenVPN access           | $\bigcirc$  |       |
| ► OpenVPN                |             |       |
| Captive portal access    | $\bigcirc$  |       |
| ► Captive portals        |             |       |
| Interactive shell access |             |       |
| Nagios access            |             |       |
| Bluetooth scanner access |             |       |
| Wi-Fi scanner access     |             | -     |

6. Click **Apply** to save the configuration and apply the change.

### Command line

 Select the device in Remote Manager and click Actions > Open Console, or log into the IX10 local command line as a user with full Admin access rights.

Depending on your device configuration, you may be presented with an **Access selection menu**. Type **admin** to access the Admin CLI.

2. At the command line, type **config** to enter configuration mode:

| > config  |  |  |  |
|-----------|--|--|--|
| (config)> |  |  |  |

- 3. Enable or disable access rights for the group. For example:
  - Admin access:
    - To set the access level for Admin access of the **admin** group:

```
(config)> auth group admin acl admin level value
(config)>
```

where value is either:

- **full**: provides users of this group with the ability to manage the IX10 device by using the WebUI or the Admin CLI.
- read-only: provides users of this group with read-only access to the WebUI and Admin CLI.

The default is **full**.

• To disable Admin access for the **admin** group:

```
(config)> auth group admin acl admin enable false
(config)>
```

- Shell access:
  - To enable Shell access for the **serial** group:

```
(config)> auth group serial acl shell enable true
(config)>
```

Shell access is not available if the **Allow shell** parameter has been disabled. See Disable shell access for more information about the **Allow shell** parameter.

- Serial access:
  - To enable Serial access for the **admin** group:

```
(config)> auth group admin acl serial enable true
(config)>
```

4. Save the configuration and apply the change:

```
(config)> save
Configuration saved.
>
```

5. Type **exit** to exit the Admin CLI.

Depending on your device configuration, you may be presented with an **Access selection menu**. Type **quit** to disconnect from the device.

# Add an authentication group

#### **Required configuration items**

The access rights to be assigned to users that are assigned to this group.

#### Additional configuration items

- Access rights to OpenVPN tunnels, and the tunnels to which they have access.
- Access rights to captive portals, and the portals to which they have access.
- Access rights to query the device for Nagios monitoring.

To add an authentication group:

### **Web**

- 1. Log into Digi Remote Manager, or log into the local Web UI as a user with full Admin access rights.
- 2. Access the device configuration:

Remote Manager:

- a. Locate your device as described in Use Digi Remote Manager to view and manage your device.
- b. Click the **Device ID**.
- c. Click Settings.
- d. Click to expand Config.

Web UI:

a. On the menu, click System. Under Configuration, click Device Configuration.

| Configuration             | Administration  |
|---------------------------|-----------------|
|                           | Terminal        |
| 📥 Digi Rerrota Marager*   | File System     |
| 🖽 Serial Configuration    | Logs            |
| Configuration Maintenance | Support Report  |
|                           | Firmware Update |
|                           | Reboot          |

The **Configuration** window is displayed.

| DIGI | •                    | 🚯 Dashboard   | Status 🗸 | 🕸 System 🗸 🤆     | admin 🗸 |
|------|----------------------|---------------|----------|------------------|---------|
|      |                      | Configuration |          |                  |         |
|      |                      |               |          | EXPAND ALL APPLY |         |
|      | ► Central management |               |          |                  |         |
|      | ► Serial             |               |          |                  |         |
|      | ► Modem              |               |          |                  |         |
|      | ► Network            |               |          | -                |         |
|      | ► VPN                |               |          |                  |         |
|      | ► Firewall           |               |          | -                |         |
|      | ► Authentication     |               |          |                  |         |
|      | ► System             |               |          | -                |         |
|      | ► Services           |               |          | -                |         |
|      | ► Bluetooth          |               |          |                  |         |
|      | ► Monitoring         |               |          | -                |         |

3. Click **Authentication** > **Groups**.

4. For **Add**, type a name for the group and click **+**.

| <ul> <li>Authentication</li> </ul> |     |               | - |
|------------------------------------|-----|---------------|---|
| dle timeout                        | 10m |               | - |
| Nlow shell (Warning)               |     |               | - |
| ► Methods                          |     |               |   |
| ▼ Groups                           |     |               |   |
| ► admin                            |     |               |   |
| ► serial                           |     |               |   |
|                                    |     | Add new_Group | + |

The group configuration window is displayed.

| ▼ Authentication                                 |             |   |
|--------------------------------------------------|-------------|---|
| Idle timeout                                     |             |   |
| Allow shell (Warning)                            |             |   |
| ► Methods                                        |             |   |
| ▼ Groups                                         |             | - |
| ▼ admin                                          |             |   |
| Admin access                                     |             |   |
| Access level<br>Serial access                    | Full access |   |
| ► Serial ports                                   |             |   |
| OpenVPN access                                   | $\bigcirc$  |   |
| ► OpenVPN                                        |             |   |
| Captive portal access                            | $\bigcirc$  |   |
| ► Captive portals                                |             | - |
| Interactive shell access                         | $\bigcirc$  |   |
| Nagios access                                    | $\bigcirc$  |   |
| Bluetooth scanner access<br>Wi-Fi scanner access |             |   |

- 5. Click the following options, as appropriate, to enable or disable access rights for each:
  - Admin access

For groups assigned Admin access, you can also determine whether the **Access level** should be **Full access** or **Read-only access**.

where *value* is either:

- **Full access full**: provides users of this group with the ability to manage the IX10 device by using the WebUI or the Admin CLI.
- **Read-only access read-only**: provides users of this group with read-only access to the WebUI and Admin CLI.

The default is **Full access full**.

- Serial access
- 6. (Optional) Configure the serial ports to which users of this group have access:
  - a. Click Serial ports to expand the Serial ports node.
  - b. For Add Port, click +.
  - c. In the **Port** dropdown, select a port.
  - d. Click + again to add additional serial ports.
- 7. (Optional) Configure OpenVPN access. See for further information.
- 8. (Optional) Configure captive portal access:

- a. Enable captive portal access rights for users of this group by checking the box next to **Captive portal access**.
- b. Click Captive portals to expand the Captive portal node.
- c. For Add Captive portal, click +.
- d. In the **Captive portal** dropdown, select a captive portal to which users of this group will have access.
- e. Click 🕈 again to add additional captive portals.
- 9. Interactive shell access

Shell access is not available if the **Allow shell** parameter has been disabled. See <u>Disable shell</u> access for more information about the **Allow shell** parameter.

- 10. (Optional) Enable users that belong to this group to query the device for Nagios monitoring by checking the box next to **Nagios access**.
- 11. (Optional) Enable users that belong to this group to access the Bluetooth scanning service by checking the box next to **Bluetooth scanner access**.
- 12. Click **Apply** to save the configuration and apply the change.

#### Command line

 Select the device in Remote Manager and click Actions > Open Console, or log into the IX10 local command line as a user with full Admin access rights.

Depending on your device configuration, you may be presented with an **Access selection menu**. Type **admin** to access the Admin CLI.

2. At the command line, type **config** to enter configuration mode:

```
> config
(config)>
```

3. Use the **add auth group** command to add a new authentication. For example, to add a group named **test**:

```
(config)> add auth group test
(config auth group test)>
```

- 4. Enable access rights for the group:
  - Admin access:

```
(config auth group test)> acl admin enable true
(config)>
```

Set the access level for Admin access:

```
(config)> auth group admin acl admin level value
(config)>
```

where *value* is either:

- **full**: provides users of this group with the ability to manage the IX10 device by using the WebUI or the Admin CLI.
- **read-only**: provides users of this group with read-only access to the WebUI and Admin CLI.

The default is **full**.

Shell access:

```
(config auth group test)> acl shell enable true
(config)>
```

Shell access is not available if the **Allow shell** parameter has been disabled. See **Disable** shell access for more information about the **Allow shell** parameter.

Serial access:

```
(config auth group test)> acl serial enable true
(config)>
```

- 5. (Optional) Configure captive portal access:
  - a. Return to the config prompt by typing three periods (...):

```
(config auth group test)> ...
(config)>
```

b. Enable captive portal access rights for users of this group:

```
(config)> auth group test acl portal enable true
(config)>
```

- c. Add a captive portal to which users of this group will have access:
  - i. Determine available portals:

```
(config)> show firewall portal
portal1
    auth none
    enable true
    http redirect
    no interface
    no message
    no redirect_url
    no terms
    timeout 24h
    no title
(config)>
```

ii. Add a captive portal:

```
(config)> add auth group test acl portal portals end portal1
(config)>
```

6. (Optional) Configure Nagios monitoring:

```
(config)> auth group test acl nagios enable true
(config)>
```

7. (Optional) Enable users that belong to this group to access the Bluetooth scanning service:

```
(config)> auth group test acl bluetooth_scanner enable true
(config)>
```

8. Save the configuration and apply the change:

```
(config)> save
Configuration saved.
>
```

9. Type exit to exit the Admin CLI.

Depending on your device configuration, you may be presented with an **Access selection menu**. Type **quit** to disconnect from the device.

# Delete an authentication group

By default, the IX10 device has two preconfigured authentication groups: **admin** and **serial**. These groups cannot be deleted.

To delete an authentication group that you have created:

### 📕 Web

- 1. Log into Digi Remote Manager, or log into the local Web UI as a user with full Admin access rights.
- 2. Access the device configuration:

**Remote Manager:** 

- a. Locate your device as described in Use Digi Remote Manager to view and manage your device.
- b. Click the **Device ID**.
- c. Click Settings.
- d. Click to expand Config.

#### Web UI:

a. On the menu, click System. Under Configuration, click Device Configuration.

| Configuration                            | Administration  |
|------------------------------------------|-----------------|
| ▲ Device Configuration                   | Terminal        |
| <ul> <li>Digi Remote Manager*</li> </ul> | File System     |
| Serial Configuration                     | Logs            |
| Configuration Maintanance                | Support Report  |
|                                          | Firmware Update |

The **Configuration** window is displayed.

| DIGL |                      | 🚯 Dashboard   | Status | <ul> <li>System</li> </ul> | ~ <b>0</b> | admin – V |
|------|----------------------|---------------|--------|----------------------------|------------|-----------|
|      |                      | Configuration |        |                            |            |           |
|      |                      |               |        | EXPAND ALL                 | APPLY      |           |
|      | ► Central management |               |        |                            |            |           |
|      | ► Serial             |               |        |                            |            |           |
|      | ► Modem              |               |        |                            |            |           |
|      | + Network            |               |        |                            |            |           |
|      | + VPN                |               |        |                            |            |           |
|      | ► Firewall           |               |        |                            |            |           |
|      | ► Authentication     |               |        |                            |            |           |
|      | ► System             |               |        |                            |            |           |
|      | ► Services           |               |        |                            |            |           |
|      | + Bluetooth          |               |        |                            |            |           |
|      | ► Monitoring         |               |        |                            |            |           |
|      |                      |               |        |                            |            |           |

#### 3. Click Authentication > Groups.

4. Click the menu icon (...) next to the group to be deleted and select Delete.

| ▼ Groups    |           | -              |
|-------------|-----------|----------------|
| + admin     |           | -              |
| + social    |           | -              |
| • new_Group |           | Ξ.             |
|             | Add Group | Set to default |

5. Click **Apply** to save the configuration and apply the change.

### Command line

1. Select the device in Remote Manager and click **Actions** > **Open Console**, or log into the IX10 local command line as a user with full Admin access rights.

Depending on your device configuration, you may be presented with an **Access selection menu**. Type **admin** to access the Admin CLI.

2. At the command line, type **config** to enter configuration mode:

```
> config
(config)>
```

3. At the config prompt, type:

(config)> del auth group groupname

4. Save the configuration and apply the change:

```
(config)> save
Configuration saved.
>
```

5. Type **exit** to exit the Admin CLI.

Depending on your device configuration, you may be presented with an **Access selection menu**. Type **quit** to disconnect from the device.

# Local users

Local users are authenticated on the device without using an external authentication mechanism such as TACACS+ or RADIUS. Local user authentication is enabled by default, with one preconfiged default user.

### Default user

At manufacturing time, each IX10 device comes with a default user configured as follows:

- Username: admin.
- Password: The default password is displayed on the label on the bottom of the device.

**Note** The default password is a unique password for the device, and is the most critical security feature for the device. If you reset the device to factory defaults, you must log in using the default user and password, and you should immediately change the password to a custom password. Before deploying or mounting the IX10 device, record the default password, so you have the information available when you need it even if you cannot physically access the label on the bottom of the device.

The default **admin** user is preconfigured with both Admin and Serial access. You can configure the **admin** user account to fit with the needs of your environment.

This section contains the following topics:

| Change a local user's password | . 601 |
|--------------------------------|-------|
| Configure a local user         |       |
| Delete a local user            | .611  |

# Change a local user's password

To change a user's password:

**E** Web

- 1. Log into Digi Remote Manager, or log into the local Web UI as a user with full Admin access rights.
- 2. Access the device configuration:

**Remote Manager:** 

- a. Locate your device as described in Use Digi Remote Manager to view and manage your device.
- b. Click the **Device ID**.
- c. Click Settings.
- d. Click to expand Config.

#### Web UI:

a. On the menu, click System. Under Configuration, click Device Configuration.

| Digi Barrota Mafagar <sup>a</sup> I | eminal       |
|-------------------------------------|--------------|
|                                     |              |
|                                     | le System    |
|                                     | -ga          |
| Configuration Maintenance S         | oport Report |

The **Configuration** window is displayed.

| 10                          | 🚯 Dashboard   | Status | <ul> <li>System</li> </ul> |
|-----------------------------|---------------|--------|----------------------------|
|                             | Configuration |        |                            |
|                             |               |        | EXPAND ALL APPL            |
| ► Central management        |               |        |                            |
| ► Serial                    |               |        | -                          |
| ► Modem                     |               |        | ***                        |
| <ul> <li>Network</li> </ul> |               |        |                            |
| ► VPN                       |               |        |                            |
| ► Firewall                  |               |        |                            |
| ► Authentication            |               |        |                            |
| ► System                    |               |        |                            |
| ► Services                  |               |        | -                          |
| ► Bluetooth                 |               |        | -                          |
| + Monitoring                |               |        |                            |

- 3. Click Authentication > Users.
- 4. Click the username to expand the user's configuration node.
- 5. For **Password**, enter the new password. The password must be at least eight characters long and must contain at least one uppercase letter, one lowercase letter, one number, and one special character.

For the **admin** user, the password field can be left blank:

If the password field for the admin user is left blank, the admin user's password will be the default password printed on the device's label. If the admin user's password has been changed from the default and the configuration saved, if you then clear the password field for the admin user, this will result in the device device's configuration being erased and reset to the default configuration.

| authentication                   |   |        |
|----------------------------------|---|--------|
| timeout                          |   |        |
| w shell (Warning)                |   |        |
| Methods                          |   |        |
| Groups                           |   |        |
| Users                            |   |        |
| ▼ admin                          |   |        |
| Enable                           |   |        |
| Password                         |   | Reveal |
|                                  |   |        |
| ▼ Login failure lockout          |   |        |
| Login failure lockout     Enable | D |        |
|                                  | 5 |        |

You can also change the password for the active user by clicking the user name in the menu bar:

| 🚯 Das | hboard                | Stat | us 🗸  | 🖨 System | ~ <b>0</b>  | test |
|-------|-----------------------|------|-------|----------|-------------|------|
|       |                       |      |       | Lo       | gged in as  | test |
| rice  |                       |      |       |          | hange passw | vord |
| ime   | 5 days, 3<br>10 minut |      | Model | G Lo     | ogout       | Ŭ    |

The active user must have full Admin access rights to be able to change the password.

6. Click **Apply** to save the configuration and apply the change.

#### Command line

1. Select the device in Remote Manager and click **Actions** > **Open Console**, or log into the IX10 local command line as a user with full Admin access rights.

Depending on your device configuration, you may be presented with an **Access selection menu**. Type **admin** to access the Admin CLI.

2. At the command line, type **config** to enter configuration mode:

```
> config
(config)>
```

3. At the config prompt, type:

(config)> auth user username password pwd

Where:

- *username* is the name of the user.
- *pwd* is the new password for the user. The password must be at least eight characters long and must contain at least one uppercase letter, one lowercase letter, one number, and one special character.

4. Save the configuration and apply the change:

```
(config)> save
Configuration saved.
>
```

5. Type **exit** to exit the Admin CLI.

Depending on your device configuration, you may be presented with an **Access selection menu**. Type **quit** to disconnect from the device.

# Configure a local user

#### **Required configuration items**

- A username.
- A password. The password must be at least eight characters long and must contain at least one uppercase letter, one lowercase letter, one number, and one special character. For security reasons, passwords are stored in hash form. There is no way to get or display passwords in clear-text form, although prior to saving the configuration, the password can be shown by clicking **Reveal**.
- The authentication group or groups from which the user will inherit access rights. See Authentication groups for information about configuring groups.

#### Additional configuration items

- An alias for the user. Because the username cannot contain any special characters, such as hyphens (-) or periods (.), an alias allows the user to log in using a name that contains special characters.
- The number of unsuccessful login attempts before the user is locked out of the system.
- The amount of time that the user is locked out of the system after the specified number of unsuccessful login attempts.
- An optional public ssh key, to authenticate the user when using passwordless SSH login.
- Two-factor authentication information for user login over SSH, telnet, and the serial console:
  - The verification type for two-factor authentication: Either time-based or counter-based.
  - The security key.
  - Whether to allow passcode reuse (time based verification only).
  - The passcode refresh interval (time based verification only).
  - The valid code window size.
  - The login limit.
  - The login limit period.
  - One-time use eight-digit emergency scratch codes.

To configure a local user:

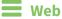

- 1. Log into Digi Remote Manager, or log into the local Web UI as a user with full Admin access rights.
- 2. Access the device configuration:

Remote Manager:

- a. Locate your device as described in Use Digi Remote Manager to view and manage your device.
- b. Click the **Device ID**.
- c. Click Settings.
- d. Click to expand Config.

Web UI:

a. On the menu, click System. Under Configuration, click Device Configuration.

| Configuration             | Administration  |
|---------------------------|-----------------|
|                           | Terminal        |
| Digi Remote Manager*      | File System     |
| Serial Configuration      | Logs            |
| Configuration Maintenance | Support Report  |
|                           | Firmware Update |
|                           | Reboot          |

The **Configuration** window is displayed.

| 10                   | 🚯 Dashboard   | Status | 🗸 🏟 System 🗸     |
|----------------------|---------------|--------|------------------|
|                      | Configuration |        |                  |
|                      |               |        | EXPAND ALL APPLY |
| ► Central management |               |        |                  |
| ► Serial             |               |        | -                |
| ► Modem              |               |        | -                |
| ► Network            |               |        | -                |
| ► VPN                |               |        | -                |
| • Firewall           |               |        | -                |
| Authentication       |               |        | -                |
| ► System             |               |        |                  |
| ► Services           |               |        |                  |
| ► Bluetooth          |               |        |                  |
| ► Monitoring         |               |        |                  |

- 3. Click Authentication > Users.
- 4. In **Add User**, type a name for the user and click **+**.

| Authentication       |     |          | - |
|----------------------|-----|----------|---|
| dle timeout          | 10m |          | - |
| llow shell (Warning) |     |          | - |
| ► Methods            |     |          |   |
| ► Groups             |     |          |   |
| ▼ Users              |     |          |   |
| ► admin              |     |          |   |
|                      |     | Add User | + |

The user configuration window is displayed.

| Enable                     |     |
|----------------------------|-----|
| Username allas             | *** |
| Password   Required value  |     |
| ► togin failure lockout    |     |
| ► Groups: ④ Required value | -   |
| ► SSH keys                 | -   |
| Two factor authentication  |     |

The user is enabled by default. To disable, toggle off **Enable**.

5. (Optional) For Username alias, type an alias for the user.

Because the name used to create the user and cannot contain special characters such as hyphens (-) or periods (.), an alias allows the user to log in using a name that contains special characters. For security purposes, if two users have the same alias, the alias will be disabled.

- 6. Enter a password for the user. The password must be at least eight characters long and must contain at least one uppercase letter, one lowercase letter, one number, and one special character.
- 7. Click to expand Login failure lockout.

The login failure lockout feature is enabled by default. To disable, toggle off Enable.

- a. For **Lockout tries**, type the number of unsuccessful login attempts before the user is locked out of the device. The default is **5**.
- b. For **Lockout duration**, type the amount of time that the user is locked out after the number of unsuccessful login attempts defined in **Lockout tries**.

Allowed values are any number of minutes, or seconds, and take the format *number*{m|s}.

For example, to set Lockout duration to ten minutes, enter 10m or 600s.

The minimum value is 1 second, and the maximum is 15 minutes. The default is 15 minutes.

8. Add groups for the user.

Groups define user access rights. See Authentication groups for information about configuring groups.

- a. Click to expand Groups.
- b. For **Add Group**, click **+**.

| ▼ new_User |  |             |
|------------|--|-------------|
| Enable     |  |             |
| Pasaword   |  | Reveal      |
| ▼ Groups   |  | -           |
|            |  | Add Group + |

c. For **Group**, select an appropriate group.

| ▼ new_User |                 | -           |
|------------|-----------------|-------------|
| Enable     |                 | -           |
| Password   |                 | Reveal      |
| ▼ Groups   |                 |             |
| Group      | admin -         |             |
|            | admin<br>serial | Add Group 🕂 |
|            | new_Group       |             |

**Note** Every user must be configured with at least one group. You can add multiple groups to a user by clicking **Add** again and selecting the next group.

- 9. (Optional) Add SSH keys for the user to use passwordless SSH login:
  - a. Click **SSH keys**.
  - b. In **Add SSH key**, paste or type a public encryption key that this user can use for passwordless SSH login and click **↓**.
- 10. (Optional) Configure two-factor authentication for SSH, telnet, and serial console login:
  - a. Click Two-factor authentication.
  - b. Check Enable to enable two-factor authentication for this user.
  - c. Select the Verification type:
    - Time-based (TOTP): Time-based One-Time Password (TOTP) authentication uses the current time to generate a one-time password.
    - Counter-based (HOTP): HMAC-based One-Time Password (HOTP) uses a counter to validate a one-time password.
  - d. Generate a Secret key:
    - i. Click ... next to the field label and select Generate secret key.

| Two-factor authentication |                   | -                                              |
|---------------------------|-------------------|------------------------------------------------|
| Enable                    |                   | -                                              |
| Verification type         | Time-based (TOTP) | -                                              |
| Secret key                |                   |                                                |
| Disallow code reuse       |                   | Help     Set to original                       |
| Code refresh interval     | 30s               | Set to default                                 |
| Valid code window size    | 3                 | Generate secret key<br>Show secret key Oricode |

- ii. Copy the secret key for use with an application or mobile device to generate passcodes.
- e. For time-based verification only, select **Disallow code reuse** to prevent a code from being used more than once during the time that it is valid.
- f. For time-based verification only, in **Code refresh interval**, type the amount of time that a code will remain valid.

Allowed values are any number of weeks, days, hours, minutes, or seconds, and take the format *number*{**w**|**d**|**h**|**m**|**s**}. For example, to set **Code refresh interval** to ten minutes, enter **10m** or **600s**.

- g. In **Valid code window size**, type the allowed number of concurrently valid codes. In cases where TOTP is being used, increasing the **Valid code window size** may be necessary when the clocks used by the server and client are not synchronized.
- h. For **Login limit**, type the number of times that the user is allowed to attempt to log in during the **Login limit period**. Set **Login limit** to **0** to allow an unlimited number of login attempts during the **Login limit period**.
- i. For **Login limit period**, type the amount of time that the user is allowed to attempt to log in.

Allowed values are any number of weeks, days, hours, minutes, or seconds, and take the format *number*{w|d|h|m|s}. For example, to set **Login limit period** to ten minutes, enter **10m** or **600s**.

j. Scratch codes are emergency codes that may be used once, at any time. To add a scratch code:

- i. Click Scratch codes.
- ii. For Add Code, click +.
- iii. For **Code**, enter the scratch code. The code must be eight digits, with a minimum of 10000000.
- iv. Click + again to add additional scratch codes.
- 11. Click **Apply** to save the configuration and apply the change.

### 📟 Command line

1. Select the device in Remote Manager and click **Actions** > **Open Console**, or log into the IX10 local command line as a user with full Admin access rights.

Depending on your device configuration, you may be presented with an **Access selection menu**. Type **admin** to access the Admin CLI.

2. At the command line, type **config** to enter configuration mode:

```
> config
(config)>
```

3. Add a user. For example, to create a user named **new\_user**:

```
(config)> add auth user new_user
(config auth user new_user)>
```

The user is enabled by default. To disable the user, type:

```
(config auth user new_user)> enable false
(config auth user new_user)>
```

4. (Optional) Create a username alias for the user.

Because the name to create the user cannot contain special characters such as hyphens (-) or periods (.), an alias allows the user to log in using a name that contains special characters. For security purposes, if two users have the same alias, the alias will be disabled.

```
(config auth user new_user> username username_alias
(config auth user new_user)>
```

5. Set the user's password. The password must be at least eight characters long and must contain at least one uppercase letter, one lowercase letter, one number, and one special character.

```
(config auth user new_user> password pwd
(config auth user new_user)>
```

6. Configure login failure lockout settings:

The login failure lockout feature is enabled by default. To disable:

```
(config auth user new_user> lockout enable false
(config auth user new_user)>
```

a. Set the number of unsuccessful login attempts before the user is locked out of the device. where *value* is any integer. The minimum value is **1**, and the default value is **5**.

b. Set the amount of time that the user is locked out after the number of unsuccessful login attempts defined in **lockout tries**:

```
(config auth user new_user> lockout duration value
(config auth user new_user)>
```

where *value* is any number of minutes, or seconds, and takes the format *number*{**m**|**s**}. For example, to set **duration** to ten minutes, enter either **10m** or **600s**:

```
(config auth user new_user)> lockout duration 600s
(config auth user new_user)>
```

The minimum value is 1 second, and the maximum is 15 minutes. The default is 15 minutes.

7. Add groups for the user.

Groups define user access rights. See Authentication groups for information about configuring groups.

a. Add a group to the user. For example, to add the admin group to the user:

(config auth user new\_user> add group end admin (config auth user new\_user)>

Note Every user must be configured with at least one group.

b. (Optional) Add additional groups by repeating the add group command:

```
(config auth user new_user> add group end serial
(config auth user new_user)>
```

To remove a group from a user:

a. Use the **show** command to determine the index number of the group to be deleted:

```
(config auth user new_user> show group
0 admin
1 serial
(config auth user new_user>
```

b. Type the following:

```
(config auth user new_user)> del group n
(config auth user new_user)>
```

Where *n* is index number of the authentication method to be deleted. For example, to delete the serial group as displayed by the example **show** command, above:

```
(config auth user new_user)> del group 1
(config auth user new_user)>
```

8. (Optional) Add SSH keys for the user to use passwordless SSH login:

a. Change to the user's ssh\_key node:

```
(config auth user new_user)> ssh_key
(config auth user new_user ssh_key)>
```

b. Add the key by using the ssh\_key command and pasting or typing a public encryption key that this user can use for passwordless SSH login:

```
(config auth user new_user ssh_key)> ssh_key key
(config auth user new_user ssh_key)>
```

- 9. (Optional) Configure two-factor authentication for SSH, telnet, and serial console login:
  - a. Change to the user's two-factor authentication node:

```
(config auth user new_user)> 2fa
(config auth user new_user 2fa)>
```

b. Enable two-factor authentication for this user:

```
(config auth user new_user 2fa)> enable true
(config auth user new_user 2fa)>
```

- c. Configure the verification type. Allowed values are:
  - totp: Time-based One-Time Password (TOTP) authentication uses the current time to generate a one-time password.
  - hotp: HMAC-based One-Time Password (HOTP) uses a counter to validate a onetime password.

The default value is **totp**.

```
(config auth user new_user 2fa)> type totp
(config auth user new_user 2fa)>
```

d. Add a secret key:

```
(config auth user new_user 2fa)> secret key
(config auth user new_user 2fa)>
```

This key should be used by an application or mobile device to generate passcodes.

e. For time-based verification only, enable **disallow\_reuse** to prevent a code from being used more than once during the time that it is valid.

```
(config auth user new_user 2fa)> disallow_reuse true
(config auth user new_user 2fa)>
```

f. For time-based verification only, configure the code refresh interval. This is the amount of time that a code will remain valid.

```
(config auth user new_user 2fa)> refresh_interval value
(config auth user new_user 2fa)>
```

where *value* is any number of weeks, days, hours, minutes, or seconds, and takes the format *number*{**w**|**d**|**h**|**m**|**s**}.

For example, to set refresh\_interval to ten minutes, enter either 10m or 600s:

```
(config auth user name 2fa)> refresh_interval 600s
(config auth user name 2fa)>
```

The default is **30s**.

g. Configure the valid code window size. This represents the allowed number of concurrently valid codes. In cases where TOTP is being used, increasing the valid code window size may be necessary when the clocks used by the server and client are not synchronized.

```
(config auth user new_user 2fa)> window_size 3
(config auth user new_user 2fa)>
```

 Configure the login limit. This represents the number of times that the user is allowed to attempt to log in during the Login limit period. Set to 0 to allow an unlimited number of login attempts during the Login limit period

```
(config auth user new_user 2fa)> login_limit 3
(config auth user new_user 2fa)>
```

i. Configure the login limit period. This is the amount of time that the user is allowed to attempt to log in.

```
(config auth user new_user 2fa)> login_limit_period value
(config auth user new_user 2fa)>
```

where *value* is any number of weeks, days, hours, minutes, or seconds, and takes the format *number*{**w**|**d**|**h**|**m**|**s**}.

For example, to set login\_limit\_period to ten minutes, enter either 10m or 600s:

```
(config auth user name 2fa)> login_limit_period 600s
(config auth user name 2fa)>
```

The default is **30s**.

- j. Scratch codes are emergency codes that may be used once, at any time. To add a scratch code:
  - i. Change to the user's scratch code node:

```
(config auth user new_user 2fa)> scratch_code
(config auth user new_user 2fa scratch_code)>
```

ii. Add a scratch code:

```
(config auth user new_user 2fa scratch_code)> add end code
(config auth user new_user 2fa scratch_code)>
```

Where code is an digit number, with a minimum of 10000000.

iii. To add additional scratch codes, use the add end code command again.

10. Save the configuration and apply the change:

```
(config auth user new 2fa scratch_code)> save
Configuration saved.
>
```

11. Type **exit** to exit the Admin CLI.

Depending on your device configuration, you may be presented with an **Access selection menu**. Type **quit** to disconnect from the device.

# Delete a local user

To delete a user from your IX10:

### **E** Web

- 1. Log into Digi Remote Manager, or log into the local Web UI as a user with full Admin access rights.
- 2. Access the device configuration:

**Remote Manager:** 

- a. Locate your device as described in Use Digi Remote Manager to view and manage your device.
- b. Click the **Device ID**.
- c. Click Settings.
- d. Click to expand Config.

#### Web UI:

a. On the menu, click System. Under Configuration, click Device Configuration.

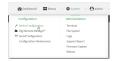

The **Configuration** window is displayed.

| Digi IX10            | 🚯 Dashboard   | Status 📲 | 🗸 🏟 System | ~ <b>O</b> ad |
|----------------------|---------------|----------|------------|---------------|
|                      | Configuration |          |            |               |
|                      |               |          | EXPAND ALL | APPLY         |
| ► Central management |               |          |            |               |
| ► Serial             |               |          |            | -             |
| ► Modem              |               |          |            | -             |
| ► Network            |               |          |            | -             |
| ► VPN                |               |          |            |               |
| ► Firewall           |               |          |            |               |
| ► Authentication     |               |          |            |               |
| ► System             |               |          |            |               |
| ► Services           |               |          |            |               |
| ► Bluetooth          |               |          |            |               |
| ► Monitoring         |               |          |            |               |

- 3. Click Authentication > Users.
- 4. Click the menu icon (...) next to the name of the user to be deleted and select **Delete**.

| ▼ Users    |          |                |
|------------|----------|----------------|
| + admin    |          | -              |
| ► new_User |          | Ξ              |
|            | Add User | Set to default |

5. Click **Apply** to save the configuration and apply the change.

### Command line

1. Select the device in Remote Manager and click **Actions** > **Open Console**, or log into the IX10 local command line as a user with full Admin access rights.

Depending on your device configuration, you may be presented with an **Access selection menu**. Type **admin** to access the Admin CLI.

2. At the command line, type **config** to enter configuration mode:

```
> config
(config)>
```

3. At the config prompt, type:

(config)> del auth user username

4. Save the configuration and apply the change:

```
(config)> save
Configuration saved.
>
```

5. Type **exit** to exit the Admin CLI.

Depending on your device configuration, you may be presented with an **Access selection menu**. Type **quit** to disconnect from the device.

# Terminal Access Controller Access-Control System Plus (TACACS+)

Your IX10 device supports Terminal Access Controller Access-Control System Plus (TACACS+), a networking protocol that provides centralized authentication and authorization management for users who connect to the device. With TACACS+ support, the IX10 device acts as a TACACS+ client, which sends user credentials and connection parameters to a TACACS+ server over TCP. The TACACS+ server then authenticates the TACACS+ client requests and sends back a response message to the device.

When you are using TACACS+ authentication, you can have both local users and TACACS+ users able to log in to the device. To use TACACS+ authentication, you must set up a TACACS+ server that is accessible by the IX10 device prior to configuration. The process of setting up a TACACS+ server varies by the server environment.

This section contains the following topics:

| TACACS+ user configuration                                   | .614 |
|--------------------------------------------------------------|------|
| TACACS+ server failover and fallback to local authentication |      |
| Configure your IX10 device to use a TACACS+ server           | .615 |

# **TACACS+** user configuration

When configured to use TACACS+ support, the IX10 device uses a remote TACACS+ server for user authentication (password verification) and authorization (assigning the access level of the user). Additional TACACS+ servers can be configured as backup servers for user authentication.

This section outlines how to configure a TACACS+ server to be used for user authentication on your IX10 device.

## Example TACACS+ configuration

With TACACS+, users are defined in the server configuration file. On Ubuntu, the default location and filename for the server configuration file is **/etc/tacacs+/tac\_plus.conf**.

**Note** TACACS+ configuration, including filenames and locations, may vary depending on your platform and installation. This example assumes a Ubuntu installation.

To define users:

1. Open the TACACS+ server configuration file in a text editor. For example:

```
$ sudo gedit /etc/tacacs+/tac_plus.conf
```

2. Add users to the file using the following format. This example will create two users, one with admin and serial access, and one with only serial access.

```
user = user1 {
    name ="User1 for IX10"
    pap = cleartext password1
    service = system {
        groupname = admin,serial
    }
}
user = user2 {
    name ="User2 for IX10"
    pap = cleartext password2
    service = system {
        groupname = serial
        }
}
```

The **groupname** attribute is optional. If used, the value must correspond to authentication groups configured on your IX10. Alternatively, if the user is also configured as a local user on the IX10 device and the LDAP server authenticates the user but does not return any groups, the local configuration determines the list of groups. See Authentication groups for more information about authentication groups. The **groupname** attribute can contain one group or multiple groups in a comma-separated list.

- 3. Save and close the file.
- 4. Verify that your changes did not introduce any syntax errors:

```
$ sudo tac_plus -C /etc/tacacs+/tac_plus.conf -P
```

If successful, this command will echo the configuration file to standard out. If the command encounters any syntax errors, a message similar to this will display:

Error: Unrecognised token on line 1

5. Restart the TACACS+ server:

```
$ sudo /etc/init.d/tacacs_plus restart
```

## TACACS+ server failover and fallback to local authentication

In addition to the primary TACACS+ server, you can also configure your IX10 device to use backup TACACS+ servers. Backup TACACS+ servers are used for authentication requests when the primary TACACS+ server is unavailable.

#### Falling back to local authentication

With user authentication methods, you can configure your IX10 device to use multiple types of authentication. For example, you can configure both TACACS+ authentication and local authentication, so that local authentication can be used as a fallback mechanism if the primary and backup TACACS+ servers are unavailable. Additionally, users who are configured locally but are not configured on the TACACS+ server are still able to log into the device. Authentication methods are attempted in the order they are listed until the first successful authentication result is returned; therefore if you want to ensure that users are authenticated first through the TACACS+ server, and only authenticated locally if the TACACS+ server is unavailable or if the user is not defined on the TACACS+ server, then you should list the TACACS+ authentication method prior to the Local users authentication method.

See User authentication methods for more information about authentication methods.

If the TACACS+ servers are unavailable and the IX10 device falls back to local authentication, only users defined locally on the device are able to log in. TACACS+ users cannot log in until the TACACS+ servers are brought back online.

## Configure your IX10 device to use a TACACS+ server

This section describes how to configure a IX10 device to use a TACACS+ server for authentication and authorization.

#### **Required configuration items**

- Define the TACACS+ server IP address or domain name.
- Define the TACACS+ server shared secret.
- The group attribute configured in the TACACS+ server configuration.
- The service field configured in the TACACS+ server configuration.
- Add TACACS+ as an authentication method for your IX10 device.

#### Additional configuration items

- Whether other user authentication methods should be used in addition to the TACACS+ server, or if the TACACS+ server should be considered the authoritative login method.
- Enable command authorization, so that the device will communicate with the TACACS+ server to determine if the user is authorized to execute a specific command.
- Enable command accounting, so that the device will communicate with the TACACS+ server to log commands that the user executes.

- The TACACS+ server port. It is configured to 49 by default.
- Add additional TACACS+ servers in case the first TACACS+ server is unavailable.

#### **Web**

- 1. Log into Digi Remote Manager, or log into the local Web UI as a user with full Admin access rights.
- 2. Access the device configuration:

Remote Manager:

- a. Locate your device as described in Use Digi Remote Manager to view and manage your device.
- b. Click the **Device ID**.
- c. Click Settings.
- d. Click to expand Config.

#### Web UI:

a. On the menu, click System. Under Configuration, click Device Configuration.

| Configuration                            | Administration |
|------------------------------------------|----------------|
|                                          | Terminal       |
| <ul> <li>Digi Remote Markgor*</li> </ul> | File System    |
| Serial Configuration                     | Logs           |
| Configuration Maintanance                | Support Report |

The Configuration window is displayed.

|                      | 🚯 Dashboard   | 👪 Status \vee 🌣 System 🗸 🛛 🛛 admin |
|----------------------|---------------|------------------------------------|
|                      | Configuration |                                    |
|                      |               | EXPAND ALL APPLY                   |
| ► Central management |               | ***                                |
| ► Serial             |               |                                    |
| ► Modem              |               | -                                  |
| ► Network            |               | -                                  |
| ► VPN                |               | -                                  |
| ► Firewall           |               | -                                  |
| Authentication       |               | -                                  |
| ► System             |               | -                                  |
| ► Services           |               |                                    |
| ► Bluetooth          |               |                                    |
| ► Monitoring         |               |                                    |
|                      |               |                                    |

3. Click Authentication > TACACS+ > Servers.

- 4. Add TACACS+ servers:
  - a. For **Add server**, click **+**.

| r Authentication      |              |              |
|-----------------------|--------------|--------------|
| die timeout           |              |              |
| illow shell (Warning) | $\mathbf{C}$ |              |
| ► Methods             |              | -            |
| ► Groups              |              |              |
| ► Users               |              |              |
| * TACACS+             |              | -            |
| * Servers             |              | -            |
|                       |              | Add Server + |
| Authoritative         |              |              |
| Group attribute       | groupname    | -            |
| Service               | system       |              |

- b. For Hostname, type the hostname or IP address of the TACACS+ server.
- c. (Optional) Change the default **Port** setting to the appropriate port. Normally this should be left at the default setting of port 49.
- d. For **Secret**, type the TACACS+ server's shared secret. This is configured in the key parameter of the TACACS+ server's tac\_plus.conf file, for example:

key = testing123

- e. (Optional) Click + again to add additional TACACS+ servers.
- 5. (Optional) Enable **Authoritative** to prevent other authentication methods from being used if TACACS+ authentication fails. Other authentication methods will only be used if the TACACS+ server is unavailable.
- 6. (Optional) For Group attribute, type the name of the attribute used in the TACACS+ server's configuration to identify the IX10 authentication group or groups that the user is a member of. For example, in TACACS+ user configuration, the group attribute in the sample tac\_plus.conf file is groupname, which is also the default setting in the IX10 configuration.
- (Optional) For Service, type the value of the service attribute in the the TACACS+ server's configuration. For example, in TACACS+ user configuration, the value of the service attribute in the sample tac\_plus.conf file is system, which is also the default setting in the IX10 configuration.
- 8. (Optional) Enable **Command authorization**, which instructs the device to communicate with the TACACS+ server to determine if the user is authorized to execute a specific command. Only the first configured TACACS+ server will be used for command authorization.
- 9. (Optional) Enable **Command accounting**, which instructs the device to communicate with the TACACS+ server to log commands that the user executes. Only the first configured TACACS+ server will be used for command accounting.

- 10. Add TACACS+ to the authentication methods:
  - a. Click **Authentication** > **Methods**.
  - b. For Add method, click +.

| ▼ Authentication      |             |     |        |
|-----------------------|-------------|-----|--------|
| Idle timeout          | 10m         |     |        |
| Allow shell (Warning) |             |     |        |
| ▼ Methods             |             |     | -      |
| Method                | Local users | -   | -      |
|                       |             | Ade | Method |

c. Select TACACS+ for the new method from the Method drop-down.

| * Methods |                                          |              |
|-----------|------------------------------------------|--------------|
| Method    | Local users                              |              |
| Method    | Local users                              | -            |
|           | Local users<br>TACAGS*<br>RADIUS<br>LOAP | Add Method + |

Authentication methods are attempted in the order they are listed until the first successful authentication result is returned. See Rearrange the position of authentication methods for information about rearranging the position of the methods in the list.

11. Click **Apply** to save the configuration and apply the change.

#### 📟 Command line

 Select the device in Remote Manager and click Actions > Open Console, or log into the IX10 local command line as a user with full Admin access rights.

Depending on your device configuration, you may be presented with an **Access selection menu**. Type **admin** to access the Admin CLI.

2. At the command line, type **config** to enter configuration mode:

```
> config
(config)>
```

3. (Optional) Prevent other authentication methods from being used if TACACS+ authentication fails. Other authentication methods will only be used if the TACACS+ server is unavailable.

```
(config)> auth tacacs+ authoritative true
(config)>
```

4. (Optional) Configure the group\_attribute. This is the name of the attribute used in the TACACS+ server's configuration to identify the IX10 authentication group or groups that the user is a member of. For example, in TACACS+ user configuration, the group attribute in the sample tac\_plus.conf file is groupname, which is also the default setting for the group\_attribute in the IX10 configuration.

```
(config)> auth tacacs+ group_attribute attribute-name
(config)>
```

5. (Optional) Configure the type of service. This is the value of the service attribute in the the TACACS+ server's configuration. For example, in TACACS+ user configuration, the value of the service attribute in the sample tac\_plus.conf file is system, which is also the default setting in the IX10 configuration.

```
(config)> auth tacacs+ service service-name
(config)>
```

6. (Optional) Enable command authorization, which instructs the device to communicate with the TACACS+ server to determine if the user is authorized to execute a specific command. Only the first configured TACACS+ server will be used for command authorization.

```
(config)> auth tacacs+ command_authorization true
(config)>
```

 (Optional) Enable command accounting, which instructs the device to communicate with the TACACS+ server to log commands that the user executes. Only the first configured TACACS+ server will be used for command accounting.

```
(config)> auth tacacs+ command_accounting true
(config)>
```

- 8. Add a TACACS+ server:
  - a. Add the server:

```
(config)> add auth tacacs+ server end
(config auth tacacs+ server 0)>
```

b. Enter the TACACS+ server's IP address or hostname:

```
(config auth tacacs+ server 0)> hostname hostname|ip-address
(config auth tacacs+ server 0)>
```

c. (Optional) Change the default port setting to the appropriate port:

```
(config auth tacacs+ server 0)> port port
(config auth tacacs+ server 0)>
```

- d. (Optional) Repeat the above steps to add additional TACACS+ servers.
- Add TACACS+ to the authentication methods. Authentication methods are attempted in the order they are listed until the first successful authentication result is returned. This example will add TACACS+ to the end of the list. See User authentication methods for information about adding methods to the beginning or middle of the list.

```
(config)> add auth method end tacacs+
(config)>
```

10. Save the configuration and apply the change:

```
(config)> save
Configuration saved.
>
```

11. Type **exit** to exit the Admin CLI.

Depending on your device configuration, you may be presented with an **Access selection menu**. Type **quit** to disconnect from the device.

# **Remote Authentication Dial-In User Service (RADIUS)**

Your IX10 device supports Remote Authentication Dial-In User Service (RADIUS), a networking protocol that provides centralized authentication and authorization management for users who connect to the device. With RADIUS support, the IX10 device acts as a RADIUS client, which sends user credentials and connection parameters to a RADIUS server over UDP. The RADIUS server then authenticates the RADIUS client requests and sends back a response message to the device.

When you are using RADIUS authentication, you can have both local users and RADIUS users able to log in to the device. To use RADIUS authentication, you must set up a RADIUS server that is accessible by the IX10 device prior to configuration. The process of setting up a RADIUS server varies by the server environment. An example of a RADIUS server is FreeRADIUS.

This section contains the following topics:

| RADIUS user configuration                                  | 1 |
|------------------------------------------------------------|---|
| RADIUS server failover and fallback to local configuration | 1 |
| Configure your IX10 device to use a RADIUS server          | 2 |

# **RADIUS user configuration**

When configured to use RADIUS support, the IX10 device uses a remote RADIUS server for user authentication (password verification) and authorization (assigning the access level of the user). Additional RADIUS servers can be configured as backup servers for user authentication.

This section outlines how to configure a RADIUS server to be used for user authentication on your IX10 device.

#### Example FreeRADIUS configuration

With FreeRADIUS, users are defined in the users file in your FreeRADIUS installation. To define users:

1. Open the FreeRadius user file in a text editor. For example:

\$ sudo gedit /etc/freeradius/3.0/users

2. Add users to the file using the following format:

```
user1 Cleartext-Password := "user1"
Unix-FTP-Group-Names := "admin"
user2 Cleartext-Password := "user2"
Unix-FTP-Group-Names := "serial"
```

The **Unix-FTP-Group-Names** attribute is optional. If used, the value must correspond to authentication groups configured on your IX10. Alternatively, if the user is also configured as a local user on the IX10 device and the RADIUS server authenticates the user but does not return any groups, the local configuration determines the list of groups. See Authentication groups for more information about authentication groups. The **Unix-FTP-Group-Names** attribute can contain one group or multiple groups in a comma-separated list.

- 3. Save and close the file.
- 4. Verify that your changes did not introduce any syntax errors:

```
$ sudo freeradius -CX
```

This should return a message that completes similar to:

Configuration appears to be OK

5. Restart the FreeRADIUS server:

```
$ sudo /etc/init.d/freeradius restart
```

# **RADIUS server failover and fallback to local configuration**

In addition to the primary RADIUS server, you can also configure your IX10 device to use backup RADIUS servers. Backup RADIUS servers are used for authentication requests when the primary RADIUS server is unavailable.

#### Falling back to local authentication

With user authentication methods, you can configure your IX10 device to use multiple types of authentication. For example, you can configure both RADIUS authentication and local authentication, so that local authentication can be used as a fallback mechanism if the primary and backup RADIUS

servers are unavailable. Additionally, users who are configured locally but are not configured on the RADIUS server are still able to log into the device. Authentication methods are attempted in the order they are listed until the first successful authentication result is returned; therefore if you want to ensure that users are authenticated first through the RADIUS server, and only authenticated locally if the RADIUS server is unavailable or if the user is not defined on the RADIUS server, then you should list the RADIUS authentication method prior to the Local users authentication method.

See User authentication methods for more information about authentication methods.

If the RADIUS servers are unavailable and the IX10 device falls back to local authentication, only users defined locally on the device are able to log in. RADIUS users cannot log in until the RADIUS servers are brought back online.

# Configure your IX10 device to use a RADIUS server

This section describes how to configure a IX10 device to use a RADIUS server for authentication and authorization.

#### **Required configuration items**

- Define the RADIUS server IP address or domain name.
- Define the RADIUS server shared secret.
- Add RADIUS as an authentication method for your IX10 device.

#### Additional configuration items

- Whether other user authentication methods should be used in addition to the RADIUS server, or if the RADIUS server should be considered the authoritative login method.
- The RADIUS server port. It is configured to 1812 by default.
- Add additional RADIUS servers in case the first RADIUS server is unavailable.
- The server NAS ID. If left blank, the default value is used:
  - If you are access the IX10 device by using the WebUI, the default value is for NAS ID is **httpd**.
  - If you are access the IX10 device by using ssh, the default value is **sshd**.
- Time in seconds before the request to the server times out. The default is 3 seconds and the maximum possible value is 60 seconds.
- Enable additional debug messages from the RADIUS client.

#### 📕 Web

- 1. Log into Digi Remote Manager, or log into the local Web UI as a user with full Admin access rights.
- 2. Access the device configuration:

**Remote Manager:** 

- a. Locate your device as described in Use Digi Remote Manager to view and manage your device.
- b. Click the **Device ID**.
- c. Click Settings.
- d. Click to expand Config.

#### Web UI:

a. On the menu, click System. Under Configuration, click Device Configuration.

| 🚯 Dashboerd 🛛 🗱 Status    | ✓ ♦ System × ♦ admin |
|---------------------------|----------------------|
| Configuration             | Administration       |
|                           | Terminal             |
| Digi Remote Manager*      | File System          |
| 🖙 Serial Configuration    | Logs                 |
| Configuration Maintenance | Support Report       |
|                           | Firmware Update      |
|                           | Reboot               |

#### The **Configuration** window is displayed.

|          | ·                    | 🚯 Dashboard   | Status | 🗸 🏟 System | v 🙆 admi | n v |
|----------|----------------------|---------------|--------|------------|----------|-----|
| DIBLIXIO |                      | Configuration |        |            |          |     |
|          |                      |               |        | EXPAND ALL | APPLY    |     |
|          | ► Central management |               |        |            |          |     |
|          | ► Serial             |               |        |            |          |     |
|          | ► Modem              |               |        |            | -        |     |
|          | ► Network            |               |        |            | -        |     |
|          | ► VPN                |               |        |            | -        |     |
|          | + Firewall           |               |        |            | -        |     |
|          | + Authentication     |               |        |            | -        |     |
|          | ► System             |               |        |            | -        |     |
|          | ► Services           |               |        |            |          |     |
|          | ► Bluetooth          |               |        |            |          |     |
|          | ► Monitoring         |               |        |            | -        |     |
|          |                      |               |        |            |          |     |

- 3. Click Authentication > RADIUS > Servers.
- 4. Add RADIUS servers:
  - a. For Add server, click +.

| * Authentication      |  | -            |
|-----------------------|--|--------------|
| Idle timeout          |  | -            |
| Allow shell (Warning) |  | -            |
| ► Hethods             |  | -            |
| ► Groups              |  | -            |
| * Users               |  | -            |
| > TACACS+             |  | -            |
| * RADIUS              |  | -            |
| * Servers             |  |              |
| Authoritative         |  | Add Server + |
| RADIUS debug          |  | -            |
| NAS ID                |  | -            |
|                       |  |              |

- b. For Hostname, type the hostname or IP address of the RADIUS server.
- c. (Optional) Change the default **Port** setting to the appropriate port. Normally this should be left at the default setting of port 1812.
- d. For **Secret**, type the RADIUS server's shared secret. This is configured in the secret parameter of the RADIUS server's client.conf file, for example:

secret=testing123

- e. For **Timeout**, type or select the amount of time in seconds to wait for the RADIUS server to respond. Allowed value is any integer from **3** to **60**. The default value is **3**.
- f. (Optional) Click 🕈 again to add additional RADIUS servers.

- 5. (Optional) Enable **Authoritative** to prevent other authentication methods from being used if RADIUS authentication fails. Other authentication methods will only be used if the RADIUS server is unavailable.
- 6. (Optional) Click RADIUS debug to enable additional debug messages from the RADIUS client.
- 7. (Optional) For **NAS ID**, type the unique identifier for this network access server (NAS). You can use the fully-qualified domain name of the NAS or any arbitrary string. If not set, the default value is used:
  - If you are accessing the IX10 device by using the WebUI, the default value is for NAS ID is httpd.
  - If you are accessing the IX10 device by using ssh, the default value is **sshd**.
- 8. Add RADIUS to the authentication methods:
  - a. Click Authentication > Methods.
  - b. For Add method, click +.

| <ul> <li>Authentication</li> </ul> |             |            |
|------------------------------------|-------------|------------|
| Idle timeout                       | 10m         |            |
| Allow shell (Warning)              |             |            |
| ▼ Methods                          |             |            |
| Method                             | Local users |            |
|                                    |             | Add Method |

c. Select **RADIUS** for the new method from the **Method** drop-down.

| * Methods |                                          | -            |
|-----------|------------------------------------------|--------------|
| Method    | Local users                              | -            |
| Method    | Local users                              | -            |
|           | Local users<br>TACACS+<br>2001US<br>LDUP | Add Method 🛨 |

Authentication methods are attempted in the order they are listed until the first successful authentication result is returned. See Rearrange the position of authentication methods for information about rearranging the position of the methods in the list.

9. Click **Apply** to save the configuration and apply the change.

## Command line

 Select the device in Remote Manager and click Actions > Open Console, or log into the IX10 local command line as a user with full Admin access rights.

Depending on your device configuration, you may be presented with an **Access selection menu**. Type **admin** to access the Admin CLI.

2. At the command line, type **config** to enter configuration mode:

```
> config
(config)>
```

3. (Optional) Prevent other authentication methods from being used if RADIUS authentication fails. Other authentication methods will only be used if the RADIUS server is unavailable.

```
(config)> auth radius authoritative true
(config)>
```

4. (Optional) Enable debug messages from the RADIUS client:

```
(config)> auth radius debug true
(config)>
```

- 5. (Optional) Configure the NAS ID. This is a unique identifier for this network access server (NAS). You can use the fully-qualified domain name of the NAS or any arbitrary string. If not set, the default value is used:
  - If you are accessing the IX10 device by using the WebUI, the default value is for NAS ID is httpd.
  - If you are accessing the IX10 device by using ssh, the default value is sshd.

```
(config)> auth radius nas_id id
(config)>
```

- 6. Add a RADIUS server:
  - a. Add the server:

```
(config)> add auth radius server end
(config auth radius server 0)>
```

b. Enter the RADIUS server's IP address or hostname:

```
(config auth radius server 0)> hostname hostname|ip-address
(config auth radius server 0)>
```

c. (Optional) Change the default port setting to the appropriate port:

```
(config auth radius server 0)> port port
(config auth radius server 0)>
```

d. Configure the amount of time in seconds to wait for the RADIUS server to respond. Allowed value is any integer from **3** to **60**. The default value is **3**.

```
(config auth radius server 0)> timeout value
(config auth radius server 0)>
```

- e. (Optional) Repeat the above steps to add additional RADIUS servers.
- 7. Add RADIUS to the authentication methods. Authentication methods are attempted in the order they are listed until the first successful authentication result is returned. This example will add RADIUS to the end of the list. See User authentication methods for information about adding methods to the beginning or middle of the list.

```
(config)> add auth method end radius
(config)>
```

8. Save the configuration and apply the change:

```
(config)> save
Configuration saved.
>
```

9. Type **exit** to exit the Admin CLI.

Depending on your device configuration, you may be presented with an **Access selection menu**. Type **quit** to disconnect from the device.

# LDAP

Your IX10 device supports LDAP (Lightweight Directory Access Protocol), a protocol used for directory information services over an IP network. LDAP can be used with your IX10 device for centralized authentication and authorization management for users who connect to the device. With LDAP support, the IX10 device acts as an LDAP client, which sends user credentials and connection parameters to an LDAP server. The LDAP server then authenticates the LDAP client requests and sends back a response message to the device.

When you are using LDAP authentication, you can have both local users and LDAP users able to log in to the device. To use LDAP authentication, you must set up a LDAP server that is accessible by the IX10 device prior to configuration. The process of setting up a LDAP server varies by the server environment.

This section contains the following topics:

| LDAP user configuration                                  | 627 |
|----------------------------------------------------------|-----|
| LDAP server failover and fallback to local configuration |     |
| Configure your IX10 device to use an LDAP server         |     |

## LDAP user configuration

When configured to use LDAP support, the IX10 device uses a remote LDAP server for user authentication (password verification) and authorization (assigning the access level of the user). Additional LDAP servers can be configured as backup servers for user authentication.

This section outlines how to configure a LDAP server to be used for user authentication on your IX10 device.

There are several different implementations of LDAP, including Microsoft Active Directory. This section uses OpenLDAP as an example configuration. Other implementations of LDAP will have different configuration methods.

#### Example OpenLDAP configuration

With OpenLDAP, users can be configured in a text file using the LDAP Data Interchange Format (LDIF). In this case, we will be using a file called **add\_user.ldif**.

1. Create the **add\_user.ldif** file in a text editor. For example:

\$ gedit ./add\_user.ldif

2. Add users to the file using the following format:

```
dn: uid=john,dc=example,dc=com
objectClass: inetOrgPerson
cn: John Smith
sn: Smith
uid: john
userPassword: password
ou: admin serial
```

- The value of uid and userPassword must correspond to the username and password used to log into the IX10 device.
- The ou attribute is optional. If used, the value must correspond to authentication groups configured on your IX10. Alternatively, if the user is also configured as a local user on the IX10 device and the LDAP server authenticates the user but does not return any groups, the local configuration determines the list of groups. See Authentication groups for more information about authentication groups.

Other attributes may be required by the user's objectClass. Any objectClass may be used as long it allows the **uid**, **userPassword**, and **ou** attributes.

- 3. Save and close the file.
- 4. Add the user to the OpenLDAP server:

```
$ ldapadd -x -H 'ldap:///' -D 'cn=admin,dc=example,dc=com' -W -f add_
user.ldif
adding new entry "uid=john,dc=example,dc=com"
```

5. Verify that the user has been added by performing an LDAP search:

```
$ ldapsearch -x -LLL -H 'ldap:///' -b 'dc=example,dc=com'
uid=john
dn: uid=john,dc=example,dc=com
objectClass: inetOrgPerson
```

```
cn: John Smith
sn: Smith
uid: john
ou: admin serial
```

# LDAP server failover and fallback to local configuration

In addition to the primary LDAP server, you can also configure your IX10 device to use backup LDAP servers. Backup LDAP servers are used for authentication requests when the primary LDAP server is unavailable.

## Falling back to local authentication

With user authentication methods, you can configure your IX10 device to use multiple types of authentication. For example, you can configure both LDAP authentication and local authentication, so that local authentication can be used as a fallback mechanism if the primary and backup LDAP servers are unavailable. Additionally, users who are configured locally but are not configured on the LDAP server are still able to log into the device. Authentication methods are attempted in the order they are listed until the first successful authentication result is returned; therefore if you want to ensure that users are authenticated first through the LDAP server, and only authenticated locally if the LDAP server is unavailable or if the user is not defined on the LDAP server, then you should list the LDAP authentication method.

See User authentication methods for more information about authentication methods.

If the LDAP servers are unavailable and the IX10 device falls back to local authentication, only users defined locally on the device are able to log in. LDAP users cannot log in until the LDAP servers are brought back online.

# Configure your IX10 device to use an LDAP server

This section describes how to configure a IX10 device to use an LDAP server for authentication and authorization.

#### **Required configuration items**

- Define the LDAP server IP address or domain name.
- Add LDAP as an authentication method for your IX10 device.

#### Additional configuration items

- Whether other user authentication methods should be used in addition to the LDAP server, or if the LDAP server should be considered the authoritative login method.
- The LDAP server port. It is configured to 389 by default.
- Whether to use Transport Layer Security (TLS) when communicating with the LDAP server.
- The distinguished name (DN) and password used to communicate with the server.
- The distinguished name used to search to user base.
- The group attribute.
- The number of seconds to wait to receive a message from the server.
- Add additional LDAP servers in case the first LDAP server is unavailable.

**E** Web

- 1. Log into Digi Remote Manager, or log into the local Web UI as a user with full Admin access rights.
- 2. Access the device configuration:

Remote Manager:

- a. Locate your device as described in Use Digi Remote Manager to view and manage your device.
- b. Click the **Device ID**.
- c. Click Settings.
- d. Click to expand Config.

Web UI:

a. On the menu, click System. Under Configuration, click Device Configuration.

| Configuration                            | Administration |
|------------------------------------------|----------------|
| Device Configuration                     | Terminal       |
| <ul> <li>Digi Remote Markgor*</li> </ul> | File System    |
| Serial Configuration                     | Logs           |
| Configuration Maintenance                | Support Report |

The **Configuration** window is displayed.

|                      | 🚯 Dashboard   | 👪 Status 🗸 🌣 System 🗸 🙆 adm |
|----------------------|---------------|-----------------------------|
|                      | Configuration |                             |
|                      |               | EXPAND ALL APPLY            |
| ► Central management |               |                             |
| ► Serial             |               | -                           |
| ► Modem              |               | -                           |
| + Network            |               | -                           |
| ► VPN                |               | -                           |
| • Firewall           |               | -                           |
| Authentication       |               | -                           |
| ► System             |               | -                           |
| ► Services           |               | -                           |
| ► Bluetooth          |               |                             |
| ► Monitoring         |               | -                           |

3. Click Authentication > LDAP > Servers.

- 4. Add LDAP servers:
  - a. For **Add server**, click **+**.

| Authentication              |                   |              |
|-----------------------------|-------------------|--------------|
| le timeout                  |                   |              |
| low shell (Warning)         |                   |              |
| <ul> <li>Nethods</li> </ul> |                   | -            |
| ► Groups                    |                   |              |
| ► Users                     |                   |              |
| ► TACACS+                   |                   |              |
| ► RADIUS                    |                   | -            |
| * LDAP                      |                   |              |
| * Servers                   |                   |              |
|                             |                   | Add Server 🜩 |
| Authoritative               |                   | -            |
| TLS connection              | Start TLS         | -            |
| Verify server certificate   |                   |              |
| Server login                |                   | -            |
| Server pazzword             |                   | -            |
| User search base            | dc=example,dc=com | -            |
| Group attribute             | ou                | -            |
| Timeout                     | 3                 | -            |

- b. For Hostname, type the hostname or IP address of the LDAP server.
- c. (Optional) Change the default **Port** setting to the appropriate port. Normally this should be left at the default setting of port 389 for non-TLS and 636 for TLS.
- d. (Optional) Click + again to add additional LDAP servers.
- 5. (Optional) Enable **Authoritative** to prevent other authentication methods from being used if LDAP authentication fails. Other authentication methods will only be used if the LDAP server is unavailable.
- 6. For TLS connection, select the type of TLS connection used by the server:
  - Disable TLS: Uses a non-secure TCP connection on the LDAP standard port, 389.
  - Enable TLS: Uses an SSL/TLS encrypted connection on port 636.
  - Start TLS: Makes a non-secure TCP connection to the LDAP server on port 389, then sends a request to upgrade the connection to a secure TLS connection. This is the preferred method for LDAP.
- 7. If Enable TLS or Start TLS are selected for TLS connection:
  - Leave Verify server certificate at the default setting of enabled to verify the server certificate with a known Certificate Authority.
  - Disable Verify server certificate if the server is using a self-signed certificate.
- 8. (Optional) For **Server login**, type a distinguished name (DN) that is used to bind to the LDAP server and search for users, for example **cn=user,dc=example,dc=com**. Leave this field blank if the server allows anonymous connections.
- 9. (Optional) For **Server password**, type the password used to log into the LDAP server. Leave this field blank if the server allows anonymous connections.
- For User search base, type the distinguished name (DN) on the server to search for users. This can be the root of the directory tree (for example, dc=example,dc=com) or a sub-tree (for example. ou=People,dc=example,dc=com).
- 11. For **Login attribute**, enter the user attribute containing the login of the authenticated user. For example, in the LDAP user configuration, the login attribute is **uid**. If this attribute is not set, the user will be denied access.

- 12. (Optional) For **Group attribute**, type the name of the user attribute that contains the list of IX10 authentication groups that the authenticated user has access to. See LDAP user configuration for further information about the group attribute.
- 13. For **Timeout**, type or select the amount of time in seconds to wait for the LDAP server to respond. Allowed value is between **3** and **60** seconds.
- 14. Add LDAP to the authentication methods:
  - a. Click Authentication > Methods.
  - b. For Add method, click +.

| Authentication        |             |              |
|-----------------------|-------------|--------------|
| Idle timeout          | 10m         |              |
| Allow shell (Warning) |             |              |
| ▼ Methods             |             | -            |
| Method                | Local users | •            |
|                       |             | Add Method + |

c. Select LDAP for the new method from the Method drop-down.

| ▼ Methods |                                  |              |
|-----------|----------------------------------|--------------|
| Method    | Local users                      |              |
| Method    | Local users                      |              |
|           | Local users<br>TACACS+<br>RADIUS | Add Method 🕂 |
|           | LOUP N                           |              |

Authentication methods are attempted in the order they are listed until the first successful authentication result is returned. See Rearrange the position of authentication methods for information about rearranging the position of the methods in the list.

15. Click **Apply** to save the configuration and apply the change.

## Command line

 Select the device in Remote Manager and click Actions > Open Console, or log into the IX10 local command line as a user with full Admin access rights.

Depending on your device configuration, you may be presented with an **Access selection menu**. Type **admin** to access the Admin CLI.

2. At the command line, type config to enter configuration mode:

```
> config
(config)>
```

3. (Optional) Prevent other authentication methods from being used if LDAP authentication fails. Other authentication methods will only be used if the LDAP server is unavailable.

```
(config)> auth ldap authoritative true
(config)>
```

4. Set the type of TLS connection used by the LDAP server:

```
(config)> auth ldap tls value
(config)>
```

where value is one of:

• **on**: Uses an SSL/TLS encrypted connection on port 636.

• off: Uses a non-secure TCP connection on the LDAP standard port, 389.

 start\_tls: Makes a non-secure TCP connection to the LDAP server on port 389, then sends a request to upgrade the connection to a secure TLS connection. This is the preferred method for LDAP.

The default is off.

5. If **tls** is set to **on** or **start\_tls**, configure whether to verify the server certificate:

```
(config)> auth ldap verify_server_cert value
(config)>
```

where *value* is either:

- true: Verifies the server certificate with a known Certificate Authority.
- false: Does not verify the certificate. Use this option if the server is using a self-signed certificate.

The default is **true**.

6. Set the distinguished name (DN) that is used to bind to the LDAP server and search for users. Leave this option unset if the server allows anonymous connections.

```
(config)> auth ldap bind_dn dn_value
(config)>
```

For example:

```
(config)> auth ldap bind_dn cn=user,dc=example,dc=com
(config)>
```

7. Set the password used to log into the LDAP server. Leave this option unset if the server allows anonymous connections.

```
(config)> auth ldap bind_password password
(config)>
```

Set the distinguished name (DN) on the server to search for users. This can be the root of the directory tree (for example, dc=com) or a sub-tree (for example. ou=People,dc=example,dc=com).

```
(config)> auth ldap base_dn value
(config)>
```

9. Set the login attribute:

```
(config)> auth ldap login_attribute value
(config)>
```

where value is the user attribute containing the login of the authenticated user. For example, in the LDAP user configuration, the login attribute is **uid**. If this attribute is not set, the user will be denied access.

10. (Optional) Set the name of the user attribute that contains the list of IX10 authentication groups that the authenticated user has access to. See LDAP user configuration for further

information about the group attribute.

```
(config)> auth ldap group_attribute value
(config)>
```

For example:

```
(config)> auth ldap group_attribute ou
(config)>
```

11. Configure the amount of time in seconds to wait for the LDAP server to respond.

```
(config)> auth ldap timeout value
(config)>
```

where *value* is any integer from **3** to **60**. The default value is **3**.

- 12. Add an LDAP server:
  - a. Add the server:

```
(config)> add auth ldap server end
(config auth ldap server 0)>
```

b. Enter the LDAP server's IP address or hostname:

```
(config auth ldap server 0)> hostname hostname|ip-address
(config auth ldap server 0)>
```

c. (Optional) Change the default port setting to the appropriate port:

```
(config auth ldap server 0)> port port
(config auth ldap server 0)>
```

- d. (Optional) Repeat the above steps to add additional LDAP servers.
- 13. Add LDAP to the authentication methods. Authentication methods are attempted in the order they are listed until the first successful authentication result is returned. This example will add LDAP to the end of the list. See User authentication methods for information about adding methods to the beginning or middle of the list.

```
(config)> add auth method end ldap
(config)>
```

14. Save the configuration and apply the change:

```
(config)> save
Configuration saved.
>
```

15. Type **exit** to exit the Admin CLI.

Depending on your device configuration, you may be presented with an **Access selection menu**. Type **quit** to disconnect from the device.

# **Configure serial authentication**

This section describes how to configure authentication for serial access.

**Web** 

- 1. Log into Digi Remote Manager, or log into the local Web UI as a user with full Admin access rights.
- 2. Access the device configuration:

Remote Manager:

- Locate your device as described in Use Digi Remote Manager to view and manage your device.
- b. Click the **Device ID**.
- c. Click Settings.
- d. Click to expand Config.

Web UI:

a. On the menu, click System. Under Configuration, click Device Configuration.

| Configuration             | Administration |
|---------------------------|----------------|
| ✤ Device-Configuration    | Terminal       |
| 🖨 Digi Nerrote Manager*   | File System    |
| Serial Configuration      | Logs           |
| Configuration Maintenance | Support Report |

The **Configuration** window is displayed.

| SIL.                 | 🚯 Dashboard   | Status 📲 | <ul> <li>System</li> </ul> | ~ e   |
|----------------------|---------------|----------|----------------------------|-------|
|                      | Configuration |          |                            |       |
|                      |               |          | EXPAND ALL                 | APPLY |
| ► Central management |               |          |                            |       |
| ► Serial             |               |          |                            | -     |
| ► Modem              |               |          |                            | -     |
| ► Network            |               |          |                            | -     |
| ► VPN                |               |          |                            | -     |
| ► Firewall           |               |          |                            | -     |
| ► Authentication     |               |          |                            | -     |
| ► System             |               |          |                            |       |
| ► Services           |               |          |                            |       |
| ► Bluetooth          |               |          |                            |       |
| ► Monitoring         |               |          |                            |       |

- 3. Click Authentication > Serial.
- (Optional) For TLS identity certificate, paste a TLS certificate and private key in PEM format. If empty, the certificate for the web administration service is used. See Configure the web administration service for more information.
- 5. For Peer authentication, select the method used to verify the certificate of a remote peer.
- 6. **Include standard CAs** is enabled by default. This allows peers with certificates that have been signed by standard Certificate Authorities (CAs) to authenticate.
- 7. Click to expand **Custom certificate authorities** to add the public certificates of custom CAs.
  - a. For Add CA certificate, type the name of a custom CA and click +.
  - b. Paste the public certificate for the custom CA in PEM format.
  - c. Repeat for additional custom CA certificates.

- 8. Click to expand Peer certificates to add the public certificates of trusted peers.
  - a. For **Add Peer certificate**, type the name of a trusted peer and click **+**.
  - b. Paste the public certificate for the trusted peer in PEM format.
  - c. Repeat for additional trusted peer certificates.
- 9. Click **Apply** to save the configuration and apply the change.

## Command line

1. Select the device in Remote Manager and click **Actions** > **Open Console**, or log into the IX10 local command line as a user with full Admin access rights.

Depending on your device configuration, you may be presented with an **Access selection menu**. Type **admin** to access the Admin CLI.

2. At the command line, type **config** to enter configuration mode:

```
> config
(config)>
```

3. (Optional) Paste a TLS certificate and private key in PEM format:

```
(config)> auth serial identiy "cert-and-private-key"
(config)>
```

4. Set the method used to verify the certificate of a remote peer:

```
(config)> auth serial verify value
(config)>
```

where *value* is either:

- **ca**: Uses certificate authorities (CAs) to verify.
- **peer**: Uses the remote peer's public certificate to verify.
- 5. By default, peers with certificates that have been signed by standard Certificate Authorities (CAs) are allowed to authenticate. To disable:

```
(config)> auth serial ca_standard false
(config)>
```

6. Add the public certificate for a custom certificate authority:

```
(config)> add auth serial ca_certs CA-cert-name "cert-and-private-key"
(config)>
```

where:

- *CA-cert-name* is the name of the certificate for the custom certificate authority.
- cert-and-private-key is the certificate and private key for the custom certificate authority.

Repeat for additional custom certificate authorities.

7. Save the configuration and apply the change:

```
(config)> save
Configuration saved.
>
```

8. Type **exit** to exit the Admin CLI.

Depending on your device configuration, you may be presented with an **Access selection menu**. Type **quit** to disconnect from the device.

# **Disable shell access**

To prohibit access to the shell prompt for all authentication groups, disable the **Allow shell** parameter.. This does not prevent access to the Admin CLI.

**Note** If shell access is disabled, re-enabling it will erase the device's configuration and perform a factory reset.

## 📕 Web

- 1. Log into Digi Remote Manager, or log into the local Web UI as a user with full Admin access rights.
- 2. Access the device configuration:

Remote Manager:

- a. Locate your device as described in Use Digi Remote Manager to view and manage your device.
- b. Click the **Device ID**.
- c. Click Settings.
- d. Click to expand Config.

#### Web UI:

a. On the menu, click System. Under Configuration, click Device Configuration.

| Configuration             | Administration  |
|---------------------------|-----------------|
| P Device Configuration    | Terminal        |
| Digi Remote Marager*      | File System     |
| Serial Configuration      | Logs            |
| Configuration Maintenance | Support Report  |
|                           | Firmware Update |
|                           | Reboot          |

The **Configuration** window is displayed.

| 0                    | 🚯 Dashboard   | Status | 🗸 🏟 System 🗸    | 0 |
|----------------------|---------------|--------|-----------------|---|
|                      | Configuration |        |                 |   |
|                      |               |        | EXPAND ALL APPL | Y |
| ► Central management |               |        |                 |   |
| ➤ Serial             |               |        | -               |   |
| ► Modem              |               |        | -               |   |
| ► Network            |               |        | -               |   |
| + VPN                |               |        | -               |   |
| ► Firewall           |               |        | -               |   |
| + Authentication     |               |        | -               |   |
| ► System             |               |        | -               |   |
| ► Services           |               |        | -               |   |
| ► Bluetooth          |               |        |                 |   |
| ► Monitoring         |               |        |                 |   |

#### 3. Click Authentication.

4. Click to disable **Allow shell**.

| <b>v</b> Authentication |     |     |
|-------------------------|-----|-----|
| Idle timeout            | 10m |     |
| Allow shell (Warning)   |     |     |
| ► Methods               |     | -   |
| ► Groups                |     | *** |
| ► Users                 |     |     |
| ► TACACS+               |     | *** |
| ► RADIUS                |     |     |
|                         |     |     |

**Note** If shell access is disabled, re-enabling it will erase the device's configuration and perform a factory reset.

5. Click **Apply** to save the configuration and apply the change.

## Command line

1. Select the device in Remote Manager and click **Actions** > **Open Console**, or log into the IX10 local command line as a user with full Admin access rights.

Depending on your device configuration, you may be presented with an **Access selection menu**. Type **admin** to access the Admin CLI.

2. At the command line, type **config** to enter configuration mode:

```
> config
(config)>
```

3. Set the allow\_shell parameter to false:

```
(config)> auth allow_shell false
```

**Note** If shell access is disabled, re-enabling it will erase the device's configuration and perform a factory reset.

4. Save the configuration and apply the change:

```
(config)> save
Configuration saved.
>
```

5. Type exit to exit the Admin CLI.

Depending on your device configuration, you may be presented with an **Access selection menu**. Type **quit** to disconnect from the device.

# Set the idle timeout for IX10 users

To configure the amount of time that the user's active session can be inactive before it is automatically disconnected, set the **Idle timeout** parameter.

By default, the Idle timeout is set to 10 minutes.

## 📕 Web

- 1. Log into Digi Remote Manager, or log into the local Web UI as a user with full Admin access rights.
- 2. Access the device configuration:

**Remote Manager:** 

- a. Locate your device as described in Use Digi Remote Manager to view and manage your device.
- b. Click the **Device ID**.
- c. Click Settings.
- d. Click to expand Config.

#### Web UI:

a. On the menu, click System. Under Configuration, click Device Configuration.

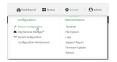

The Configuration window is displayed.

| DIGI |                      | 🚯 Dashboard   | Status | <ul> <li>System</li> </ul> | ~ 0   | admin |
|------|----------------------|---------------|--------|----------------------------|-------|-------|
|      |                      | Configuration |        |                            |       |       |
|      |                      |               |        | EXPAND ALL                 | APPLY |       |
|      | ► Central management |               |        |                            |       |       |
|      | ► Serial             |               |        |                            |       |       |
|      | ► Modem              |               |        |                            |       |       |
|      | ► Network            |               |        |                            |       |       |
|      | ► VPN                |               |        |                            |       |       |
|      | ► Firewall           |               |        |                            |       |       |
|      | ► Authentication     |               |        |                            |       |       |
|      | ► System             |               |        |                            |       |       |
|      | ► Services           |               |        |                            |       |       |
|      | ► Bluetooth          |               |        |                            |       |       |
|      | ► Monitoring         |               |        |                            |       |       |
|      |                      |               |        |                            |       |       |

- 3. Click Authentication.
- 4. For **Idle timeout**, enter the amount of time that the active session can be idle before the user is automatically logged out.

Allowed values are any number of weeks, days, hours, minutes, or seconds, and take the format *number*{**w**|**d**|**h**|**m**|**s**}.

For example, to set Idle timeout to ten minutes, enter 10m or 600s.

| ▼ Authentication      |     | / - |
|-----------------------|-----|-----|
| Idle timeout          | 10m |     |
| Allow shell (Warning) |     |     |
| ► Methods             |     |     |
| ► Groups              |     |     |
| ► Users               |     |     |
| ► TACACS+             |     | *** |
| ► RADIUS              |     |     |

5. Click **Apply** to save the configuration and apply the change.

## Command line

 Select the device in Remote Manager and click Actions > Open Console, or log into the IX10 local command line as a user with full Admin access rights.

Depending on your device configuration, you may be presented with an **Access selection menu**. Type **admin** to access the Admin CLI.

2. At the command line, type **config** to enter configuration mode:

```
> config
(config)>
```

3. At the config prompt, type:

```
(config)> auth idle_timeout value
```

where *value* is any number of weeks, days, hours, minutes, or seconds, and takes the format *number*{**w**|**d**|**h**|**m**|**s**}.

For example, to set **idle\_timeout** to ten minutes, enter either **10m** or **600s**:

```
(config)> auth idle_timeout 600s
(config)>
```

4. Save the configuration and apply the change:

```
(config)> save
Configuration saved.
>
```

5. Type **exit** to exit the Admin CLI.

Depending on your device configuration, you may be presented with an **Access selection menu**. Type **quit** to disconnect from the device.

# **Example user configuration**

## Example 1: Administrator user with local authentication

Goal: To create a user with administrator rights who is authenticated locally on the device.

## 📕 Web

- 1. Log into Digi Remote Manager, or log into the local Web UI as a user with full Admin access rights.
- 2. Access the device configuration:

Remote Manager:

- a. Locate your device as described in Use Digi Remote Manager to view and manage your device.
- b. Click the **Device ID**.
- c. Click Settings.
- d. Click to expand Config.

Web UI:

a. On the menu, click System. Under Configuration, click Device Configuration.

| Configuration             | Administration  |
|---------------------------|-----------------|
|                           | Terminal        |
| Digi Remote Manager*      | File System     |
| Serial Configuration      | Logs            |
| Configuration Maintenance | Support Report  |
|                           | Firmware Update |

The **Configuration** window is displayed.

| ,<br>,               | 🚯 Dashboard   | Status | System     | ~ e   | admin 🗠 |
|----------------------|---------------|--------|------------|-------|---------|
|                      | Configuration |        |            |       |         |
|                      |               |        | EXPAND ALL | APPLY |         |
| ► Central management |               |        |            | -     |         |
| ► Serial             |               |        |            | -     |         |
| ► Modem              |               |        |            | -     |         |
| + Network            |               |        |            | -     |         |
| + VPN                |               |        |            | -     |         |
| ► Firewall           |               |        |            | -     |         |
| Authentication       |               |        |            | -     |         |
| ► System             |               |        |            | -     |         |
| ► Services           |               |        |            |       |         |
| ► Bluetooth          |               |        |            |       |         |
| ► Monitoring         |               |        |            |       |         |

3. Click Authentication > Users.

4. In Add User: enter a name for the user and click +.

| ▼ Authentication      |     |          |     |
|-----------------------|-----|----------|-----|
| Idle timeout          | 10m |          |     |
| Allow shell (Warning) |     |          | *** |
| ► Methods             |     |          |     |
| ► Groups              |     |          |     |
| ▼ Users               |     |          |     |
| ► admin               |     |          | -   |
|                       |     | Add User | +   |

The user configuration window is displayed.

| ▼ newuser                 |                |   |
|---------------------------|----------------|---|
| Enable                    |                |   |
| Username alias            |                |   |
| Password                  | Required value |   |
| ► Login failure lockout   |                | - |
| Groups                    |                | - |
| ► SSH keys                |                | - |
| Two-factor authentication |                | - |

- 5. Enter a **Password** for the user.
- 6. Assign the user to the **admin** group:
  - a. Click Groups.
  - b. For Add Group, click +.
  - c. For **Group**, select the **admin** group.
  - d. Verify that the **admin** group has full administrator rights:
    - i. Click Authentication > Groups.
    - ii. Click admin.
    - iii. Verify that the admin group has **Admin access** enabled. If not, click **Admin access** to enable.
    - iv. Verify that Access level is set to Full access. If not, select Full access.
  - e. Verify that Local users is one of the configured authentication methods:
    - i. Click Authentication > Methods.
    - ii. Verify that Local users is one of the methods listed in the list. If not:
      - i. For Add Method, click 🕂.
      - ii. For Method, select Local users.
- 7. Click **Apply** to save the configuration and apply the change.

#### Command line

1. Select the device in Remote Manager and click **Actions** > **Open Console**, or log into the IX10 local command line as a user with full Admin access rights.

Depending on your device configuration, you may be presented with an **Access selection menu**. Type **admin** to access the Admin CLI.

2. At the command line, type **config** to enter configuration mode:

```
> config
(config)>
```

3. Verify that the **admin** group has full administrator rights:

```
(config)> show auth group admin acl
admin
        enable true
        level full
...
(config)>
```

If **admin > enable** is set to false:

```
(config)> auth group admin acl admin enable true
(config)>
```

If **admin** > **level** is set to read-only:

```
(config)> auth group admin acl admin level full
(config)>
```

4. Verify that **local** is one of the configured authentication methods:

```
(config)> show auth method
0 local
(config)>
```

If **local** is not listed:

```
(config)> add auth method end local
(config)>
```

5. Create the user. In this example, the user is being created with the username **adminuser**:

```
(config)> add auth user adminuser
(config auth user adminuser)>
```

6. Assign a password to the user:

```
(config auth user adminuser)> password pwd
(config auth user adminuser)>
```

7. Assign the user to the **admin** group:

(config auth user adminuser)> add group end admin (config auth user adminuser)>

8. Save the configuration and apply the change:

```
(config auth user adminuser)> save
Configuration saved.
```

9. Type **exit** to exit the Admin CLI.

Depending on your device configuration, you may be presented with an **Access selection menu**. Type **quit** to disconnect from the device.

# Example 2: RADIUS, TACACS+, and local authentication for one user

Goal: To create a user with administrator rights who is authenticated by using all three authentication methods.

In this example, when the user attempts to log in to the IX10 device, user authentication will occur in the following order:

- 1. The user is authenticated by the RADIUS server. If the RADIUS server is unavailable,
- 2. The user is authenticated by the TACACS+ server. If both the RADIUS and TACACS+ servers are unavailable,
- 3. The user is authenticated by the IX10 device using local authentication.

This example uses a FreeRadius 3.0 server running on ubuntu, and a TACACS+ server running on ubuntu. Server configuration may vary depending on the platforms or type of servers used in your environment.

## 📕 Web

- 1. Configure a user on the RADIUS server:
  - a. On the ubuntu machine hosting the FreeRadius server, open the **/etc/freeradius/3.0/users** file:

```
$ sudo gedit /etc/freeradius/3.0/users
```

b. Add a RADIUS user to the **users** file:

```
admin1 Cleartext-Password := "password1"
    Unix-FTP-Group-Names := "admin"
```

In this example:

- The user's username is **admin1**.
- The user's password is **password1**.
- The authentication group on the IX10 device, admin, is identified in the Unix-FTP-Group-Names parameter.
- c. Save and close the **users** file.
- 2. Configure a user on the TACACS+ server:
  - a. On the ubuntu machine hosting the TACACS+ server, open the **/etc/tacacs+/tac\_plus.conf** file:

```
$ sudo gedit /etc/tacacs+/tac_plus.conf
```

b. Add a TACACS+ user to the **tac\_plus.conf** file:

```
user = admin1 {
    name ="Admin1 for TX64"
    pap = cleartext password1
    service = system {
        groupname = admin
        }
    }
}
```

In this example:

- The user's username is **admin1**.
- The user's password is **password1**.
- The authentication group on the IX10 device, admin, is identified in the groupname parameter.
- c. Save and close the **tac\_plus.conf** file.
- 3. Log into Digi Remote Manager, or log into the local Web UI as a user with full Admin access rights.
- 4. Access the device configuration:

Remote Manager:

- a. Locate your device as described in Use Digi Remote Manager to view and manage your device.
- b. Click the **Device ID**.
- c. Click Settings.
- d. Click to expand Config.

#### Web UI:

a. On the menu, click System. Under Configuration, click Device Configuration.

| Configuration             | Administration  |
|---------------------------|-----------------|
|                           | Terminal        |
| 🖨 Digi Remote Manager*    | File System     |
| Serial Configuration      | Logs            |
| Configuration Maintenance | Support Report  |
|                           | Firmware Update |
|                           | Beboot          |

The **Configuration** window is displayed.

|                      | 🚯 Dashboard   | Status | <ul> <li>System</li> </ul> | ~ e   | admin 🕓 |
|----------------------|---------------|--------|----------------------------|-------|---------|
|                      | Configuration |        |                            |       |         |
|                      |               |        | EXPAND ALL                 | APPLY |         |
| ► Central management |               |        |                            | -     |         |
| ► Serial             |               |        |                            |       |         |
| ▶ Modem              |               |        |                            | -     |         |
| ► Network            |               |        |                            | -     |         |
| ▶ VPN                |               |        |                            |       |         |
| ► Firewall           |               |        |                            | -     |         |
| ► Authentication     |               |        |                            |       |         |
| ► System             |               |        |                            | -     |         |
| ► Services           |               |        |                            |       |         |
| ► Bluetooth          |               |        |                            |       |         |
| Monitoring           |               |        |                            | -     |         |

- 5. Configure the authentication methods:
  - a. Click Authentication > Methods.
  - b. For Method, select RADIUS.
  - c. For **Add Method**, click + to add a new method.
  - d. For the new method, select TACACS+.
  - e. Click 🕈 to add another new method.
  - f. For the new method, select **Local users**.

| Authentication       |                                  |          |              |
|----------------------|----------------------------------|----------|--------------|
| dle timeout          | 10m                              |          |              |
| llow shell (Warning) |                                  |          |              |
| ▼ Methods            |                                  |          |              |
| Method               | RADIUS                           | •        |              |
| Method               | TACACS+                          | •        |              |
| Method               | Local users                      | •        |              |
|                      | Local users<br>TACACS+<br>RADIUS | <b>b</b> | Add Method 🕇 |

- 6. Create the local user:
  - a. Click **Authentication** > **Users**.
  - b. In Add User:, type admin1 and click +.

| ▼ Authentication      |     |            | - |
|-----------------------|-----|------------|---|
| Idle timeout          | 10m |            | - |
| Allow shell (Warning) |     |            | - |
| ► Methods             |     |            |   |
| ► Groups              |     |            |   |
| ▼ Users               |     |            |   |
| ► admin               |     |            | - |
|                       |     | Add admin1 | + |

- c. For password, type password1.
- d. Assign the user to the **admin** group:
  - i. Click Groups.
  - ii. For Add Group, click 🕂.

| r admin1 |            |           |
|----------|------------|-----------|
| inable   |            | -         |
| Password | <br>Reveal | -         |
| ▼ Groups |            | -         |
|          | Ac         | M Group + |

iii. For Group, select the admin group.

| ▼ Groups |                 |    |             |
|----------|-----------------|----|-------------|
| Group    | admin           |    | -           |
|          | ədmin<br>sırial | t, | Add Group 🛨 |

- a. Verify that the **admin** group has full administrator rights:
  - i. Click Authentication > Groups.
  - ii. Click **admin**.
  - iii. Verify that the admin group has **Admin access** enabled. If not, click **Admin access** to enable.
  - iv. Verify that Access level is set to Full access. If not, select Full access.
- 7. Click **Apply** to save the configuration and apply the change.

## Command line

- 1. Configure a user on the RADIUS server:
  - a. On the ubuntu machine hosting the FreeRadius server, open the **/etc/freeradius/3.0/users** file:

\$ sudo gedit /etc/freeradius/3.0/users

b. Add a RADIUS user to the **users** file:

```
admin1 Cleartext-Password := "password1"
    Unix-FTP-Group-Names := "admin"
```

In this example:

- The user's username is **admin1**.
- The user's password is **password1**.
- The authentication group on the IX10 device, admin, is identified in the Unix-FTP-Group-Names parameter.
- c. Save and close the **users** file.
- 2. Configure a user on the TACACS+ server:
  - a. On the ubuntu machine hosting the TACACS+ server, open the **/etc/tacacs+/tac\_plus.conf** file:

```
$ sudo gedit /etc/tacacs+/tac_plus.conf
```

b. Add a TACACS+ user to the **tac\_plus.conf** file:

```
user = admin1 {
    name ="Admin1 for TX64"
    pap = cleartext password1
    service = system {
        groupname = admin
        }
    }
}
```

In this example:

- The user's username is **admin1**.
- The user's password is **password1**.
- The authentication group on the IX10 device, admin, is identified in the groupname parameter.
- c. Save and close the **tac\_plus.conf** file.
- 3. Select the device in Remote Manager and click **Actions** > **Open Console**, or log into the IX10 local command line as a user with full Admin access rights.

Depending on your device configuration, you may be presented with an **Access selection menu**. Type **admin** to access the Admin CLI.

4. At the command line, type **config** to enter configuration mode:

```
> config
(config)>
```

- 5. Configure the authentication methods:
  - a. Determine the current authentication method configuration:

```
(config)> show auth method
0 local
(config)>
```

This output indicates that on this example system, only local authentication is configured.

b. Add RADIUS authentication to the beginning of the list:

```
(config)> add auth method 0 radius
(config)>
```

c. Add TACACS+ authentication second place in the list:

```
(config)> add auth method 1 tacacs+(config)>
```

d. Verify that authentication will occur in the correct order:

```
(config)> show auth method
0 radius
1 tacacs+
2 local
(config)>
```

6. Verify that the **admin** group has full administrator rights:

```
(config)> show auth group admin acl
admin
            enable true
            level full
...
(config)>
```

If **admin** > **enable** is set to false:

```
(config)> auth group admin acl admin enable true
(config)>
```

If **admin** > **level** is set to read-only:

```
(config)> auth group admin acl admin level full
(config)>
```

- 7. Configure the local user:
  - a. Create a local user with the username **admin1**:

(config)> add auth user admin1 (config auth user admin1)>

b. Assign a password to the user:

```
(config auth user adminuser)> password password1
(config auth user adminuser)>
```

c. Assign the user to the **admin** group:

```
(config auth user adminuser)> add group end admin
(config auth user adminuser)>
```

8. Save the configuration and apply the change:

```
(config auth user adminuser)> save
Configuration saved.
>
```

9. Type **exit** to exit the Admin CLI.

Depending on your device configuration, you may be presented with an **Access selection menu**. Type **quit** to disconnect from the device.

# Firewall

This chapter contains the following topics:

| Firewall configuration               | . 652 |
|--------------------------------------|-------|
| Port forwarding rules                | 657   |
| Packet filtering                     |       |
| Configure custom firewall rules      | 673   |
| Configure Quality of Service options |       |

## **Firewall configuration**

Firewall configuration includes the following configuration options:

- Zones: A zone is a firewall access group to which network interfaces can be added. You then use zones to configure packet filtering and access control lists for interfaces that are included in the zone. Preconfigured zones include:
  - Any: Matches any network interface, even if they are not assigned to this zone.
  - **Loopback**: Zone for interfaces that are used for communication between processes running on the device.
  - **Internal**: Used for interfaces connected to trusted networks. By default, the firewall will allow most access from this zone.
  - **External**: Used for interfaces to connect to untrusted zones, such as the internet. This zone has Network Address Translation (NAT) enabled by default. By default, the firewall will block most access from this zone.
  - **Edge**: Used for interfaces connected to trusted networks, where the device is a client on the edge of the network rather than a router or gateway.
  - **Setup**: Used for interfaces involved in the initial setup of the device. By default, the firewall will only allow this zone to access administration services.
  - IPsec: The default zone for IPsec tunnels.
  - Dynamic routes: Used for routes learned using routing services.
- Port forwarding: A list of rules that allow network connections to the IX10 to be forwarded to other servers by translating the destination address.
- Packet filtering: A list of packet filtering rules that determine whether to accept or reject network connections that are forwarded through the IX10.
- **Custom rules**: A script that is run to install advanced firewall rules beyond the scope/capabilities of the standard device configuration.
- Quality Of Service: Quality of Service (QOS) options for bandwidth allocation and policybased traffic shaping and prioritizing.

## Create a custom firewall zone

In addition to the preconfigured zones, you can create your custom zones that can be used to configure packet filtering and access control lists for network interfaces.

To create a zone:

## 📕 Web

- 1. Log into Digi Remote Manager, or log into the local Web UI as a user with full Admin access rights.
- 2. Access the device configuration:

Remote Manager:

- a. Locate your device as described in Use Digi Remote Manager to view and manage your device.
- b. Click the **Device ID**.

- c. Click Settings.
- d. Click to expand **Config**.

Web UI:

a. On the menu, click **System**. Under **Configuration**, click **Device Configuration**.

| 🚯 Dashboard 🛛 🗱 Status    | ✓ ♦ System × ♦ admin |
|---------------------------|----------------------|
| Configuration             | Administration       |
|                           | Terminal             |
| Digi Remote Martager*     | File System          |
| 🖽 Serial Configuration    | Logs                 |
| Configuration Maintenance | Support Report       |
|                           | Firmware Update      |
|                           | Reboot               |

The **Configuration** window is displayed.

| cio                  | 🚯 Dashboard   | Status | 🗸 🏟 System | ~ 6   |
|----------------------|---------------|--------|------------|-------|
|                      | Configuration |        |            |       |
|                      |               |        | EXPAND ALL | APPLY |
| ► Central management |               |        |            |       |
| ► Serial             |               |        |            |       |
| ► Modem              |               |        |            | -     |
| + Network            |               |        |            |       |
| ► VPN                |               |        |            |       |
| ► Firewall           |               |        |            | -     |
| ► Authentication     |               |        |            | -     |
| ► System             |               |        |            | -     |
| ► Services           |               |        |            |       |
| ► Bluetooth          |               |        |            |       |
| ► Monitoring         |               |        |            |       |

- 3. Click **Firewall** > **Zones**.
- 4. In **Add Zone**, enter a name for the zone and click **+**.

| v Firewall     |              | -   |
|----------------|--------------|-----|
|                |              |     |
| v Zones        |              | -   |
|                |              |     |
| ► Any          |              | -   |
|                |              |     |
|                |              |     |
| Dynamic routes |              | - 4 |
|                | Add new_Zone | +   |

The firewall configuration window is displayed.

| ▼ new_Zone |            |   |
|------------|------------|---|
| Source NAT | $\bigcirc$ | - |

- 5. (Optional) If traffic on this zone will be forwarded from a private network to the internet, enable Network Address Translation (NAT).
- 6. Click **Apply** to save the configuration and apply the change.

See Configure the firewall zone for a network interface for information about how to configure network interfaces to use a zone.

### Command line

1. Select the device in Remote Manager and click **Actions** > **Open Console**, or log into the IX10 local command line as a user with full Admin access rights.

Depending on your device configuration, you may be presented with an **Access selection menu**. Type **admin** to access the Admin CLI.

2. At the command line, type **config** to enter configuration mode:

```
> config
(config)>
```

3. Add the new zone. For example, to add a zone named **my\_zone**:

```
(config)> add firewall zone my_zone
(config firewall zone my_zone)>
```

4. (Optional) Enable Network Address Translation (NAT):

```
(config firewall zone my_zone)> src_nat true
(config firewall zone my_zone)>
```

5. Save the configuration and apply the change:

```
(config firewall zone my_zone)> save
Configuration saved.
>
```

6. Type **exit** to exit the Admin CLI.

Depending on your device configuration, you may be presented with an **Access selection menu**. Type **quit** to disconnect from the device.

See Configure the firewall zone for a network interface for information about how to configure network interfaces to use a zone.

## Configure the firewall zone for a network interface

Firewall zones allow you to group network interfaces for the purpose of packet filtering and access control. There are several preconfigured firewall zones, and you can create custom zones as well. The firewall zone that a network interfaces uses is selected during interface configuration.

This example procedure uses an existing network interface named **ETH** and changes the firewall zone from the default zone, **Internal**, to **External**.

#### 📕 Web

- 1. Log into Digi Remote Manager, or log into the local Web UI as a user with full Admin access rights.
- 2. Access the device configuration:

Remote Manager:

- Locate your device as described in Use Digi Remote Manager to view and manage your device.
- b. Click the **Device ID**.
- c. Click Settings.
- d. Click to expand Config.

#### Web UI:

a. On the menu, click System. Under Configuration, click Device Configuration.

| Configuration             | Administration  |
|---------------------------|-----------------|
| ▶ Device Configuration    | Terminal        |
| Digi Remote Manager*      | File System     |
| Serial Configuration      | Logs            |
| Configuration Maintenance | Support Report  |
|                           | Firmware Update |

#### The **Configuration** window is displayed.

| Configuration           VVVM0.01.         Immediate           • Control management         -           • Social         -           • Kodem         -           • Kodem         -           • Kodem         -           • Kodem         -           • Kodem         -           • Kodem         -           • Kodem         -           • Kodem         -           • Kodem         -           • Kodem         -           • Kodem         -           • Kodem         -                                                                                                    | DIGI. |                      | 🚯 Dashboard   | Status | <ul> <li>System</li> </ul> | ~ <b>0</b> a | dmin |
|----------------------------------------------------------------------------------------------------|-------|----------------------|---------------|--------|----------------------------|--------------|------|
|                                                                                                    |       |                      | Configuration |        |                            |              |      |
| <ul> <li>Solid</li> <li>Modom</li> <li>Notaria</li> <li>Notaria</li> <li>Notaria</li> <li>Solidation</li> <li>Solidation</li></ul> |       |                      |               |        | EXPAND ALL                 | APPLY        |      |
| <ul> <li>Modem</li> <li>Kinsack</li> <li>WW</li> <li>WW</li> <li>Filmadi</li> <li>Authoritation</li> <li>System</li> <li>Leasan</li> </ul>                                                                                                    |       | ► Central management |               |        |                            |              |      |
| <ul> <li>Network</li> <li>Network</li> <li>Network</li> <li>Network</li> <li>Authentication</li> <li>System</li> <li>Leasing</li> </ul>                                                                                                    |       | ► Serial             |               |        |                            |              |      |
| <ul> <li>VNs</li> <li>FRead</li> <li>Authorization</li> <li>System</li> <li>Lease</li> </ul>                                                                                                    |       | ► Modem              |               |        |                            | -            |      |
| + Filment                                                                                                    |       | ► Network            |               |        |                            |              |      |
| <ul> <li>Authentication</li> <li>System</li> <li>System</li> </ul>                                                                                                    |       | ► VPN                |               |        |                            |              |      |
| - System                                                                                                    |       | ► Firewall           |               |        |                            |              |      |
| · Sector                                                                                                    |       | Authentication       |               |        |                            |              |      |
| • Services                                                                                                    |       | ► System             |               |        |                            |              |      |
|                                                                                                    |       | ► Services           |               |        |                            |              |      |
| ► Blactooth                                                                                                    |       | ► Bluetooth          |               |        |                            |              |      |
| Monitoring                                                                                                    |       | ► Monitoring         |               |        |                            |              |      |

- 3. Click Network > Interfaces > ETH.
- 4. For Zone, select External.

| Network        |                             |   |
|----------------|-----------------------------|---|
| nterfaces      |                             |   |
| ► Modem        |                             |   |
| * LAN          |                             |   |
| Enable         |                             | - |
| Interface type | Ethernet                    | - |
| Zone           | External                    | - |
| Device         | Any<br>Loopback<br>Internal | - |
| ⊯ IPv4         | Edge D<br>Setup             | - |
| ► IPv6         | IPsec<br>Dynamic routes     |   |

5. Click **Apply** to save the configuration and apply the change.

#### Command line

 Select the device in Remote Manager and click Actions > Open Console, or log into the IX10 local command line as a user with full Admin access rights.

Depending on your device configuration, you may be presented with an **Access selection menu**. Type **admin** to access the Admin CLI.

2. At the command line, type **config** to enter configuration mode:

| > config  |  |  |
|-----------|--|--|
| (config)> |  |  |

3. At the config prompt, type:

```
(config)> network interface eth zone my_zone
(config)>
```

4. Save the configuration and apply the change:

```
(config)> save
Configuration saved.
>
```

5. Type **exit** to exit the Admin CLI.

Depending on your device configuration, you may be presented with an **Access selection menu**. Type **quit** to disconnect from the device.

## Delete a custom firewall zone

You cannot delete preconfigured firewall zones. To delete a custom firewall zone:

### **E** Web

- 1. Log into Digi Remote Manager, or log into the local Web UI as a user with full Admin access rights.
- 2. Access the device configuration:

Remote Manager:

- a. Locate your device as described in Use Digi Remote Manager to view and manage your device.
- b. Click the **Device ID**.
- c. Click Settings.
- d. Click to expand Config.

Web UI:

a. On the menu, click System. Under Configuration, click Device Configuration.

| Configuration             | Administration  |
|---------------------------|-----------------|
| Device Configuration      | Terminal        |
| Digi Remote Manager*      | File System     |
| Secial Configuration      | Logs            |
| Configuration Maintenance | Support Report  |
|                           | Firmware Update |
|                           | Reboot          |

The Configuration window is displayed.

| DIGL                 | 🚯 Dashboard   | Status | <ul> <li>System</li> </ul> | <ul> <li>Ø adm</li> </ul> |
|----------------------|---------------|--------|----------------------------|---------------------------|
|                      | Configuration |        |                            |                           |
|                      |               |        | EXPAND ALL                 | APPLY                     |
| ➤ Central management |               |        |                            |                           |
| ► Serial             |               |        |                            | -                         |
| ► Modem              |               |        |                            |                           |
| ► Network            |               |        |                            | -                         |
| ► VPN                |               |        |                            | -                         |
| ► Firewall           |               |        |                            | -                         |
| ► Authentication     |               |        |                            |                           |
| ► System             |               |        |                            |                           |
| ► Services           |               |        |                            |                           |
| ► Bluetooth          |               |        |                            |                           |
| Monitoring           |               |        |                            |                           |

#### 3. Click Firewall > Zones.

4. Click the menu icon (...) next to the appropriate custom firewall zone and select Delete.

| ► new_Zone |          |                |
|------------|----------|----------------|
|            | Add Zone | O Help         |
|            | Add 200e | Set to default |
|            |          | Delety.        |

5. Click **Apply** to save the configuration and apply the change.

### Command line

 Select the device in Remote Manager and click Actions > Open Console, or log into the IX10 local command line as a user with full Admin access rights.

Depending on your device configuration, you may be presented with an **Access selection menu**. Type **admin** to access the Admin CLI.

2. At the command line, type **config** to enter configuration mode:

```
> config
(config)>
```

3. Use the **del** command to delete a custom firewall rule. For example:

```
(config)> del firewall zone my_zone
```

4. Save the configuration and apply the change:

```
(config)> save
Configuration saved.
>
```

5. Type **exit** to exit the Admin CLI.

Depending on your device configuration, you may be presented with an **Access selection menu**. Type **quit** to disconnect from the device.

## Port forwarding rules

Most computers are protected by a firewall that prevents users on a public network from accessing servers on the private network. To allow a computer on the Internet to connect to a specific server on a private network, set up one or more port forwarding rules. Port forwarding rules provide mapping instructions that direct incoming traffic to the proper device on a LAN.

## **Configure port forwarding**

#### Required configuration items

- The network interface for the rule.
  - Network connections will only be forwarded if their destination address matches the IP address of the selected network interface.
- The public-facing port number that network connections must use for their traffic to be forwarded.
- The IP address of the server to which traffic should be forwarded.
- The port or range of ports to which traffic should be forwarded.

#### Additional configuration items

- A label for the port forwarding rule.
- The IP version (either IPv4 or IPv6) that incoming network connections must match.
- The protocols that incoming network connections must match.
- A white list of devices, based on either IP address or firewall zone, that are authorized to leverage this forwarding rule.

To configure a port forwarding rule:

## **Web**

- 1. Log into Digi Remote Manager, or log into the local Web UI as a user with full Admin access rights.
- 2. Access the device configuration:

Remote Manager:

- a. Locate your device as described in Use Digi Remote Manager to view and manage your device.
- b. Click the **Device ID**.
- c. Click Settings.
- d. Click to expand Config.

#### Web UI:

a. On the menu, click System. Under Configuration, click Device Configuration.

| Configuration             | Administration  |
|---------------------------|-----------------|
| ✤ Device Configuration    | Terminal        |
| Digi Remote Martager*     | File System     |
| 🖽 Serial Configuration    | Logs            |
| Configuration Maintenance | Support Report  |
|                           | Firmware Update |
|                           | Reboot          |

The Configuration window is displayed.

| IX10                 | 🚯 Dashboard   | Status | System     | $\vee \Theta$ ad |
|----------------------|---------------|--------|------------|------------------|
|                      | Configuration |        |            |                  |
|                      |               |        | EXPAND ALL | APPLY            |
| ► Central management |               |        |            |                  |
| ► Serial             |               |        |            |                  |
| ► Modem              |               |        |            |                  |
| ► Network            |               |        |            | -                |
| ► VPN                |               |        |            |                  |
| • Firewall           |               |        |            |                  |
| Authentication       |               |        |            | -                |
| ► System             |               |        |            | -                |
| ► Services           |               |        |            |                  |
| ► Bluetooth          |               |        |            |                  |
| ► Monitoring         |               |        |            |                  |

- 3. Click Firewall > Port forwarding.
- 4. For **Add port forward**, click **+**.

| ▼ Firewall        | -                |
|-------------------|------------------|
| > Zones           | -                |
| • Port forwarding | -                |
|                   | Add Port forward |

The port forwarding rule configuration window is displayed.

| ▼ Port forward        |      |   |
|-----------------------|------|---|
| Enable                |      |   |
| Interface             |      |   |
| IP version            | IPv4 | • |
| Protocol              | TCP  |   |
| Incoming Port         |      |   |
| To address            |      |   |
| Destination Port      |      |   |
| ► Access control list |      |   |
|                       |      |   |

Port forwarding rules are enabled by default. To disable, toggle off **Enable**.

- 5. (Optional) Type a Label that will be used to identify the rule.
- 6. For Interface, select the network interface for the rule.

Network connections will only be forwarded if their destination address matches the IP address of the selected network interface.

7. For IP version, select either IPv4 or IPv6.

Network connections will only be forwarded if they match the selected IP version.

8. For **Protocol**, select the type of internet protocol.

Network connections will only be forwarded if they match the selected protocol.

- 9. For **Incoming port(s)**, type the public-facing port number that network connections must use for their traffic to be forwarded.
- 10. For **To Address**, type the IP address of the server to which traffic should be forwarded.
- 11. For **Destination Port(s)**, type the port number, comma-separated list of port numbers, or range of port numbers on the server to which traffic should be forwarded. For example, to forward traffic to ports one, three, and five through ten, enter: **1**, **3**, **5-10**.

- 12. (Optional) Click **Access control list** to create a white list of devices that are authorized to leverage this forwarding rule, based on either the IP address or firewall zone:
  - To white list IP addresses:
    - a. Click Addresses.
    - b. For Add Address, enter an IP address and click +.
    - c. Repeat for each additional IP address that should be white listed.
  - To specify firewall zones for white listing:
    - a. Click Zones.
    - b. For Add zone, click +.
    - c. For **Zone**, select the appropriate zone.
    - d. Repeat for each additional zone.
- 13. Click **Apply** to save the configuration and apply the change.

#### 📟 Command line

 Select the device in Remote Manager and click Actions > Open Console, or log into the IX10 local command line as a user with full Admin access rights.

Depending on your device configuration, you may be presented with an **Access selection menu**. Type **admin** to access the Admin CLI.

2. At the command line, type **config** to enter configuration mode:

```
> config
(config)>
```

3. At the config prompt, type:

```
(config)> add firewall dnat end
(config firewall dnat 0)>
```

Port forwarding rules are enabled by default. To disable the rule:

```
(config firewall dnat 0)> enable false
(config firewall dnat 0)>
```

4. Set the network interface for the rule.

```
(config firewall dnat 0)> interface
(config firewall dnat 0)>
```

Network connections will only be forwarded if their destination address matches the IP address of this network interface.

- a. Use the ? to determine available interfaces:
- b. Set the interface. For example:

```
(config firewall dnat 0)> interface eth1
(config firewall dnat 0)>
```

5. Set the IP version. Allowed values are ipv4 and ipv6. The default is ipv4.

```
(config firewall dnat 0)> ip_version ipv6
(config firewall dnat 0)>
```

6. Set the public-facing port number that network connections must use for their traffic to be forwarded.

```
(config firewall dnat 0)> port port
(config firewall dnat 0)>
```

7. Set the type of internet protocol .

```
(config firewall dnat 0)> protocol value
(config firewall dnat 0)>
```

Network connections will only be forwarded if they match the selected protocol. Allowed values are **custom**, **tcp**, **tcpudp**, or **upd**. The default is **tcp**.

- 8. Set the IP address of the server to which traffic should be forwarded:
  - For IPv4 addresses:

```
(config firewall dnat 0)> to_address ip-address
(config firewall dnat 0)>
```

For IPv6 addresses:

```
(config firewall dnat 0)> to_address6 ip-address
(config firewall dnat 0)>
```

9. Set the public-facing port number(s) that network connections must use for their traffic to be forwarded.

```
(config firewall dnat 0)> to_port value
(config firewall dnat 0)>
```

where *value* is the port number, comma-separated list of port numbers, or range of port numbers on the server to which traffic should be forwarded. For example, to forward traffic to ports one, three, and five through ten, enter **1**, **3**, **5-10**.

10. (Optional) To create a white list of devices that are authorized to leverage this forwarding rule, based on either the IP address or firewall zone, change to the acl node:

```
(config firewall dnat 0)> acl
(config firewall dnat 0 acl)>
```

- To white list an IP address:
  - For IPv4 addresses:

```
(config firewall dnat 0 acl> add address end ip-address
(config firewall dnat 0 acl)>
```

• For IPv6 addresses:

```
(config firewall dnat 0 acl> add address6 end ip-address
(config firewall dnat 0 acl)>
```

Repeat for each appropriate IP address.

To specify the firewall zone for white listing:

(config firewall dnat 0 acl)> add zone end zone

Repeat for each appropriate zone.

To view a list of available zones:

```
(config firewall dnat 0 acl)> .. .. zone ?
```

Zones: A list of groups of network interfaces that can be referred to by packet filtering rules and access control lists.

Additional Configuration

------

```
-----
```

```
any
dynamic_routes
edge
external
internal
ipsec
loopback
setup
```

```
(config firewall dnat 0 acl)>
```

11. Save the configuration and apply the change:

```
(config)> save
Configuration saved.
>
```

12. Type exit to exit the Admin CLI.

Depending on your device configuration, you may be presented with an **Access selection menu**. Type **quit** to disconnect from the device.

#### Delete a port forwarding rule

To delete a port forwarding rule:

### 📕 Web

1. Log into Digi Remote Manager, or log into the local Web UI as a user with full Admin access rights.

2. Access the device configuration:

#### Remote Manager:

- a. Locate your device as described in Use Digi Remote Manager to view and manage your device.
- b. Click the **Device ID**.
- c. Click Settings.
- d. Click to expand **Config**.

#### Web UI:

a. On the menu, click System. Under Configuration, click Device Configuration.

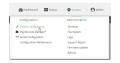

The **Configuration** window is displayed.

|                      | 🚯 Dashboard   | Status | <ul> <li>System</li> </ul> | ~ <b>0</b> a |
|----------------------|---------------|--------|----------------------------|--------------|
|                      | Configuration |        |                            |              |
|                      |               |        | EXPAND ALL                 | APPLY        |
| ► Central management |               |        |                            |              |
| ► Serial             |               |        |                            |              |
| ► Modem              |               |        |                            | -            |
| + Network            |               |        |                            | -            |
| + VPN                |               |        |                            | -            |
| ► Firewall           |               |        |                            |              |
| ► Authentication     |               |        |                            | -            |
| ► System             |               |        |                            |              |
| ► Services           |               |        |                            |              |
| ► Bluetooth          |               |        |                            |              |
| ► Monitoring         |               |        |                            |              |

- 3. Click Firewall > Port forwarding.
- 4. Click the menu icon (...) next to the appropriate port forwarding rule and select **Delete**.

| ▼ Port forwarding  |                  |                 |
|--------------------|------------------|-----------------|
| > Port Servard     | -                |                 |
|                    | Add Port forward | ip<br>o default |
| + Packet filtering | 1 De             | 3               |

5. Click **Apply** to save the configuration and apply the change.

## Command line

1. Select the device in Remote Manager and click **Actions** > **Open Console**, or log into the IX10 local command line as a user with full Admin access rights.

Depending on your device configuration, you may be presented with an **Access selection menu**. Type **admin** to access the Admin CLI.

2. At the command line, type **config** to enter configuration mode:

```
> config
(config)>
```

3. Determine the index number of the port forwarding rule you want to delete:

```
(config)> show firewall dnat
0
       acl
               no address
               no zone
       enable true
       interface
       ip_version ipv4
       label IPv4 port forwarding rule
       port 10000
       protocol tcp
       to_address6 10.10.10.10
       to_port 10001
1
       acl
               no address6
               no zone
       enable false
       interface
       ip_version ipv6
       label IPv6 port forwarding rule
       port 10002
       protocol tcp
       to_address6 c097:4533:bd63:bb12:9a6f:5569:4b53:c29a
       to_port 10003
(config)>
```

4. To delete the rule, use the index number with the **del** command. For example:

```
(config)> del firewall dnat 1
```

5. Save the configuration and apply the change:

```
(config)> save
Configuration saved.
>
```

6. Type **exit** to exit the Admin CLI.

Depending on your device configuration, you may be presented with an **Access selection menu**. Type **quit** to disconnect from the device.

## **Packet filtering**

## **Configure packet filtering**

#### Required configuration items

- The action that the packet filtering rule will perform, either **Accept**, **Reject**, or **Drop**.
- The source firewall zone: Packets originating from interfaces on this zone will be monitored by this rule.
- The destination firewall zone: Packets destined for interfaces on this zone will be accepted, rejected, or dropped by this rule.

#### Additional configuration requirements

- A label for the rule.
- The IP version to be matched, either IPv4, IPv6, or Any.
- The protocol to be matched, one of:
  - TCP
  - UDP
  - ICMP
  - ICMP6
  - Any

To configure a packet filtering rule:

### **Web**

- 1. Log into Digi Remote Manager, or log into the local Web UI as a user with full Admin access rights.
- 2. Access the device configuration:

Remote Manager:

- a. Locate your device as described in Use Digi Remote Manager to view and manage your device.
- b. Click the **Device ID**.
- c. Click Settings.
- d. Click to expand Config.

Web UI:

a. On the menu, click System. Under Configuration, click Device Configuration.

| Terminal        |
|-----------------|
| File System     |
| Logs            |
| Support Report  |
| Firmware Update |
|                 |

#### The **Configuration** window is displayed.

| SIL SIL              | 🚯 Dashboard   | Status | 🗸 🏟 System | ~ 6   |
|----------------------|---------------|--------|------------|-------|
|                      | Configuration |        |            |       |
|                      |               |        | EXPAND ALL | APPLY |
| ► Central management |               |        |            |       |
| ► Serial             |               |        |            |       |
| ► Modem              |               |        |            | -     |
| ► Network            |               |        |            |       |
| + VPN                |               |        |            |       |
| ► Firewall           |               |        |            |       |
| ► Authentication     |               |        |            |       |
| ► System             |               |        |            |       |
| ► Services           |               |        |            |       |
| ► Bluetooth          |               |        |            |       |
| ► Monitoring         |               |        |            |       |

#### 3. Click Firewall > Packet filtering.

- To create a new packet filtering rule, for Add packet filter, click +.
- To edit the default packet filtering rule or another existing packet filtering rule, click to expand the rule.

The packet filtering rule configuration window is displayed.

| ▼ Packet filter      |        |   |   |
|----------------------|--------|---|---|
| Enable               |        |   |   |
| Label                |        |   | - |
| Action<br>IP version | Accept | • | - |
| Protocol             | Any    | • | _ |
| Source zone          | Any    | • |   |
| Destination zone     | Any    |   | - |

Packet filters are enabled by default. To disable, toggle off **Enable**.

- 4. (Optional) Type a Label that will be used to identify the rule.
- 5. For Action, select one of:
  - Accept: Allows matching network connections.
  - **Reject**: Blocks matching network connections, and sends an ICMP error if appropriate.
  - **Drop**: Blocks matching network connections, and does not send a reply.
- 6. Select the IP version.
- 7. Select the **Protocol**.
- For **Source zone**, select the firewall zone that will be monitored by this rule for incoming connections from network interfaces that are a member of this zone.
   See Firewall configuration for more information about firewall zones.
- 9. For **Destination zone**, select the firewall zone. Packets destined for network interfaces that are members of this zone will either be accepted, rejected or dropped by this rule.

See Firewall configuration for more information about firewall zones.

10. Click **Apply** to save the configuration and apply the change.

#### Command line

1. Select the device in Remote Manager and click **Actions** > **Open Console**, or log into the IX10 local command line as a user with full Admin access rights.

Depending on your device configuration, you may be presented with an **Access selection menu**. Type **admin** to access the Admin CLI.

2. At the command line, type **config** to enter configuration mode:

```
> config
(config)>
```

To edit the default packet filtering rule or another existing packet filtering rule:

a. Determine the index number of the appropriate packet filtering rule:

```
(config)> show firewall filter
0
    action accept
    dst_zone any
    enable true
    ip_version any
    label Allow all outgoing traffic
    protocol any
    src_zone internal
1
    action drop
    dst_zone internal
    enable true
    ip_version any
    label myfilter
    protocol any
    src_zone external
(config)>
```

b. Select the appropriate rule by using its index number:

```
(config)> firewall filter 1
(config firewall filter 1)>
```

To create a new packet filtering rule:

```
(config)> add firewall filter end
(config firewall filter 1)>
```

Packet filtering rules are enabled by default. To disable the rule:

```
(config firewall filter 1)> enable false
(config firewall filter 1)>
```

3. (Optional) Set the label for the rule.

```
(config firewall filter 1)> label "My filter rule"
(config firewall filter 1)>
```

4. Set the action to be performed by the filter rule.

```
(config firewall filter 1)> action value
(config firewall filter 1)>
```

where *value* is one of:

- accept: Allows matching network connections.
- reject: Blocks matching network connections, and sends an ICMP error if appropriate.
- drop: Blocks matching network connections, and does not send a reply.
- 5. Set the firewall zone that will be monitored by this rule for incoming connections from network interfaces that are a member of this zone:

See Firewall configuration for more information about firewall zones.

```
(config firewall filter 1)> src_zone my_zone
(config firewall filter 1)>
```

6. Set the destination firewall zone. Packets destined for network interfaces that are members of this zone will either be accepted, rejected or dropped by this rule.

See Firewall configuration for more information about firewall zones.

```
(config firewall filter 1)> dst_zone my_zone
(config firewall filter 1)>
```

7. Set the IP version.

```
(config firewall filter 1)> ip_version value
(config firewall filter 1)>
```

where *value* is one of:

- any
- ipv4
- ipv6
- The default is any.
- 8. Set the protocol.

```
(config firewall filter 1)> protocol value
(config firewall filter 1)>
```

where value is one of:

- any
- icmp
- icmpv6

- tcp
- upd

The default is **any**.

9. Save the configuration and apply the change:

(config)> save Configuration saved. >

10. Type exit to exit the Admin CLI.

Depending on your device configuration, you may be presented with an **Access selection menu**. Type **quit** to disconnect from the device.

## Enable or disable a packet filtering rule

To enable or disable a packet filtering rule:

## **E** Web

- 1. Log into Digi Remote Manager, or log into the local Web UI as a user with full Admin access rights.
- 2. Access the device configuration:

Remote Manager:

- a. Locate your device as described in Use Digi Remote Manager to view and manage your device.
- b. Click the **Device ID**.
- c. Click Settings.
- d. Click to expand Config.

Web UI:

a. On the menu, click System. Under Configuration, click Device Configuration.

| Administration  |
|-----------------|
| Terminal        |
| File System     |
| Logs            |
| Support Report  |
| Firmware Update |
|                 |

The **Configuration** window is displayed.

| 10                   | 🚯 Dashboard   | Status | 🗸 🏟 System | ~ 6   |
|----------------------|---------------|--------|------------|-------|
|                      | Configuration |        |            |       |
|                      |               |        | EXPAND ALL | APPLY |
| ► Central management |               |        |            | -     |
| ► Serial             |               |        |            |       |
| ► Modem              |               |        |            | -     |
| + Network            |               |        |            | -     |
| ► VPN                |               |        |            | -     |
| + Firewall           |               |        |            | -     |
| + Authentication     |               |        |            | -     |
| ► System             |               |        |            | -     |
| ► Services           |               |        |            | -     |
| ► Bluetooth          |               |        |            | -     |
| ► Monitoring         |               |        |            | -     |
|                      |               |        |            |       |

- 3. Click Firewall > Packet filtering.
- 4. Click the appropriate packet filtering rule.
- 5. Click **Enable** to toggle the rule between enabled and disabled.

| <ul> <li>Packet filter</li> </ul> |        |   |  |
|-----------------------------------|--------|---|--|
| Enable                            |        |   |  |
| Label                             |        |   |  |
| Action                            | Accept | • |  |
| IP version                        | Any    | - |  |
| Protocol                          | Any    | • |  |
| Source zone                       | Any    | - |  |
| Destination zone                  | Any    | • |  |

6. Click **Apply** to save the configuration and apply the change.

### Command line

 Select the device in Remote Manager and click Actions > Open Console, or log into the IX10 local command line as a user with full Admin access rights.

Depending on your device configuration, you may be presented with an **Access selection menu**. Type **admin** to access the Admin CLI.

2. At the command line, type **config** to enter configuration mode:

```
> config
(config)>
```

3. Determine the index number of the appropriate port forwarding rule:

```
(config)> show firewall filter
0
action accept
dst_zone any
enable true
ip_version any
label Allow all outgoing traffic
protocol any
src_zone internal
1
action drop
```

```
dst_zone internal
enable true
ip_version any
label My packet filter
protocol any
src_zone external
(config)>
```

4. To enable a packet filtering rule, use the index number with the **enable true** command. For example:

```
(config)> firewall filter 1 enable true
```

5. To disable a packet filtering rule, use the index number with the **enable false** command. For example:

```
(config)> firewall filter 1 enable false
```

6. Save the configuration and apply the change:

```
(config)> save
Configuration saved.
>
```

7. Type exit to exit the Admin CLI.

Depending on your device configuration, you may be presented with an **Access selection menu**. Type **quit** to disconnect from the device.

## Delete a packet filtering rule

To delete a packet filtering rule:

### 📕 Web

- 1. Log into Digi Remote Manager, or log into the local Web UI as a user with full Admin access rights.
- 2. Access the device configuration:

Remote Manager:

- a. Locate your device as described in Use Digi Remote Manager to view and manage your device.
- b. Click the **Device ID**.
- c. Click Settings.
- d. Click to expand Config.

Web UI:

a. On the menu, click System. Under Configuration, click Device Configuration.

| Configuration                            | Administration  |
|------------------------------------------|-----------------|
|                                          | Terminal        |
| <ul> <li>Digi Remote Marager*</li> </ul> | File System     |
| Serial Configuration                     | Logs            |
| Configuration Maintanance                | Support Report  |
|                                          | Firmware Update |

The **Configuration** window is displayed.

| DIG | ·                    | 🚯 Dashboard   | Status | <ul> <li>System</li> </ul> | ~ 0   | admin |
|-----|----------------------|---------------|--------|----------------------------|-------|-------|
|     |                      | Configuration |        |                            |       |       |
|     |                      |               |        | EXPAND ALL                 | APPLY |       |
|     | ► Central management |               |        |                            |       |       |
|     | ► Serial             |               |        |                            |       |       |
|     | ► Modem              |               |        |                            |       |       |
|     | • Network            |               |        |                            |       |       |
|     | ► VPN                |               |        |                            |       |       |
|     | ► Firewall           |               |        |                            |       |       |
|     | ► Authentication     |               |        |                            |       |       |
|     | ► System             |               |        |                            |       |       |
|     | ► Services           |               |        |                            |       |       |
|     | ► Bluetooth          |               |        |                            |       |       |
|     | ► Monitoring         |               |        |                            |       |       |

- 3. Click Firewall > Packet filtering.
- 4. Click the menu icon (...) next to the appropriate packet filtering rule and select Delete.
- 5. Click **Apply** to save the configuration and apply the change.

### Command line

 Select the device in Remote Manager and click Actions > Open Console, or log into the IX10 local command line as a user with full Admin access rights.

Depending on your device configuration, you may be presented with an **Access selection menu**. Type **admin** to access the Admin CLI.

2. At the command line, type config to enter configuration mode:

```
> config
(config)>
```

3. Determine the index number of the packet filtering rule you want to delete:

```
(config)> show firewall filter
0
action accept
dst_zone any
enable true
ip_version any
label Allow all outgoing traffic
protocol any
src_zone internal
1
action drop
dst_zone internal
```

```
enable true
ip_version any
label My packet filter
protocol any
src_zone external
(config)>
```

4. To delete the rule, use the index number with the **del** command. For example:

```
(config)> del firewall filter 1
```

5. Save the configuration and apply the change:

```
(config)> save
Configuration saved.
>
```

6. Type exit to exit the Admin CLI.

Depending on your device configuration, you may be presented with an **Access selection menu**. Type **quit** to disconnect from the device.

## **Configure custom firewall rules**

Custom firewall rules consist of a script of shell commands that can be used to install firewall rules, ipsets, and other system configuration. These commands are run whenever system configuration changes occur that might cause changes to the firewall.

To configure custom firewall rules:

### **E** Web

- 1. Log into Digi Remote Manager, or log into the local Web UI as a user with full Admin access rights.
- 2. Access the device configuration:

**Remote Manager:** 

- a. Locate your device as described in Use Digi Remote Manager to view and manage your device.
- b. Click the **Device ID**.
- c. Click Settings.
- d. Click to expand Config.

Web UI:

a. On the menu, click System. Under Configuration, click Device Configuration.

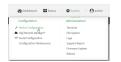

#### The **Configuration** window is displayed.

|                      | 🚯 Dashboard   | Status | 🗸 🏟 System | ~ 6   | admin |
|----------------------|---------------|--------|------------|-------|-------|
|                      | Configuration |        |            |       |       |
|                      |               |        | EXPAND ALL | APPLY |       |
| ► Central management |               |        |            |       |       |
| ► Serial             |               |        |            |       |       |
| ► Modem              |               |        |            |       |       |
| ► Network            |               |        |            | -     |       |
| ► VPN                |               |        |            |       |       |
| ► Firewall           |               |        |            | -     |       |
| ► Authentication     |               |        |            | -     |       |
| ► System             |               |        |            | -     |       |
| ► Services           |               |        |            | ***   |       |
| ► Bluetooth          |               |        |            | ***   |       |
| ► Monitoring         |               |        |            |       |       |

3. Click Firewall > Custom rules.

| Firewall                             |  |
|--------------------------------------|--|
| ► Zones                              |  |
| ► Port forwarding                    |  |
| <ul> <li>Packet filtering</li> </ul> |  |
| ▼ Custom rules                       |  |
| Enable                               |  |
| Override                             |  |
| Roles                                |  |

- 4. Enable the custom rules.
- 5. (Optional) Enable **Override** to override all preconfigured firewall behavior and rely solely on the custom firewall rules.
- 6. For Rules, type the shell command that will execute the custom firewall rules script.
- 7. Click **Apply** to save the configuration and apply the change.

### Command line

1. Select the device in Remote Manager and click **Actions** > **Open Console**, or log into the IX10 local command line as a user with full Admin access rights.

Depending on your device configuration, you may be presented with an **Access selection menu**. Type **admin** to access the Admin CLI.

2. At the command line, type **config** to enter configuration mode:

```
> config
(config)>
```

3. Enable custom firewall rules:

```
(config)> firewall custom enable true
(config)>
```

4. (Optional) Instruct the device to override all preconfigured firewall behavior and rely solely on the custom firewall rules:

```
(config)> firewall custom override true
(config)>
```

5. Set the shell command that will execute the custom firewall rules script:

```
(config)> firewall custom rules "shell-command"
(config)>
```

6. Save the configuration and apply the change:

```
(config)> save
Configuration saved.
>
```

7. Type exit to exit the Admin CLI.

Depending on your device configuration, you may be presented with an **Access selection menu**. Type **quit** to disconnect from the device.

## **Configure Quality of Service options**

Quality of Service (QoS) options allow you to manage the traffic performance of various services, such as Voice over IP (VoIP), cloud computing, traffic shaping, traffic prioritizing, and bandwidth allocation. When configuring QOS, you can only control the queue for outgoing packets on each interface (egress packets), not what is received on the interface (packet ingress).

A QoS *binding* contains the policies and rules that apply to packets exiting the IX10 device on the binding's interface. By default, the IX10 device has two preconfigured QoS bindings, **Outbound** and **Inbound**. These bindings are an example configuration designed for a typical VoIP site:

- Outbound provides an example of matching packets as they are routed from the device onto the WAN interface.
- Inbound provides an example of matching packets as they are routed from the device onto a LAN interface.

These example bindings are disabled by default.

#### Enable the preconfigured bindings

#### **E** Web

- 1. Log into Digi Remote Manager, or log into the local Web UI as a user with full Admin access rights.
- 2. Access the device configuration:

**Remote Manager:** 

- a. Locate your device as described in Use Digi Remote Manager to view and manage your device.
- b. Click the **Device ID**.
- c. Click Settings.
- d. Click to expand **Config**.

#### Web UI:

a. On the menu, click System. Under Configuration, click Device Configuration.

| 🚯 Dashboard 🛛 👪 Status    | 🗠 🌣 System 🛛 🖸 adm |
|---------------------------|--------------------|
| Configuration             | Administration     |
|                           | Terminal           |
| logi Remote Manager*      | File System        |
| 🖙 Serial Configuration    | Logs               |
| Configuration Maintenance | Support Report     |
|                           | Firmware Update    |
|                           | Reboot             |

#### The **Configuration** window is displayed.

|                      | 🚯 Dashboard   | Status | 🗸 🏟 System     | • O admin |
|----------------------|---------------|--------|----------------|-----------|
|                      | Configuration |        |                |           |
|                      |               |        | EXPAND ALL API | PLY       |
| ► Central management |               |        |                |           |
| ► Serial             |               |        |                | -         |
| ► Modem              |               |        |                | -         |
| + Network            |               |        |                | -         |
| ► VPN                |               |        |                | -         |
| + Firewall           |               |        |                | -         |
| + Authentication     |               |        |                | -         |
| ► System             |               |        |                | -         |
| ► Services           |               |        |                |           |
| ► Bluetooth          |               |        |                |           |
| ► Monitoring         |               |        |                |           |
|                      |               |        |                |           |

- 3. Click Firewall > Quality of Service.
- 4. Click to expand either **Outbound** or **Inbound**.
- 5. Enable the binding.
- 6. Select an Interface.
- 7. Examine the remaining default settings and modify as appropriate for your network.
- 8. Click **Apply** to save the configuration and apply the change.

### Command line

1. Select the device in Remote Manager and click **Actions** > **Open Console**, or log into the IX10 local command line as a user with full Admin access rights.

Depending on your device configuration, you may be presented with an **Access selection menu**. Type **admin** to access the Admin CLI.

2. At the command line, type **config** to enter configuration mode:

```
> config
(config)>
```

- 3. Enable one of the preconfiged bindings:
  - To enable the Outbound binding:

```
(config)> firewall qos 0 enable true
(config)>
```

• To enable the Inbound binding:

```
(config)> firewall qos 1 enable true
(config)>
```

- 4. Set the interface for the binding. Use the index number of the binding; for example, to set the interface for the Outbound binding:
  - a. Use the ? to determine available interfaces:
  - b. Set the interface. For example:

```
(config)> firewall qos 0 interface /network/interface/eth1
(config)>
```

- 5. Examine the remaining default settings and modify as appropriate for your network.
- 6. Save the configuration and apply the change:

```
(config)> save
Configuration saved.
>
```

7. Type exit to exit the Admin CLI.

Depending on your device configuration, you may be presented with an **Access selection menu**. Type **quit** to disconnect from the device.

#### **Create a new binding**

📕 Web

- 1. Log into Digi Remote Manager, or log into the local Web UI as a user with full Admin access rights.
- 2. Access the device configuration:

**Remote Manager:** 

- a. Locate your device as described in Use Digi Remote Manager to view and manage your device.
- b. Click the **Device ID**.
- c. Click Settings.
- d. Click to expand Config.

Web UI:

a. On the menu, click System. Under Configuration, click Device Configuration.

| 🚯 Dashboard 🛛 👪 Status    | ✓ Φ System × O admin |
|---------------------------|----------------------|
| Configuration             | Administration       |
|                           | Terminal             |
| A Digi Remote Marager*    | File System          |
| 🖙 Serial Configuration    | Logs                 |
| Configuration Maintenance | Support Report       |
|                           | Firmware Update      |
|                           | Reboot               |

The Configuration window is displayed.

| X10                  | 🚯 Dashboard   | Status | <ul> <li>System</li> </ul> | ~ <b>0</b> |
|----------------------|---------------|--------|----------------------------|------------|
|                      | Configuration |        |                            |            |
|                      |               |        | EXPAND ALL                 | APPLY      |
| ► Central management |               |        |                            |            |
| ➤ Serial             |               |        |                            | -          |
| ► Modem              |               |        |                            |            |
| ► Network            |               |        |                            | -          |
| + VPN                |               |        |                            | -          |
| ► Firewall           |               |        |                            | -          |
| ► Authentication     |               |        |                            |            |
| ► System             |               |        |                            | -          |
| ► Services           |               |        |                            |            |
| ► Bluetooth          |               |        |                            |            |
| ► Monitoring         |               |        |                            |            |

- 3. Click Firewall > Quality of Service.
- 4. For **Add Binding**, click **+**.

| ▼ Firewall           | -           |
|----------------------|-------------|
| * Zones              | -           |
|                      |             |
| ▼ Quality Of Service | -           |
| ► Outbound           | -           |
| ► Inbound            | -           |
|                      | Add Binding |

The quality of service binding configuration window is displayed.

| ▼ test                     |                  | -             |
|----------------------------|------------------|---------------|
| Enable                     |                  | -             |
| Label                      | test             | -             |
| Interface                  | Interface: WWAN1 | -             |
| Interface bandwidth (Mbit) | 95               | -             |
| + Policy                   |                  |               |
|                            |                  |               |
|                            |                  | Add Binding 🕂 |

- 5. **Enable** the binding.
- 6. (Optional) Type a **Label** for the binding.
- 7. Select an **Interface** to queue egress packets on. The binding will only match traffic that is being sent out on this interface.
- 8. (Optional) For **Interface bandwidth (Mbit)**, set the maximum egress bandwidth of the interface, in megabits, allocated to this binding. Typically, this should be 95% of the available bandwidth. Allowed value is any integer between **1** and **1000**.
- 9. Create a policy for the binding:

At least one policy is required for each binding. Each policy can contain up to 30 rules.

- a. Click to expand **Policy**.
- b. For **Add Policy**, click **+**.

| test             |                          |                       |
|------------------|--------------------------|-----------------------|
| Interface: WWAN1 | •                        |                       |
| 95               |                          |                       |
|                  | test<br>Interface: WWAN1 | test Inserface: WWMN1 |

The QoS binding policy configuration window is displayed.

| r Policy |             |            |
|----------|-------------|------------|
| • Policy |             |            |
| Enable   |             |            |
| Label    | test_policy |            |
| Weight   | 10          |            |
| Latency  | 100         |            |
| Default  |             |            |
| * Rule   |             | -          |
|          |             | Add Rule   |
|          |             | Add Policy |

New QoS binding policies are enabled by default. To disable, toggle off Enable.

- c. (Optional) Type a **Label** for the binding policy.
- d. For **Weight**, type a value for the amount of available bandwidth allocated to the policy, relative to other policies for this binding.

The larger the weight, with respect to the other policy weights, the larger portion of the maximum bandwidth is available for this policy. For example, if a binding contains three policies, and each policy contains a weight of 10, each policy will be allocated one third of the total interface bandwidth.

- e. For **Latency**, type the maximum delay before the transmission of packets. A lower latency means that the packets will be scheduled more quickly for transmission.
- f. Select **Default** to identify this policy as a fall-back policy. The fall-back policy will be used for traffic that is not matched by any other policy. If there is no default policy associated with this binding, packets that do not match any policy rules will be dropped.
- g. If **Default** is disabled, you must configure at least one rule:
  - i. Click to expand Rule.
  - ii. For Add Rule, click +.

| ▼ test_policy |             | -          |
|---------------|-------------|------------|
| Enable        |             | -          |
| Label         | test_policy | -          |
| Weight        | 10          | -          |
| Latency       | 100         | -          |
| Default       |             | -          |
| * Rule        |             | -          |
|               |             | Add Rule + |

The QoS binding policy rule configuration window is displayed.

| ▼ test_rule         |           |   |
|---------------------|-----------|---|
| Enable              |           |   |
| Label               | test_rule |   |
| Type Of Service     |           |   |
| Protocol            | апу       | • |
| Source port         | any       |   |
| Destination port    | any       |   |
| ► Source address    |           |   |
| Destination address |           |   |
|                     |           |   |

New QoS binding policy rules are enabled by default. To disable, toggle off **Enable**.

- iii. (Optional) Type a **Label** for the binding policy rule.
- iv. For **Type Of Service**, type the value of the Type of Service (ToS) packet header that defines packet priority. If unspecified, this field is ignored.

See https://www.tucny.com/Home/dscp-tos for a list of common TOS values.

- v. For **Protocol**, select the IP protocol matching criteria for this rule.
- vi. For **Source port**, type the port, or **any**, as a source traffic matching criteria.
- vii. For **Destination port**, type the port, or **any**, as a destination traffic matching criteria.
- viii. Click to expand **Source address** and select the **Type**:
  - Any: Source traffic from any address will be matched.
  - Interface: Only traffic from the selected Interface will be matched.
  - IPv4 address: Only traffic from the IP address typed in IPv4 address will be matched. Use the format *IPv4\_address*[/netmask], or use any to match any IPv4 address.
  - IPv6 address: Only traffic from the IP address typed in IPv6 address will be matched. Use the format IPv6\_address[/prefix\_length], or use any to match any IPv6 address.
  - MAC address: Only traffic from the MAC address typed in MAC address will be matched.
- ix. Click to expand **Destination address** and select the **Type**:
  - Any: Traffic destined for anywhere will be matched.
  - Interface: Only traffic destined for the selected Interface will be matched.
  - IPv4 address: Only traffic destined for the IP address typed in IPv4 address will be matched. Use the format IPv4\_address[/netmask], or use any to match any IPv4 address.
  - IPv6 address: Only traffic destined for the IP address typed in IPv6 address will be matched. Use the format IPv6\_address[/prefix\_length], or use any to match any IPv6 address.

Repeat to add a new rule. Up to 30 rules can be configured.

10. Click **Apply** to save the configuration and apply the change.

### **Command line**

1. Select the device in Remote Manager and click **Actions** > **Open Console**, or log into the IX10 local command line as a user with full Admin access rights.

Depending on your device configuration, you may be presented with an **Access selection menu**. Type **admin** to access the Admin CLI.

2. At the command line, type **config** to enter configuration mode:

```
> config
(config)>
```

3. Add a binding:

```
(config)> add firewall qos end
(config firewall qos 2)>
```

New binding are enabled by default. To disable:

```
(config firewall qos 2)> enable false
(config firewall qos 2)>
```

4. (Optional) Set a label for the new binding:

```
(config firewall qos 2)> label my_binding
(config firewall qos 2)>
```

- 5. Set the interface to queue egress packets on. The binding will only match traffic that is being sent out on this interface:
  - a. Use the ? to determine available interfaces:
  - b. Set the interface. For example:

```
(config firewall qos 2)> interface /network/interface/eth1
(config firewall qos 2)>
```

(Optional) Set the maximum egress bandwidth of the interface, in megabits, allocated to this binding.

```
(config firewall qos 2)> bandwidth int
(config firewall qos 2)>
```

where *int* is an integer between **1** and **1000**. Typically, this should be 95% of the available bandwidth. The default is **95**.

7. Create a policy for the binding:

At least one policy is required for each binding. Each policy can contain up to 30 rules.

a. Change to the policy node of the configuration:

```
(config firewall qos 2)> policy
(config firewall qos 2 policy)>
```

b. Add a policy:

```
(config firewall qos 2 policy)> add end
(config firewall qos 2 policy 0)>
```

New QoS binding policies are enabled by default. To disable:

```
(config firewall qos 2 policy 0)> enable false
(config firewall qos 2 policy 0)>
```

c. (Optional) Set a label for the new binding policy:

```
(config firewall qos 2 policy 0)> label my_binding_policy
(config firewall qos 2 policy 0)>
```

d. Set a value for the amount of available bandwidth allocated to the policy, relative to other policies for this binding.

The larger the weight, with respect to the other policy weights, the larger portion of the maximum bandwidth is available for this policy. For example, if a binding contains three policies, and each policy contains a weight of 10, each policy will be allocated one third of the total interface bandwidth.

```
(config firewall qos 2 policy 0)> weight int
(config firewall qos 2 policy 0)>
```

where *int* is any integer between 1 and 65535. The default is 10.

e. Set the maximum delay before the transmission of packets. A lower number means that the packets will be scheduled more quickly for transmission.

```
(config firewall qos 2 policy 0)> latency int
(config firewall qos 2 policy 0)>
```

where *int* is any integer, **1** or greater. The default is **100**.

f. To identify this policy as a fall-back policy:

```
(config firewall qos 2 policy 0)> default true
(config firewall qos 2 policy 0)>
```

The fall-back policy will be used for traffic that is not matched by any other policy. If there is no default policy associated with this binding, packets that do not match any policy rules will be dropped. If the policy is not a fall-back policy, you must configure at least one rule:

i. Change to the rule node of the configuration:

```
(config firewall qos 2 policy 0)> rule
(config firewall qos 2 policy 0 rule)>
```

ii. Add a rule:

```
(config firewall qos 2 policy 0 rule)> add end
(config firewall qos 2 policy 0 rule 0)>
```

New QoS binding policy rules are enabled by default. To disable:

```
(config firewall qos 2 policy 0 rule 0)> enable false
(config firewall qos 2 policy 0 rule 0)>
```

iii. (Optional) Set a label for the new binding policy rule:

```
(config firewall qos 2 policy 0 rule 0)> label my_binding_policy_
rule
(config firewall qos 2 policy 0 rule 0)>
```

iv. Set the value of the Type of Service (ToS) packet header that defines packet priority. If unspecified, this field is ignored.

```
(config firewall qos 2 policy 0 rule 0)> tos value
(config firewall qos 2 policy 0 rule 0)>
```

where value is a hexadecimal number. See <a href="https://www.tucny.com/Home/dscp-tos">https://www.tucny.com/Home/dscp-tos</a> for a list of common TOS values.

v. Set the IP protocol matching criteria for this rule:

```
(config firewall qos 2 policy 0 rule 0)> protocol value
(config firewall qos 2 policy 0 rule 0)>
```

where *value* is one of **tcp**, **udp**, or **any**.

vi. Set the source port to define a source traffic matching criteria:

```
(config firewall qos 2 policy 0 rule 0)> srcport value
(config firewall qos 2 policy 0 rule 0)>
```

where *value* is the IP port number, a range of port numbers using the format *IP\_port*-*IP\_port*, or **any**.

vii. Set the destination port to define a destination matching criteria:

(config firewall qos 2 policy 0 rule 0)> dstport value (config firewall qos 2 policy 0 rule 0)>

where *value* is the IP port number, a range of port numbers using the format *IP\_port-IP\_port*, or **any**.

viii. Set the source address type:

(config network qos 2 policy 0 rule 0)> src type value (config network qos 2 policy 0 rule 0)>

where value is one of:

• **any**: Source traffic from any address will be matched.

See Firewall configuration for more information about firewall zones.

- interface: Only traffic from the selected interface will be matched. Set the interface:
  - i. Use the ? to determine available interfaces:
  - ii. Set the interface. For example:

```
(config network qos 2 policy 0 rule 0)> src interface
/network/interface/eth1
(config network qos 2 policy 0 rule 0)>
```

address: Only traffic from the IP address typed in IPv4 address will be matched. Set the address that will be matched:

(config network qos 2 policy 0 rule 0)> src address value (config network qos 2 policy 0 rule 0)>

where value uses the format *IPv4\_address*[/*netmask*], or **any** to match any IPv4 address.

address6: Only traffic from the IP address typed in IPv6 address will be matched. Set the address that will be matched:

(config network qos 2 policy 0 rule 0)> src address6 value (config network qos 2 policy 0 rule 0)>

where value uses the format *IPv6\_address*[/*prefix\_length*], or **any** to match any IPv6 address.

mac: Only traffic from the MAC address typed in MAC address will be matched. Set the MAC address to be matched:

(config network qos 2 policy 0 rule 0)> src mac MAC\_address (config network qos 2 policy 0 rule 0)>

ix. Set the destination address type:

(config network qos 2 policy 0 rule 0)> dst type value (config network qos 2 policy 0 rule 0)>

where *value* is one of:

**any**: Traffic destined for anywhere will be matched.

See Firewall configuration for more information about firewall zones.

- interface: Only traffic destined for the selected Interface will be matched. Set the interface:
  - i. Use the ? to determine available interfaces:
  - ii. Set the interface. For example:

(config network qos 2 policy 0 rule 0)> dst interface /network/interface/eth1 (config network qos 2 policy 0 rule 0)>

 address: Only traffic destined for the IP address typed in IPv4 address will be matched. Set the address that will be matched:

```
(config network qos 2 policy 0 rule 0)> src address value
(config network qos 2 policy 0 rule 0)>
```

where value uses the format *IPv4\_address*[/*netmask*], or **any** to match any IPv4 address.

 address6: Only traffic destined for the IP address typed in IPv6 address will be matched. Set the address that will be matched: (config network qos 2 policy 0 rule 0)> src address6 value (config network qos 2 policy 0 rule 0)>

where value uses the format *IPv6\_address*[/*prefix\_length*], or **any** to match any IPv6 address.

Repeat to add a new rule. Up to 30 rules can be configured.

8. Save the configuration and apply the change:

(config)> save Configuration saved. >

9. Type **exit** to exit the Admin CLI.

Depending on your device configuration, you may be presented with an **Access selection menu**. Type **quit** to disconnect from the device.

# Containers

The IX10 device includes support for LXC Linux containers. LXC containers are a lightweight, operating system level method of virtualization that allows you to run one or more isolated Linux instances on a the same host using the host's Linux kernal.

# Upload a new LXC container

# **E** Web

- 1. Log into the IX10 WebUI as a user with Admin access.
- 2. From the main menu, click Status. Under Services, click Containers.
- 3. Click Upload New Container.
- 4. From your local file system, select the container file in \*.tgz format.

You can download a simple example container file, test\_lxc.tgz, from the Digi website.

- 5. **Create Configuration** is selected by default. This will create a configuration on the device for the container when it is installed. If deselected, you will need to create the configuration manually.
- 6. Click **Apply**.
- 7. If **Create Configuration** was selected when the container was created, click *F* to go to the container configuration.

|                              | Containers                                 |                                                                              |
|------------------------------|--------------------------------------------|------------------------------------------------------------------------------|
| UPLOAD NEW CONTAINER         |                                            |                                                                              |
| * test_lxc                   |                                            | F                                                                            |
| Status                       |                                            |                                                                              |
| Container<br>State<br>DELETE | Enabled<br>STOPPED                         |                                                                              |
|                              | r test_bo:<br>Status<br>Container<br>State | tercole me contronate<br>terc_loc<br>Sother<br>Contairer<br>Sother<br>Storet |

See Configure a container for further information about configuring the container.

# **Configure a container**

## Required configuration items

- The following configuration options are completed automatically if Create Configuration was selected when the container was created. See Upload a new LXC container for details:
  - Name of the container.
  - Enable the container.
  - Whether or not the container should use the device's system libraries.
- Determine whether or not the device should including virtual networking capabilities.

## Additional configuration items

- If virtual networking is enabled:
  - The bridge to be used to provide network connectivity.
  - A static IP address for the container.
  - The network gateway.
- Serial ports on the device that the container will have access to.

## 📕 Web

- 1. Log into Digi Remote Manager, or log into the local Web UI as a user with full Admin access rights.
- 2. Access the device configuration:

Remote Manager:

- a. Locate your device as described in Use Digi Remote Manager to view and manage your device.
- b. Click the **Device ID**.
- c. Click Settings.
- d. Click to expand Config.

#### Web UI:

a. On the menu, click System. Under Configuration, click Device Configuration.

| Configuration             | Administration  |
|---------------------------|-----------------|
| Device Configuration      | Terminal        |
| Digi Remote Martagor*     | File System     |
| Serial Configuration      | Logs            |
| Configuration Maintenance | Support Report  |
|                           | Firmware Update |
|                           | Reboot          |

The **Configuration** window is displayed.

| ·                    | 🚯 Dashboard   | Status | <ul> <li>System</li> </ul> | ~ 0   | admin 🗠 |
|----------------------|---------------|--------|----------------------------|-------|---------|
|                      | Configuration |        |                            |       |         |
|                      |               |        | EXPAND ALL                 | APPLY |         |
| ► Central management |               |        |                            |       |         |
| ► Serial             |               |        |                            |       |         |
| ► Modem              |               |        |                            | -     |         |
| ► Network            |               |        |                            | -     |         |
| + VPN                |               |        |                            |       |         |
| ► Firewall           |               |        |                            | -     |         |
| Authentication       |               |        |                            | -     |         |
| ► System             |               |        |                            | -     |         |
| ► Services           |               |        |                            |       |         |
| ► Bluetooth          |               |        |                            |       |         |
| ► Monitoring         |               |        |                            |       |         |
|                      |               |        |                            |       |         |

- 3. Click System > Containers.
- For Add Container, type the name of the container and click +. The Container configuration window is displayed.

| ▼ test_bc       |                         |  |
|-----------------|-------------------------|--|
| Enable          |                         |  |
| Clone DAL       | $\overline{\mathbf{o}}$ |  |
| Virtual Network | õ                       |  |

New containers are enabled by default. To disable, toggle off **Enable**.

- 5. Clone DAL is enabled by default. This allows the container to use the device's system libraries.
- 6. Enable Virtual Network if the container should have network access:
  - a. Select a Network Bridge Device that will provide access to the container.
  - b. (Optional) Enter a static **IP Address** and netmask for the container. This must be a valid IP address for the bridge, or, if left blank, a DHCP server can assign the container an IP address.
  - c. (Optional) For Gateway, type the IP address of the network gateway.
- 7. Click to expand Serial ports to sssign serial ports that the container will have access to.
  - a. For **Add Port**, click **+**.
  - b. For **Port**, select the serial port.
- 8. Click **Apply** to save the configuration and apply the change.

#### 📟 Command line

1. Select the device in Remote Manager and click **Actions** > **Open Console**, or log into the IX10 local command line as a user with full Admin access rights.

Depending on your device configuration, you may be presented with an **Access selection menu**. Type **admin** to access the Admin CLI.

2. At the command line, type **config** to enter configuration mode:

> config
(config)>

3. Create a new container:

```
(config)> add system container name
(config system container name)>
```

where name is the

New access points are enabled by default.

4. New containers are enabled by default. To disable:

```
(config system container name)> enable false
(config system container name)>
```

5. By default, the container will use the device's system libraries. To disable:

```
(config system container name)> dal false
(config system container name)>
```

- 6. If the device will use virtual networking:
  - a. Enable virtual networking:

```
(config system container name)> network true
(config system container name)>
```

- b. Set the network bridge device that will be used to provide network access:
  - i. Use the ? to determine the available bridges:

```
(config system container name)> bridge ?
```

Network Bridge Device: Containers require a bridge to access the network. Choose which bridge to connect the container to. Format: lan1 Current value:

(config system container name)>

ii. Set the bridge:

```
(config system container name)> bridge lan1
(config system container name)>
```

c. (Optional) Set the IP address and netmask for the container:

```
(config system container name)> address IP_address/netmask
(config system container name)>
```

d. (Optional) Set the IP address of the network gateway:

```
(config system container name)> gateway IP_address
(config system container name)>
```

- 7. (Optional) Assign serial ports that the container will have access to:
  - a. Determine available serial ports:

b. Add the port:

```
(config system container name)> add ports end port1
(config system container name)>
```

8. Save the configuration and apply the change:

```
(config network wireless client new_client)> save
Configuration saved.
>
```

9. Type exit to exit the Admin CLI.

Depending on your device configuration, you may be presented with an **Access selection menu**. Type **quit** to disconnect from the device.

# Starting and stopping the container

Container commands are not available from the Admin CLI. You must access the device shell in order to run Python applications from the command line. See Authentication groups for information about configuring authentication groups that include shell access.

# Starting the container

There are two methods to start containers:

- Non-persistent: Changes made to the container file system will be lost when the container is stopped.
- Persistent: Changes made to the container file system when not be lost when the container is stopped.

#### Starting a container in non-persistent mode

To start the container in non-persistent mode:

 Select a device in Remote Manager that is configured to allow shell access to the admin user, and click Actions > Open Console. Alternatively, log into the IX10 local command line as a user with shell access. Depending on your device configuration, you may be presented with an **Access selection menu**. Type **shell** to access the device shell.

2. At the shell prompt, type:

# lxc container\_name
lxc #

where *container\_name* is the name of the container as configured on the device. For example:

# lxc test\_lxc
lxc #

This will start the container by using **/bin/sh -l**, which runs the shell and loads the shell profile. The default shell profile includes an **lxc #** prompt.

#### Starting a container in persistent mode

To start the container in persistent mode, include the **-p** option at the command line. For example:

 Select a device in Remote Manager that is configured to allow shell access to the admin user, and click Actions > Open Console. Alternatively, log into the IX10 local command line as a user with shell access.

Depending on your device configuration, you may be presented with an **Access selection menu**. Type **shell** to access the device shell.

2. At the shell prompt, type:

# lxc test\_lxc -p
lxc #

This will start the container by using **/bin/sh -l**, which runs the shell and loads the shell profile. The default shell profile includes an **lxc #** prompt.

#### Starting a container by including an executable

You can supply an executable to run when you start the container, along with any parameters. If you don't supply a parameter, the default behavior is to run the executable by using **/bin/sh -l**, which runs the shell and loads the shell profile. This is useful when you use the **Clone DAL** option when uploading the container, which includes the devices's system libraries. In this case, the command without any additional parameters will use the device's shell. See Upload a new LXC container for more information.

For example, to start a container and run a python script called my\_python\_script.py in the default shell, type:

# lxc test\_lxc /usr/bin/python3 /usr/bin/my\_python\_sctipt.py

This will run the script from /usr/bin inside the container. If you have /usr/bin/my\_python\_script.py on your device's native system, it will be ignored.

# Stopping the container

1. Select a device in Remote Manager that is configured to allow shell access to the admin user, and click **Actions** > **Open Console**. Alternatively, log into the IX10 local command line as a user

with shell access.

Depending on your device configuration, you may be presented with an **Access selection menu**. Type **shell** to access the device shell.

2. At the lxc shell prompt, type:

```
lxc # exit
#
```

# View the status of containers

# **E** Web

- 1. Log into the IX10 WebUI as a user with Admin access.
- 2. From the main menu, click Status. Under Services, click Containers.

The Containers status page is displayed.

| Containers           |                                 |  |  |  |  |  |  |
|----------------------|---------------------------------|--|--|--|--|--|--|
| UPLOAD NEW CONTAINER |                                 |  |  |  |  |  |  |
| test_bc              |                                 |  |  |  |  |  |  |
| Status               |                                 |  |  |  |  |  |  |
| Container            | Enabled                         |  |  |  |  |  |  |
| State                | RUNNING                         |  |  |  |  |  |  |
| PID                  | 22689                           |  |  |  |  |  |  |
| IP                   | 192.168.5.2                     |  |  |  |  |  |  |
| IP                   | fd00:2704:::64bf:47ff:fe0a:d616 |  |  |  |  |  |  |
| Link                 | veth000BPC                      |  |  |  |  |  |  |
| TX bytes             | 242 bytes                       |  |  |  |  |  |  |
| RX bytes             | 4.07 KIB                        |  |  |  |  |  |  |
| Total bytes          | 4.31 KiB                        |  |  |  |  |  |  |
| DELETE               |                                 |  |  |  |  |  |  |

Command line

# Show status of all containers

Use the show containers command with no additional arguments to show the status of all containers on the system:

1. Select the device in Remote Manager and click **Actions** > **Open Console**, or log into the IX10 local command line as a user with full Admin access rights.

Depending on your device configuration, you may be presented with an **Access selection menu**. Type **admin** to access the Admin CLI.

2. At the prompt, type:

3. Type exit to exit the Admin CLI.

Depending on your device configuration, you may be presented with an **Access selection menu**. Type **quit** to disconnect from the device.

# Show status of a specific container

Use the show containers container name command to show the status of the specified container:

1. Select the device in Remote Manager and click **Actions** > **Open Console**, or log into the IX10 local command line as a user with full Admin access rights.

Depending on your device configuration, you may be presented with an **Access selection menu**. Type **admin** to access the Admin CLI.

2. At the prompt, type:

3. Type exit to exit the Admin CLI.

Depending on your device configuration, you may be presented with an **Access selection menu**. Type **quit** to disconnect from the device.

# Schedule a script to run in the container

This simple example will:

- 1. Start the container in non-persistent mode.
- 2. Execute a ping command every ten seconds from inside the container.

#### 📕 Web

- 1. Log into Digi Remote Manager, or log into the local Web UI as a user with full Admin access rights.
- 2. Access the device configuration:

**Remote Manager:** 

- Locate your device as described in Use Digi Remote Manager to view and manage your device.
- b. Click the **Device ID**.
- c. Click Settings.
- d. Click to expand Config.

Web UI:

a. On the menu, click System. Under Configuration, click Device Configuration.

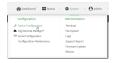

The **Configuration** window is displayed.

|                      | 🚯 Dashboard   | Status | System     | ~ 0   | admii |
|----------------------|---------------|--------|------------|-------|-------|
|                      | Configuration |        |            |       |       |
|                      |               |        | EXPAND ALL | APPLY |       |
| ► Central management |               |        |            |       |       |
| ► Serial             |               |        |            |       |       |
| ► Modern             |               |        |            |       |       |
| ► Network            |               |        |            |       |       |
| ► VPN                |               |        |            |       |       |
| ► Firewall           |               |        |            | -     |       |
| ► Authentication     |               |        |            | -     |       |
| ► System             |               |        |            |       |       |
| ► Services           |               |        |            |       |       |
| ► Bluetooth          |               |        |            |       |       |
| ► Monitoring         |               |        |            |       |       |

- 3. Click System > Scheduled tasks > Custom scripts.
- 4. For Add Script, click +.

| System                                 |            |
|----------------------------------------|------------|
|                                        |            |
|                                        |            |
|                                        |            |
| <ul> <li>Scheduled tasks</li> </ul>    | -          |
| leboot time                            | -          |
|                                        |            |
| <ul> <li>System maintenance</li> </ul> | -          |
| ▼ Custom scripts                       |            |
|                                        | Add Script |

The script configuration window is displayed.

| ▼ Script          |            | -          |
|-------------------|------------|------------|
| Enable            |            | _          |
| Label             |            | -          |
| Run mode          | Set time • | -          |
| Run time          |            | -          |
| Commands          |            | -          |
| Log script output | $\bigcirc$ | -          |
| Log script errors | $\bigcirc$ | -          |
| Maximum memory    |            | -          |
| Once              | $\bigcirc$ | -          |
|                   |            | Add Script |

- 5. (Optional) For Label, type container\_script.
- 6. For **Run mode**, select **Interval**.
- 7. For Interval, type 10s.
- 8. For **Commands**, type the following:

lxc container\_name /bin/ping -c 1 IP\_address

For example:

lxc test\_lxc /bin/ping -c 1 192.168.1.146

- 9. Click to disable Sandbox. Sandbox restrictions are not necessary when a container is used.
- 10. Click **Apply** to save the configuration and apply the change.

#### Command line

 Select the device in Remote Manager and click Actions > Open Console, or log into the IX10 local command line as a user with full Admin access rights.

Depending on your device configuration, you may be presented with an **Access selection menu**. Type **admin** to access the Admin CLI.

2. At the command line, type **config** to enter configuration mode:

```
> config
(config)>
```

3. Add a script:

(config)> add system schedule script end (config system schedule script 0)>

4. Provide a label for the script, for example:

(config system schedule script 0)> label test\_lxc (config system schedule script 0)>

5. Set the mode to interval:

```
(config system schedule script 0)> when interval
(config system schedule script 0)>
```

6. Set the interval to ten seconds:

```
(config system schedule script 0)> on_interval 10s
(config system schedule script 0)>
```

7. Set the commands that will execute the script:

```
(config system schedule script 0)> commands "lxc script_name /bin/ping -c
1 IP_address"
(config system schedule script 0)>
```

For example:

```
(config system schedule script 0)> commands "lxc test_lxc /bin/ping -c 1
192.168.1.146"
(config system schedule script 0)>
```

8. Disable the sandbox. Sandbox restrictions are not necessary when a container is used.

```
(config system schedule script 0)> sandbox false
(config system schedule script 0)>
```

9. Save the configuration and apply the change:

```
(config)> save
Configuration saved.
```

10. Type **exit** to exit the Admin CLI.

Depending on your device configuration, you may be presented with an **Access selection menu**. Type **quit** to disconnect from the device.

# Create a custom container

This example creates a simple custom container that contains a python script in the /etc directory. In this example, we will use a simple container file named test\_lxc.tgz. You can download test\_lxc.tgz from the Digi website.

At the command line of a Linux host, we will unpack the file, add a simple python script, and create a new container file that includes the python script.

# Create the custom container file

1. At the command line of a Linux host, unpack the test\_lxc.tgz file:

```
$ tar -xfv test_lxc.tgz
rootfs/
rootfs/usr/
rootfs/etc/
rootfs/etc/group
rootfs/etc/profile
rootfs/etc/passwd
rootfs/tmp/
$
```

2. Change to the rootfs/etc directory:

```
$ cd rootfs/etc
$
```

3. Create a file named test.py with the following contents:

```
print("Hello world.\n")
```

4. Change directories to leave the container file structure:

```
$ cd ../..
```

5. Change user and group permissions on all files in the container file structure:

```
$ sudo chown -R 165536 rootfs
$ sudo chgrp -R 165536 rootfs
```

6. Tar and zip the directory structure to create a new container file:

```
$ tar -cvf sudo tar -cvf python_lxc.tgz rootfs
```

# Test the custom container file

- 1. Add the new container to your IX10 device:
  - i. Log into the IX10 WebUI as a user with Admin access.
  - ii. From the main menu, click Status. Under Services, click Containers.
  - iii. Click Upload New Container.
  - iv. From your local file system, select the container file.

You can download a simple example container file, test\_lxc.tgz, from the Digi website.

- v. **Create Configuration** is selected by default. This will create a configuration on the device for the container when it is installed. If deselected, you will need to create the configuration manually.
- vi. Click Apply.
- Select a device in Remote Manager that is configured to allow shell access to the admin user, and click Actions > Open Console. Alternatively, log into the IX10 local command line as a user with shell access.

Depending on your device configuration, you may be presented with an **Access selection menu**. Type **shell** to access the device shell.

3. At the shell prompt, type:

```
# lxc python_lxc
lxc #
```

4. Execute the python command:

```
lxc # python /etc/test.py
Hello world.
lxc #
```

# System administration

This chapter contains the following topics:

| Review device status                                     |     |
|----------------------------------------------------------|-----|
| Configure system information                             |     |
| Update system firmware                                   |     |
| Update cellular module firmware                          |     |
| Reboot your IX10 device                                  |     |
| Erase device configuration and reset to factory defaults | 715 |
| Locate the device by using the Find Me feature           | 720 |
| Configure a power profile                                |     |
| Configuration files                                      | 725 |
| Schedule system maintenance tasks                        | 730 |
| Disable device encryption                                | 735 |
| Configure the speed of your Ethernet port                | 737 |

# **Review device status**

You can review the system of your device from either the **Status** page of the Web interface, or from the command line:

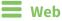

To display system information:

- 1. Log into the IX10 WebUI as a user with Admin access.
- 2. On the main menu, click Status.

A secondary menu appears, along with a status panel.

3. On the secondary menu, click to display the details panel for the status you want to view.

# Command line

To display system information, use the show system command.

- Show basic system information:
  - Select the device in Remote Manager and click Actions > Open Console, or log into the IX10 local command line as a user with full Admin access rights.

Depending on your device configuration, you may be presented with an **Access selection menu**. Type **admin** to access the Admin CLI.

2. Enter **show system** at the prompt:

| >  | show system              |   |                                         |
|----|--------------------------|---|-----------------------------------------|
|    | Model                    | : | Digi IX10                               |
|    | Serial Number            | : | IX10-000065                             |
|    | SKU                      | : | IX10                                    |
|    | Hostname                 | : | IX10                                    |
|    | MAC Address              | : | DF:DD:E2:AE:21:18                       |
|    |                          |   |                                         |
|    | Hardware Version         | : | 50001947-01 1P                          |
|    | Firmware Version         | : | 22.5.50.62                              |
|    | Alt. Firmware Version    | : | 22.5.50.62                              |
|    | Alt. Firmware Build Date | : | Mon, 13 June 2022 20:07:32              |
|    | Bootloader Version       | : | 19.7.23.0-15f936e0ed                    |
|    |                          |   |                                         |
|    | Current Time             | : | Wed, 31 May 2022 9:03:04 +0000          |
|    | CPU                      | : | 1.4%                                    |
|    | Uptime                   | : | 6 days, 6 hours, 21 minutes, 57 seconds |
| (5 | 541317s)                 |   |                                         |
|    | Temperature              | : | 40C                                     |
|    |                          |   |                                         |

>

- Show more detailed system information:
  - 1. Select the device in Remote Manager and click **Actions** > **Open Console**, or log into the IX10 local command line as a user with full Admin access rights.

Depending on your device configuration, you may be presented with an **Access selection menu**. Type **admin** to access the Admin CLI.

2. Enter **show system verbose** at the prompt:

| > show system verbose  |   |                                         |
|------------------------|---|-----------------------------------------|
| Model                  | : | Digi IX10                               |
| Serial Number          |   | IX10-000065                             |
| SKU                    | : | IX10                                    |
| Hostname               | : | IX10                                    |
| MAC Address            | : | DF:DD:E2:AE:21:18                       |
| Hardware Version       | : | 50001947-01 1P                          |
| Firmware Version       | : | 22.5.50.62                              |
| Alt. Firmware Version  | : | 22.5.50.62                              |
|                        |   | Mon, 13 June 2022 20:07:32              |
| Bootloader Version     | : | 19.7.23.0-15f936e0ed                    |
| Schema Version         | : | 715                                     |
| Timezone               | : | UTC                                     |
| Current Time           | : | Wed, 31 May 2022 9:03:04 +0000          |
| CPU                    | • | 1.4%                                    |
| Uptime                 | : | 6 days, 6 hours, 21 minutes, 57 seconds |
| (541317s)              |   |                                         |
| Load Average           |   | 0.01, 0.03, 0.02                        |
| RAM Usage              | : | 119.554MB/1878.984MB(6%)                |
| Temperature            | : | 40C                                     |
| Disk                   |   |                                         |
|                        |   |                                         |
| Load Average           |   | 0.09, 0.10, 0.08                        |
| RAM Usage              |   | 127.843MB/1880.421MB(6%)                |
| Disk /etc/config Usage |   |                                         |
| Disk /opt Usage        |   | -452346MB/549.304MB(-822%)              |
| Disk /overlay Usage    |   |                                         |
| Disk /tmp Usage        |   |                                         |
| Disk /var Usage        | : | 1.765MB/256.0MB(1%)                     |
| >                      |   |                                         |

# **Configure system information**

You can configure information related to your IX10 device, such as providing a name and location for the device.

## **Configuration items**

- A name for the device.
- The name of a contact for the device.
- The location of the device.
- A description of the device.
- A banner that will be displayed when users access terminal services on the device.

To enter system information:

## 📕 Web

- 1. Log into Digi Remote Manager, or log into the local Web UI as a user with full Admin access rights.
- 2. Access the device configuration:

**Remote Manager:** 

- a. Locate your device as described in Use Digi Remote Manager to view and manage your device.
- b. Click the Device ID.
- c. Click Settings.
- d. Click to expand Config.

#### Web UI:

a. On the menu, click System. Under Configuration, click Device Configuration.

| 🚯 Dashboerd 🛛 👪 Status                   | ✓ ✿ System × ❹ admin |
|------------------------------------------|----------------------|
| Configuration                            | Administration       |
| ▶ Device Configuration                   | Terminal             |
| <ul> <li>Digi Remote Manager*</li> </ul> | File System          |
| Secial Configuration                     | Logs                 |
| Configuration Maintenance                | Support Report       |
|                                          | Firmware Update      |
|                                          | Reboot               |

The **Configuration** window is displayed.

|                      | 🚯 Dashboard   | Status | <ul> <li>System</li> </ul> | <ul> <li>Ø adm</li> </ul> | iin |
|----------------------|---------------|--------|----------------------------|---------------------------|-----|
| -                    | Configuration |        |                            |                           |     |
|                      |               |        | EXPAND ALL                 | APPLY                     |     |
| ► Central management |               |        |                            |                           |     |
| ► Serial             |               |        |                            | -                         |     |
| ► Modem              |               |        |                            | -                         |     |
| ► Network            |               |        |                            | -                         |     |
| ► VPN                |               |        |                            | -                         |     |
| ► Firewall           |               |        |                            | -                         |     |
| ► Authentication     |               |        |                            | -                         |     |
| ► System             |               |        |                            |                           |     |
| ► Services           |               |        |                            |                           |     |
| ► Bluetooth          |               |        |                            |                           |     |
| ► Monitoring         |               |        |                            |                           |     |

- 3. Click System.
- 4. For **Name**, type a name for the device. This name will appear in log messages and at the command prompt.

- 5. For **Contact**, type the name of a contact for the device.
- 6. For Location, type the location of the device.
- 7. For **Banner**, type a banner message that will be displayed when users log into terminal services on the device.
- 8. Click **Apply** to save the configuration and apply the change.

#### Command line

 Select the device in Remote Manager and click Actions > Open Console, or log into the IX10 local command line as a user with full Admin access rights.

Depending on your device configuration, you may be presented with an **Access selection menu**. Type **admin** to access the Admin CLI.

2. At the command line, type config to enter configuration mode:

```
> config
(config)>
```

3. Set a name for the device. This name will appear in log messages and at the command prompt.

```
(config)> system name 192.168.3.1
192.168.3.1(config)>
```

4. Set the contact for the device:

```
192.168.3.1(config)> system contact "Jane User"
192.168.3.1(config)>
```

5. Set the location for the device:

```
192.168.3.1(config)> system location "9350 Excelsior Blvd., Suite 700,
Hopkins, MN"
192.168.3.1(config)>
```

6. Set the banner for the device. This is displayed when users access terminal services on the device.

192.168.3.1(config)> system banner "Welcome to the Digi IX10."
192.168.3.1(config)>

7. Save the configuration and apply the change:

```
192.168.3.1(config)> save
Configuration saved.
192.168.3.1>
```

8. Type **exit** to exit the Admin CLI.

Depending on your device configuration, you may be presented with an **Access selection menu**. Type **quit** to disconnect from the device.

# Update system firmware

The IX10 operating system firmware images consist of a single file with the following naming convention:

platform-version.bin

For example, IX10-22.5.50.62.bin.

# Manage firmware updates using Digi Remote Manager

If you have a network of many devices, you can use Digi Remote Manager **Profiles** to manage firmware updates. Profiles ensure all your devices are running the correct firmware version and that all newly installed devices are updated to that same version. For more information, see the **Profiles** section of the *Digi Remote Manager User Guide*.

# Certificate management for firmware images

The system firmware files are signed to ensure that only Digi-approved firmware load onto the device. The IX10 device validates the system firmware image as part of the update process and only successfully updates if the system firmware image can be authenticated.

# Downgrading

Downgrading to an earlier release of the firmware may result in the device configuration being erased.

## Downgrading from firmware version 22.2.9.x

Beginning with firmware version 22.2.9.x, the IX10 device uses certificate-based communication for enhanced security when connecting to Digi Remote Manager. If you downgrade your firmware from version 22.2.9.x to version 21.11.x or previous, your device will no longer be able to communicate with Remote Manager.

To remedy this issue, select the device in Remote Manager and select **Actions** > **Reset Device Certificate**.

# Update firmware over the air (OTA) from the Digi firmware server Web

- 1. Log into the IX10 WebUI as a user with Admin access.
- 2. On the main menu, click System. Under Administration, click Firmware Update.

| Configuration             | Administration |
|---------------------------|----------------|
| 🗲 Device Configuration    | Terminal       |
| ∎ Digi Remote Manager®    | File System    |
| Serial Configuration      | Logs           |
| Configuration Maintenance | Support Report |

3. Click **Download from server**.

| Firmware Update                                        |
|--------------------------------------------------------|
|                                                        |
| Model:                                                 |
| Current Version:                                       |
| Alternate Version:                                     |
| Upload file Download from server Duplicate firmware    |
| Upload and install a firmware file from your computer. |
| Choose File No file chosen                             |
|                                                        |

- 4. For Version:, select the appropriate version of the device firmware.
- 5. Click Update Firmware.

#### Command line

 Select the device in Remote Manager and click Actions > Open Console, or log into the IX10 local command line as a user with full Admin access rights.

Depending on your device configuration, you may be presented with an **Access selection menu**. Type **admin** to access the Admin CLI.

2. >Use the **system firmware ota check** command to determine if new modem firmware is available on the Digi firmware repository.

```
> system firmware ota check
Current firmware version is 22.2.9.85
Checking for latest IX10 firmware...
Newest firmware version available to download is '22.5.50.62'
Device firmware update from '22.2.9.85' to '22.5.50.62' is needed
>
```

3. Use the **modem firmware ota list** command to list available firmware on the Digi firmware repository.

```
> system firmware ota list
22.2.9.85
22.5.50.62
>
```

- 4. Perform an OTA firmware update:
  - To perform an OTA firmware update by using the most recent available firmware from the Digi firmware repository:
    - a. Update the firmware:

```
> system firmware ota update
Downloading firmware version '22.5.50.62'...
Downloaded firmware /tmp/cli_firmware.bin remaining
Applying firmware version '22.5.50.62'...
41388K
netflash: got "/tmp/cli_firmware.bin", length=42381373
netflash: authentication successful
netflash: vendor and product names are verified.
netflash: programming FLASH device /dev/flash/image1
41408K 100%
```

```
Firmware update completed, reboot device >
```

b. Reboot the device:

```
> reboot
>
```

- To perform an OTA firmware update by using a specific version from the Digi firmware repository, use the version parameter to identify the appropriate firmware version as determined by using system firmware ota list command. For example:
  - a. Update the firmware:

```
> system firmware ota update version 22.5.50.62
Downloading firmware version '22.5.50.62'...
Downloaded firmware /tmp/cli_firmware.bin remaining
Applying firmware version '22.5.50.62'...
41388K
netflash: got "/tmp/cli_firmware.bin", length=42381373
netflash: authentication successful
netflash: vendor and product names are verified.
netflash: programming FLASH device /dev/flash/image1
41408K 100%
Firmware update completed, reboot device
>
```

- b. Reboot the device:
  - > reboot >

# Update firmware from a local file Web

- 1. Download the IX10 operating system firmware from the Digi Support FTP site to your local machine.
- 2. Log into the IX10 WebUI as a user with Admin access.
- 3. On the main menu, click System. Under Administration, click Firmware Update.

| 🚯 Dashboard 🛛 📲 Statu              | s 🖂 🏟 System 🛛 🛛 admin |
|------------------------------------|------------------------|
| Configuration                      | Administration         |
| 🖋 Device Configuration             | Terminal               |
| ▲ Digi Remote Manager <sup>®</sup> | File System            |
| Serial Configuration               | Logs                   |
| Configuration Maintenance          | Support Report         |
|                                    | Firmware Update        |
|                                    | Reboot                 |

4. Click Choose file.

- 5. Browse to the location of the firmware on your local file system and select the file.
- 6. Click Update Firmware.

## Command line

- 1. Download the IX10 operating system firmware from the Digi Support FTP site to your local machine.
- 2. Select the device in Remote Manager and click **Actions** > **Open Console**, or log into the IX10 local command line as a user with full Admin access rights.

Depending on your device configuration, you may be presented with an **Access selection menu**. Type **admin** to access the Admin CLI.

3. Load the firmware image onto the device. We recommend using the /tmp directory.

```
> scp host hostname-or-ip user username remote remote-path local local-
path to local
```

where:

- *hostname-or-ip* is the hostname or ip address of the remote host.
- *username* is the name of the user on the remote host.
- *remote-path* is the path and filename of the file on the remote host that will be copied to the IX10 device.
- *local-path* is the location on the IX10 device where the copied file will be placed.

For example:

```
> scp host 192.168.4.1 user admin remote /home/admin/bin/IX10-
22.5.50.62.bin local /tmp/ to local
admin@192.168.4.1's password: adminpwd
IX10-22.5.50.62.bin 100% 36MB 11.1MB/s 00:03
>
```

4. Verify that the firmware file has been successfully uploaded to the device:

```
> ls /tmp
-rw-r--r- 1 root root 37511229 May 16 20:10 IX10-
22.5.50.62.bin
-rw-r--r- 1 root root 2580 May 16 16:44 blank.json
...
```

5. Update the firmware by entering the system firmware update command, specifying the path and file name to the firmware file:

```
> system firmware update file /tmp/IX10-22.5.50.62.bin
36632K
netflash: got "/tmp/IX10-22.5.50.62.bin", length=37511229
netflash: authentication successful
netflash: programming FLASH device /dev/flash/image
36633K 100%
```

```
Firmware update completed, reboot device >
```

6. Reboot the device to run the new firmware image using the reboot command.

```
> reboot
Rebooting system
>
```

7. Once the device has rebooted, log into the IX10's command line as a user with Admin access and verify the running firmware version by entering the show system command.

```
> show system
Hostname : IX10
FW Version : 22.5.50.62
MAC : 0040FF800120
Model : Digi IX10
Current Time : Wed, 31 May 2022 9:03:04 +0000
Uptime : 42 seconds (42s)
>
```

# **Dual boot behavior**

By default, the IX10 device stores two copies of firmware in two flash memory banks:

- The current firmware version that is used to boot the device.
- A copy of the firmware that was in use prior to your most recent firmware update.

When the device reboots, it will attempt to use the current firmware version. If the current firmware version fails to load after three consecutive attempts, it is marked as invalid and the device will use the previous firmware version stored in the alternate memory bank.

If the device consistently loses power during the boot process, this may result in the current firmware being marked as invalid and the device downgrading to a previous version of the firmware. As a result of this behavior, you can use the following procedure to guarantee that the same firmware is stored in both memory banks:

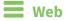

- 1. Log into the IX10 WebUI as a user with Admin access.
- 2. On the main menu, click System. Under Administration, click Firmware Update.

| <ul> <li>Device Configuration</li> <li>Digi Remote Manager<sup>®</sup></li> </ul> | Terminal       |
|-----------------------------------------------------------------------------------|----------------|
| ■ Digi Pemote Manager®                                                            |                |
| Digi Kelilote Manager                                                             | File System    |
| Serial Configuration                                                              | Logs           |
| Configuration Maintenance                                                         | Support Report |

3. Click Duplicate firmware.

| Model:         |                                             |
|----------------|---------------------------------------------|
| Current Versio | in:                                         |
| Alternate Vers | ion:                                        |
| Upload file    | Download from server Duplicate firmware     |
| Duplicate the  | current firmware to the alternate location. |
|                |                                             |

4. Click Duplicate Firmware.

## Command line

1. Select the device in Remote Manager and click **Actions** > **Open Console**, or log into the IX10 local command line as a user with full Admin access rights.

Depending on your device configuration, you may be presented with an **Access selection menu**. Type **admin** to access the Admin CLI.

2. Duplicate the firmware:

# Update cellular module firmware

You can update modem firmware by downloading firmware from the Digi firmware repository, or by uploading firmware from your local storage onto the device. You can also schedule modem firmware updates. See Schedule system maintenance tasks for details.

# 📕 Web

- 1. (Optional) Download the appropriate modem firmware from the Digi repository to your local machine.
- 2. Log into the IX10 WebUI as a user with Admin access.
- 3. From the main menu, click **Status** > **Modems**.

4. Click the modem firmware version.

| Details                  | Status          |                |
|--------------------------|-----------------|----------------|
|                          |                 |                |
| Configuration Name WWAN1 | State           | 🗸 Connected    |
| INCI 35437509000926      | Signal Quality  | 49% (-0.3 dBm) |
| Model LM940              | Access Mode     | 46             |
| Firmware 24.01.541_ATT   | ONTI            | LTE            |
| Revision 24.01.541       | Band            | 82             |
| sku N/A                  | RSSI            | -72.0 d8m      |
| USB Port Speed 5000 Mbps | RSRP            | -103.0 dBm     |
|                          | RSRQ            | -11.0 dB       |
|                          | SNR             | 5.0 cBm        |
|                          | LTE RSRP        | -103.0 dBm     |
|                          | LTE RSRQ        | -11.0 dB       |
|                          | LTE RSSI        | -72.0 dBm      |
|                          | LTE SNR         | 5.0 dam        |
|                          | LTE SNR<br>Temp | 5.0 dBm<br>350 |

#### The Modem firmware update window opens.

| Current firmware          | 24.01.544_ATT                                                     |
|---------------------------|-------------------------------------------------------------------|
| Available firmware        | Upload firmware image file -                                      |
| Upload firmware           | Choose File No file chosen                                        |
| You can also schedule mod | em firmware updates at the System maintenance configuration page. |

- 5. To update using firmware from the Digi firmware repository:
  - a. Click 🕑 to view available versions.
  - b. For Available firmware, select the firmware.
- 6. To update using firmware from your local file system:
  - a. Click Choose File.
  - b. Select the firmware.
- 7. To schedule firmware updates, click **System maintenance configuration page**. See Schedule system maintenance tasks for details.
- 8. Click Update.

## Command line

# Update modem firmware over the air (OTA)

You can update your modem firmware by querying the Digi firmware repository to determine if there is new firmware available for your modem and performing an OTA modem firmware update:

 Select the device in Remote Manager and click Actions > Open Console, or log into the IX10 local command line as a user with full Admin access rights.

Depending on your device configuration, you may be presented with an **Access selection menu**. Type **admin** to access the Admin CLI.

2. Use the **modem firmware ota check** command to determine if new modem firmware is available on the Digi firmware repository.

```
> modem firmware ota check
```

```
Checking for latest ATT firmware ...
Retrieving modem firmware list ...
Newest firmware version available to download is '24.01.5x4_ATT'
```

```
Modem firmware update from '24.01.544_ATT' to '24.01.5x4_ATT' is needed 24.01.5x4_ATT 24.01.544_ATT
```

>

3. Use the **modem firmware ota list** command to list available firmware on the Digi firmware repository.

```
> modem firmware ota list
Retrieving modem firmware list ...
25.20.664_CUST_044_3
25.20.666_CUST_067_1
25.20.663_CUST_040
```

>

- 4. Perform an OTA firmware update:
  - To perform an OTA firmware update by using the most recent available modem firmware from the Digi firmware repository, type:

```
> modem firmware ota update
Checking for latest Generic firmware ...
Retrieving modem firmware list ...
Newest firmware version available to download is '25.20.666_CUST_
067_1'
Retrieving download location for modem firmware '25.20.666_CUST_067_
1' ...
```

To perform an OTA firmware update by using a specific version from the Digi firmware repository, use the version parameter to identify the appropriate firmware version as determined by using modem firmware ota list command. For example::

```
> modem firmware ota update version 24.01.5x4_ATT
Retrieving download location for modem firmware '24.01.5x4_ATT' ...
Downloading modem firmware '24.01.5x4_ATT' to '/opt/LE910C4_
NF/Custom_Firmware' ...
Modem firmware '24.01.5x4_ATT' downloaded
Updating modem firmware ...
Programming modem firmware ...
Found modem ...
Validate modem firmware ...
Getting ready for update ...
Stopping services ...
```

5. Type exit to exit the Admin CLI.

Depending on your device configuration, you may be presented with an **Access selection menu**. Type **quit** to disconnect from the device.

# Update modem firmware by using a local firmware file

You can update your modem firmware by uploading a modem firmware file to your IX10 device. Firmware should be uploaded to /opt/*MODEM\_MODEL*/Custom\_Firmware, for example, /opt/LM940/Custom\_Firmware.

Modem firmware can be downloaded from Digi here. Follow instructions on this page to determine the cellular module used by your device. After downloading, use tar or a similar unzipping tool to extract the firmware prior to uploading to the device. Note that the firmware file may not have a tar.gz extension, but it is a tar file and can be unzipped with tar or a similar tool. See Use the scp command for information about uploading files to the IX10 device.

 Select the device in Remote Manager and click Actions > Open Console, or log into the IX10 local command line as a user with full Admin access rights.

Depending on your device configuration, you may be presented with an **Access selection menu**. Type **admin** to access the Admin CLI.

2. Use the **modem firmware check** command to determine if new modem firmware is available on local device.

```
> modem firmware check
```

```
Checking for latest ATT firmware in flash ...
Newest firmware version available in flash is '05.05.58.00_ATT_005.026_
000'
Modem firmware up to date
05.05.58.00_ATT_005.026_000
```

> modem firmware check

3. Use the modem firmware list command to list available firmware on the IX10 device.

```
> modem firmware list
ATT, 24.01.544_ATT, current
Generic, 24.01.514_Generic, image
Verizon, 24.01.524_Verizon, image
ATT, 24.01.544_ATT, image
Sprint, 24.01.531-B003_Sprint, image
```

2

4. To perform an firmware update by using a local file, use the **version** parameter to identify the appropriate firmware version as determined using the **modem firmware check** or **modem firmware list** command. For example::

```
> modem firmware update version 24.01.5x4_ATT
Updating modem firmware ...
------
Successfully updated firmware
Modem firmware update complete
>
```

- 5. Type **exit** to exit the Admin CLI.
  - Depending on your device configuration, you may be presented with an **Access selection menu**. Type **quit** to disconnect from the device.

# **Reboot your IX10 device**

You can reboot the IX10 device immediately or schedule a reboot for a specific time every day.

**Note** You may want to save your configuration settings to a file before rebooting. See Save configuration to a file.

# **Reboot your device immediately**

## 📕 Web

- 1. Log into the IX10 WebUI as a user with Admin access.
- 2. From the main menu, click **System**.
- 3. Click Reboot.

| 🕐 Dashboard 🛛 📲 Status    | System × O admin |
|---------------------------|------------------|
| Configuration             | Administration   |
| 🖋 Device Configuration    | Terminal         |
| 🌢 Digi Remote Manager®    | File System      |
| Serial Configuration      | Logs             |
| Configuration Maintenance | Support Report   |
|                           | Firmware Update  |
|                           | Reboot           |

4. Click **Reboot** to confirm that you want to reboot the device.

#### Command line

1. Select the device in Remote Manager and click **Actions** > **Open Console**, or log into the IX10 local command line as a user with full Admin access rights.

Depending on your device configuration, you may be presented with an **Access selection menu**. Type **admin** to access the Admin CLI.

2. At the prompt, type:

```
> reboot
```

# Schedule reboots of your device

## **E** Web

- 1. Log into Digi Remote Manager, or log into the local Web UI as a user with full Admin access rights.
- 2. Access the device configuration:

Remote Manager:

- a. Locate your device as described in Use Digi Remote Manager to view and manage your device.
- b. Click the **Device ID**.
- c. Click Settings.
- d. Click to expand Config.

#### Web UI:

a. On the menu, click System. Under Configuration, click Device Configuration.

| 🚯 Dashboard 🛛 👪 Status    | 🗠 🗘 System 🛛 🗙 🔂 admin |
|---------------------------|------------------------|
| Configuration             | Administration         |
|                           | Terminal               |
| A Digi Remote Manager*    | File System            |
| Serial Configuration      | Logs                   |
| Configuration Maintenance | Support Report         |
|                           | Firmware Update        |
|                           | Reboot                 |

The **Configuration** window is displayed.

|                      | 🚯 Dashboard   | 👪 Status \vee 🏟 System 🗸 | $\Theta$ admin |
|----------------------|---------------|--------------------------|----------------|
|                      | Configuration |                          |                |
|                      |               | EXPAND ALL APPL          | ۲              |
| ► Central management |               | -                        |                |
| ► Serial             |               |                          |                |
| ► Modem              |               | -                        |                |
| ► Network            |               | -                        |                |
| ► VPN                |               | -                        |                |
| ► Firewall           |               | -                        |                |
| ► Authentication     |               | -                        |                |
| ► System             |               | -                        |                |
| ► Services           |               |                          |                |
| ► Bluetooth          |               | -                        |                |
| ► Monitoring         |               | -                        |                |

- 3. Select System > Scheduled tasks.
- 4. For **Reboot time**, enter the time of the day that the device should reboot, using the format *HH:MM*. The device will reboot at this time every day.

If **Reboot time** is set, but the device is unable to synchronize its time with an NTP server, the device will reboot after it has been up for 24 hours. See <u>System time</u> for information about configuring NTP servers. If **Reboot window** is set, the reboot will occur during a random time within the reboot window.

5. For Reboot window, enter the maximum random delay that will be added to Reboot Time.

Allowed values are any number of hours, minutes, or seconds, and take the format **number** {**h**|**m**|**s**}.

For example, to set **parameter name** to ten minutes, enter **10m** or **600s**. The default is **10m**, and the maximum allowed time is **24h**.

6. Click **Apply** to save the configuration and apply the change.

#### 📟 Command line

 Select the device in Remote Manager and click Actions > Open Console, or log into the IX10 local command line as a user with full Admin access rights.

Depending on your device configuration, you may be presented with an **Access selection menu**. Type **admin** to access the Admin CLI.

2. At the command line, type **config** to enter configuration mode:

```
> config
(config)>
```

3. Set the reboot time:

```
(config>> system schedule reboot_time time
(config)>
```

where *time* is the time of the day that the device should reboot, using the format *HH:MM*. For example, the set the device to reboot at two in the morning every day:

```
(config>> system schedule reboot_time 02:00
(config)>
```

If **reboot\_time** is set, but the device is unable to synchronize its time with an NTP server, the device will reboot after it has been up for 24 hours. See <u>System time</u> for information about configuring NTP servers. If **reboot\_window** is set, the reboot will occur during a random time within the reboot window.

4. Set the maximum random delay that will be added to reboot\_time:

```
(config>> system schedule reboot_window value
(config)>
```

where *value* is any number of hours, minutes, or seconds, and takes the format *number* {**h**|**m**|**s**}.

For example, to set **reboot\_window** to ten minutes, enter either **10m** or **600s**:

```
(config)> system schedule reboot_window 600s
(config)>
```

5. Save the configuration and apply the change:

```
(config)> save
Configuration saved.
>
```

6. Type **exit** to exit the Admin CLI.

Depending on your device configuration, you may be presented with an **Access selection menu**. Type **quit** to disconnect from the device.

# Erase device configuration and reset to factory defaults

You can erase the device configuration in the WebUI, at the command line, or by using the **ERASE** button on the device. Erasing the device configuration performs the following actions:

- Clears all configuration settings. When the device restarts, it uses the factory default configuration.
- Deletes all user files including Python scripts.
- Clears event and system log files.

Additionally, if the **ERASE** button is used to erase the configuration, pressing the **ERASE** button a second time immediately after the device has rebooted:

- Erases all automatically generated certificates and keys.
- With firmware release 22.2.9.x and newer, erases the client-side certificate used for communication with Digi Remote Manager.

If you are using Digi Remote Manager with firmware release 22.2.9.x and newer, by default the device uses a client-side certificate for communication with Remote Manager. If the client-side certificate is erased, you must use the Remote Manager interface to reset the certificate.

You can also reset the device to the default configuration without removing scripts, keys, and logfiles by using the **revert** command.

#### **Web**

- 1. Log into the IX10 WebUI as a user with Admin access.
- 2. On the main menu, click System. Under Configuration, click Configuration Maintenance.

| Configuration                                       | Administration  |
|-----------------------------------------------------|-----------------|
| Device Configuration                                | Terminal        |
| <ul> <li>Digi Remote Manager<sup>a</sup></li> </ul> | File System     |
| Serial Configuration                                | Logs            |
| Configuration Maintenance                           | Support Report  |
| Ф                                                   | Firmware Update |
|                                                     | Reboot          |

The Configuration Maintenance windows is displayed.

| <ul> <li>Configuration backup</li> </ul>                 |                                 |               |
|----------------------------------------------------------|---------------------------------|---------------|
| Save the device's configuration as a bar<br>Passphrase @ | kup that can be restored later. | <b>≜</b> sive |
| Configuration Restore                                    |                                 |               |
| Configuration restore                                    |                                 |               |
| Configuration file (restore)                             | Choose File No file chosen      |               |
| Passphrase 😡                                             |                                 |               |
|                                                          |                                 | & RESTORE     |
| Frase configuration                                      |                                 |               |
| Erase current configuration                              |                                 |               |
|                                                          |                                 | th ERASE      |

3. In the Erase configuration section, click ERASE.

| ▼ Erase configur   | ation    |  |  |
|--------------------|----------|--|--|
| Erase current conf | guration |  |  |
|                    |          |  |  |

- 4. Click CONFIRM.
- 5. After resetting the device:
  - a. Connect to the IX10 by using the serial port or by using an Ethernet cable to connect the IX10 **ETH** port to your PC.
  - b. Log into the IX10:

User name: Use the default user name: admin.

**Password**: Use the unique password printed on the bottom label of the device (or the printed label included in the package).

c. (Optional) Reset the default password for the admin account. See Change the default password for the admin user for further information.

# Command line

1. Select the device in Remote Manager and click **Actions** > **Open Console**, or log into the IX10 local command line as a user with full Admin access rights.

Depending on your device configuration, you may be presented with an **Access selection menu**. Type **admin** to access the Admin CLI.

2. Enter the following:

> system factory-erase

- 3. After resetting the device:
  - a. Connect to the IX10 by using the serial port or by using an Ethernet cable to connect the IX10 **ETH** port to your PC.
  - b. Log into the IX10:

User name: Use the default user name: admin.

**Password**: Use the unique password printed on the bottom label of the device (or the printed label included in the package).

c. (Optional) Reset the default password for the admin account. See Change the default password for the admin user for further information.

# Reset the device by using the ERASE button.

1. Locate the ERASE button on your device.

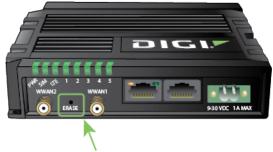

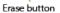

- 2. Press the ERASE button perform a device reset. The ERASE button has the following modes:
  - Configuration reset:
    - Press and release the ERASE button .
    - The device reboots automatically and resets to factory defaults. This does not remove any automatically generated certificates and keys.
  - Full device reset:
    - After the device reboots from the first button press, immediately press and release the **ERASE** button again.
    - The device reboots again and resets to factory defaults, as well as also removing generated certificates and keys.
- 3. After resetting the device:
  - a. Connect to the IX10 by using the serial port or by using an Ethernet cable to connect the IX10 **ETH** port to your PC.
  - b. Log into the IX10:

User name: Use the default user name: admin.

**Password**: Use the unique password printed on the bottom label of the device (or the printed label included in the package).

c. (Optional) Reset the default password for the admin account. See Change the default password for the admin user for further information.

#### Reset the device with the revert command

You can reset the device to the default configuration without removing scripts, keys, and logfiles by using the **revert** command:

 Select the device in Remote Manager and click Actions > Open Console, or log into the IX10 local command line as a user with full Admin access rights.

Depending on your device configuration, you may be presented with an **Access selection menu**. Type **admin** to access the Admin CLI.

2. At the command line, type **config** to enter configuration mode:

```
> config
(config)>
```

3. At the config prompt, enter revert:

```
(config)> revert
(config)>
```

4. Set the password for the admin user prior to saving the changes:

```
(config)> auth user admin password pwd
(config)>
```

5. Save the configuration and apply the change:

```
(config)> save
Configuration saved.
>
```

6. Type exit to exit the Admin CLI.

Depending on your device configuration, you may be presented with an **Access selection menu**. Type **quit** to disconnect from the device.

# Configure the IX10 device to use custom factory default settings

You can configure your IX10 device to use custom factory default settings. This way, when you erase the device's configuration, the device will reset to your custom configuration rather than to the original factory defaults.

**Note** To clear the custom default configuration, press the ERASE button, wait for the device to reboot, then press the ERASE button again.

#### Required configuration items

Custom factory default file

# 📕 Web

- 1. Log into the IX10 WebUI as a user with Admin access.
- 2. Configure your IX10 device to match the desired custom factory default configuration.

For example, you may want to configure the device to use a custom APN or a particular network configuration, so that when you reset the device to factory defaults, it will automatically have your required network configuration.

3. On the main menu, click System. Under Configuration, click Configuration Maintenance.

| Configuration                                       | Administration  |
|-----------------------------------------------------|-----------------|
| Device Configuration                                | Terminal        |
| <ul> <li>Digi Remote Manager<sup>a</sup></li> </ul> | File System     |
| Serial Configuration                                | Logs            |
| Configuration Maintenance                           | Support Report  |
| 0                                                   | Firmware Update |
|                                                     | Reboot          |

The Configuration Maintenance windows is displayed.

| Configuration Maintenance                            |                                                                      |
|------------------------------------------------------|----------------------------------------------------------------------|
| backup                                               | Configuration backup                                                 |
| onfiguration as a backup that can be restored lates. | we the device's configuration as a backup that $c$ ssphrase $\Theta$ |
| Restore                                              | Configuration Restore                                                |
| ore                                                  | nfiguration restore                                                  |
| (restore) Choose File No file chosen                 | nfiguration file (restore)                                           |
|                                                      | ssphrase 🛛                                                           |
| ±etstoe                                              |                                                                      |
| ation                                                | Erase configuration                                                  |
| iguration                                            | ase current configuration                                            |
| CRASI                                                |                                                                      |
|                                                      |                                                                      |

4. In the Configuration backup section, click SAVE.

| Configuration backup                                                 |                      |
|----------------------------------------------------------------------|----------------------|
| Save the device's configuration as a backup that can<br>Passphrase @ | 1 be restored later. |
| Passpinase 🖤                                                         | ≜.save               |

Do not set a **Passphrase** for the configuration backup. The file will be downloaded using your browser's standard download process.

5. After the configuration backup file has been downloaded, rename the file to:

#### custom-default-config.bin

- 6. Upload the file to the device:
  - a. From the main menu, select **System** > **Filesystem**.
  - b. Under Default device configuration, click **1**.

| /     |      | <u>+</u>                  | 🕈 🖀 |
|-------|------|---------------------------|-----|
| Name  | Size | Last modified             | -   |
| 🖕 etc | 1.4K | 2021-09-01 08:11:35 +0000 |     |
| 🖢 opt | 4.0K | 2021-08-31 12:56:02 +0000 |     |
|       |      |                           |     |
|       |      |                           |     |

c. Select the file from your local file system.

#### Command line

 Select the device in Remote Manager and click Actions > Open Console, or log into the IX10 local command line as a user with full Admin access rights.

Depending on your device configuration, you may be presented with an **Access selection menu**. Type **admin** to access the Admin CLI.

2. Enter the following:

```
> system backup / type custom-defaults
Backup saved as /opt/custom-default-config.bin
>
```

3. Type exit to exit the Admin CLI.

Depending on your device configuration, you may be presented with an **Access selection menu**. Type **quit** to disconnect from the device.

# Locate the device by using the Find Me feature

Use the **Find Me** feature to cause LEDs on the device to blink, which can help you to identify the specific device.

To use this feature:

📕 Web

- 1. Log into the IX10 WebUI as a user with Admin access.
- 2. On the menu, click System. Under Administration, click Find Me.

A notification message appears, noting that the LED is flashing on the device. Click the  $\mathbf{x}$  in the message to close it.

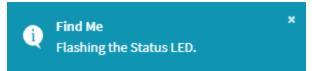

- 3. On the menu, click **System** again. Ablue circle next to **Find Me** is blinking, indicating that the **Find Me** feature is active.
- 4. To deactivate the Find Me feature, click System and click Find Me again.

A notification message appears, noting that the LED is no longer flashing on the device. Click the  $\mathbf{x}$  in the message to close it.

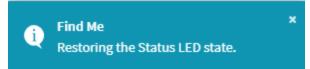

## 📟 Command line

 Select the device in Remote Manager and click Actions > Open Console, or log into the IX10 local command line as a user with full Admin access rights.

Depending on your device configuration, you may be presented with an **Access selection menu**. Type **admin** to access the Admin CLI.

2. To activate the Find Me feature, at the prompt, type the following at the command prompt:

```
> system find-me on
>
```

3. To deactivate the **Find Me** feature, type the following at the command prompt:

```
> system find-me off
>
```

4. To determine the status of the Find Me feature, type the following at the command prompt:

```
> system find-me status
off
>
```

# Configure a power profile

A power profile is a group of settings that determine how the system will behave in terms of power consumption during standard operating mode. You can choose to preserve power, performance or to balance both.

To change the active power profile:

#### 📕 Web

- 1. Log into Digi Remote Manager, or log into the local Web UI as a user with full Admin access rights.
- 2. Access the device configuration:

Remote Manager:

- a. Locate your device as described in Use Digi Remote Manager to view and manage your device.
- b. Click the Device ID.
- c. Click Settings.
- d. Click to expand Config.

Web UI:

a. On the menu, click System. Under Configuration, click Device Configuration.

| 🚯 Dashboard 🛛 🗱 Status    | ✓ ✿ System × ❹ admin |
|---------------------------|----------------------|
| Configuration             | Administration       |
|                           | Terminal             |
| Digi Remote Manager*      | File System          |
| 🖙 Serial Configuration    | Logs                 |
| Configuration Maintenance | Support Report       |
|                           | Firmware Update      |
|                           | Reboot               |

The Configuration window is displayed.

| xio                  | 🚯 Dashboard   | Status | 🗸 🏟 System | ~ 0   |
|----------------------|---------------|--------|------------|-------|
| xio                  | Configuration |        |            |       |
|                      |               |        | EXPAND ALL | APPLY |
| ► Central management |               |        |            |       |
| ► Serial             |               |        |            |       |
| ► Modem              |               |        |            | -     |
| ► Network            |               |        |            | -     |
| ► VPN                |               |        |            |       |
| ► Firewall           |               |        |            |       |
| ► Authentication     |               |        |            |       |
| ► System             |               |        |            |       |
| ► Services           |               |        |            |       |
| ► Bluetooth          |               |        |            |       |
| ► Monitoring         |               |        |            |       |

3. Click **System > Power** to display the power settings.

| ▼ System                         |             |     |
|----------------------------------|-------------|-----|
| Name                             |             |     |
| Contact                          |             |     |
| Location                         |             |     |
| Description                      |             |     |
| Banner                           |             |     |
| ► Time                           | ·///        | ••• |
| ► Log                            |             |     |
| ► Scheduled tasks                | /           |     |
| ▼ Power                          |             | ••• |
| Profile                          | Performance | *** |
| ► Disabled interfaces on suspend |             |     |
| ► Wake up sources                |             |     |
|                                  |             |     |

- 4. The **Profile** setting displays the active power profile and allows you to change it. The available options are:
  - **Performance**: The CPU clock frequency is scaled up to work in the highest available frequency and provide a better system performance.
  - Auto: The CPU clock frequency is dynamically scaled up and down to provide better performance during high demanding conditions and also to save power during inactivity periods.

- **Power save**: The CPU clock frequency is scaled down to work in the lowest available frequency and save power.
- Manual: Allows you to manually set the working frequency of the CPU. When this option is selected, the setting Custom frequency is available to set the CPU working frequency manually:
  - 198 MHz
  - 396 MHz
  - 528 MHz
  - 792 MHz
- 5. Click **Apply** to save the configuration and apply the change.

#### Command line

1. Select the device in Remote Manager and click **Actions** > **Open Console**, or log into the IX10 local command line as a user with full Admin access rights.

Depending on your device configuration, you may be presented with an **Access selection menu**. Type **admin** to access the Admin CLI.

2. At the command line, type **config** to enter configuration mode:

```
> config
(config)>
```

3. Set the profile you prefer:

```
(config)> system power profile profile_name
(config)>
```

where profile\_name is one of:

- auto: The CPU clock frequency is dynamically scaled up and down to provide better performance during high demanding conditions and also to save power during inactivity periods.
- **manual**: Allows you to manually set the working frequency of the CPU.
- performance: The CPU clock frequency is scaled up to work in the highest available frequency and provide a better system performance.
- **powersave**: The CPU clock frequency is scaled down to work in the lowest available frequency and save power.

The default is **performance**.

4. If **profile** is set to **manual**, set the CPU working frequency:

```
(config)> system power custom_freq frequency
(config)>
```

where *frequency* is one of:

- 198000
- **396000**

- **528000**
- **792000**

The default is **792000**.

5. Save the configuration and apply the change:

```
(config)> save
Configuration saved.
>
```

6. Type **exit** to exit the Admin CLI.

Depending on your device configuration, you may be presented with an **Access selection menu**. Type **quit** to disconnect from the device.

# **Configuration files**

The IX10 configuration file, /etc/config/accns.json, contains all configuration changes that have been made to the device. It does not contain the complete device configuration; it only contains changes to the default configuration. Both the default configuration and the changes contained in the accns.json file are applied when the device reboots.

## Save configuration changes

When you make changes to the IX10 configuration, the changes are not automatically saved. You must explicitly save configuration changes, which also applies the changes. If you do not save configuration changes, the system discards the changes.

#### 📕 Web

- 1. Log into Digi Remote Manager, or log into the local Web UI as a user with full Admin access rights.
- 2. Access the device configuration:

Remote Manager:

- a. Locate your device as described in Use Digi Remote Manager to view and manage your device.
- b. Click the **Device ID**.
- c. Click Settings.
- d. Click to expand Config.

#### Web UI:

a. On the menu, click System. Under Configuration, click Device Configuration.

| Configuration             | Administration |
|---------------------------|----------------|
|                           | Terminal       |
| Digi Remote Manager*      | File System    |
| Serial Configuration      | Logs           |
| Configuration Maintenance | Support Report |

The **Configuration** window is displayed.

|                      | 🚯 Dashboard   | 👪 Status \vee 🏟 System 🗸 🙆 admin |
|----------------------|---------------|----------------------------------|
|                      | Configuration |                                  |
|                      |               | EXPAND ALL APPLY                 |
| ► Central management |               |                                  |
| ► Serial             |               |                                  |
| ► Modem              |               | -                                |
| ► Network            |               | -                                |
| + VPN                |               | -                                |
| ► Firewall           |               | -                                |
| Authentication       |               | -                                |
| ► System             |               | -                                |
| ► Services           |               |                                  |
| ► Bluetooth          |               | -                                |
| ► Monitoring         |               | -                                |
|                      |               |                                  |

- 3. Make any necessary configuration changes.
- 4. Click **Apply** to save the configuration and apply the change.

### Command line

1. Select the device in Remote Manager and click **Actions** > **Open Console**, or log into the IX10 local command line as a user with full Admin access rights.

Depending on your device configuration, you may be presented with an **Access selection menu**. Type **admin** to access the Admin CLI.

2. At the command line, type **config** to enter configuration mode:

```
> config
(config)>
```

- 3. Make any necessary configuration changes.
- 4. Save the configuration and apply the change:

```
(config)> save
Configuration saved.
>
```

5. Type **exit** to exit the Admin CLI.

Depending on your device configuration, you may be presented with an **Access selection menu**. Type **quit** to disconnect from the device.

### Save configuration to a file

You can save your IX10 device's configuration to a file and use this file to restore the configuration, either to the same device or to similar devices.

### 📕 Web

This procedure creates a binary archive file containing the device's configuration, certificates and keys, and other information.

- 1. Log into the IX10 WebUI as a user with Admin access.
- 2. On the main menu, click System. Under Configuration, click Configuration Maintenance.

| Configuration             | Administration  |
|---------------------------|-----------------|
| Device Configuration      | Terminal        |
| Digi Remote Manager*      | File System     |
| Serial Configuration      | Logs            |
| Configuration Maintenance | Support Report  |
| 0                         | Firmware Update |

The Configuration Maintenance windows is displayed.

| Save the device's configuration as a backup | that can be restored later. |            |
|---------------------------------------------|-----------------------------|------------|
| Passohrase Ø                                |                             |            |
|                                             |                             |            |
|                                             |                             |            |
|                                             |                             |            |
| <ul> <li>Configuration Restore</li> </ul>   |                             |            |
| Configuration restore                       |                             |            |
| Configuration file (restore)                | Choose File No file chosen  |            |
| Passphrase 😡                                |                             |            |
|                                             |                             |            |
|                                             |                             | 2. RESTORE |
|                                             |                             |            |
| <ul> <li>Erase configuration</li> </ul>     |                             |            |

- 3. In the Configuration backup section:
  - a. (Optional) To encrypt the configuration using a passphrase, for **Passphrase** (save/restore), enter the passphrase.
  - b. Click SAVE.

The file will be downloaded using your browser's standard download process.

#### Command line

1. Select the device in Remote Manager and click **Actions** > **Open Console**, or log into the IX10 local command line as a user with full Admin access rights.

Depending on your device configuration, you may be presented with an **Access selection menu**. Type **admin** to access the Admin CLI.

2. Enter the following:

> system backup path [passphrase passphrase] type type

where

- path is the location on the IX10's filesystem where the configuration backup file should be saved.
- passphrase (optional) is a passphrase used to encrypt the configuration backup.
- *type* is the type of backup, either:
  - **archive**: Creates a binary archive file containing the device's configuration, certificates and keys, and other information.
  - **cli-config**: Creates a text file containing only the configuration changes.

For example:

> system backup /etc/config/scripts/ type archive

3. (Optional) Use **scp** to copy the file from your device to another host:

```
> scp host hostname-or-ip user username remote remote-path local local-
path to remote
```

where:

- *hostname-or-ip* is the hostname or ip address of the remote host.
- *username* is the name of the user on the remote host.

- *remote-path* is the location on the remote host where the file will be copied.
- Iocal-path is the path and filename on the IX10 device.

For example:

```
> scp host 192.168.4.1 user admin remote /home/admin/bin/ local
/etc/config/backup-archive-0040FF800120-19.05.17-19.01.17.bin to remote
```

### **Restore the device configuration**

You can restore a configuration file to your IX10 device by using a backup from the device, or a backup from a similar device.

#### **Web**

- 1. Log into the IX10 WebUI as a user with Admin access.
- 2. On the main menu, click System. Under Configuration, click Configuration Maintenance.

| Device Configuration             | Terminal       |
|----------------------------------|----------------|
|                                  | Terminal       |
| Digi Remote Manager <sup>®</sup> | File System    |
| Serial Configuration             | Logs           |
| Configuration Maintenance        | Support Report |

The Configuration Maintenance windows is displayed.

| Save the device's configuration as a ba<br>Passphrase <b>O</b> | ckup that can be restored later. |           |
|----------------------------------------------------------------|----------------------------------|-----------|
|                                                                |                                  | ▲ SAVE    |
| Configuration Restore                                          |                                  |           |
| Configuration restore                                          |                                  |           |
| Configuration file (restore)                                   | Choose File No file chosen       |           |
| Passphrase 😡                                                   |                                  |           |
|                                                                |                                  | ▲ RESTORE |
| Erase configuration                                            |                                  |           |

#### 3. In the Configuration Restore section:

- a. If a passphrase was used to create the configuration backup, for **Passphrase** (save/restore), enter the passphrase.
- b. Under Configuration Restore, click Choose File.
- c. Browse to the system firmware file location on your local computer and select the file.
- d. Click **RESTORE**.
- 4. Click CONFIRM.

The configuration will be restored and the device will be rebooted.

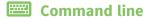

1. Select the device in Remote Manager and click **Actions** > **Open Console**, or log into the IX10 local command line as a user with full Admin access rights.

Depending on your device configuration, you may be presented with an **Access selection menu**. Type **admin** to access the Admin CLI.

2. If the configuration backup is on a remote host, use **scp** to copy the file from the host to your device:

```
> scp host hostname-or-ip user username remote remote-path local local-
path to local
```

where:

- *hostname-or-ip* is the hostname or ip address of the remote host.
- *username* is the name of the user on the remote host.
- *remote-path* is the path and filename of the file on the remote host that will be copied to the IX10 device.
- *local-path* is the location on the IX10 device where the copied file will be placed.

For example:

> scp host 192.168.4.1 user admin remote /home/admin/bin/backup-archive-0040FF800120-22.5.50.62-19.23.42.bin local /opt to local

3. Enter the following:

```
> system restore filepath [passphrase passphrase]
```

where

- *filepath* is the path and filename of the configuration backup file on the IX10's filesystem (*local-path* in the previous step).
- passphrase (optional) is the passphrase to restore the configuration backup, if a passphrase was used when the backup was created.

For example:

```
> system restore /opt/backup-archive-0040FF800120-22.5.50.62-
19.23.42.bin
```

# Schedule system maintenance tasks

You can configure tasks to be run during a specified maintenance window. When the device is within its maintenance window, firmware updates and Digi Remote Manager configuration checks will be performed.

You can also schedule custom scripts to run during the maintenance window. See Configure scripts to run automatically for more information.

#### Required configuration items

- Events that trigger the maintenance window to begin.
- Whether all configured triggers, or only one of the triggers, must be met.
- The tasks to be performed. Options are:
  - Firmware updates.
  - Digi Remote Manager configuration check.
- Whether the device will check for updates to the device firmware.
- Whether the device will check for updates to the modem firmware.
- The frequency (daily, weekly, or monthly) that checks for firmware updates will run.

### **Web**

- 1. Log into Digi Remote Manager, or log into the local Web UI as a user with full Admin access rights.
- 2. Access the device configuration:

Remote Manager:

- a. Locate your device as described in Use Digi Remote Manager to view and manage your device.
- b. Click the Device ID.
- c. Click Settings.
- d. Click to expand Config.

#### Web UI:

a. On the menu, click System. Under Configuration, click Device Configuration.

| Configuration             | Administration  |
|---------------------------|-----------------|
| Provice Configuration     | Terminal        |
| Digi Remote Manager*      | File System     |
| Serial Configuration      | Logs            |
| Configuration Maintenance | Support Report  |
|                           | Firmware Update |
|                           | Beboot          |

The **Configuration** window is displayed.

| 0                    | 🚯 Dashboard   | 👪 Status \vee 🏟 System 🗸 🧧 |
|----------------------|---------------|----------------------------|
|                      | Configuration |                            |
|                      |               | EXPAND ALL APPLY           |
| ► Central management |               |                            |
| ► Serial             |               |                            |
| ► Modem              |               | -                          |
| + Network            |               | -                          |
| + VPN                |               | -                          |
| ► Firewall           |               | -                          |
| Authentication       |               | -                          |
| ► System             |               | -                          |
| ► Services           |               |                            |
| ► Bluetooth          |               | -                          |
| ► Monitoring         |               | -                          |

3. Click System > Scheduled tasks > System maintenance.

| <ul> <li>Maintenance window triggers</li> </ul> |             |                                |
|-------------------------------------------------|-------------|--------------------------------|
|                                                 |             | Add Maintenance window trigger |
| laintenance window trigger condition            | All trigger | •                              |
| todem firmware update                           |             |                                |
| onfiguration check                              | $\bigcirc$  |                                |
| Firmware update check                           |             |                                |
| Device firmware update check                    |             |                                |
| Modem firmware update check                     |             |                                |
| Frequency                                       | Daily       |                                |

- 4. Click to expand Maintenance window triggers.
- 5. Click + to add a maintenance window trigger.

| System maintenance          |                                  |
|-----------------------------|----------------------------------|
| Maintenance window triggers | -                                |
|                             | Add Maintenance window trigger 🔶 |

- 6. For Maintenance window trigger type, select one of the following:
  - Check if interface is up, for Test Interface, select the interface.
  - Time period for maintenance window:
    - a. Click to expand Maintenance window.
    - b. For **Start time**, type the time of day that the maintenance window should start, using the syntax *HH:MM*. If **Start time** is not set, maintenance tasks are not scheduled and will not be run.

The behavior of **Start time** varies depending on the setting of **Duration window**, which is configured in the next step.

- If **Duration window** is set to **Immediately**, all scheduled tasks will begin at the exact time specified in **Start time**.
- If **Duration window** is set to **24 hours**, **Start time** is effectively obsolete and the maintenance tasks will be scheduled to run at any time. Setting **Duration window** to **24 hours** can potentially overstress the device and should be used with caution.

- If **Duration window** is set to any value other than to **Immediately** or **24 hours**, the maintenance tasks will run at a random time during the time allotted for the duration window.
- If **Duration window** is set to one or more hours, the minutes field in **Start time** is ignored and the duration window will begin at the beginning of the specified hour.
- c. For **Duration window**, select the amount of time that the maintenance tasks will be run. If **Immediately** is selected, all scheduled tasks will begin at the exact time specified in **Start time**.
- d. For **Frequency**, select whether the maintenance window will be started every day, or once per week.
- If Check if Python Out-of-Service is set, the maintenance window will only start if the Python Out-of-Service is set. See Use Python to set the maintenance window for further information.
- 7. (Optional) Click to enable **Device firmware update** to instruct the system to look for any updated device firmware during the maintenance window. If updated firmware is found, it will then be installed.

**Note** If your device is managed by a Digi Remote Manager configuration, the configuration manages the device's firmware version. You should not enable this option.

- 8. (Optional) Click to enable **Modem firmware update** to instruct the system to look for any updated modem firmware during the maintenance window. If updated firmware is found, it will then be installed. Modem firmware update looks for updated firmware both on the local device and over the network, using either a WAN or cellular connection.
- 9. (Optional) Click to enable **Configuration check** to allow for the configuration to be updated, including by custom scripts, during the maintenance window.
- 10. (Optional) Configure automated checking for device firmware updates:
  - a. Click to expand Firmware update check.
  - b. **Device firmware update check** is enabled by default. This enables to automated checking for device firmware updates.
  - c. **Modem firmware update check** is enabled by default. This enables to automated checking for modem firmware updates.
  - d. For Frequency, select how often automated checking for device and modem firmware should take place. Allowed values are **Daily**, **Weekly**, and **Monthly**. The default is **Daily**.
- 11. Click **Apply** to save the configuration and apply the change.

#### Command line

1. Select the device in Remote Manager and click **Actions** > **Open Console**, or log into the IX10 local command line as a user with full Admin access rights.

Depending on your device configuration, you may be presented with an **Access selection menu**. Type **admin** to access the Admin CLI.

2. At the command line, type **config** to enter configuration mode:

```
> config
(config)>
```

- 3. Configure a system maintenance trigger:
  - a. Add a trigger:

```
(config)> add system schedule maintenance trigger end
(config)>
```

b. Set the type of trigger:

```
(config add system schedule maintenance trigger)> type value
(config)>
```

where value is one of:

- interface\_up: If interface\_up is set:
  - i. Set the interface:

```
(config add system schedule maintenance trigger)> interface
value
(config)>
```

- ii. i. Use the ? to determine available interfaces:
  - ii. Set the interface. For example:

```
(config system schedule maintenance trigger 0)> interface
/network/interface/eth1
(config system schedule maintenance trigger 0)>
```

- out\_of\_service: The maintenance window will only start if the Python Out-of-Service is set. See Use Python to set the maintenance window for further information.
- **time**: Configure a time period for the maintenance window:
  - i. Configure the time of day that the maintenance window should start, using the syntax *HH:MM*. If the start time is not set, maintenance tasks are not scheduled and will not be run.

```
(config system schedule maintenance trigger 0)> time from
HH:MM
(config system schedule maintenance trigger 0)>
```

The behavior of the start time varies depending on the setting of the duration length, which is configured in the next step.

- If the duration length is set to **0**, all scheduled tasks will begin at the exact time specified in the start time.
- If the duration length is set to **24 hours**, the start time is effectively obsolete and the maintenance tasks will be scheduled to run at any time.

Setting the duration length to **24 hours** can potentially overstress the device and should be used with caution.

- If the duration length is set to any value other than to **0** or **24 hours**, the maintenance tasks will run at a random time during the time allotted for the duration window.
- If the duration length is set to one or more hours, the minutes field in the start time is ignored and the duration window will begin at the beginning of the specified hour.
- ii. Configure the duration length (the amount of time that the maintenance tasks will be run). If **0** is used, all scheduled tasks will begin at the start time, defined in the previous step.

```
(config system schedule maintenance trigger 0)> length num
(config system schedule maintenance trigger 0)>
```

where *num* is any whole number between **0** and **24**.

iii. Configure the frequency that the maintenance tasks should be run:

```
(config system schedule maintenance trigger 0)> frequency
value
```

(config system schedule maintenance trigger 0)>

where value is either daily or weekly. Daily is the default.

4. (Optional) ) Configure the device to look for any updated device firmware during the maintenance window. If updated firmware is found, it will then be installed. The device will look for updated firmware both on the local device and over the network, using either a WAN or cellular connection.

```
(config)> system schedule maintenance device_fw_update value
(config)>
```

where *value* is either **true** or **false**. **yes** or **no**, and **1** or **0** are also allowed.

**Note** If your device is managed by a Digi Remote Manager configuration, the configuration manages the device's firmware version. You should not enable this option.

5. (Optional) Configure the device to look for any updated modem firmware during the maintenance window. If updated firmware is found, it will then be installed. The device will look for updated firmware both on the local device and over the network, using either a WAN or cellular connection.

(config)> system schedule maintenance modem\_fw\_update value
(config)>

where *value* is either **true** or **false**. **yes** or **no**, and **1** or **0** are also allowed.

- 6. (Optional) Configure automated checking for device firmware updates:
  - a. **Device firmware update check** is enabled by default. This enables to automated checking for device firmware updates. To disable:

```
(config)> system schedule maintenance firmware_update_check device
false
(config)>
```

b. Set how often automated checking for device firmware should take place:

```
(config)> system schedule maintenance frequency value
(config)>
```

where value is either daily, weekly, or monthly. daily is the default.

7. Save the configuration and apply the change:

```
(config)> save
Configuration saved.
```

8. Type exit to exit the Admin CLI.

Depending on your device configuration, you may be presented with an **Access selection menu**. Type **quit** to disconnect from the device.

# **Disable device encryption**

You can disable the cryptography on your IX10 device. This can be used to ship unused devices from overseas without needing export licenses from the country from which the device is being shipped. When device encryption is disabled, the following occurs:

- The device is reset to the default configuration and rebooted.
- After the reboot:
  - Access to the device via the WebUI and SSH are disabled.
  - All internet connectivity is disabled, including WAN and WWAN. Connectivity to central management software is also disabled.
  - All IP networks and addresses are disabled except for the default 192.168.210.1/24 network on the local LAN Ethernet port. DHCP server is also disabled.

The device can only be accessed by using telnet from a local machine connecting to the 192.168.210.1/24 network.

Disabling device encryption is not available in the WebUI. It can only be performed from the Admin CLI.

#### 📟 Command line

1. Select the device in Remote Manager and click **Actions** > **Open Console**, or log into the IX10 local command line as a user with full Admin access rights.

Depending on your device configuration, you may be presented with an **Access selection menu**. Type **admin** to access the Admin CLI.

2. Disable encryption with the following command:

```
> system disable-cryptography
>
```

3. Type **exit** to exit the Admin CLI.

Depending on your device configuration, you may be presented with an **Access selection menu**. Type **quit** to disconnect from the device.

### Re-enable cryptography after it has been disabled.

To re-enable cryptography:

- 1. Configure your PC network to connect to the 192.168.210 subnet. For example, on a Windows PC:
  - a. Select the **Properties** of the relevant network connection on the Windows PC.

| General        |        |                    |
|----------------|--------|--------------------|
| Connection     |        |                    |
| IPv4 Connectiv | vity:  | No Internet access |
| IPv6 Connectiv | vity:  | No network access  |
| Media State:   |        | Enabled            |
| Duration:      |        | 00:06:01           |
| Speed:         |        | 100.0 Mbps         |
|                |        |                    |
| Activity       |        |                    |
| Activity       | Sent — | Received           |
| Activity       | Sent — |                    |

- b. Click the Internet Protocol Version 4 (TCP/IPv4) parameter.
- c. Click Properties. The Internet Protocol Version 4 (TCP/IPv4) Properties dialog appears.
- d. Configure with the following details:
  - IP address for PC: 192.168.210.2
  - **Subnet**: 255.255.255.0

**Gateway**: 192.168.210.1

| Internet Protocol Version 4 (TCP/IPv4)                                                                                | Properties          | × |
|----------------------------------------------------------------------------------------------------|---------------------|---|
| General                                                                                                    |                     |   |
| You can get IP settings assigned autor<br>this capability. Otherwise, you need to<br>for the appropriate IP settings. |                     |   |
| Obtain an IP address automatical                                                                                      | У                   |   |
| • Use the following IP address:                                                                                       |                     |   |
| IP address:                                                                                                    | 192 . 168 . 210 . 2 |   |
| Subnet mask:                                                                                                    | 255 . 255 . 255 . 0 |   |
| Default gateway:                                                                                                    | 192.168.210.1       |   |
| Obtain DNS server address autom                                                                                       | natically           |   |
| • Use the following DNS server add                                                                                    | resses:             |   |
| Preferred DNS server:                                                                                                 |                     |   |
| Alternate DNS server:                                                                                                 |                     |   |
| Validate settings upon exit                                                                                           | Advanced            |   |
|                                                                                                    | OK Cancel           |   |

- 2. Connect the PC's Ethernet port to the Ethernet port on your IX10 device.
- 3. Open a telnet session and connect to the IX10 device at the IP address of 192.168.210.1.
- 4. Log into the device:
  - Username: admin
  - Password: The default unique password for your device is printed on the device label.
- 5. At the shell prompt, type:

```
# rm /etc/config/.nocrypt
# flatfsd -i
```

This will re-enable encryption and leave the device at its factory default setting.

# Configure the speed of your Ethernet port

You can configure the speed of your IX10 device's Ethernet port.

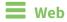

- 1. Log into Digi Remote Manager, or log into the local Web UI as a user with full Admin access rights.
- 2. Access the device configuration:

Remote Manager:

- a. Locate your device as described in Use Digi Remote Manager to view and manage your device.
- b. Click the **Device ID**.
- c. Click Settings.
- d. Click to expand Config.

Web UI:

a. On the menu, click System. Under Configuration, click Device Configuration.

| Configuration             | Administration |
|---------------------------|----------------|
| Device-Configuration      | Terminal       |
| 🖨 Digi Rerrote Managor*   | File System    |
| Serial Configuration      | Logs           |
| Configuration Maintenance | Support Report |

The **Configuration** window is displayed.

| GI.<br>8 1X10        | 🚯 Dashboard   | Status 📲 | 🗸 🏟 System | ~ 0   |
|----------------------|---------------|----------|------------|-------|
|                      | Configuration |          |            |       |
|                      |               |          | EXPAND ALL | APPLY |
| ► Central management |               |          |            |       |
| ► Serial             |               |          |            |       |
| ► Modem              |               |          |            |       |
| ► Network            |               |          |            |       |
| ► VPN                |               |          |            |       |
| ► Firewall           |               |          |            |       |
| ► Authentication     |               |          |            |       |
| ► System             |               |          |            |       |
| ► Services           |               |          |            |       |
| ► Bluetooth          |               |          |            |       |
| ► Monitoring         |               |          |            |       |

- 3. Click **Network** > **Device** > ETH.
- 4. For **Speed**, select the appropriate speed for the Ethernet port, or select **Auto** to automatically detect the speed. The default is **Auto**.
- 5. Click **Apply** to save the configuration and apply the change.

#### Command line

1. Select the device in Remote Manager and click **Actions** > **Open Console**, or log into the IX10 local command line as a user with full Admin access rights.

Depending on your device configuration, you may be presented with an **Access selection menu**. Type **admin** to access the Admin CLI.

2. At the command line, type **config** to enter configuration mode:

```
> config
(config)>
```

3. At the config prompt, type:

```
(config)> network device eth_port value
```

where:

- *eth\_port* is the name of the Ethernet port (for example, **eth**)
- *value* is one of:
  - **10**—Sets the speed to 10 Mbps.
  - 100—Sets the speed to 100 Mbps.
  - **1000**—Sets the speed to 1 Gbps. Available only for devices with Gigabit Ethernet ports.

**auto**—Configures the device to automatically determine the best speed for the Ethernet port.

The default is **auto**.

4. Save the configuration and apply the change:

```
(config)> save
Configuration saved.
>
```

5. Type **exit** to exit the Admin CLI.

Depending on your device configuration, you may be presented with an **Access selection menu**. Type **quit** to disconnect from the device.

# Monitoring

This chapter contains the following topics:

| ntelliFlow              | 41 |
|-------------------------|----|
| Configure NetFlow Probe | 48 |

# intelliFlow

intelliFlow monitors system information, network data usage, and traffic information, and displays the information in a series of charts available in the local WebUI. To use intelliFlow, the IX10 must be powered on and you must have access to the local WebUI. Once you enable intelliFlow, the **Status** > **intelliFlow** option is available in the main menu. By default, intelliFlow is disabled.

intelliFlow provides charts on the following information:

- System utilisation
- Top data usage by host
- Top data usage by server
- Top data usage by service
- Host data usage over time

intelliFlow charts are dymanic; at any point, you can click inside the chart to drill down to view more granular information, and menu options allow you to change various aspects of the information being displayed.

**Note** When intelliFlow is enabled and the device is connected to Digi aView, it adds an estimated 50MB of data usage for the device by reporting the metrics to aView. intelliflow does not currently work with Digi Remote Manager.

### Enable intelliFlow

#### Required configuration items

Enable intelliFlow.

#### Additional configuration items

• The firewall zone for internal clients being monitored by intelliFlow.

To enable intelliFlow:

#### 📕 Web

- 1. Log into Digi Remote Manager, or log into the local Web UI as a user with full Admin access rights.
- 2. Access the device configuration:

Remote Manager:

- a. Locate your device as described in Use Digi Remote Manager to view and manage your device.
- b. Click the Device ID.
- c. Click Settings.
- d. Click to expand Config.

Web UI:

a. On the menu, click System. Under Configuration, click Device Configuration.

| Configuration                            |                |
|------------------------------------------|----------------|
| <ul> <li>Device Configuration</li> </ul> | Terminal       |
| Digi Remote Manager®                     | File System    |
| Serial Configuration                     | Logs           |
| Configuration Maintenance                | Support Report |

The **Configuration** window is displayed.

|                      | 🚯 Dashboard   | Status | <ul> <li>System</li> </ul> | ~ <b>0</b> a |
|----------------------|---------------|--------|----------------------------|--------------|
|                      | Configuration |        |                            |              |
|                      |               |        | EXPAND ALL                 | APPLY        |
| ► Central management |               |        |                            |              |
| ➤ Serial             |               |        |                            | -            |
| ► Modem              |               |        |                            | -            |
| + Network            |               |        |                            | -            |
| ► VPN                |               |        |                            | -            |
| ► Firewall           |               |        |                            | -            |
| ► Authentication     |               |        |                            | -            |
| ► System             |               |        |                            | -            |
| ► Services           |               |        |                            | -            |
| ► Bluetooth          |               |        |                            |              |
| ► Monitoring         |               |        |                            |              |

#### 3. Click Monitoring > intelliFlow.

The intelliFlow configuration window is displayed.

| Monitoring         |            |   |
|--------------------|------------|---|
| ► NetFlow probe    |            |   |
| Device Health      |            |   |
| ▼ intelliFlow      |            |   |
| Enable intelliFlow | $\bigcirc$ |   |
| Zone               | Internal   | - |

- 4. Click Enable intelliFlow.
- 5. For **Zone**, select the firewall zone. Internal clients that are being monitored by IntelliFlow should be present on the specified zone.
- 6. Click **Apply** to save the configuration and apply the change.

#### Command line

 Select the device in Remote Manager and click Actions > Open Console, or log into the IX10 local command line as a user with full Admin access rights.

Depending on your device configuration, you may be presented with an **Access selection menu**. Type **admin** to access the Admin CLI.

2. At the command line, type **config** to enter configuration mode:

```
> config
(config)>
```

3. Enable IntelliFlow:

(config)> monitoring intelliflow enable true

- 4. Set the firewall zone. Internal clients that are being monitored by IntelliFlow should be present on the specified zone:
  - a. Determine available zones:

```
(config)> monitoring intelliflow zone ?
Zone: The firewall zone which is assigned to the network interface(s)
that
intelliFlow will see as internal clients. intelliFlow relies on an
internal to
external relationship, where the internal clients are present on the
zone specified.
Format:
  any
 dynamic_routes
  edge
 external
  internal
  ipsec
 loopback
  setup
Default value: internal
Current value: internal
```

(config)>

b. Set the zone to be used by IntelliFlow:

(config)> monitoring intelliflow zone my\_zone

5. Save the configuration and apply the change:

```
(config)> save
Configuration saved.
>
```

6. Type **exit** to exit the Admin CLI.

Depending on your device configuration, you may be presented with an **Access selection menu**. Type **quit** to disconnect from the device.

### Use intelliFlow to display average CPU and RAM usage

This procedure is only available from the WebUI. To display display average CPU and RAM usage:

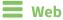

- 1. Log into the IX10 WebUI as a user with Admin access.
- 2. If you have not already done so, enable intelliFlow. See Enable intelliFlow.
- 3. From the menu, click **Status** > **intelliFlow**.

The System Utilisation chart is displayed:

| System Utilisation | Top back brage by Hore | top baca usage by server       | Top Data Usage by Service      | Host Data Usage t     | wer time         |        |   |   |
|--------------------|------------------------|--------------------------------|--------------------------------|-----------------------|------------------|--------|---|---|
|                    |                        | Average CP                     | U and RAM Usage in             | Past Minute           |                  |        |   | = |
| DON                | Use the cha            | art menu to view different tim | e periods or export the chart. | Click and drag in the | e plot area to z | oom in |   |   |
|                    |                        |                                |                                |                       |                  |        |   |   |
| 75%                |                        |                                |                                |                       |                  |        |   |   |
|                    |                        |                                |                                |                       |                  |        |   |   |
| 50%                |                        |                                |                                |                       |                  |        |   |   |
| 25%                |                        |                                |                                |                       |                  |        |   |   |
|                    |                        |                                |                                |                       |                  |        |   |   |
| QN 55              | 50 45                  | 40 35                          | 30 25                          | 20                    | 15               | 10     | 5 | 0 |
|                    |                        |                                | Seconds                        |                       |                  |        |   |   |
|                    |                        |                                | CPU — RAM                      |                       |                  |        |   |   |

- Display more granular information:
  - 1. Click and drag over an area in the chart to zoom into that area and provide more granular information.

|      | Top Data Usage by Host Top Data Usage by Server Top Data Usage by Service Host Data Usage ever Time               |   |
|------|----------------------------------------------------------------------------------------------------|---|
|      | Average CPU and RAM Usage in Past Minute                                                                          | = |
| 100% | Use the chart menu to view different time periods or export the chart. Click and drag in the plot area to zoom in |   |
|      |                                                                                                    |   |
| 75%  |                                                                                                    |   |
| 50%  | RAM 34S                                                                                                    |   |
|      |                                                                                                    |   |
| _    |                                                                                                    |   |
| 25%  |                                                                                                    |   |
|      | \$                                                                                                    |   |
|      | ↓<br>1 50 1 45 1 40 1 35 1 20 1 25 1 20 1 15 1 10 1 5 1 6<br>Secondo                                              |   |

2. Release to display the selected portion of the chart:

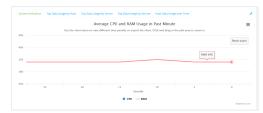

3. Click Reset zoom to return to the original display:

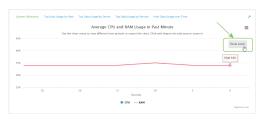

• Change the time period displayed by the chart.

By default, the **System utilisation** chart displays the average CPU and RAM usage over the last minute. You can change this to display the average CPU and RAM usage:

- Over the last hour.
- Over the last day.
- Over the last 30 days.
- Over the last 180 days.
  - 1. Click the menu icon ( $\blacksquare$ ).
  - 2. Select the time period to be displayed.

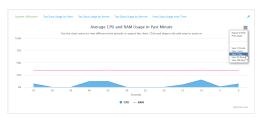

- Save or print the chart.
  - 1. Click the menu icon ( $\equiv$ ).
  - 2. To save the chart to your local filesystem, select **Export to PNG**.
  - 3. To print the chart, select **Print chart**.

### Use intelliFlow to display top data usage information

With intelliFlow, you can display top data usage information based on the following:

- Top data usage by host
- Top data usage by server
- Top data usage by service

To generate a top data usage chart:

#### 📕 Web

- 1. Log into the IX10 WebUI as a user with Admin access.
- 2. If you have not already done so, enable intelliFlow. See Enable intelliFlow.
- 3. From the menu, click **Status** > **intelliFlow**.

- 4. Display a data usage chart:
  - To display the **Top Data Usage by Host** chart, click **Top Data Usage by Host**.

| System Utilisatio                    | n Top Data Usage by Ho | ist Top Data Usage by Server 1                                            | op Data Usage by Service | Host Data Usage over T                                        | ime                          |             |             |
|--------------------------------------|------------------------|---------------------------------------------------------------------------|--------------------------|---------------------------------------------------------------|------------------------------|-------------|-------------|
|                                      |                        | Тор                                                                       | Data Usage by Ho         | ost                                                           |                              |             |             |
|                                      |                        | Use the chart                                                             | menu to customize or exp | on the chart                                                  |                              |             |             |
| 3M                                   |                        |                                                                           |                          |                                                               |                              |             |             |
|                                      | 5.1.145 5.8.46         |                                                                           |                          |                                                               |                              |             |             |
| 6N                                   | 1114                   |                                                                           |                          |                                                               |                              |             |             |
| Fatal Data Usage                     |                        | 4.2 M8 4.4 MR                                                             | 4.4 MB 4.4               | MB 4.3 MB                                                     |                              |             |             |
| § 4N                                 |                        |                                                                           | _                        |                                                               |                              |             |             |
| 12                                   |                        |                                                                           |                          |                                                               | 2.6 MB                       |             |             |
| 24                                   |                        |                                                                           | _                        |                                                               |                              |             |             |
|                                      |                        |                                                                           |                          |                                                               |                              | 1.2 MB      | 1.1 MB      |
|                                      |                        |                                                                           |                          |                                                               |                              |             |             |
| 10.                                  | 74.19.1 10.74.19.2     | 10.74.19.10 10.74.19.137                                                  | 10.74.19.139 10.74.      | 9141 10.74.19101                                              | 10.74.1914                   | 10.74.19.13 | 10.74.19.11 |
|                                      |                        |                                                                           |                          |                                                               |                              |             | Highcharts  |
| otal Data                            |                        | Hostname                                                                  |                          | IP                                                            |                              |             |             |
|                                      |                        | 1074.19.3                                                                 |                          |                                                               | 1                            |             |             |
| 1118                                 |                        | 10.74,19.4                                                                |                          | 10.74.19.                                                     |                              |             |             |
| LI MB                                |                        | 10.74.19.2                                                                |                          | 10.74.19.                                                     |                              |             |             |
|                                      |                        |                                                                           |                          |                                                               | 2                            |             |             |
| .8 MB                                |                        | 10.74.19.2                                                                |                          | 10.74.19.                                                     | 2                            |             |             |
| ама<br>.7 мв                         |                        | 10.74.19.2<br>10.74.19.10                                                 |                          | 10.74.19.                                                     | 2<br>10.<br>137              |             |             |
| ана<br>.7 мв<br>.4 мв                |                        | 10.74.19.2<br>10.74.19.10<br>10.74.19.137                                 |                          | 10.74.19.<br>10.74.19.<br>10.74.19.                           | 2<br>20<br>137<br>139        |             |             |
| ана<br>Лив<br>Ана<br>Ана             |                        | 10.74.19.2<br>10.74.19.10<br>10.74.19.137<br>10.74.19.139                 |                          | 10.74.19.<br>10.74.19.<br>10.74.19.<br>10.74.19.              | 2<br>20<br>137<br>129        |             |             |
| 2008<br>7048<br>4008<br>4008<br>4008 |                        | 10.74,19.2<br>10.74,19.10<br>10.74,19.137<br>10.74,19.139<br>10.74,19.149 |                          | 10.74.19.<br>10.74.19.<br>10.74.19.<br>10.74.19.<br>10.74.19. | 2<br>20<br>137<br>139<br>141 |             |             |

• To display the **Top Data Usage by Server** chart, click **Top Data Usage by Server**.

| System Utilisation | Top Data Usage by Host | Top Data Usage by Server | Top Data Usage by Service Host 0   | lata Usage over Time |                           |
|--------------------|------------------------|--------------------------|------------------------------------|----------------------|---------------------------|
|                    |                        | Тор                      | Data Usage by Server               |                      | =                         |
|                    |                        | Use the chart            | menu to customize or export the cl | sert                 |                           |
| 30M                |                        |                          |                                    |                      |                           |
| 2.5M               | 22.7 MB                |                          |                                    |                      |                           |
| R 20M              |                        |                          |                                    |                      |                           |
| Teed Deta Usage    |                        | 15.1 MB                  |                                    |                      |                           |
| 10M                |                        |                          |                                    |                      |                           |
| 514                |                        |                          | 2.1 MB                             | 620.8 KB             |                           |
| •                  | 10.74.19.127           | 10.74.19.141             | 10.74.19.101                       | 172.27.1.186         | 16.6 KB<br>device/oud.com |
|                    |                        |                          |                                    |                      | Highebarts.co             |
| Total Data         | ata Server Hostname    |                          | Server IP                          | Device Ac            | cessing                   |

• To display the **Top Data Usage by Service** chart, click **Top Data Usage by Service**.

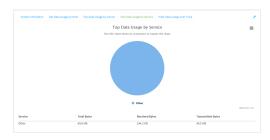

- 5. Change the type of chart that is used to display the data:
  - a. Click the menu icon ( $\equiv$ ).
  - b. Select the type of chart.

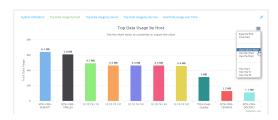

6. Change the number of top users displayed.

You can display the top five, top ten, or top twenty data users.

- a. Click the menu icon  $(\equiv)$ .
- b. Select the number of top users to displayed.

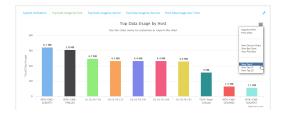

- 7. Save or print the chart.
  - a. Click the menu icon ( $\equiv$ ).
  - b. To save the chart to your local filesystem, select **Export to PNG**.
  - c. To print the chart, select Print chart.

### Use intelliFlow to display data usage by host over time

To generate a chart displaying a host's data usage over time:

#### 📕 Web

- 1. Log into the IX10 WebUI as a user with Admin access.
- 2. If you have not already done so, enable intelliFlow. See Enable intelliFlow.
- 3. From the menu, click **Status** > **intelliFlow**.
- 4. Click Host Data Usage Over Time.

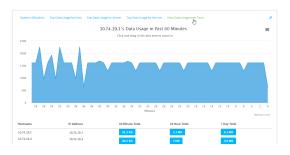

- Display more granular information:
  - a. Click and drag over an area in the chart to zoom into that area and provide more granular information.

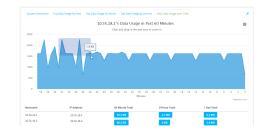

b. Release to display the selected portion of the chart:

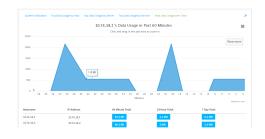

c. Click **Reset zoom** to return to the original display:

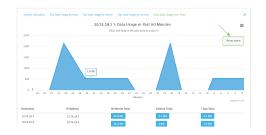

- Save or print the chart.
  - a. Click the menu icon ( $\blacksquare$ ).
  - b. To save the chart to your local filesystem, select Export to PNG.
  - c. To print the chart, select **Print chart**.

# **Configure NetFlow Probe**

NetFlow probe is used to probe network traffic on the IX10 device and export statistics to NetFlow collectors.

#### **Required configuration items**

- Enable NetFlow.
- The IP address of a NetFlow collector.

#### Additional configuration items

- The NetFlow version.
- Enable flow sampling and select the flow sampling technique.
- The number of flows from which the flow sampler can sample.
- The number of seconds that a flow is inactive before it is exported to the NetFlow collectors.
- The number of seconds that a flow is active before it is exported to the NetFlow collectors.
- The maximum number of simultaneous flows.
- A label for the NetFlow collector.
- The port of the NetFlow collector.
- Additional NetFlow collectors.

To probe network traffic and export statistics to NetFlow collectors:

**E** Web

- 1. Log into Digi Remote Manager, or log into the local Web UI as a user with full Admin access rights.
- 2. Access the device configuration:

**Remote Manager:** 

- a. Locate your device as described in Use Digi Remote Manager to view and manage your device.
- b. Click the **Device ID**.
- c. Click Settings.
- d. Click to expand Config.

#### Web UI:

a. On the menu, click System. Under Configuration, click Device Configuration.

| Configuration             | Administration |
|---------------------------|----------------|
|                           | Terminal       |
| Digi Remote Manager*      | File System    |
| 🖽 Serial Configuration    | Logs           |
| Configuration Maintenance | Support Report |

The Configuration window is displayed.

|                      | 🚯 Dashboard   | Status | <ul> <li>System</li> </ul> | ~ <b>0</b> ª |
|----------------------|---------------|--------|----------------------------|--------------|
|                      | Configuration |        |                            |              |
|                      |               |        | EXPAND ALL                 | APPLY        |
| ► Central management |               |        |                            |              |
| ► Serial             |               |        |                            | -            |
| ► Modem              |               |        |                            |              |
| ► Network            |               |        |                            | -            |
| ► VPN                |               |        |                            |              |
| ► Firewall           |               |        |                            |              |
| ► Authentication     |               |        |                            |              |
| ► System             |               |        |                            | ***          |
| ► Services           |               |        |                            |              |
| ► Bluetooth          |               |        |                            |              |
| Monitoring           |               |        |                            |              |

3. Click Monitoring > NetFlow probe.

| NetFlow probe          |                     |   |  |
|------------------------|---------------------|---|--|
| NetHow probe           |                     |   |  |
| inable                 |                     |   |  |
| Protocol version       | NetFlow v10 (IPFIX) | - |  |
| low sampler            | None                | • |  |
| low sampler population | 100                 |   |  |
| nactive timeout        | 15                  |   |  |
| Active timeout         | 1800                |   |  |
| Aaximum flows          | 2000000             |   |  |

4. **Enable** NetFlow probe.

- 5. Protocol version: Select the Protocol version. Available options are:
  - **NetFlow v5**—Supports IPv4 only.
  - NetFlow v9—Supports IPv4 and IPv6.
  - NetFlow v10 (IPFIX)—Supports both IPv4 and IPv6 and includes IP Flow Information Export (IPFIX).

The default is NetFlow v10 (IPFIX).

- 6. Enable **Flow sampler** by selecting a sampling technique. Flow sampling can reduce flow processing and transmission overhead by providing a representative subset of all flows. Available options are:
  - **None**—No flow sampling method is used. Each flow is accounted.
  - Deterministic—Selects every *n*th flow, where *n* is the value of Flow sampler population.
  - Random—Randomly selects one out of every *n* flows, where *n* is the value of Flow sampler population.
  - **Hash**—Randomly selects one out of every *n* flows using the hash of the flow key, where *n* is the value of **Flow sampler population**.
- 7. For **Flow sampler population**, if you selected a flow sampler, enter the number of flows for the sampler. Allowed value is any number between **2** and **16383**. The default is **100**.
- 8. For **Inactive timeout**, type the the number of seconds that a flow can be inactive before sent to a collector. Allowed value is any number between **1** and **15**. The default is **15**.
- 9. For **Active timeout**, type the number of seconds that a flow can be active before sent to a collector. Allowed value is any number between **1** and **1800**. The default is **1800**.
- 10. For **Maximum flows**, type the maximum number of flows to probe simultaneously. Allowed value is any number between **0** and **2000000**. The default is **2000000**.
- 11. Add collectors:
  - a. Click to expand **Collectors**.
  - b. For Add Collector, click +.
  - c. (Optional) Type a **Label** for the collector.
  - d. For **Address**, type the IP address of the collector.
  - e. (Optional) For **Port**, enter the port number used by the collector. The default is 2055. Repeat to add additional collectors.
- 12. Click **Apply** to save the configuration and apply the change.

#### Command line

1. Select the device in Remote Manager and click **Actions** > **Open Console**, or log into the IX10 local command line as a user with full Admin access rights.

Depending on your device configuration, you may be presented with an **Access selection menu**. Type **admin** to access the Admin CLI.

2. At the command line, type **config** to enter configuration mode:

```
> config
(config)>
```

3. Enable NetFlow:

```
(config)> monitoring netflow enable true
(config)>
```

4. Set the protocol version:

```
(config)> monitoring netflow protocol version
```

(config)>

where version is one of:

- **v5**—NetFlow v5 supports IPv4 only.
- v9—NetFlow v9 supports IPv4 and IPv6.
- v10—NetFlow v10 (IPFIX) supports both IPv4 and IPv6 and includes IP Flow Information Export (IPFIX).

The default is v10.

1. Enable flow sampling by selecting a sampling technique. Flow sampling can reduce flow processing and transmission overhead by providing a representative subset of all flows.

```
(config)> monitoring netflow sampler type
(config)>
```

where type is one of:

- none—No flow sampling method is used. Each flow is accounted.
- deterministic—Selects every *n*th flow, where *n* is the value of the flow sample population.
- random—Randomly selects one out of every *n* flows, where *n* is the value of the flow sample population.
- hash—Randomly selects one out of every *n* flows using the hash of the flow key, where *n* is the value of the flow sample population.
- 5. If you are using a flow sampler, set the number of flows for the sampler:

```
(config)> monitoring netflow sampler_population value
(config)>
```

where value is any number between 2 and 16383. The default is 100.

6. Set the number of seconds that a flow can be inactive before sent to a collector:

```
(config)> monitoring netflow inactive_timeout value
(config)>
```

where *value* is any is any number between **1** and **15**. The default is **15**.

7. Set the number of seconds that a flow can be active before sent to a collector:

```
(config)> monitoring netflow active_timeout value
(config)>
```

where *value* is any is any number between **1** and **1800**. The default is **1800**.

8. Set the maximum number of flows to probe simultaneously:

```
(config)> monitoring netflow max_flows value
(config)>
```

where *value* is any is any number between **0** and **2000000**. The default is **2000000**.

- 9. Add collectors:
  - a. Add a collector:

```
(config)> add monitoring netflow collector end
(config monitoring netflow collector 0)>
```

b. Set the IP address of the collector:

(config monitoring netflow collector 0)> address ip\_address (config monitoring netflow collector 0)>

c. (Optional) Set the port used by the collector:

```
(config monitoring netflow collector 0)> port port
(config monitoring netflow collector 0)>
```

d. (Optional) Set a label for the collector:

```
(config monitoring netflow collector 0)> label "This is a collector."
(config monitoring netflow collector 0)>
```

Repeat to add additional collectors.

10. Save the configuration and apply the change:

```
(config monitoring netflow collector 0)> save
Configuration saved.
```

11. Type **exit** to exit the Admin CLI.

Depending on your device configuration, you may be presented with an **Access selection menu**. Type **quit** to disconnect from the device.

# File system

This chapter contains the following topics:

| The IX10 local file system         | 754 |
|------------------------------------|-----|
| Display directory contents         |     |
| Create a directory                 | 755 |
| Display file contents              | 756 |
| Copy a file or directory           | 756 |
| Move or rename a file or directory |     |
| Delete a file or directory         |     |
| Upload and download files          |     |

# The IX10 local file system

The IX10 local file system has approximately TBD of space available for storing files, such as Python programs, alternative configuration files and firmware versions, and release files, such as cellular module images. The writable directories within the filesystem are:

- /tmp
- /opt
- /etc/config

Files stored in the /tmp directory do not persist across reboots. Therefore, /tmp is a good location to upload temporary files, such as files used for firmware updates. Files stored in /opt and /etc/config do persist across reboots, but are deleted if a factory reset of the system is performed. See Erase device configuration and reset to factory defaults for more information.

# **Display directory contents**

To display directory contents by using the WebUI or the Admin CLI:

### **E** Web

- 1. Log into the IX10 WebUI as a user with Admin access.
- 2. On the menu, click System. Under Administration, click File System.

| Configuration             | Administration  |
|---------------------------|-----------------|
| P Device Configuration    | Terminal        |
| ▶ Digi Remote Manager®    | File System     |
| Serial Configuration      | Logs            |
| Configuration Maintenance | Support Report  |
|                           | Firmware Update |
|                           | Reboot          |

The File System page appears.

|                                         | ******         |                           |       |
|-----------------------------------------|----------------|---------------------------|-------|
| Manage files in the local file system o | f this device. |                           |       |
| /etc/config                             |                |                           | 1 5 8 |
| Name                                    | Size           | Last modified             |       |
| 🖕 analyzer                              | 160            | 2019-09-23 04:02:20 +0000 |       |
| botspot                                 | 160            | 2019-09-23 04:02:20 +0000 |       |
| Scripts                                 | 160            | 2019-09-23 04:02:20 +0000 |       |
| 4                                       |                |                           |       |

3. Highlight a directory and click rto open the directory and view the files in the directory.

#### Command line

1. Select the device in Remote Manager and click **Actions** > **Open Console**, or log into the IX10 local command line as a user with full Admin access rights.

Depending on your device configuration, you may be presented with an **Access selection menu**. Type **admin** to access the Admin CLI.

 At the Admin CLI prompt, type ls /path/dir\_name. For example, to display the contents of the /etc/config directory:

```
> ls /etc/config
-rw-r--r- 1 root root 856 Nov 20 20:12 accns.json
drw----- 2 root root 160 Sep 23 04:02 analyzer
drwxr-xr-x 3 root root 224 Sep 23 04:02 cc_acl
-rw-r--r- 1 root root 47 Sep 23 04:02 dhcp.leases
...
>
```

3. Type exit to exit the Admin CLI.

Depending on your device configuration, you may be presented with an **Access selection menu**. Type **quit** to disconnect from the device.

# **Create a directory**

#### Command line

This procedure is not available through the WebUI. To make a new directory, use the mkdir command, specifying the name of the directory.

For example:

 Select the device in Remote Manager and click Actions > Open Console, or log into the IX10 local command line as a user with full Admin access rights.

Depending on your device configuration, you may be presented with an **Access selection menu**. Type **admin** to access the Admin CLI.

 At the Admin CLI prompt, type mkdir /path/dir\_name. For example, to create a directory named temp in /etc/config:

```
> mkdir /etc/config/temp
>
```

3. Verify that the directory was created:

```
> ls /etc/config
. . .
                                  1436 Aug 12 21:36 ssl.crt
-rw-r--r-- 1 root
                      root
-rw----- 1 root
                                  3895 Aug 12 21:36 ssl.pem
                      root
-rw-r--r--
            1 root
                     root
                                    10 Aug 5 06:41 start
                                   160 Aug 25 17:49 temp
drwxr-xr-x 2 root
                      root
>
```

4. Type **exit** to exit the Admin CLI.

Depending on your device configuration, you may be presented with an **Access selection menu**. Type **quit** to disconnect from the device.

# **Display file contents**

This procedure is not available through the WebUI. To display the contents of a file by using the Admin CLI, , use the more command, specifying the name of the directory. For example:

### 📟 Command line

1. Select the device in Remote Manager and click **Actions** > **Open Console**, or log into the IX10 local command line as a user with full Admin access rights.

Depending on your device configuration, you may be presented with an **Access selection menu**. Type **admin** to access the Admin CLI.

2. At the Admin CLI prompt, type **more** */path/filename*. For example, to view the contenct of the file **accns.json** in */etc/config*:

3. Type exit to exit the Admin CLI.

Depending on your device configuration, you may be presented with an **Access selection menu**. Type **quit** to disconnect from the device.

# Copy a file or directory

This procedure is not available through the WebUI. To copy a file or directory by using the Admin CLI, use the cp command, specifying the existing path and filename followed by the path and filename of the new file, or specifying the existing path and directory name followed by the path and directory name of the new directory.

#### Command line

 Select the device in Remote Manager and click Actions > Open Console, or log into the IX10 local command line as a user with full Admin access rights.

Depending on your device configuration, you may be presented with an **Access selection menu**. Type **admin** to access the Admin CLI.

- At the Admin CLI prompt, type cp /path/filename|dir\_name /path[filename]|dir\_name. For example:
  - To copy the file /etc/config/accns.json to a file named backup\_cfg.json in a directory named /etc/config/test, enter the following:

```
> cp /etc/config/accns.json /etc/config/test/backup_cfg.json
>
```

To copy a directory named /etc/config/test to /opt:

```
> cp /etc/config/test/ /opt/
>
```

3. Type **exit** to exit the Admin CLI.

Depending on your device configuration, you may be presented with an **Access selection menu**. Type **quit** to disconnect from the device.

## Move or rename a file or directory

This procedure is not available through the WebUI. To move or rename a file or directory by using the Admin CLI, use the my command.

### Command line

To rename a file named **test.py** in **/etc/config/scripts** to **final.py**:

 Select the device in Remote Manager and click Actions > Open Console, or log into the IX10 local command line as a user with full Admin access rights.

Depending on your device configuration, you may be presented with an **Access selection menu**. Type **admin** to access the Admin CLI.

2. At the Admin CLI prompt, type:

```
> mv /etc/config/scripts/test.py /etc/config/scripts/final.py
>
```

3. Type exit to exit the Admin CLI.

Depending on your device configuration, you may be presented with an **Access selection menu**. Type **quit** to disconnect from the device.

#### To move test.py from /etc/config/scripts to /opt:

1. Select the device in Remote Manager and click **Actions** > **Open Console**, or log into the IX10 local command line as a user with full Admin access rights.

Depending on your device configuration, you may be presented with an **Access selection menu**. Type **admin** to access the Admin CLI.

2. At the Admin CLI prompt, type:

```
> mv /etc/config/scripts/test.py /opt/
```

```
>
```

3. Type exit to exit the Admin CLI.

Depending on your device configuration, you may be presented with an **Access selection menu**. Type **quit** to disconnect from the device.

## Delete a file or directory

To delete a file or directory by using the WebUI or the Admin CLI:

## **E** Web

- 1. Log into the IX10 WebUI as a user with Admin access.
- 2. On the menu, click System. Under Administration, click File System.

| <ul> <li>Device Configuration</li> <li>Digi Remote Manager<sup>®</sup></li> <li>Serial Configuration</li> </ul> | Terminal<br>File System |
|----------------------------------------------------------------------------------------------------|-------------------------|
| 0 0                                                                                                    | File System             |
| Serial Configuration                                                                                            |                         |
|                                                                                                    | Logs                    |
| Configuration Maintenance                                                                                       | Support Report          |
|                                                                                                    | Firmware Update         |

The File System page appears.

| /etc/config |      |                           | 1 5 8 |
|-------------|------|---------------------------|-------|
| Name        | Size | Last modified             |       |
| 🖕 analyzer  | 160  | 2019-09-23 04:02:20 +0000 |       |
| botspot     | 160  | 2019-09-23 04:02:20 +0000 |       |
| scripts     | 160  | 2019-09-23 04:02:20 +0000 |       |
| - 3000      |      |                           |       |

- 3. Highlight the directory containing the file to be deleted and click 🕈 to open the directory.
- 4. Highlight the file to be deleted and click  $\hat{\mathbf{m}}$ .
- 5. Click **OK** to confirm.

### Command line

To delete a file named test.py in /etc/config/scripts:

 Select the device in Remote Manager and click Actions > Open Console, or log into the IX10 local command line as a user with full Admin access rights.

Depending on your device configuration, you may be presented with an **Access selection menu**. Type **admin** to access the Admin CLI.

2. At the Admin CLI prompt, type:

```
> rm /etc/config/scripts/test.py
rm: remove '/etc/config/scripts/test.py'? yes
>
```

3. Type **exit** to exit the Admin CLI.

Depending on your device configuration, you may be presented with an **Access selection menu**. Type **quit** to disconnect from the device.

To delete a directory named **temp** from **/opt**:

 Select the device in Remote Manager and click Actions > Open Console, or log into the IX10 local command line as a user with full Admin access rights.

Depending on your device configuration, you may be presented with an **Access selection menu**. Type **admin** to access the Admin CLI.

2. At the Admin CLI prompt, type:

```
> rm /opt/temp/
rm: descend into directory '/opt/temp'? yes
rm: remove directory '/opt/temp'? yes
>
```

3. Type exit to exit the Admin CLI.

Depending on your device configuration, you may be presented with an **Access selection menu**. Type **quit** to disconnect from the device.

## Upload and download files

You can download and upload files by using the WebUI or from the command line by using the scp Secure Copy command, or by using a utility such as SSH File Transfer Protocol (SFTP) or an SFTP application like FileZilla.

## Upload and download files by using the WebUI

### **Upload files**

- 1. Log into the IX10 WebUI as a user with Admin access.
- 2. On the menu, click System. Under Administration, click File System.

| 🕐 Dashboard 🛛 📲 Status    | System × 🛛 admin |
|---------------------------|------------------|
| Configuration             | Administration   |
| 📕 Device Configuration    | Terminal         |
| 🌢 Digi Remote Manager®    | File System      |
| 📟 Serial Configuration    | Logs             |
| Configuration Maintenance | Support Report   |
|                           | Firmware Update  |
|                           | Reboot           |
|                           |                  |

The File System page appears.

|                                                       | The system |                           |   |
|-------------------------------------------------------|------------|---------------------------|---|
| Manage files in the local file system of this device. |            |                           |   |
| /etc/config                                           |            | ± 5                       | # |
| Name                                                  | Size       | Last modified             | ^ |
| 🖨 analyzer                                            | 160        | 2019-09-23 04:02:20 +0000 |   |
| 🖨 hotspot                                             | 160        | 2019-09-23 04:02:20 +0000 |   |
| 🖨 scripts                                             | 160        | 2019-09-23 04:02:20 +0000 | - |
| 4                                                     |            |                           |   |

- 3. Highlight the directory to which the file will be uploaded and click **h** to open the directory.
- 4. Click 🏝 (upload).

5. Browse to the location of the file on your local machine. Select the file and click **Open** to upload the file.

### Download files

- 1. Log into the IX10 WebUI as a user with Admin access.
- 2. On the menu, click System. Under Administration, click File System.

| Configuration                    | Administration |
|----------------------------------|----------------|
| Device Configuration             | Terminal       |
| Digi Remote Manager <sup>®</sup> | File System    |
| Serial Configuration             | Logs           |
| Configuration Maintenance        | Support Report |

The File System page appears.

| /etc/config |      |                           | <u>1</u> | • | ñ |
|-------------|------|---------------------------|----------|---|---|
| Name        | 5124 | Last modified             |          |   |   |
| 🖕 analyzer  | 160  | 2019-09-23 04:02:20 +0000 |          |   |   |
| hotspot     | 160  | 2019-09-23 04:02:20 +0000 |          |   |   |
| scripts     | 169  | 2019-09-23 04:02:20 +0000 |          |   |   |

- 3. Highlight the directory to which the file will be uploaded and click 📌 to open the directory.
- 4. Highlight the appropriate file and click 📥 (download).

## Upload and download files by using the Secure Copy command

### Copy a file from a remote host to the IX10 device

To copy a file from a remote host to the IX10 device, use the scp command as follows:

```
> scp host hostname-or-ip user username remote remote-path local local-path to
local
```

where:

- *hostname-or-ip* is the hostname or ip address of the remote host.
- *username* is the name of the user on the remote host.
- *remote-path* is the path and filename of the file on the remote host that will be copied to the IX10 device.
- *local-path* is the location on the IX10 device where the copied file will be placed.

For example:

To copy firmware from a remote host with an IP address of 192.168.4.1 to the /etc/config directory on the IX10 device, issue the following command:

```
> scp host 192.168.4.1 user admin remote /home/admin/bin/IX10-22.5.50.62.bin
local /etc/config/scripts to local
```

```
admin@192.168.4.1's password: adminpwd
IX10-22.5.50.62.bin 100% 36MB 11.1MB/s 00:03
>
```

### Transfer a file from the IX10 device to a remote host

To copy a file from the IX10 device to a remote host, use the scp command as follows:

```
> scp host hostname-or-ip user username remote remote-path local local-path to
remote
```

where:

- *hostname-or-ip* is the hostname or ip address of the remote host.
- *username* is the name of the user on the remote host.
- *remote-path* is the location on the remote host where the file will be copied.
- *local-path* is the path and filename on the IX10 device.

For example:

To copy a support report from the IX10 device to a remote host at the IP address of 192.168.4.1:

1. Use the **system support-report** command to generate the report:

```
> system support-report /var/log/
Saving support report to /var/log/support-report-0040D0133536-22-05-31-
9:03:04.bin
Support report saved.
>
```

2. Use the **scp** command to transfer the report to a remote host:

```
> scp host 192.168.4.1 user admin remote /home/admin/temp/ local
/var/log/support-report-00:40:D0:13:35:36-22-05-31-9:03:04.bin to remote
admin@192.168.4.1's password: adminpwd
support-report-0040D0133536-22-05-31-9:03:04.bin
>
```

## Upload and download files using SFTP

### Transfer a file from a remote host to the IX10 device

This example uploads firmware from a remote host to the IX10 device with an IP address of **192.168.2.1**, using the username **ahmed**:

```
$ sftp ahmed@192.168.2.1
Password:
Connected to 192.168.2.1
sftp> put IX10-22.5.50.62
Uploading IX10-22.5.50.62 to IX10-22.5.50.62
IX10-22.5.50.62
100% 24M 830.4KB/s 00:00
sftp> exit
$
```

## Transfer a file from the IX10 device to a remote host

This example downloads a file named **test.py** from the IX10 device at the IP address of **192.168.2.1** with a username of **ahmed** to the local directory on the remote host:

# Diagnostics

This chapter contains the following topics:

| Perform a speedtest                                        | . 764 |
|------------------------------------------------------------|-------|
| Generate a support report                                  | . 764 |
| /iew system and event logs                                 |       |
| Configure syslog servers                                   |       |
| Configure options for the event and system logs            |       |
| Analyze network traffic                                    |       |
| Jse the ping command to troubleshoot network connections   |       |
| Jse the traceroute command to diagnose IP routing problems |       |

## Perform a speedtest

To perform a speedtest:

### Command line

1. Select the device in Remote Manager and click **Actions** > **Open Console**, or log into the IX10 local command line as a user with full Admin access rights.

Depending on your device configuration, you may be presented with an **Access selection menu**. Type **admin** to access the Admin CLI.

2. Use the **speedtest** command to generate the report:

> speedtest host

where *host* is the hostname or IP address of a speedtest host. For example:

```
> speedtest speedtest.accns.com
Tx (upload) average: 50.1110 Mbps
Tx latency: 31.45 ms
Rx (download) average: 44.7588 Mbps
Rx latency: 30.05 ms
>
```

3. To output the result in json format, use the **output** parameter:

```
> speedtest host output json
{"tx_avg": "51.8510", "tx_avg_units": "Mbps", "tx_latency": "31.07",
"tx_latency_units": "ms", "rx_avg": "39.5770", "rx_avg_units": "Mbps",
"rx_latency": "34.19", "rx_latency_units": "ms" }
>
```

4. To change the size of the speedtest packet, use the **size** parameter:

```
> speedtest host size int
```

5. By default, the speedtest uses nuttcp for the mode. You can change this to iperf with the **mode** parameter:

```
> speedtest host mode iperf
```

6. Type **exit** to exit the Admin CLI.

Depending on your device configuration, you may be presented with an **Access selection menu**. Type **quit** to disconnect from the device.

## Generate a support report

To generate and download a support report:

**Web** 

- 1. Log into the IX10 WebUI as a user with Admin access.
- 2. On the main menu, click System. Under Administration, click Support Report.

| Configuration             | Administration  |
|---------------------------|-----------------|
| Device Configuration      | Terminal        |
| Digi Remote Manager®      | File System     |
| Serial Configuration      | Logs            |
| Configuration Maintenance | Support Report  |
|                           | Firmware Update |
|                           | Reboot          |

3. Click 📥 to generate and download the support report.

|                                    | Support Report |   |
|------------------------------------|----------------|---|
| <ul> <li>Support Report</li> </ul> |                | ź |

Attach the support report to any support requests.

### Command line

1. Select the device in Remote Manager and click **Actions** > **Open Console**, or log into the IX10 local command line as a user with full Admin access rights.

Depending on your device configuration, you may be presented with an **Access selection menu**. Type **admin** to access the Admin CLI.

2. Use the system support-report command to generate the report:

```
> system support-report /var/log/
Saving support report to /var/log/support-report-0040D0133536-22-05-31-
9:03:04.bin
Support report saved.
>
```

3. Use the **scp** command to transfer the report to a remote host:

```
> scp host 192.168.4.1 user admin remote /home/admin/temp/ local
/var/log/support-report-00:40:D0:13:35:36-22-05-31-9:03:04.bin to remote
admin@192.168.4.1's password: adminpwd
support-report-0040D0133536-22-05-31-9:03:04.bin
>
```

4. Type **exit** to exit the Admin CLI.

Depending on your device configuration, you may be presented with an **Access selection menu**. Type **quit** to disconnect from the device.

## View system and event logs

See Configure options for the event and system logs for information about configuring the information displayed in event and system logs.

## **View System Logs**

## **E** Web

- 1. Log into the IX10 WebUI as a user with Admin access.
- 2. On the main menu, click **System** > **Logs**.

| P Device Configuration           |                |
|----------------------------------|----------------|
|                                  | Terminal       |
| Digi Remote Manager <sup>®</sup> | File System    |
| Serial Configuration             | Logs           |
| Configuration Maintenance        | Support Report |

The system log displays:

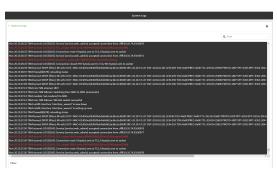

3. Limit the display in the system log by using the **Find** search tool.

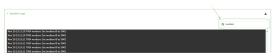

4. Use filters to configure the types of information displayed in the system logs.

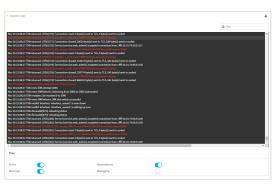

5. Click 📥 to download the system log.

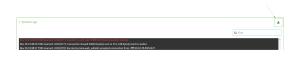

### Command line

1. Select the device in Remote Manager and click **Actions** > **Open Console**, or log into the IX10 local command line as a user with full Admin access rights.

Depending on your device configuration, you may be presented with an **Access selection menu**. Type **admin** to access the Admin CLI.

2. Use the show log command at the Admin CLI prompt:

```
> show log
Timestamp Message
-----
Nov 26 21:54:34 IX10 netifd: Interface 'interface_wan' is setting up now
Nov 26 21:54:35 IX10 firewalld[621]: reloading status
...
>
```

3. (Optional) Use the **show log number** *num* command to limit the number of lines that are displayed. For example, to limit the log to the most recent ten lines:

```
> show log number 10
Timestamp Message
-----
Nov 26 21:54:34 IX10 netifd: Interface 'interface_wan' is setting up now
Nov 26 21:54:35 IX10 firewalld[621]: reloading status
...
>
```

4. (Optional) Use the **show log filter** *value* command to limit the number of lines that are displayed. Allowed values are **critical**, **warning**, **info**, and **debug**. For example, to limit the event list to only info messages:

```
> show log filter info
Timestamp Type Category Message
------
Nov 26 22:01:26 info user
name=admin~service=cli~state=opened~remote=192.168.1.2
Nov 26 22:01:25 info user
name=admin~service=cli~state=closed~remote=192.168.1.2
```

···· >

5. Type **exit** to exit the Admin CLI.

Depending on your device configuration, you may be presented with an **Access selection menu**. Type **quit** to disconnect from the device.

## **View Event Logs**

### **E** Web

- 1. Log into the IX10 WebUI as a user with Admin access.
- 2. On the main menu, click **System** > **Logs**.

| Configuration                    | Administration |
|----------------------------------|----------------|
| Device Configuration             | Terminal       |
| Digi Remote Manager <sup>a</sup> | File System    |
| Serial Configuration             | Logs           |
| Configuration Maintenance        | Support Report |

- 3. Click **v** System Logs to collapse the system logs viewer, or scroll down to Events.
- 4. Click  **Events** to expand the event viewer.

| System Logs     |        |        |                                                                                                    |
|-----------------|--------|--------|----------------------------------------------------------------------------------------------------|
| Events          |        |        |                                                                                                    |
|                 |        |        | Q Find                                                                                                    |
| Date            | Level  | Source | Message                                                                                                    |
| Nov 26 23 24 25 | atatua | wifi   | <pre>key=client2 mode=client booid=Not=Aosociated device=wlan2 mac=04:f0:21:30:12:f2 soid=TechPubbMR04 tx_power=0</pre> |
|                 |        |        | intfrethi typerethernet ro-164040360 to-2443592                                                                         |
|                 |        |        | intf-br0 type-bridge rx-0 tx-362467                                                                                     |
| Nov 25 23:58:24 |        |        | local_time=Tue, 26 Nov 2019 23:36:23 +0000 uptime=1 day, 7 hours, 0 minutes, 51 seconds cpu_temp=20.0 C lavg_lmin=0.06  |
| Nov 25 23 06:25 |        |        | intfreth1 typerethernet rx=162334379 tx=6387329                                                                         |
|                 |        |        | intfebrú type-bridge raed ta-376123                                                                                     |
| Nov 25 23:06:34 |        |        | local_time-Tue, 26 Nov 2019 23:06:23 +0000 uptime-1 day, 6 hours, 30 minutes, 51 seconds cpu_temp-30.0 C lavg_imin-0.1  |
|                 |        |        | ksyvcliest2 mode+client status+network_not_found                                                                        |
|                 |        |        | keyvellent2 modevellent bssid-Not-Associated device-vulan2 mac+04(f0)21(39)32(f2 ssid+TechPub34054 to_power+0           |
|                 |        |        | intfethi type-ethernet rx-160550106 tx-6363442                                                                          |
|                 |        |        |                                                                                                    |
| Nov 25 22:38:24 |        |        | local_time=Tue, 26 Nov 2019 22:36:23 +0000 uptime=1 day, 6 hours, 0 minutes, 51 seconds cpu_temp=30.0 C lavg_lmim=0.10  |
|                 |        |        | intfrethi typerethernet rx=158649533 tx=6343293                                                                         |
|                 |        |        |                                                                                                    |
|                 |        |        | local_time=Tue, 26 Nov 2019 22:06:23 +0000 uptime=1 day, 5 hours, 30 minutes, 51 seconds cpu_temp=29.0 C lavg_lmin=0.0  |
|                 |        |        |                                                                                                    |
|                 |        |        | key=cliest2 mode=cliest bssid=Mot=Associated device=wlan2 moc=04:f0:21:39:12:f2 ssid=TechPub:sM04 tx_power=0            |
|                 |        |        | intfethi type-sthernet rx-156667643 tx+6317214                                                                          |
|                 |        |        |                                                                                                    |
|                 |        |        |                                                                                                    |
|                 |        |        |                                                                                                    |
|                 |        |        |                                                                                                    |
|                 |        |        | local_time=Tue, 26 Nov 2019 21:06:23 40000 uptime=1 day, 4 hours, 30 minutes, 51 seconds cpu_temp=29.0 C lavg_lmim=0.1  |
|                 |        |        |                                                                                                    |
|                 |        |        |                                                                                                    |
|                 |        |        | intfreth1 typerethernet rx=152271745 tx=6215257                                                                         |
|                 |        |        |                                                                                                    |
|                 |        |        |                                                                                                    |
| Nov 3520-2010   | into . | 1000   | rame-admin service-cli state-opened remote-10.10.74.93                                                                  |

5. Limit the display in the event log by using the **Find** search tool.

 Dank
 Long
 Mage

 Davi
 Long
 Mage
 Mage

 Davi
 Long
 Mage
 Mage

 Divide
 State
 Mage
 Mage

 Divide
 State
 Mage
 Mage

 Divide
 State
 Mage
 Mage

 Divide
 State
 Mage
 Mage

 Divide
 State
 Mage
 Mage

 Divide
 State
 Mage
 Mage

 Divide
 State
 Mage
 Mage

 Divide
 State
 Mage
 Mage

 Divide
 State
 Mage
 Mage

 Divide
 State
 Mage
 Magee

 Divide
 State
 Magee
 Magee

 Divide
 State
 Magee
 Magee

 Divide
 State
 Magee
 Magee

 Divide
 State
 Magee
 Magee

 Divide
 State
 Magee
 Magee

 Divide
 State
 Magee

6. Click 📥 to download the event log.

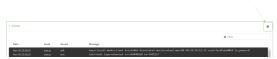

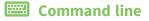

1. Select the device in Remote Manager and click **Actions** > **Open Console**, or log into the IX10 local command line as a user with full Admin access rights.

Depending on your device configuration, you may be presented with an **Access selection menu**. Type **admin** to access the Admin CLI.

2. Use the show event command at the Admin CLI prompt:

```
> show event
Timestamp Type Category Message
------
Nov 26 21:42:37 status stat
intf=eth1~type=ethernet~rx=11332435~tx=5038762
Nov 26 21:42:35 status system local_time=Thu, 08 Aug 2019 21:42:35
+0000~uptime=3 hours, 0 minutes, 48 seconds
...
>
```

3. (Optional) Use the **show event number** *num* command to limit the number of lines that are displayed. For example, to limit the event list to the most recent ten lines:

```
> show event number 10
Timestamp Type Category Message
------
Nov 26 21:42:37 status stat
intf=eth1~type=ethernet~rx=11332435~tx=5038762
Nov 26 21:42:35 status system local_time=Thu, 08 Aug 2019 21:42:35
+0000~uptime=3 hours, 0 minutes, 48 seconds
...
>
```

 (Optional) Use the show event table value command to limit the number of lines that are displayed. Allowed values are error, info, and status. For example, to limit the event list to only info messages:

```
> show event table info
Timestamp Type Category Message
------
Nov 26 22:01:26 info user
name=admin~service=cli~state=opened~remote=192.168.1.2
Nov 26 22:01:25 info user
name=admin~service=cli~state=closed~remote=192.168.1.2
...
>
```

5. Type **exit** to exit the Admin CLI.

Depending on your device configuration, you may be presented with an **Access selection menu**. Type **quit** to disconnect from the device.

## **Configure syslog servers**

You can configure remote syslog servers for storing event and system logs.

## **E** Web

- 1. Log into Digi Remote Manager, or log into the local Web UI as a user with full Admin access rights.
- 2. Access the device configuration:

Remote Manager:

- a. Locate your device as described in Use Digi Remote Manager to view and manage your device.
- b. Click the **Device ID**.
- c. Click Settings.
- d. Click to expand Config.

Web UI:

a. On the menu, click System. Under Configuration, click Device Configuration.

| Configuration             | Administration  |
|---------------------------|-----------------|
| Device Configuration      | Terminal        |
| Digi Remote Manager*      | File System     |
| Serial Configuration      | Logs            |
| Configuration Maintenance | Support Report  |
|                           | Firmware Update |
|                           | Reboot          |

The **Configuration** window is displayed.

|                                        | 🚯 Dashboard   | Status | 🗸 🏟 System 🗸 🙆 adr |
|----------------------------------------|---------------|--------|--------------------|
|                                        | Configuration |        |                    |
|                                        |               |        | EXPAND ALL APPLY   |
| <ul> <li>Central management</li> </ul> |               |        |                    |
| ► Serial                               |               |        |                    |
| ► Modem                                |               |        |                    |
| ► Network                              |               |        |                    |
| ► VPN                                  |               |        |                    |
| ► Firewall                             |               |        |                    |
| ► Authentication                       |               |        |                    |
| ► System                               |               |        |                    |
| ► Services                             |               |        |                    |
| ► Bluetooth                            |               |        |                    |
| ► Monitoring                           |               |        |                    |

3. Click **System** > **Log**.

| ▼ System           |     |   |
|--------------------|-----|---|
| Name               |     |   |
| Contact            |     |   |
| Location           |     |   |
| Description        |     |   |
| Banner             |     |   |
|                    |     |   |
| ► Time             |     |   |
| ▼ Log              |     |   |
| Heartbeat interval | 30m |   |
| Event categories   |     | - |
| ► Server list      |     | - |
|                    |     |   |

- 4. Add and configure a remote syslog server:
  - a. Click to expand Server list.
  - b. For **Add Server**, click **+**.

| * Log                |     | -            |  |
|----------------------|-----|--------------|--|
| Heartbeat interval   | 10m | -            |  |
| ➤ Event categories   |     | -            |  |
| * Server list        |     | -            |  |
|                      |     | Add Server + |  |
| Preserve system logs | Ø   | -            |  |

The log server configuration window is displayed.

| ▼ Server                  |       |                |   |
|---------------------------|-------|----------------|---|
| Enable                    |       |                | _ |
| Server                    |       | Required value | - |
| Send error events         |       |                | - |
| Send informational events |       |                | - |
| Send status events        |       |                | - |
| Syslog egress port        | 514   |                | - |
| Protocol                  | UDP - |                | - |
|                           |       |                |   |

Log servers are enabled by default. To disable, toggle off **Enable**.

- c. Type the host name or IP address of the **Server**.
- d. Select the event categories that will be sent to the server. By default, all event categories are enabled. You can disable logging for error, informational, and status event categories by clicking to toggle off the category.
- e. For **Syslog egress port**, type the port number to use for the syslog server. The default is **514**.
- f. For **Protocol**, select the IP protocol to use for communication with the syslog server. Available options are **TCP** and **UPD**. The default is **UPD**.
- 5. Click **Apply** to save the configuration and apply the change.

### Command line

 Select the device in Remote Manager and click Actions > Open Console, or log into the IX10 local command line as a user with full Admin access rights.

Depending on your device configuration, you may be presented with an **Access selection menu**. Type **admin** to access the Admin CLI.

2. At the command line, type **config** to enter configuration mode:

```
> config
(config)>
```

- 3. (Optional) To configure remote syslog servers:
  - a. Add a remote server:

```
(config)> add system log remote end
(config system log remote 0)>
```

b. Enable the server:

```
(config system log remote 0)> enable true
(config system log remote 0)>
```

c. Set the host name or IP address of the server:

```
(config system log remote 0)> server hostname
(config system log remote 0)>
```

- d. The event categories that will be sent to the server are automatically enabled when the server is enabled.
  - To disable informational event messages:

```
(config system log remote 0)> info false
(config system log remote 0)>
```

To disable status event messages:

```
(config system log remote 0)> status false
(config system log remote 0)>
```

To disable informational event messages:

```
(config system log remote 0)> error false
(config system log remote 0)>
```

4. Set the port number to use for the syslog server:

```
(config system log remote 0)> port value
(config system log remote 0)>
```

where value is any integer between 1 and 65535. The default is 514.

5. Set the IP protocol to use for communication with the syslog server:

(config system log remote 0)> protocol value (config system log remote 0)>

where *value* is either **tcp** or **udp**. The default is **udp**.

6. Save the configuration and apply the change:

```
(config)> save
Configuration saved.
>
```

7. Type **exit** to exit the Admin CLI.

Depending on your device configuration, you may be presented with an **Access selection menu**. Type **quit** to disconnect from the device.

## Configure options for the event and system logs

The default configuration for event and system logging is:

- The heartbeat interval, which determines the amount of time to wait before sending a heartbeat event if no other events have been sent, is set to 30 minutes.
- All event categories are enabled.

To change or disable the heartbeat interval, or to disable event categories, and to perform other log configuration:

```
📕 Web
```

- 1. Log into Digi Remote Manager, or log into the local Web UI as a user with full Admin access rights.
- 2. Access the device configuration:

Remote Manager:

- a. Locate your device as described in Use Digi Remote Manager to view and manage your device.
- b. Click the **Device ID**.
- c. Click Settings.
- d. Click to expand Config.

### Web UI:

a. On the menu, click System. Under Configuration, click Device Configuration.

|                           | - · ·           |
|---------------------------|-----------------|
| Configuration             | Administration  |
|                           | Terminal        |
| 🖨 Digi Rerrota Marager*   | File System     |
| Serial Configuration      | Logs            |
| Configuration Maintenance | Support Report  |
|                           | Firmware Update |
|                           | Reboot          |

The **Configuration** window is displayed.

|                      | 🚯 Dashboard   | Status | <ul> <li>System</li> <li>O</li> </ul> |
|----------------------|---------------|--------|---------------------------------------|
|                      | Configuration |        |                                       |
|                      |               |        | EXPAND ALL APPLY                      |
| ► Central management |               |        |                                       |
| ► Serial             |               |        | -                                     |
| ► Modem              |               |        | -                                     |
| ► Network            |               |        | -                                     |
| ► VPN                |               |        |                                       |
| + Firewall           |               |        | -                                     |
| + Authentication     |               |        | -                                     |
| ► System             |               |        |                                       |
| ► Services           |               |        |                                       |
| ► Bluetooth          |               |        |                                       |
| ► Monitoring         |               |        | -                                     |

### 3. Click System > Log.

| ▼ System             |     | - |
|----------------------|-----|---|
| Name                 |     |   |
| Contact              |     | - |
| Location             |     | - |
| Description          |     | - |
| Banner               |     | - |
|                      |     | 1 |
| • Time               |     |   |
| ▼ Log                |     |   |
| Heartbeat interval   | 30m | - |
| Event categories     |     | - |
| ► Server list        |     | - |
| Preserve system logs |     |   |

4. (Optional) To change the **Heartbeat interval** from the default of 30 minutes, type a new value. The heartbeat interval determines the amount of time to wait before sending a heartbeat event if no other events have been sent.

Allowed values are any number of weeks, days, hours, minutes, or seconds, and take the format *number*{w|d|h|m|s}.

For example, to set Heartbeat interval to ten minutes, enter 10m or 600s.

To disable the **Heartbeat interval**, enter **0s**.

- 5. (Optional) To disable event categories, or to enable them if they have been disabled:
  - a. Click to expand Event Categories.
  - b. Click an event category to expand.
  - c. Depending on the event category, you can enable or disable informational events, status events, and error events. Some categories also allow you to set the **Status interval**, which is the time interval between periodic status events.
- 6. (Optional) See Configure syslog servers for information about configuring remote syslog servers to which log messages will be sent.
- 7. Enable Preserve system logs to save the current session's system log after a reboot.

By default, the IX10 device erases system logs each time the device is powered off or rebooted.

**Note** You should only enable **Preserve system logs** temporarily to debug issues. Once you are finished debugging, immediately disable **Preserve system logs** to avoid unnecessary wear to the flash memory.

8. Click Apply to save the configuration and apply the change.

### Command line

 Select the device in Remote Manager and click Actions > Open Console, or log into the IX10 local command line as a user with full Admin access rights.

Depending on your device configuration, you may be presented with an **Access selection menu**. Type **admin** to access the Admin CLI.

2. At the command line, type **config** to enter configuration mode:

```
> config
(config)>
```

3. (Optional) To change the heartbeat interval from the default of 30 minutes, set a new value. The heartbeat interval determines the amount of time to wait before sending a heartbeat event if no other events have been sent.

```
(config)> system log heartbeat_interval value
(config)>
```

where *value* is any number of weeks, days, hours, minutes, or seconds, and takes the format *number*{**w**|**d**|**h**|**m**|**s**}.

For example, to set the heartbeat interval to ten minutes, enter either 10m or 600s:

```
(config)> system log heartbeat_interval 600s
(config)>
```

To disable the heartbeat interval, set the value to **0s** 

4. Enable preserve system logs functionality to save the current session's system log after a reboot. By default, the IX10 device erases system logs each time the device is powered off or rebooted.

**Note** You should only enable **Preserve system logs** temporarily to debug issues. Once you are finished debugging, immediately disable **Preserve system logs** to avoid unnecessary wear to the flash memory.

```
(config)> system log persistent true
(config)>
```

- 5. (Optional) To disable event categories, or to enable them if they have been disabled:
  - a. Use the question mark (?) to determine available event categories:

```
(config)> system log event ?
Event categories: Settings to enable individual event categories.
Additional Configuration
-------
arping ARP ping
```

| config     | Configuration      |
|------------|--------------------|
| dhcpserver | DHCP server        |
| firmware   | Firmware           |
| location   | Location           |
| modem      | Modem              |
| netmon     | Active recovery    |
| network    | Network interfaces |
| openvpn    | OpenVPN            |
| portal     | Captive portal     |
| remote     | Remote control     |
| restart    | Restart            |
| serial     | Serial             |
| sms        | SMS commands       |
| speed      | Speed              |
| stat       | Network statistics |
| user       | User               |
| wol        | Wake-On-LAN        |
|            |                    |

(config)> system log event

- b. Depending on the event category, you can enable or disable informational events, status events, and error events. Some categories also allow you to set the status interval, which is the time interval between periodic status events. For example, to configure DHCP server logging:
  - i. Use the question mark (?) to determine what events are available for DHCP server logging configuration:

```
(config)> system log event dhcpserver ?
. . .
DHCP server: Settings for DHCP server events. Informational events
are generated
when a lease is obtained or released. Status events report the
current list of
leases.
Parameters
                     Current Value
 _____
_____
                                Enable informational
info
                      true
events
status
                      true
                                Enable status events
status_interval
                      30m
                                Status interval
```

(config)> system log event dhcpserver

ii. To disable informational messages for the DHCP server:

```
(config)> system log event dhcpserver info false
(config)>
```

iii. To change the status interval:

```
(config)> system log event dhcpserver status_interval value
(config)>
```

where *value* is any number of weeks, days, hours, minutes, or seconds, and takes the format *number*{w|d|h|m|s}.

For example, to set **the status interval** to ten minutes, enter either **10m** or **600s**:

```
(config)> system log event dhcpserver status_interval 600s
(config)>
```

- 6. (Optional) See Configure syslog servers for information about configuring remote syslog servers to which log messages will be sent.
- 7. Save the configuration and apply the change:

```
(config)> save
Configuration saved.
```

8. Type **exit** to exit the Admin CLI.

Depending on your device configuration, you may be presented with an **Access selection menu**. Type **quit** to disconnect from the device.

## Analyze network traffic

The IX10 device includes a network analyzer tool that captures data traffic on any interface and decodes the captured data traffic for diagnostics. You can capture data traffic on multiple interfaces at the same time and define capture filters to reduce the captured data. You can capture up to 10 MB of data traffic in two 5 MB files per interface.

To perform a more detailed analysis, you can download the captured data traffic from the device and view it using a third-party application.

**Note** Data traffic is captured to RAM and the captured data is lost when the device reboots unless you save the data to a file. See Save captured data traffic to a file.

This section contains the following topics:

| Configure packet capture for the network analyzer | 780 |
|---------------------------------------------------|-----|
| Example filters for capturing data traffic        | 789 |
| Capture packets from the command line             | 790 |
| Stop capturing packets                            | 791 |
| Show captured traffic data                        | 792 |
| Save captured data traffic to a file              |     |
| Download captured data to your PC                 | 794 |
| Clear captured data                               | 796 |

## Configure packet capture for the network analyzer

To use the network analyzer, you must create one or more packet capture configuration.

### **Required configuration items**

• The interface used by this packet capture configuration.

### Additional configuration items

- The filter expression for this packet capture configuration.
- Schedule the analyzer to run based on a specified event or at a particular time:
  - The events or time that will trigger the analyzer to run, using this capture configuration.
  - The amount of time that the analyzer session will run.
  - The frequency with which captured events will be saved.

To configure a packet capture configuration:

### **E** Web

- 1. Log into Digi Remote Manager, or log into the local Web UI as a user with full Admin access rights.
- 2. Access the device configuration:

**Remote Manager:** 

- a. Locate your device as described in Use Digi Remote Manager to view and manage your device.
- b. Click the **Device ID**.
- c. Click Settings.
- d. Click to expand Config.

### Web UI:

a. On the menu, click System. Under Configuration, click Device Configuration.

| Configuration             | Administration  |
|---------------------------|-----------------|
| ▶ Device Configuration    | Terminal        |
| Digi Remote Manager*      | File System     |
| Serial Configuration      | Logs            |
| Configuration Maintenance | Support Report  |
|                           | Firmware Update |
|                           | Reboot          |

The **Configuration** window is displayed.

|                                | A Dashboard   | Statue           | 🗸 🏟 System      | . O ada |
|--------------------------------|---------------|------------------|-----------------|---------|
| Digi IX10                      | Configuration | <b>II</b> Status | <b>Q</b> System | - O tum |
|                                |               |                  | _               |         |
| ► Central management           |               |                  | EXPAND ALL      | APPLY   |
| ► Serial                       |               |                  |                 |         |
| ► Modem                        |               |                  |                 |         |
| Network                        |               |                  |                 |         |
| ► VPN                          |               |                  |                 | -       |
| ► Firewall                     |               |                  |                 | -       |
| Authentication                 |               |                  |                 |         |
| ► System                       |               |                  |                 |         |
| ► Services                     |               |                  |                 |         |
| ► Bluetooth                    |               |                  |                 | -       |
| <ul> <li>Monitoring</li> </ul> |               |                  |                 |         |

- 3. Click Network > Analyzer.
- 4. For **Add Capture settings**, type a name for the capture filter and click **+**.

| * Network    | -                      |
|--------------|------------------------|
| ► Interfaces | -                      |
|              |                        |
| ► Hotspots   | -                      |
| * Analyzer   | -                      |
|              | Add new_capture_filter |

The new capture filter configuration is displayed.

| ► Filter                    |          |   |
|-----------------------------|----------|---|
| Devices      Required value |          | - |
| un mode                     | Set time |   |
| un time                     |          | - |
| nable                       |          | - |
| uration                     | 10m      | - |
| ave interval                | 2m       | - |
|                             |          |   |

- 5. (Optional) Add a filter type:
  - a. Click to expand **Filter**.

| ▼ Filter                          |     |
|-----------------------------------|-----|
| Filter IP addresses or networks   |     |
| ► Filter IP protocols             |     |
| ► Filter TCP/UDP ports            |     |
| ► Filter Ethernet MAC addresses   | ••• |
| ► Filter VLANs                    |     |
| Berkeley packet filter expression |     |

You can select from preconfigured filters to determine which types of packets to capture or ignore, or you can create your own Berkeley packet filter expression.

b. To create a filter that either captures or ignores packets from a particular IP address or network:

- i. Click to expand Filter IP addresses or networks.
- ii. Click 🕈 to add an IP address/network.

| Filter IP addresses or networks |                |
|---------------------------------|----------------|
| Fitter IP addresses or networks | - /            |
|                                 |                |
|                                 | Add IP address |

- iii. For **IP address or network**, type the IPv4 or IPv6 address (and optional netmask).
- iv. For **Source or destination IP address**, select whether the filter should apply to packets when the IP address/network is the source, the destination, or both.
- v. Click **Ignore this IP address or network** if the filter should ignore packets from this IP address/network. By default, is option is disabled, which means that the filter will capture packets from this IP address/network.
- vi. Click 🕈 to add additional IP address/network filters.
- c. To create a filter that either captures or ignores packets that use a particular IP protocol:
  - i. Click to expand Filter IP protocols.
  - ii. Click 🕈 to add an IP protocol.
  - iii. For **IP protocol to capture or ignore**, select the protocol. If **Other protocol** is selected, type the number of the protocol.
  - iv. Click **Ignore this protocol** if the filter should ignore packets that use this protocol. By default, is option is disabled, which means that the filter will capture packets that use this protocol.
  - v. Click 🕈 to add additional IP protocols filters.
- d. To create a filter that either captures or ignores packets from a particular port:
  - i. Click to expand Filter TCP/UDP port.

  - iii. For **IP TCP/UDP port to capture or ignore**, type the number of the port to be captured or ingored.
  - iv. For TCP or UDP port, select the type of transport protocol.
  - v. For **Source or destination TCP/UDP port**, select whether the filter should apply to packets when the port is the source, the destination, or both.
  - vi. Click **Ignore this TCP/UDP port** if the filter should ignore packets that use this port. By default, is option is disabled, which means that the filter will capture packets that use this port.
  - vii. Click 🕈 to add additional port filters.
- e. To create a filter that either captures or ignores packets from one or more specified MAC addresses:
  - i. Click to expand Filter Ethernet MAC addresses.
  - ii. Click 🕈 to add a MAC address.
  - iii. For Ethernet MAC address, type the MAC address to be captured or ingored.
  - iv. For **Source or destination Ethernet MAC address**, select whether the filter should apply to packets when the Ethernet MAC address is the source, the destination, or both.

- v. Click **Ignore this MAC address** if the filter should ignore packets that use this port. By default, is option is disabled, which means that the filter will capture packets that use this port.
- vi. Click 🕈 to add additional MAC address filters.
- f. To create a filter that either captures or ignores packets from one or more VLANs:
  - i. Click to expand Filter VLANs.
  - ii. Click 🕇 to add a VLAN.
  - iii. For **The VLAN to capture or ignore**, type the number of the VLAN.
  - iv. Click **Ignore this VLAN** if the filter should ignore packets that use this port. By default, is option is disabled, which means that the filter will capture packets that use this port.
  - v. Click + to add additional VLAN filters.
- g. For **Berkeley packet filter expression**, type a filter using Berkeley Packet Filter (BPF) syntax. See Example filters for capturing data traffic for examples of filters using BPF syntax.
- 6. Add one or more interface to the capture filter:
  - a. Click to expand **Device**.
  - b. Click 🕂 to add an interface to the capture setting instance.

| ▼ Devices |                 |
|-----------|-----------------|
| Device    | Prequired value |
|           | Add Device      |

- c. For **Device**, select an interface.
- d. Repeat to add additional interfaces to the capture filter.
- (Optional) For Berkeley packet filter expression, type a filter using Berkeley Packet Filter (BPF) syntax. See Example filters for capturing data traffic for examples of filters using BPF syntax.
- 8. (Optional) Schedule the analyzer to run, using this capture filter, based on a specified event or at a particular time:
  - a. For **Run mode**, select the mode that will be used to run the capture filter. Available options are:
    - **On boot**: The capture filter will run once each time the device boots.
    - Interval: The capture filter will start running at the specified interval, within 30 seconds after the configuration change is saved.
      - If Interval is selected, in Interval, type the interval.

Allowed values are any number of weeks, days, hours, minutes, or seconds, and take the format *number***{w|d|h|m|s**}.

For example, to set **Interval** to ten minutes, enter **10m** or **600s**.

- Set time: Runs the capture filter at a specified time of the day.
  - If **Set Time** is selected, specify the time that the capture filter should run in **Run time**, using the format *HH:MM*.
- During system maintenance: The capture filter will run during the system maintenance time window.

- b. Enable the capture filter schedule.
- c. For **Duration**, type the amount of time that the scheduled analyzer session will run. Allowed values are any number of weeks, days, hours, minutes, or seconds, and take the format *number*{w|d|h|m|s}.

For example, to set **Duration** to ten minutes, enter **10m** or **600s**.

d. For Save interval, type the frequency with which captured events will be saved.
 Allowed values are any number of weeks, days, hours, minutes, or seconds, and take the format number{w|d|h|m|s}.

For example, to set **Save interval** to ten minutes, enter **10m** or **600s**.

9. Click **Apply** to save the configuration and apply the change.

### 📟 Command line

 Select the device in Remote Manager and click Actions > Open Console, or log into the IX10 local command line as a user with full Admin access rights.

Depending on your device configuration, you may be presented with an **Access selection menu**. Type **admin** to access the Admin CLI.

2. At the command line, type **config** to enter configuration mode:

```
> config
(config)>
```

3. Add a new capture filter:

(config)> add network analyzer name (config network analyzer name)>

4. Add an interface to the capture filter:

(config network analyzer name)> add device end device (config network analyzer name)>

Determine available devices and the proper syntax.

To determine available devices and proper syntax, use the space bar autocomplete feature:

```
(config network analyzer name)> add device end <space>
(config network analyzer name)> add interface end /network/
```

Repeat to add additional interfaces.

- 5. (Optional) Set a filter for the capture filter:
  - a. To create a filter that either captures or ignores packets from a particular IP address or network:
    - i. Add a new IP address/network filter:

```
(config network analyzer name)> add filter address end
(config network analyzer name filter address 0)>
```

ii. Set the IPv4 or IPv6 address (and optional netmask):

```
(config network analyzer name filter address 0)> address ip_
address[/netmask]
(config network analyzer name filter address 0)>
```

iii. Set whether the filter should apply to packets when the IP address/network is the source, the destination, or both:

```
(config network analyzer name filter address 0)> match value
(config network analyzer name filter address 0)>
```

where value is one of:

- source: The filter will apply to packets when the IP address/network is the source.
- destination: The filter will apply to packets when the IP address/network is the destination.
- either: The filter will apply to packets when the IP address/network is either the source or the destination.
- iv. (Optional) Set the filter should ignore packets from this IP address/network:

```
(config network analyzer name filter address 0)> ignore true
(config network analyzer name filter address 0)>
```

By default, is option is set to **false**, which means that the filter will capture packets from this IP address/network.

- v. Repeat these steps to add additional IP address filters.
- b. To create a filter that either captures or ignores packets that use a particular IP protocol:
  - i. Add a new IP protocol filter:

(config network analyzer name)> add filter protocol end (config network analyzer name filter protocol 0)>

ii. Use the ? to determine available protocols and the appropriate format:

(config network analyzer name filter protocol 0)> protocol ?
IP protocol to capture or ignore: IP protocol to capture or
ignore.
Format:
 ah
 esp
 gre
 icmp
 icmpv6
 igmp
 ospf
 other
 tcp
 udp

vrrp Current value:

(config network analyzer name filter protocol 0)>

iii. Set the protocol:

(config network analyzer name filter protocol 0)> protocol value (config network analyzer name filter protocol 0)>

iv. If other is set for the protocol, set the number of the protocol:

```
(config network analyzer name filter protocol 0)> protocol_other
value
(config network analyzer name filter protocol 0)>
```

where *value* is an integer between 1 and 255 and represents the the number of the protocol.

v. (Optional) Set the filter should ignore packets from this protocol:

(config network analyzer name filter protocol 0)> ignore true (config network analyzer name filter protocol 0)>

By default, is option is set to **false**, which means that the filter will capture packets from this protocol.

- vi. Repeat these steps to add additional protocol filters.
- c. To create a filter that either captures or ignores packets from a particular port:
  - i. Add a new port filter:

(config network analyzer name)> add filter port end (config network analyzer name filter port 0)>

ii. Set the transport protocol that should be filtered for the port:

```
(config network analyzer name filter port 0)> protocol value
(config network analyzer name filter port 0)>
```

where *value* is one of **tcp**, **udp**, or **either**. The default is either.

iii. Set whether the filter should apply to packets when the port is the source, the destination, or both:

(config network analyzer name filter port 0)> match value (config network analyzer name filter port 0)>

where *value* is one of:

- **source**: The filter will apply to packets when the port is the source.
- **destination**: The filter will apply to packets when the port is the destination.
- either: The filter will apply to packets when the port is either the source or the destination.

iv. (Optional) Set the filter should ignore packets from this port:

(config network analyzer name filter port 0)> ignore true (config network analyzer name filter port 0)>

By default, is option is set to **false**, which means that the filter will capture packets from this port.

- v. Repeat these steps to add additional port filters.
- d. To create a filter that either captures or ignores packets from one or more specified MAC addresses:
  - i. Add a new MAC address filter:

(config network analyzer name)> add filter mac\_address end (config network analyzer name filter mac\_address 0)>

ii. Set the MAC address that should be be captured or ignored:

(config network analyzer name filter mac\_address 0)> address value (config network analyzer name filter mac\_address 0)>

where *value* is the MAC address to be filtered, using colon-hexadecimal notation with lower case, for example, **00:aa:11:bb:22:cc**.

iii. Set whether the filter should apply to packets when the MAC address is the source, the destination, or both:

```
(config network analyzer name filter mac_address 0)> match value
(config network analyzer name filter mac_address 0)>
```

where value is one of:

- source: The filter will apply to packets when the MAC address is the source.
- destination: The filter will apply to packets when the MAC address is the destination.
- either: The filter will apply to packets when the MAC address is either the source or the destination.
- iv. (Optional) Set the filter should ignore packets from this port:

(config network analyzer name filter mac\_address 0)> ignore true (config network analyzer name filter mac\_address 0)>

By default, is option is set to **false**, which means that the filter will capture packets from this MAC address.

- v. Repeat these steps to add additional MAC addresses.
- e. To create a filter that either captures or ignores packets from one or more specified VLANs:
  - i. Add a new VLAN filter:

```
(config network analyzer name)> add filter vlan end
(config network analyzer name filter vlan 0)>
```

ii. Set the VLAN that should be be captured or ignored:

(config network analyzer name filter vlan 0)> vlan value (config network analyzer name filter vlan 0)>

where value is number o the VLAN.

iii. (Optional) Set the filter should ignore packets from this VLAN:

(config network analyzer name filter vlan 0)> ignore true (config network analyzer name filter vlan 0)>

By default, is option is set to **false**, which means that the filter will capture packets from this MAC address.

- iv. Repeat these steps to add additional VLANs.
- f. To create a filter using Berkeley Packet Filter (BPF) syntax:

```
(config network analyzer name)> filter custom value
(config network analyzer name)>
```

where *value* is a filter using Berkeley Packet Filter (BPF) syntax. Values that contain spaces must be enclosed in double quotes (").

See Example filters for capturing data traffic for examples of filters using BPF syntax.

- 6. (Optional) Schedule the analyzer to run, using this capture filter, based on a specified event or at a particular time:
  - a. Enable scheduling for this capture filter:

```
(config network analyzer name)> schedule enable true
(config network analyzer name)>
```

b. Set the mode that will be used to run the capture filter:

```
(config network analyzer name)> when mode
(config network analyzer name)>
```

where mode is one of the following:

- **boot**: The script will run once each time the device boots.
- interval: The script will start running at the specified interval, within 30 seconds after the configuration change is saved. If interval is selected, set the interval:

```
(config add network analyzer name)> on_interval value
(config add network analyzer name)>
```

where *value* is any number of weeks, days, hours, minutes, or seconds, and takes the format *number*{**w**|**d**|**h**|**m**|**s**}.

For example, to set **on\_interval** to ten minutes, enter either **10m** or **600s**:

```
(config network analyzer name)> on_interval 600s
(config network analyzer name)>
```

set\_time: Runs the script at a specified time of the day. If set\_time is set, set the time that the script should run, using the format HH:MM:

```
(config network analyzer name)> run_time HH:MM
(config network analyzer name)>
```

- maintenance\_time: The script will run during the system maintenance time window.
- c. Set the amount of time that the scheduled analyzer session will run:

```
(config network analyzer name)> duration value
(config network analyzer name)>
```

where *value* is any number of weeks, days, hours, minutes, or seconds, and takes the format *number*{**w**|**d**|**h**|**m**|**s**}.

For example, to set **duration** to ten minutes, enter either **10m** or **600s**:

```
(config network analyzer name)> save_interval 600s
(config network analyzer name)>
```

d. Set the frequency with which captured events will be saved:

```
(config network analyzer name)> save_interval value
(config network analyzer name)>
```

where *value* is any number of weeks, days, hours, minutes, or seconds, and takes the format *number*{**w**|**d**|**h**|**m**|**s**}.

For example, to set **save\_interval** to ten minutes, enter either **10m** or **600s**:

```
(config network analyzer name)> save_interval 600s
(config network analyzer name)>
```

7. Save the configuration and apply the change:

```
(config)> save
Configuration saved.
>
```

8. Type exit to exit the Admin CLI.

Depending on your device configuration, you may be presented with an **Access selection menu**. Type **quit** to disconnect from the device.

### Example filters for capturing data traffic

The following are examples of filters using Berkeley Packet Filter (BPF) syntax for capturing several types of network data. See <a href="https://biot.com/capstats/bpf.html">https://biot.com/capstats/bpf.html</a> for detailed information about BPF syntax.

### Example IPv4 capture filters

Capture traffic to and from IP host 192.168.1.1:

```
ip host 192.168.1.1
```

Capture traffic from IP host 192.168.1.1:

ip src host 192.168.1.1

• Capture traffic to IP host 192.168.1.1:

ip dst host 192.168.1.1

• Capture traffic for a particular IP protocol:

ip proto protocol

where *protocol* is a number in the range of **1** to **255** or one of the following keywords: **icmp**, **icmp6**, **igmp**, **pim**, **ah**, **esp**, **vrrp**, **udp**, or **tcp**.

Capture traffic to and from a TCP port 80:

ip proto tcp and port 80

Capture traffic to UDP port 53:

ip proto udp and dst port 53

• Capture traffic from UDP port 53:

ip proto udp and src port 53

Capture to and from IP host 10.0.0.1 but filter out ports 22 and 80:

```
ip host 10.0.0.1 and not (port 22 or port 80)
```

### Example Ethernet capture filters

• Capture Ethernet packets to and from a host with a MAC address of 00:40:D0:13:35:36:

ether host 00:40:D0:13:35:36

Capture Ethernet packets from host 00:40:D0:13:35:36:

ether src 00:40:D0:13:35:36:

Capture Ethernet packets to host 00:40:D0:13:35:36:

ether dst 00:40:D0:13:35:36

## Capture packets from the command line

You can start packet capture at the command line with the analyzer start command. Alternatively, you can schedule the network analyzer to run based on a specified event or at a particular time. See Configure packet capture for the network analyzer for information about scheduling packet capturing. Additional analyzer commands allow you to:

- Stop capturing packets.
- Save captured data traffic to a file.
- Clear captured data.

#### **Required configuration items**

• A configured packet capture. See Configure packet capture for the network analyzer for packet capture configuration information.

To start packet capture from the command line:

### Command line

 Select the device in Remote Manager and click Actions > Open Console, or log into the IX10 local command line as a user with full Admin access rights.

Depending on your device configuration, you may be presented with an **Access selection menu**. Type **admin** to access the Admin CLI.

2. Type the following at the Admin CLI prompt:

```
> analyzer start name capture_filter
>
```

where *capture\_filter* is the name of a packet capture configuration. See Configure packet capture for the network analyzer for more information.

To determine available packet capture configurations, use the ?:

```
> analyzer start name ?
name: Name of the capture filter to use.
Format:
   test_capture
   capture_ping
> analyzer start name
```

You can capture up to 10 MB of data traffic in two 5 MB files per interface.

**Note** Data traffic is captured to RAM and the captured data is lost when the device reboots unless you save the data to a file. See Save captured data traffic to a file.

## Stop capturing packets

You can stop packet capture at the command line with the analyzer stop command. To stop packet capture from the command line:

### Command line

 Select the device in Remote Manager and click Actions > Open Console, or log into the IX10 local command line as a user with full Admin access rights. Depending on your device configuration, you may be presented with an **Access selection menu**. Type **admin** to access the Admin CLI.

2. Type the following at the Admin CLI prompt:

```
> analyzer stop name capture_filter
>
```

where *capture\_filter* is the name of a packet capture configuration. See Configure packet capture for the network analyzer for more information.

To determine available packet capture configurations, use the ?:

```
> analyzer stop name ?
name: Name of the capture filter to use.
Format:
   test_capture
   capture_ping
> analyzer stop name
```

### Show captured traffic data

To view captured data traffic, use the show analyzer command. The command output show the following information for each packet:

- The packet number.
- The timestamp for when the packet was captured.
- The length of the packet and the amount of data captured.
- Whether the packet was sent or received by the device.
- The interface on which the packet was sent or received.
- A hexadecimal dump of the packet of up to 256 bytes.
- Decoded information of the packet.

To show captured data traffic:

### Command line

 Select the device in Remote Manager and click Actions > Open Console, or log into the IX10 local command line as a user with full Admin access rights.

Depending on your device configuration, you may be presented with an **Access selection menu**. Type **admin** to access the Admin CLI.

2. Type the following at the Admin CLI prompt:

```
> show analyzer name capture_filter
Packet 1 : May-05-2022 9:03:04.287682, Length 60 bytes (Captured Length
60 bytes)
Received on interface eth1
```

00 40 ff 80 01 20 b4 b6 86 21 b5 73 08 00 45 00 .@... .. .!.s..E. 00 28 3d 36 40 00 80 06 14 bc 0a 0a 4a 82 0a 0a .(=6@...J.. 4a 48 cd ae 00 16 a4 4b ff 5f ee 1f d8 23 50 10 JH....K .\_..#P. 08 02 c7 40 00 00 00 00 00 00 00 00 ....@.... Ethernet Header Destination MAC Addr : 00:40:D0:13:35:36 Source MAC Addr : fb:03:53:05:11:2f Ethernet Type : IP (0x0800) IP Header : 4 IP Version : 20 bytes Header Length ToS : 0×00 Total Length : 40 bytes : 15670 (0x3d36) ID Flags: Do not fragmentFragment Offset: 0 (0x0000)----: 122 (0x00) : 128 (0x Protocol : TCP (6) Checksum : 128 (0x80) Source IP Address : 10.10.74.130 Dest. IP Address : 10.10.74.72 TCP Header Source Port : 52654 Destination Port : 22 Sequence Number : 2756443999 Ack Number : 3995064355 Data Offset : 5 Flags : ACK : 2050 Window Checksum : 0xc740 Urgent Pointer : 0 TCP Data  $00 \quad 00 \quad 00 \quad 00 \quad 00 \quad 00$ . . . . . .

>

where *capture\_filter* is the name of a packet capture configuration. See Configure packet capture for the network analyzer for more information.

To determine available packet capture configurations, use the **?**:

```
> show anaylzer name ?
name: Name of the capture filter to use.
Format:
   test_capture
   capture_ping
```

> show anaylzer name

#### Save captured data traffic to a file

Data traffic is captured to RAM and when the device reboots, the data is lost. To retain the captured data, first save the data to a file and then upload the file to a PC.

To save captured traffic data to a file, use the analyzer save command:

#### Command line

 Select the device in Remote Manager and click Actions > Open Console, or log into the IX10 local command line as a user with full Admin access rights.

Depending on your device configuration, you may be presented with an **Access selection menu**. Type **admin** to access the Admin CLI.

2. Type the following at the Admin CLI prompt:

```
> analyzer save filename filename name capture_filter
>
```

where:

• *filename* is the name of the file that the captured data will be saved to.

Determine filenames already in use:

Use the tab autocomplete feature to determine filenames that are currently in use:

```
> analyzer save name <tab>
test1_analyzer_capture test2_analyzer_capture
> analyzer save name
```

 capture\_filter is the name of a packet capture configuration. See Configure packet capture for the network analyzer for more information.

To determine available packet capture configurations, use the ?:

```
> analyzer save name ?
name: Name of the capture filter to use.
Format:
   test_capture
   capture_ping
> analyzer save name
```

The file is stored in the **/etc/config/analyzer** directory. To transfer the file to your PC, see Download captured data to your PC.

#### Download captured data to your PC

After saving captured data to a file (see Save captured data traffic to a file), you can download the file from the WebUI or from the command line by using the scp (secure copy file) command.

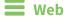

- 1. Log into the IX10 WebUI as a user with Admin access.
- 2. On the menu, click System. Under Administration, click File System.

| Configuration             | Administration  |
|---------------------------|-----------------|
| Device Configuration      | Terminal        |
| 🖿 Digi Remote Manager®    | File System     |
| Serial Configuration      | Logs            |
| Configuration Maintenance | Support Report  |
|                           | Firmware Update |
|                           | Reboot          |

The File System page appears.

| etc/config |      |                           | 1 | • | # |
|------------|------|---------------------------|---|---|---|
| lame       | Size | Last modified             |   |   |   |
| analyzer   | 160  | 2019-09-23 04:02:20 +0000 |   |   |   |
| hotspot    | 160  | 2019-09-23 04:02:20 +0000 |   |   |   |
| scripts    | 160  | 2019-09-23 04:02:20 +0000 |   |   |   |

- 3. Highlight the **analyzer** directory and click *r* to open the directory.
- 4. Select the saved analyzer report you want to download and click 📥 (download).

#### Command line

1. Select the device in Remote Manager and click **Actions** > **Open Console**, or log into the IX10 local command line as a user with full Admin access rights.

Depending on your device configuration, you may be presented with an **Access selection menu**. Type **admin** to access the Admin CLI.

2. Type **scp** to use the Secure Copy program to copy the file to your PC:

```
> scp host hostname-or-ip user username remote remote-path local local-
path to remote
```

where:

- hostname-or-ip is the hostname or ip address of the remote host.
- username is the name of the user on the remote host.
- *remote-path* is the location on the remote host where the file will be copied.
- *local-path* is the path and filename on the IX10 device.

For example:

To download the traffic saved in the file **/etc/config/analyzer/eth0.pcpng** to a PC with the IP **192.168.210.2**, for a user named **maria**, to the **/home/maria** directory:

```
> scp host 192.168.210.2 user maria remote /home/maria local
/etc/config/analyzer/eth0.pcpng to remote
maria@192.168.210.2's password:
eth0.pcpng 100% 11KB 851.3KB/s
00:00
```

#### **Clear captured data**

To clear captured data traffic in RAM, use the analyzer clear command:

#### Command line

1. Select the device in Remote Manager and click **Actions** > **Open Console**, or log into the IX10 local command line as a user with full Admin access rights.

Depending on your device configuration, you may be presented with an **Access selection menu**. Type **admin** to access the Admin CLI.

2. Type the following at the Admin CLI prompt:

```
> analyzer clear name capture_filter
>
```

where *capture\_filter* is the name of a packet capture configuration. See Configure packet capture for the network analyzer for more information.

To determine available packet capture configurations, use the ?:

```
> anaylzer clear name ?
name: Name of the capture filter to use.
Format:
   test_capture
   capture_ping
```

> anaylzer clear name

Note You can remove data traffic saved to a file using the rm command.

#### Use the ping command to troubleshoot network connections

Use the ping command troubleshoot connectivity problems.

#### Ping to check internet connection

To check your internet connection:

 Select the device in Remote Manager and click Actions > Open Console, or log into the IX10 local command line as a user with full Admin access rights.

Depending on your device configuration, you may be presented with an **Access selection menu**. Type **admin** to access the Admin CLI.

2. At the Admin CLI prompt, type the ping command followed by the host name or IP address of the server to be pinged:

```
> ping 8.8.8.8
PING 8.8.8.8 (8.8.8.8) 56(84) bytes of data.
64 bytes from 8.8.8.8: icmp_seq=1 ttl=54 time=11.1 ms
64 bytes from 8.8.8.8: icmp_seq=2 ttl=54 time=10.8 ms
64 bytes from 8.8.8.8: icmp_seq=3 ttl=54 time=10.7 ms
...
```

3. Type exit to exit the Admin CLI.

Depending on your device configuration, you may be presented with an **Access selection menu**. Type **quit** to disconnect from the device.

#### Stop ping commands

To stop pings when the number of pings to send (the **count** parameter) has been set to a high value, enter **Ctrl+C**.

#### Use the traceroute command to diagnose IP routing problems

Use the **traceroute** command to diagnose IP routing problems. This command traces the route to a remote IP host and displays results. The **traceroute** command differs from ping in that traceroute shows where the route fails, while ping simply returns a single error on failure.

See the traceroute command description for command syntax and examples. The **traceroute** command has several parameters. Only **host** is required.

- **host**: The IP address of the destination host.
- **bypass**: Send directly to a host on an attached network.
- **debug**: Enable socket level debugging.
- dontfragment: Do not fragment probe packets.
- first\_ttl: Specifies with what TTL to start. (Default: 1)
- **gateway**: Route the packet through a specified gateway.
- icmp: Use ICMP ECHO for probes.
- interface: Specifies the interface.

- ipchecksums: Calculate ip checksums.
- max\_ttl: Specifies the maximum number of hops. (Default: 30)
- **nomap**: Do not map IP addresses to host names
- **nqueries**: Sets the number of probe packets per hop. (Default: 3)
- packetlen: Total size of the probing packet. (Default: -1)
- **pausemsecs**: Minimal time interval between probes (Default: 0)
- **port**: Specifies the destination port. (Default: -1)
- **src\_addr**: Chooses an alternative source address.
- tos: Set Type of Service. (Default: -1)
- **verbose**: Verbose output.
- waittime: Max wait for a response to a probe. (Default: 5)

#### Example

This example shows using **traceroute** to verify that the IX10 device can route to host **8.8.8.8** (www.google.com) through the default gateway. The command output shows that **15** routing hops were required to reach the host:

1. Select the device in Remote Manager and click **Actions** > **Open Console**, or log into the IX10 local command line as a user with full Admin access rights.

Depending on your device configuration, you may be presented with an **Access selection menu**. Type **admin** to access the Admin CLI.

2. At the Admin CLI prompt, use the **traceroute** command to view IP routing information:

```
> traceroute 8.8.8.8
traceroute to 8.8.8.8 (8.8.8.8), 30 hops max, 52 byte packets
1 192.168.8.1 (192.168.8.1) 0 ms 0 ms 0 ms
2 10.10.10.10 (10.10.10.10) 0 ms 2 ms 2 ms
3 * 10.10.8.23 (10.10.8.23) 1 ms 1 ms
4 96.34.84.22 (96.34.84.22) 1 ms 1 ms 1 ms
5 96.34.81.190 (96.34.81.190) 2 ms 2 ms 2 ms
6 * * *
7 96.34.2.12 (96.34.2.12) 11 ms 11 ms 11 ms
8 * * *
9 8.8.8.8 (8.8.8.8) 11 ms 11 ms 11 ms
```

By entering a **whois** command on a Unix device, the output shows that the route is as follows:

- 1. 192/8: The local network of the IX10 device.
- 2. 192.168.8.1: The local network gateway to the Internet.
- 3. 96/8: Charter Communications, the network provider.
- 4. 216/8: Google Inc.

#### Stop the traceroute process

To stop the traceroute process, enter **Ctrl-C**.

# Digi IX10 regulatory and safety statements

#### **RF** exposure statement

In order to comply with RF exposure limits established in the ANSI C95.1 standards, the distance between the antenna or antennas and the user should not be less than **20 cm**.

## Federal Communication (FCC) Part 15 Class B

#### Radio Frequency Interference (RFI) (FCC 15.105)

The Digi IX10 has been tested and found to comply with the limits for a Class B digital device, pursuant to Part 15 of the FCC Rules. These limits are designed to provide reasonable protection against harmful interference in a residential installation. This equipment generates, uses, and can radiate radio frequency energy and, if not installed and used in accordance with the instructions, may cause harmful interference to radio communications. However, there is no guarantee that interference will not occur in a particular installation. If this equipment does cause harmful interference to radio or television reception, which can be determined by turning the equipment off and on, the user is encouraged to correct the interference by one or more of the following measures:

- Reorient or relocate the receiving antenna.
- Increase the separation between the equipment and the receiver.
- Connect the equipment into an outlet that is on a circuit different from the receiver.
- Consult the dealer or an experienced radio/TV technician for help.

#### Labeling Requirements (FCC 15.19)

IX10 complies with Part 15 of FCC rules. Operation is subject to the following two conditions: (1) this device may not cause harmful interference, and (2) this device must accept any interference received, including interference that may cause undesired operation.

If the FCC ID is not visible when installed inside another device, then the outside of the device into which the module is installed must also display a label referring to the enclosed module FCC ID.

#### Modifications (FCC 15.21)

Changes or modifications to this equipment not expressly approved by Digi may void the user's authority to operate this equipment.

## **European Community - CE Mark Declaration of Conformity (DoC)**

Digi has issued Declarations of Conformity for the IX10 concerning emissions, EMC, and safety. For more information, see www.digi.com/resources/certifications.

#### Important note

Digi customers assume full responsibility for learning and meeting the required guidelines for each country in their distribution market. Refer to the radio regulatory agency in the desired countries of operation for more information.

#### Maximum transmit power for radio frequencies

The following tables show the maximum transmit power for frequency bands.

#### Cellular frequency bands

| Frequency bands                                                         | Maximum transmit power |
|-------------------------------------------------------------------------|------------------------|
| Cellular LTE 700 MHz<br>Cellular LTE 800 MHz                            | 200 mW                 |
| Cellular LTE 850 MHz<br>Cellular LTE 900 MHz                            |                        |
| Cellular LTE 1700 MHz<br>Cellular LTE 1800 MHz<br>Cellular LTE 1900 MHz |                        |
| Cellular LTE 2100 MHz                                                   |                        |
| Cellular LTE 2600 MHz<br>Cellular LTE 2300 MHz<br>Cellular LTE 2500 MHz | 158.49 mW              |

# Innovation, Science, and Economic Development Canada (IC) certifications

This digital apparatus does not exceed the Class B limits for radio noise emissions from digital apparatus set out in the Radio Interference Regulations of the Canadian Department of Communications.

Le present appareil numerique n'emet pas de bruits radioelectriques depassant les limites applicables aux appareils numeriques de la class B prescrites dans le Reglement sur le brouillage radioelectrique edicte par le ministere des Communications du Canada.

## **RoHS compliance statement**

All Digi International Inc. products that are compliant with the RoHS Directive (EU Directive 2002/95/EC and subsequent amendments) are marked as **RoHS COMPLIANT**. RoHS COMPLIANT means that the substances restricted by the EU Directive 2002/95/EC and subsequent amendments of the European Parliament are not contained in a finished product above threshold limits mandated by EU Directive 2002/95/EC and subsequent amendments, unless the restrictive substance is subject of an exemption contained in the RoHS Directive. Digi International Inc., cannot guarantee that inventory held by distributors or other third parties is RoHS compliant.

## **Safety notices**

- Read all instructions before installing and powering the router. You should keep these instructions in a safe place for future reference.
- If the power supply shows signs of damage or malfunction, stop using it immediately, turn off the power and disconnect the power supply before contacting your supplier for a repair or replacement.
- Changes or modifications not expressly approved by the party responsible for compliance could void the user's authority to operate the equipment. Use only the accessories, attachments, and power supplies provided by the manufacturer-connecting non-approved antennas or power supplies may damage the router, cause interference or create an electric shock hazard, and will void the warranty.
- Do not attempt to repair the product. The router contains no electronic components that can be serviced or replaced by the user. Any attempt to service or repair the router by the user will void the product warranty.
- Ports that are capable of connecting to other apparatus are defined as SELV ports. To ensure conformity with IEC60950 ensure that these ports are only connected to ports of the same type on other apparatus.

## Special safety notes for wireless routers

Digi International products are designed to the highest standards of safety and international standards compliance for the markets in which they are sold. However, cellular-based products contain radio devices which require specific consideration. Take the time to read and understand the following guidance. Digi International assumes no liability for an end user's failure to comply with these precautions.

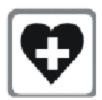

Wireless routers incorporate a wireless radio module. Users should ensure that the antenna(s) is (are) positioned at least 1 meter away from themselves and other persons in normal operation.

When in a hospital or other health care facility, observe the restrictions on the use of mobile phones. Do not use the router in areas where guidelines posted in sensitive areas instruct users to switch off mobile phones. Medical equipment may be sensitive to RF energy.

The operation of cardiac pacemakers, other implanted medical equipment and hearing aids can be affected by interference from cellular terminals such as the wireless routers when places close to the device. If in doubt about potential danger, contact the physician or the manufacturer of the device to verify that the equipment is properly shielded. Pacemaker patients are advised to keep the wireless router away from the pacemaker while it is on.

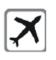

Wireless routers must NOT be operated on aircraft. The operation of wireless appliances in an aircraft is forbidden to prevent interference with communications systems. Failure to observe these instructions may lead to the suspension or denial of cellular services to the offender, legal action, or both.

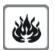

As with any electrical equipment, do not operate the router in the presence of flammable gases, fumes or potentially explosive atmospheres. Do not use radio devices anywhere that blasting operations occur.

Wireless routers receive and transmit radio frequency energy when power is on. Interference can occur when using the router close to TV sets, radios, computers or inadequately shielded equipment. Follow any special regulations and always power off your router wherever forbidden or when it may cause interference or danger.

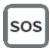

**SOS IMPORTANT!** Wireless routers operate using radio signals and cellular networks cannot be guaranteed to connect in all possible conditions. Therefore, never rely solely upon any wireless device for life critical communications.

## **Product disposal instructions**

The WEEE (Waste Electrical and Electronic Equipment: 2002/96/EC) directive has been introduced to ensure that electrical/ electronic products are recycled using the best available recovery techniques to minimize the impact on the environment.

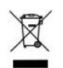

This product contains high quality materials and components which can be recycled. At the end of its life this product MUST NOT be mixed with other commercial waste for disposal. Check with the terms and conditions of your supplier for disposal information.

Digi International Ltd WEEE Registration number: WEE/HF1515VU

# Safety warnings

English Bulgarian--δългарски Croatian--Hrvatski French--Français Greek--Ελληνικά Hungarian--Magyar Italian--Italiano Latvian--Latvietis Lithuanian--Lietuvis Polish--Polskie Portuguese--Português Slovak--Slovák Slovenian--Esloveno Spanish--Español

## English

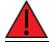

Ensure that the power cord is connected to a socket-outlet with earthing connection.

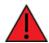

To comply with FCC/IC RF exposure limits at least 20 cm separation distance must be maintained between any antenna of the unit and any part of the user at all times.

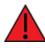

This appliance does not contain any user-serviceable parts. Never open the equipment. For safety reasons, the equipment should be opened only by qualified personnel.

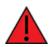

The unit must be powered off where blasting is in progress, where explosive atmospheres are present, or near medical or life support equipment. Do not power on the unit in any aircraft.

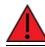

Operation of this equipment in a residential environment could cause radio interference.

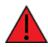

For ambient temperatures above 60° C, this equipment must be installed in a Restricted Access Location only.

#### Bulgarian--български

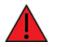

Уверете се, че захранващият кабел е свързан към контакт със заземителна връзка.

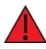

За да се спази FCC / IC границите на излагане на радиочестота, трябва да се поддържа поне 20 cm разстояние на разделяне между която и да е антена на устройството и която и да е част от потребителя по всяко време.

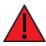

Този уред не съдържа части, които обслужват потребителя. Никога не отваряйте оборудването. От съображения за безопасност оборудването трябва да се отваря само от квалиф ициран персонал.

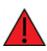

Уредът трябва да се изключи там, където се извършва взривяване, където има експлозивна атмосф ера или в близост до медицинско оборудване или оборудване за поддържане на живота. Не включвайте устройството в самолет.

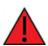

Работата с това оборудване в жилищна среда може да причини радиосмущения.

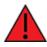

За околни температури над 60 ° С, това оборудване трябва да се инсталира само на място с ограничен достъп.

## Croatian--Hrvatski

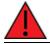

Provjerite je li kabel za napajanje spojen na utičnicu s uzemljenjem.

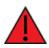

Da bi se udovoljilo FCC / IC ograničenjima izlaganja RF, mora se održavati najmanje 20 cm udaljenosti odvojenosti od bilo koje antene uređaja i bilo kojeg dijela korisnika u svakom trenutku.

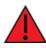

Ovaj uređaj ne sadrži dijelove koje korisnik može servisirati. Nikada ne otvarajte opremu. Iz sigurnosnih razloga opremu bi trebalo otvarati samo kvalificirano osoblje.

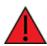

Uređaj se mora isključiti tamo gdje je u tijeku miniranje, gdje su prisutne eksplozivne atmosfere ili u blizini medicinske opreme ili opreme za održavanje života. Nemojte uključivati jedinicu ni u jednom zrakoplovu.

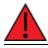

Rad ove opreme u stambenom okruženju mogao bi prouzročiti radio smetnje.

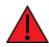

Za okolne temperature iznad 60 ° C, ova oprema mora biti instalirana samo na mjestu s ograničenim pristupom.

## French--Français

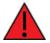

Assurez-vous que le cordon d'alimentation est connecté à une prise de courant avec mise à la terre.

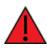

Pour se conformer aux limites d'exposition RF FCC/IC, une distance de séparation d'au moins 20 cm doit être maintenue entre toute antenne de l'unité et toute partie de l'utilisateur à tout moment.

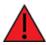

Cet appareil ne contient aucune pièce réparable par l'utilisateur. Ne jamais ouvrir l'équipement. Pour des raisons de sécurité, l'équipement ne doit être ouvert que par du personnel qualifié.

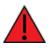

L'unité doit être éteinte là où le dynamitage est en cours, où des atmosphères explosives sont présentes, ou à proximité d'équipements médicaux ou de survie. N'allumez pas l'appareil dans un avion.

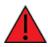

L'utilisation de cet équipement dans un environnement résidentiel peut provoquer des interférences radio.

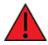

Pour des températures ambiantes supérieures à 60 °C, cet équipement doit être installé uniquement dans un emplacement à accès restreint.

### Greek--Ε λληνικά

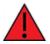

Βεβαιωθείτε ότι το καλώδιο τροφοδοσίας είναι συνδεδεμένο σε πρίζα με σύνδεση γείωσης.

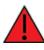

Για συμμόρφωση με τα FCC / IC RF όρια έκθεσης πρέπει να διατηρείται τουλάχιστον 20 cm απόσταση διαχωρισμού μεταξύ οποιασδήποτε κεραίας της μονάδας και οποιουδήποτε μέρους του χρήστη ανά πάσα στιγμή.

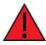

Αυτή η συσκευή δεν περιέχει εξαρτήματα που μπορούν να επισκευαστούν από το χρήστη. Μην ανοίγετε ποτέ τον εξοπλισμό. Για λόγους ασφαλείας, ο εξοπλισμός πρέπει να ανοίγει μόνο από εξειδικευμένο προσωπικό.

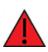

Η μονάδα πρέπει να είναι απενεργοποιημένη όταν βρίσκεται σε εξέλιξη η έκρηξη, όπου υπάρχουν εκρηκτικές ατμόσφαιρες ή κοντά σε ιατρικό εξοπλισμό ή εξοπλισμό υποστήριξης της ζωής. Μην ενεργοποιείτε τη μονάδα σε κανένα αεροσκάφος.

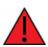

Η λειτουργία αυτού του εξοπλισμού σε οικιστικό περιβάλλον μπορεί να προκαλέσει παρεμβολές ραδιοφώνου.

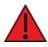

Για θερμοκρασίες περιβάλλοντος άνω των 60 °C, αυτός ο εξοπλισμός πρέπει να εγκατασταθεί μόνο σε θέση περιορισμένης πρόσβασης

## Hungarian--Magyar

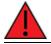

Győződjön meg arról, hogy a tápkábel csatlakozik egy földelő csatlakozóaljzathoz.

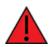

Az FCC / IC rádiófrekvenciás expozíciós határértékeinek betartása érdekében a berendezés bármely antennája és a felhasználó bármely része között legalább 20 cm távolságot kell tartani.

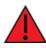

Ez a készülék nem tartalmaz a felhasználó által javítható alkatrészeket. Soha ne nyissa ki a berendezést. Biztonsági okokból a berendezést csak szakképzett személyzet nyithatja meg.

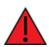

Az egységet ki kell kapcsolni, ha robbantás folyik, ahol robbanásveszélyes környezet van, vagy orvosi vagy életmentő berendezések közelében. Semmilyen repülőgépen ne kapcsolja be az egységet.

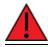

A berendezés lakókörnyezetben történő működtetése rádiózavarokat okozhat.

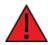

60 ° C feletti környezeti hőmérséklet esetén ezt a berendezést csak korlátozott hozzáférésű helyre kell telepíteni.

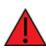

Az EZ04-IAG4-EXT és EZ04-IA00-EXT készletekhez mellékelt kiterjesztett hőmérsékletű, dugaszolható tápegység (76002079 /24000141) nem C1D2 tanúsítvánnyal rendelkezik, és nem használható C1D2 besorolású veszélyes helyeken.

## Italian--Italiano

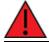

Assicurarsi che il cavo di alimentazione sia collegato ad una presa con messa a terra.

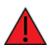

Per rispettare i limiti di esposizione RF FCC/IC è necessario mantenere sempre una distanza di separazione di almeno 20 cm tra qualsiasi antenna dell'unità e qualsiasi parte dell'utente.

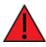

Questo apparecchio non contiene parti riparabili dall'utente. Non aprire mai l'apparecchiatura. Per motivi di sicurezza, l'apparecchiatura deve essere aperta solo da personale qualificato.

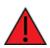

L'unità deve essere spenta dove sono in corso esplosioni, dove sono presenti atmosfere esplosive o vicino ad apparecchiature mediche o di supporto vitale. Non accendere l'unità in nessun aereo.

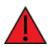

Il funzionamento di questa apparecchiatura in un ambiente residenziale potrebbe causare interferenze radio.

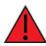

Per temperature ambiente superiori a 60° C, questa apparecchiatura deve essere installata solo in un luogo ad accesso limitato.

## Latvian--Latvietis

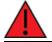

Pārliecinieties, ka strāvas vads ir pievienots kontaktligzdai ar zemējuma savienojumu.

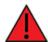

Lai ievērotu FCC / IC radiofrekvenču iedarbības robežas, vienmēr jābūt vismaz 20 cm attālumam starp jebkuru ierīces antenu un jebkuru lietotāja daļu.

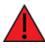

Šajā ierīcē nav nevienas lietotāja apkalpojamas daļas. Nekad neatveriet aprīkojumu. Drošības apsvērumu dēļ aprīkojumu drīkst atvērt tikai kvalificēts personāls.

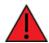

Iekārtai jābūt izslēgtai, ja notiek spridzināšana, sprādzienbīstama vide vai medicīnas vai dzīvības uzturēšanas aprīkojuma tuvumā. Nevienā lidmašīnā neieslēdziet ierīci.

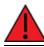

Šīs ierīces darbība dzīvojamā vidē var izraisīt radio traucējumus.

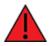

Ja apkārtējā temperatūra pārsniedz 60 ° C, šī iekārta jāuzstāda tikai ierobežotas piekļuves vietā.

## Lithuanian--Lietuvis

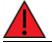

Įsitikinkite, kad maitinimo laidas yra prijungtas prie lizdo su įžeminimu.

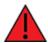

Kad būtų laikomasi FCC / IC radijo dažnių apšvitos ribų, tarp bet kurios įrenginio antenos ir bet kurios vartotojo dalies visada turi būti išlaikytas bent 20 cm atstumas.

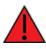

Šiame prietaise nėra naudotojui prižiūrimų dalių. Niekada neatidarykite įrangos. Saugumo sumetimais įrangą turėtų atidaryti tik kvalifikuotas personalas.

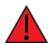

Įrenginys turi būti išjungtas ten, kur vyksta sprogdinimas, sprogi aplinka arba šalia medicinos ar gyvybės palaikymo įrangos. Neįjunkite įrenginio jokiuose orlaiviuose.

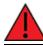

Naudojant šią įrangą gyvenamojoje aplinkoje, gali kilti radijo trukdžių.

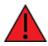

Esant aukštesnei nei 60 ° C aplinkos temperatūrai, ši įranga turi būti montuojama tik riboto patekimo vietoje.

## **Polish--Polskie**

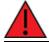

Upewnij się, że przewód zasilający jest podłączony do gniazdka z uziemieniem.

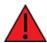

Aby zachować zgodność z limitami ekspozycji FCC/IC RF, między anteną urządzenia a jakąkolwiek częścią użytkownika musi być zachowana odległość co najmniej 20 cm.

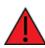

To urządzenie nie zawiera żadnych części, które mogą być naprawiane przez użytkownika. Nigdy nie otwieraj urządzenia. Ze względów bezpieczeństwa urządzenie powinno być otwierane wyłącznie przez wykwalifikowany personel.

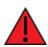

Urządzenie musi być wyłączone w miejscach, w których trwają prace wybuchowe, w atmosferze wybuchowej lub w pobliżu sprzętu medycznego lub podtrzymującego życie. Nie włączaj urządzenia w żadnym samolocie.

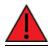

Praca tego sprzętu w środowisku mieszkalnym może powodować zakłócenia radiowe.

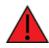

W przypadku temperatur otoczenia powyżej 60°C urządzenie to należy instalować wyłącznie w miejscach o ograniczonym dostępie.

### Portuguese--Português

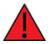

Certifique-se de que o cabo de alimentação esteja conectado a uma tomada com conexão de aterramento.

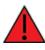

Para cumprir os limites de exposição à RF da FCC / IC, pelo menos 20 cm de distância de separação deve ser mantida entre qualquer antena da unidade e qualquer parte do usuário o tempo todo.

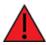

Este aparelho não contém peças cuja manutenção possa ser feita pelo usuário. Nunca abra o equipamento. Por razões de segurança, o equipamento deve ser aberto apenas por pessoal qualificado.

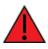

A unidade deve ser desligada onde houver detonações em andamento, onde houver presença de atmosferas explosivas ou próximo a equipamentos médicos ou de suporte à vida. Não ligue a unidade em nenhuma aeronave.

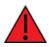

A operação deste equipamento em um ambiente residencial pode causar interferência de rádio.

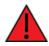

Para temperaturas ambientes acima de 60 ° C, este equipamento deve ser instalado apenas em locais de acesso restrito.

## Slovak--Slovák

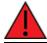

Uistite sa, že je napájací kábel pripojený k zásuvke so zemniacim pripojením.

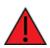

Aby boli dodržané limity vystavenia vysokofrekvenčným lúčom FCC / IC, musí byť medzi anténou jednotky a akoukoľvek časťou používateľa neustále udržiavaná vzdialenosť najmenej 20 cm.

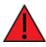

Toto zariadenie neobsahuje žiadne diely opraviteľné používateľom. Nikdy neotvárajte zariadenie. Z bezpečnostných dôvodov by malo zariadenie otvárať iba kvalifikovaný personál.

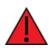

Jednotka musí byť vypnutá tam, kde prebiehajú trhacie práce, kde je prítomné výbušné prostredie, alebo v blízkosti lekárskych prístrojov alebo zariadení na podporu života. Jednotku nezapínajte v žiadnom lietadle.

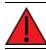

Prevádzka tohto zariadenia v obytnom prostredí by mohla spôsobiť rádiové rušenie.

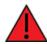

Pri teplotách okolia nad 60 ° C musí byť toto zariadenie inštalované iba na mieste s obmedzeným prístupom.

## Slovenian--Esloveno

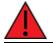

Prepričajte se, da je napajalni kabel priključen v vtičnico z ozemljitvenim priključkom.

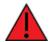

Da bi izpolnili omejitve izpostavljenosti FCC / IC RF, mora biti med katero koli anteno enote in katerim koli delom uporabnika ves čas vzdrževana najmanj 20 cm razdalja.

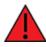

Ta naprava ne vsebuje nobenih delov, ki bi jih lahko uporabljal uporabnik. Nikoli ne odpirajte opreme. Iz varnostnih razlogov naj opremo odpira samo usposobljeno osebje.

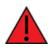

Enoto je treba izklopiti tam, kjer poteka razstreljevanje, kjer so prisotne eksplozivne atmosfere ali v bližini medicinske opreme ali opreme za vzdrževanje življenja. Enote ne vklopite v nobenem letalu.

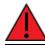

Delovanje te opreme v stanovanjskem okolju lahko povzroči radijske motnje.

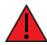

Pri temperaturah okolice nad 60 ° C mora biti ta oprema nameščena samo na lokaciji z omejenim dostopom.

## Spanish--Español

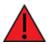

Asegúrese de que el cable de alimentación esté conectado a una toma de corriente con conexión a tierra.

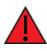

Para cumplir con los límites de exposición a RF de la FCC / IC, se debe mantener una distancia de separación de al menos 20 cm entre cualquier antena de la unidad y cualquier parte del usuario en todo momento.

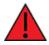

Este aparato no contiene ninguna pieza que pueda reparar el usuario. Nunca abra el equipo. Por razones de seguridad, el equipo debe ser abierto únicamente por personal calificado.

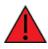

La unidad debe estar apagada donde se estén realizando explosiones, cuando haya atmósferas explosivas o cerca de equipos médicos o de soporte vital. No encienda la unidad en ningún avión.

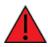

El funcionamiento de este equipo en un entorno residencial puede provocar interferencias de radio.

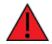

Para temperaturas ambiente superiores a 60 ° C, este equipo debe instalarse únicamente en una ubicación de acceso restringido.

# **DigilX10 Certifications**

# International EMC (Electromagnetic Compatibility) and safety standards

This product complies with the requirements of the following Electromagnetic Compatibility standards.

There are no user-serviceable parts inside the product. Contact your Digi representative for repair information.

| Certification category                                   | Standards                                                                                                    |  |
|----------------------------------------------------------|----------------------------------------------------------------------------------------------------|--|
| Electromagnetic Compatibility (EMC) compliance standards | <ul> <li>EN 300 328 v1.8.1</li> <li>EN 301 893 v1.7.2</li> <li>EN 301 489</li> <li>FCC Part 15 Subpart B Class B</li> </ul>                                                                                                    |  |
| Safety compliance standards                              | EN 62368                                                                                                    |  |
| E-UTRA CA, E-UTRA FDD, E-UTRA TDD, UMTS FDD              | PTCRB                                                                                                    |  |
| Cellular carriers                                        | See the current list of carriers on the IX10<br>datasheet, available on the Digi IX10<br>Specifications page.                                                                                                    |  |
| Electrical safety compliance                             | The IX10 model 50002009-01 shall be powered<br>using a DC power source Approved in its country<br>of use as per ES1 [IEC 62368-1:2014(Ed.2.0)] or<br>SELV [Safety Extra Low Voltage as per IEC 60950-<br>1:2005(ED 2) + A1, A2. |  |

# **Command line interface**

This chapter contains the following topics:

| 821 |
|-----|
| 821 |
| 822 |
| 822 |
| 824 |
| 826 |
| 827 |
| 828 |
| 829 |
| 830 |
| 831 |
| 833 |
| 845 |
|     |

#### Access the command line interface

You can access the IX10 command line interface using an SSH connection, a telnet connection, or a serial connection. You can use an open-source terminal software, such as PuTTY or TeraTerm, to access the device through one of these mechanisms.

You can also access the command line interface in the WebUI by using the **Terminal**, or the Digi Remote Manager by using the **Console**.

To access the command line, your device must be configured to allow access, and you must log in as a user who has been configured for the appropriate access. For further information about configuring access to these services, see:

- Serial: Serial port
- WebUI: Configure the web administration service
- SSH: Configure SSH access
- Telnet: Configure telnet access

#### Log in to the command line interface

#### Command line

- 1. Connect to the IX10 device by using a serial connection, SSH or telnet, or the **Terminal** in the WebUI or the **Console** in the Digi Remote Manager. See Access the command line interface for more information.
  - For serial connections, the default configuration is:
    - 115200 baud rate
    - 8 data bits
    - no parity
    - 1 stop bit
    - no flow control
  - For SSH and telnet connections, the default IP address of the device is 192.168.210.1 on the .
- 2. At the login prompt, enter the username and password of a user with Admin access:

```
login: admin
Password: ********
```

The default username is **admin**. The default unique password for your device is printed on the device label.

3. Depending on the device configuration, you may be presented with another menu, for example:

Access selection menu:

```
a: Admin CLI
s: Shell
```

Select access or quit [admin] :

Type **a** or **admin** to access the IX10 command line.

You will now be connected to the Admin CLI:

```
Connecting now...

Press Tab to autocomplete commands

Press '?' for a list of commands and details

Type 'help' for details on navigating the CLI

Type 'exit' to disconnect from the Admin CLI

>
```

See Command line interface for detailed instructions on using the command line interface.

#### Exit the command line interface

#### 📟 Command line

1. At the command prompt, type exit.

> exit

2. Depending on the device configuration, you may be presented with another menu, for example:

Access selection menu: a: Admin CLI s: Shell q: Quit

Select access or quit [admin] :

Type **q** or **quit** to exit.

#### Execute a command from the web interface

- 1. Log into the IX10 WebUI as a user with Admin access.
- 2. At the main menu, click Terminal. The device console appears.

IX10 login:

3. Select the device in Remote Manager and click **Actions** > **Open Console**, or log into the IX10 local command line as a user with full Admin access rights.

Depending on your device configuration, you may be presented with an **Access selection menu**. Type **admin** to access the Admin CLI.

The Admin CLI prompt appears.

>

#### Display help for commands and parameters

#### The help command

When executed from the root command prompt, **help** displays information about autocomplete operations, how to move the cursor on the IX10 command line, and other keyboard shortcuts:

| > h | elp |
|-----|-----|
|-----|-----|

| Commands        |                                                                                                    |
|-----------------|----------------------------------------------------------------------------------------------------|
| -               |                                                                                                    |
| ?               | Show commands help                                                                                                    |
| <tab></tab>     | Tab completion, displays all valid commands to complete command, if only one command is possible, it is used                                                              |
| <space></space> | Like tab except shortest prefix is used if command is valid                                                                                                    |
| <enter></enter> | Enter an input. If quoting then a new line is created instead. If<br>the input is invalid then characters will be deleted until a<br>prefix for a valid command is found. |
| Ctrl + A        | Move cursor to start of line                                                                                                    |
| Ctrl + E        | Move cursor to end of line                                                                                                    |
| Ctrl + W        | Delete word under cursor until start of line or $[\',", , ,, /, .]$                                                                                                    |
| Ctrl + R        | If the current input is invalid then characters will be deleted until a prefix for a valid command is found.                                                              |
| Ctrl + left     | Jump cursor left until start of line or $[\',", , ,, ,, ]$                                                                                                    |
| Ctrl + right    | Jump cursor right until start of line or [\',", ,/,.]                                                                                                    |
| >               |                                                                                                    |

#### The question mark (?) command

When executed from the root command prompt, ? displays available commands:

```
> ?
```

```
Commands
 _____
config
          View and modify the configuration
          Exit the CLI
exit
          Analyzer commands.
analyzer
          Copy a file or directory.
ср
          Show CLI editing and navigation commands.
help
ls
          List a directory.
mkdir
          Create a directory.
modem
          Modem commands.
          View a file.
more
          Move a file or directory.
mν
          Ping a host.
ping
reboot
          Reboot the system.
          Remove a file or directory.
rm
          Copy a file or directory over SSH.
scp
show
           Show instance statistics.
system
          System commands.
traceroute Print the route packets trace to network host.
```

```
update Update firmware.
```

#### Display help for individual commands

When included with a command name, both **?** and **help** provide further information about the command. For example:

1. To display further information about the **show** command, type either **show**? or **show help**:

| Commands       |      |                                     |
|----------------|------|-------------------------------------|
|                |      |                                     |
| arp            | Show | ARP tables                          |
| cloud          | Show | drm statistics                      |
| config         | Show | config deltas.                      |
| dhcp-lease     | Show | DHCP leases.                        |
| dns            | Show | DNS servers.                        |
| event          | Show | event list                          |
| ipsec          | Show | IPsec statistics.                   |
| location       | Show | loction information.                |
| log            | Show | syslog.                             |
| manufacture    | Show | manufacturer information.           |
| modbus-gateway | Show | modbus gateway status & statistics. |
| modem          | Show | modem statistics.                   |
| network        | Show | network interface statistics.       |
| ntp            | Show | NTP information.                    |
| openvpn        | Show | OpenVPN statistics.                 |
| route          | Show | IP routing information.             |
| scripts        | Show | scheduled scripts.                  |
| serial         | Show | serial statistics.                  |
| surelink       | Show | Surelink statistics.                |
| system         | Show | system statistics.                  |
| version        | Show | firmware version.                   |
| vrrp           | Show | VRRP statistics.                    |
| web-filter     | Show | web filter information.             |

> show

#### Use the Tab key or the space bar to display abbreviated help

When executed from the root command prompt, pressing the **Tab** key or the space bar displays an abbreviated list of available commands:

Similar behavior is available with any command name:

| > config network | interface | <space></space> |                      |
|------------------|-----------|-----------------|----------------------|
| ••               | •••       | defaultip       | defaultlinklocal lan |

loopback > config network interface

#### Auto-complete commands and parameters

When entering a command and parameter, press the **Tab** key to cause the command line interface to auto-complete as much of the command and parameter as possible. Typing the space bar has similar behavior. If multiple commands are available that will match the entered text, auto-complete is not performed and the available commands are displayed instead.

Auto-complete applies to these command elements only :

- Command names. For example, typing **net<Tab>** auto-completes the command as **network**.
- Parameter names. For example:
  - ping hostname int<Tab> auto-completes the parameter as interface.
  - **system b<Tab>** auto-completes the parameter as **backup**.
- Parameter values, where the value is one of an enumeration or an on|off type; for example:

(config)> serial port1 enable t<Tab>

auto-completes to

(config)> serial port1 enable true

Auto-complete does not function for:

- Parameter values that are string types.
- Integer values.
- File names.
- Select parameters passed to commands that perform an action.

## Available commands

The following commands are available from the Admin CLI prompt:

| Command    | Description                                                                                                    |
|------------|----------------------------------------------------------------------------------------------------|
| config     | Used to view and modify the configuration.                                                                                                |
|            | See Device configuration using the command line interface for more information about using the <b>config</b> command.                     |
| exit       | Exits the CLI.                                                                                                    |
| ср         | Copies a file or directory.                                                                                                    |
| help       | Displays:                                                                                                    |
|            | <ul> <li>CLI editing and navigation commands, when executed from the root of the<br/>Admin CLI prompt.</li> </ul>                         |
|            | <ul> <li>Available commands, syntax diagram, and parameter information, when<br/>executed in conjunction with another command.</li> </ul> |
|            | See Display help for commands and parameters for information about the <b>help</b> command.                                               |
| ls         | Lists the contents of a directory.                                                                                                    |
| mkdir      | Creates a directory.                                                                                                    |
| modem      | Executes modem commands.                                                                                                    |
| more       | Displays the contents of a file.                                                                                                    |
| mv         | Moves a file or directory.                                                                                                    |
| ping       | Pings a remote host using Internet Control Message Protocol (ICMP) Echo Request messages.                                                 |
| reboot     | Reboots the IX10 device.                                                                                                    |
| rm         | Removes a file.                                                                                                    |
| scp        | Uses the secure copy protocol (SCP) to transfer files between the IX10 device and a remote host.                                          |
|            | See Use the scp command for information about using the scp command.                                                                      |
| show       | Displays information about the device and the device's configuration.                                                                     |
|            | See Display status and statistics using the show command for more information about the show command.                                     |
| system     | Issues commands related to system functionality.                                                                                          |
| traceroute | Sends and tracks route packets to a destination host.                                                                                     |
| update     | Updates the device firmware.                                                                                                    |

**Note** For commands that operate on the IX10's file system, such as the **cp**, **ls**, and **mkdir** commands, see File system for information about the file system, including how to copy, move and delete files and directories.

#### Use the scp command

The **scp** command uses Secure Copy Protocol (SCP) to transfer files between the IX10 device and a remote host.

#### Required configuration items

- The hostname or IP address of the remote host.
- The username and password of the user on the remote host.
- Whether the file is being copied to the IX10 device from a remote host, or to the remote host from the IX10 device.
  - If the file is being copied to the IX10 device from a remote host:
    - The path and filename of the file on the remote host that will be copied to the IX10 device.
    - The location on the IX10 device where the file will be copied.
  - If the file is being copied to a remote host from the IX10 device:
    - The path and filename of the file on the IX10 device that will be copied to the remote host.
    - ° The location on the remote host where the file will be copied.

#### Copy a file from a remote host to the IX10 device

To copy a file from a remote host to the IX10 device, use the scp command as follows:

```
> scp host hostname-or-ip user username remote remote-path local local-path to
local
```

where:

- *hostname-or-ip* is the hostname or ip address of the remote host.
- *username* is the name of the user on the remote host.
- *remote-path* is the path and filename of the file on the remote host that will be copied to the IX10 device.
- *local-path* is the location on the IX10 device where the copied file will be placed.

For example:

To copy firmware from a remote host with an IP address of 192.168.4.1 to the /etc/config directory on the IX10 device, issue the following command:

```
> scp host 192.168.4.1 user admin remote /home/admin/bin/IX10-22.5.50.62.bin
local /etc/config/scripts to local
admin@192.168.4.1's password: adminpwd
IX10-22.5.50.62.bin 100% 36MB 11.1MB/s 00:03
>
```

### Transfer a file from the IX10 device to a remote host

To copy a file from the IX10 device to a remote host, use the scp command as follows:

```
> scp host hostname-or-ip user username remote remote-path local local-path to
remote
```

where:

- *hostname-or-ip* is the hostname or ip address of the remote host.
- *username* is the name of the user on the remote host.
- *remote-path* is the location on the remote host where the file will be copied.
- *local-path* is the path and filename on the IX10 device.

For example:

To copy a support report from the IX10 device to a remote host at the IP address of 192.168.4.1:

1. Use the system support-report command to generate the report:

```
> system support-report /var/log/
Saving support report to /var/log/support-report-0040D0133536-22-05-31-
9:03:04.bin
Support report saved.
>
```

2. Use the **scp** command to transfer the report to a remote host:

```
> scp host 192.168.4.1 user admin remote /home/admin/temp/ local
/var/log/support-report-00:40:D0:13:35:36-22-05-31-9:03:04.bin to remote
admin@192.168.4.1's password: adminpwd
support-report-0040D0133536-22-05-31-9:03:04.bin
>
```

# Display status and statistics using the show command

The IX10 **show** command display status and statistics for various features. For example:

# show config

The show config command displays all the configuration settings for the device that have been changed from the default settings. This is a particularly useful when troubleshooting the device.

```
> show config
```

```
auth tacacs+ service "login"
auth user admin password
"$2a$05$WlJQhquI7BgsytkpobKhaeLPtWraGANBcrlEaJX/wJv63JENW/HOu"
add auth user test
add auth user test group end "admin"
add auth user test group end "serial"
auth user test password
"$2a$05$RdGYz1sLKbWrqe6cZjlsd.otg03JZR6n9939XV6EYWUSP0tMAz05W"
network interface lan ipv4 type "dhcp"
```

```
network interface lan zone "external"
network interface modem modem apn 0 apn "00000.000"
network interface modem modem apn_lock "true"
schema version "445"
```

>

### show system

The show system command displays system information and statistics for the device, including CPU usage.

```
> show system
```

```
Model
                         : Digi IX10
Serial Number
                         : IX10-000065
                         : IX10
SKU
                         : IX10
Hostname
MAC Address
                         : DF:DD:E2:AE:21:18
Hardware Version : 50001947-01 1P
Firmware Version: 22.5.50.62Alt. Firmware Version: 22.5.50.62
Alt. Firmware Build Date : Mon, 13 June 2022 20:07:32
Bootloader Version : 19.7.23.0-15f936e0ed
Current Time
                         : Wed, 31 May 2022 9:03:04 +0000
                         : 1.4%
CPU
Uptime
                         : 6 days, 6 hours, 21 minutes, 57 seconds (541317s)
Temperature
                         : 40C
```

>

### show network

The show network command displays status and statistics for network interfaces.

```
> show network
                         Proto Status Address
 Interface
                                                                      _____
                         _____ ____
                        IPv4up192.168.210.1/24IPv4up169.254.100.100/16IPv4up192.168.2.1IPv6up0:0:0:0:0:0:ffff:c0a8IPv4up127.0.0.1/8IPv4up192.168.3.1/24IPv6upfd00:2704::240:ffff;
                IPv4 up
 defaultip
 defaultlinklocal IPv4
 lan
                                             0:0:0:0:0:ffff:c0a8:301
 lan
 loopback
 wan
 wan
                                              fd00:2704::240:ffff:fe80:120/64
>
```

# Device configuration using the command line interface

The **config** command allows for device configuration from the command line. All configuration tasks that can be performed by using the WebUI can also be performed by using the **config** command. There are two ways to invoke the **config** command from the CLI:

- Execute the config command and parameters at the root prompt. See Execute configuration commands at the root Admin CLI prompt for more information.
- Enter configuration mode by executing the **config** command without any parameters. See Configuration mode for more information.

# Execute configuration commands at the root Admin CLI prompt

You can execute the **config** command at the root Admin CLI prompt with any appropriate parameters. When the **config** command is used in this way, changes to the device's configuration are automatically saved when the command is executed.

For example, to disable the SSH service from the root prompt, enter the following command:

> config service ssh enable false
>

The IX10 device's ssh service is now disabled.

**Note** When the **config** command is executed at the root prompt, certain configuration actions that are available in configuration mode cannot be performed. This includes validating configuration changes, canceling and reverting configuration changes, and performing actions on elements in lists. See Configuration mode for information about using configuration mode.

# Display help for the config command from the root Admin CLI prompt

Display additional configuration commands, as well as available parameters and values, by entering the question mark (?) character after the **config** command.

1. For example:

> config ?

Will display the following help information:

> config ?

Additional Configuration

Run "config" with no arguments to enter the configuration editing mode.

> config

2. You can then display help for the additional configuration commands. For example, to display help for the **config service** command:

```
> config service ?
  Services
  Additional Configuration
  _____
                       DNS
  dns
                       Service Discovery (mDNS)
  mdns
  multicast
                       Multicast
                       NTP
  ntp
  remote_control
                       Remote control
                       SNMP
  snmp
  ssh
                       SSH
  telnet
                       Telnet
                       Web administration
  web_admin
  > config service
3. Next, display help for the config service ssh command:
  > config service ssh ?
  SSH: An SSH server for managing the device.
  Parameters
                       Current Value
  _____
                      true Enable
[private] Private key
  enable
  key
                       22
                                  Port
  port
  Additional Configuration
  _____
  _
  acl
                       Access control list
  mdns
  > config service ssh
4. Lastly, display the allowed values and other information for the enable parameter:
  > config service ssh enable ?
```

```
Enable: Enable the service.
Format: true, false, yes, no, 1, 0
Default value: true
```

Current value: true

> config service ssh enable

# **Configuration mode**

Configuration mode allows you to perform multiple configuration tasks and validate the changes prior to saving them. You can cancel all changes without saving them at any time. Configuration changes do not take effect until the configuration is saved.

# Enable configuration mode

To enable configuration mode, at the root prompt, enter the **config** command without any parameters:

> config
(config)>

When the command line is in configuration mode, the prompt will change to include (**config**), to indicate that you are currently in configuration mode.

# Enter configuration commands in configuration mode

There are two ways to enter configuration commands while in configuration mode:

Enter the full command string from the config prompt.

For example, to disable the ssh service by entering the full command string at the config prompt:

```
(config)> service ssh enable false
(config)>
```

Execute commands by moving through the configuration schema.

For example, to disable the ssh service by moving through the configuration and then executing the **enable false** command:

1. At the **config** prompt, enter **service** to move to the **service** node:

```
(config)> service
(config service)>
```

2. Enter **ssh** to move to the **ssh** node:

```
(config service)> ssh
(config service ssh)>
```

3. Enter enable false to disable the ssh service:

```
(config service ssh)> enable false
(config service ssh)>
```

See Move within the configuration schema for more information about moving within the configuration.

# Save changes and exit configuration mode

To save changes that you have made to the configuration while in configuration mode, use **save**. The save command automatically validates the configuration changes; the configuration will not be saved if it is not valid. Note that you can also validate configuration changes at any time while in configuration mode by using the **validate** command.

```
(config)> save
Configuration saved.
>
```

After using **save** to save changes to the configuration, you will automatically exit configuration mode. To return to configuration mode, type **config** again.

# Exit configuration mode without saving changes

You can discard any unsaved configuration changes and exit configuration mode by using the **cancel** command:

```
(config)> cancel
>
```

After using **cancel** to discard unsaved changes to the configuration, you will automatically exit configuration mode.

# **Configuration actions**

In configuration mode, configuration actions are available to perform tasks related to saving or canceling the configuration changes, and to manage items and elements in lists. The commands can be listed by entering a question mark (?) at the **config** prompt.

The following actions are available:

| Configuration actions | Description                                                                                                    |
|-----------------------|----------------------------------------------------------------------------------------------------|
| cancel                | Discards unsaved configuration changes and exits configuration mode.                                                                                |
| save                  | Saves configuration changes and exits configuration mode.                                                                                           |
| validate              | Validates configuration changes.                                                                                                    |
| revert                | Reverts the configuration to default settings. See The revert command for more information.                                                         |
| show                  | Displays configuration settings.                                                                                                    |
| add                   | Adds a named element, or an element<br>in a list. See Manage elements in lists<br>for information about using the <b>add</b><br>command with lists. |
| del                   | Deletes a named element, or an element in a list. See Manage elements                                                                               |

| Configuration actions | Description                                                                                                    |
|-----------------------|----------------------------------------------------------------------------------------------------|
|                       | in lists for information about using the <b>del</b> command with lists.                                                      |
| move                  | Moves elements in a list. See Manage<br>elements in lists for information about<br>using the <b>move</b> command with lists. |

# Display command line help in configuration mode

Display additional configuration commands, as well as available parameters and values, by entering the question mark (?) character at the **config** prompt. For example:

1. Enter ? at the **config** prompt:

(config)> ?

(config)> ?

This will display the following help information:

```
Additional Configuration
```

------

```
application
                           Custom scripts
                           Authentication
auth
cloud
                           Central management
firewall
                           Firewall
monitoring
                           Monitoring
network
                           Network
                           Serial
serial
service
                           Services
                           System
system
vpn
                           VPN
```

```
(config)>
```

- 2. You can then display help for the additional configuration commands. For example, to display help for the **config service** command, use one of the following methods:
  - At the **config** prompt, enter **service ?**:

```
(config)> service ?
```

- At the **config** prompt:
  - a. Enter service to move to the service node:

```
(config)> service
(config service)>
```

b. Enter ? to display help for the **service** node:

```
(config service)> ?
```

Either of these methods will display the following information:

```
config> service ?
Services
Additional Configuration
_____
___
dns
                     DNS
mdns
                     Service Discovery (mDNS)
multicast
                     Multicast
ntp
                     NTP
remote_control
                     Remote control
                     SNMP
snmp
                     SSH
ssh
                     Telnet
telnet
                     Web administration
web_admin
```

```
(config)> service
```

- 3. Next, to display help for the **service ssh** command, use one of the following methods:
  - At the config prompt, enter service ssh ?:

(config)> service ssh ?

- At the **config** prompt:
  - a. Enter **service** to move to the **service** node:

```
(config)> service
(config service)>
```

b. Enter **ssh** to move to the **ssh** node:

```
(config service)> ssh
(config service ssh)>
```

c. Enter ? to display help for the **ssh** node:

```
(config service ssh)> ?
```

Either of these methods will display the following information:

(config)> service ssh ?

SSH: An SSH server for managing the device.

| Parameters | Current Value |             |
|------------|---------------|-------------|
|            |               |             |
| enable     | true          | Enable      |
| key        | [private]     | Private key |

- 4. Lastly, to display allowed values and other information for the **enable** parameter, use one of the following methods:
  - At the config prompt, enter service ssh enable ?:

(config)> service ssh enable ?

- At the **config** prompt:
  - a. Enter service to move to the service node:

```
(config)> service
(config service)>
```

b. Enter **ssh** to move to the **ssh** node:

(config service)> ssh (config service ssh)>

c. Enter **enable ?** to display help for the **enable** parameter:

```
(config service ssh)> enable ?
(config service ssh)>
```

Either of these methods will display the following information:

```
(config)> service ssh enable ?
Enable: Enable the service.
Format: true, false, yes, no, 1, 0
Default value: true
Current value: true
(config)> service ssh enable
```

# Move within the configuration schema

You can perform configuration tasks at the CLI by moving within the configuration.

 Move forward one node in the configuration by entering the name of an Additional Configuration option: 1. At the **config** prompt, type **service** to move to the **service** node:

```
(config)> service
(config service)>
```

2. Type **ssh** to move to the **ssh** node:

```
(config service)> ssh
(config service ssh)>
```

3. Type **acl** to move to the **acl** node:

(config service ssh)> acl (config service ssh acl)>

4. Type **zone** to move to the **zone** node:

(config service ssh acl)> zone (config service ssh acl zone)>

You can also enter multiple nodes at once to move multiple steps in the configuration:

```
(config)> service ssh acl zone
(config service ssh acl zone)>
```

Move backward one node in the configuration by entering two periods (..):

```
(config service ssh acl zone)> ..
(config service ssh acl)>
```

You can also move back multiples nodes in the configuration by typing multiple sets of two periods:

```
(config service ssh acl zone)> .. .. ..
(config service)>
```

Move to the root of the config prompt from anywhere within the configuration by entering three periods (...):

```
(config service ssh acl zone)> ...
(config)>
```

### Manage elements in lists

While in configuration mode, you can use the **add**, **del**, and **move** action commands to manage elements in a list. When working with lists, these actions require an index number to identify the list item that will be acted on.

### Add elements to a list

When used with parameters that contains lists of elements, the **add** command is used to add an element to the list.

For example, to add an authentication method:

1. Display current authentication method by using the **show** command:

```
(config)> show auth method
0 local
(config)>
```

- 2. Add an authentication method by using the **add** *index\_item* command. For example:
  - To add the TACACS+ authentication method to the beginning of the list, use the index number 0:

```
(config)> add auth method 0 tacacs+
(config)> show auth method
0 tacacs+
1 local
(config)>
```

• To add the TACACS+ authentication method to the end of the list, use the **end** keyword:

```
(config)> add auth method end tacacs+
(config)> show auth method
0 local
1 tacacs+
(config)>
```

#### The end keyword

As demonstrated above, the **end** keyword is used to add an element to the end of a list. Additionally, the **end** keyword is used to add an element to a list that does not have any elements.

For example, to add an authentication group to a user that has just been created:

1. Use the **show** command to verify that the user is not currently a member of any groups:

```
(config)> show auth user new-user group
(config)>
```

2. Use the end keyword to add the admin group to the user's configuration:

```
(config)> add auth user new-user group end admin
(config)>
```

3. Use the **show** command again to verify that the admin group has been added to the user's configuration:

```
(config)> show auth user new-user group
0 admin
(config)>
```

### Delete elements from a list

When used with parameters that contains lists of elements, the **del** command is used to delete an element in the list.

For example, to delete an authentication method:

1. Use the **show** command to display current authentication method configuration:

```
(config)> show auth method
0 local
1 tacacs+
2 radius
(config)>
```

- 2. Delete one of the authentication methods by using the **del** *index\_number* command. For example:
  - a. To delete the local authentication method, use the index number **0**:

```
(config)> del auth method 0
(config)>
```

b. Use the **show** command to verify that the local authentication method was removed:

```
(config)> show auth method
0 tacacs+
1 radius
(config)>
```

### Move elements within a list

Use the **move** command to reorder elements in a list.

For example, to reorder the authentication methods:

1. Use the **show** command to display current authentication method configuration:

```
(config)> show auth method
0 local
1 tacacs+
2 radius
(config)>
```

 To configure the device to use TACACS+ authentication first to authenticate a user, use the move index\_number\_1 index\_number\_2 command:

(config)> move auth method 1 0
(config)>

3. Use the **show** command again to verify the change:

```
(config)> show auth method
0 tacacs+
1 local
2 radius
(config)>
```

# The revert command

The **revert** command is used to revert changes to the IX10 device's configuration and restore default configuration settings. The behavior of the revert command varies depending on where in the configuration hierarchy the command is executed, and whether the optional **path** parameter is used.

After executing the revert command, you must save the configuration changes by using the **save** command. You can also discard the configuration changes by using the **cancel** command.

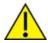

**CAUTION!** The **revert** command reverts all changes to the default configuration, not only unsaved changes.

### Revert all configuration changes to default settings

To discard all configuration changes and revert to default settings, use the **revert** command at the config prompt without the optional **path** parameter:

1. At the config prompt, enter **revert**:

```
(config)> revert
(config)>
```

2. Set the password for the admin user prior to saving the changes:

```
(config)> auth user admin password pwd
(config)>
```

3. Save the configuration and apply the change:

```
(config)> save
Configuration saved.
>
```

4. Type exit to exit the Admin CLI.

Depending on your device configuration, you may be presented with an **Access selection menu**. Type **quit** to disconnect from the device.

### Revert a subset of configuration changes to the default settings

There are two methods to revert a subset of configuration changes to the default settings.

- Enter the revert command with the path parameter. For example, to revert all changes to the authentication methods configuration:
  - 1. Enter the **revert** command with the **path** set to **auth method**:

```
(config)> revert auth method
(config)>
```

2. Save the configuration and apply the change:

```
(config)> save
Configuration saved.
>
```

3. Type **exit** to exit the Admin CLI.

Depending on your device configuration, you may be presented with an **Access selection menu**. Type **quit** to disconnect from the device.

- Move to the location in the configuration and enter the revert command without the path parameter. For example:
  - 1. Change to the auth method node:

(config)> auth method (config auth method)>

2. Enter the **revert** command:

```
(config auth method)> revert
(config auth method)>
```

3. Save the configuration and apply the change:

```
(config auth method)> save
Configuration saved.
>
```

4. Type **exit** to exit the Admin CLI.

Depending on your device configuration, you may be presented with an **Access selection menu**. Type **quit** to disconnect from the device.

- You can also use a combination of both of these methods:
  - 1. Change to the **auth** node:

(config)> auth
(config auth)>

2. Enter the revert command with the path set to method:

```
(config auth)> revert method
(config auth)>
```

3. Save the configuration and apply the change:

```
(config auth)> save
Configuration saved.
>
```

4. Type **exit** to exit the Admin CLI.

Depending on your device configuration, you may be presented with an **Access selection menu**. Type **quit** to disconnect from the device.

# Enter strings in configuration commands

For string parameters, if the string value contains a space, the value must be enclosed in quotation marks. For example, to assign a descriptive name for the device using the **system** command, enter:

```
(config)> system description "Digi IX10"
```

# Example: Create a new user by using the command line

In this example, you will use the IX10 command line to create a new user, provide a password for the user, and assign the user to authentication groups.

1. Select the device in Remote Manager and click **Actions** > **Open Console**, or log into the IX10 local command line as a user with full Admin access rights.

Depending on your device configuration, you may be presented with an **Access selection menu**. Type **admin** to access the Admin CLI.

2. At the command line, type **config** to enter configuration mode:

```
> config
(config)>
```

- 3. At the config prompt, create a new user with the username **user1**:
  - Method one: Create a user at the root of the config prompt:

```
(config)> add auth user user1
(config auth user user1)>
```

- Method two: Create a user by moving through the configuration:
  - a. At the config prompt, enter **auth** to move to the **auth** node:

```
(config)> auth
(config auth)>
```

b. Enter user to move to the user node:

(config auth)> user (config auth user)>

c. Create a new user with the username **user1**:

```
(config auth user)> add user1
(config auth user user1)>
```

4. Configure a password for the user:

```
(config auth user user1)> password pwd1
(config auth user user1)>
```

5. List available authentication groups:

```
(config auth user user1)> show .. .. group
admin
        acl
        admin
        enable true
        nagios
        enable false
        openvpn
        enable false
        no tunnels
        portal
        enable false
```

```
no portals
        serial
            enable false
            no ports
        shell
            enable false
serial
    acl
        admin
            enable true
        nagios
            enable false
        openvpn
            enable false
            no tunnels
        portal
            enable false
            no portals
        serial
            enable true
                ports
                    0 port1
        shell
            enable false
(config auth user user1)>
```

6. Add the user to the admin group:

(config auth user user1)> add group end admin (config auth user user1)>

7. Save the configuration and apply the change:

```
(config auth user user1)> save
Configuration saved.
>
```

8. Type **exit** to exit the Admin CLI.

Depending on your device configuration, you may be presented with an **Access selection menu**. Type **quit** to disconnect from the device.

# **Command line reference**

| analyzer clear              | 846   |
|-----------------------------|-------|
| analyzer save               | .847  |
| analyzer start              | .847  |
| analyzer stop               | .847  |
| clear dhcp-lease ip-address |       |
| clear dhcp-lease mac        | . 847 |
| container create            | .848  |
| container delete            |       |
| ср                          |       |
| help                        | 848   |
| ls                          | . 850 |
| mkdir                       |       |
| modem at                    |       |
| modem at-interactive        |       |
| modem firmware check        | .851  |
| modem firmware list         |       |
| modem firmware ota check    |       |
| modem firmware ota list     |       |
| modem firmware ota update   |       |
| modem firmware update       | . 852 |
| modem pin change            |       |
| modem pin disable           |       |
| modem pin enable            |       |
| modem pin status            |       |
| modem pin unlock            | 854   |
| modem puk status            |       |
| modem puk unlock            |       |
| modem reset                 |       |
| modem scan                  |       |
| modem sim-slot              |       |
| monitoring                  |       |
| monitoring metrics upload   |       |
| more                        |       |
| mv                          |       |
| ping                        |       |
| reboot                      |       |
| rm                          |       |
| scp                         |       |
| show analyzer               |       |
| show arp                    |       |
| show cloud                  |       |
| show config                 |       |
| show containers             |       |
| show dhcp-lease             |       |
| show dns                    |       |
| show event                  |       |
| show hotspot                |       |
| show ipsec                  |       |
| show l2tp lac               |       |
| show l2tp lns               |       |
| show l2tpeth                |       |
| show location               | 863   |

| show log                                                                                                    |                                                                                                    |
|----------------------------------------------------------------------------------------------------|----------------------------------------------------------------------------------------------------|
| show manufacture                                                                                                    |                                                                                                    |
| show modbus-gateway                                                                                                    |                                                                                                    |
| show modem                                                                                                    |                                                                                                    |
| show nemo                                                                                                    |                                                                                                    |
| show network                                                                                                    | 864                                                                                                    |
| show ntp                                                                                                    | 864                                                                                                    |
| show openvpn client                                                                                                    | 865                                                                                                    |
| show openvpn server                                                                                                    | 865                                                                                                    |
| show route                                                                                                    | 865                                                                                                    |
| show scep-client                                                                                                    |                                                                                                    |
| show scripts                                                                                                    | 866                                                                                                    |
| show serial                                                                                                    |                                                                                                    |
| show surelink interface                                                                                                    |                                                                                                    |
| show surelink ipsec                                                                                                    |                                                                                                    |
| show surelink openvpn                                                                                                    | . 866                                                                                                    |
| show system                                                                                                    | 867                                                                                                    |
| show usb                                                                                                    |                                                                                                    |
| show version                                                                                                    |                                                                                                    |
| show vrrp                                                                                                    |                                                                                                    |
| show web-filter                                                                                                    |                                                                                                    |
| speedtest                                                                                                    |                                                                                                    |
| ssh                                                                                                    |                                                                                                    |
| system backup                                                                                                    |                                                                                                    |
| system disable-cryptography                                                                                                    |                                                                                                    |
| system duplicate-firmware                                                                                                    | 000                                                                                                    |
|                                                                                                    |                                                                                                    |
| system factory-erase                                                                                                    | 869                                                                                                    |
| system factory-erase                                                                                                    | . 869<br>. 870                                                                                                    |
| system factory-erase<br>system find-me<br>system firmware ota check                                                                                                    | . 869<br>. 870<br>. 870                                                                                                    |
| system factory-erase<br>system find-me<br>system firmware ota check<br>system firmware ota list                                                                                                    | 869<br>870<br>870<br>870<br>870                                                                                                    |
| system factory-erase<br>system find-me<br>system firmware ota check<br>system firmware ota list<br>system firmware ota update                                                                                                    | 869<br>870<br>870<br>870<br>870<br>870                                                                                                    |
| system factory-erase<br>system find-me<br>system firmware ota check<br>system firmware ota list<br>system firmware ota update<br>system firmware update                                                                                                    | 869<br>870<br>870<br>870<br>870<br>870<br>870                                                                                                    |
| system factory-erase<br>system find-me<br>system firmware ota check<br>system firmware ota list<br>system firmware ota update<br>system firmware update<br>system power ignition off_delay                                                                                                    | 869<br>870<br>870<br>870<br>870<br>870<br>870<br>871                                                                                                    |
| system factory-erase<br>system find-me<br>system firmware ota check<br>system firmware ota list<br>system firmware ota update<br>system firmware update<br>system power ignition off_delay<br>system restore                                                                                                    | . 869<br>. 870<br>. 870<br>. 870<br>. 870<br>. 870<br>. 871<br>. 871                                                                                                    |
| system factory-erase<br>system find-me<br>system firmware ota check<br>system firmware ota list<br>system firmware ota update<br>system firmware update<br>system power ignition off_delay<br>system restore<br>system script start                                                                                                    | . 869<br>. 870<br>. 870<br>. 870<br>. 870<br>. 870<br>. 871<br>. 871<br>. 871                                                                                                    |
| system factory-erase<br>system find-me<br>system firmware ota check<br>system firmware ota list<br>system firmware ota update<br>system firmware update<br>system power ignition off_delay<br>system restore<br>system script start<br>system script stop                                                                                                    | 869<br>.870<br>.870<br>.870<br>.870<br>.870<br>.871<br>.871<br>.871<br>.871                                                                                                    |
| system factory-erase<br>system find-me<br>system firmware ota check<br>system firmware ota list<br>system firmware ota update<br>system firmware update<br>system power ignition off_delay<br>system restore<br>system script start<br>system script stop<br>system serial clear                                                                                                    | . 869<br>. 870<br>. 870<br>. 870<br>. 870<br>. 870<br>. 871<br>. 871<br>. 871<br>. 871<br>. 871                                                                                           |
| system factory-erase<br>system find-me<br>system firmware ota check<br>system firmware ota list<br>system firmware ota update<br>system firmware update<br>system power ignition off_delay<br>system restore<br>system script start<br>system script start<br>system serial clear<br>system serial save                                                                                                    | . 869<br>. 870<br>. 870<br>. 870<br>. 870<br>. 870<br>. 871<br>. 871<br>. 871<br>. 871<br>. 871<br>. 872                                                                                  |
| system factory-erase<br>system find-me<br>system firmware ota check<br>system firmware ota list<br>system firmware ota update<br>system firmware update<br>system power ignition off_delay<br>system restore<br>system script start<br>system script start<br>system serial clear<br>system serial save<br>system serial show                                                                                                    | 869<br>.870<br>.870<br>.870<br>.870<br>.871<br>.871<br>.871<br>.871<br>.871<br>.871<br>.872<br>.872                                                                                       |
| system factory-erase<br>system find-me<br>system firmware ota check<br>system firmware ota list<br>system firmware ota update<br>system firmware update<br>system power ignition off_delay<br>system restore<br>system script start<br>system script stop<br>system serial clear<br>system serial save<br>system serial show<br>system serial start                                                                                                    | 869<br>870<br>870<br>870<br>870<br>870<br>871<br>871<br>871<br>871<br>871<br>871<br>872<br>872<br>872                                                                                     |
| system factory-erase<br>system find-me<br>system firmware ota check<br>system firmware ota list<br>system firmware ota update<br>system firmware update<br>system power ignition off_delay<br>system restore<br>system script start<br>system script stop<br>system serial clear<br>system serial save<br>system serial show<br>system serial start<br>system serial start<br>system serial start                                                                                                    | . 869<br>870<br>870<br>870<br>870<br>871<br>871<br>871<br>871<br>871<br>871<br>872<br>872<br>872<br>872<br>872                                                                            |
| system factory-erase<br>system find-me<br>system firmware ota check<br>system firmware ota list<br>system firmware ota update<br>system firmware update<br>system power ignition off_delay<br>system restore<br>system script start<br>system script start<br>system serial clear<br>system serial save<br>system serial show<br>system serial start<br>system serial start<br>system serial start<br>system serial start<br>system serial start<br>system serial start<br>system serial start<br>system serial start<br>system serial start                                               | . 869<br>870<br>870<br>870<br>870<br>871<br>871<br>871<br>871<br>871<br>871<br>872<br>872<br>872<br>872<br>872<br>873                                                                     |
| system factory-erase<br>system find-me<br>system firmware ota check<br>system firmware ota list<br>system firmware ota update<br>system firmware update<br>system power ignition off_delay<br>system restore<br>system script start<br>system script start<br>system serial clear<br>system serial save<br>system serial show<br>system serial start<br>system serial start<br>system serial start<br>system serial start<br>system serial start<br>system serial start<br>system serial start<br>system serial start<br>system serial start<br>system serial start<br>system serial start | . 869<br>870<br>870<br>870<br>870<br>871<br>871<br>871<br>871<br>871<br>871<br>872<br>872<br>872<br>872<br>873<br>873                                                                     |
| system factory-erase<br>system find-me<br>system firmware ota check<br>system firmware ota list<br>system firmware ota update<br>system firmware update<br>system power ignition off_delay<br>system power ignition off_delay<br>system restore<br>system script start<br>system script stop<br>system serial clear<br>system serial clear<br>system serial save<br>system serial start<br>system serial start<br>system serial start<br>system serial stop<br>system serial stop<br>system support-report<br>system time set<br>system time sync                                          | . 869<br>870<br>870<br>870<br>870<br>871<br>871<br>871<br>871<br>871<br>871<br>872<br>872<br>872<br>872<br>873<br>873<br>873                                                              |
| system factory-erase<br>system find-me<br>system firmware ota check<br>system firmware ota list<br>system firmware ota update<br>system firmware update<br>system power ignition off_delay<br>system restore<br>system script start<br>system script stop<br>system serial clear<br>system serial clear<br>system serial save<br>system serial start<br>system serial start<br>system serial start<br>system serial stop<br>system serial stop<br>system support-report<br>system time set<br>system time set                                                                              | 869<br>.870<br>.870<br>.870<br>.870<br>.871<br>.871<br>.871<br>.871<br>.871<br>.871<br>.872<br>.872<br>.872<br>.872<br>.873<br>.873<br>.873<br>.873                                       |
| system factory-erase<br>system find-me<br>system firmware ota check<br>system firmware ota list<br>system firmware ota update<br>system firmware update<br>system power ignition off_delay<br>system power ignition off_delay<br>system restore<br>system script start<br>system script stop<br>system serial clear<br>system serial clear<br>system serial save<br>system serial start<br>system serial start<br>system serial start<br>system serial stop<br>system serial stop<br>system support-report<br>system time set<br>system time sync                                          | . 869<br>. 870<br>. 870<br>. 870<br>. 870<br>. 870<br>. 871<br>. 871<br>. 871<br>. 871<br>. 871<br>. 871<br>. 871<br>. 872<br>. 872<br>. 872<br>. 873<br>. 873<br>. 873<br>. 873<br>. 873 |

# analyzer clear

Clears the traffic captured by the analyzer.

# Syntax

analyzer clear <name>

#### Parameters

name: Name of the capture filter to use.

### analyzer save

Saves the current captured traffic to a file.

### Syntax

analyzer save <name> <path>

#### Parameters

name: Name of the capture filter to use.

path: The path and filename to save captured traffic to. If a relative path is provided, /etc/config/analyzer will be used as the root directory for the path and file.

# analyzer start

Start a capture session of packets on this devices interfaces.

### Syntax

analyzer start <name>

### Parameters

name: Name of the capture filter to use.

# analyzer stop

Stops the traffic capture session.

### Syntax

analyzer stop <name>

#### Parameters

name: Name of the capture filter to use.

# clear dhcp-lease ip-address

Clear the DHCP lease for the specified IP address.

### **Syntax**

clear dhcp-lease ip-address ADDRESS

#### Parameters

address: An IPv4 or IPv6 address

# clear dhcp-lease mac

Clear the DHCP lease for the specified MAC address.

### Syntax

clear dhcp-lease mac ADDRESS

#### Parameters

address: 12-digit, colon-delimited MAC address [00:11:22:AA:BB:CC]

# container create

Create a LXC container from a given image. This process creates a copy of the image, so the orginal image may be deleted after creating the container without breaking the container.

### Syntax

container create <path>

### Parameters

path: Filepath for container image to be created. .

# container delete

Delete a LXC container. This will remove the LXC container configuration and the container image.

### Syntax

container delete <container>

#### Parameters

container: Filepath for container image to be deleted. This process also removes any associated configuration.

# ср

Copy a file or directory.

### Syntax

cp <source> <destination> [force]

#### Parameters

source: The source file or directory to copy. destination: The destination path to copy the source file or directory to. force: Do not ask to overwrite the destination file if it exists.

# help

Show CLI editing and navigation commands.

### Syntax

help

### Parameters

None

# ls

List a directory.

# Syntax

ls <path> [show-hidden]

### Parameters

path: List files and directories under this path.

show-hidden: Show hidden files and directories. Hidden filenames begin with '.'.

# mkdir

Create a directory. Parent directories are created as needed.

### Syntax

mkdir <path>

### Parameters

path: The directory path to create.

# modem at

Send an AT command to the modem and display the response.

### Syntax

modem at <cmd> [name STRING] [imei STRING]

### Parameters

cmd: The AT command string. name: The configured name of the modem to execute this CLI command on. imei: The IMEI of the modem to execute this CLI command on.

# modem at-interactive

Start an AT command session on the modem's AT serial port.

### Syntax

modem at-interactive [name STRING] [imei STRING]

### Parameters

name: The configured name of the modem to execute this CLI command on. imei: The IMEI of the modem to execute this CLI command on.

# modem firmware check

Inspect /opt/[MODEM\_MODEL]/Custom\_Firmware/ directory for new modem firmware file.

### Syntax

modem firmware check [name STRING] [imei STRING]

### Parameters

name: The configured name of the modem to execute this CLI command on. imei: The IMEI of the modem to execute this CLI command on.

# modem firmware list

List modem firmware files found in the /opt/[MODEM\_MODEL]/ directory.

### Syntax

modem firmware list [name STRING] [imei STRING]

#### Parameters

name: The configured name of the modem to execute this CLI command on. imei: The IMEI of the modem to execute this CLI command on.

# modem firmware ota check

Query the Digi firmware server for the latest remote modem firmware version.

### Syntax

modem firmware ota check [name STRING] [imei STRING]

### Parameters

name: The configured name of the modem to execute this CLI command on. imei: The IMEI of the modem to execute this CLI command on.

# modem firmware ota list

Query the Digi firmware server for a list of modem firmware versions.

### Syntax

modem firmware ota list [name STRING] [imei STRING]

### Parameters

name: The configured name of the modem to execute this CLI command on. imei: The IMEI of the modem to execute this CLI command on.

# modem firmware ota update

Perform FOTA (firmware-over-the-air) update. The modem will be updated to the latest modem firmware image unless a specific firmware version is specified.

### Syntax

modem firmware ota update [name STRING] [imei STRING] [version STRING]

### Parameters

name: The configured name of the modem to execute this CLI command on. imei: The IMEI of the modem to execute this CLI command on. version: Firmware version name.

# modem firmware update

Update modem firmware using local firmware file. The modem will be updated to the firmware specified in the /opt/[MODEM\_MODEL]/Custom\_Firmware/ directory unless a specific firmware version is specified.

### Syntax

modem firmware update [name STRING] [imei STRING] [version STRING]

#### Parameters

name: The configured name of the modem to execute this CLI command on. imei: The IMEI of the modem to execute this CLI command on. version: Firmware version name.

# modem pin change

Change the SIM's PIN code. **Warning**: Attempting to use an incorrect PIN code may PUK lock the SIM.

### Syntax

modem pin change <old-pin> <new-pin> [name STRING] [imei STRING]

### Parameters

old-pin: The SIM's PIN code. new-pin: The PIN code to change to. name: The configured name of the modem to execute this CLI command on. imei: The IMEI of the modem to execute this CLI command on.

# modem pin disable

Disable the PIN lock on the SIM card that is active in the modem. **Warning**: Attempting to use an incorrect PIN code may PUK lock the SIM.

### Syntax

modem pin disable <pin> [name STRING] [imei STRING]

### Parameters

pin: The SIM's PIN code. name: The configured name of the modem to execute this CLI command on. imei: The IMEI of the modem to execute this CLI command on.

# modem pin enable

Enable the PIN lock on the SIM card that is active in the modem. The SIM card will need to be unlocked before each use.

Warning: Attempting to use an incorrect PIN code may PUK lock the SIM.

### Syntax

modem pin enable <pin> [name STRING] [imei STRING]

#### Parameters

pin: The SIM's PIN code.

name: The configured name of the modem to execute this CLI command on. imei: The IMEI of the modem to execute this CLI command on.

# modem pin status

Print the PIN lock status and the number of PIN enable/disable/unlock attempts remaining. The SIM will be PUK locked when there are no remaining retries.

### Syntax

modem pin status [*name* <u>STRING</u>] [*imei* <u>STRING</u>]

### Parameters

name: The configured name of the modem to execute this CLI command on. imei: The IMEI of the modem to execute this CLI command on.

# modem pin unlock

Temporarily unlock the SIM card with a PIN code. Set the PIN field in the modem interface's configuration to unlock the SIM card automatically before use.

Warning: Attempting to use an incorrect PIN code may PUK lock the SIM.

### Syntax

modem pin unlock <pin> [name STRING] [imei STRING]

#### Parameters

pin: The SIM's PIN code. name: The configured name of the modem to execute this CLI command on. imei: The IMEI of the modem to execute this CLI command on.

# modem puk status

Print the PUK status and the number of PUK unlock attempts remaining.

### Syntax

modem puk status [name STRING] [imei STRING]

#### Parameters

name: The configured name of the modem to execute this CLI command on. imei: The IMEI of the modem to execute this CLI command on.

# modem puk unlock

Unlock the SIM with a PUK code from the SIM provider.

### Syntax

modem puk unlock <puk> <new-pin> [name STRING] [imei STRING]

### Parameters

puk: The SIM's PUK code. new-pin: The PIN code to change to. name: The configured name of the modem to execute this CLI command on. imei: The IMEI of the modem to execute this CLI command on.

# modem reset

Reset the modem hardware (reboot it). This can be useful if the modem has stopped responding to the network or is behaving inconsistently.

### Syntax

| STRING] | TRING] [imei <u>STRIN</u> |
|---------|---------------------------|
|---------|---------------------------|

### Parameters

name: The configured name of the modem to execute this CLI command on. imei: The IMEI of the modem to execute this CLI command on.

# modem scan

List of carriers present in the network.

### Syntax

modem scan [name STRING] [imei STRING]

#### Parameters

name: The configured name of the modem to execute this CLI command on. imei: The IMEI of the modem to execute this CLI command on.

# modem sim-slot

Show or change the modem's active SIM slot. This applies only to modems with multiple SIM slots.

### Syntax

modem sim-slot <slot> [name STRING] [imei STRING]

#### Parameters

slot: The SIM slot to change to.

name: The configured name of the modem to execute this CLI command on. imei: The IMEI of the modem to execute this CLI command on.

# monitoring

Commands to clear the device's status or systems.

### monitoring metrics

Device metrics commands.

#### uplaod

Immediately upload current device health metrics. Functions as if a scheduled upload was triggered.

#### Parameters

None

# monitoring metrics upload

Immediately upload current device health metrics. Functions as if a scheduled upload was triggered.

### Syntax

monitoring metrics upload

### Parameters

None

### more

View a file.

### Syntax

more <path>

#### Parameters

path: The file to view.

### mv

Move a file or directory.

### **Syntax**

mv <source> <destination> [force]

### Parameters

source: The source file or directory to move. destination: The destination path to move the source file or directory to. force: Do not ask to overwrite the destination file if it exists.

# ping

Ping a host using ICMP echo.

### Syntax

```
ping <host> [interface STRING] [source STRING] [ipv6] [size INTEGER] [count
INTEGER] [broadcast]
```

### Parameters

host: The name or address of the remote host to send ICMP ping requests to. If broadcast is enabled, can be the broadcast address.

interface: The network interface to send ping packets from when the host is reachable over a default route. If not specified, the system's primary default route will be used.

source: The ping command will send a packet with the source address set to the IP address of this interface, rather than the address of the interface the packet is sent from.

ipv6: If a hostname is defined as the value of the 'host' parameter, use the hosts IPV6 address.

size: The number of bytes sent in the ICMP ping request. (Minimum: 0, Default: 56)

count: The number of ICMP ping requests to send before terminating. (Minimum: 1, Default: 100) broadcast: Enable broadcast ping functionality.

# reboot

Reboot the system.

### Parameters

None

# rm

Remove a file or directory.

### Syntax

rm <path> [force]

### Parameters

path: The path to remove. force: Force the file to be removed without asking.

### scp

Copy a file or directory over SSH.

### Syntax

scp <local> <remote> <host> <user> <to> [port INTEGER]

#### Parameters

local: The path and name of the file on the local device to copy to or from.

remote: The path and name of the file on the remote host to copy to or from.

host: The hostname or IP address of the remote host.

user: The username to use when connecting to the remote host.

to: Determine whether to copy the file from the local device to the remote host, or from the remote host to the local device.

port: The SSH port to use to connect to the remote host. (Minimum: 1, Maximum: 65535, Default: 22)

# show analyzer

Show packets from a specified analyzer capture.

### Syntax

show analyzer <name>

#### Parameters

name: Name of the capture filter to use.

# show arp

Show ARP tables. If no IP version is specified IPv4 & IPV6 will be displayed.

### Syntax

show arp [ipv4] [ipv6] [verbose]

#### Parameters

ipv4: Display IPv4 routes. If no IP version is specified IPv4 & IPV6 will be displayed. ipv6: Display IPv6 routes. If no IP version is specified IPv4 & IPV6 will be displayed. verbose: Display more information (less concise, more detail).

# show cloud

Show drm status & statistics.

#### Syntax

show cloud

### Parameters

None

# show config

Show a summary of changes made to the default configuration. The changes shown are not suitable for pasting into a CLI session.

### Syntax

show config [cli\_format]

### Parameters

cli\_format: Show the exact CLI commands required to configure the device from a default configuration. The changes shown are suitable for pasting into a CLI session, although individual output lines maybe context sensitive and unable to be entered in isolation.

# show containers

Show container status & statistics.

### Syntax

show containers [container STRING]

### Parameters

container: Display more details and config data for a specific container.

# show dhcp-lease

Show DHCP leases.

### Syntax

show dhcp-lease [all] [verbose]

#### Parameters

all: Show all leases (active and inactive (not in etc/config/dhcp.\*lease)). verbose: Display more information (less concise, more detail).

# show dns

Show DNS servers and associated domains.

### **Syntax**

show dns

#### Parameters

None

### show event

Show event list (high level).

### Syntax

show event [table <status|error|info>] [number INTEGER]

#### Parameters

table: Type of event log to be displayed (status, error, info). number: Number of lines to retrieve from log. (Minimum: 1, Default: 20)

# show hotspot

Show hotspot statistics.

### Syntax

show hotspot [name STRING] [ip STRING]

#### Parameters

name: The configured instance name of the hotspot. ip: IP address of a specific client, to limit the status display to only this client.

# show ipsec

Show IPsec status & statistics.

### Syntax

show ipsec [tunnel STRING] [all] [verbose]

#### Parameters

tunnel: Display more details and config data for a specific IPsec tunnel. all: Display all tunnels including disabled tunnels. verbose: Display status of one or all tunnels in plain text.

# show l2tp lac

Show L2TP access concentrator status & statistics.

### Syntax

show l2tp lac [name STRING]

#### Parameters

name: Display more details for a specific L2TP access concentrator.

# show l2tp lns

Show L2TP network server status & statistics.

### Syntax

show l2tp lns [name STRING]

### Parameters

name: Display more details for a specific L2TP network server.

# show l2tpeth

Show L2TPv3 ethernet tunnel session status and statistics.

### Syntax

show l2tpeth [name STRING]

### Parameters

name: Display more details for a specific L2TPv3 ethernet tunnel session.

# show location

Show location information.

### Syntax

show location [geofence]

### Parameters

geofence: Show geofence information.

# show log

Show system log (low level).

### Syntax

show log [number INTEGER] [filter <critical|warning|debug|info>]

### Parameters

number: Number of lines to retrieve from log. (Minimum: 1, Default: 20)

filter: Filters for type of log message displayed (critical, warning, info, debug). Note, filters from the number of messages retrieved not the whole log (this can be very time consuming). If you require more messages of the filtered type, increase the number of messages retrieved using 'number'.

# show manufacture

Show manufacturer information.

### Syntax

show manufacture [verbose]

#### Parameters

verbose: Display more information (less concise, more detail).

# show modbus-gateway

Show modbus gateway status & statistics.

### **Syntax**

show modbus-gateway [verbose]

### Parameters

verbose: Display more information (less concise, more detail).

# show modem

Show modem status & statistics.

### Syntax

show modem [name STRING] [imei STRING] [verbose]

### Parameters

name: The configured name of the modem to execute this CLI command on. imei: The IMEI of the modem to execute this CLI command on. verbose: Display more information (less concise, more detail).

# show nemo

Show NEMO status and statistics.

### Syntax

show nemo [name STRING]

### Parameters

name: Display more details and configuration data for a specific NEMO instance.

# show network

Show network interface status & statistics.

### Syntax

show network [interface STRING] [all] [verbose]

### Parameters

interface: Display more details and config data for a specific network interface. all: Display all interfaces including disabled interfaces. verbose: Display more information (less concise, more detail).

# show ntp

Show NTP status & statistics.

#### **Syntax**

show ntp

Parameters

None

### show openvpn client

Show OpenVPN client status & statistics.

### Syntax

show openvpn client [name STRING] [all]

#### Parameters

name: Display more details and config data for a specific OpenVPN client. all: Display all clients including disabled clients.

### show openvpn server

Show OpenVPN server status & statistics.

### Syntax

show openvpn server [name STRING] [all]

#### Parameters

name: Display more details and config data for a specific OpenVPN server. all: Display all servers including disabled servers.

### show route

Show IP routing information.

#### Syntax

show route [ipv4] [ipv6] [verbose]

#### Parameters

ipv4: Display IPv4 routes. ipv6: Display IPv6 routes. verbose: Display more information (less concise, more detail).

# show scep-client

Show SCEP client status and statistics.

### Syntax

show scep-client [name STRING]

### Parameters

name: Display more details and configuration data for a specific SCEP client instance.

# show scripts

Show scheduled system scripts.

### Syntax

show scripts

### Parameters

None

# show serial

Show serial status & statistics.

### Syntax

show serial [port <u>STRING</u>]

### Parameters

port: Display more details and config data for a specific serial port.

# show surelink interface

Show SureLink status & statistics for network interfaces.

### Syntax

show surelink interface [name STRING] [all]

### Parameters

name: The name of a specific network interface. all: Show all network interfaces.

# show surelink ipsec

Show SureLink status & statistics for IPsec tunnels.

### Syntax

show surelink ipsec [tunnel STRING] [all]

### Parameters

tunnel: The name of a specific IPsec tunnel. all: Show all IPsec tunnels.

# show surelink openvpn

Show SureLink status & statistics for OpenVPN clients.

### **Syntax**

show surelink openvpn [client STRING] [all]

#### Parameters

client: The name of the OpenVPN client. all: Show all OpenVPN clients.

# show system

Show system status & statistics.

### Syntax

show system [verbose]

### Parameters

verbose: Display more information (disk usage, etc).

# show usb

Show USB information.

### **Syntax**

show usb

### Parameters

None

# show version

Show firmware version.

### **Syntax**

show version [verbose]

#### Parameters

verbose: Display more information (build date).

# show vrrp

Show VRRP status & statistics.

### Syntax

show vrrp [name STRING] [all] [verbose]

### Parameters

name: Display more details and config data for a specific VRRP instance. all: Display all VRRP instances including disabled instances. verbose: Display all VRRP status and statistics including disabled instances.

# show web-filter

Show web filter status & statistics.

### Syntax

show web-filter

#### Parameters

None

### speedtest

Perform a speed test to a remote host using nuttcp or iPerf. The system's primary default route will be used. The speed test will take approximately 30 seconds to complete.

### Syntax

speedtest <host> [size INTEGER] [mode <nuttcp|iperf>] [output <text|json>]

#### Parameters

host: The name or address of the remote speed test host/server. size: The number of kilobytes sent in the speed test packets. (Minimum: 0, Default: 1000) mode: The type of speed test protocol to run. (Default: nuttcp) output: The format of output to display the speed test results as. (Default: text)

### ssh

Use SSH protocol to log into a remote server.

### Syntax

ssh <host> <user> [port <u>INTEGER</u>] [command <u>STRING</u>]

#### Parameters

host: The hostname or IP address of the remote host.

user: The username to use when connecting to the remote host.

port: The SSH port to use to connect to the remote host. (Minimum: 1, Maximum: 65535, Default: 22) command: The command that will be automatically executed once the SSH session to the remote host is established.

# system backup

Save the device's configuration to a file. Archives are full backups including generated SSH keys and dynamic DHCP lease information. Command backups are a list of CLI commands required to build the

device's configuration.

#### Syntax

```
system backup [type <custom-defaults|cli-config|archive>] [path STRING]
[passphrase STRING] [remove <custom-defaults>]
```

#### Parameters

type: The type of backup file to create. Archives are full backups including generated SSH keys and dynamic DHCP lease information. CLI configuration backups are a list of CLI commands used to build the device's configuration. (Default: archive)

path: The file path to save the backup to. (Default: /var/log/)

passphrase: Encrypt the archive with a passphrase.

remove: Remove a backup file.

# system disable-cryptography

Erase the device's configuration and reboot into a limited mode with no cryptography available. The device's shell will be accessible over Telnet (port 23) at IP address 192.168.210.1. To return the device to normal operation, perform the configuration erase procedure with the device's ERASE button twice consecutively.

### Syntax

```
system disable-cryptography
```

#### Parameters

None

# system duplicate-firmware

Duplicate the running firmware to the alternate partition so that the device will always boot the same firmware version.

#### **Syntax**

```
system duplicate-firmware
```

#### Parameters

None

# system factory-erase

Erase the device to restore to factory defaults. All configuration and automatically generated keys will be erased.

#### Syntax

system factory-erase

#### Parameters

None

# system find-me

Find Me function to flash LEDs on this device to help users locate the unit.

### Syntax

system find-me <state>

### Parameters

state: Find Me control to flash cellular-related LEDs.

# system firmware ota check

Query the Digi firmware server for the latest device firmware version.

### Syntax

system firmware ota check

### Parameters

None

# system firmware ota list

Query the Digi firmware server for a list of device firmware versions.

### Syntax

system firmware ota list

#### Parameters

None

# system firmware ota update

Perform FOTA (firmware-over-the-air) update. The device will be updated to the latest firmware version unless the version argument is used to specify the firmware version.

### Syntax

system firmware ota update [version STRING]

### Parameters

version: Firmware version name.

# system firmware update

Update the current firmware image. Upon reboot the new firmware will be run.

### Syntax

system firmware update <file>

### Parameters

file: Firmware filename and path.

# system power ignition off\_delay

Update the current ignition off delay without changing the configuration.

### Syntax

system power ignition off\_delay <off\_delay>

### Parameters

off\_delay: Ignition power off delay. Format: number{h|m|s}, Max: 18h. (Minimum: 0s, Maximum: 18h)

### system restore

Restore the device's configuration from a backup archive or CLI commands file.

### Syntax

system restore <path> [passphrase STRING]

### Parameters

path: The path to the backup file. passphrase: Decrypt the archive with a passphrase.

# system script start

Run a manual script. Scripts that are disabled, not a manual script, or already running can not be run.

### Syntax

system script start <script>

#### Parameters

script: Script to start.

# system script stop

Stop an active running script. Scripts scheduled to run again will still run again (disable a script to prevent it from running again).

### **Syntax**

system script stop <script>

### Parameters

script: Script to stop.

# system serial clear

Clears the serial log.

### Syntax

system serial clear <port>

#### Parameters

port: Serial port.

# system serial save

Saves the current serial log to a file.

### Syntax

system serial save <port> <path>

### Parameters

port: Serial port.

path: The path and filename to save captured traffic to. If a relative path is provided, /etc/config/serial will be used as the root directory for the path and file.

# system serial show

Displays the serial log on the screen.

### Syntax

system serial show <port>

### Parameters

port: Serial port.

# system serial start

Start logging data on a serial port.

### Syntax

system serial start <port> [size INTEGER]

#### Parameters

port: Serial port. size: Maximum size of serial log. (Default: 65536)

# system serial stop

Start logging data on a serial port.

### Syntax

system serial stop <port>

#### Parameters

port: Serial port.

### system support-report

Save a support report to a file and include with support requests.

### Syntax

system support-report [path STRING]

#### Parameters

path: The file path to save the support report to. (Default: /var/log/)

### system time set

Set the local date and time using the timezone set in the system.time.timezone config setting.

### Syntax

system time set <datetime>

#### Parameters

datetime: The date in year-month-day hour:minute:second format (e.g "2021-09-26 12:24:48").

### system time sync

Perform a NTP query to the configured server(s) and set the local time to the first server that responds.

### **Syntax**

system time sync

### Parameters

None

# system time test

Test the configured NTP server(s) for connectivity. This test will not affect the device's current local date and time.

#### **Syntax**

system time test

#### Parameters

None

# telnet

Use Telnet protocol to log into a remote server.

### Syntax

telnet <host> [port INTEGER]

#### Parameters

host: The hostname or IP address of the remote host.

port: The telnet port to use to connect to the remote host. (Minimum: 1, Maximum: 65535, Default: 23)

# traceroute

Print the route packets trace to network host.

### Syntax

```
traceroute <host> [ipv6] [gateway STRING] [interface STRING] [first_ttl
INTEGER] [max_ttl INTEGER] [port INTEGER] [nqueries INTEGER] [src_addr STRING]
[tos INTEGER] [waittime INTEGER] [pausemsecs INTEGER] [packetlen INTEGER]
[debug] [dontfragment] [icmp] [nomap] [bypass]
```

### Parameters

host: The host that we wish to trace the route packets for.

ipv6: If a hostname is defined as the value of the 'host' parameter, use the hosts IPV6 address.

gateway: Tells traceroute to add an IP source routing option to the outgoing packet that tells the network to route the packet through the specified gateway.

interface: Specifies the interface through which traceroute should send packets. By default, the interface is selected according to the routing table.

first\_ttl: Specifies with what TTL to start. (Minimum: 1, Default: 1)

max\_ttl: Specifies the maximum number of hops (max time-to-live value) traceroute will probe. (Minimum: 1, Default: 30)

port: Specifies the destination port base traceroute will use (the destination port number will be incremented by each probe). A value of -1 specifies that no specific port will be used. (Minimum: -1, Default: -1)

nqueries: Sets the number of probe packets per hop. A value of -1 indicated. (Minimum: 1, Default: 3)

src\_addr: Chooses an alternative source address. Note that you must select the address of one of the interfaces. By default, the address of the outgoing interface is used.

tos: For IPv4, set the Type of Service (ToS) and Precedence value. Useful values are 16 (low delay) and 8 (high throughput). Note that in order to use some TOS precedence values, you have to be super user. For IPv6, set the Traffic Control value. A value of -1 specifies that no value will be used. (Minimum: -1, Default: -1)

waittime: Determines how long to wait for a response to a probe. (Minimum: 1, Default: 5)

pausemsecs: Minimal time interval between probes. (Minimum: 0, Default: 0)

packetlen: Total size of the probing packet. Default 60 bytes for IPv4 and 80 for Ipv6. A value of -1 specifies that the default value will be used. (Minimum: -1, Default: -1)

debug: Enable socket level debugging.

dontfragment: Do not fragment probe packets.

icmp: Use ICMP ECHO for probes.

nomap: Do not try to map IP addresses to host names when displaying them.

bypass: Bypass the normal routing tables and send directly to a host on an attached network.